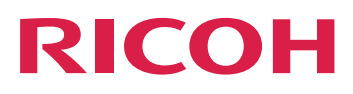

てください。

# スタートガイド

# **Version 4.13.1**

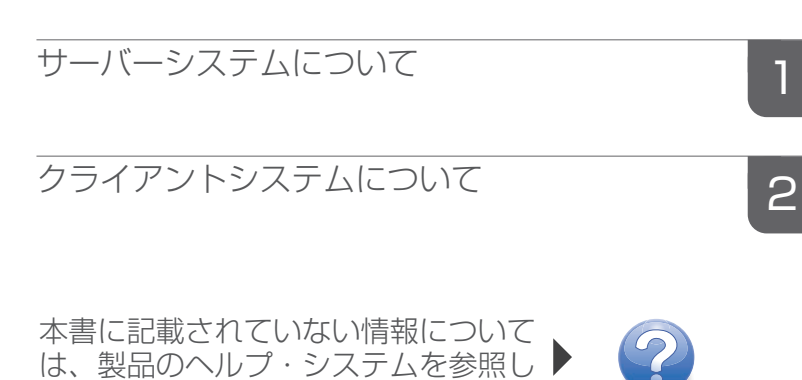

# 目次

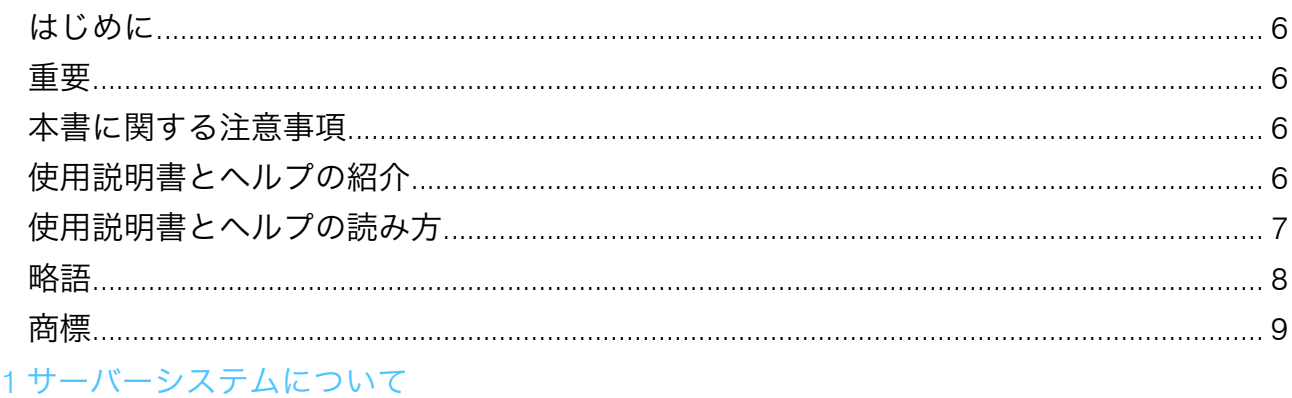

# インストーラーでInfoPrint Manager サーバーソフトウェアと機能をローカルにインス サーバーソフトウェアと機能の試用版をローカルにインストールする (無人) ............. 20 サーバーソフトウェアと機能を現行のサービスDVD-ROMからインストールす

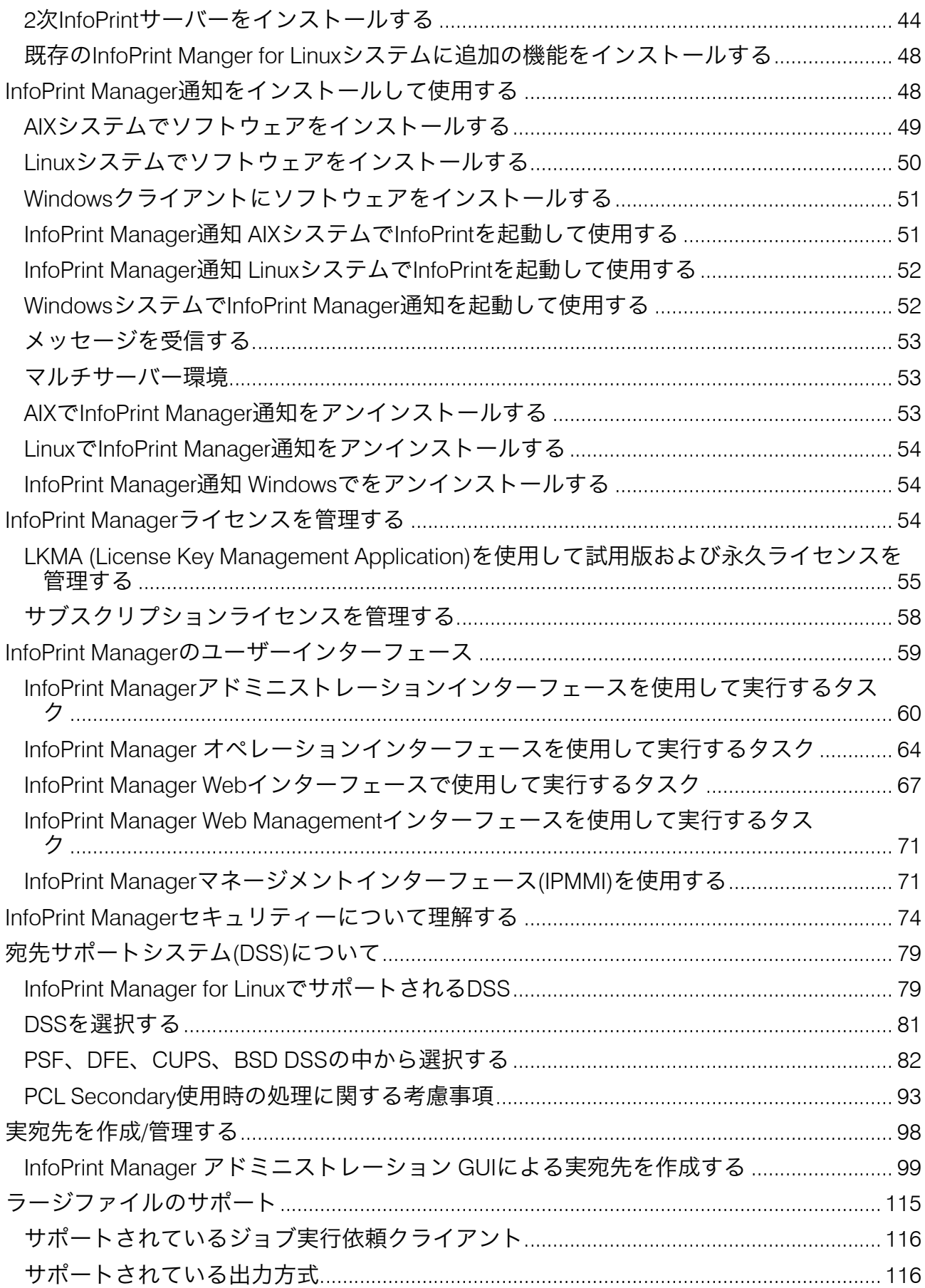

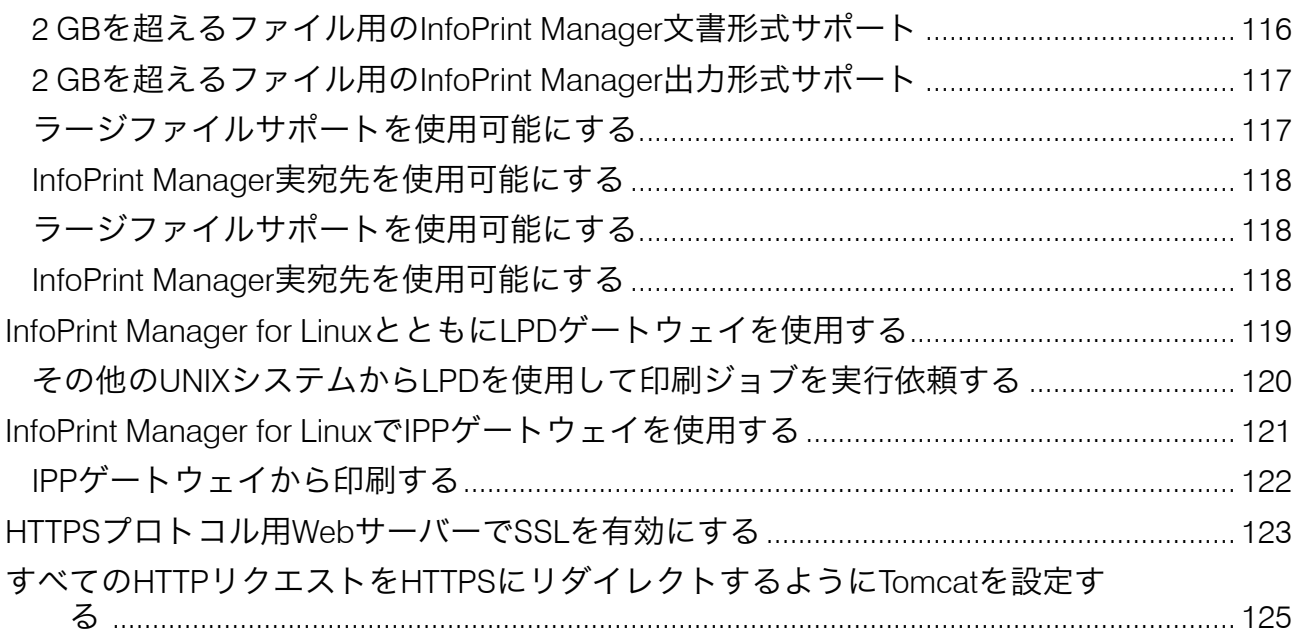

# 2 [クライアントシステムについて](#page-128-0)

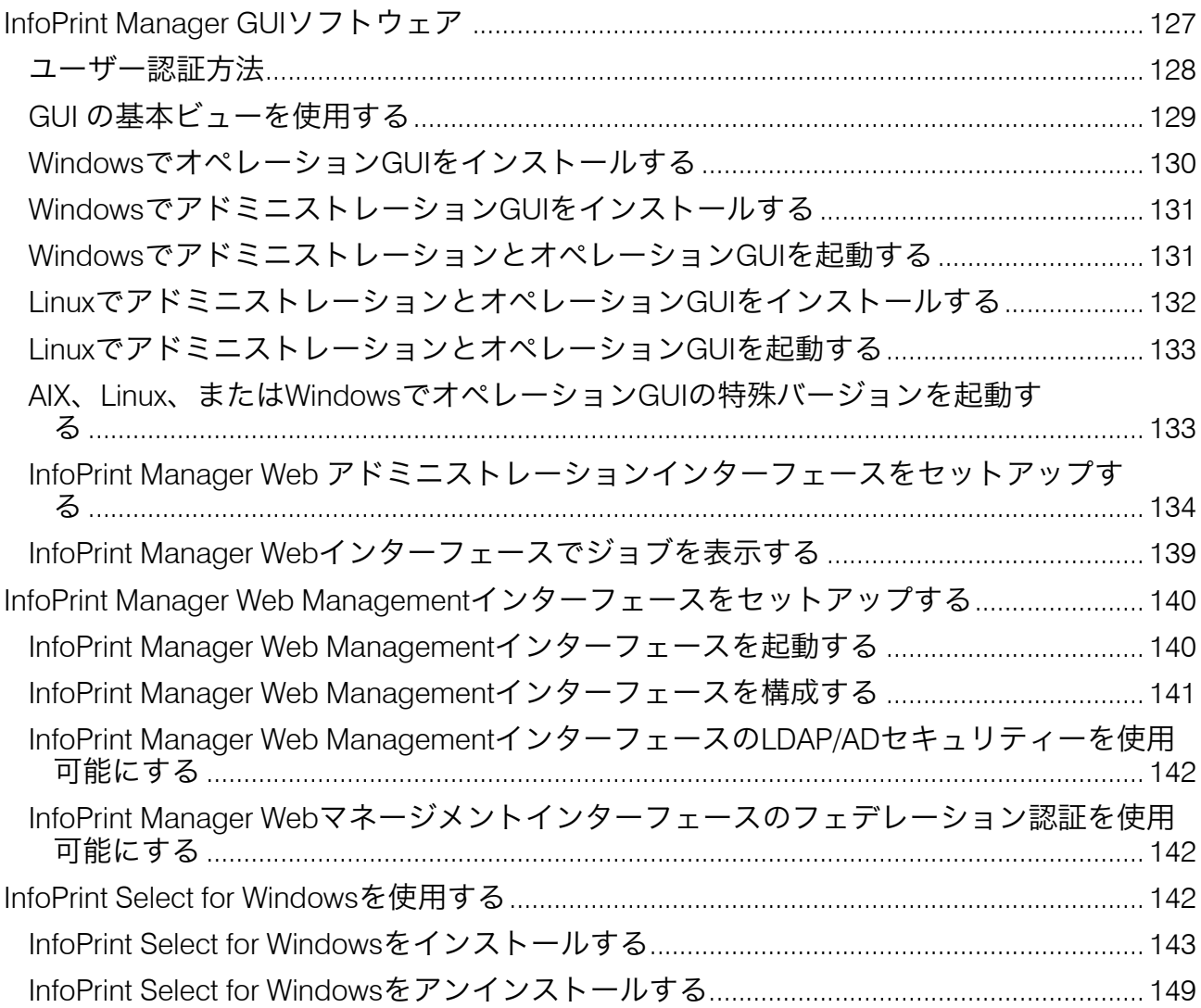

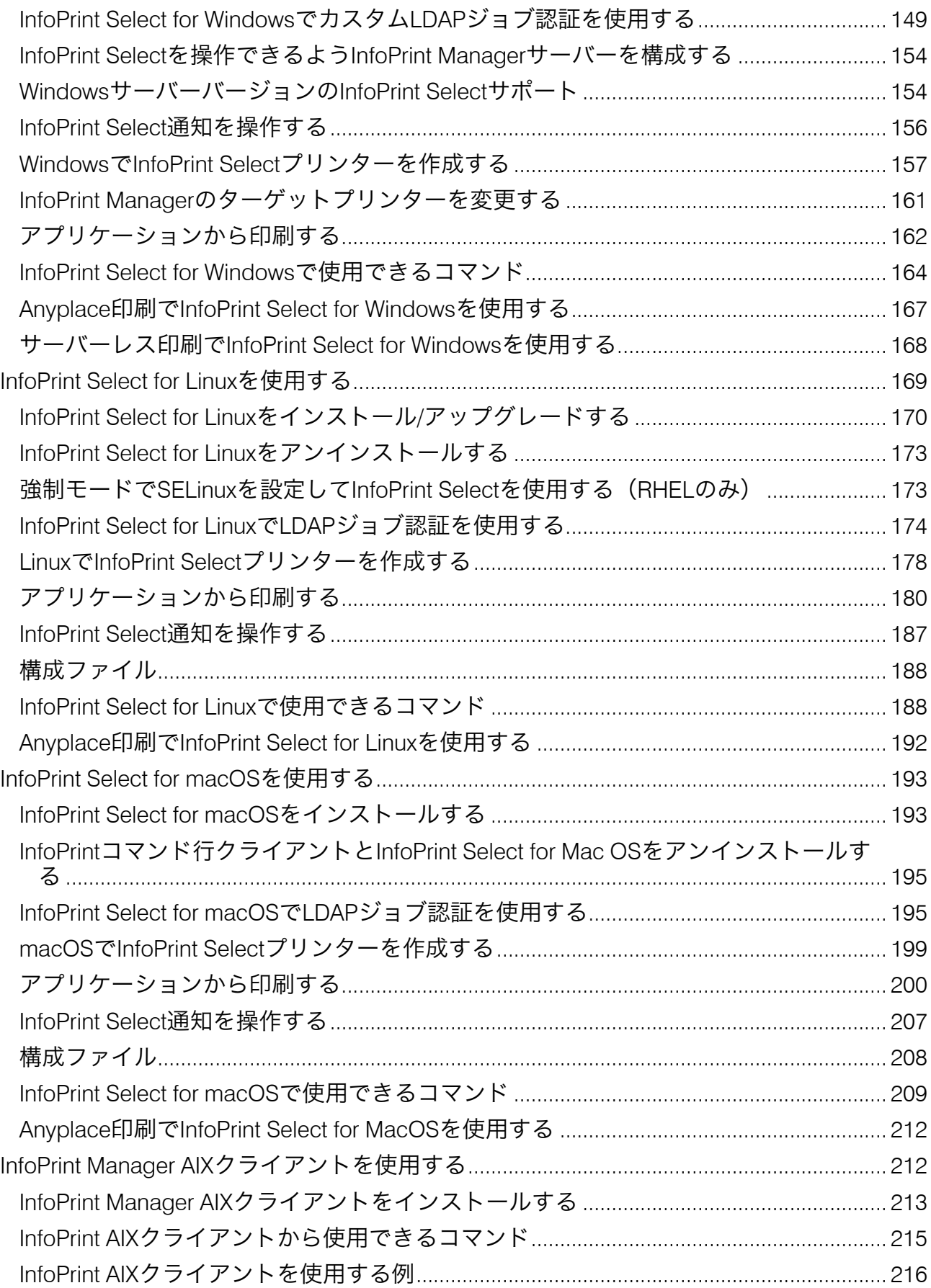

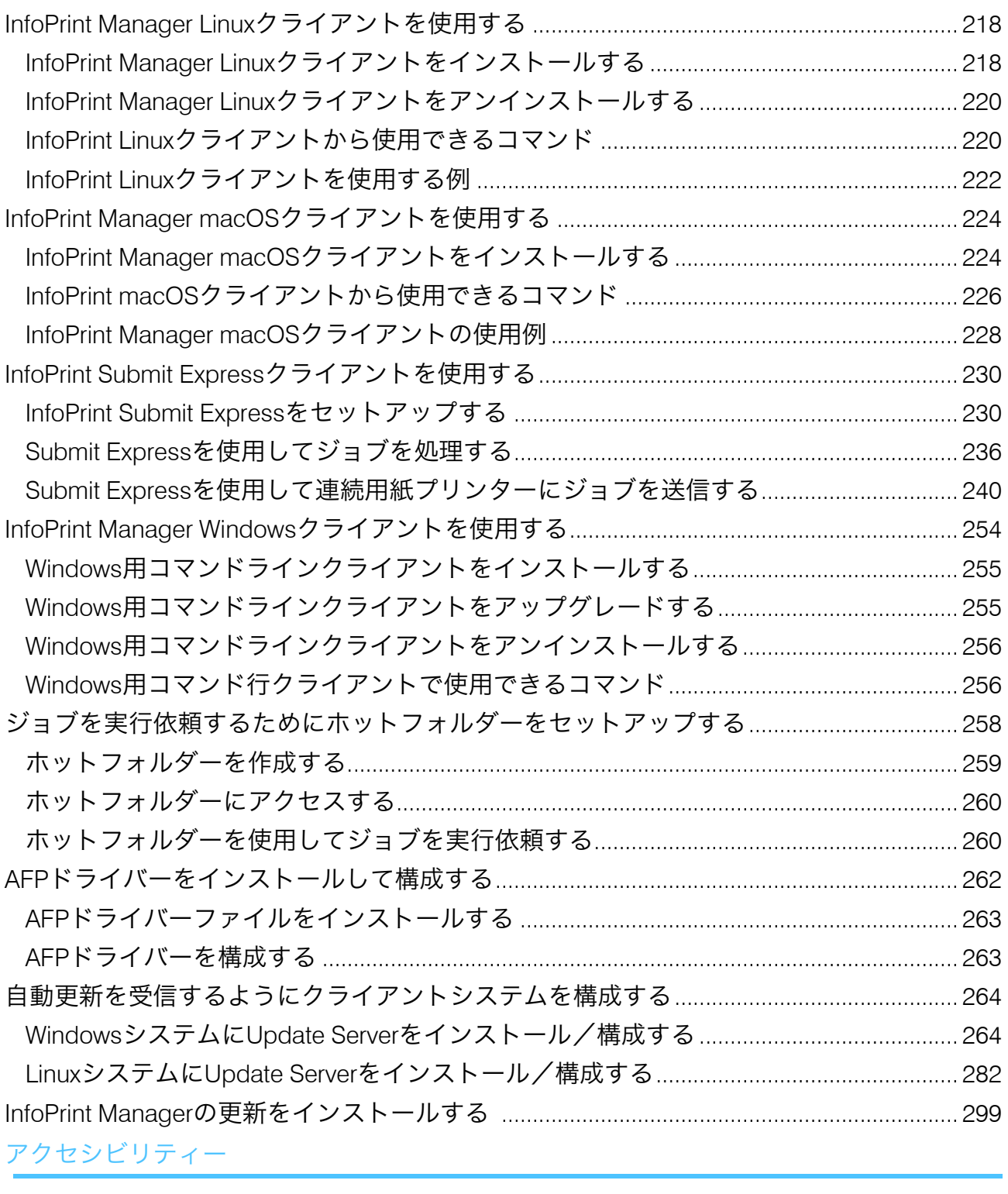

[用語集](#page-302-1)

# <span id="page-7-0"></span>はじめに

### <span id="page-7-1"></span>重要

適用される法律で認められる最大限の範囲において、本製品の故障、文書やデータの損 失、本製品および付属の使用説明書の使用または不使用に起因するいかなる損害に対して も、メーカーは責任を負いません。

必ず、重要な文書やデータは、常にコピーするか、バックアップを作成してください。お 客様の操作ミスや本ソフトウェアの不具合により、文書やデータが消去される場合があり ます。また、コンピューターウィルス、ワーム、その他の有害なソフトウェアに対する保 護対策は、お客様の責任において講じてください。

本製品を使用してお客様が作成した文書や、お客様が実行したデータの結果については、 いかなる場合もメーカーは責任を負いません。

### <span id="page-7-2"></span>本書に関する注意事項

- 本書に掲載されているイラストや説明は、製品の改良や変更により、お客様の製品の ものとは異なる場合があります。
- 本書の内容は、予告なく変更されることがあります。
- 本書のいかなる部分も、供給者の事前の同意なしに、いかなる形式においても複製、 複製、複製、修正、または引用することはできません。
- 本書では、ディレクトリーパスの参照は、デフォルトパスのみが示されています。 InfoPrint Managerやその一部のコンポーネントを別のドライブなど別の場所にインス トールした場合、それに応じてパスを調整する必要があります。 たとえば、Windowsオペレーティングシステムを実行しているコンピューターのD:ド ライブにInfoPrint Managerをインストールする場合は、ディレクトリーパスのC:をD: に置き換えてください。

### <span id="page-7-3"></span>使用説明書とヘルプの紹介

本書には、RICOH InfoPrint Manager™ for AIX、Linux、およびWindowsバージョン4.13(プ ログラム番号5648-F40)に関する情報が記載されています。

本書には、InfoPrint Managerの概要と製品に関するインストールと構成の情報が記載され ています。

### 使用説明書

以下の取扱説明書があります。

InfoPrint Managerについては、以下の文書を参照してください。

- 「RICOH InfoPrint Manager for Windows:プランニングガイド 」、G550-1071
- 「RICOH InfoPrint Manager for Windows:スタートガイド 」、G550-1072
- 「RICOH InfoPrint Manager for Windows:操作ガイド」、G550-1073
- 「RICOH InfoPrint Manager for Linux:プランニングガイド」、G550-20262
- 「RICOH InfoPrint Manager for Linux:スタートガイド」、G550-20263
- 「RICOH InfoPrint Manager for Linux:操作ガイド」、G550-20264
- 「RICOH InfoPrint Manager for AIX and Linux:構成および調整ガイド」、S550-1062
- 「RICOH InfoPrint Manager for AIX:プランニングガイド」、G550-1060
- 「RICOH InfoPrint Manager for AIX:スタートガイド」、G550-1061
- 「RICOH InfoPrint Manager for AIX:操作ガイド」、G550-1066
- 「RICOH InfoPrint Manager:高可用性ガイドライン」、G550-20261
- 「RICOH InfoPrint Manager: Reference」、S550-1052
- 「RICOH InfoPrint Manager:PSF、サーバー、および変換メッセージ」、G550-1053
- 「RICOH InfoPrint Manager:セキュアな印刷:インストールおよび構成する」、G550- 20129
- 「RICOH InfoPrint Manager:SAP R/3プランニングおよび構成ガイド」、S550-1051
- 「RICOH InfoPrint Manager:キーワードの辞書」、S550-1188
- 「AFP Conversion and Indexing Facility:ユーザーズガイド」、G550-1342
- 「Page Printer Formatting Aid for Windows:ユーザーズガイドおよびリファレンス」、 S550-0801
- 「RICOH InfoPrint Manager AFP2PDF Transform機能:インストールと使用方法 」、 G550-1057
- 「RICOH InfoPrint Manager:InfoPrint Manager Transform機能をインストールする」、 G550-20160

# ヘルプ

多くの画面でプロパティーヘルプが用意されており、特定の作業や設定に関する情報を提 供しています。

また、[ヘルプ]メニューでは、操作画面から直接HTMLバージョンの取扱説明書にアク セスすることができます。

4 補足

• PDF文書をご覧いただくには、Adobe ReaderなどのPDFリーダーがインストールされ ている必要があります。

RICOHの印刷製品については、以下を参照してください。

<https://www.ricoh-usa.com/en/products/commercial-industrial-printing>のRICOH 商業お よび工業用印刷Webサイト。

[https://help.ricohsoftware.com/swinfocenter](https://help.ricohsoftware.com/swinfocenter/)のRICOHソフトウェア情報センター。

## <span id="page-8-0"></span>使用説明書とヘルプの読み方

## 使用説明書を表示する

この手順で使用説明書を表示することができます。

#### PDF形式の使用説明書を表示する

• InfoPrint Managerでは、製品に同梱されるDVD-ROMの中にPDF形式で資料が提供され ています。

#### HTML形式で使用説明書を表示する

• 使用説明書のHTMLバージョンは、ユーザーインターフェースから直接入手できます。 アプリケーションを起動して、バナーの右にある<sup>2</sup> ボタンをクリックして、「ヘル プ]を選択します。

#### プロパティーヘルプを表示する

操作画面上のプロパティーの横にある ボタンをクリックすると、その項目のプロパ ティーヘルプが表示されます。

#### マークについて

本説明書では、内容を素早く確認するために、以下のような記号を使用しています。 ☆重要

• この記号は、製品を使用する際に注意すべき点を示しています。この説明を必ずお読 みください。

4 補足

• この記号は、タスクを完了するために必須ではないが役立つ補足情報を示します。

太字

[太字]は、ダイアログ、メニュー、メニュー項目、設定、フィールドラベル、ボタ ン、キーの名称を表します。

#### 斜体

斜体は、各自の情報に置き換える必要があるマニュアルや変数のタイトルを表しま す。

#### モノスペース

モノスペース体は、コンピューターの入出力を示します。

#### <span id="page-9-0"></span>略語

#### AFP

Advanced Function Presentation (高機能プレゼンテーション)

#### IP

Internet Protocol(インターネットプロトコル)

#### PDF

Portable Document Format (ポータブル文書形式)

#### **PCL**

Printer Command Language (プリンターコマンド言語)

## GIF

Graphics Interchange Format(グラフィック交換形式)

## JPEG

Joint Photographic Experts Group(ジョイントフォトグラフィックエキスパーツグルー プ)

# TIFF

Tagged Image File Format (タグ付き画像ファイル形式)

# <span id="page-10-0"></span>商標

RICOH InfoPrint Manager™およびRICOH ProcessDirector™は、Ricoh Company, Ltd.の米国 およびその他の国における商標です。

以下の用語は、International Business Machines Corporationの米国または他の国における商 標または登録商標です。

- AIX
- DFS
- IBM
- MVS
- OS/390
- POWER
- Print Services Facility
- pSeries
- S/390
- z/OS

Adobe、Adobeロゴ、PostScript、PostScriptロゴは、Adobe Systems Incorporated (アドビ システムズ社)の米国ならびにその他の国における登録商標または商標です。

CUPSおよびmacOSは、Apple, Inc.の米国または他の国における商標または登録商標で す。

Fieryは、米国およびその他の特定の国におけるFiery, LLCの登録商標です。

Linux は、Linus Torvalds の米国およびその他の国における登録商標です。

Microsoft、Microsoft Edge、Windows、Windowsロゴ、およびActive Directoryは、Microsoft Corporationの米国およびその他の国における商標です。

Oktaは、Okta, Inc.の米国およびその他の国における登録商標です。

UNIX は、米国およびその他の国における The Open Group の登録商標です。

Thales Group コード: この使用権取得者アプリケーションのライセンス管理は、次の 1 つ 以上の著作権に基づいています。

Sentinel RMS

Copyright 1989-2024 Thales Group All rights reserved.

Sentinel EMS Copyright 2008-2024 Thales Group All rights reserved.

Sentinelは、Thales Group の登録商標です。

その他の会社名および製品名は、それぞれ各社の商号、商標または登録商標です。

# <span id="page-12-0"></span>1. サーバーシステムについて

- •InfoPrint Manager[をインストールする](#page-12-1)
- •InfoPrint Manager[をリモートシステムにインストールする](#page-22-0)
- •InfoPrint Manager[バージョン](#page-28-0)4.13に移行する
- •InfoPrint Manager for Linux[サービス更新をインストールする](#page-39-0)
- •InfoPrint Manager for Linux[をアンインストールする](#page-40-1)
- •InfoPrint Transform Manager[機能をインストールする](#page-41-0)
- [•InfoPrint](#page-41-1) Managerについて
- •InfoPrint Manager[通知をインストールして使用する](#page-49-1)
- •InfoPrint Manager[ライセンスを管理する](#page-55-2)
- •InfoPrint Manager[のユーザーインターフェース](#page-60-0)
- •InfoPrint Manager[セキュリティーについて理解する](#page-75-0)
- •[宛先サポートシステム](#page-80-0)(DSS)について
- •[実宛先を作成](#page-99-0)/管理する
- •[ラージファイルのサポート](#page-116-0)
- •InfoPrint Manager for LinuxとともにLPD[ゲートウェイを使用する](#page-120-0)
- •InfoPrint Manager for LinuxでIPP[ゲートウェイを使用する](#page-122-0)
- •HTTPSプロトコル用WebサーバーでSSL[を有効にする](#page-124-0)
- •すべてのHTTPリクエストをHTTPS[にリダイレクトするように](#page-126-0)Tomcatを設定する

# <span id="page-12-1"></span>InfoPrint Managerをインストールする

InfoPrint Managerは複数のソフトウェアコンポーネントで構成されています。ソフトウェ ア基本コンポーネントは、InfoPrint Manager for Linuxの購入時に組み込まれていますが、 オプションコンポーネントは、基本製品に追加する機能で、別途購入し、基本DVD-ROM を使用してインストールできます。これらの追加したコンポーネントは、機能とも呼びま す。

「InfoPrint Manager for Linux: Base Server」 DVD-ROM (LCD2-20035)には、InfoPrint ManagerサーバーをLinuxシステムにインストールするためのすべてのソフトウェアが含ま れています。サーバーとともにインストールされる次のすべてのコンポーネントによっ て、サーバーがインストールされたシステムから印刷操作を管理できるようになります。

- InfoPrint Managerサーバー
- InfoPrint Manager アドミニストレーションとオペレーション(インターフェー ス) サーバーがインストールされているシステムから、印刷操作を管理できるようにしま す。
- InfoPrint Manager通知サーバー

InfoPrint Managerサーバーを使用すると、InfoPrintオブジェクトに関する状況メッセー ジをInfoPrint Manager通知クライアントに送信できます。

- InfoPrint Manager通知クライアント InfoPrint Managerサーバーを使用すると、インストールされているシステムにメッセー ジを表示できます。
- InfoPrint Managerインターネット印刷プロトコル(IPP)ゲートウェイ ユーザーがIPPプロトコルを使用して、InfoPrint Managerを通じてプリンターに印刷 ジョブを実行依頼できるようにします。
- InfoPrintラインプリンターデーモン (LPD) ゲートウェイ

[1](#page-12-0)

ユーザーがLPDゲートウェイを通じてInfoPrint Manager サーバーにジョブを実行依頼で きるようにします。

- InfoPrint ManagerMVS Download ユーザーがInfoPrint ManagerプリンターでMVSジョブを印刷できるようにします。
- InfoPrint Manager変換 ユーザーが、db2afp、d2afp、gif2afp、img2afp、jpeg2afp、line2afp、pcl2afp、 pdf2afp、ps2afp、tiff2afp、xml2afp、およびxml2pdfなどのさまざまな変換を実行でき るようにします。
- InfoPrint Manager Web サーバー ユーザーはプル印刷、またはWebインターフェースなどのWebアプリケーションを実 行および管理できます。Web サーバーは基本サーバーにインストールされ、自動的に 始動するように設定されている場合にのみ、システムで実行されます。
- InfoPrint Manager Webインターフェース InfoPrint Managerを使用すると、Webブラウザーユーザーインターフェースで管理と操 作を実行できます。

このDVD-ROMには、次のInfoPrint Manager機能も含まれています。

- InfoPrint Manager SAP Print機能
- InfoPrint Manager Pull印刷機能
- InfoPrint Manager AFP2PDF機能

#### ☆重要

- サポートされるLinuxオペレーティングシステムのバージョンについては、「RICOH InfoPrint Manager for Linux:プランニングガイド」(G550-20262)を参照してくださ い。
- 最新のサービスDVD-ROMからInfoPrint Managerインストーラーを起動してください。
- インストールは root ユーザーを使用して実行する必要があります。
- InfoPrint Managerインストールプログラムによって、実行するアプリケーションで使用 される新しいローカルユーザーアカウントが作成されます。デフォルトのシステム ユーザーはipm1で、デフォルトのグループはsysです。ipm1のデフォルトのパス ワードはInf0PrintManagerです。

## <span id="page-13-0"></span>インストールの前に

このセクションでは、InfoPrint Manager製品のインストールを実行する方法について説明 します。

InfoPrintインストーラーを使用すると、InfoPrint Manager for Linuxと、印刷環境に応じた機 能の組み合わせをインストールできます。

選択した製品と機能ライセンスを購入すると、注文したときに入力したメールアドレスに 「EMS - エンタイトルメント証書」という件名でリコーからEメールが送信されます。こ のメールには、エンタイトルメントID (EID) が記載されています。実行するInfoPrint Managerマシンの EID と認証文字列を使用して、製品登録([https://dl.ricohsoftware.com](https://dl.ricohsoftware.com/))

[1](#page-12-0)

に必要なライセンスキーを生成します。EID は、購入した製品を識別する目的でのみ使用 されます。購入したInfoPrint Managerコンポーネントの EID が記載されたメールを受信す るたびに、製品のライセンスキーを登録してください。

InfoPrint Managerは、お使いのサーバーに試用版モードで自動的にインストールされま す。LKMA (License Key Management Application)を使用してInfoPrint Managerがインストー ルされているサーバーの認証文字列を取得し、セルフサービス Web サイド([https://dl.](https://dl.ricohsoftware.com/) [ricohsoftware.com](https://dl.ricohsoftware.com/))で認証文字列を使用してライセンスキーを生成します。セルフサービ ス Web サイトからライセンスキーをダウンロードし、LKMA を使用して製品を登録しま す。LKMA の詳細については、P. 55 「 [ライセンスキー管理アプリケーション](#page-56-0) (LKMA) を使 [用して体験版ライセンスと無期限ライセンスを管理する」](#page-56-0)を参照してください。

InfoPrint Managerをインストールするシステムの認証文字列を取得するには、インストー ルを開始する前に、基本製品DVD-ROMまたはISOのrootにあるgetfingerprintというユー ティリティーを実行します。

セルフサービスWebサイトからライセンスキーをダウンロードし、InfoPrint Managerをイ ンストールするサーバーにそのライセンスキーをコピーします。インストール処理を開始 して、インストールパネルに進みます。ライセンスキーを要求されたら、サーバー上のコ ピー先のパスを入力します。インストールを続行し、登録とインストールの処理を完了し ます。

## <span id="page-14-0"></span>製品ライセンスキーの生成/ダウンロード方法

- 1. InfoPrint Manager をインストールするマシンの認証文字列を取得するには、rootユー ザー情報を使用してサーバーにログインしてください。
- 2. コマンドシェル端末で、製品の基本 DVD-ROM または ISO の root で入手できる getfingerprint ユーティリティーを実行します。コマンドの出力は、製品のラ イセンスキーを生成するために必要なシステム認証文字列です。
- 3. EMS 資格証明書のメールを開き、EID を見つけます。
- 4. Ricohプロダクション印刷ソフトウェアのWebサイト [\(https://dl.ricohsoftware.com\)](https://dl.ricohsoftware.com/) に アクセスし、ソフトウェアのアクティベーションをクリックします。
- 5. EID を入力フィールドに EID を入力するか、ペーストします。
- 6. システム認証文字列を入力フィールドにサーバー認証文字列を入力するか、ペース トします。システム認証文字列の最初にアスタリスク(\*)が含まれていることを確認 してください。
- 7. 内容の確認をクリックします。アクティベーションの内容の確認ダイアログが表示 されます。
- 8. アクティベートをクリックします。アクティベーションが確認されましたダイア ログが表示されます。ライセンスキーが生成され、注文時に入力されたメールアド レスにファイルとして送信されます。

少補足

チェックサム検査に失敗したためにライセンスを生成できなかったことを示すエ ラーメッセージが表示された場合は、入力したシステム認証文字列が間違っていま す。

- 9. ライセンスキーファイルを別のメールアドレスに送信する場合は、ライセンスキー をメール送信をクリックします。メールアドレスを入力し、送信をクリックしま す。
- 10. ライセンスキーファイルをコンピューターにダウンロードする場合は、ライセンス キーをダウンロードをクリックします。
- 11. ライセンスキーをコピーしたい場合は、ライセンスキーをクリップボードにコピー をクリックします。
- 12. Eメール (または使用しているコンピューター)からライセンスキーファイルを取得 し、サーバーに転送します。
- 13. ライセンスキーファイルには、このサーバーを識別する名前を付けます。
- 14. ライセンスキーファイルを、サーバー上の便利な場所に保存します。インストー ラーまたはLKMAからライセンスキーのパスを求められたら、このファイルを選択し ます。

InfoPrint Manager の本リリースの更新に関する情報は、オンラインで参照できます。この 情報は適宜更新されます。「RICOH InfoPrint Manager for Linux: Base Server」 DVD-ROMに は本書が含まれていますが、InfoPrint Managerの最新情報については、RICOHソフトウェ ア情報センター([https://help.ricohsoftware.com/swinfocenter](https://help.ricohsoftware.com/swinfocenter/))をご覧ください。

#### ☆重要

- ダウンロードするライセンスキーが現在のサーバーバージョンおよびリリースと一致 していることを常に確認してください。たとえば、古いバージョンをインストールハ ているにもかかわらず、新しいライセンスコードが最新バージョンで利用できる場 合、新しいライセンスコードは、すでにインストールされている古いバージョンには 適用されません。
- 所有する EID と、これらの EID に対応するサーバーのリストを保持していることを確 認してください。
- すべてのキーが実際に特定機能のロックを解除するわけではありません。多くのキー は、他の目的で使用される供給命令機能です。
- 初期ソフトウェアメンテナンスの1年間が満了後に購入したメンテナンスアップグレー ドライセンスは、基本バージョンのロックを解除するキーなしで出荷されます。メン テナンスライセンスを延長するには、すべてのシステムに両方のEIDからキーをインス トールしてください。

## <span id="page-15-0"></span>InfoPrint Managerインストーラーの使用を準備する

DVD-ROMをマウントする前に、InfoPrint Manager for Linuxをインストールするときに以下 の情報が使用できることを確認してください。

- **1.** 次のような重要な構成情報。
	- 使用可能なディスク領域の概算値。多くの大容量印刷ジョブを処理する場合は、イ ンストール中に割り当てられたディスク領域のサイズを増やすことを検討してくだ さい。
	- インストールする機能。
- このサーバーを2次サーバーにする場合は、1次サーバーの名前が必要です。詳しく は、P. 44 「 2次InfoPrint[サーバーをインストールする」](#page-45-0)を参照してください。
- この構成でサポートするプリンターの数。
- この構成でサポートするプリンターの速度は、高速、中速、低速のどれですか?
- **2.** ソフトウェアまたはパッケージリストに同梱の送り状。
- **3.** メールで受信またはダウンロードしたエンタイトルメントID、認証文字列、ライセン スキーファイル。ライセンスキーファイルは、セルフサービスWebサイトでも生成で きます。エンタイトルメントIDとライセンスキーについては、P. 13 「 [製品ライセンス](#page-14-0) キーの生成/[ダウンロード方法」](#page-14-0)を参照してください。
- **4.** リコーのサービス担当者から受け取った完全な通信ワークシート。

☆重要

複数のDVD-ROMユニットがあるマシンを使用している場合は、「InfoPrint Manager for Linux: Base Server」 DVD-ROMをオペレーティングシステムで検出された最初のユニット (/dev/cdromまたは/dev/sr0)に挿入する必要があります。

## サーバーを準備する

Linuxサーバーに初めてInfoPrint Manager for Linuxをインストールする場合は、以下の手順 に従います。

- **1.** Linuxシステムにrootとしてログインします。
- **2.** スワップ領域のサイズが適切かどうかを確認します。少なくとも2 GBのスワップ領域 を割り振ることを推奨します。システムメモリーの約2倍のスワップ領域を使用しま す。Linuxの使用説明書でスワップ領域のサイズを最適化する方法を参照してくださ い。スワップ領域が少ない場合でもInfoPrint Managerは機能しますが、性能に影響しま す。
- **3.** 最新のサービスDVDをDVD-ROMドライブに挿入します。

●重要

InfoPrint Managerソフトウェアは、最新バージョンのInfoPrintインストーラーを使用し てインストールしてください。更新されたInfoPrintインストーラーを使用すると、最新 のInfoPrint Manager機能をインストールして構成できます。更新されたInfoPrintインス トーラーは、最新のサービスDVD-ROMに含まれています。

**4.** InfoPrint Manager for LinuxをインストールするシステムでCUPS (Common Unix Printing システム)がインストールされ実行していることを確認します。

→補足

- InfoPrint Manager CUPS DSSは、Linux CUPS印刷システムを使用します。/varファ イルシステムに充分なスペースがあり、一時ジョブ情報が保存される/var/spool/ cups領域にワークロード用の充分な容量があることを確認してください。
- CUPS印刷システムの構成については、<http://www.cups.org>のCUPSドキュメント と、RICOH InfoPrint Manager for AIX and Linux:構成および調整ガイドに ある「CUPS DSSとPSFその他の調整」のセクションを参照してください。
- **5.** InfoPrint Manager for Linuxは、LVM (論理ボリュームマネージメント) ディスク区分化 のみをサポートします。この区分化には標準区分化方式と比較して複数のメリットが

あります。詳しくは、以下の「Linux論理ボリュームマネージャー」セクションを参照 してください。

- **6.** インストール開始前に、すべての前提パッケージがインストールされていることを確 認します。必要なrpmパッケージの完全な一覧は、「RICOH InfoPrint Manager for Linux:プランニングガイド」 (G550-20262)の「Verifying Prerequistes」を参照してくだ さい。
- **7.** ターゲットオペレーティングシステムがSUSE Enterprise Serverであり、rootユーザーを 使用してInfoPrint Managerを実行する場合は、InfoPrint Managerのインストール前に Locale Settings for User rootをYesに設定してください。
- **8.** ターミナルウインドウを開きます。 GNOMEを使用している場合は、タスクバー(画面の下部に表示されます)にあるター ミナルアイコンをクリックし、ターミナルウィンドウを開くことができます。デフォ ルトでは、ターミナルアイコンはタスクバーに表示されるテキストエディターアイコ ンの上のポップアップメニューにあります。

DVDのマウントポイント名を判別するには、以下のコマンドを入力します。

ls /media/\*

**9.** 必要に応じてDVDをマウントします。以下を入力します。

mount /dev/cdrom /media/<mount\_point> さまざまなインストールオプションを示すヘルプを表示する場合は、以下のコマンド を入力します。

/media/<mount\_point>/setup -h

- **10.** ご使用のウイルス対策ソフトウェアを無効にします。ウイルス対策ソフトウェアを実 行しているシステムにInfoPrint Managerをインストールすることは推奨しません。 IT部門からウイルス対策ソフトウェアを無効にする許可が出ない場合は、ウイルス対策 ソフトウェア内に次のパスに対する例外をセットアップします。
	- /usr/lpp/pd
	- /var/pd
	- /var/psf

4 補足

• SUSE Linux Enterprise ServerにInfoPrint Managerをインストールする予定の場合は、 CIS SUSE Linux Enterprise Benchmarkアプリケーションを無効にします。

## Linux論理ボリュームマネージャー

Linuxは、論理ボリュームマネージャー (Logical Volume Manager - LVM)を使用し、Linuxシ ステム内で作成されたすべてのファイルシステムとディレクトリーを論理レベルで管理し ます。LVMは、従来のUNIX区分化方式とは大きく異なるディスク管理メカニズムです。 データはLVMによって論理ストレージと物理ストレージの間でマッピングされるので、不 連続にしたり、複数ディスクに分散させたり、フレキシブルかつ動的に拡張させることが 可能になります。特長の1つとしては、ディスクを再ビルドすることなく、ファイルシス テムに追加の領域を割り振る機能があります。LVMでは、使用可能ストレージ領域の簡易 化された論理ビューを提供することで、物理的なディスクリソースを制御します。

最も一般的な論理的ストレージ構造は、ボリュームグループ(VG)と呼ばれています。Linux では、ストレージの割り振りはボリュームグループレベルで行われます。データをボ リュームグループ間に分散させることはできません。Linuxオペレーティングシステムが最 初にインストールされるときに、 vg\_<hostname>というボリュームグループが作成され ます。vg <hostname>には、Linuxの基本オペレーティングシステムファイルが含まれて います。

論理ボリュームマネージャー編成

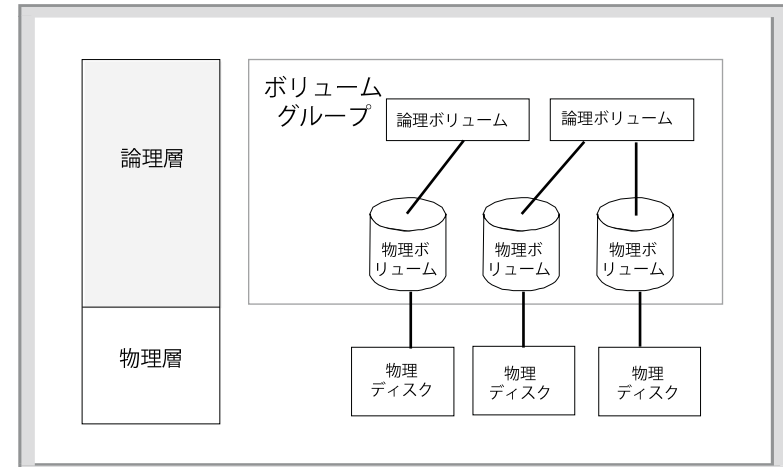

各ディスクドライブは、物理ボリューム(PV)ごとに論理的に表されます。各物理ボリュー ムは、物理パーティション(PP)と呼ばれる複数のパーティションで構成されます。物理 パーティションは、論理パーティションを含む論理ボリュームと呼ばれるものにグループ 化されます。論理ボリュームは、次にボリュームグループに属します。論理ボリュームに はファイルシステムが含まれます。

ボリュームグループ論理構造の詳細

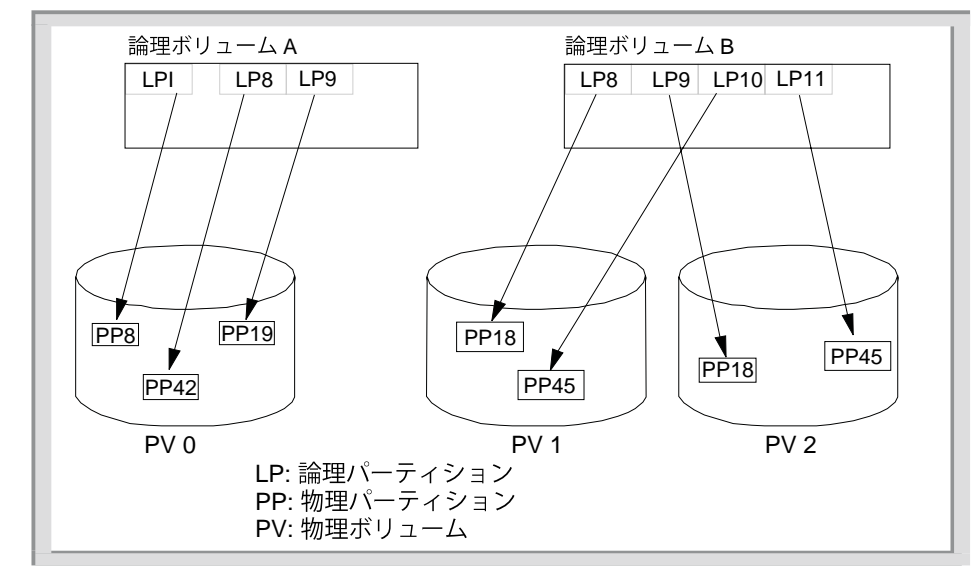

上の図に示されているように、ボリュームグループには、複数の物理ボリュームにわたる データが含まれていることがあります。

論理ボリュームは、リニア、ストライプ、またはミラーボリュームを使用してデータを格 納できます。このファイルシステムでは、その構造的一貫性を維持するために、データ ベースジャーナリング技法を使用しています。この技法を使用することで、システム異常

停止時のファイルシステムの損傷を防いでいます。Linuxにはこの他に、xfs、NFS (Network File System)、AFS(Andrew File System)などのファイルシステムがありま す。また、ファイルシステムという用語は、ファイルとディレクトリーの階層構造 (ファ イルツリー) を表すのにも使用されます。

新しいボリュームグループを作成できます。詳しくは、「Linux Commands Reference」を 参照してください。また、allocatefs コマンドを使用して、InfoPrint ディレクトリー構 造をボリュームグループ内に手動で作成することもできます。allocatefsコマンドについ ては、「RICOH InfoPrint Manager:Reference」を参照してください。

# <span id="page-19-0"></span>インストールオプション

- InfoPrint Managerサーバーをローカルにインストールするには、P. 18 「 [インストー](#page-19-1) ラーでInfoPrint Manager [サーバーソフトウェアと機能をローカルにインストールす](#page-19-1) [る」](#page-19-1)とP. 20 「 [サーバーソフトウェアと機能の試用版をローカルにインストールする](#page-21-0) [\(無人\)」](#page-21-0)を参照してください。
- リモートインストールを実行するには、P. 21 「 InfoPrint Manager[をリモートシステム](#page-22-0) [にインストールする」を](#page-22-0)参照してください。
- 古いバージョンのInfoPrint Managerからアップグレードするには、P. 36 「 1[次サーバー](#page-37-0) から2[次サーバーに移行する」](#page-37-0)を参照してください。
- 追加機能、サービス更新、または2次InfoPrintサーバーをインストールするには、P.[38](#page-39-0) 「 InfoPrint Manager for Linux[サービス更新をインストールする」](#page-39-0)とP. 44 「 2次[InfoPrint](#page-45-0) [サーバーをインストールする」を](#page-45-0)参照してください。
- 追加言語をインストールするには、P. 42 「 [言語を追加または削除する」](#page-43-0)を参照してく ださい。

## <span id="page-19-1"></span>インストーラーでInfoPrint Manager サーバーソフトウェアと機能をローカル にインストールする

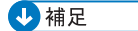

• InfoPrint Managerをインストールする前に、install -hを使用して、インストーラーが サポートする利用可能なすべてのフラグを確認します。

柔軟性を高めるため、InfoPrint Managerインストーラーは/var/pd、/var/psf、/var/ psf/segmentsのファイルシステムを作成しなくなりました。上記の場所にファイルシス テムが見つかれば、そのまま使用されます。そうでない場合は、上記の場所ごとにディレ クトリーが作成されます。上記の各場所にファイルシステムを作成するには、インストー ルメディアのルートディレクトリーからallocfs.shスクリプトを使用します。

InfoPrint Managerインストーラーは、必要な依存関係 (rpmパッケージ) をすべて自動的に インストールします。InfoPrint Managerのインストールを開始する前に、dnf (Red Hat Enterprise Linux) またはzypper (SUSE Linux Enterprise Server) がオペレーティングシステ ムリポジトリーにアクセスできることを確認してください。

InfoPrint Manager サーバーソフトウェアまたはオプションのInfoPrint Manager for Linux機 能をローカルLinuxサーバーにインストールするには、InfoPrint Managerインストーラーを 使用します。

- 1. InfoPrint Manager ISOファイルをお好みの場所にマウントします。
- 2. 次のコマンドを入力します。

/path/to/mount/point/install.sh

/path/to/mount/pointを適宜変更し、画面の指示に従ってください。

- 3. キーボードでEnterキーを押して、RICOH InfoPrint Managerソフトウェア使 用許諾契約の条項をお読みください。次にはいを入力するか、Enterキーを押して 使用許諾契約の条項に同意し、インストールを続行します。
- 4. キーボードでEnterキーを押して、RICOHソフトウェア保守契約の条項をお読みく ださい。次にはいを入力するか、Enterキーを押して保守契約の条項に同意し、イ ンストールを続行します。
- 5. インストールするInfoPrint Managerライセンス(体験版または製品)を選択します。 製品バージョンを選択した場合は、ライセンスファイルへの実際の完全なパスを指 定します。

/path/to/license.key

#### 4 補足

- タブ補完を使ってパスを入力できます。
- 6. Enterキーを押して、InfoPrint Managerを実行するデフォルトのユーザーとグループ を選択します。デフォルトユーザーはipm1で、デフォルトグループはsysです。
- 7. ユーザーとグループを自分で作成する場合は、ipmuser:ipmgroup形式を使用しま す。
- 8. InfoPrint Manager サーバーで使用する言語の前の数字を入力します。英語を使用す るにはEnterキーを押します。オペレーティングシステムの言語を追加する方法に ついては、P. 42 「 [言語を追加または削除する」を](#page-43-0)参照してください。
- 9. インストールする機能を選択します。これで、InfoPrint Managerに追加機能を追加し ます。異なる機能メディアが必要な場合があります。

これらの機能はISOメディアで入手でき、試用ライセンスまたは製品ライセンスでイ ンストールできます。

- InfoPrint Manager AFP2PDF機能
- InfoPrint Manager SAP Print機能
- InfoPrint Managerプル印刷機能

この機能は別のメディアで入手でき、次の製品ライセンスでのみインストールでき ます。

- InfoPrint Manager日本語PostScriptフォント機能。
- 10. 無人インストール用にipin responseファイルを作成するかどうかを選択しま す。はいを入力すると、ファイルの作成後にインストールが停止し、リモートシス テムの名前を尋ねられます。ローカルシステムの名前は空白のままにしておきま す。

少補足

• ipin\_responseファイルは、インストーラーを実行しているユーザーのホーム ディレクトリーに保存されます。ipin\_responseファイルがすでに存在する場 合は、そのファイルを上書きするか、別の名前を選択するように求められます。 ファイルは常にホームディレクトリーに保存されるため、ファイル名のみを変更 できます。

·補足

- ここまでの手順では、install.shユーティリティーをrootユーザーで実行する 必要はありません。
- 11. InfoPrint Managerを再インストールする場合、現在InfoPrint Manager サーバーで定義 されているオブジェクトを維持できます。InfoPrint Managerで使用するために構成さ れた既存のオブジェクト(プリンターなど)があります。それらのオブジェクトや 関連する構成を保持する場合は、はいをクリックします。
- 12. InfoPrint Managerインストールファイルを含むディレクトリーへのフルパス、すなわ ちマウントポイントへのパス、またはISOメディアの完全なディレクトリー構造を含 む別のディレクトリーへのパスを入力します。

4 補足

• タブ補完を使ってパスを入力できます。

InfoPrint Managerのインストールが始まります。インストールが完了したら、ログオフ し、ログインしているユーザーごとに再度ログインします。

InfoPrint Managerを再インストールするには、-r、-R –reinstallフラグを使用しま す。

インストールプロセスのトラブルシューティング情報については、/var/log/pd/ install/<infoprint manager version>/\*.logファイルを参照してください。

## <span id="page-21-0"></span>サーバーソフトウェアと機能の試用版をローカルにインストールする(無 人)

#### 4 補足

• InfoPrint Managerをインストールする前に、install -hを使用して、インストーラーが サポートする利用可能なすべてのフラグを確認します。

柔軟性を高めるため、InfoPrint Managerインストーラーは/var/pd、/var/psf、/var/ psf/segmentsのファイルシステムを作成しなくなりました。上記の場所にファイルシス テムが見つかれば、そのまま使用されます。そうでない場合は、上記の場所ごとにディレ クトリーが作成されます。上記の各場所にファイルシステムを作成するには、インストー ルメディアのルートディレクトリーからallocfs.shスクリプトを使用します。

InfoPrint Managerインストーラーは、必要な依存関係 (rpmパッケージ) をすべて自動的に インストールします。InfoPrint Managerのインストールを開始する前に、dnf (Red Hat Enterprise Linux) またはzypper (SUSE Linux Enterprise Server) がオペレーティングシステ ムリポジトリーにアクセスできることを確認してください。

InfoPrint Manager サーバーソフトウェアまたはオプションのInfoPrint Manager for Linux機 能をローカルLinuxサーバーに無人でインストールするには、以下の操作を行います。

- 1. P. 18 「 インストーラーでInfoPrint Manager [サーバーソフトウェアと機能をローカル](#page-19-1) [にインストールする」に](#page-19-1)記載されているインストール手順のステップ1-9に従ってく ださい。
- 2. 無人インストール用にipin\_responseファイルを作成するかどうかを尋ねられた らはいを選択します。リモートシステムの名前を入力し、ローカルシステムの名前 は空白のままにします。
- 3. Linuxエディターを使ってipin\_responseファイルを編集します。 acceptLicenseを1に設定し、使用許諾契約に同意します。
- 4. 無人インストールを開始するには、以下のコマンドを使用します。

/path/to/mount/point/install.sh -a /path/to/ipin\_response/file ¥ -s /path/to/mount/point

/path/to/mount/pointと/path/to/ipin\_response/fileを適宜変更しま す。

InfoPrint Managerのインストールが始まります。インストールが完了したら、ログオフ し、ログインしているユーザーごとに再度ログインします。

インストールプロセスのトラブルシューティング情報については、/var/log/pd/ install/<infoprint manager version>/\*.logファイルを参照してください。

# <span id="page-22-0"></span>InfoPrint Managerをリモートシステムにインストール する

サーバーを設定すると、InfoPrint Managerソフトウェアをリモートで無人インストールで きます。初めてソフトウェアサーバーをセットアップする場合は、P. 21 「 [InfoPrint](#page-22-1) Manager[ソフトウェアサーバーを構成する」の](#page-22-1)指示に従います。InfoPrint Managerソフト ウェアサーバーが設定されると、以下のオプションを使用できます。

- **1.** InfoPrint Managerソフトウェアサーバーからリモートシステムへのソフトウェアの「プ ル」。P. 23 「 InfoPrint Manager[をリモートシステムにプルする」を](#page-24-0)参照してくださ い。
- **2.** 「プル」方式と応答ファイルを使用したInfoPrint Managerの無人インストール。P. [23](#page-24-1) 「 InfoPrint Manager[をリモートシステムにプルする\(無人\)」を](#page-24-1)参照してください。
- **3.** 「プッシュ」方式と応答ファイルを使用したInfoPrint Managerの無人インストール。[P.](#page-27-0) 26 「 InfoPrint Manager[をリモートシステムにプッシュする\(無人\)」](#page-27-0)を参照してくだ さい。

<span id="page-22-1"></span>InfoPrint Managerソフトウェアサーバーを構成する

ソフトウェアをリモートシステムにインストールするには、最初にInfoPrint Managerソフ トウェアサーバーを作成してください。

「InfoPrint Manager for Linux Base Server」 DVD-ROM (LCD2-20035) にあるmk\_ip\_remoteス クリプトによって自動的にソフトウェアサーバーが作成されます。このスクリプトの最新

バージョンは、最新のサービスDVD-ROMにあります。必ず最新のmk\_ip\_remoteスクリプ トを使用してください。

**1.** このスクリプトを実行するには、以下の操作を行います。

**1.** 以下のコマンドを入力し、DVDのマウントポイント名を決定します。

#### ls /media/\*

InfoPrint Manager DVD-ROMがDVD-ROMドライブに挿入され、ドライブが/media/ cdromにマウントされていることを確認してください。

InfoPrint ManagerサービスDVD-ROMがある場合は、まずサービスDVD-ROMを挿入し、次の手順に 従います。

**2.** 必要に応じてDVDをマウントします。以下を入力します:

mount /dev/cdrom /media/<mount\_point>

- **3.** このスクリプトで使用可能なオプションを表示するには、次のコマンドを入力しま す。/cdrom/mk\_ip\_remote -h
- **4.** cp /cdrom/mk\_ip\_remote /tmpを入力し、スクリプトをLinuxシステムの一時ディレ クトリーにコピーします。スクリプトは DVD-ROM から実行しないでください。
- **5.** コマンド/tmp/mk\_ip\_remoteを入力してスクリプトを実行し、画面上の手順に従い ます。その他のオプションが指定されていない限り、InfoPrint Managerに必要なす べてのファイルが/ip\_remoteディレクトリーにコピーされます。 tarファイルからインストールするには、基本サーバーと機能のISOイメージからtar ファイルを作成する必要があります。mk\_ip\_remoteスクリプトを、tarファイルの基 本、機能、サービスの名前がリストされるように変更し、-tパラメーターを指定し てそのスクリプトを実行します。

変更されたmk\_ip\_remoteファイルの内容は次のようになります。

```
#-----------------------------------------
#
# If you are using tar files, edit the following list to update the
# names of the tar files, as appropriate. Make SURE that the name of
# the APAR tar file is the LAST one in the list.
#
#--------------------------------------------------------------------
TARFILELIST=" ¥
     base_cd.tar ¥
     hispeed cd.tar ¥
     medspeed_cd.tar ¥
     wrkgrp_cd.tar ¥
    u805636s.tar ¥
    \mathbf{u}
```
Do you have any additional feature cds?というメッセージが表示されたら、機能 DVD-ROMを挿入し、yを入力してEnterを押します。DVD-ROMがない場合は、nを 入力してEnterを押します。

mk\_ip\_remoteが正常に完了すると、/ip\_remoteというディレクトリーが作成されま す。このディレクトリーによって、Network File System (NFS) 経由のネットワーク内の すべてのシステムに簡単にアクセスできます。

**2.** InfoPrint Managerソフトウェアサーバーが正しく配置されると、リモートシステムの rootユーザーは、/ip\_remoteをNFSファイルシステムとしてマウントできます。マウ ントすると、InfoPrint Managerソフトウェアをサーバーから「プッシュ」または「プ ル」できるようになります。

<span id="page-24-0"></span>InfoPrint Managerをリモートシステムにプルする

InfoPrint ManagerをインストールするリモートシステムにInfoPrint Managerをプルする手順 は、以下のとおりです。

- 1. InfoPrint Managerの指示に従って、P. 21 「 InfoPrint Manager[ソフトウェアサーバーを](#page-22-1) [構成する」](#page-22-1)ソフトウェアサーバーをセットアップします。
- 2. リモートシステムからrootとしてログインし、以下の手順を実行します。
	- **1.** ターゲットシステムに、次のような/ip\_remoteディレクトリーを作成します。 mkdir/ip\_remote
	- **2.** 以下のコマンドを使用し、InfoPrint ManagerソフトウェアサーバーをNFSファイ ルシステムとしてマウントします。

mount Infoprint\_Manager\_software\_server\_hostname:/ip\_remote /ip\_remote

3. 以下のコマンドを入力し、インストールを開始します。

/ip\_remote/install.sh

インストールプロセスのトラブルシューティング情報については、/var/log/pd/ install/<infoprint manager version>/\*.logファイルを参照してください。

## <span id="page-24-1"></span>InfoPrint Managerをリモートシステムにプルする(無人)

この手順を使用し、InfoPrint ManagerソフトウェアをInfoPrint Managerソフトウェアサー バーからリモートの無人マシンへプルします。

- 1. P. 21 「 InfoPrint Manager[ソフトウェアサーバーを構成する」の](#page-22-1)指示に従って、 InfoPrint Managerソフトウェアサーバーをセットアップします。
- 2. P. 18 「 インストーラーでInfoPrint Manager [サーバーソフトウェアと機能をローカル](#page-19-1) [にインストールする」に](#page-19-1)記載されているインストール手順のステップ1-9に従ってく ださい。
- 3. 無人インストール用にipin\_responseファイルを作成するかどうかを尋ねられた らはいを選択します。リモートシステムの名前を入力し、ローカルシステムの名前 は空白のままにします。
- 4. Linuxエディターを使ってipin\_responseファイルを編集します。 acceptLicenseを1に設定し、使用許諾契約に同意します。
- 5. ipin\_responseファイルを/tmpディレクトリーなど、リモートシステム上の場所 にコピーします。
- 6. リモートシステムからrootとしてログインし、以下の手順に従います。
	- **1.** ターゲットシステムに、次のような/ip\_remoteディレクトリーを作成します。 mkdir/ip\_remote

**2.** 以下のコマンドを使用し、InfoPrint ManagerソフトウェアサーバーをNFSファイ ルシステムとしてマウントします。

mount Infoprint\_Manager\_software\_server\_hostname:/ip\_remote /ip\_remote

7. 次のコマンドを指定して、リモートプルインストールを開始します。

/ip\_remote/install.sh -a /path/to/ipin\_response/file

少補足

• /ip\_remoteファイルシステムで異なるマウントポイントを設定している場合は、 それを識別するために、オプションで-sフラグを使用してください。

ipin\_responseファイルから値が読み取られると、InfoPrint Managerのインストールが 開始されます。インストールが完了したら、ログオフし、ログインしているユーザーごと に再度ログインします。

インストールプロセスのトラブルシューティング情報については、/var/log/pd/ install/<infoprint manager version>/\*.logファイルを参照してください。

## サンプルipin\_responseファイル

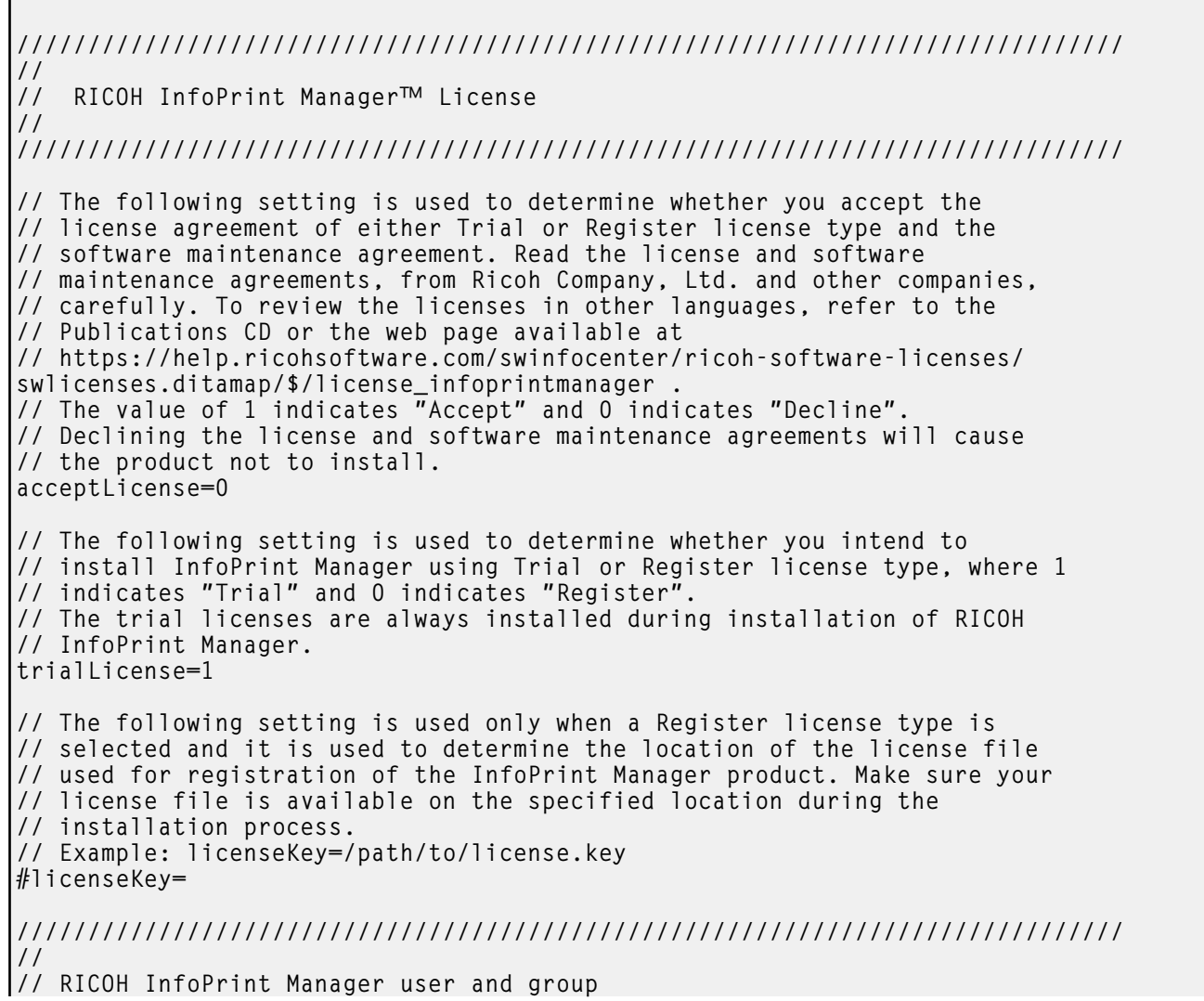

// ////////////////////////////////////////////////////////////////////////////// // Choose under which user and group (optional) InfoPrint Manager will // run. Default user is ipm1, but it can be root or other system user or // network user. If no group is specified, the default is group sys. The // format for a different user and group is:<br>// ipm user=ipmuser:ipmgroup ipm\_user=ipmuser:ipmgroup ipm\_user=ipm1 // Create the user at install, default true. create\_user=true ////////////////////////////////////////////////////////////////////////////// // // RICOH InfoPrint Manager Language // ////////////////////////////////////////////////////////////////////////////// // Set the language, by default is en US iprLocale=en\_US #iprLocale=fr\_FR #iprLocale=es\_ES #iprLocale=de\_DE #iprLocale=it\_IT #iprLocale=Ja\_JP ////////////////////////////////////////////////////////////////////////////// // // RICOH InfoPrint Manager Features // ////////////////////////////////////////////////////////////////////////////// // The following variables define the InfoPrint Manager components or // features you want to install. 1 indicates "yes" and 0 indicates  $1/$  "no" wantSAP=0 wantJPSF=0 wantPullPrint=0 wantAFP2PDF=0 // The following parameters define the host and the port of the InfoPrint // Manager command processor server (and its backup) that the Pull Print // Feature is using to communicate with the InfoPrint Manager servers. // Example: PRIMARY\_HOST\_PORT=localhost:6874 #PRIMARY\_HOST\_PORT= #PRIMARY\_BACKUP\_HOST\_PORT= ////////////////////////////////////////////////////////////////////////////// // // RICOH InfoPrint Manager Remote Installation // ////////////////////////////////////////////////////////////////////////////// // Make sure that remote host name matches the current hostname setting if you // are performing an unattended REMOTE install. hostname=gv-centos8.saguaroprint.ro ////////////////////////////////////////////////////////////////////////////// // // RICOH InfoPrint Manager re-install // //////////////////////////////////////////////////////////////////////////////

// If you are running a reinstall of InfoPrint Manager, you will probably // want to retain your previously defined configuration objects. To do // this, set wantKeepObjects to 1. If you want to have a new minimal // configuration, set to 0. wantKeepObjects=1

# <span id="page-27-0"></span>InfoPrint Managerをリモートシステムにプッシュする(無人)

### ☆重要

プッシュインストール方式では、InfoPrint Manager をインストールするすべてのリモート システムに対してsshアクセスが必要です。セキュリティー上の理由から、SSH公開鍵認 証のみが可能です。

InfoPrint Managerをインストールする前に、次のSSH要件を満たしている必要がありま す。

- すべてのリモートシステムで、rootユーザーに対して公開鍵認証が有効で機能してい る必要があります。
- サーバーの公開鍵の認証文字列がすでに許可されている必要があります。

以下のSSH制限は、InfoPrint Managerインストーラーによってコマンドラインで強制的に 実行されます。

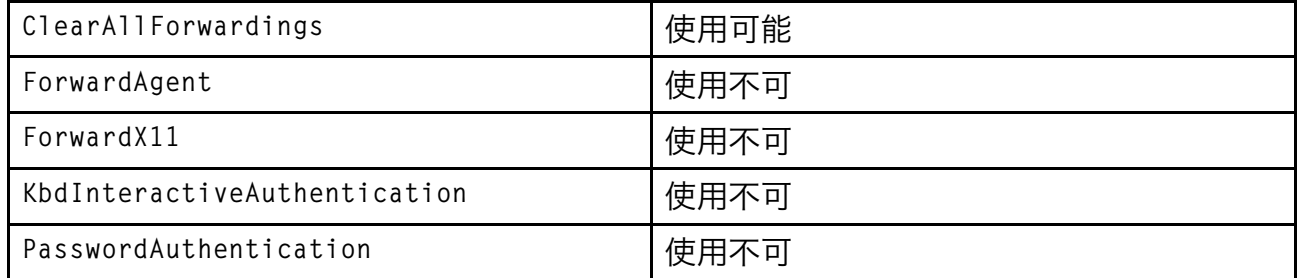

InfoPrint Managerの無人リモートプッシュインストールを実行するには、以下の操作を行 います。

- 1. P. 21 「 InfoPrint Manager[ソフトウェアサーバーを構成する」の](#page-22-1)指示に従って、 InfoPrint Managerソフトウェアサーバーをセットアップします。
- 2. P. 18 「 インストーラーでInfoPrint Manager [サーバーソフトウェアと機能をローカル](#page-19-1) [にインストールする」に](#page-19-1)記載されているインストール手順のステップ1-9に従ってく ださい。
- 3. 無人インストール用にipin\_responseファイルを作成するかどうかを尋ねられた らはいを選択します。リモートシステムのIPアドレス名を入力し、ローカルシステ ムの名前は空白のままにします。
- 4. Linuxエディターを使ってipin\_responseファイルを編集します。 acceptLicenseを1に設定し、使用許諾契約に同意します。

→補足

• InfoPrint Managerをインストールするホストごとにipin\_responseファイルを 作成します。

5. ipin\_responseファイルを/ip\_remote/autoディレクトリーなど、リモートシス テム上の場所にコピーします。たとえば、/ip\_remote/autoに以下のコンテンツが 含まれていることが想定されます。

/ip\_remote/auto/server1 /ip\_remote/auto/linus.east /ip\_remote/auto/node5

→補足

- 上記の応答ファイルの名前は1つの例です。応答ファイルには任意の名前を付け ることができます。
- 6. rootユーザーとして次のコマンドを実行し、/ip\_remote/autoディレクトリーで 構成されたすべてのリモートシステムでInfoPrint Managerのインストールを実行しま す。

/ip\_remote/remote\_install -m

→補足

- remote\_installスクリプトは、/ip\_remote/autoディレクトリーに設定された各リ モートシステムに対してインストールログファイルを作成します。ログは、var/log/ pd/install/<infoprint manager version>/ディレクトリーに作成されます。ロ グファイルには、実行されたすべてのsshコマンドとリモートシステムからの応答が含 まれます。
- アップグレードを実行する場合、リモートシステムの古いインストールログファイル は自動的にバックアップされます。
- /ip\_remoteファイルシステムで異なるマウントポイントを設定している場合は、それ を識別するために、オプションで-sフラグを使用してください。
- インストールプロセスのトラブルシューティング情報については、/var/log/pd/ install/<infoprint manager version>/\*.logファイルを参照してください。

# <span id="page-28-0"></span>InfoPrint Managerバージョン4.13に移行する

## アップグレードインストールを実行するにはここから始めてください。

このセクションでは、既存のアップグレードシステムのInfoPrint Managerインストールを 開始する方法について説明します。アップグレードインストール以外のインストールを実 行する場合は、P. 18 「 [インストールオプション」で](#page-19-0)他のオプションについて参照してく ださい。

### ☆重要

旧バージョンからInfoPrint Managerバージョン4.13に移行するには、環境全体の更新が必 要です。サーバーの移行を計画している場合は、時間とリソースを割り当て、以下のアッ プグレードを必ず行ってください。

- ネットワークに接続されたワークステーションの管理とジョブ実行依頼クライアント アプリケーションをすべてバージョン4.13にアップグレードします。
- 相互運用するすべてのInfoPrint Managerサーバーをバージョン4.13にアップグレードし ます。

LinuxシステムにInfoPrint Managerソフトウェアがインストールされている場合は、印刷シ ステム構成の定義に長時間かかる場合があります。InfoPrintインストーラーでは、InfoPrint Manager製品の構成をInfoPrint Managerバージョン4.13に移行するオプションを使用できま すが、InfoPrint Managerで使用する機能をすべて再インストールしてください。移行中に 機能選択画面が表示されたら、適切な機能をすべて選択していることを確認してくださ い。

#### ☆重要

• 次の指示に従ってシステムの移行準備を行ってから、P. 11 「 InfoPrint [Manager](#page-12-1)をイン [ストールする」](#page-12-1)に進んでください。

# <span id="page-29-0"></span>InfoPrint Managerバージョン4.13への移行を準備する

#### ☆重要

- InfoPrintインストーラーを実行してInfoPrint Managerバージョン4.13に移行する前に、 現在の印刷システムを完全にバックアップしてください。続行する前に、各ボリュー ムグループをバックアップすることを推奨します。
- 古いバージョンのInfoPrint Managerと共にインストールしたすべての機能を再インス トールする必要があります。
- 適切な機能をすべて選択してください。
- また、2次サーバーも必ずバージョン4.13に移行してください。

移行プロセスにより、実行依頼されたアクティブな印刷ジョブはすべて中断されます。移 行の前に、アクティブ、一時停止、または保留状態のジョブの処理をすべて完了させてく ださい。処理を完了できない場合は、移行する前に、アクティブ、一時停止、または保留 状態のジョブをすべて削除してください。

InfoPrint Managerソフトウェアのインストール処理中は、使用しているLinuxオペレーティ ングシステムソフトウェアは、InfoPrint Managerが正しく機能するために更新される場合 があります。InfoPrint Managerインストーラーは、必要な依存関係(rpmパッケージ)をす べて自動的にインストールします。InfoPrint Managerのインストールを開始する前に、 dnf (Red Hat Enterprise Linux) またはzypper (SUSE Linux Enterprise Server) がオペレー ティングシステムリポジトリーにアクセスできることを確認してください。

### InfoPrint Manager for Linuxをバックアップする

InfoPrint Manager for Linuxをバックアップする場合は、次のディレクトリーをバックアッ プしてください。

- /ipdata (使用している場合)
- /usr/lpp/psf/config
- パス /var/pd/\* で始まるすべてのファイルシステム
- /var/pddir
- パス /var/psf/\* で始まるすべてのファイルシステム
- /var/spool/lpd

また、次のファイルを個別にバックアップする必要があります。

- /var/lib/pd/fst.ports
- /etc/rc.pd.servers
- /etc/services

InfoPrint Manager for Linuxをインストールすると、InfoPrint Managerは/tmp/ InfoPrintManager-<IPM\_VERSION>-baklist-<DATE>.tar.gzアーカイブに複数のファイ ルをバックアップします。アーカイブ操作の出力は、/tmp/InfoPrintManager-<{IPM\_ VERSION>-baklist-<DATE>.logに記録されます。InfoPrint Managerを再インストールする 場合、両方のファイルは/var/pd/baklistディレクトリーに移動されます。

次のリストでは、一般に変更されるファイルのデフォルトのフルパス名を示します。

- /usr/lpp/pd/bin/ipm\_print
- /usr/lpp/pd/bin/ipm\_print.hp
- /usr/lpp/pd/bin/ipm\_print.sun
- /usr/lpp/pd/bin/ipm\_query
- /usr/lpp/pd/bin/ipm\_query.hp
- /usr/lpp/pd/bin/ipm\_query.sun
- /usr/lpp/pd/bin/ipm\_dev\_query
- /usr/lpp/pd/bin/ipm\_job\_cancel
- /usr/lpp/pd/bin/ipm\_job\_query
- /usr/lpp/pd/bin/ipm\_submit
- /usr/lpp/psf/acif/asciinp.c
- /usr/lpp/psf/acif/asciinpe.c
- /usr/lpp/psf/acif/apkexits.h
- /usr/lpp/psf/acif/apka2e.c
- /usr/lpp/psf/acif/apkinp.c
- /usr/lpp/psf/acif/apkind.c
- /usr/lpp/psf/acif/apkout.c
- /usr/lpp/psf/acif/apkres.c
- /usr/lpp/psf/acif/Makefile
- /usr/lpp/psf/ps2afp/ps2afp.cfg
- /usr/lpp/psf/ps2afp/ps2afpd.cfg
- /usr/lpp/psf/ps2afp/3160d.cfg
- /usr/lpp/psf/ps2afp/apped.cfg
- /usr/lpp/psf/ps2afp/ps2afp.ps
- /usr/lpp/psf/ps2afp/ps2afpe.ps
- /usr/lpp/psf/ps2afp/c/ps2afp.cfg
- /usr/lpp/psf/ps2afp/c/ps2afpd.cfg
- /usr/lpp/psf/ps2afp/muxd.cfg
- /usr/lpp/psf/ps2afp/no.compat.ops
- /usr/lpp/psf/ps2afp/no.copies
- /usr/lpp/psf/ps2afp/a/no.compat.ops
- /usr/lpp/psf/ps2afp/a/no.copies
- /usr/lpp/psf/ps2afp/err.handler.off
- /usr/lpp/psf/ps2afp/err.handler.on
- /usr/lpp/psf/ps2afp/a/err.handler.off
- /usr/lpp/psf/ps2afp/a/err.handler.on
- /usr/lpp/psf/ps2afp/font.subs.off
- /usr/lpp/psf/ps2afp/font.subs.on
- /usr/lpp/psf/ps2afp/a/font.subs.off
- /usr/lpp/psf/ps2afp/a/font.subs.on
- /usr/lpp/psf/ps/preload.ps
- /usr/lpp/psf/bin/ainmsg
- /usr/lpp/psf/bin/ainuxind
- /usr/lpp/psf/exits/ainuexit.h
- /usr/lpp/psf/exits/ainuxacc.c
- /usr/lpp/psf/exits/ainuxaud.c
- /usr/lpp/psf/exits/ainuxhdr.c
- /usr/lpp/psf/exits/ainuxhdrx.c
- /usr/lpp/psf/exits/ainuxind.c
- /usr/lpp/psf/exits/ainuxout.c
- /usr/lpp/psf/exits/ainuxsep.c
- /usr/lpp/psf/exits/ainuxsepx.c
- /usr/lpp/psf/exits/ainuxtlr.c
- /usr/lpp/psf/exits/ainuxtlrx.c
- /usr/lpp/psf/exits/ainuxhdrp.c
- /usr/lpp/psf/exits/ainuxaccp.c
- /usr/lpp/psf/exits/ainuxaudp.c
- /usr/lpp/psf/exits/ainuxtlrp.c
- /usr/lpp/psf/exits/ainuxsepp.c
- /usr/lpp/psf/exits/ainuxacc2.c
- /usr/lpp/psf/exits/ainuxaud2.c
- /usr/lpp/psf/exits/ainuxhdr2.c
- /usr/lpp/psf/exits/ainuxjobcompletion.c
- /usr/lpp/psf/exits/ainuxsep2.c
- /usr/lpp/psf/exits/ainuxtlr2.c
- /usr/lpp/psf/exits/ainacclog.c
- /usr/lpp/psf/exits/ainaudlog.c
- /usr/lpp/psf/exits/ainupod1.c
- /usr/lpp/psf/exits/ainupod2.c
- /usr/lpp/psf/exits/ainupod3.c
- /usr/lpp/psf/exits/ainurpt.h
- /usr/lpp/psf/exits/ainurpt1.c
- /usr/lpp/psf/exits/ainurpt2.c
- /usr/lpp/psf/exits/ainurpt3.c
- /usr/lpp/psf/exits/ainurpt4.c
- /usr/lpp/psf/exits/ainurpt5.c
- /usr/lpp/psf/exits/ainurpt6.c
- /usr/lpp/psf/exits/ainurpt7.c
- /usr/lpp/psf/exits/ainurpt8.c
- /usr/lpp/psf/exits/ainurpt9.c
- /usr/lpp/psf/exits/Makefile
- /usr/lpp/psf/exits/pduxblkh.c
- /usr/lpp/psf/exits/pduxblks.c
- /usr/lpp/psf/exits/pduxblkt.c
- /usr/lpp/psf/utils/lpr/LPR
- /usr/lpp/psf/utils/lpr/Makefile
- /usr/lpp/psf/utils/lpr/getopts.c
- /usr/lpp/psf/utils/lpr/getopts.h
- /usr/lpp/psf/utils/lpr/lprafp.c
- /usr/lpp/psf/utils/lpr/lprafp.h
- /usr/lpp/psf/gif2afp/gif2afp.cfg
- /usr/lpp/psf/gif2afp/gif2afp.1120cfg
- /usr/lpp/psf/gif2afp/gif2afp.1125cfg
- /usr/lpp/psf/gif2afp/gif2afp.1130cfg
- /usr/lpp/psf/gif2afp/gif2afp.1140cfg
- /usr/lpp/psf/gif2afp/gif2afp.1145cfg
- /usr/lpp/psf/gif2afp/gif2afp.2710cfg
- /usr/lpp/psf/gif2afp/gif2afp.2770cfg
- /usr/lpp/psf/gif2afp/gif2afp.2785cfg
- /usr/lpp/psf/gif2afp/gif2afp.3160cfg
- /usr/lpp/psf/gif2afp/gif2afp.3170-005cfg
- /usr/lpp/psf/gif2afp/gif2afp.3170-3Acfg
- /usr/lpp/psf/gif2afp/gif2afp.3300cfg
- /usr/lpp/psf/gif2afp/gif2afp.4000cfg
- /usr/lpp/psf/gif2afp/gif2afp.4000-708cfg
- /usr/lpp/psf/gif2afp/gif2afp.4000-ID5-6cfg
- /usr/lpp/psf/gif2afp/gif2afp.4100cfg
- /usr/lpp/psf/gif2afp/gif2afp.4320cfg
- /usr/lpp/psf/gif2afp/gif2afp.4322cfg
- /usr/lpp/psf/gif2afp/gif2afp.4332cfg
- /usr/lpp/psf/jpeg2afp/jpeg2afp.cfg
- /usr/lpp/psf/jpeg2afp/jpeg2afp.1120cfg
- /usr/lpp/psf/jpeg2afp/jpeg2afp.1125cfg
- /usr/lpp/psf/jpeg2afp/jpeg2afp.1130cfg
- /usr/lpp/psf/jpeg2afp/jpeg2afp.1140cfg
- /usr/lpp/psf/jpeg2afp/jpeg2afp.1145cfg
- /usr/lpp/psf/jpeg2afp/jpeg2afp.2710cfg
- /usr/lpp/psf/jpeg2afp/jpeg2afp.2770cfg
- /usr/lpp/psf/jpeg2afp/jpeg2afp.2785cfg
- /usr/lpp/psf/jpeg2afp/jpeg2afp.3160cfg
- /usr/lpp/psf/jpeg2afp/jpeg2afp.3170-005cfg
- /usr/lpp/psf/jpeg2afp/jpeg2afp.3170-3Acfg
- /usr/lpp/psf/jpeg2afp/jpeg2afp.3300cfg
- /usr/lpp/psf/jpeg2afp/jpeg2afp.4000cfg
- /usr/lpp/psf/jpeg2afp/jpeg2afp.4000-708cfg
- /usr/lpp/psf/jpeg2afp/jpeg2afp.4000-ID5-6cfg
- /usr/lpp/psf/jpeg2afp/jpeg2afp.4100cfg
- /usr/lpp/psf/jpeg2afp/jpeg2afp.4320cfg
- /usr/lpp/psf/jpeg2afp/jpeg2afp.4322cfg
- /usr/lpp/psf/jpeg2afp/jpeg2afp.4332cfg
- /usr/lpp/psf/pcl2afp/pcl2afpd.cfg
- /usr/lpp/psf/pcl2afp/pcl2afp.cfg
- /usr/lpp/psf/tiff2afp/tiff2afp.cfg
- /usr/lpp/psf/tiff2afp/tiff2afp.1120cfg
- /usr/lpp/psf/tiff2afp/tiff2afp.1125cfg
- /usr/lpp/psf/tiff2afp/tiff2afp.1130cfg
- /usr/lpp/psf/tiff2afp/tiff2afp.1140cfgg
- /usr/lpp/psf/tiff2afp/tiff2afp.1145cfg
- /usr/lpp/psf/tiff2afp/tiff2afp.2710cfg
- /usr/lpp/psf/tiff2afp/tiff2afp.2770cfg
- /usr/lpp/psf/tiff2afp/tiff2afp.2785cfg
- /usr/lpp/psf/tiff2afp/tiff2afp.3160cfg
- /usr/lpp/psf/tiff2afp/tiff2afp.3170-005cfg
- /usr/lpp/psf/tiff2afp/tiff2afp.3170-3Acfg
- /usr/lpp/psf/tiff2afp/tiff2afp.3300cfg
- /usr/lpp/psf/tiff2afp/tiff2afp.4000cfg
- /usr/lpp/psf/tiff2afp/tiff2afp.4000-708cfg
- /usr/lpp/psf/tiff2afp/tiff2afp.4000-ID5-6cfg
- /usr/lpp/psf/tiff2afp/tiff2afp.4100cfg
- /usr/lpp/psf/tiff2afp/tiff2afp.4320cfg
- /usr/lpp/psf/tiff2afp/tiff2afp.4322cfg
- /usr/lpp/psf/tiff2afp/tiff2afp.4332cfg
- /usr/lpp/psf/sap2afp/00000000.tab
- /usr/lpp/psf/sap2afp/11000000.tab
- /usr/lpp/psf/sap2afp/13030000.tab
- /usr/lpp/psf/sap2afp/15000000.tab
- /usr/lpp/psf/sap2afp/40010000.tab
- /usr/lpp/psf/sap2afp/40040000.tab
- /usr/lpp/psf/sap2afp/41000000.tab
- /usr/lpp/psf/sap2afp/41010000.tab
- /usr/lpp/psf/sap2afp/41020000.tab
- /usr/lpp/psf/sap2afp/41030000.tab
- /usr/lpp/psf/sap2afp/41040000.tab
- /usr/lpp/psf/sap2afp/41050000.tab
- /usr/lpp/psf/sap2afp/6400fonts.tab
- /usr/lpp/psf/sap2afp/80000000.tab
- /usr/lpp/psf/sap2afp/83000000.tab
- /usr/lpp/psf/sap2afp/84000000.tab
- /usr/lpp/psf/sap2afp/85000000.tab
- /usr/lpp/psf/sap2afp/86000000.tab
- /usr/lpp/psf/sap2afp/barcode.tab
- /usr/lpp/psf/sap2afp/defcp.tab
- /usr/lpp/psf/sap2afp/defcp.tab.870
- /usr/lpp/psf/sap2afp/defcp.tab.cyr
- /usr/lpp/psf/sap2afp/defcp.tab.japan
- /usr/lpp/psf/sap2afp/defcp.tab.korea
- /usr/lpp/psf/sap2afp/defcp.tab.spchinese
- /usr/lpp/psf/sap2afp/defcp.tab.tdchinese
- /usr/lpp/psf/sap2afp/defcp.tab.unicode
- /usr/lpp/psf/sap2afp/fonts.tab
- /usr/lpp/psf/sap2afp/fonts.tab.unicode
- /usr/lpp/psf/sap2afp/image.tab
- /usr/lpp/psf/sap2afp/image.tab.141ap
- /usr/lpp/psf/sap2afp/image.tab.141dt
- /usr/lpp/psf/sap2afp/image.tab.141lr
- /usr/lpp/psf/sap2afp/image.tab.85ap
- /usr/lpp/psf/sap2afp/image.tab.85dt
- /usr/lpp/psf/sap2afp/image.tab.85lr
- /usr/lpp/psf/sap2afp/pagedef.tab
- /usr/lpp/psf/sap2afp/pagedef.tab.cyr
- /usr/lpp/psf/sap2afp/pagedef.tab.japan
- /usr/lpp/psf/sap2afp/pagedef.tab.korea
- /usr/lpp/psf/sap2afp/pagedef.tab.spchinese
- /usr/lpp/psf/sap2afp/pagedef.tab.tdchinese
- /usr/lpp/psf/sap2afp/printer.tab
- /usr/lpp/psf/sap2afp/userenv
- /etc/rc.lpd.daemons
- /etc/rc.licd
- /etc/rc.mvsd
- /etc/rc.mvsd.daemons
- /etc/rc.ipmws
- /etc/rc.ipmws.daemons
- /etc/rc.ippgw
- /etc/rc.ippgw.daemons
- /etc/rc.notd
- /etc/rc.iprsap
- /etc/rc.iprsap.daemons
- /etc/rc.pd
- /etc/rc.pd.servers

最新バージョンのInfoPrint Managerのインストールが完了すると、アーカイブからカスタ マイズ済みファイルを抽出し、カスタマイズした変更内容を上記のディレクトリーにある 新しいファイルに移動し始めることができます。

#### 4 補足

新しい構成ファイルはソースが異なる可能性があるため、アーカイブのファイルを新しい 構成ファイルに上書きコピーすることは推奨されません。

# InfoPrint Manager for Linuxバージョン4.13でLinux印刷ドライバーをアップグ レードする

InfoPrint Manager for Linuxバージョン4.13をインストールする場合は、そのプリンターの Linuxドライバー(Linux用PPDファイル)をアップグレードしてください。最新の情報に ついては、リコーのWebサイト(<https://www.ricoh-usa.com/en/support-and-download>)に アクセスし、指示に従って必要な資料をダウンロードしてください。

これらのPPDファイルは、InfoPrint Manager経由で Linux DSS プリンターまたは PSF のそ の他のドライバーの DSS プリンターを作成するときや、InfoPrint Manager属性を使用して 給紙を行う特定のトレイを指定するときに参照されます。

#### →補足

プリンターが内部アダプターを使用してネットワークに接続されている場合は、プリン ター用にバックエンドプログラムのインストールが必要になることがあります。インス トール方法の詳細については、[https://help.ricohsoftware.com/swinfocenter](https://help.ricohsoftware.com/swinfocenter/)のRICOHソフト ウェア情報センターをご覧ください。

次の手順を使用すると、Web からこれらの PPD ファイルにアクセスできます。

- **1.** Ricoh Webサイト(<https://www.ricoh-usa.com/en/support-and-download>)にアクセスし ます。
- **2.** Search for downloadsボックスに製品の詳細を入力するか、Select to find downloads for your equipmentフィールドで適切なカテゴリーとサブカテゴリー を選択します。
- **3.** Linuxドライバーボタンをクリックします。
- **4.** 結果のLinuxドライバーページで、指示に従ってドライバーファイルをダウンロードし てインストールします。 このページにReadme Fileリンクが表示されている場合は、そのリンクをクリックし て指示を探してください。

# InfoPrint Managerのオプション機能を移行する

システムにインストールされているInfoPrint Managerのオプション機能は、基本サーバー ソフトウェアをバージョン4.13に移行するときに削除されます。これは、旧バージョンの [1](#page-12-0)

オプション機能にバージョン4.13サーバーとの互換性がないためです。バージョン4.13で は、それ以前のバージョンのオプション機能は使用できません。

InfoPrint Managerに関連付けられているオブジェクトと構成は移行できますが、機能は再 インストールする必要があります。

# 2次サーバーを移行する

InfoPrint Managerの2次サーバーを使用している場合、そのサーバーをバージョン4.13レベ ルにアップグレードする必要があります。最新のサービスDVD-ROMからsetupを実行して ください。画面に既存のオブジェクトを保持しますか?というメッセージが表示されたら、はい をクリックします。

## ラージファイルのサポート

InfoPrintで2.14 GBを超える大容量ファイルを使用する場合は、サーバーを設定する手順が あります。手順は、「P. 115 「 [ラージファイルのサポート」」](#page-116-0)を参照してください。新規 インストールを実行している場合は、インストール中に、InfoPrintシステムでラージファ イルの処理を有効にするオプションを選択します。

### 準備を完了する

システムを移行するための準備が完了した後、P. 11 「 InfoPrint Manager[をインストールす](#page-12-1) [る」](#page-12-1)のトピックの指示に従ってInfoprint Managerバージョン4.13をインストールします。

# 1次サーバーから2次サーバーに移行する

独立した1次InfoPrint Managerサーバーを別の1次InfoPrint Managerサーバーと相互運用する ための移行は簡単です。移行を行うには、独立サーバーを2次サーバーにしてください。

**1.** 次のコマンドを使用して、移行する各InfoPrint Managerサーバープロセスを停止しま す。

stop\_server -F ServerName

ここで、ServerNameは2次サーバーにするサーバープロセスの名前です。

**2.** 次のコマンドを使用して、2次システムにする/var/pddir/default\_cellディレクト リーを削除します。

rm -fr /var/pddir/default\_cell

- **3.** /ipdataディレクトリーが2次サーバーにするシステムに割り振られている(かつ1次シ ステムが異なる/ipdataを使用している)場合は、2次サーバーになるシステムから/ ipdataを削除します。
	- /ipdataディレクトリーに独自のファイルシステムがある場合は、次のように入力 します。

umount /ipdata; rmfs -r /ipdata

[1](#page-12-0)

• /ipdataディレクトリーに独自のファイルシステムがない場合は、次のように入力 します。

rm -rf /ipdata

1次システム上で、以下のステップを実行します。

端末ウインドウから startipmmi コマンドを開始するか、メニューの[マネージメン トインターフェース]アイコンをクリックして、InfoPrint Manager マネージメントイ ンターフェースを呼び出します。

- [Link from Primary Server to Secondary Server]を選択します。
- プロンプトに従い、2 次システムの情報を指定します。

☆重要

新しい1次サーバーにジョブチケットが必要な場合は、必須フィールドのIs /ipdata used for job ticketing?をyesに設定してください。必要ない場合は、 noに設定してください。

または、コマンド行スクリプトを使用します。

- **1.** Linux の端末ウインドウを開きます。
- **2.** 次のコマンドを実行します。 cd /usr/lpp/pd/install
- **3.** NFSを使用して2次サーバーを構成するには、以下のコマンドを使用して1次サー バーを2次サーバーにリンクさせてください。

./link2srvr.sh [-h secondary\_hostname]-[c|p] -[r|t]

コマンドの内容は、以下のとおりです。

- h secondary\_hostname は 2 次サーバーのホスト名を指定します。
- c|p の c は /ipdata を共有する必要があることを指定し、p はその必要がないこ とを指定します。
- r|tのrは以前に定義した2次サーバーを保持することを指定し、tは2次サーバー の以前のデータを保持しないことを指定します。
- **4.** 2次サーバーにするシステムについては、P. 44 「 2次InfoPrint[サーバーをインストール](#page-45-0) [する」](#page-45-0)を参照してください。

4 補足

すべての1次サーバーと2次サーバーでInfoPrint Managerを実行するユーザーは同じにし てください。デフォルトのシステムユーザーは、インストーラーによって自動的に作 成されるipm1です。正常に相互運用するには、ユーザー UID の値がすべての AIX サー バーまたは Linux サーバー、あるいは両方で同じである必要があります。

ホストデータベースの/etc/nsswitch.confファイルには、先頭にキーワードファイル (hosts: files dns)が必要です。

### 1次から2次への移行エラーから回復する

1 次サーバーから 2 次サーバーへの移行が失敗した場合は、バックアップからシステムを 復元するのが唯一の回復方法です。

# InfoPrint Manager for Linuxサービス更新をインストー ルする

基本InfoPrint Managerソフトウェアやクライアントのインストールについては、使用して いるクライアントオペレーティングシステムの該当するセクションを参照してください。 次の手順は、InfoPrint Manager for Linux製品にサービス更新を適用するときに重要です。 InfoPrint Managerを最新のサービスDVD-ROMからインストールしなかった場合、この時点 で最新サービスをインストールしてください。

## ●重要

P. 21 「 InfoPrint Manager[をリモートシステムにインストールする」に](#page-22-0)記載されたリモート インストール手順を使用してInfoPrint Manager for Linuxをインストールした場合、mk\_ip\_ remoteスクリプトを使用し、すべてのサービスコードをInfoPrint Manager Software Server にコピーしてから、Linuxコマンド行から以下のコマンドを入力します:

## /ip\_remote/ip\_update -s /ip\_remote

# 現行のサービスレベルを取得する

InfoPrint Manager for Linuxをインストールすると、定期的な製品の更新が必要になりま す。更新情報はDVD-ROMで公開され、ワールドワイドウェブでも掲載されます。InfoPrint Manager for Linuxの最新のサービスレベルを取得するには、InfoPrint Managerサービス更新 ページ(<https://dl.ricohsoftware.com/>)にアクセスします。DVD-ROMではなくWebから サービス更新をダウンロードしてインストールする場合は、オンラインで掲載されたてい る更新指示に従ってください。

# <span id="page-39-1"></span>サーバーソフトウェアと機能を現行のサービスDVD-ROMからインストール する

InfoPrint Managerの最新のサービス更新をInfoPrint Managerインストーラーと最新のサービ スDVD-ROMを使用してインストールする場合は、以下の手順を実行します。

- 1. Linuxシステムにrootとしてログインします。
- 2. 「InfoPrint ManagerサービスDVD-ROM」をDVD-ROMドライブに挿入します。
- 3. このサーバーでジョブが現在アクティブになっていないことを確認します (アクティ ブなジョブがあると、サービスプロセスによって割り込まれます)。
- 4. InfoPrint Manager ISOファイルを任意の場所にマウントします。

この時点で、P. 38 「 [サービスを適用する」に](#page-39-0)記載された指示に従う準備ができました。

# <span id="page-39-0"></span>サービスを適用する

サービスを適用する前に、InfoPrint ManagerシステムをP. 28 「 InfoPrint [Manager](#page-29-0) for Linux [をバックアップする」の](#page-29-0)説明に従って完全にバックアップしてください。バックアップ

は、このサービスが将来拒否された場合にシステムを復元するために必要になることがあ ります。このプロセスについて詳しくは、P. 39 「 [サービスを拒否する」](#page-40-0)を参照してくだ さい。

P. 38 「 [サーバーソフトウェアと機能を現行のサービス](#page-39-1)DVD-ROMからインストールする 」 のステップを完了すると、InfoPrint Managerインストーラーを使用できるようになりま す。P. 18 「 インストーラーでInfoPrint Manager [サーバーソフトウェアと機能をローカルに](#page-19-0) [インストールする」](#page-19-0)に記載されているすべての手順のステップに従ってください。

# <span id="page-40-0"></span>サービスを拒否する

InfoPrint Managerソフトウェアのサービス更新で問題が生じた場合、システムにインス トール済みの最後に適用されたレベルに戻すことができます。ただしこれを実行するに は、以前に説明されたInfoPrint Managerオブジェクトのすべてのバックアップが、印刷シ ステムがその以前のレベルにあったときに行われている必要があります。

サービスを拒否するには、データを保持しているInfoPrint Manager for Linuxをアンインス トールし、以前に使用していたレベルのコードをインストールする必要があります。

- 1. システムにrootとしてログインします。
- 2. InfoPrint ManagerサービスDVD-ROMをDVD-ROMドライブに挿入します。これによ り、InfoPrint Manager for Linuxのサービス更新を拒否するために常に使用するセット アップスクリプトの最新バージョンにアクセスできます。
- 3. このサーバーでジョブが現在アクティブになっていないことを確認します。アク ティブなジョブは、サービスプロセスによって割り込まれます。
- 4. 次のコマンドを入力します。

/path/to/mount/point/install.sh -u

/path/to/mount/pointを適宜変更します。

5. P. 18 「 インストーラーでInfoPrint Manager [サーバーソフトウェアと機能をローカル](#page-19-0) [にインストールする」に](#page-19-0)記載されているすべてのインストール手順のステップに 従ってください。

サービスを除去した後にInfoPrint Managerシステムで問題が生じた場合は、P.[28](#page-29-0) 「 InfoPrint Manager for Linux[をバックアップする」](#page-29-0)にリストされたディレクトリーとファイ ルを復元します。これらのInfoPrint Managerディレクトリーとファイルには、環境変数、 オブジェクト、または製品の変更部分が含まれる場合があります。

# <span id="page-40-1"></span>InfoPrint Manager for Linuxをアンインストールする

InfoPrint Manager for Linuxをアンインストールするには2つの方法があります。1つは、 データを保持したままアプリケーションをアンインストールする方法です。この場合、 InfoPrint Manager for Linuxを再インストールし、データを再使用できます。もう1つは、 データを保持せずにアンインストールし、すべてのファイルとファイルシステムを完全に 削除する方法です。この場合、InfoPrint Managerのすべてのデータが失われます。アンイ ンストールに備えてシステムをバックアップすることを強く推奨します。バックアップし ておくと、必要な場合にシステムを復元できます。

既存のオブジェクトを保持したまま再インストールできるように、データを保持して InfoPrint Manager for Linuxをアンインストールするには、以下の操作を行います。

- 1. root としてログインします。
- 2. InfoPrint Manager ISOファイルを任意の場所にマウントします。
- 3. 以下のコマンドのいずれかを実行します。

/path/to/mount/point/install.sh -u

## または

/path/to/mount/point/install.sh --uninstall

- 4. InfoPrint Managerをアンインストールすることを確認します。
- 5. 再インストールに備えて、InfoPrint Managerの実行に必要なすべてのデータが保持さ れた状態で、InfoPrint Managerがアンインストールされます。

アプリケーションは現在の状態に戻せなくなりますが、データを保持せずにInfoPrint Manager for Linuxをアンインストールするには、以下の操作を行います。

- **1.** root としてログインします。
- **2.** InfoPrint Manager ISOファイルを任意の場所にマウントします。
- **3.** 以下のコマンドを実行します。

/path/to/mount/point/install.sh --uninstall-and-clean

- **4.** InfoPrint Managerをアンインストールすることを確認します。
- **5.** InfoPrint Managerによってインストールされたディレクトリーからすべてのファイルと ディレクトリーを削除することに同意することを確認します。
- **6.** InfoPrint Managerがアンインストールされ、再インストールに必要なすべてのデータが 失われます。

# InfoPrint Transform Manager機能をインストールする

インストール手順については、「InfoPrint Managerの変換機能をインストールする(G550- 20160)」の「InfoPrint Manager変換機能のインストールとログイン」を参照してくださ い。

# <span id="page-41-0"></span>InfoPrint Managerについて

このセクションでは、InfoPrint Manager for Linuxサーバーでインストールが完了した後の 操作について説明します。

# 開始中 InfoPrint Manager

InfoPrintとオプションの機能のインストールを完了し、システムをリブートすると、 InfoPrint Managerサーバーが自動的に起動します。次に、InfoPrint Managerマネージメント インターフェース(IPMMI)を起動し、システムの初期構成を表示できます。

IPMMIは、フロントパネルまたはコマンド行から起動できます。

LinuxシステムのGNOMEメニューから、以下の操作を行います。

- **1.** [アプリケーション]をクリックし、[InfoPrint Manager]メニューに移動します。
- **2.** マネージメントインターフェースをクリックします。

InfoPrint ManagerマネージメントインターフェースをLinuxコマンド行から起動するには、 startipmmiと入力します。

# 自動起動を使用可能または使用不可にする

InfoPrint Managerサーバーは、システムがリブートすると自動的に起動します。Linuxシス テム上にあるInfoPrintサーバーの自動起動を使用可能にしたり、使用不可にしたりできま す。

## 自動起動を使用可能にする

サーバーの自動起動機能を使用可能にするには、以下の操作を行います。

- **1.** 任意のエディターを開きファイル /etc/rc.pd.servers を編集します。
- **2.** 再起動時に自動始動するサーバーごとに次の行をファイルに追加します。 startsrv -F -p <port> -1 <language> <server\_name> コマンドの内容は、以下のとおりです。
	- port InfoPrint Manager サーバーがクライアント要求をリッスンする通信ポート。
	- language InfoPrint Manager サーバーが開始するときの言語 (デフォルト en\_US) を リストします。
	- server\_name InfoPrint Manager サーバーインスタンスの名前。 例
		- startsrv -F -p 6888 -l en\_US server1
- **3.** ファイル /etc/rc.pd.servers に変更を保存します。
- **4.** 次にリブートするとき、リストされたサーバーは自動的に開始されます。

#### 小補足

InfoPrint Manager マネージメントインターフェースを使用して、サーバーの自動始動機能 を使用可能にすることもできます。

# 自動起動を使用不可にする

サーバーの自動起動を使用不可にするには、以下の操作を行います。

- **1.** 任意のエディターを開きファイル /etc/rc.pd.servers を編集します。
- **2.** 自動始動を使用不可にするサーバーごとに削除するか、次のように # で行をコメント します。

#### #startsrv -F -p <port> -l <language> <server\_name>

コマンドの内容は、以下のとおりです。

- port InfoPrint Manager サーバーがクライアント要求をリッスンする通信ポート。
- language InfoPrint Manager サーバーが開始するときの言語 (デフォルト en\_US) を リストします。
- server\_name InfoPrint Manager サーバーインスタンスの名前。 例

#startsrv -F -p 6888 -l en\_US server1

- **3.** ファイル /etc/rc.pd.servers に変更を保存します。
- **4.** 次にリブートするとき、削除またはコメントアウトされたサーバーは自動的には始動 しません。

4 補足

InfoPrint Manager マネージメントインターフェースを使用して、サーバーの自動始動機能 を使用不可にすることもできます。

## 言語を追加または削除する

InfoPrint Managerインストーラーは、デフォルトでInfoPrint Manager Linuxサーバーのサ ポートされているすべての言語のメッセージカタログをインストールします。InfoPrint Manager サーバーが正しく機能するためには、サーバーをどの言語で実行する場合にも、 オペレーティングシステムに英語 (en US) をインストールする必要があります。

InfoPrint Managerのサポート言語は、Linuxシステムにその言語のサポートがインストール されている場合にのみ使用できます。次のトピックでは、言語用の Linux サポートを追加 する手順を示します。

# InfoPrint Managerの翻訳バージョン用のソフトウェア前提条件

言語サポートがインストールされていない場合は、Linuxオペレーティングシステムの DVD-ROMから、英語以外のサポート言語でサーバーを実行する各AIXInfoPrintLinuxシステ ムに言語サポートをインストールしてください。InfoPrint Managerでは、英語、フランス 語、ドイツ語、イタリア語、スペイン語、日本語がサポートされます。

#### ☆重要

- 異なるプラットフォーム(AIX、Linux、および Windows)で実行されるInfoPrint Managerサーバーと、AIX、Linux、Mac、Windowsで使用可能なそのクライアントすべ てとの間での通信の互換性を保つために、コマンド(たとえば、pdpr、pdls、a.s.o) を発行するときには、デフォルトのコードページ(UTF-8)でLinux端末を使用するこ とをお勧めします。
- InfoPrint Manager for Linuxを日本語で実行するお客様の場合は、InfoPrintインストー ラーによって (Shift JISコードページを使用する) Ja JPロケールが定義されます。こ れは、AIXまたはWindowsで実行されるInfoPrint Managerコンポーネント間の互換性を 保つために必要です。

locale -aコマンドを使用し、使用している言語用の基本Linuxサポートがインストールさ れているかどうかを確認してください。インストールされていない場合、インストールし てから先に進んでください。

Linuxオペレーティングシステムに言語をインストールするには、以下の手順に従います。

#### RedHat Enterprise Linuxの場合

GNOMEインターフェースから新しい言語をインストールするには、以下の手順を実行し ます。

- **1.** rootとしてログインします。
- **2.** システム→管理→言語を選択します。
- **3.** サポートされているいずれかのInfoprint Manager言語を選択します。
- **4.** OKをクリックします。
- **5.** システム言語のインストールが開始されます。 LinuxオペレーティングシステムのDVD-ROMを挿入するよう求められる場合があります。

コマンド行ターミナルから新しい言語をインストールするには、以下の手順を実行しま す。

- **1.** root としてログインします。
- **2.** コマンドsystem-config-languageを実行します。
- **3.** サポートされているいずれかのInfoprint Manager言語を選択します。
- **4.** はいをクリックします。
- **5.** システム言語のインストールが開始されます。 LinuxオペレーティングシステムのDVD-ROMを挿入するよう求められる場合があります。

SUSE Linux Enterprise Linuxの場合

GNOMEインターフェースから新しい言語をインストールするには、以下の手順を実行し ます。

- **1.** rootとしてログインします。
- **2.** コンピューター→コントロールセンター→言語に進みます。
- **3.** Primary Languageで、サポートされているいずれかのInfoprint Manager言語を選択 します。
- **4.** [Details]ボタンをクリックして、[Language Detail]メニューを開きま す。
- **5.** InfoPrint Manager が動作するためには、[Locale Settings for User root]を [Yes]に設定する必要があります。
- **6.** [OK]をクリックして、[Language Details]の設定を完了します。
- **7.** Languagesメニューで、OKをクリックします。
- **8.** システム言語のインストールが開始されます。 LinuxオペレーティングシステムのDVD-ROMを挿入するよう求められる場合があります。

コマンド行ターミナルから新しい言語をインストールするには、以下の手順を実行しま す。

- **1.** rootとしてログインします。
- **2.** 次のコマンドを実行します。yast
- **3.** システム→言語を選択します。
- **4.** Primary Languageで、サポートされているいずれかのInfoprint Manager言語を選択 します。
- **5.** [Details]ボタンをクリックして、[Language Detail]メニューを開きま す。
- **6.** InfoPrint Manager が動作するためには、[Locale Settings for User root]を [Yes]に設定する必要があります。
- **7.** [OK]をクリックして、[Language Details]の設定を完了します。
- **8.** LanguagesメニューでOKをクリックします。
- **9.** システム言語のインストールが開始されます。 LinuxオペレーティングシステムのDVD-ROMを挿入するよう求められる場合があります。

#### 4 補足

オペレーティングシステムで異なる言語のインストールについては、そのオペレーティン グシステムのマニュアルを参照してください。

# <span id="page-45-0"></span>2次InfoPrintサーバーをインストールする

InfoPrint Managerでは、複数のAIXシステムが連携して印刷要件を満たすように構成できま す。 2 次サーバーをインストールする場合は、 InfoPrint 環境で、ネットワークファイルシ ステム (NFS) を使用してサーバー間の通信を使用可能にします。これを正しく作動させる には、以下の2つの手順のいずれかを使用してください。

- P. 45 「 NFSを使用して2次InfoPrint[サーバーをインストールする\(ジョブチケットな](#page-46-0) [し\)」](#page-46-0)。
- P. 46 「 NFSを使用して2次InfoPrint[サーバーをインストールする\(ジョブチケットあ](#page-47-0) [り\)」](#page-47-0)。

#### ☆重要

1次サーバーがLinuxマシンで、2次サーバーがAIXの場合は、各AIXサーバーで以下のコマン ドを実行してください。

nfso -p -o nfs\_use\_reserved\_ports=1

#### 4 補足

ドメインネームサーバー(DNS)またはネットワーク情報サービス(NIS)ネーム解決サービス を使用している場合は、すべての新しいサーバー情報でこれらのサービスを更新してから 作業を続けてください。DNSとNISとは、ホスト名からIPアドレスへの解決に使用する一 元管理サービスです。ネットワークに新しいマシンが追加されるときに、新しいシステム のホスト名とIPアドレスをこれらのサービスに通知してください。これらのサービスは、 使用しているLANですでに実行されている場合があります。使用しているネットワークの ネーム解決サービスに関しては、ネットワーク管理者にお問い合わせください。

[1](#page-12-0)

# <span id="page-46-0"></span>NFSを使用して2次InfoPrintサーバーをインストールする(ジョブチケットな し)

#### 1次サーバーをセットアップする

すべてのジョブチケットサービスを必要としない複数のInfoPrintサーバーをセットアップ するには、以下のステップに従います。

- **1.** 最新のサービスDVD-ROMを使用し、1次InfoPrintサーバーのインストールを完了しま す。
- **2.** 1次InfoPrintサーバーの構成を以下の手順で完了します。 ターミナルウィンドウからstartipmmiコマンドを開始するか、デスクトップまたはメ ニューのマネージメントインターフェースアイコンをクリックし、InfoPrint Manager マネージメントインターフェースを呼び出します。
	- Link from Primary Server to Secondary Serverを選択します。
	- プロンプトに従い、2 次システムの情報を指定します。

#### ●重要

必須フィールドのIs /ipdata used for job ticketing?のデフォルトはyesである ため、この値をnoに変更してください。

または、コマンド行スクリプトを使用します。

- **1.** 端末ウインドウを開きます。
- **2.** 次のコマンドを実行します。cd /usr/lpp/pd/install
- **3.** NFSを使用して2次サーバーを構成するには、以下のコマンドを使用して1次サー バーを2次サーバーにリンクさせてください。

./link2srvr.sh [-h secondary\_hostname] -p -[r|t]

コマンドの内容は、以下のとおりです。

- h secondary\_hostname は 2 次サーバーのホスト名を指定します。
- p は /ipdata のマウントを抑制します。
- r|tのr は以前に定義した 2 次サーバーを保持することを指定し、tは 2 次サー バーの以前のデータを保持しません。

#### 2次サーバーをセットアップする

2次サーバーごとに以下の手順を実行します。

InfoPrint Managerがインストールされていない場合は、各システムで最新のサービスDVD-ROMからInfoPrintインストーラーを実行します。1次サーバーの質問画面が表示されたら、 Noを選択し、Nextをクリックします。1次InfoPrint ManagerサーバーのIPアドレスを入力す るよう指示されます。InfoPrint Managerのインストールについては、P. 11 「 [InfoPrint](#page-12-1) Manager[をインストールする」を](#page-12-1)参照してください。

InfoPrint Manager がすでにインストールされている場合は、端末ウインドウから startipmmi コマンドを開始するか、デスクトップまたはメニューの管理インターフェー スアイコンをクリックして、InfoPrint Manager マネージメントインターフェースを呼び出 します。

[1](#page-12-0)

- Link from Secondary Server to Primary Serverを選択します。
- プロンプトに従い、1次システムに関する情報を指定します。

または、コマンド行スクリプトを使用してください。

- **1.** ターミナルウインドウを開きます。
- **2.** 次のコマンドを実行します。 cd /usr/lpp/pd/install
- **3.** NFSを使用して2次サーバーを構成するには、以下のコマンドを使用して2次サーバー を1次サーバーにリンクさせてください。

./link2prim.sh [-o] [-h primary\_hostname] [-p]

コマンドは以下のとおりです。

- oは、1次サーバーが/ipdata共用フォルダーを維持しないことを示します。
- h primary\_hostname は 2 次サーバーのホスト名を指定します。
- pは/ipdataのマウントを抑制します。

# <span id="page-47-0"></span>NFSを使用して2次InfoPrintサーバーをインストールする(ジョブチケットあ り)

ジョブチケットが完全に使用可能になった状態で複数のInfoPrintサーバーをセットアップ するには、以下の操作を行います。

- **1.** 最新のサービスDVD-ROMから、1次InfoPrintサーバーのインストールを完了します。
- **2.** P. 46 「 1[次サーバーをセットアップする」](#page-47-1)の説明にしたがって、1 次 InfoPrint サーバー で、指定の手順を実行します 。
- **3.** 「P. 47 「 2[次サーバーをセットアップする」](#page-48-0)」の説明にしたがって、2 次 InfoPrint サー バーで、指定の手順を実行します。

4 補足

2次サーバーをセットアップする前に、1次サーバーをセットアップしてください。

#### <span id="page-47-1"></span>1次サーバーをセットアップする

- **1.** 最新のサービスDVD-ROMを使用し、1次InfoPrintサーバーのインストールを完了しま す。
- **2.** 1 次 InfoPrint サーバーの構成手順を以下のように完了します。 ターミナルウインドウからstartipmmiコマンドを開始するか、デスクトップまたはメ ニューのマネージメントインターフェースアイコンをクリックし、InfoPrint Manager マネージメントインターフェースを呼び出します。
	- Link from Primary Server to Secondary Serverを選択します。
	- プロンプトに従い、2 次システムの情報を指定します。

または、コマンド行スクリプトを使用してください。

- **1.** 端末ウインドウを開きます。
- **2.** 次のコマンドを実行します。cd /usr/lpp/pd/install

**3.** NFSを使用して2次サーバーを構成するには、以下のコマンドを使用して1次サー バーを2次サーバーにリンクさせてください。

./link2srvr.sh [-h secondary\_hostname] -c -[r|t]

コマンドの内容は、以下のとおりです。

- h secondary hostname は 2 次サーバーのホスト名を指定します。
- c は /ipdata が必要であることを指定します。
- r|t の r は以前に定義した 2 次サーバーを保持することを指定し、t は 2 次 サーバーの以前のデータを保持しません。

● 重要

/ipdataファイルシステムが1次サーバー上で割り振られていない場合、必要な手順 を実行し、/ipdataをすべてのInfoPrintサーバーにアクセス可能であるようにしてか ら、先に進みます。このことは、たとえば、共用情報を保管するために 1 次サー バーではなく PC を使用する場合などに必要です。

#### <span id="page-48-0"></span>2次サーバーをセットアップする

2次サーバーごとに以下の手順を実行します。

- **1.** 最新のサービス DVD-ROM を使用して、2 次 InfoPrint サーバーのインストールを完了し ます。
- **2.** 2 次 InfoPrint サーバーの構成手順を以下のように完了します。 端末ウインドウから startipmmi コマンドを開始するか、デスクトップまたはメ ニューの [マネージメントインターフェース] アイコンをクリックして、InfoPrint Manager マネージメントインターフェースを呼び出します。
	- Link from Secondary Server to Primary Serverを選択します。
	- プロンプトに従い、2 次システムの情報を指定します。

または、コマンド行スクリプトを使用してください。

- **1.** Linux の端末ウインドウを開きます。
- **2.** 次のコマンドを実行します。 cd /usr/lpp/pd/install
- **3.** NFSを使用して1次サーバーを構成するには、以下のコマンドを使用して2次サー バーを1次サーバーにリンクさせてください。

./link2prim.sh [-h primary\_hostname] [-n ipdata\_hostname]

コマンドの内容は、以下のとおりです。

- hprimary hostname は 2 次サーバーのホスト名を指定します。
- n ipdata\_hostname は、/ipdata 共用フォルダーを保持するサーバーのホ スト名を指定します。

[1](#page-12-0)

# 既存のInfoPrint Manger for Linuxシステムに追加の機能をインストールする

以前にInfoPrint ManagerをLinuxサーバーにインストールしている場合は、InfoPrint Managerインストーラーを使用し、製品機能を追加できます。このシナリオは、ローカル でもリモートでも使用できます。ローカルインストールについて詳しくは、P. 18 「 [イン](#page-19-0) ストーラーでInfoPrint Manager [サーバーソフトウェアと機能をローカルにインストールす](#page-19-0) [る」](#page-19-0)を参照してください。リモートインストールについて詳しくは、P. 21 「 [InfoPrint](#page-22-0) Manager[をリモートシステムにインストールする」](#page-22-0)を参照してください。

## ☆重要

最新のサービスDVD-ROMを使用して機能をインストールしてください。

# <span id="page-49-0"></span>InfoPrint Manager通知をインストールして使用する

InfoPrint Manager通知は、InfoPrintオブジェクトに関するメッセージ受信に使用できるデ フォルトのアプリケーションです。InfoPrintオブジェクトは、たとえば、印刷ジョブ、宛 先、キュー、サーバーなどです。通知を使用すると、InfoPrint Managerはジョブの印刷が 終了したときにメッセージを送信するか、プリンターに問題がある場合に知らせることが できます。通知方法は他にもあります。詳しくは、「RICOH InfoPrint Manager for Linux: 操作ガイド」の「InfoPrint Manager通知を使用する」を参照してください。

#### InfoPrint Select

InfoPrint SelectをインストールしてからInfoPrint Managerに印刷ジョブを実行依頼する 場合は、InfoPrint Manager通知をインストールしても、ジョブに関するメッセージは引 き続きInfoPrint Select通知に送信されます。ただし、他のオブジェクトに関するメッ セージはInfoPrint Manager通知を使用して受信できます。

InfoPrint Manager通知サーバーと通知クライアントのソフトウェアは両方とも、InfoPrint Managerサーバーソフトウェアを実行している同一システム上に自動的にインストールさ れます。また、通知クライアントは、同一ネットワークに接続されている他のWindows、 Linux、またはAIXシステムにインストールできます。InfoPrint Manager通知クライアントを インストールし、InfoPrint Managerサーバーからメッセージを受信するには、この章の手 順に従います。

InfoPrint Manager通知が正しく機能するには、同一のInfoPrint Manager通知ネームスペース でInfoPrint Managerサーバーは1台のみ実行できます。InfoPrint Managerの複数サーバー環 境における通知サーバーの取り扱いについては、P. 53 「 [マルチサーバー環境」](#page-54-0)を参照し てください。InfoPrint Managerは、ポート8200で通知サーバーを自動的に起動しますが、 通知サーバーが実際に実行中であるか確認してください。各通知クライアントは、デフォ ルトでは、ポート8200のサーバーnotificationから通知を受信します。

#### ☆重要

サイトのネットワーク管理者は、InfoPrint Manager通知 サーバーの別名として、名前 notification をサイトのドメインネームサービス (DNS) サーバーに追加する必要があり ます。これを実行すると、すべての通知クライアントのデフォルト設定が動作します。通 知サーバーを別のホストに移動した場合、すべての通知クライアントのデフォルト設定が 動作するようにするには、DNS サーバーの通知別名を更新するだけです。

DNSサーバー別名を使用しない場合は、通知サーバーを実行するInfoPrintサーバーのホス ト名を指示するよう各通知クライアントのセットアップが必要です。

InfoPrint Manager通知クライアントがInfoPrint Managerサーバーからの通知メッセージを受 信するには、通知クライアントのデリバリーアドレス設定をInfoPrint Manager宛先、ジョ ブ、または他のオブジェクトの通知プロファイルと一致するデリバリーアドレスを使用し てください。

# AIXシステムでソフトウェアをインストールする

InfoPrint通知クライアントは、「InfoPrintManager for AIX Base Server」(LCD4-5654)から すべてのInfoPrint AIXサーバーにインストールされます。

#### 4 補足

InfoPrint Manager通知クライアントを使用してInfoPrint Manager AIXサーバーから通知を受 信する場合は、このクライアントをインストール場所のシステムから起動してください。 通知クライアントがインストールされているAIXシステムに別のシステムからTelnetでログ インし、通知クライアントを起動することはできません。

InfoPrintサーバーをインストールしていないAIXシステム上にInfoPrint通知クライアントを インストールするには、以下の操作を行います。

- 1. 最新のサービスがサービスDVD-ROMからインストールされていることを確認しま す。
- 2. AIXにrootとしてログインします。
- 3. 「InfoPrint Manager: Common Clients」 DVD-ROM (LCD4-5642) をドライブに挿入 します。
- 4. このAIXシステムに初めてソフトウェアをインストールする場合は、/cdromファイル システムを作成します。
	- **1.** System Management Interface Tool (SMIT) を開始します。
		- グラフィックバージョンのSMITを起動するには、以下のコマンドを入力しま す。

## smit cdrfs

• ASCIIバージョンのSMITを起動するには、以下のコマンドを入力します。

#### smitty cdrfs

DVD-ROM File Systemsパネルが表示されます。

#### SMIT DVD-ROM File Systemsパネル

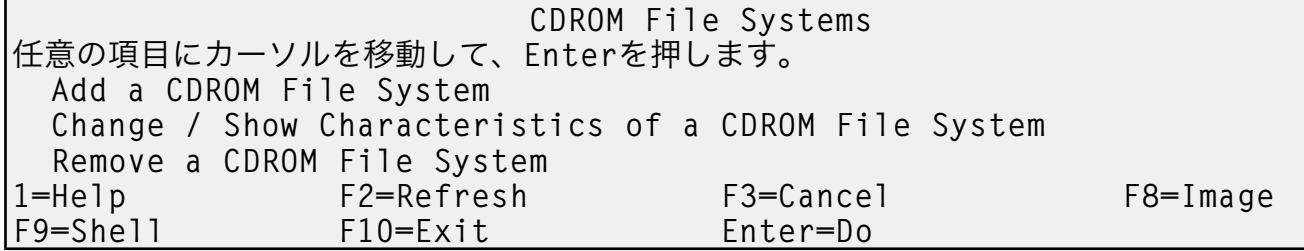

**2.** Add a CDROM File Systemを選択します。

SMIT DVD-ROMファイルシステムの追加パネル

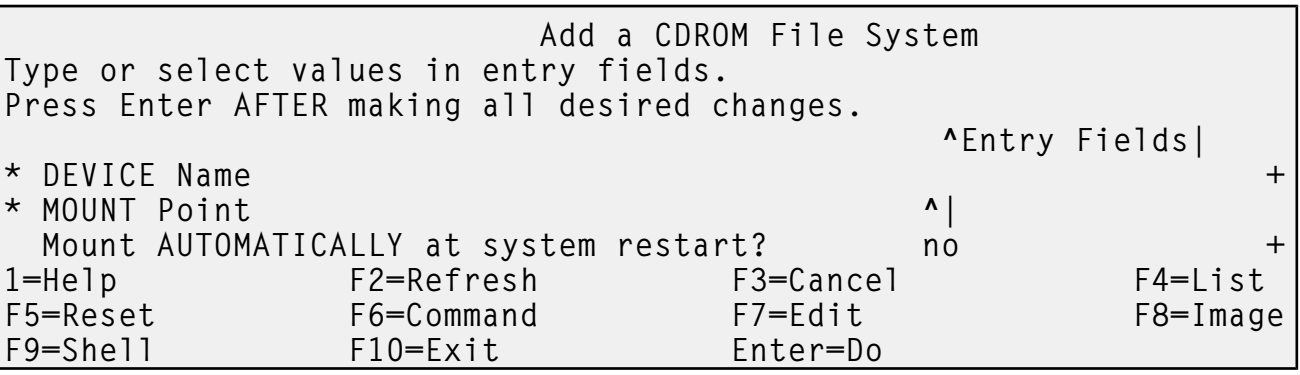

**3.** DEVICE nameフィールドに、使用しているDVD-ROMドライブの名前を入力しま す。

- **4.** MOUNT POINTフィールドに、/cdromと入力します。
- **5.** AIXとWindowsバージョンの場合はOKをクリックし、ASCIIバージョンの場合は Enterを押します。
- **6.** AIXとWindowsバージョンの場合はCancelをクリックし、ASCIIバージョンの場合 はF10を押して、SMITを終了します。
- 5. DVD-ROMをマウントするには、mount /cdromと入力します。
- 6. 次のコマンドを入力し、通知クライアントをインストールします。 /cdrom/setup -y -n ServerName -L locale

ここで、

ServerName

通信するInfoPrintサーバー(PDHOST)が実行しているホストの名前です。

locale

通知クライアントのロケールです。デフォルトは、en\_US (米国英語)です。-Llocaleフラグはオプションです。

# Linuxシステムでソフトウェアをインストールする

Linuxシステムにrootとしてログインします。

4 補足

InfoPrint Manager通知クライアントを使用してInfoPrint Manager Linuxサーバーから通知を 受信する場合は、インストールされているシステムからクライアントを起動してくださ い。通知クライアントがインストールされているLinuxシステムに別のシステムからTelnet でログインし、通知クライアントを起動することはできません。

InfoPrint Manager サーバーをインストールしていないLinuxシステムにInfoPrint Manager通 知クライアントをインストールするには、まず InfoPrint Manager共通クライアントISOを マウントする必要があります。

sudo mount /path/to/image.iso /media/<mount\_point> -o loop

1. 「cd /media/<mount\_point>/linux」を入力します

- 2. Linuxでオペレーションおよびアドミニストレーションインターフェースに必要な Javaをインストールするには、次のように入力します。rpm -i ipr-base-java-4.v.m-n.x86\_64.rpm。ここで、vはバージョン、mおよびnはサービス更新レベル を表します。
- 3. Linuxで通知クライアントをインストールするには、次のように入力します。rpm -i ipr-base-notifyclient-4.v.m-n.x86\_64.rpm 。ここで、vはバージョン、m およびnはサービス更新レベルを表します。
- 4. /media/<mount\_point>/ファイルシステムをアンマウントします。

# Windowsクライアントにソフトウェアをインストールする

InfoPrint Manager通知ソフトウェアをリモートシステムにインストールするには、以下の 操作を行います。

- **1.** 最新のサービスがサービスDVD-ROMからインストールされていることを確認します。
- **2.** 「InfoPrint Manager: Common Clients」 DVD-ROM(LCD4-5642)をドライブに挿入し ます。
- **3.** Install InfoPrint Notificationクライアントをクリックします。
- **4.** インストール画面の指示にしたがって、プログラムをインストールします。 少補足

インストールプログラムが自動的に開始されない場合や、ブラウザーが応答しなく なった場合は、以下の操作を行います。

- **1.** スタート→ファイル名を指定して実行を選択します。
- **2.** D:¥setup.htmlと入力します。DはDVD-ROMドライブを意味します。
- **3.** OKをクリックします。
- **5.** Install Productsをクリックしてから、InfoPrint Manager通知をクリックします。
- **6.** インストール画面の指示にしたがって、プログラムをインストールします。

# InfoPrint Manager通知 AIXシステムでInfoPrintを起動して使用する

InfoPrint Manager通知を起動するには、AIXコマンド行にnotificationClientと入力しま す。プログラムを初めて開始する場合、InfoPrint Managerサーバーが稼働しているマシン 上の通知サーバーへの接続が必要です。接続できない場合は、InfoPrint Managerは通知クラ イアントプロパティーダイアログを表示します。通知サーバーホスト名とポート番号が、通 知サーバーが使用しているものと同じものであるかどうか確認します。同じでない場合 は、同じになるように変更して、[OK]をクリックします。このダイアログに関してさら に手順が必要な場合は、ヘルプをクリックし、オンラインヘルプを参照してください。

[1](#page-12-0)

### ●重要

サイトのネットワーク管理者は、InfoPrint Manager通知 サーバーの別名として、名前 notification をサイトのドメインネームサービス (DNS) サーバーに追加する必要があり ます。これを実行すると、すべての通知クライアントのデフォルト設定が動作します。通 知サーバーを別のホストに移動した場合、すべての通知クライアントのデフォルト設定が 動作するようにするには、DNS サーバーの通知別名を更新するだけです。

## InfoPrint Manager通知 LinuxシステムでInfoPrintを起動して使用する

InfoPrint Manager通知を起動するには、Linuxコマンド行にnotificationClientと入力し ます。プログラムを初めて開始する場合、InfoPrint Managerサーバーが稼働しているマシ ン上の通知サーバーへの接続が必要です。接続できない場合は、InfoPrint Managerは通知ク ライアントプロパティーダイアログを表示します。通知サーバーホスト名とポート番号が、 通知サーバーが使用しているものと同じものであるかどうか確認します。同じでない場合 は、同じになるように変更して、[OK]をクリックします。このダイアログに関してさら に手順が必要な場合は、ヘルプをクリックし、オンラインヘルプを参照してください。

#### ☆重要

サイトのネットワーク管理者は、InfoPrint Manager通知 サーバーの別名として、名前 notification をサイトのドメインネームサービス (DNS) サーバーに追加する必要があり ます。これを実行すると、すべての通知クライアントのデフォルト設定が動作します。通 知サーバーを別のホストに移動した場合、すべての通知クライアントのデフォルト設定が 動作するようにするには、DNS サーバーの通知別名を更新するだけです。

## WindowsシステムでInfoPrint Manager通知を起動して使用する

InfoPrint Manager通知を起動するには、スタート→プログラム →InfoPrint Manager通知をク リックし、ソフトウェアを実行します。

プログラムを初めて開始する場合、InfoPrint Managerサーバーが稼働しているマシン上の 通知サーバーへの接続が必要です。接続できない場合、通知クライアントプロパティーダイア ログが表示されます。通知サーバーホスト名とポート番号が、通知サーバーが使用してい るものと同じものであるかどうか確認します。異なる場合は、変更し、OKをクリックしま す。このダイアログに関してさらに手順が必要な場合は、ヘルプをクリックし、オンライ ンヘルプを参照してください。

#### ☆重要

サイトのネットワーク管理者は、InfoPrint Manager通知 サーバーの別名として、名前 notification をサイトのドメインネームサービス (DNS) サーバーに追加する必要があり ます。これを実行すると、すべての通知クライアントのデフォルト設定が動作します。通 知サーバーを別のホストに移動した場合、すべての通知クライアントのデフォルト設定が 動作するようにするには、DNS サーバーの通知別名を更新するだけです。

## メッセージを受信する

メッセージを受信するには、ワークステーションにInfoPrint Manager通知をインストール して実行してください。デスクトップで通知ウィンドウを開かない場合、通知ウィンドウ を最小化できます。メッセージが届いたことを確認するときは、通知ウィンドウを復元し てください。

インストーラーは、Windowsシステムで通知が自動的に開始するように、ユーザーの Startupディレクトリーにショートカットを配置します。

特定のメッセージについては、他に何もしなくても受信できます。 たとえば、デフォルト では、実行依頼した印刷ジョブに関するメッセージ(ジョブの送信先であるプリンターに 関するメッセージを含む)を受信します。ジョブに関して受信する多くのメッセージで、 ジョブが印刷しない理由が提供されます。そのようなメッセージのいずれかを受信した場 合、ジョブの再送信、または問題の解決を試みることができます。

他のオブジェクトに関するメッセージ(たとえば、管理するプリンターに関するもの)を 受信する場合、通知プロファイルをそれらのオブジェクトに合わせて変更できます。 InfoPrint通知の設定ウィンドウに示されるデリバリーアドレスは、メッセージを受信するオ ブジェクトの通知プロファイルの値の1つに指定されたデリバリーアドレスと同じにして ください。詳しくは、「RICOH InfoPrint Manager for AIX:操作ガイド」、「RICOH InfoPrint Manager for Linux:操作ガイド」、「RICOH InfoPrint Manager for Windows:操作 ガイド」の「InfoPrint Manager通知を使用する」を参照してください。

## <span id="page-54-0"></span>マルチサーバー環境

通知サーバーは、デフォルトでは自動的に起動しますが、手動でそれを停止してから起動 することが必要になる場合があります。たとえば、複数の InfoPrint Manager サーバーをイ ンストールしてある場合は、使用可能にする通知サーバーは(各セルに)1 台のみです。 InfoPrint Windowsサーバーでサーバーを停止するには、マネージメントコンソールにアク セスし、ファイル→サーバーの停止を選択します。InfoPrintAIXサーバーでサーバーを停止ま たは使用不可にするには、SMITインターフェースにアクセスし、InfoPrint Printing System→InfoPrint Utilities→Notification Daemon→Stopと選択します。stopnotd ユーティリティーと startnotd ユーティリティーを個々に使用することにより、AIX また は Linux サーバーのコマンド行から通知デーモンを停止および開始することもできます。 InfoPrint Linux サーバーでサーバーを停止するには stopnotd ユーティリティーを使用し、 使用不可にするには startnotd ユーティリティーを使用します。これらのユーティリ ティーについては、「RICOH InfoPrint Manager:Reference」を参照してください。

## AIXでInfoPrint Manager通知をアンインストールする

InfoPrint Manager通知をアンインストールするには、以下の操作を行います。

AIXコマンド行から、以下を指定します。

/cdrom/setup -Y

InfoPrint Managerは、AIXサーバーから通知クライアントを削除します。

# LinuxでInfoPrint Manager通知をアンインストールする

InfoPrint Manager通知をアンインストールするには、以下の操作を行います。

Linuxコマンドラインから、以下を指定します。

rpm -e ipr-base-notifyclient-4.13.m-n

ここで、m および n は、サービス更新レベルを表します。

InfoPrint Managerは、Linuxサーバーから通知クライアントを削除します。

# InfoPrint Manager通知 Windowsでをアンインストールする

InfoPrint Manager通知をアンインストールするには、以下のステップに従います。

- 1. 「スタート】メニューから設定→コントロールパネルを選択します。
- **2.** [プログラムの追加と削除]をダブルクリックします。
- **3.** [InfoPrint Manager通知]を選択します。
- **4.** [変更と削除]をクリックします。

#### →補足

1回のみクリックし、30秒以上待ってから他のアクションを実行してください。アンイ ンストーラーの最初の画面が表示されるまで待機しない場合は、他のウィンドウの背 面に隠れてしまうことがあります。30秒待ってもアンインストーラーの最初の画面が 表示されない場合は、Altキーを押したままTabキーを押し、この画面を最前面に移動 させます。

**5.** 画面の指示に従います。

# <span id="page-55-0"></span>InfoPrint Managerライセンスを管理する

InfoPrint Managerにはいくつかのライセンスのタイプがあります。

試用版

試用版ライセンスは、InfoPrint Managerのインストールから60日後に期限切れになりま す。

永久

永久ライセンスの使用期間は無制限です。

サブスクリプション

サブスクリプションライセンスでは、使用期間が定められています。

保守

保守ライセンスは、購入したライセンスに応じて、1年、2年、3年、4年、または5年で 期限切れになります。

エンタープライズ

エンタープライズライセンスでは、同じライセンスキーを使用して別のマシンへの複 数のインストールを行うことができます。エンタープライズライセンスの対象である かどうかを確認するには、リコーの担当者担当者に連絡してください。

1 補足

- **1.** InfoPrint Manager製品を最初に購入すると、1年間無料の保守ライセンスが提供されま す。ご購入いただいた製品では、通常の場合、永久ライセンスと1年間の保守ライセン スが提供されます。
- **2.** 永久ライセンスをお持ちで、ライセンスキーを生成するために使用されるシステム認 証文字列が変更された場合、InfoPrint Managerソフトウェアは、7日間猶予モードで実 行を続けます。この期間が過ぎる前に地域の担当者に連絡し、新しいライセンスキー を受け取ってください。 ライセンスキーを受け取らなかった場合、猶予期間が終了す ると、InfoPrint Managerソフトウェアはこのシステムで実行されなくなります。
- **3.** システム認証文字列に影響することがあるInfoPrint Managerホストのシステム構成を変 更する場合は、/usr/lpp/pd/install/killprocs.shコマンドを使用してすべ てのInfoPrint関連プロセスを事前に停止してください。
- **4.** InfoPrint Managerは、実行中に機能メンテナンスキーを確認しません。

# LKMA (License Key Management Application)を使用して試用版および永久ラ イセンスを管理する

License Key Management Application (LKMA)はInfoPrint Manager基本のインストールに含ま れており、InfoPrint Managerサーバーソフトウェアのライセンスタイプを操作します。 License Key Management Applicationを使用すると、使用可能なライセンスタイプ間で選択 または切り替えることができます。

## <span id="page-56-0"></span>License Key Management Applicationを使用する

アプリケーションを起動するには、次の手順を実行します。

- **1.** Linux コマンド行に pdlicmgm と入力して、License Key Management Application を起動 します。
- **2.** InfoPrint Manager ライセンスメインウインドウで、追加...をクリックして登 録プロセスに進みます。
	- **1.** インストールで使用するライセンスタイプを選択して、次へをクリックします。
		- 製品を試用するオプションを選択した場合は、表示されている期間 (60 日間)試 用モードで実行されます。製品を引き続き使用するには、試用期間が終了する 前に購入してください。
		- セルフサービスのWebサイトを使用し、製品を手動で登録することもできま す。

少補足

- すでにインストールされている同じタイプのライセンスが追加された場合、 アプリケーションは以前インストールしたライセンスを削除して新しいライ センスをインストールします。これにより、以前インストールしたライセン スを手動で削除することなく、更新された保守ライセンスをインストールで きます。必ず製品に有効なライセンスをインストールしてください。
- **2.** 次の画面には[ライセンス契約]が表示されます。[ライセンス契約に同意す る]を選択し、[次へ]をクリックします。 選択されたライセンスタイプに応じて、次のいずれかのオプションが表示されま す。
	- **1.** 試用版ライセンス インストールする試用ライセンスファイルを選択します。
	- **2.** 永久ライセンス
		- セルフサービスWebサイトを使用して手動登録するウインドウで、次の項 目を入力します。

エンタイトルメントID

エンタイトルメントIDは、購入した製品を識別する目的でのみ使用され ます。

システム認証文字列

システム認証文字列は、ライセンスキーを生成するために使用されま す。これは自動的に生成されます。

→補足

ライセンスキーを生成するために使用されるシステム認証文字列が変更 された場合、InfoPrint Managerソフトウェアは、7日間猶予モードで実行 を続けます。ライセンスキーを受け取らなかった場合、猶予期間が終了 すると、InfoPrint Managerソフトウェアはこのシステムで実行されなくな ります。

ライセンスキー

ライセンスキーをEメールで受け取るか、セルフサービスWebサイトから ダウンロードした後、参照をクリックし、ライセンスキーが保存されて いるフォルダーを選択します。

- **3.** 次の画面を表示するには、次へまたは登録をクリックします。
- **4.** 登録を選択した場合は、以下のメッセージが表示されます。
	- 「登録に成功しました】(登録プロセスが成功した場合)。
	- [登録に失敗しました] (登録プロセスが失敗した場合)。 登録プロセスが失敗した場合は、登録が失敗した理由を示すポップアップメッ セージが表示されます。

4 補足

ライセンス管理アプリケーションでライセンスのインストールに失敗した場 合、InfoPrint Managerインストーラーではインストールを続行しません。

**3.** InfoPrint Manager ライセンスメインウインドウで、削除...をクリックしてダ イアログボックスを開きます。

以下を確認するダイアログボックスが画面に表示されます。ライセンスを削除します か?

- 次のいずれかを選択します。
	- 「はい】を選択すると、ライセンスが削除されます。
	- 「いいえ】を選択すると、ライセンスは削除されません。

ライセンス管理アプリケーションのグラフィカルインターフェースには、現在インス トールされているライセンスが、ライセンスを削除および追加するオプションと共に 表示されます。

## コマンド行からLicense Key Management Applicationを使用する

pdlicmgmを使用すると、コマンド行からLicense Keys Management Application (LKMA)に アクセスできます。詳しくは、「RICOH InfoPrint Manager:Reference」を参照してくださ い。

# ライセンスキーを取り消す

セルフサービスライセンスキー取り消しシステム(SSR)は、リコーのお客様がシステム 間でライセンスキーを移動し、システム障害から回復する方法を許可するように設計され ています。同じEIDから3個以上のキーを取り消す必要がある場合は、最寄りのリコーサ ポートチームにお問い合わせください。

ライセンスキーを取り消すには、以下の操作を行います。

- 1. <https://dl.ricohsoftware.com/>にアクセスします。
- 2. セルフサービス取り消しボタンをクリックします。
- 3. 取り消し方法リストから、次の3つの取消方法のいずれかを選択します。

エンタイトルメントID(EID)

ライセンス違反状態を報告するソフトウェアに対して取り消す必要のあるEID。

アクティベーションID(AID)

AIDは、1つのEIDに対してキーのセットを1つだけ取り消す必要がある場合に必要 です。たとえば、間違ったシステムフィンガープリントを使用して誤ってアク ティベーションを行い、AIDストリングを使用可能にした場合です。

ライセンスキーファイルアップロード(license.keyファイルまたはlservrcファイル) 特定のサーバー上の特定の製品にインストールされているすべてのEIDをリセッ トするために最適な汎用オプションです。license.keyファイルまたは lservrcファイルを選択できます。

4. 取り消し方法リストから選択した内容に応じて、EIDをEIDを入力フィールドに入 力、またはAIDをAIDを入力フィールドに入力、もしくはキーファイルをライセンス ファイルをアップロード(最大ファイルサイズ2 MB)フィールドにアップロード します。

- 5. 会社名フィールドに会社名を入力します。元のEIDメールで使用されている会社名と 同じものを使用してください。
- 6. 取り消しの詳細を受信するには、勤務先の電子メールアドレスフィールドに有効な 勤務先のメールアドレスを入力します。
- 7. 侵害するソフトウェアのコピーをすべて削除し、製品ライセンス条項に準拠してい ることに同意します。
- 8. 実行依頼をクリックします。

30秒後、Webサイトに通知が届きます。リクエストが自動的に承認されず見直しが必要な 場合は、数営業日以内にレビューワーからメールが届きます。

#### →補足

• ネットワークの速度や処理時間によっては、通知を受け取るまで最長90秒かかる場合 があります。

# サブスクリプションライセンスを管理する

サブスクリプション はライセンスの1つのタイプで、一定期間中、RICOH InfoPrint Managerおよびその機能へのアクセスおよび使用を料金と引き換えに維持することができ ます。

#### 4 補足

• サブスクリプションライセンスをインストールする前に行う必要があることの詳細に ついては、[https://help.ricohsoftware.com/accountadministration/ricoh-account](https://help.ricohsoftware.com/accountadministration/ricoh-account-administration/en-us/raa_AccountAdminstration_project.ditamap/$/raa_HelpTitle)administration/en-us/raa AccountAdminstration project.ditamap/\$/raa HelpTitleを参照し てください。

サブスクリプションライセンスをインストールするには、以下の操作を行います。

- 1. InfoPrint Manager の体験版ページ ([https://dl.ricohsoftware.com/trial\\_request](https://dl.ricohsoftware.com/trial_request)) にアク セスし、体験版を申し込みます。
- 2. 体験版が承認されたら、最新バージョンのInfoPrint Managerをダウンロードし、イン ストールします。

少補足

- 60日間お試しいただけますが、それ以降は機能が停止します。
- InfoPrint Manager ベースサーバーと以下の機能を評価することができます。
	- InfoPrint Manager AFP2PDF機能
	- InfoPrint Manager プル印刷機能
	- InfoPrint Manager SAP 印刷機能
	- InfoPrint Transform Manager機能
- 試用版で提供されていない機能で、サブスクリプションライセンスを利用して購 入したものについては、リコーの営業担当者にお問い合わせください。
- 3. サブスクリプションライセンスを初めて使用する場合:
- **1.** LKMA (License Key Management Application)を開き、すべての試用版ライセンス を削除します。License Key Management Applicationの詳細については、P. [55](#page-56-0) 「 License Key [Management](#page-56-0) Applicationを使用する」を参照してください。
- **2.** InfoPrint Managerシステムを再起動します。
- 4. Webブラウザーを開き、http://localhost:14080/wmiと入力してWebマネージメン トインターフェースを開きます。[RICOH Cloud Connectorのセットアップ]ダイア ログが表示されます。
- 5. Cloud Connectorのセットアップボタンをクリックします。
- 6. RICOH Cloud Connectorをセットアップし、サブスクリプションライセンスをインス トールするには、[https://help.ricohsoftware.com/accountadministration/ricoh-account](https://help.ricohsoftware.com/accountadministration/ricoh-account-administration/en-us/raa_AccountAdminstration_project.ditamap/$/rcc_Setup)[administration/en-us/raa\\_AccountAdminstration\\_project.ditamap/\\$/rcc\\_Setup](https://help.ricohsoftware.com/accountadministration/ricoh-account-administration/en-us/raa_AccountAdminstration_project.ditamap/$/rcc_Setup)の手順に 従ってください。
- 7. InfoPrint Managerシステムを再起動します。

#### 4 補足

- RICOH Account Administrationにログインするには、RICOH Cloud Connector Setupペー ジでRICOH Account Administrationのリンクをクリックします。
- ユーザーの管理の詳細については、https://help.ricohsoftware.com/dev [accountadministration/dev-account-administration/en-us/raa\\_AccountAdminstration\\_](https://help.ricohsoftware.com/dev_accountadministration/dev-account-administration/en-us/raa_AccountAdminstration_project.ditamap/$/raa_AddingAUser) [project.ditamap/\\$/raa\\_AddingAUser](https://help.ricohsoftware.com/dev_accountadministration/dev-account-administration/en-us/raa_AccountAdminstration_project.ditamap/$/raa_AddingAUser)およびhttps://help.ricohsoftware.com/dev [accountadministration/dev-account-administration/en-us/raa\\_AccountAdminstration\\_](https://help.ricohsoftware.com/dev_accountadministration/dev-account-administration/en-us/raa_AccountAdminstration_project.ditamap/$/raa_ModifyingUserInformation) [project.ditamap/\\$/raa\\_ModifyingUserInformation](https://help.ricohsoftware.com/dev_accountadministration/dev-account-administration/en-us/raa_AccountAdminstration_project.ditamap/$/raa_ModifyingUserInformation)を参照してください。
- アカウントとサブスクリプションの管理の詳細については、[https://help.ricohsoftware.](https://help.ricohsoftware.com/dev_accountadministration/dev-account-administration/en-us/raa_AccountAdminstration_project.ditamap/$/raa_ViewingSubscriptions) [com/dev\\_accountadministration/dev-account-administration/en-us/raa\\_](https://help.ricohsoftware.com/dev_accountadministration/dev-account-administration/en-us/raa_AccountAdminstration_project.ditamap/$/raa_ViewingSubscriptions) [AccountAdminstration\\_project.ditamap/\\$/raa\\_ViewingSubscriptions](https://help.ricohsoftware.com/dev_accountadministration/dev-account-administration/en-us/raa_AccountAdminstration_project.ditamap/$/raa_ViewingSubscriptions)および[https://help.](https://help.ricohsoftware.com/dev_accountadministration/dev-account-administration/en-us/raa_AccountAdminstration_project.ditamap/$/raa_ManagingAccountDetails) [ricohsoftware.com/dev\\_accountadministration/dev-account-administration/en-us/raa\\_](https://help.ricohsoftware.com/dev_accountadministration/dev-account-administration/en-us/raa_AccountAdminstration_project.ditamap/$/raa_ManagingAccountDetails) AccountAdminstration project.ditamap/\$/raa ManagingAccountDetailsを参照してくださ い。

# <span id="page-60-0"></span>InfoPrint Managerのユーザーインターフェース

このセクションでは、InfoPrint ManagerアドミニストレーションとオペレーションGUIや InfoPrint Managerマネージメントインターフェースを使用して完了できるタスクが示され ています。InfoPrint ManagerのアドミニストレーションGUIとオペレーションGUIは、日々 のInfoPrint Managerタスクに多く使用しますが、InfoPrint Managerマネージメントインター フェースはInfoPrint Managerサーバーシステムで行う必要のあるタスクに使用します。

ここに示されたタスクについては、InfoPrint ManagerアドミニストレーションGUIとオペ レーションGUIのオンラインヘルプシステムを参照してください。InfoPrint Manager アド ミニストレーション GUIとInfoPrint Manager オペレーション GUIヘルプシステムには、 GUIや必要なタスクに慣れるためのチュートリアルも含まれています。チュートリアルに アクセスするには、InfoPrint Manager GUIの1つを起動し、ヘルプ→チュートリアルを選 択します。

InfoPrint ManagerアドミニストレーションGUIとオペレーションGUIのインストールまたは 開始については、P. 127 「 InfoPrint Manager GUI[ソフトウェア」](#page-128-0)を参照してください。

# InfoPrint Managerアドミニストレーションインターフェースを使用して実行 するタスク

# プリンタータスク:

- プリンターを作成またはコピー
- プリンターを移動する
- プリンターを削除する
- ジョブおよび文書デフォルトを作成、コピー、および変更する
- 論理宛先を変更する
- プリンターの状態の確認
- プリンターのWebページを表示する
- プリンターを使用可能にする
- プリンターを使用不可にする
- PSFプリンターの前送りおよび後送り
- プリンターを再開する
- PSFまたはInfoprint Colorプリンターを停止/一時停止する
- PSF、BSD、またはInfoPrintカラープリンターのメディアを変更する
- AFPリソース情報を変更する
- AFPカラーオプションを変更する
- 現在のジョブの印刷を中断する
- ジョブバッチを変更する
- ジョブルーティングの変更
- 調整を変更する
- プリンターのプロパティーを表示または変更する
- サーバーでサポートされるメディアを決定する
- メディアを物理プリンターに関連付ける
- 実宛先の通知を設定または変更する
- デフォルトジョブの通知の設定または変更
- PSFプリンターのデフォルト書式定義を指定する
- PSFプリンターのデフォルト給紙トレイおよび出力ビンを指定する
- 出力ビン名を出力ビン番号にマッピングする
- プリンターからのメッセージを強制する
- -ZフラグをサポートしないBSDプリンターを構成する
- 実宛先をフィルター操作する
- 実宛先を表示する
- プリンターをモニターする
- プリンターに使用可能なジョブバッチを指定する
- リソースコンテキストオブジェクトを実宛先に関連付ける
- 補助シートをPSFプリンターに関連付ける
- アカウンティングまたは監査情報のための補助シートを有効にする
- 入力および出力データユーザー出口プログラムを実宛先に関連付ける
- プリンターが受け入れられるジョブクラスを変更する
- プリンターが使用できるジョブ用紙を変更する<sup>2</sup>

## その他の宛先タスク:

- 実宛先 (E メール) の作成
- 宛先を移動する
- 宛先を削除する
- ジョブおよび文書デフォルトを作成、コピー、および変更する
- 論理宛先を変更する
- 宛先の状態の確認
- 宛先を使用可能にする
- 宛先を使用不可にする
- 宛先を再開する
- 宛先を停止または一時停止する
- AFPリソース情報を変更する
- ジョブバッチを変更する
- ジョブルーティングの変更
- 宛先のプロパティーを表示または変更する
- 宛先に対する通知を設定または変更する
- デフォルトジョブの通知の設定または変更
- 宛先からのメッセージを強制する
- 実宛先をフィルター操作する
- 実宛先を表示する
- 実宛先をモニターする
- 宛先に対して作動可能なジョブバッチを指定する
- リソースコンテキストオブジェクトを実宛先に関連付ける
- アカウンティングまたは監査情報のための補助シートを有効にする
- 入力および出力データユーザー出口プログラムを実宛先に関連付ける
- 宛先が受け入れられるジョブクラスの変更
- 宛先が使用できるジョブ用紙の変更

## ジョブタスク:

[1](#page-12-0)

- キューに入っているまたは保留状態のジョブの状態を確認
- ジョブを保留にする
- ジョブをリリースする
- ジョブの一時停止
- ジョブを再開する
- ジョブのメディアを変更する
- 印刷部数を変更する
- ジョブの優先順位を変更する
- ジョブの要求宛先を変更する
- 印刷するジョブのシートを選択する
- ジョブの保持時間を変更する
- 最優先ジョブにする(ジョブをプロモート)
- ジョブを宛先に移動する(ジョブをリオーダー)
- ジョブを実宛先に移動する
- デフォルトのオブジェクト値を無視してジョブを移動する
- ジョブを削除する(キャンセル)
- ジョブを削除および保持する
- ジョブログを表示する
- ジョブチケットを表示する
- ジョブを検索する
- ジョブのプロパティーを表示または変更する
- サーバーの中でキューに入っているまたは保持状態のジョブを表示する
- ジョブの特定の実宛先を要求する
- ジョブの通知を設定または変更する
- ジョブをモニターする
- 1つの実宛先またはキューについてすべてのジョブをリストする
- ジョブの印刷品質を調整する
- ジョブのジョブバッチ値を設定する
- 保持ジョブを再実行依頼する
- 印刷するジョブのページを選択する
- AFPリソース情報を変更する
- AFPカラーオプションを変更する
- ジョブクラスを変更
- ジョブで使用される用紙の変更

## キュータスク:

- キューの作成
- キューを削除する
- キューの状態を確認する
- キューのフィルター
- キューをモニターする
- キューを一時停止または再開する
- 失敗したジョブを保存する
- キュープロパティーを表示または変更する

## 論理宛先タスク:

- 論理宛先を作成またはコピーする
- 論理宛先を移動する
- 論理宛先を削除する
- ジョブおよび文書デフォルトをコピーおよび変更する
- 論理宛先によりフィードされた実宛先を変更する
- 論理宛先を使用可能にする
- 論理宛先を使用不可にする
- 論理宛先のプロパティーを表示または変更する
- 論理宛先をフィルター操作する
- 論理宛先を表示する
- デフォルトジョブまたはデフォルト文書を関連付ける
- 論理宛先をモニターする
- リソースの位置を指定する
- プリンタードライバー名を指定する
- デフォルト文書の印刷品質を調整する
- デフォルトジョブの通知の設定または変更

## サーバータスク:

- 現在ネームスペースで稼働中のすべてのサーバーを表示します。
- サーバーのプロパティーを表示または変更する
- サーバーの通知を設定または変更

### 変換タスク:

- 変換の作成
- 変換をコピーする
- モニターされているすべてのサーバーの変換を表示する
- 変換を削除する

[1](#page-12-0)

- 変換のプロパティーを表示または変更する
- 実宛先に変換シーケンスを関連付ける

## その他のタスク:

[1](#page-12-0)

- ウインドウ (「メイン]ウインドウ、「プリンター]ウインドウ、「その他の宛先]ウ インドウ、[論理宛先]ウインドウ、[ジョブ]ウインドウ、[保持ジョブ]ウイン ドウ、[キュー]ウインドウ) を開く
- エラーメッセージを確認する
- インターフェースウィンドウを更新する
- インターフェースの外観をカスタマイズする
- メニュー項目とツールバーボタンを追加/削除する
- 詳細およびツリービューのソート
- 基本のInfoPrintサーバー接続を変更する
- 表示 (宛先、キュー、サーバー) をフィルターに掛ける
- ヘルプトピックおよびチュートリアルにアクセスする

#### →補足

- **1.** 関連付けられた初期値ジョブおよび初期値文書がない論理宛先をコピーする場合は、 InfoPrint Manager アドミニストレーション GUI の[論理]メニューから Copy コマンド を選択します。新しい論理宛先が新しい初期値ジョブオブジェクトに関連付けられ、 すべての属性がデフォルト値に設定されます。論理宛先を関連付けられたすべてのオ ブジェクトとともにコピーする場合は、[論理]→[ジョブおよび文書デフォル ト]→[コピー]を選択します。新しい論理宛先オブジェクトには、元の論理宛先と 同じジョブおよび文書のデフォルトが含まれます。
- **2.** 選択されたジョブは、インターフェースでのリスト順と同じ順序でリリースされま す。
- **3.** インターフェースで用紙 を追加すると、ジョブがその特定の用紙で実行された後にの み、その用紙は使用可能な用紙のリストに表示されます。 例えば、用紙 Letter を Job 1 に関連付けている場合、Letter が「プリンター】→「用 紙の変更]または「ジョブ]→「用紙の変更]ドロップダウンリストに表示されるの は、Job 1 が完了した後です。

# InfoPrint Manager オペレーションインターフェースを使用して実行するタス ク

プリンタータスク:

- プリンターの状態の確認
- プリンターのWebページを表示する
- プリンターに使用可能なジョブバッチを指定する
- プリンターを使用可能にする
- プリンターを使用不可にする
- PSFプリンターの前送りおよび後送り
- プリンターを再開する
- PSFまたはInfoPrint Colorプリンターを停止/一時停止する
- PSF、BSD、またはInfoPrint Colorプリンターのメディアを変更する
- ジョブルーティングの変更
- 現在のジョブの印刷を中断する
- プリンターをモニターする
- プリンターが受信できるジョブクラスを変更する
- プリンターが使用できるジョブ用紙の変更

## その他の宛先タスク:

- 宛先の状態の確認
- 宛先を使用可能にする
- 宛先を使用不可にする
- 宛先を再開する
- 宛先を停止または一時停止する
- ジョブルーティングの変更
- 実宛先を表示する
- 宛先をモニターする
- 宛先が受け入れられるジョブクラスの変更
- 宛先が使用できるジョブ用紙の変更

## ジョブタスク:

- キューに入っているまたは保留状態のジョブの状態を確認
- ジョブを保留にする
- ジョブをリリースする
- ジョブの一時停止
- ジョブを再開する
- ジョブのメディアを変更する
- 印刷部数を変更する
- ジョブの優先順位を変更する
- ジョブの要求宛先を変更する
- 印刷するジョブのシートを選択する
- ジョブの保持時間を変更する
- 最優先ジョブにする(ジョブをプロモート)
- ジョブを宛先に移動する(ジョブをリオーダー)
- ジョブを実宛先に移動する

[1](#page-12-0)

- デフォルトのオブジェクト値を無視してジョブを移動する
- ジョブを削除する(キャンセル)
- ジョブを削除および保持する
- ジョブログを表示する
- ジョブチケットを表示する
- ジョブを検索する
- ジョブのプロパティーを表示または変更する
- サーバーの中でキューに入っているまたは保持状態のジョブを表示する
- サーバー内の保持ジョブを表示する
- ジョブの特定の実宛先を要求する
- ジョブの通知を設定または変更する
- ジョブをモニターする
- 1つの実宛先またはキューについてすべてのジョブをリストする
- ジョブの印刷品質を調整する
- ジョブのジョブバッチ値を設定する
- 保持ジョブを再実行依頼する
- 印刷するジョブのページを選択する
- AFPリソース情報を変更する
- AFPカラーオプションを変更する
- ジョブクラスを変更
- ジョブで使用される用紙の変更

## キュータスク:

- キューのフィルター
- キューをモニターする
- キューを一時停止または再開する

#### サーバータスク:

• 現在ネームスペースで稼働中のすべてのサーバーを表示します。

#### その他のタスク:

- ウインドウ ([メイン]ウインドウ、[プリンター]ウインドウ、[その他の宛先]ウ インドウ、[ジョブ]ウインドウ、[保持ジョブ]ウインドウ、[キュー]ウインド ウ) を開く
- エラーメッセージを確認する
- インターフェースウィンドウを更新する
- インターフェースをカスタマイズする
- メニュー項目とツールバーボタンを追加/削除する
- 詳細およびツリービューのソート
- 基本のInfoPrintサーバー接続を変更する
- 表示 (宛先、キュー、サーバー) をフィルターに掛ける
- ヘルプトピックおよびチュートリアルにアクセスする

#### 小補足

- **1.** 選択されたジョブは、インターフェースでのリスト順と同じ順序でリリースされま す。
- **2.** インターフェースで用紙 を追加すると、ジョブがその特定の用紙で実行された後にの み、その用紙は使用可能な用紙のリストに表示されます。 例えば、用紙 Letter を Job 1 に関連付けている場合、Letter が [プリンター] → [用 紙の変更]または「ジョブ]→「用紙の変更]ドロップダウンリストに表示されるの は、Job 1 が完了した後です。

# InfoPrint Manager Webインターフェースで使用して実行するタスク

## プリンタータスク:

- プリンターを作成またはコピー
- プリンターを移動する
- プリンターを削除する
- ジョブと文書のデフォルトを作成/変更する
- プリンターの変更
- プリンターの状況を確認する
- プリンターのWebページを表示する
- プリンターを使用可能にする
- プリンターを使用不可にする
- PSFプリンターの前送りおよび後送り
- プリンターを再開する
- PSFまたはInfoprint Colorプリンターを停止/一時停止する
- PSF、BSDプリンターのメディアを変更する
- AFPリソース情報を変更する
- AFPカラーオプションを変更する
- 現在のジョブの印刷を中断する
- プリンターのプロパティーを表示または変更する
- サーバーでサポートされるメディアを決定する
- メディアを物理プリンターに関連付ける
- プリンターの通知を設定または変更する
- デフォルトジョブの通知を設定または変更する
- PSFプリンターのデフォルト書式定義を指定する
- PSFプリンターのデフォルト給紙トレイおよび出力ビンを指定する
- 出力ビン名を出力ビン番号にマッピングする
- プリンターからのメッセージを強制する
- -ZフラグをサポートしないBSDプリンターを構成する
- プリンターでフィルタリングする
- プリンターを表示する
- お気に入りのプリンター
- プリンターをモニターする
- プリンターに使用可能なジョブバッチを指定する
- リソースコンテキストオブジェクトをプリンターに関連付ける
- 補助シートをPSFプリンターに関連付ける
- アカウンティングまたは監査情報のための補助シートを有効にする
- 入力/出力データユーザーが終了するプログラムをプリンターに関連付ける
- プリンターが受け入れられるジョブクラスを変更
- プリンターが使用できるジョブ用紙を変更する<sup>2</sup>

## ジョブタスク:

- キューに入っているまたは保留状態のジョブの状態を確認
- ジョブを保留にする
- ジョブをリリースする
- ジョブの一時停止
- ジョブを再開する
- 印刷するジョブのシートを選択する
- 最優先ジョブにする(ジョブをプロモート)
- ジョブを宛先に移動する(ジョブをリオーダー)
- ジョブをプリンターに移動する
- デフォルトのオブジェクト値を無視してジョブを移動する
- ジョブを削除する(キャンセル)
- ジョブログを表示する
- ジョブチケットを表示する
- ジョブの表示
- ジョブのプロパティーを表示または変更する
- サーバーの中でキューに入っているまたは保持状態のジョブを表示する
- ジョブの特定のプリンターを要求する
- ジョブの通知を設定または変更する
- ジョブをモニターする
- プリンターまたはキューのすべてのジョブをリストする
- ジョブの印刷品質を調整する
- ジョブのジョブバッチ値を設定する
- 保持ジョブを再実行依頼する
- 印刷するジョブのページを選択

## キュータスク:

- お気に入りを追加する
- キューを作成する
- キューを削除する
- キューをフィルター操作する
- キューをモニターする
- キューを検索する
- キューを一時停止する/再開する
- キュープロパティーを表示または変更する

### プリンタータスク:

- お気に入りを追加する
- プリンターを検索する
- プリンターを作成またはコピーする
- プリンターを移動する
- プリンターを削除する
- ジョブと文書のデフォルトを作成/変更する
- プリンターによって給紙されるプリンターを変更する
- プリンターを使用可能にする
- プリンターを使用不可にする
- プリンターのプロパティーを表示または変更する
- プリンターでフィルタリングする
- プリンターを表示する
- デフォルトジョブまたはデフォルト文書を関連付ける
- プリンターをモニターする
- リソースの位置を指定する
- プリンタードライバー名を指定する
- デフォルト文書の印刷品質を調整する
- デフォルトジョブの通知の設定または変更

[1](#page-12-0)

### サーバータスク:

- 現在ネームスペースで稼働中のすべてのサーバーを表示します。
- サーバーのプロパティーを表示または変更する
- サーバーの通知を設定または変更

#### カスタムステップタスク:

- カスタムステップを作成する
- カスタムステップをコピーする
- モニターされているすべてのサーバーのカスタムステップを表示する
- カスタムステップを削除する
- カスタムステッププロパティを表示または変更する
- カスタムステップのシーケンスをプリンターに関連付ける

## その他のタスク:

- LDAPおよびフェデレーション認証ログイン
- パネルを開く: オブジェクトパネル、ジョブパネル、メインパネル
- インターフェース表示をカスタマイズする
- テーブルとパネルをソートする
- 表示 (宛先、キュー、サーバー)をフィルター操作する
- ヘルプトピックへのアクセスする
- 接続を追加/修正/削除する
- 接続をアクティブ/非アクティブにする
- オブジェクトにフィルターをかける
- オブジェクトを表示する
- お気に入りのオブジェクトを追加する
- 用紙リストを表示する
- メディアオブジェクトを作成/コピー/修正/削除する
- ジョブ文書を表示する
- ユーザー管理: ユーザーを作成/修正/削除する
- InfoPrint Manager Web インターフェースのログインとログアウト

#### 4精足

- 選択されたジョブは、インターフェースでのリスト順と同じ順序でリリースされま す。
- InfoPrint Managerオブジェクトの**読み取り**アクセスを特定のユーザーまたはグループ に制限する場合、wsClientユーザーをオブジェクトアクセスが許可されたユーザー のリストに追加し、Webインターフェースに表示する必要があります。
# InfoPrint Manager Web Managementインターフェースを使用して実行するタ スク

- pdserverを新規作成または既存のpdserverを起動/停止する
- IPPゲートウェイサービスを新規作成または既存のIPPゲートウェイサービスを開始/停 止する
- MVS Downloadデーモンを新規作成または既存のMVS Downloadデーモンを開始/停止す る
- SAPコールバックデーモンを新規作成または既存のSAPコールバックデーモンを開始/ 停止する
- Webサーバーを再起動する
- Webサーバー設定を構成する
- Web GUI設定を構成する
- プル印刷機能の設定を構成する
- サーバーログを表示する
- サーバーログ情報を制御する
- オブジェクト、操作、ユーザー、またはグループのACLセキュリティーを制御する
- LDAPセキュリティーを構成する
- LDAPセキュリティーを有効/無効にする
- フェデレーション認証を構成する
- フェデレーション認証を有効/無効にする

# InfoPrint Managerマネージメントインターフェース(IPMMI)を使用する

IPMMI管理者インターフェースを使用し、以下のリストを含む、構成とシステムの両方の 管理タスクを実行します。このリストにないタスクもあります。

●補足

各種構成タスクとInfoPrint Manager Utilitiesにそれぞれ追加タスクが含まれています。

- pdserver の新規作成または既存の pdserver の開始/停止
- IPPゲートウェイサービスを新規作成または既存のIPPゲートウェイサービスを開始/停 止する
- MVS Downloadデーモンを新規作成または既存のMVS Downloadデーモンを開始/停止す る
- SAPコールバックデーモンを新規作成または既存のSAPコールバックデーモンを開始/ 停止する
- Webサーバーを開始/停止する
- プル印刷機能の設定を追加または変更する

[1](#page-12-0)

- プル印刷機能の設定を構成する
- LPDデーモンを開始/停止する
- サーバーログを表示する
- オブジェクト、操作、ユーザー、またはグループのACLセキュリティーを制御する
- InfoPrint Manager管理者GUIを開始する
- LDAPセキュリティーを有効/無効にする
- LDAPセキュリティーを構成する
- LDAPキャッシュをクリアする
- サービスの開始を構成する
- InfoPrint Managerサーバーと相互運用するための1次から2次およびその逆のリンクを作 成する
- テストジョブを印刷する
- サーバー、宛先、Download for OS/390 (MVS)トレースを制御する
- サービス情報を取り込む
- サーバー通信をリセットする
- サーバートレースを制御する
- 宛先トレースを制御する
- MVSダウンロードトレースを制御する
- エクスポート構成
- インポート構成
- LDAPキャッシュをクリアする
- 不要なInput Managerファイルをクリーンアップする
- 関連付けのないpdprファイルを削除する

ここに記載されている情報は、インターフェースの特定のパネルにアクセスするための参 照として使用してください。特定のタスクを行うための手順および情報については、イン ターフェースで提供されるオンラインヘルプを使用します。

# InfoPrint Managerマネージメントインターフェースを起動する

InfoPrint Manager マネージメントインターフェースにアクセスする基本的な方法は、次の とおりです。

**1.** コマンドプロンプトで次のコマンドを入力します。

startipmmi

**2.** RedHat Enterprise システムでは、[Applications]→[InfoPrint Manager] に移動し、[マネージメントインターフェース]を選択して、マネージメントイン ターフェース GUI を起動します。

**3.** SUSE Linux Enterprise Serverでは、Computer→More Application→InfoPrint Managerに移動し、マネージメントインターフェースを選択して、マネージメント インターフェースGUIを起動します。

# InfoPrint Managerマネージメントインターフェースオンラインヘルプにアク セスする

IPMMIのオンラインヘルプは、ボタン、入力フィールド、リストなど、パネル制御の説明 を提供します。IPMMI ヘルプアクションを使用して、ヘルプ情報にアクセスできます。 IPMMI ヘルプの使用に不慣れな場合は、任意の Linux ウインドウの IPMMI パネルの[ヘル プ]プルダウンメニューを使用できます。

# Infoprint Managerマネージメントインターフェースを使用して実行できるタ スク

このセクションでは、IPMMIで実行できるタスクについて簡単に説明します。詳しい説明 については、オンラインヘルプを参照してください。

#### サーバータスク

サーバー用のIPMMIのメニューから、新しいInfoPrintサーバーや既存のInfoPrintサーバーを 起動、またはサーバーを停止できます。サーバーを停止する場合は、キューに入っている か、またはサーバー内の実宛先によって処理されるジョブに関してInfoPrintがサーバーを シャットダウンする方法を指定できます。

#### Webサーバータスク

InfoPrint MMI管理者インターフェースのサーバー用メニューを選択すると、InfoPrint Manager Webサーバーを起動または停止できます。

### Pull印刷機能タスク

InfoPrint IPMMI管理者インターフェースのメニューを使用すると、以下のタスクを実行で きます。

- プル印刷機能の設定を追加または変更する
- プル印刷機能の設定の構成

### トラブルシューティングタスク

トラブルシューティング用のIPMMIのメニューから、以下のタスクを実行できます。

- サーバーエラーログの表示 このタスクにより、指定されたサーバーのエラーログが含まれているviエディターセッ ションが開きます。サーバーエラーログには、サーバーによって正しく実行された操 作と正しく実行されなかった操作の両方とサーバーに入っているオブジェクトに関す るメッセージが入っています。通知メッセージを受信した場合、エラーログを開く と、特定の問題に関する詳細を確認できます。
- サーバートレースを使用可能/使用不可にする このタスクは、サービス担当者が指示した場合にのみ実行してください。

• サービス/デバッグ情報を取り込む このタスクは、サービス担当者が指示した場合にのみ実行してください。

### セキュリティータスク

[1](#page-12-0)

使用するセキュリティーのタイプのセキュリティー用のIPMMIメニューから、InfoPrintの サーバー、キュー、宛先にアクセスできるグループや、そのグループのアクセスレベルを 制御できます。

詳しくは、「RICOH InfoPrint Manager for Linux:操作ガイド」を参照してください。

### その他のInfoPrint Managerタスク

その他のInfoPrint Manager構成用のIPMMI管理者用インターフェースメニューから、以下の タスクを実行できます。

- エクスポート構成
- インポート構成

**J** 補足

- エクスポート/インポートできる構成設定については、「RICOH InfoPrint Manager for Linux:操作ガイド」の「InfoPrint Managerシステム移行 (ISMU) ユーティリ ティーを使用する」を参照してください。
- マネージメントコンソールのインポート / エクスポートダイアログのフォルダー名 には、~!@#\$%^&\*\_-+=`|\(){][]:;""'<>,.?/などの複数バイトの文字または 特殊文字を使用できません。
- 取り消されたジョブと残りのファイルをクリーンアップする
- エラーログとトレースオプション

#### InfoPrint Managerユーティリティーを使用するその他のタスク

InfoPrint ManagerユーティリティーのIPMMI管理者用インターフェースのメニュー選択を使 用して、以下のタスクを実行できます。

- Linux Sambaを構成する(「RICOH InfoPrint Manager for Linux:スタートガイド」の 「Submit Expressクライアントを使用する」セクションを参照してください)
- 2次サーバーを構成する
- デフォルトユーザーを作成する
- 自動起動を使用可能または使用不可にする
- SAP コールバックおよび SAP 接続デーモンを開始または停止する。(「RICOH InfoPrint Manager:SAP R/3プランニングおよび構成ガイド」を参照してください)
- テストジョブを印刷する

# <span id="page-75-0"></span>InfoPrint Managerセキュリティーについて理解する

InfoPrint Managerマネージメントインターフェース (MMI)経由で管理する機能のInfoPrint Manager セキュリティーを使用すると、アクセス制御リスト (ACL) とInfoPrint Managerオ ブジェクトまたは操作を関連付けることで、印刷システムを保護できます。ACLには、操 作の実行権限またはオブジェクトで権限を持つユーザーとグループが一覧表示されていま す。ACLは権限のタイプも参照します。

許可のタイプ

InfoPrint Managerでは、ユーザーは3つのレベルの読み取り、書き込み、削除の許可を 与えることができます。レベルごとに、次のタイプのアクセスがあります。

読み取り

ユーザーは操作を実行できます。サーバーとキューの場合は、ユーザーは属性を表 示できます。サーバーやキューへのアクセスを制限すると、そのサーバーやキュー に含まれるすべてのオブジェクトへのアクセスが、たとえオブジェクトが明示的に 保護されていない場合でも、自動的に制限されます。宛先の場合は、ユーザーは属 性を表示し、その宛先にジョブを実行依頼できます。

4 補足

• サーバやキューに含まれるオブジェクトにアクセスするには、少なくとも上位 のオブジェクトに対する読み取り権限が必要です。

書き込み

全オブジェクトにユーザーは属性を表示または変更ができます。

削除

全オブジェクトにユーザーは属性を表示または変更ができ、オブジェクトを削除で きます。

FSTユーザーとグループ

InfoPrint ManagerがFSTモードで実行中のときは、印刷システムのセキュリティーを管 理するためにFSTユーザーまたはFSTグループを追加することが必要です。

InfoPrint Managerが最初にインストールされるときには、デフォルトで acl\_admin、 admin、operという3つのグループが作成されます。InfoPrint Managerインストール 中に許可ユーザーに選択されたユーザーはacl\_adminグループに入れられます。セ キュリティー特性の変更に必要なアクセス権を取得するには、ユーザーは acl admin グループのメンバーでなければなりません。

adminグループのユーザーには、InfoPrint Managerオブジェクトの作成と削除、 InfoPrint Managerオブジェクトに関連付けられたすべてのジョブのクリアなど、oper グループのユーザーより多くのデフォルト権限があります。

フェデレーション認証の概要

フェデレーション認証は、外部のIDプロバイダー (IdP) に依存することで、InfoPrint Manager WebマネージメントインターフェースおよびInfoPrint Manager Web アドミニ ストレーションインターフェースへの安全なアクセスをユーザーに付与する方法で す。当社のシステム内でユーザー認証情報を個別に管理する代わりに、フェデレー ション認証を使用すると、ユーザーは信頼できるサードパーティーサービスの既存の アカウントを使ってログインできます。

●重要

- InfoPrint Manager フェデレーション認証実装は、既存のFSTセキュリティーグルー プにマッピングされます。
- フェデレーション認証を使用可能にする場合は、FSTまたはLDAPのセキュリ ティーは以前と同様に機能し続けます。
- フェデレーション認証は、Web マネージメントインターフェースまたはWeb アド ミニストレーションインターフェースでのみ使用できます。
- フェデレーション認証は、InfoPrint Manager Web アプリケーションでhttpsを有効に した場合にのみ機能します。

InfoPrint Managerは以下のフェデレーション認証サーバーをサポートしています。

- Active Directory フェデレーションサービス™ (AD FS)
- Common Approach to Identity Assurance (CAIA)
- Okta®

フェデレーション認証グループをFSTグループにマッピングする

フェデレーション認証経由でログインする場合、フェデレーション認証サーバーが ユーザーに渡すグループは、既存のInfoPrint Manager FST グループと一致する必要があ ります。これらのグループは、ユーザーがシステム内で持つアクセス権を特定しま す。

☆重要

• Webアプリケーションの標準(FSTまたはLDAP)ログインをバイパスする場合は、 少なくとも1人のユーザーがフェデレーション認証サーバーでacl\_adminグループ をアタッチしていることを確認してください。この設定により、ユーザーはWeb マ ネージメントインターフェースにログインできます。

LDAPセキュリティー概要

Lightweight Directory Access Protocol (LDAP)は分散ユーザーの安全な使用と管理を可能 にするアプリケーションです。LDAP管理者は特定の権限を持つグループを作成しま す。

☆重要

• InfoPrint ManagerのLDAP実装はFSTセキュリティーの拡張です。LDAPセキュリ ティーを使用可能にする場合は、FSTセキュリティーは以前と同様に機能し続けま す。LDAPセキュリティーのみを使用するには、「 FST[セキュリティーを](#page-79-0)LDAPセ [キュリティーに変換する」を](#page-79-0)参照してください。

InfoPrint ManagerはLDAP実装をサポートします。

- Active Directory
- IBM Tivoli Directory Server
- OpenLDAP
- NetIQ eDirectory 8.8 SP8 (Novell eDirectory)

LDAPシステムとの通信は、StartTLS暗号化またはSSL暗号化を使用すると、暗号化せず に実行できます。LDAPの実装によっては、柔軟性が実現されます。

LDAPセキュリティー機能を最大限に活用するために、InfoPrint Managerは簡易とダイ ジェストの2つの認証方法を許可します。また、LDAPシステムで匿名または認証済み 検索を実行できます。認証済み検索を実行するには、InfoPrint ManagerにバインドDN と、LDAPシステムで検索を実行できるLDAPユーザーのパスワードを提供する必要が あります。

クライアント側では、InfoPrint Managerは2つの認証方法をサポートします。

- **1.** LDAP (PAM)/Active Directoryシステム認証セッションで実行し、他の資格情報確認が 実行されないかどうかをクライアントが決定します。LDAP(PAM)/Active Directoryシ ステム認証セッションから取り込まれるLDAPユーザーは、InfoPrint Managerユー ザー関連の属性に使用されます。 この方法を使用するクライアント:LDAPなしのInfoPrint Select、Java GUI、SAPク ライアント、コマンドラインクライアント。
- **2.** クライアントはLDAP資格情報を要求し、そのLDAP視覚情報を使用してLDAPサー バーへの検証を行います。認証の後、クライアントはInfoPrint Managerユーザー関 連属性のLDAPを使用します。 この方法を使用するクライアント:Web GUIとLDAPを使用したInfoPrint Select。

LDAP認証を使用しないクライアント:Submit Express、MVS Download、DPF Receiver、LPD、ホットフォルダーのコマンドラインクライアント。

4 補足

- デフォルトのWindowsログインは、LDAPをサポートせず、Active Directoryのみをサ ポートします。つまり、InfoPrint Select、CLC、JAVA GUI、SAPクライアントは、 LDAPのActive Directory実装を使用している場合にのみ、WindowsでLDAP対応クラ イアントとして動作します。
- InfoPrint Managerクライアントが認証でLDAPを使用する場合、次のInfoPrint Manager属性にはusername@computername情報の代わりにLDAPログイン属性が 含まれます。
	- user-name
	- job-owner
	- job-originator
	- name-of-last-accessor
	- results-profile

LDAPセキュリティー設定の構成方法については、「RICOH InfoPrint Manager for Linux:操作ガイド」の「InfoPrint Manager for Linuxのセキュリティーを管理する」 を参照してください。

### LDAPユーザーとグループ

InfoPrint ManagerがLDAPモードで実行中のときには、印刷システムのセキュリティー を管理するためにLDAPユーザーまたはLDAPグループを追加することが必要です。

LDAPユーザー/グループは、セキュリティー強化のため任意のFETグループに追加する か、直接ACLに追加できます。ユーザー/グループがInfoPrint Managerセキュリティーで 定義されると、LDAP認証を使用したクライアントがLDAPシステムに対して検証され ます。つまり、同じ名前の2つのユーザーがあります。1つはFSTセキュリティーを使用 し、もう1つはLDAPセキュリティーを使用します。LDAPグループをIPMセキュリ

ティーに追加する場合、LDAPシステムでグループメンバーシップのLDAPクライアン トログインが確認されます。

### LDAPキャッシュメカニズム

LDAPクエリ実行数を最小化するために、InfoPrint ManagerにはLDAPキャッシュメカニ ズムがあります。このキャッシュはコンピューター固有であり、ユーザー、グルー プ、LDAPログイン属性の情報があります。ユーザーが最初にInfoPrint Manager サー バーに接続するときには、サーバーがキャッシュに対してユーザー資格情報を確認し ます。ユーザーがキャッシュに存在する場合、サーバーはセキュリティー目的でロー カル情報を使用します。ユーザーが存在しない場合、LDAPシステムが問い合わせら れ、ユーザー情報が今後の使用のためキャッシュに保存されます。

キャッシュメカニズムの使用には2つの重要な利点があります。

- LDAP検索数が最小化されるため、InfoPrint Managerのパフォーマンスに影響しませ ん。
- LDAP接続は機能を失わずに少し中断できます(ユーザーはシステムを操作できま す)。

MMI(デバッグ → LDAPキャッシュのクリア)を使用してキャッシュを手動で消去でき ます。

☆重要

LDAPキャッシュメカニズムを手動で有効にするには、/etc/rc.lcdを編集します。

4 補足

- 複数のInfoPrint Manager サーバーがクリーンアップコマンドが実行されるシステム で開始する場合は、すべてのサーバーのキャッシュがクリアされます。
- サーバーが相互運用可能な場合は、クリーンアップコマンドがすべてのサーバー キャッシュをクリアします。

FSTセキュリティーをLDAPセキュリティーに変換する

FSTセキュリティーをLDAPのみのセキュリティーに変換するには、pd\_adminとpd\_ operator の2つのLDAPグループを作成し、これらのグループをadminとoperのFST グループにマッピングすることを推奨します。必要に応じて既存のLDAPグループを使 用できます。pd\_adminグループとpd\_operatorグループは必要条件を十分に満た しています。これらの2つのグループのメンバーはシステムのすべての管理者タスクと オペレータータスクを実行できます。各グループに必要なアクセス権に応じて、別の 権限を持つ他のLDAPグループを作成し、対応するInfoPrint Manager FSTグループまた は直接InfoPrint Manager ACLにマッピングする必要があります。LDAPグループを作成 し、InfoPrint Managerセキュリティーシステムにマッピングすると、InfoPrint Manager のLDAPセキュリティーを使用可能にします。FSTからLDAPへのセキュリティー変換の 最後のステップは、FSTグループまたはInfoPrint Manager ACLからFSTユーザーを削除 することです。この処理はFSTユーザーのアクセスをInfoPrint Managerオブジェクトに 制限します。

#### <span id="page-79-0"></span>LDAPセキュリティーをFSTセキュリティーに変換する

LDAPセキュリティーをFSTのみのセキュリティーに変換するには、FSTユーザー (username@hostnameの形式)をadminおよびoperのFSTグループに追加する必要 があります。アクセスレベルを制限するには、特定のユーザーを直接InfoPrint Manager ACLに追加できます。すべてのFSTユーザーをInfoPrint Managerセキュリティーシステ

ムに追加すると、InfoPrint ManagerのLDAPセキュリティーを無効にします。LDAPから FSTへの変換の最後のステップは、FSTグループまたはInfoPrint Manager ACLからLDAP ユーザーまたはグループを削除することです。この処理はLDAPユーザーのアクセスを InfoPrint Managerオブジェクトに制限します。

# <span id="page-80-1"></span>宛先サポートシステム(DSS)について

実宛先が出力装置にジョブを送信するために使用するソフトウェアは、宛先サポートシス テム(DSS)と呼ばれます。実宛先用のDSSを選択する場合、さまざまな基準を考慮する必 要があります。このような基準には、宛先のタイプ(Eメールサーバーやプリンターな ど)、宛先が受け入れる文書フォーマット(ipds、pcl、psなど)、使用しているプリ ンターに配送するためにInfoPrint Managerに送信する予定の文書フォーマット、場合に よっては実宛先が表すプリンターモデルが含まれます。各DSSがサポートする属性につい ては、「RICOH InfoPrint Manager:Reference」を参照してください。

この章は、次のトピックで構成されます。

- P. 79 「 InfoPrint Manager for Linux[でサポートされる](#page-80-0)DSS」
- P.81 「DSS[を選択する」](#page-82-0)
- P. 82 「 PSF、DFE、CUPS、BSD DSS[の中から選択する」](#page-83-0)

# <span id="page-80-0"></span>InfoPrint Manager for LinuxでサポートされるDSS

InfoPrint Manager for Linuxは、以下のDSSをサポートしています。

#### PSF DSS

PSF DSSは、ジョブをIPDS (Intelligent Printer Data Stream)、PCL、またはPPDSプリン ターに送信するか、ジョブをz/OSシステムにアップロードします。PSF DSSは、ジョ ブを出力装置または宛先に送信する前に、ジョブをIPDS、PCL、PPDS、またはAFPに 変換します。PSF DSSは、入力データの変換およびプリンターの駆動を並行して実行 できるだけでなく、同じジョブで複数の文書フォーマットをサポートできます。PSF DSS実宛先が出力装置または宛先と通信する方法およびそれが装置または宛先に送信 するデータの形式は、接続タイプによって異なります。PSF DSSは最も柔軟なDSSで す。詳しくは、P. 81 「 PSF[実宛先の接続タイプについて」を](#page-82-1)参照してください。

### CUPS DSS

CUPS DSSは、CUPS (Common UNIX Printing System)印刷スプールシステムなどのプリ ンターを駆動します。標準的なLinuxの印刷では、ユーザーはジョブをCUPSプリンター に実行依頼します。CUPS印刷スプールシステムは、ジョブをスケジュールしてプリン ターに渡します。これは通常、InfoPrint Manager pioinfoバックエンド、InfoPrint Manager piorpdmバックエンド(RICOHプリンター用)、socket、ipp、キューが リモートキューである場合は、lpdなどのCUPS印刷スプールシステムに統合されてい るバックエンドプログラムによって行われます。

CUPS DSSを使用し、ユーザーはジョブをInfoPrint Manager論理宛先またはキューに実 行依頼し、InfoPrint ManagerはジョブをCUPS DSS実宛先にスケジュールします。 CUPS DSS 実宛先は、CUPS バックエンドプログラムの 1 つを使用し、CUPS 印刷シス テムを介してジョブをプリンターに実行依頼します。

InfoPrint ManagerがCUPS DSSを使用してプリンターを駆動するには、CUPS印刷ス プールシステムがプリンターを駆動するために必要なすべてのソフトウェア(フィル ターとドライバーファイル)をインストールしてください。InfoPrint ManagerがCUPS DSSを使用してプリンターを駆動するには、Linux CUPSプリンターを作成する必要は ありません。CUPS DSSは、同じジョブの中で複数の入力データ形式と複数の文書 フォーマットをサポートしています。

Linuxでの印刷については、Linux Foundation OpenPrinting Webサイト([https://wiki.](https://wiki.linuxfoundation.org/openprinting/start) [linuxfoundation.org/openprinting/start](https://wiki.linuxfoundation.org/openprinting/start))を参照してください。このサイトで、CUPS Quick Start、OpenPrinting Database、Foomatic、CUPSフィルター、プリンタードライ バーパッケージ、その他の印刷ソフトウェアを入手できます。Linux Foundation OpenPrintingの標準印刷テクノロジーがCUPSです。

#### BSD DSS

BSD DSSは、ユーザーのコマンドがファイルをその最後の引数として受け入れ、その コマンドのコマンドオプションにInfoPrint Manager属性をマッピングできるようにする 限り、希望する任意のコマンドを使用して起動できます。

通常、BSD DSS は InfoPrint Manager (1prafp) LPR プログラムを使って、別 プロセッサーに接続されたプリンターにジョブを送ります。このプロセッサーは、 Linux または lpd プロトコルをサポートし、TCP/IP を使用してネットワークに接続さ れているその他の任意のオペレーティングシステムを実行できます。リモートプリン ターの場合、リモートキューをセットアップしてリモートシステムを構成してくださ い。リモートシステムのプリンター構成使用説明書を参照してください。

#### $E \times -I$ <sub>DSS</sub>

InfoPrint Manager for Linuxは、EメールDSSを使用し、ジョブをEメールとして Eメール システムに送信します。InfoPrint Managerサーバーインスタンスごとに、EメールDSS が1つのみサポートされます。

#### Anyplace DSS

InfoPrint Managerは、Anyplace DSSを使用してプリンターから安全にプリントジョブを プルします。プリンターの操作画面で要求された場合、印刷ジョブはAnyplace DSSで 処理されてから、Streamline NXに渡されます。処理の論理宛先に実宛先を設定し、 ジョブフローを制御する必要があります。Anyplace DSS印刷ジョブは、処理の論理宛 先からではなくAnyplace論理宛先から属性を取得します。Anyplace実宛先の全てに同 じ構成を設定しますが、特にデータストリームに反映される属性は同じである必要が あります。

InfoPrint Managerは、Anyplace宛先に送信されたジョブを、Streamline NXに送信する前 にPCLに変換します。

Anyplace DSSを使用すると、Anyplace実宛先でジョブを印刷するAnyplaceキューに割 り当てられているInfoPrint Managerの論理宛先にジョブを送信できます。

#### DFE DSS

DFE DSSは、InfoPrint ManagerがDFE (Digital Front End) プリントサーバーを通して Ricohのカラーエンジンにジョブを送信できるようにし、その追加されたパフォーマン スと高度なワークフローツールを使用できます。

[1](#page-12-0)

# <span id="page-82-0"></span>DSSを選択する

どのDSSを選択すればよいのかがはっきりしている場合があります。たとえば、Eメール を作成する場合です。他のプリンターを駆動するためにDSSを選択するのは、さらに複雑 であり、InfoPrint Manager DSSへの理解が必要です。

1つの重要な要因は、プリンターが受け入れる文書フォーマットと実行依頼する予定の ジョブの文書フォーマットです。BSD DSSは、PS、PCL5E、PCL6を含む任意のデータス トリームをパススルーします。CUPS DSSは、システム管理者がフィルターシステムとデ バイスドライバー(PPD形式)を設定できるように、CUPS印刷システムを使用します。 DFE DSSはRicohのエンジンを駆動するDFEプリントサーバーにジョブを実行依頼しま す。PSF DSSには、さまざまな接続タイプがあり、以下の入力データストリームをIPDS、 PCL4、PCL5、PCL5C、PCL6、またはPPDSに変換できます。

- AFPDS
- ASCII
- DBCS ASCII
- GIF
- EBCDIC
- JPEG
- PCL ( PCL 6以前)
- PDF (1.7以前)
- PS (レベル3以前)
- PPDS
- SAP (ABAPとOTF)
- TIFF

# <span id="page-82-1"></span>PSF実宛先の接続タイプについて

PSF DSS実宛先の接続タイプは、送信されるデータ形式と、装置または宛先へのPSFデー タの送信方法を決定します。次の接続タイプが使用可能です。

#### TCP/IP

PSF TCP/IP接続タイプ実宛先は、ネットワークに接続されているIPDSプリンターを駆 動します。IPDSをプリンターに送信するとき、PSF DSSは、PSF印刷サブシステムを 使用して出力装置と通信します。このサブシステムは、プリンターに優れた双方向通 信を提供するため、InfoPrint Managerには、優れた制御力とジョブに関する情報があり ます。詳しくは、P. 101 「 PSF TCP/IP[プリンター」を](#page-102-0)参照してください。

#### 1 補足

InfoPrint 1000ファミリープリンターは、ポート9100を使用します。その他の多くの InfoPrintプリンターは、デフォルトとしてポート5001を使用します。ここで設定する値 は、プリンターに設定されている値と同じにしてください。

#### アップロードTCP/IP

PSFアップロードTCP/IP接続タイプ実宛先は、AFPDS形式のジョブをz/OSまたはMVS にアップロードします。このDSSは、TCP/IPネットワークを使用してPSF for z/OSまた はPSF for MVSと通信します。実宛先を作成する前に、z/OSまたはMVSシステムのイン ターネットプロトコル(IP)アドレスとホストシステム上のAFP Upload Serverプログラム が要求を受信するポート番号を決定してください。ポート番号は、5001~65535の整数 です。Linuxシステムとホストシステムの両方で使用されるコードページも決定してく ださい。AFPアップロード機能を使用するための構成については、「RICOH InfoPrint Manager for Linux:操作ガイド」を参照してください。このDSSの作成については、[P.](#page-103-0) 102 「 PSF[アップロード](#page-103-0)TCP/IPプリンター」を参照してください。

#### その他のドライバー

PSFその他のドライバー接続タイプ実宛先は、CUPS DSSと同じ方法でPCL(または PPDS) プリンターを駆動します。このタイプのDSSを構成して、一部の形式 (PostScriptおよびPCLなど) を装置へとパススルーしながら、一部のデータ形式をPCL に変換できます。

詳しくは、P. 103 「 PSF[その他のプリンター」](#page-104-0)を参照してください。

コマンド

PSFコマンド接続タイプ実宛先は、stdin入力を行うコマンドを実行し、通常は、 ジョブを再びPCL(またはPPDS)プリンターキューに入れます。 詳しくは、P. 107 「 PSF[コマンドプリンター」](#page-108-0)を参照してください。

# <span id="page-83-0"></span>PSF、DFE、CUPS、BSD DSSの中から選択する

接続タイプを理解すると、プリンターに使用するタイプのDSSの決定に役立ちます。ジョ ブをz/OSまたはMVSにアップロードする場合は、ホスト上で実行中のPSFとの通信プロト コルに従って(TCP/IP)、PSFアップロード接続タイプ実宛先のいずれかを作成してくださ い。IPDSプリンターを駆動する場合は、PSF TCP/IP実宛先を作成してください。

最も複雑な決定は、印刷にPSFその他、PSF コマンド、CUPS、BSD、DFE DSSのいずれ かを印刷に使用するタイミングに関するものです。以下のトピックでは、特定のDSSを使 用する/使用しない理由を記載しています。

### CUPS DSS

入力データ形式(例: PostScript、PDF、PCL)がプリンターによって受け入れられる形式 と同じである(データの変換を必要とも希望ともしていない)場合、CUPS DSSを使用し てプリンターを駆動できます。InfoPrint Manager CUPS DSS は、CUPS プリンターを駆動 できるプリンターであれば、ipp、ipps、lpd、socketなどCUPS提供バックエンドを 使用して、どのプリンターも駆動できます。いずれかのInfoPrint Manager拡張CUPSバック エンド(Ricohプリンターの場合はpioinfoまたはpiorpdm)を使用することで、CUPS DSSは、正確なジョブの完了とアカウンティングもサポートします。これらのバックエン ドのいずれかを使用する前に、プリンター用のドライバーファイルをインストールしてく ださい。

CUPS DSSを作成するときに最も困難な部分は、どのdestination-commandコマンド にするかを決定することです。そこで、InfoPrint Manager拡張CUPSバックエンド (pioinfoまたはpiorpdm)を使用し、正確なジョブの完了とアカウンティング情報を入 手する場合は、プリンター用に使用するポート番号のみが必要です。

InfoPrint Manager拡張バックエンド用のCUPS DSS宛先コマンドは、以下のいずれかで す。

pioinfo://ip-address:[port-number] piorpdm://ip-address:[port-number]

ip-addressは、使用するプリンターのIPアドレスで、portは、プリンターがPCLと PostScriptの両方の印刷ジョブに使用するTCP/IPポートです。ポートを指定しない場合は、 pioinfoにはデフォルトで9100が使用されます。HP、InfoPrint、Ricohプリンターの場 合、ポートは通常9100です。

使用しているプリンタードライバーでPDFの印刷がサポートされている場合は、許可され る形式リストでPDFの値を選択し、そのプリンターを表す実宛先にPDF文書を印刷しま す。

使用しているプリンターでPDFの印刷が最初からサポートされており、CUPS処理やフィ ルター操作を行わずにデータをプリンターに直接送信する場合は、以下のように、宛先コ マンドでrawオプションを使用してください。

pioinfo://ip-address[:port-number] raw piorpdm://ip-address[:port-number] raw

CUPSのバックエンドの1つを使用することで、CUPS DSSは、インターネットプリントプ ロトコル(IPP)を介して暗号化などのセキュリティー機能など、CUPS印刷システムと同じ サポートを提供します。CUPS、CUPSバックエンド、およびIPPのCUPS実装については、 CUPS文書を参照してください。

CUPSバックエンド用のCUPS DSS宛先コマンドは、以下のいずれかです。

ipps://ip-address:443/ipp/print socket://ip-address lpd://ip-address/queue

### PPDオプションへの属性と値をマッピングする

CUPS宛先に関連付けられたPPDファイルは、特定のプリンターモデルによって利用可能 なすべてのデバイス機能を記述します。また、デバイスの特定の機能を呼び出すために必 要な、コード化されたコマンドも含まれています。これらの機能には、異なるページサイ ズ、異なる用紙処理方法、メモリーサイズ、フォントの可用性、両面印刷やステープルな どの仕上げ機能が含まれます。

InfoPrint Managerシステム内にCUPS宛先が作成されると、PPDプリンターから特定の情報 が抽出されます。この情報は、/var/pd/linux.modelsディレクトリーに、プリンター モデルの名前で.cfg拡張子がプリンターモデル構成ファイルとして保存されます。例: RICOH MP 601.ppd.cfg。プリンターモデル構成ファイルのOTHER PRINTER OPTIONSセクションは、<ipm\_attribute\_name>:<ipm\_attribute\_value>:<ppd\_options>の 基本構文を使用し、InfoPrint Managerの属性と値をPPDオプションにマッピングします。 ジョブ、文書または宛先<ipm\_attribute\_name>の値が<ipm\_attribute\_value>に 設定されている場合、サポートは<ppd\_options>を基礎となるCUPS印刷システムに渡 します。

たとえば、次のステートメントはモノクロ印刷のために渡されるPPDオプションを設定し ます。 color-bits-per-plane:0-bits:ColorModel=GrayScale。InfoPrint Managerは、文書または宛先color-bits-per-plane属性の値が0ビットのすべての CUPSジョブ処理に対して、ColorModel=GrayScaleオプションを渡します。

課題は、必要な機能を呼び出すPPDオプションを識別することです。lpoptions CUPSコマ ンドは、プリンターのPPDファイルで定義されているオプションをリストするために使用 できます。/var/log/cupsのCUPS error\_logは、CUPSが特定のジョブに渡されたすべて のオプションをリストするのに役立ちます。正しいマッピングを判断するには、Linuxの印 刷インターフェースで機能を選択し、CUPSログに渡されたPPDオプションを識別しま す。

以下の属性は、OTHER PRINTER OPTIONSセクションにマッピングできます。

- color-toner-saver
- color-bits-per-plane
- default-medium
- default-printer-resolution
- output bin
- output-format
- job-finishing

例:

```
color-bits-per-plane:0-bits:ColorModel=Gray
color-bits-per-plane:8-bits:ColorModel=CMYK
color-toner-saver:yes:RIPRintMode=4rhit
output-bin:standard:OutputBin=FinisherStandard
output-bin:middle:OutputBin=FinisherMiddle
output-bin:stapler:OutputBin=FinEUPHBBKShift StapleLocation=UpperLeft
output-bin:bookletmaker:OutPutBin=FinEUPHBBKLower StapleLocation=CenterW
job-finishing:punch-2:RIPunch=Left2
job-finishing:staple-2-left:StapleLocation=LeftW
```
→補足

- InfoPrint Manager管理者は、プリンターモデル構成のPPDオプションをマッピングしま す。
- サポート担当者の指示がない限り、管理者はプリンターモデル構成ファイルの他のセ クションを編集しないでください。
- プリンターモデル構成ファイルの変更後にサーバーを再起動します。
- デバイスには一連の同じ機能がなく、同じ機能を持つデバイスであっても、必ずしも 同じ方法で機能を呼び出すとは限りません。
- PPD印刷オプションは、printer-pass-through属性を使用して、基礎となる印刷 システムに渡すこともできます。
- 基礎となる印刷システムは、-o rawオプションを介してパススルー印刷を使用するとき にPPDオプションを無視します。
- プリンターモデル構成ファイルは、en\_USロケールのみをサポートしています。PPDオ プションをマッピングするときは、en<sup>d</sup>USの属性と値を使用してください。
- はいまたはいいえを受け入れる属性に、color-toner-saver:true: RIPRintMode=4rhitのように、trueまたはfalseを使用します。

詳しくは、「RICOH InfoPrint Manager:Reference」を参照してください。

#### CUPS DSSでの正確なジョブの完了

正確なジョブの完了とは、ジョブが印刷を完了するまで、ジョブがInfoPrint Managerの中 で処理状態のままで残ることを意味します。

wait-for-job-completion 属性と一緒に Ricoh プリンターの pioinfo バックエン ドと piorpdm バックエンドを使用することにより、アカウンティングログのページカウ ントの正確性を向上し、正確なジョブ完了サポートを提供できます。正確なジョブ完了を 行いたい場合、wait-for-job-completion 属性を true に設定する必要がありま す。

wait-for-job-completion を true に設定する前に、次の状態を真にする必要があ ります。

- ご使用のプリンターバックエンドプログラムが正確なジョブ完了を サポートする必要 があります 。pioinfoとpiorpdmコマンドはこの要件を満たします。
- ご使用のプリンターは PJL 言語をサポートする必要があります。ご使用のプリンター が SNMP をサポートしている場合、サーバーはそのプリンターに照会して、プリン ターが PJL をサポートしているかどうかを検出します。サポートしていない場合は、/ usr/lpp/pd/bin/pjlprtrs.cfgファイルに使用しているプリンターモデル用の 入力が必要です。以下の状態のいずれかが当てはまる場合:
	- プリンターは、PJL をサポートしているが、SNMP はサポートしていない
	- InfoPrint Linuxサーバーを起動するときにプリンターがオンになっていない
	- プリンターの実宛先がInfoPrint ManagerのSNMPサポートを使用していない

pjlprtrs.cfg ファイルにエントリーを入れてください。

• PJL をサポートしていないプリンター用の pjlprtrs.cfg ファイルにエントリーを 追加しないでください。

85

プリンターが PJL をサポートしているか判別するには、「P. 86 「 pjldetect[コマンドを使用](#page-87-0) [する」](#page-87-0)」を、pjlprtrs.cfg ファイルにエントリーを入れるには、「P. 86 「 [pjlprtrs.cfg](#page-87-1) [ファイルにプリンターモデルを追加する」」](#page-87-1)を参照してください。

wait-for-job-completionをtrueに設定すると、ジョブは、最後のページがプリン ターにスタックされるまで、InfoPrint Managerで処理状態のまま残ります。アカウンティ ングログに示されるページカウントは、プリンターがそのジョブに対して報告するページ カウントです。開始セパレーターシートまたは終了セパレーターシートを要求すると、こ れらのページはページカウントの一部としてカウントされます。

#### <span id="page-87-0"></span>pjldetectコマンドを使用する

SNMPに対応していないプリンターの場合は、pjldetect コマンドを使用すると、プリ ンターがPJL 言語に対応しているかを検出できます。この情報は、プリンターに対して、 wait-for-job-completion を true に設定する場合に有効です。

pjldetectコマンドの形式は次のとおりです。

#### pjldetect ip-address port

ここで、ip-addressは使用するプリンターのインターネットプロトコルアドレスであ り、portはPCLとPostScript印刷ジョブでそのプリンターが使用するTCP/IP ポートです。 HP、InfoPrint、Ricoh のプリンターの場合、このポートは通常 9100 です。プリンターへの 接続が確立できなかったメッセージを受け取った場合は、そのプリンターの構成マニュア ルを確認してTCP/IP ポートを見つけます。

pjldetectを実行する場合は、プリンターがオンで、エラー状態のないオンラインに なっている必要があります。エラー状態では印刷できません。pjldetectが完了する と、使用しているプリンターが正確なジョブの完了をサポートしているかを示すメッセー ジを受け取ります。ジョブの完了サポートを検出しようとするときに、エラーが発生した ことを示すメッセージを受け取った場合、そのプリンターがオンラインであり、使用可能 で、別のアプリケーションで使用していないことを確認してください。そのプリンターが 正確なジョブ完了をサポートしていないメッセージを受け取った場合、そのプリンターに は wait-for-job-completion を true に設定することはできません。

そのプリンターが正確なジョブの完了をサポートしているメッセージを受け取った場合 は、そのプリンターモデルを/usr/lpp/pd/bin/pjlprtrs.cfgファイルに追加でき ます。

#### **1** 補足

使用しているプリンターがPJLをサポートしていない場合は、pjldetectを実行する と、多くの場合、一部のデータが印刷されて、ページが排紙されます。

<span id="page-87-1"></span>pjlprtrs.cfgファイルにプリンターモデルを追加する

pjlprtrs.cfgテキストファイルは、wait-for-job-completionをtrueへの設定 をサポートするプリンターモデルを一覧表示していますが、これらのプリンターは、 SNMPをサポートしていない、SNMPを使用するようには構成されていない、InfoPrint Linuxサーバーが起動したときにオンになっていないかのいずれかです。一部のシステム は、pjlprtrs.cfgファイルを使用します。これは、それらが、プリンターがPJLをサ ポートしていることをSNMPを使用して検証する必要がなく、wait-for-jobcompletion属性をtrueに設定した状態でプリンターを作成できるためです。この機能 がない場合は、オンにされていないプリンターは、SNMP/PJLテストに失敗し、InfoPrint は、wait-for-job-completion属性を自動的にfalseに設定します。これにより、

管理者はプリンターをオンにした後、この属性を true にリセットしなければなりませ ん。

プリンターがジョブの正確な完了はサポートしていても、SNMPはサポートしていないこ とが判明した場合、/usr/lpp/pd/bin/pjlprtrs.cfgファイルにそのプリンターモ デルを追加できます。PJL をサポートすることが分かっているプリンターのみをこのファ イルに追加する必要があります。Linux CUPS プリンタードライバーは、/usr/share/ cups/modelディレクトリーにあります。pjlprtrs.cfgファイルの中のモデル名は、 CUPS DSS用のdestination-model実宛先属性に対して指定されているモデル名と一 致させてください。

Ricoh Imagio MP 5000とRicoh Pro 907EXプリンターをリストするサンプルのpjlprtrs. cfgファイルは、次のようになります。

Ricoh-Imagio\_MP\_5000\_PS.ppd Ricoh-Pro\_907EX\_PS.ppd

#### 4 補足

Ricoh Imagio MP 5000とRicoh Pro 907EXはSNMPをサポートするため、該当する実宛先で use-snmpをfalseに設定していたか、InfoPrint Manager for Linuxサーバーが起動すると きにプリンターがオフにされていた場合は、これらのモデルをpjlprtrs.cfgファイル に追加します。

# PSFその他のDSS

ジョブをPCLプリンターに、プリンターが受け入れる以外の形式(PDF、GIF、またはSAP データストリーム)で実行依頼する場合は、PSFその他のDSSを使用してプリンターを駆 動してください。一部の文書形式の変換をバイパスし、他のすべては変換するように構成 することもできます。

デフォルトでは、PSFその他のDSSは、受信するすべての文書形式をPCL4、PCL5、 PCL5C、PCL6、またはPPDSに変換します。CUPS 印刷システムにより PCL カラーまたは モノクロプリンターがサポートされるため、PCL プリンターで必要なのは PPD ファイル のみです。PCLプリンターに転送するために入力データタイプを変換する場合のPSFその 他のプリンターの使用に対する固有の制限については、P. 93 「 PCL [Secondary](#page-94-0)使用時の処 [理に関する考慮事項」を](#page-94-0)参照してください。

PSFその他のDSSは、プリンターをCUPS DSSと同様に駆動するので、CUPS DSSに関する すべてのことが適用されます。InfoPrint Manager拡張CUPSバックエンド(pioinfoまた はpiorpdm)を使用し、正確なジョブの完了とジョブアカウンティング情報を入手する 場合は、プリンター用に使用するポート番号が必要です。

InfoPrint Manager拡張バックエンド用のCUPS DSS宛先コマンドは、以下のいずれかで す。

- pioinfo://ip-address:[port-number]
- piorpdm://ip-address:[port-number].

CUPSバックエンドの1つを使用することで、CUPS DSSは、インターネットプリントプロ トコル(IPP)を介して暗号化などのセキュリティー機能など、CUPS印刷システムと同じサ ポートを提供します。CUPS、CUPSバックエンド、およびIPPのCUPS実装については、 CUPS文書を参照してください。

CUPSバックエンド用のCUPS DSS宛先コマンドは、以下のいずれかです。

- ipps://ip-address:443/ipp/print
- socket://ip-address
- lpd://ip-address/queue.

特定の入力データ形式を変換しないようにPSFその他のプリンターを構成するには、 InfoPrint Manager アドミニストレーション GUIを使用し、次の構成タスクを実行 します。「プリンターの作成ウィザード]により PSF その他の接続プリンターを作成 後、そのプリンターの[プリンタープロパティー]ノートブックに進んで、[宛先で RIP 処理するフォーマット]フィールドを変更して、実宛先をパススルー PCL および PostScript ジョブ用に構成する必要があります。 [宛先で RIP 処理するフォーマット] フィールドは、すべての使用可能なプロパティーが表示されているときに、[プリンター プロパティー]ノートブックの[文書]タブにあります。すべて表示をクリックし、す べてのプリンタープロパティーを表示する必要があります。

[PCL]と[PostScript]の両方 (または、実宛先がネイティブでどのデータタイプを サポートしているかに応じて 2 つのうち一方のみ) を、とりうる値の【**宛先で RIP 処理す** るフォーマット]リストから強調表示し、 [追加>>] をクリックします。

[PCL]と[PostScript]以外の値を直接受け入れられる宛先がある場合もあるた め、「PCL]と「PostScript]以外の値を指定できます。たとえば、プリンターは ASCII を受け入れることがあります。

PDF 文書を直接印刷するには、 [宛先で RIP 処理するフォーマット] リストから [PDF]を選択し、[追加...]をクリックします。

### 小補足

以下のセクションで記載しているように、ジョブが変換されないようにするには特定の InfoPrint Manager属性は指定しないでください。

#### <span id="page-89-0"></span>ジョブを変換させる文書属性

以下の文書属性は、「**宛先で RIP 処理される文書フォーマット**】設定を否定し、ジョブ を強制的に変換します。

- base-printer
- carriage-control-type
- chars
- color-mapping-table
- convert-to-ebcdic
- data-fidelity-problem-reported
- default-printer-resolution
- document-finishing
- explicit-page-placement
- font-fidelity-action
- font-processing-messages
- font-resolution
- form-definition
- halftone

[1](#page-12-0)

- image-fit
- image-length
- image-out-format
- image-width
- input-exit
- input-tray-select
- job-terminate-message-count
- jog-between-job-copies
- maximum-messages-printed
- maximum-transform-pages-ahead
- mvs-segment-id
- new-line-option
- new-line-option-data-encoding
- number-up
- other-transform-options
- output-appearance
- output-bin
- output-format
- overlay
- overlay-back
- overlay-front
- page-definition
- page-media-select
- page-select
- plex
- resource-context
- resource-context-font
- resource-context-form-definition
- resource-context-overlay
- resource-context-page-definition
- resource-context-page-segment
- resource-context-user
- resource-exit
- reverse-page-order
- scanner-correction
- screen-frequency
- segment-file-size
- shared-formdef
- shift-out-shift-in
- sides
- start-on-new-sheet
- table-reference-characters
- transform-message-file-name
- transform-output-file-name
- x-image-shift
- x-image-shift-back
- y-image-shift
- y-image-shift-back

詳しくは、「RICOH InfoPrint Manager:Reference」を参照してください。

#### <span id="page-91-0"></span>ジョブを変換させるジョブ属性

次の属性は、 [宛先で RIP 処理される文書フォーマット]設定を否定し、ジョブを強制 的に変換します。

- delete-segment-list
- job-finishing
- job-rip-action
- optimize-for-multiple-copies

詳しくは、「RICOH InfoPrint Manager:Reference」を参照してください。

#### <span id="page-91-1"></span>ジョブを変換させるPSFヘッダー用紙属性

以下の属性は、ヘッダー用紙生成に影響を及ぼすことがあるので、これらも**[宛先で RI P** 処理される文書フォーマット]設定を否定し、ジョブを変換させます。

- account-text
- address1-text
- address2-text
- address3-text
- address4-text
- building-text
- department-text
- mvs-class
- mvs-destination
- mvs-forms
- name-text
- node-id-text
- programmer-text
- room-text
- subject-text
- title-text
- user-id-text

詳しくは、「RICOH InfoPrint Manager:Reference」を参照してください。

### BSD DSS

装置と通信するための他の方法がない(たとえば、非Linuxプロセッサーと接続している) か、以下を必要としているときのみにBSD DSSを使用してください。

- 構成可能な変換サブシステム用の終端の実宛先
- ご自身での使用のための出口

BSD DSSは、InfoPrint Managerジョブと文書の属性を目的のコマンドのオプションにマッ ピングできます。InfoPrint Managerは、attribute-map属性にある値を使用し、 InfoPrint Managerジョブと文書の属性をdestination-command値に追加するオプショ ンにマッピングします。これで、InfoPrint Managerから宛先コマンドに渡されるオプショ ンをカスタマイズできます。属性マップの各値は、InfoPrint Manager属性名、コロン、属 性がマッピングされるオプションフラグを含む文字列から構成されます。InfoPrint Managerは、生成されたコマンドのオプションフラグの後に属性の値を追加します。

たとえば、attribute-map属性を以下のように設定します。

opy-count:-N job-name:-T job-owner:-D

。そして宛先コマンドはlprafp -p mpcl -s ip\_addressで、BSDの実宛先は次のコマンドを 生成します。

lprafp -p mpcl -s ip\_address -N copy\_count\_value ¥ -T job\_name\_value -D job\_owner\_value filename

attribute-map属性は、デフォルトでdestination-pass-through:-oに設定さ れます。attribute-map属性は、ユーザーの宛先コマンド用に適切に設定してくださ い。

destination-pass-through属性がattribute-map属性上にマッピングされていない場 合、この属性の内容は、BSD実宛先がジョブと文書マッピングの後で、ファイル名の前に 生成するコマンドの中に挿入されます。

たとえば、attribute-map=copy-count:-Nで宛先コマンドが

lprafp -p mpcl -s ip\_address

の場合は、コマンド

pdpr -P LogPrt1 -x "copy-count=2" -x "dest-pass-through=-p15" /etc/motd

を送信できます。この結果は次のようになります。

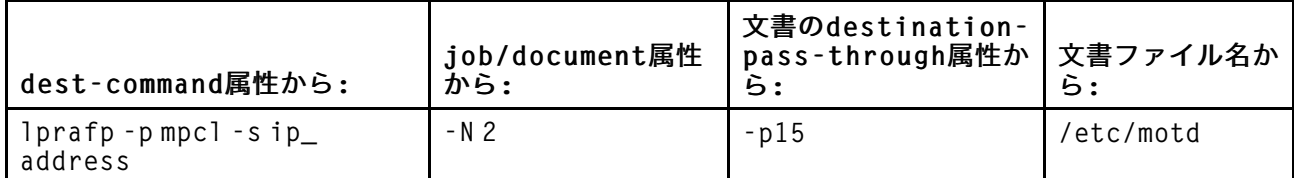

可能な限り、プリンターへのジョブの送信にはBSD DSSを使用しないでください。理由 は、以下のとおりです。

- InfoPrint Managerはプリンターを直接制御していないので、プリンター状況の情報とエ ラー検出が制約されます。たとえば、リモートキューが稼働中でも、ハードウェア障 害のためにプリンター機器で印刷できない場合は、BSD実宛先は通常の状態になりま す。
- 同じ理由で、ジョブ状況情報が制約されます。たとえば、プリンターの障害中にリ モートキューにジョブを送信した場合は、InfoPrintはジョブを完了として報告します。 これは、プール内にBSD実宛先を組み込むべきではないことを意味します。プールの 中の他のプリンターはジョブを印刷できるにもかかわらず、障害を起こしたプリン ター宛てのジョブはリモートのキューに再び入れられ、実際に印刷されることはあり ません。
- 多くのリモートキューではデータストリームが1つのみサポートされるため、通常、 BSD実宛先は単一の文書形式のみを受け入れます。
- BSD物理プリンターは補助シートを生成しません。プリンターが接続されているシス テムで補助シートが作成される場合がありますが、InfoPrint Manager属性を使用して補 助シートを制御することはできません。
- BSD実宛先に送信されたジョブに複数のデータセットが含まれる場合は、その出力は 他のジョブからの出力によって割り込まれる場合があります。たとえば、あるジョブ 部数を2つ要求する場合、プリンターは1つ目 の部数を印刷してから別のジョブを印刷 し、その後で2つ目の部数を印刷します。

# PSFコマンド接続DSS

PSFコマンド接続DSSは、他の方法では到達できないPCLプリンターに転送するか、後処 理用にデータを保存するために入力データタイプの変換が必要なときに使用してくださ い。たとえば、PCLプリンターが別のシステムに物理的に接続されている場合は、この方 法が印刷する唯一の方法です。PSFコマンド接続実宛先を作成する前に、実宛先が要求の 実行依頼をする印刷キューを作成してください。

PSFコマンド接続の実宛先は、ローカルまたはリモートのキューにジョブを再度入れるの で、BSDセクションにリストされているBSD実宛先の制約の多くを共有します。ただし、 相違点もいくつかあります。

BSD実宛先と異なり、PSFコマンド接続の実宛先は、次のようになります。

- 印刷キューに送る前に、PSF DSS は全入力データを AFP に自動変換してから、何らか の形の PCL または PPDS に自動変換するため、複数の文書フォーマットをサポートし ます。 PCLプリンターに転送するために入力データタイプを変換する場合のPSFコマンド接続 プリンターの使用に対する固有の制限については、P. 93 「 PCL [Secondary](#page-94-0)使用時の処 [理に関する考慮事項」を](#page-94-0)参照してください。
- 補助シートを生成します。

残念ながら、コマンド接続の実宛先は、あまり多くのプリンターおよびジョブ状況に関す る情報を受け取りません。使用されるコマンドで、STDIN からデータを受け取ることが できる必要があります。

### DFE DSS

デジタルフロントエンド (DFE) は、高品質で正確な出力を迅速かつ効率的に行うことがで きます。DFE DSSを使用すると、Ricohのエンジンを駆動するDFEプリントサーバーに ジョブを実行依頼できます。

プリントサーバーを搭載したDFEをInfoPrint Manager DSSと統合することで、文書処理だ けでなく、管理および印刷機能も強化されます。

InfoPrint Managerは、dfe-user属性とdfe-password属性で指定された資格情報を使 用して、プリンターを駆動するDFEサーバーと認証します。

DFEプリントサーバーによって変換される他のすべてをバイパスしながら、InfoPrint Managerで一部の文書形式を変換するように設定できます。デフォルトでは、DFE DSS は、ASCII、PDF、PostScript、PCL、およびTIFFの受信文書形式をPDFに変換します。

特定の入力データ形式を変換しないようにDFE DSSプリンターを設定するには、InfoPrint Manager アドミニストレーション GUIを使用します。 [プリンターの作成ウィザード] によりDFEプリンターを作成後、そのプリンターの[プリンタープロパティー]ノート ブックに進んで、 [宛先で RIP 処理するフォーマット]フィールドを変更して、実宛先 をパススルージョブ用に構成する必要があります。[宛先で RIP 処理するフォーマッ ト]フィールドは、すべての使用可能なプロパティーが表示されているときに、[プリン タープロパティー]ノートブックの[文書]タブにあります。すべて表示をクリック し、すべてのプリンタープロパティーを表示する必要があります。

4 補足

ジョブが変換されないように、特定のInfoPrint Manager属性は指定しないでください。

DFE DSSは、正確なジョブ完了とジョブアカウンティング(カラーモードで印刷された ページ数を含む)もサポートしており、これはwait-for-job-completion宛先属性 を使用して制御できます。

# <span id="page-94-0"></span>PCL Secondary使用時の処理に関する考慮事項

InfoPrint Managerは、PSFがデータを受信し、PCLプリンターで印刷するためにそのデータ をPCLに変換するときにPCL Secondaryを使用します。document-formats-rippedat-destination 属性を設定しない PSF その他のドライバープリンターか、PSF コマ ンドプリンターからジョブを実行依頼するときは、PCL Secondary を使用します。このセ クションでは、PCL Secondary を使用して送信されたジョブに固有の考慮事項について説 明します。

PCL Secondary を介してジョブを送信するときに注意する必要がある特定の制限事項があ ります。

- InfoPrint Managerは、PCL Secondaryの出力として以下のデータストリームのみの印刷 をサポートします。
	- PPDS
	- PCL4
	- PCL5
- $-$  PCL<sub>5c</sub>
- PCL6
- PCLセカンダリーのみ
	- PCLに送信されたデータにイメージが含まれているときはPCLイメージデータを作 成する。
	- ジョブ単位で変換を行い、PCLプリンター上の直前のジョブからのAFPリソース (フォント、オーバーレイ、またはページセグメント)を保存しない。
- インテリジェントプリンターデータストリームリファレンスに基づくPCL Secondaryの サポートレベルは、以下のとおりです。
	- バーコードサポート(BCOCA): 方向角度を除くほとんどのバーコードコマンドが サポートされます。ただし、次の方向角度はサポートされます: 0、90、180、 270。
	- カラーマネージメントサポート (CMOCA): サポートされません。
	- グラフィックサポート (GOCA): マッピングオプションと方向角度を除くほとん どのグラフィックコマンドがサポートされます。ただし、一部のマッピングオプ ションposition-and-trimと次の方向角度はサポートされます: 0、90、180、 270。
	- 画像サポート (IOCA): Bi-levelカラー、JBIG2 圧縮アルゴリズム、方向角度 を除くほとんどの画像コマンドがサポートされます。ただし、次の方向角度はサ ポートされます: 0、90、180、270。色に関連する機能はPCL6でのみサポートさ れます。
	- オブジェクトコンテナーサポート: Bi-levelカラー、グレースケール、方向角 度を除くほとんどのオブジェクトコンテナーコマンドがサポートされます。ただ し、次の方向角度はサポートされます: 0、90、180、270。PCL Secondaryは変換 に依存し、画像をAFPに変換します。このため、変換の制限はPCL Secondaryにも 適用されます。
	- テキストサポート (PTOCA): グリフレイアウトコントロール、Unicode複合テキ スト、テキスト書き込みコントロール、方向角度を除くほとんどのテキストコマン ドがサポートされます。ただし、次の方向角度はサポートされます: 0、90、 180、270。
- PCL Secondary は以下をサポートしません。
	- 仕上げ処理。
	- 保存されたページ。
	- 代替オフセットスタッカー。
	- エッジマークを制御する。
	- さまざまな実宛先を作成して、その宛先へ印刷しない場合に、ジョブを PCL フォー マットに変換するためにパラレル PCL Secondary を実行する。
	- プリンター常駐リソースを使用する(P. 97 「 PCL Secondary[がフォントを使用する](#page-98-0) [方法」](#page-98-0)を参照してください)。
	- 後続のジョブでプリンターリソース (フォントを含む) を再利用する
	- BCOCA BCD2サブセットの単位/単位ベース追加機能の全範囲。
- ページ間で出力ビンを切り替える。最初に印刷された出力ビンがすべてのページに 使用されます。
- 完全な IS/3。
- 2 バイトフォントで印刷するときは、printer-memory 実宛先属性の値は 65535 キ ロバイトにする必要があります。

# PCL Secondaryの変換を構成する

PCL Secondaryは変換を使用して各非AFPオブジェクトタイプを処理します。このため、 PostScriptサーバーアドレスとポートを確認する必要があります。これらの値を見つける には、InfoPrint Manager管理GUIのプリンタープロパティーダイアログでカスタマ イズタブを選択します。 ローカルで変換を実行するときには、次のデフォルト値を使用 します。

#### IPv4

IP:127.0.0.1 ポート:8251

#### IPv6

IP:::1 ポート:8251

# PCL Secondaryプリンターのトレイを構成する

PCL Secondary とプリンターの間での給紙トレイ番号のマップは、IPDS プリンターとプリ ンターの間での給紙トレイのマップとは異なります。IPDSプリンターの場合、InfoPrint Managerは使用可能なトレイをプリンターから取得します。PCL Secondaryの場合、使用 するトレイを構成する必要があります。 これは、InfoPrint Managerがプリンターの照会を 行うことができず、フォーマット情報を取り込むためにIPDSプリンターをまねる必要があ るためです。

PCL4、PCL5、および PCL5c の給紙トレイマッピングのサンプル

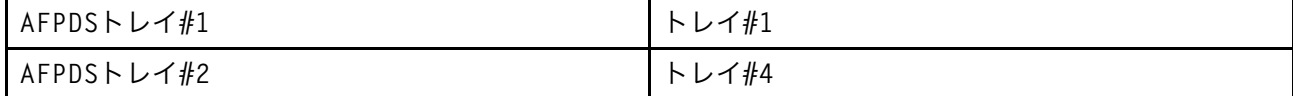

### PCL6 の給紙トレイマッピングのサンプル

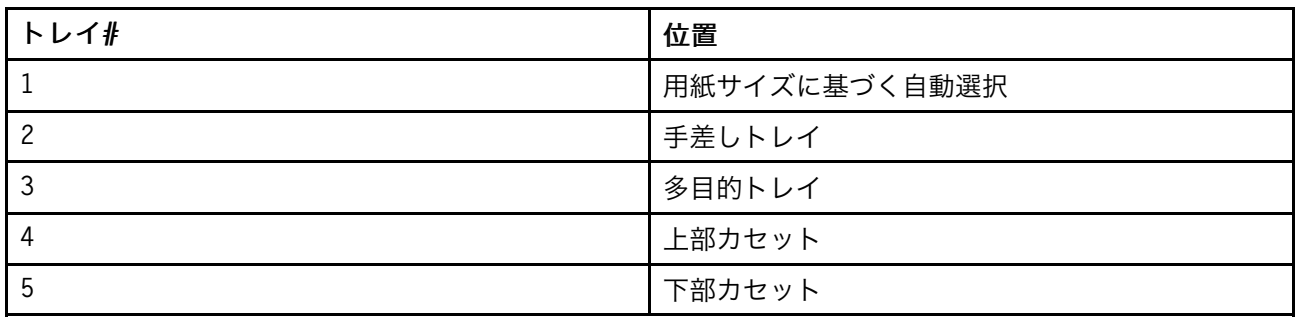

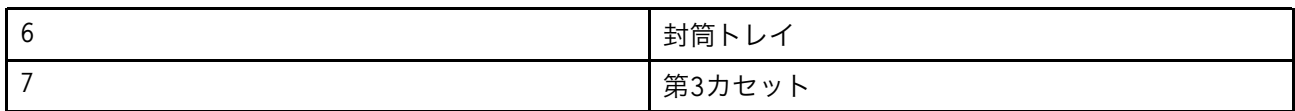

PCL Secondary には、給紙トレイに適用される制限があります。これにより、特定のタス クを実行する機能が制限されることがあります。PCL Secondary では、古いバージョンの IPDS Load Copy Control (LCC) コマンドがサポートされるため、コピーに対して行うこと ができる処理が制限されます。プリンターが古いバージョンの LCC コマンドをサポート するときは、メディアマップが変更されるたびに、IPDS は Execute Order Homestate Select Input Media Source (XOH-SIMS) コマンドを使用します。PCL Secondary の古い バージョンの LCC コマンドでは、各 LCC コマンドごとに 1 つの給紙トレイを指定するよ うに制限されます。各 XOH-SIMS コマンドは直前のコマンドを指定変更するため、PCL プリンター上の別のトレイから各ページの複数のコピーを指定することはできません。こ れがどのように機能するかについて詳しくは、「RICOH InfoPrint Manager:Reference」の psf-tray-characteristics 実宛先属性の説明を参照してください。

たとえば、ページごとに複数の給紙トレイを指定する書式定義を持つジョブを印刷しよう とする場合、これらの指定をサポートする IPDS プリンターを使用すると正常に印刷でき ますが、これと同じジョブを PCL Secondary を介して PCL プリンターに印刷することは できません。PCL Secondaryを使用するプリンターの場合、書式定義でメディアマッピン グが変更されるたびに、InfoPrint ManagerはXOH-SIMSコマンドを使用します。

# PCL Secondaryの出力ビンを構成する

[プリンタープロパティー]ウインドウの[InfoPrint Manager GUI]の[メディ<br>P/ビン/トレイ]ラベルで、プリンターのデフォルト出力ビンを選択し、「出力ビンか ア/ビン/トレイ]ラベルで、プリンターのデフォルト出力ビンを選択し、 ら番号へのマッピング]テーブルを変更できます。 [ビン名]は AFP データストリーム で指定された出力ビン番号に対応し、[ビン番号]は PCL 出力ビン番号に対応します。 テーブルの項目の最大数は 6 です。

PCL Secondaryはビン番号の値を取得し、適切な出力ビンを選択するためのPCLコマンド でその値を指定します。PCLプリンター製造メーカーでは、出力ビンを選択するための PCLコマンドで指定される値と、実際の出力ビンを1対1で一致させているわけではないた め、PCLコマンドで指定される出力ビン番号の値が、実際にはどの出力ビンに対応してい るかを知っておく必要があります。

4 補足

正しく対応付けるには、プリンターメーカーの仕様で、プリンターの実際の各給紙トレイ の番号を確認してください。

#### 高機能のIPDS給紙トレイ

AFPデータストリームでは、メディアの名前を使用してメディアソースを選択できます。 MO:DCAの資料で、使用する標準のメディア名が定義されます。これは、後でジョブを印 刷するために使用される特定のFORMDEFを作成することで行われます。新しく定義した カスタムメディアタイプにこの機能を使用するには、新しいカスタムメディアを作成した ときに指定した名前を、FORMDEF の適切な場所で設定してください。

[1](#page-12-0)

# 給紙トレイのメディアサイズ

PCL Secondaryプロセスでは、以下のメディアサイズがサポートされます。

- 3.87 x 7.50 Fnv-Mon, HP
- 3.87 x 8.87 Com-9
- 3.94 x 5.83 JPOST
- $-4.14 \times 5.83$  A6
- 4.12 x 9.50 Com-10
- 4.33 x 8.66 Int-DL
- 5.04 x 7.17 JIS B6
- $\cdot$  5.50 x 8.50 Invoice
- 5.85 x 8.27 A5
- 5.83 x 7.87 JPOSTD
- 6.38 x 9.02 Int-C5
- 6.93 x 9.85 Int-B5
- 7.16 x 10.12 JIS B5
- 7.25 x 10.50 Executive
- 8.27 x 11.70 A4
- 8.50 x 11.00 Letter
- 8.50 x 13.00 Folio
- 8.50 x 14.00 Legal
- 10.12 x 14.33 JIS B4
- 11.00 x 17.00 Ledger
- 11.69 x 16.54 A3

これらの他に、GUI内でカスタムメディアサイズを定義し、追加のメディアサイズを指定 できます。サポートされていないPCLメディアサイズが指定された場合(カスタムサイズ を除く)、InfoPrint Managerでは常にメディアをLetterに設定します。サポートされていな い(上記に示されていない)PCLメディアサイズが選択され、そのサイズがカスタムとし て定義されていない場合にのみ、メディアはデフォルトでLetterに設定されます。

# <span id="page-98-0"></span>PCL Secondaryがフォントを使用する方法

PCL Secondaryは、以下のタイプのフォントのみをサポートします。

- **1.** 300 pel AFP fonts
- **2.** Relative-Metric AFP fonts
- **3.** AFP Outline fonts
- **4.** TrueType/OpenTypeフォント

PCL Secondaryで使用できるように、上記のフォントタイプのいずれかをシステムにイン ストールしてください。

PCL Secondaryはジョブの処理中にPCLプリンターに1文字ずつデータを転送するため、標 準テキストやPCLデータを確認するときと同じ方法ではこのPCLデータを確認できませ ん。その結果として一定のテキスト文字列の出力データをスキャンできません。

また、PCL Secondaryでは、ジョブが印刷を完了したかどうかを確認するためにプリン ターと通信したり、印刷コマンドが実行された後にプリンター上のフォントを照会したり することもできません。

TrueType、Type1、および CID-Key の各フォントがディスクに書き込まれるため、充分な ディスクスペースが使用できることを確認してください。充分なスペースがない場合、 ジョブは印刷に失敗します。/var/psf/Printer Name/TempFont

PCL Secondaryへの印刷のトラブルシューティング

このセクションでは、InfoPrint ManagerでPCL Secondaryを使用した場合に発生することが ある問題に対して回答を示します。

PCL Secondary を使用して実行依頼されたジョブの印刷の問題はどのように解決できます か

PCL Secondary を介した印刷の問題を解明するには、基本印刷プロセスから検索した IPDS 情報を変換することによって PCL Secondary が作成した PCL ファイルを取り込 む必要があります。

PCLファイルは、InfoPrint Linuxサーバー上の/var/spool/cupsディレクトリーにあ ります。

私の PCL ファイルのグラフィックスが印刷されません。出力に関するエラーが出されま す。

グラフィックスを含むファイルをPCL4またはPPDS出力として実行依頼した可能性が あります。これらのデータストリームはどちらもグラフィックスをサポートしませ ん。PCL Secondary が作成したセンスタイプモデル (STM) IPDS コマンドで Graphics Command-Set Vector が生成されるようにするには、出力を PCL5、PCL5c、または PCL6 データとして印刷する必要があります。

# <span id="page-99-0"></span>実宛先を作成/管理する

InfoPrint実宛先とは、出力装置をソフトウェアとして表したものです。実宛先には、物理 プリンター (プリンターを意味する)、または E メール宛先 (E メールサーバーを意味する) があります。

作成する実宛先のタイプを選択するにあたって、「P. 79 「 [宛先サポートシステム](#page-80-1)(DSS)に [ついて」](#page-80-1)」を参照してください。

InfoPrint Manager アドミニストレーション GUI、コマンド行、または移行ユーティリ ティーを使用してInfoPrint実宛先を作成および管理します。ここでは、新しい実宛先を作 成する方法と、実宛先の情報の表示に関する使用上のヒントを示します。

• P. 99 「 InfoPrint Manager アドミニストレーション GUI[による実宛先を作成する」](#page-100-0)

実宛先を作成する前に、プリンターなどの実宛先の電源を入れることを推奨します。これ によって、SNMP を使用して、プリンターのトレイ構成を正しく初期化できます。

InfoPrint Managerシステムによって使用される出力装置ごとに実宛先を作成します。 InfoPrint Manager アドミニストレーション GUI、またはコマンド行を使用して実宛先を作 成できます。

実宛先の属性は、装置の機構、機能、能力を記述します。InfoPrintは、ジョブを受け入れ て処理する前に、そのジョブの要件を満たす装置が使用可能かどうかを検証します。

InfoPrint実宛先は、ジョブを受け取るキューが入っているものと同じInfoPrintサーバーか、 別のサーバーに作成できます。

# <span id="page-100-0"></span>InfoPrint Manager アドミニストレーション GUIによる実宛先を作成する

InfoPrint Manager アドミニストレーション GUIには、次のタイプの実宛先の作成をサポー トするウィザードがあります。

- P. 101 「 PSF TCP/IP[プリンター」](#page-102-0)
- P. 102 「 PSFアップロードTCP/IP[プリンター」](#page-103-0)
- P. 103 「 PSF[その他のプリンター」](#page-104-0)
- P. 107 「 PSF[コマンドプリンター」](#page-108-0)
- P. 109 「 CUPS DSS[プリンター」](#page-110-0)
- P. 111 「BSD[プリンター」](#page-112-0)
- P. 113 「 E[メール](#page-114-0) 」
- P. 114 「 DFE[プリンター」](#page-115-0)

ウィザードを使用していずれかのPSFプリンター (PSF TCP/IP、PSFコマンド、またはPSF その他) を作成する場合は、ウィザードは、プリンターの一部の属性にデフォルト値を設 定します。属性とそれぞれの関連付けられたデフォルト値は、以下のとおりです。

#### media-supported

プリンターがSNMPプリンターでないときにのみ設定されます。デフォルト値は、選択 されたプリンターのモデルによって異なります。

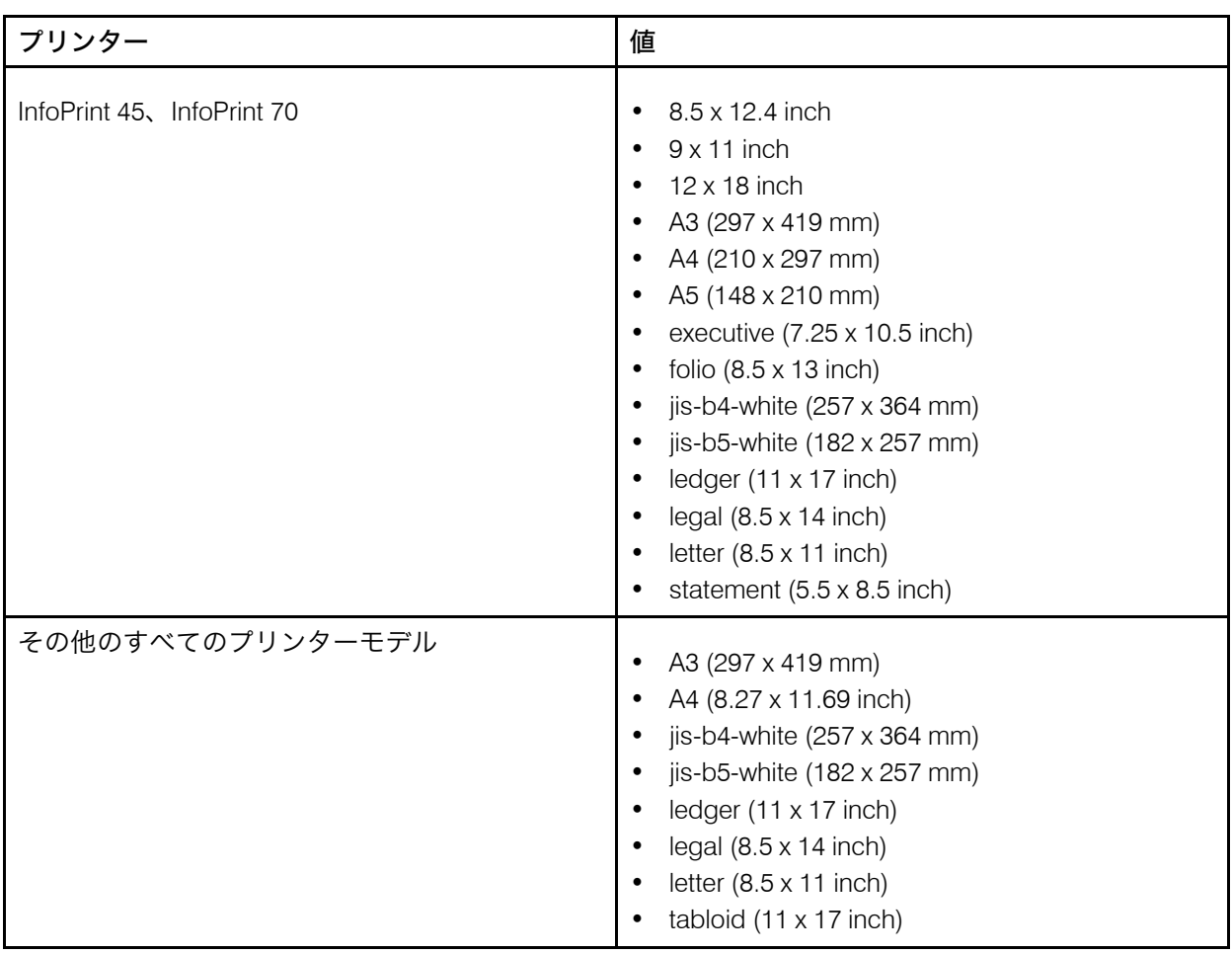

ウィザードを使用したデフォルトプリンター値

#### sides-supported

プリンターがSNMPプリンターでないときにのみ設定されます。1と2に設定されま す。

# plexes-supported

プリンターがSNMPプリンターでないときにのみ設定されます。片面と反転に設定さ れます。

## printer-resolutions-supported

240、300、480、 600 に設定されます。

基本InfoPrint Manager GUIを実行している場合、InfoPrint Managerは、P. 100 「 [PSF](#page-101-0) プリンター用の基本InfoPrint Manager [アドミニストレーション](#page-101-0) GUIのデフォルト」に示さ れるデフォルトを設定します。

<span id="page-101-0"></span>PSFプリンター用の基本InfoPrint Manager アドミニストレーション GUIのデフォルト

| 属性                                    | デフォルト値 |
|---------------------------------------|--------|
| printer-resolutions-ready             | 600    |
| 'book1et - fo1d (InfoPrint 4000にのみ設定) | down   |

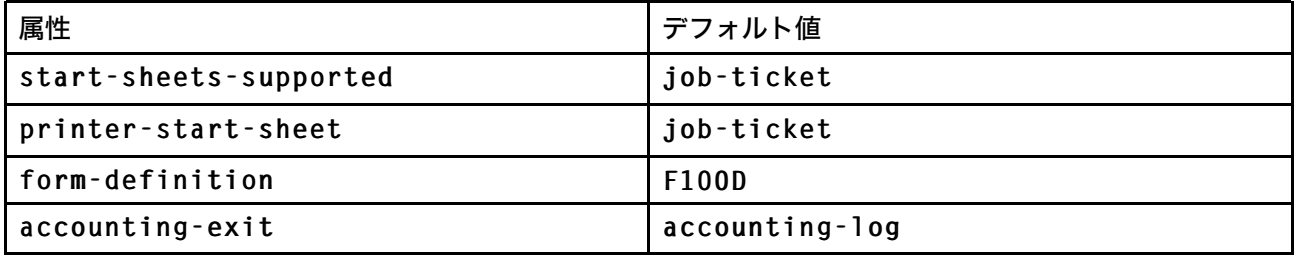

# <span id="page-102-0"></span>PSF TCP/IPプリンター

インテリジェントプリンターデータストリーム(IPDS)プリンターを意味するPSF実宛先を 作成します。PSFがTCP/IPを使用して直接制御するIPDSプリンターのTCP/IP接続タイプを 使用します。

PSF TCP/IPプリンターを作成する前に、以下のワークシートを完成させてください。

<span id="page-102-1"></span>PSF TCP/IPプリンターワークシート

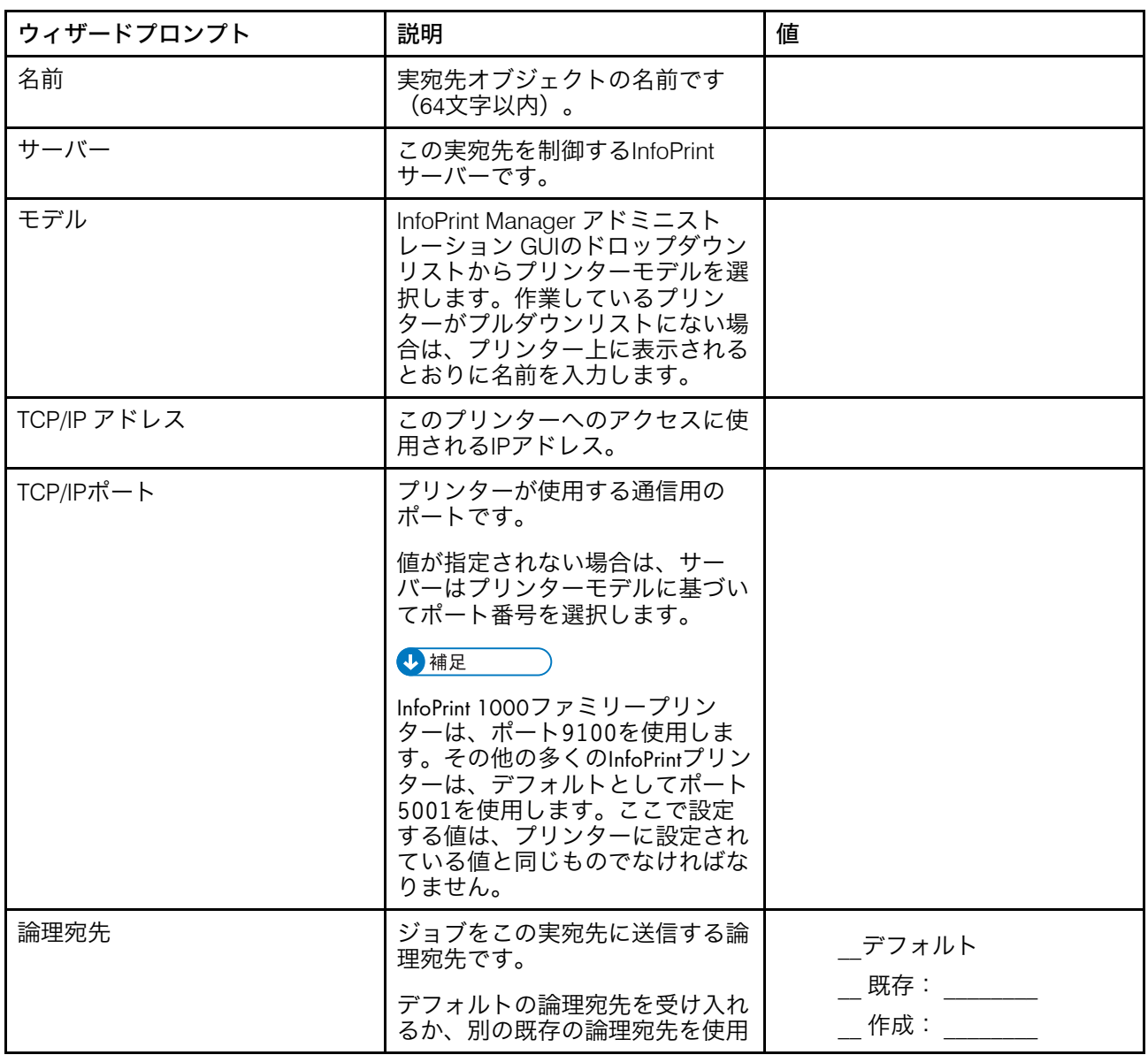

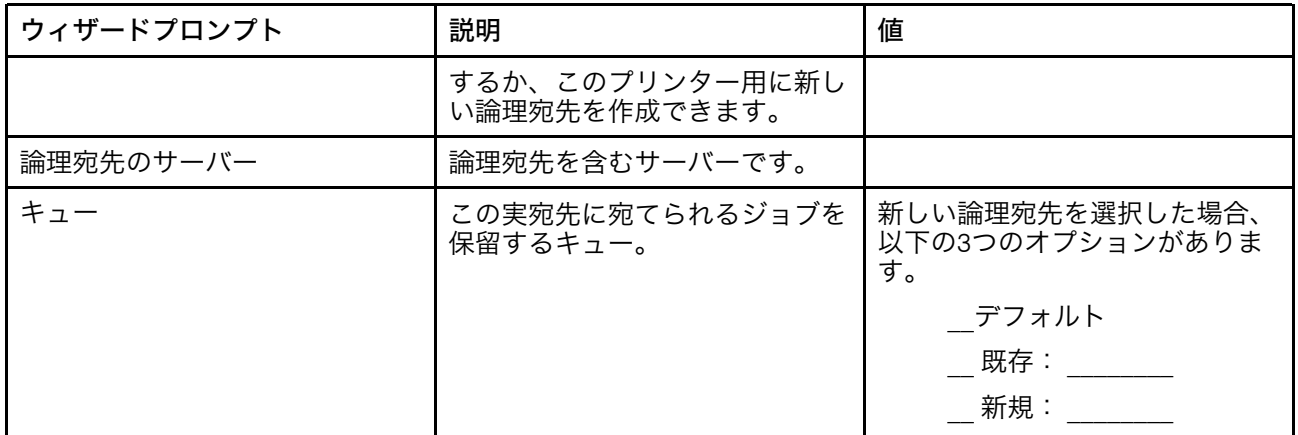

このプリンターのタイプを作成するには、InfoPrint Manager アドミニストレーション GUI のプリンターの作成ウィザードを使用します。(メニューバーで、プリンター→作 成→PSF→TCP/IPをクリックします。 )

P. 101 「 PSF TCP/IP[プリンターワークシート」](#page-102-1)には、ウィザードのプロンプトで要求され る情報が示されています。詳しくは、InfoPrint Manager アドミニストレーション GUIオン ラインヘルプを参照してください。

プリンターの作成ウィザードでプリンターを使用可能にしなかった場合は、InfoPrint Manager アドミニストレーション GUIでプリンターを使用可能にします。

# <span id="page-103-0"></span>PSFアップロードTCP/IPプリンター

AFPアップロード機能とともに使用するためのIPDSプリンターを表すPSFアップロード TCP/IP実宛先を作成します。

PSFアップロードTCP/IPプリンターを作成する前に、以下のワークシートを完成させてく ださい。

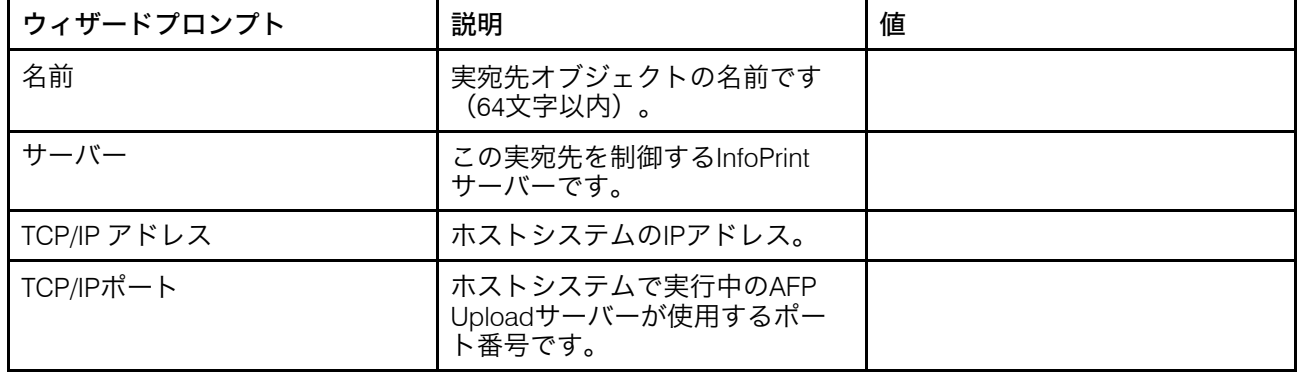

#### <span id="page-103-1"></span>PSFアップロードTCP/IPプリンターのワークシート

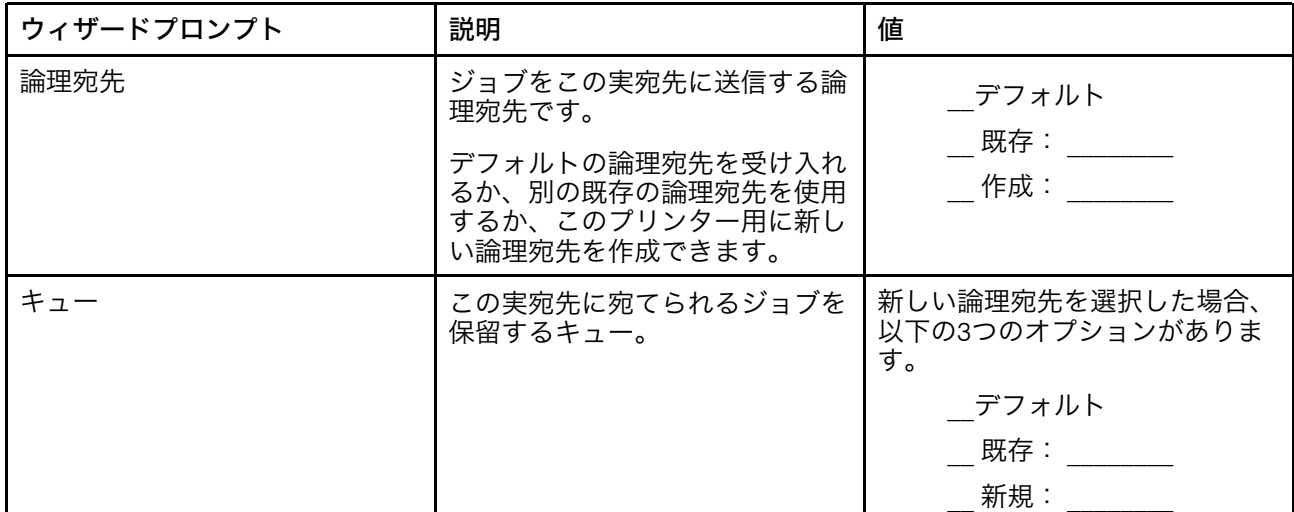

このプリンターのタイプを作成するには、InfoPrint Manager アドミニストレーション GUI のプリンターの作成ウィザードを使用します。(メニューバーで、プリンター→作 成→PSF→アップロードTCP/IPをクリックします。 )

P. 102 「 PSFアップロードTCP/IP[プリンターのワークシート」を](#page-103-1)参考にし、ウィザードの プロンプトで要求される情報を指定します。詳しくは、InfoPrint Manager アドミニスト レーション GUIオンラインヘルプを参照してください。

#### 4 補足

PSFアップロードTCP/IPの作成プリンタープションがプリンターメニューに表示され ない場合は、InfoPrint Manager アドミニストレーション GUIのカスタマイズオプションを 使用してこのオプションをメニューに追加できます。[オプション]メニューから[カ スタマイズ]オプションを選択して [カスタマイズ] ダイアログを開きます。プリン タータブを選択し、PSFアップロードTCP/IPプリンター用のメニューにチェックを付け ます。[OK]をクリックして、変更を適用しダイアログを閉じます。PSFアップロード TCP/IPプリンターの作成オプションが、プリンターメニューに表示されます。

プリンターの作成ウィザードでプリンターを使用可能にしなかった場合は、InfoPrint Manager アドミニストレーション GUIでプリンターを使用可能にします。

### <span id="page-104-0"></span>PSFその他のプリンター

PCLプリンターを表すPSFその他の実宛先を作成します。デフォルトでは、PSFその他の プリンターは、ユーザーのプリンターにジョブを送信する前に、すべての着信データスト リームをPCL4、PCL5、PCL5C、PCL6、またはPPDSに変換します。実宛先は、プリン ターコマンド上で定義されたCUPSバックエンドプログラムを使用してプリンターにジョ ブを実行依頼します(CUPS DSSと同様)。PSF その他のドライバー実宛先を作成する前 に、「P. 93 「 PCL Secondary[使用時の処理に関する考慮事項」」](#page-94-0)で説明されているこのタ イプの実宛先から実行依頼されたジョブの特別な処理の考慮事項を検討する必要がありま す。

document-formats-ripped-at-destination 実宛先属性を設定して、InfoPrint Manager によって変換されない特定の document-formats (PostScript および PCL な ど) を指定できます。この属性を使用すると、PCLやPostScriptの文書をAdvanced Function Presentationデータに変換してから、さらにPCLイメージデータに変換するときのパフォー

マンスオーバーヘッドをなくすことができます(プリンターがそれらのデータストリーム を受け入れることができる場合)。

特定のジョブと文書属性を使用するには、ジョブ文書フォーマットがdocumentformats-ripped-at-destination属性でリストされている場合でも、実宛先が ジョブを変換する必要があります。たとえば、文書属性form-definitionとoutputformatを含むPostScriptジョブを実行依頼する場合は、InfoPrintは、これらの属性を有効 にするためにこのジョブを変換します。InfoPrintがジョブを変換する必要のある属性のす べてのリストについては、P. 88 「 [ジョブを変換させる文書属性」](#page-89-0)、P. 90 「 [ジョブを変換](#page-91-0) [させるジョブ属性」](#page-91-0)、P. 90 「 ジョブを変換させるPSF[ヘッダー用紙属性」を](#page-91-1)参照してくだ さい。

定義中のプリンターがSNMPプリンターでない場合は、psf-tray-characteristics 属性を構成し、プリンターがサポートする給紙トレイ値(用紙タイプ)を指定してくださ い。用紙タイプの制限については、「RICOH InfoPrint Manager:Reference」を参照してく ださい。

PSFその他のドライバープリンターを作成する前に、以下のワークシートを完成させてく ださい。

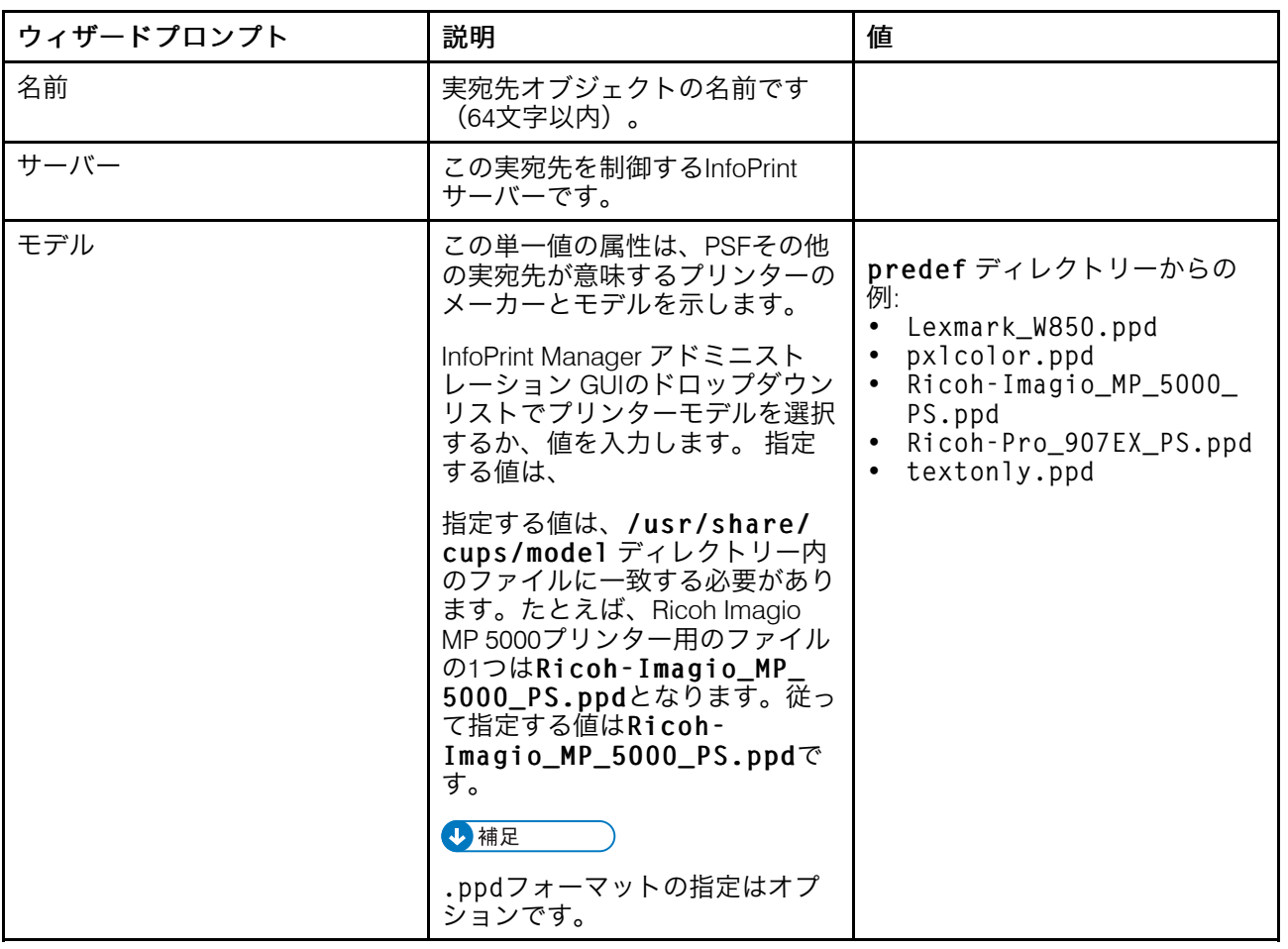

## PSFその他のプリンターワークシート

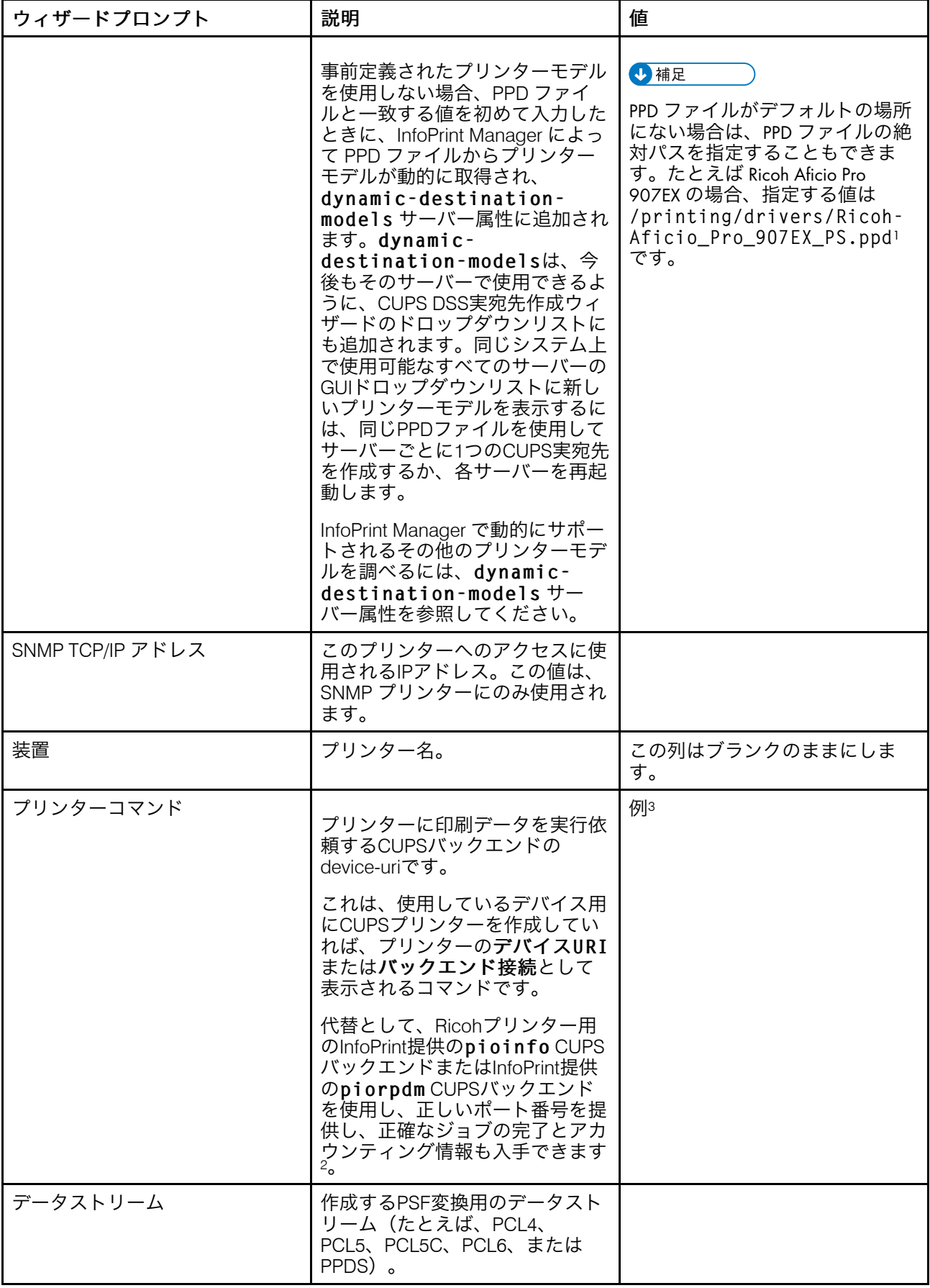

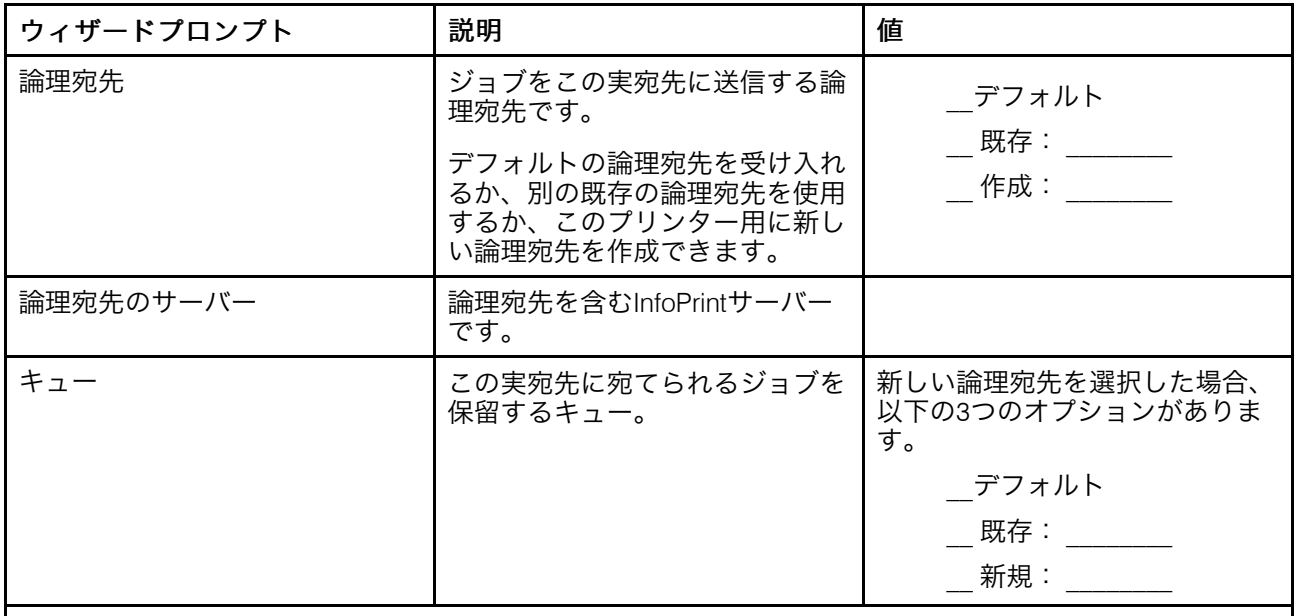

#### 4 補足

- **1.** 値を入力するか、InfoPrint Manager アドミニストレーション GUIドロップダウンリストからモ デルを選択するかにかかわらず、プリンタードライバー (PPDファイルを含む) は、CUPSシステムに インストールしてください。
- **2.** InfoPrint Managerには、pioinfoとpiorpdmという2つのCUPSプリンターバックエンドプログラムがあ り、正確なジョブの完了情報と正確な印刷ページ数を取得できます。
- **3.** プリンターのタイプに応じて、さまざまなプリンターコマンドを指定できます。
	- InfoPrintとほとんどのプリンター: pioinfo 例:
		- pioinfo://address:9100。ポートの使用はオプションです。
		- pioinfo://address:9100 raw。rawオプションを使用すると、CUPSでは処理やフィルター 操作を行わずにデータを印刷できるようになります。
	- Ricoh: piorpdm

例:

- piorpdm://address:9100。ポートの使用はオプションです。
- piorpdm://address:9100 raw。rawオプションを使用すると、CUPSでは処理やフィルター 操作を行わずにデータを印刷できるようになります。
- IPPプリンター – ipp://address/ipp/print。
	-
- ipps://address:443/ipp/print。 • Hewlett Packard JetDirect:
- socket://address:9100。
- Lexmark MarkNet:
	- lpd://address/ps。
- EPSONマルチプロトコルイーサネットインターフェースボード
	- socket://address。

このプリンターのタイプを作成するには、InfoPrint Manager アドミニストレーション GUI のプリンターの作成ウィザードを使用します。(メニューバーで、プリンター→作 成→PSF→その他をクリックします。 )
P. 104 「 PSF[その他のプリンターワークシート」](#page-105-0)には、ウィザードのプロンプトで要求さ れる情報が示されています。詳しくは、InfoPrint Manager アドミニストレーション GUIオ ンラインヘルプを参照してください。

#### →補足

PSFその他のドライバーの作成プリンターオプションがプリンターメニューに表示され ない場合は、InfoPrint Manager アドミニストレーション GUIのカスタマイズオプションを 使用してこのオプションをメニューに追加できます。オプションメニューからカスタマ イズオプションを選択してカスタマイズダイアログを開きます。プリンタータブをクリッ クし、PSFその他のドライバープリンター用のメニューにチェックを付けます。[OK] をクリックして、変更を適用しダイアログを閉じます。PSFその他のドライバーの作成 プリンターオプションがプリンターメニューに表示されます。

プリンターの作成ウィザードでプリンターを使用可能にしなかった場合は、InfoPrint Manager アドミニストレーション GUIでプリンターを使用可能にします。

プリンターの作成ウィザードでPSFその他のドライバー接続プリンターを作成した後、 PostScriptとPCLデータストリームジョブをパススルーする場合があります。このサポート PosiscriptとFULテーフストフームフィンピンパング<br>用に構成するには、プリンター用の**プリンタープロパテ**ィーに進み、**宛先でRIP処理す** るフォーマットフィールドを変更します。[宛先で RIP 処理するフォーマット] フィールドは、すべての使用可能なプロパティーが表示されているときに、[プリンター プロパティー]ノートブックの[文書]タブにあります。すべて表示をクリックし、す べてのプリンタープロパティーを表示する必要があります。

[PCL]と[PostScript]の両方 (または、実宛先がネイティブでどのデータタイプを サポートしているかに応じて 2 つのうち一方のみ) を、とりうる値の**[宛先で RIP 処理す** るフォーマット]リストから強調表示し、「追加>>]をクリックします。

PCLとPostScript以外の値を直接受け入れられる宛先がある場合もあるため、PCLと PostScript以外の値を指定できます。たとえば、プリンターはASCIIまたはPDFを受け入 れることがあります。

### PSFコマンドプリンター

PSFコマンド実宛先は、印刷コマンドを発行する前に、すべての受信データストリームを PCL4、PCL5、PCL5C、PCL6、またはPPDSに変換します。使用している印刷コマンド は、データの受信用のSTDIN(標準入力)をサポートする必要があります。PSFコマンド 実宛先を作成する前に、P. 93 「 PCL Secondary[使用時の処理に関する考慮事項」で](#page-94-0)説明さ れているこのタイプの実宛先から実行依頼されたジョブの特別な処理の考慮事項を確認し てください。

受信データストリームをPCLまたはPPDSに変換する必要があり、PSFその他のドライバー プリンターが適切でないときは、PSFコマンドプリンターを作成します。PSFコマンドプ リンターは、ジョブを再度キューに入れるのみなので、制御はできません。 また、正確な ジョブ状況も受信できません。

定義中のプリンターがSNMPプリンターでない場合は、psf-tray-characteristics 属性を構成し、プリンターがサポートする給紙トレイ値(用紙タイプ)を指定してくださ い。用紙タイプの制限については、「RICOH InfoPrint Manager:Reference」を参照してく ださい。

PSF コマンドプリンターを作成する前に、次のワークシートに記入してください。

## +補足 )

このワークシートを使用してInfoPrint Manager実宛先を作成する前に、ジョブを転送する キューを作成する必要があります。

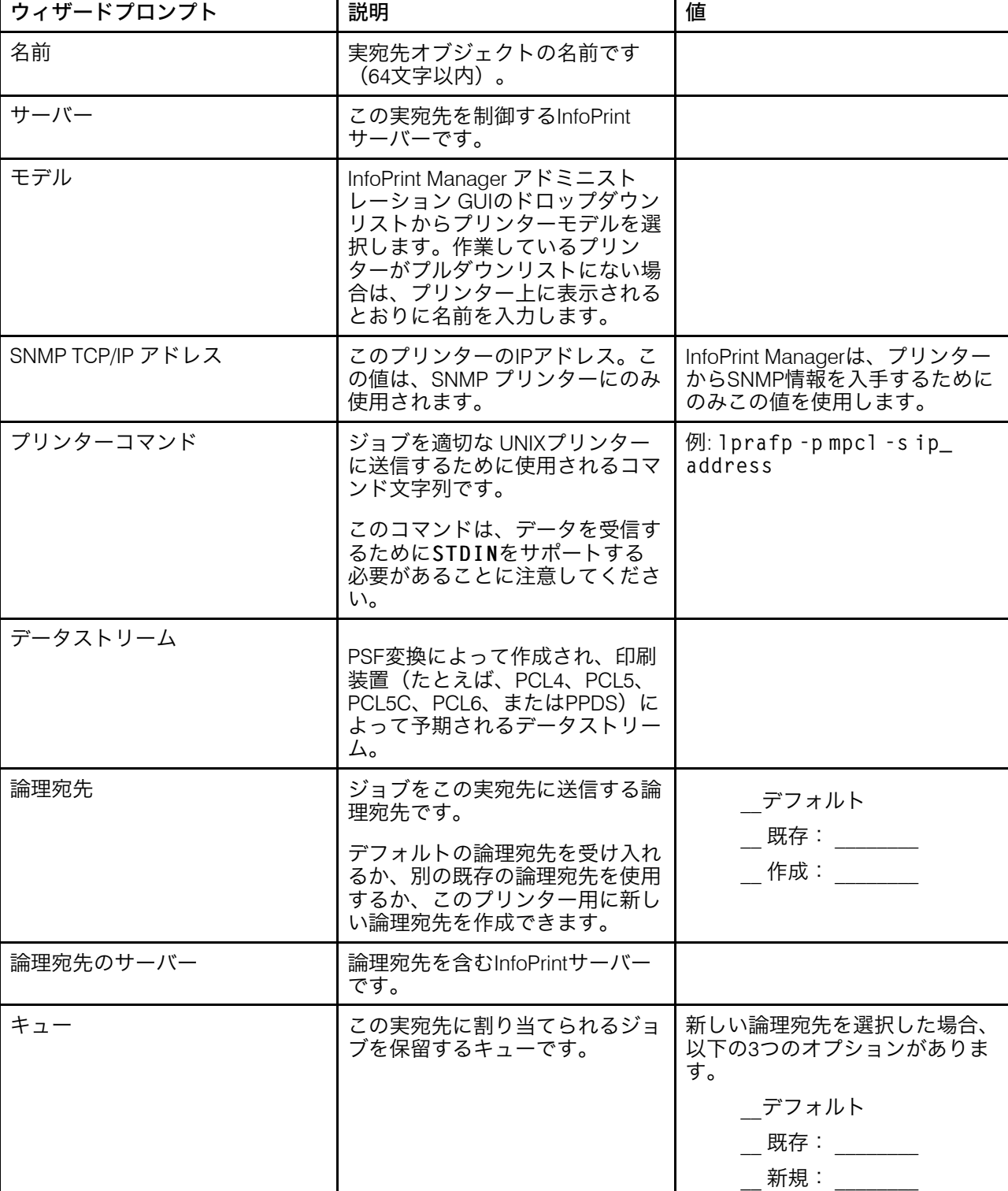

## <span id="page-109-0"></span>PSFコマンドプリンターワークシート

このプリンターのタイプを作成するには、InfoPrint Manager アドミニストレーション GUI のプリンターの作成ウィザードを使用します。(メニューバーで、 [プリンター] → [作 成]→[PSF]→[コマンド]をクリックします。)

P. 108 「 PSF[コマンドプリンターワークシート」](#page-109-0)には、ウィザードのプロンプトで要求さ れる情報が示されています。詳しくは、InfoPrint Manager アドミニストレーション GUIオ ンラインヘルプを参照してください。

小補足

PSFコマンドの作成プリンターオプションがプリンターメニューに表示されない場合 は、InfoPrint Manager アドミニストレーション GUIのカスタマイズオプションを使用して このオプションを追加できます。オプションメニューからカスタマイズオプションを選 択してカスタマイズダイアログを開きます。プリンタータブをクリックし、PSFコマンド プリンター用のメニューにチェックを付けます。[OK]をクリックして、変更を適用し ダイアログを閉じます。PSFコマンドの作成プリンターオプションが、プリンターメ ニューに表示されます。

プリンターの作成ウィザードでプリンターを使用可能にしなかった場合は、InfoPrint Manager アドミニストレーション GUIでプリンターを使用可能にします。

### CUPS DSSプリンター

CUPSキューで駆動されているプリンターと同様に、CUPSバックエンド(プリンタードラ イバー)を使用して変換されていないデータストリームを受信するプリンターを表すため にInfoPrint実宛先を作成します。実宛先は、プリンターコマンド上で定義されたバックエ ンドプログラムを使用し、CUPS印刷システム経由でプリンターにジョブを実行依頼しま す。

CUPS DSSプリンターを作成する前に、次のワークシートに記入してください。

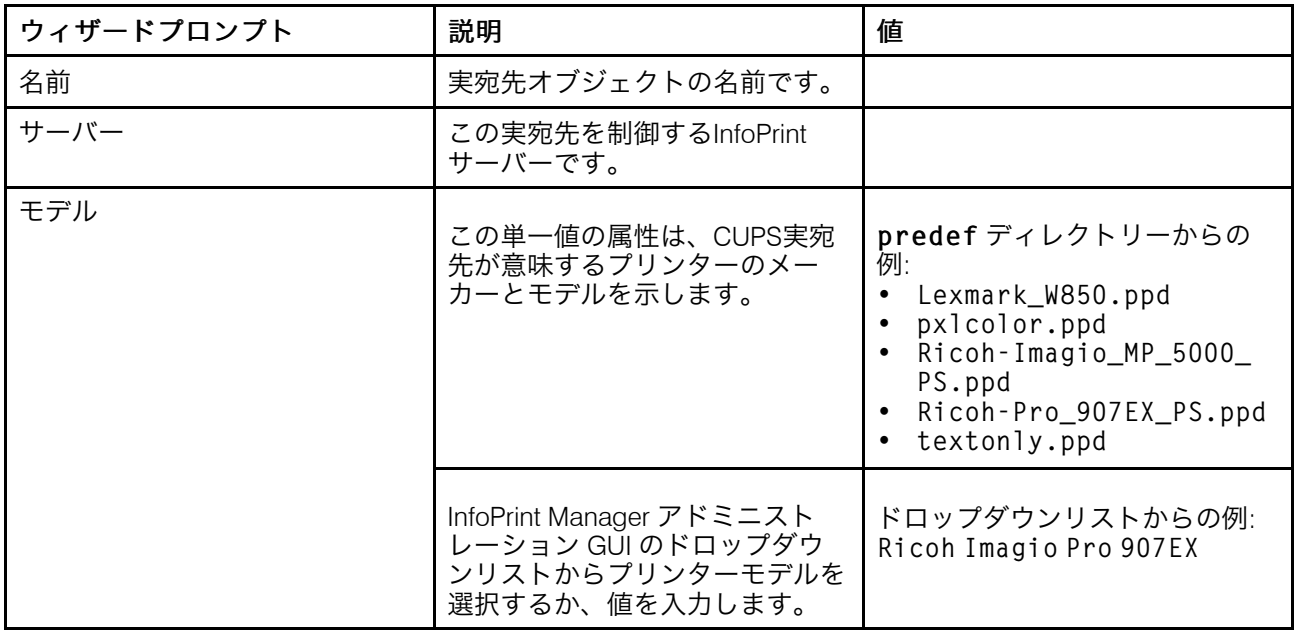

#### <span id="page-110-0"></span>CUPSプリンターワークシート

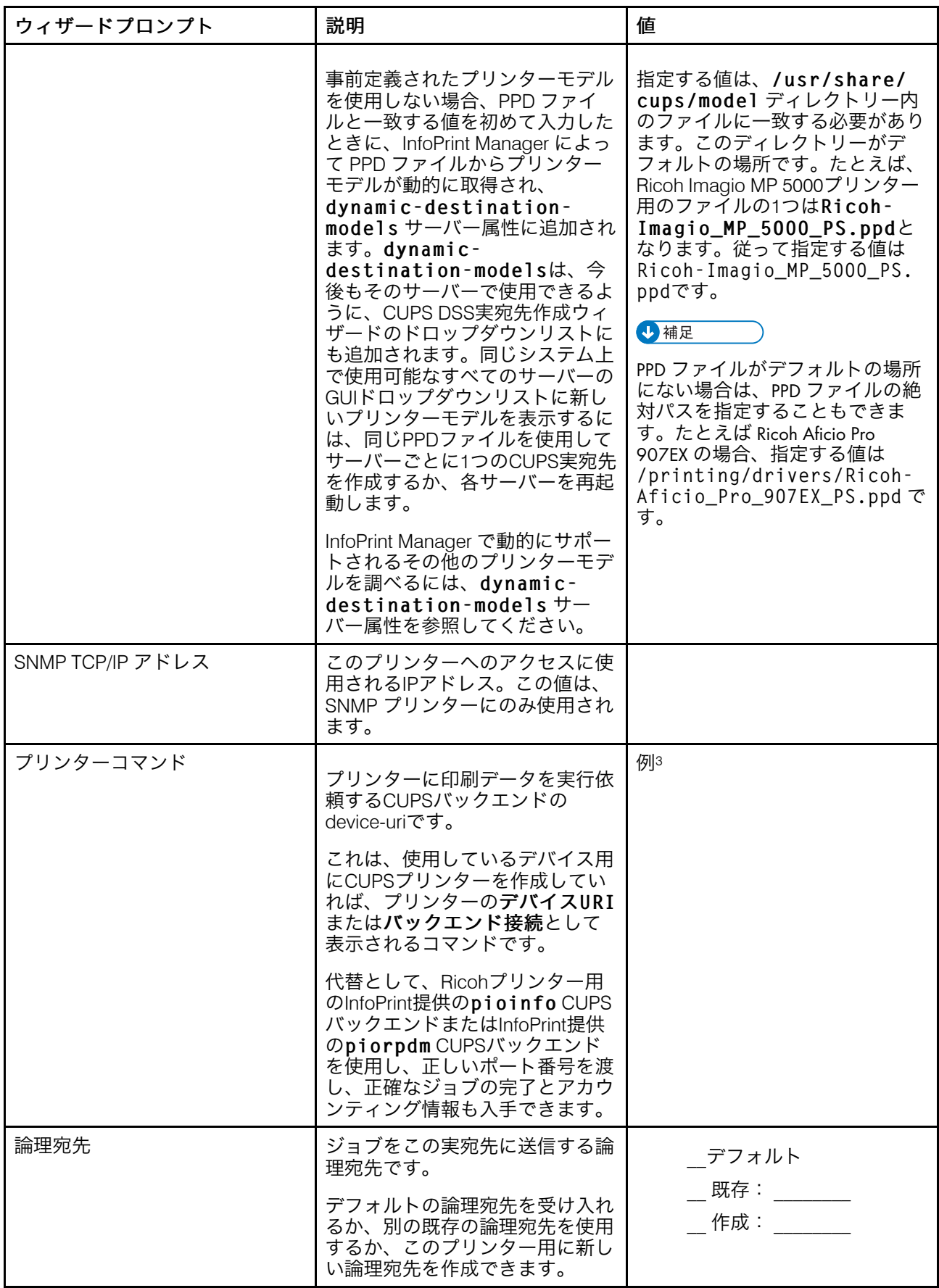

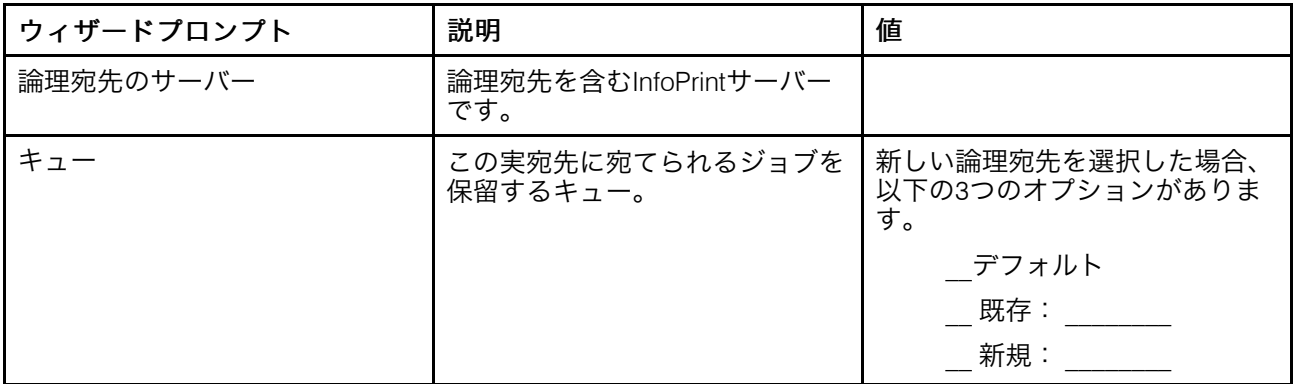

#### 4 補足

- **1.** 値を入力するか、InfoPrint Manager アドミニストレーション GUIドロップダウンリストからモ デルを選択するかにかかわらず、プリンタードライバー (PPDファイルを含む) は、CUPSシステムに インストールしてください。
- **2.** InfoPrint Managerには、pioinfoとpiorpdmという2つのCUPSプリンターバックエンドプログラムが あり、正確なジョブの完了情報と正確な印刷ページ数を取得できます。
- **3.** プリンターのタイプに応じて、さまざまなプリンターコマンドを指定できます。
	- InfoPrintとほとんどのプリンター: pioinfo://address:9100 port。ポートの使用はオプション です。
	- Ricoh: piorpdm://address:9100. ポートの使用はオプションです。
	- Hewlett Packard JetDirect: socket://address:9100
	- Lexmark MarkNet: lpd://address/ps
	- EPSONマルチプロトコルイーサネットインターフェースボード: socket://address

このプリンターのタイプを作成するには、InfoPrint Manager アドミニストレーション GUI のプリンターの作成ウィザードを使用します。(メニューバーで、プリンター→作 成→CUPSをクリックします。 )

P. 109 「 CUPS[プリンターワークシート」に](#page-110-0)は、ウィザードのプロンプトで要求される情 報が示されています。詳しくは、InfoPrint Manager アドミニストレーション GUIオンライ ンヘルプを参照してください。

#### 少補足

CUPSプリンターの作成オプションがプリンターメニューに表示されない場合は、 InfoPrint Manager アドミニストレーション GUIのカスタマイズオプションを使用してこの オプションを追加できます。オプションメニューからカスタマイズオプションを選択し てカスタマイズダイアログを開きます。プリンタータブをクリックし、CUPSプリンター 用のメニューにチェックを付けます。[OK]をクリックして、変更を適用しダイアログ を閉じます。CUPSプリンターの作成オプションがプリンターメニューに表示されます。

プリンターの作成ウィザードでプリンターを使用可能にしなかった場合は、InfoPrint Manager アドミニストレーション GUIでプリンターを使用可能にします。

### BSDプリンター

実宛先で変換を終了するための構成が必要なとき、自分で使用するEXITを作成するとき、 または他のDSSが適合しないときにBSDの実宛先を作成します。BSD DSSは、他のDSSと 比べるとプリンターの制御が難しくジョブの状況も正確に報告されません。

BSDプリンターを作成する前に、以下のワークシートを完成させてください。

## <span id="page-113-0"></span>BSDプリンターワークシート

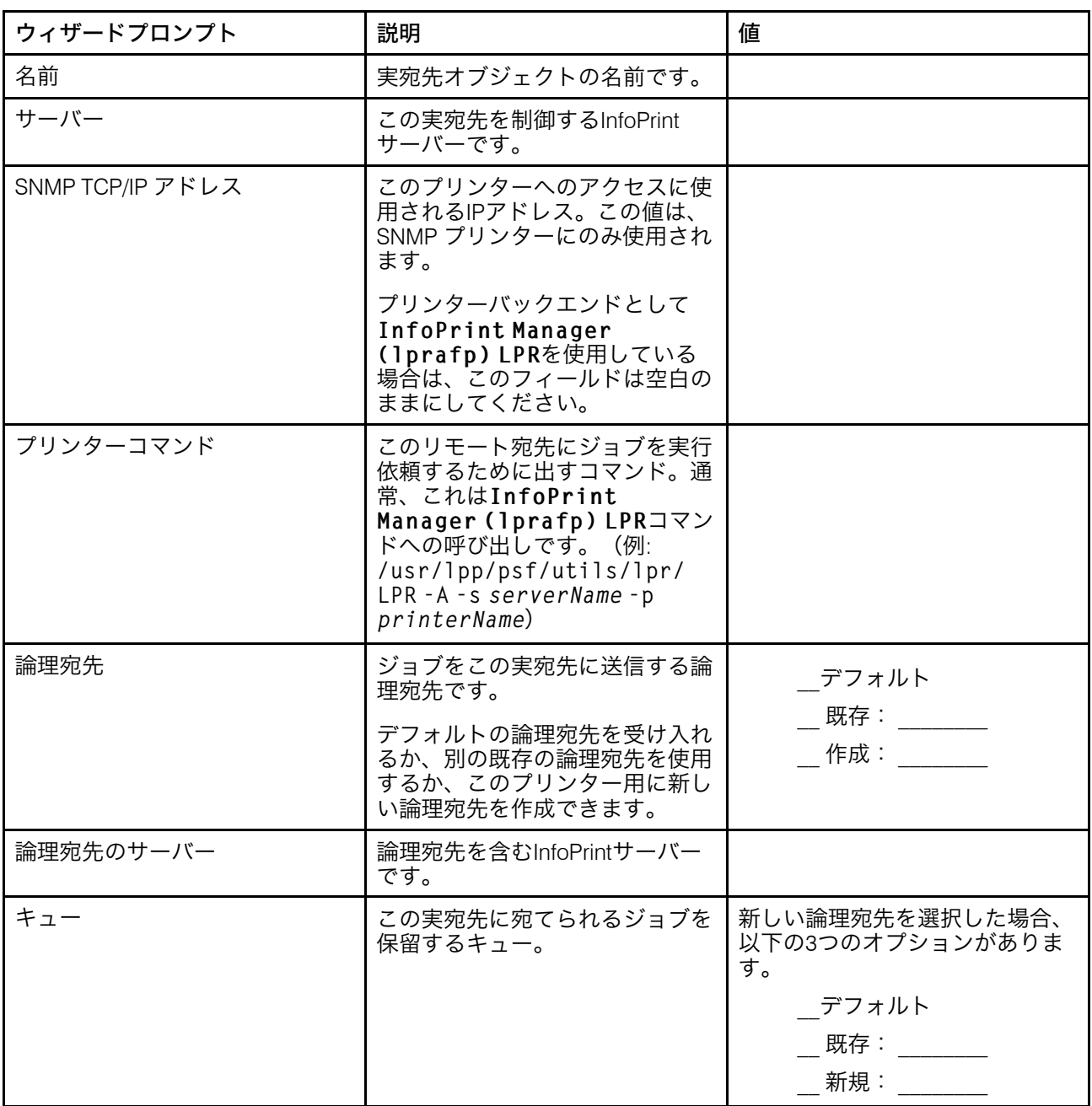

このプリンターのタイプを作成するには、InfoPrint Manager アドミニストレーション GUI のプリンターの作成ウィザードを使用します。(メニューバーで、[プリンター]→[作 **成]→[BSD]**をクリックします。)

P. 112 「 BSD[プリンターワークシート」に](#page-113-0)は、ウィザードのプロンプトで要求される情報 が示されています。詳しくは、InfoPrint Manager アドミニストレーション GUIオンライン ヘルプを参照してください。

#### 少補足

BSDプリンターの作成オプションがプリンターメニューに表示されない場合は、InfoPrint Manager アドミニストレーション GUIのカスタマイズオプションを使用してこのオプショ <u>ンを追加できます。[オプション]メニューから[カスタマイズ]オプションを選択し</u> て[カスタマイズ]ダイアログを開きます。プリンタータブをクリックし、BSDプリン ター用のメニューにチェックを付けます。[OK]をクリックして、変更を適用しダイア ログを閉じます。「BSD プリンターの作成】オプションが「プリンター】メニューに表 示されます。

BSD DSSは、InfoPrint Managerジョブと文書の属性を目的のコマンドのオプションにマッ ピングできます。InfoPrint Managerは、attribute-map属性にある値を使用し、 InfoPrint Managerジョブと文書の属性をdestination-command値に追加するオプショ ンにマッピングします。これで、InfoPrint Managerから宛先コマンドに渡されるオプショ ンをカスタマイズできます。属性マップの各値は、InfoPrint Manager属性名、コロン、属 性がマッピングされるオプションフラグを含む文字列から構成されます。InfoPrint Managerは、生成されたコマンドのオプションフラグの後に属性の値を追加します。 attribute-map属性の動作については、P.91 「[BSD](#page-92-0) DSS」を参照してください。

プリンターの作成ウィザードでプリンターを使用可能にしなかった場合は、InfoPrint Manager アドミニストレーション GUIでプリンターを使用可能にします。

## Eメール

InfoPrint ManagerからジョブをEメールで送信する場合は、Eメールの実宛先を作成しま す。

Eメールの実宛先を作成する前に、以下のワークシートを完成させてください。

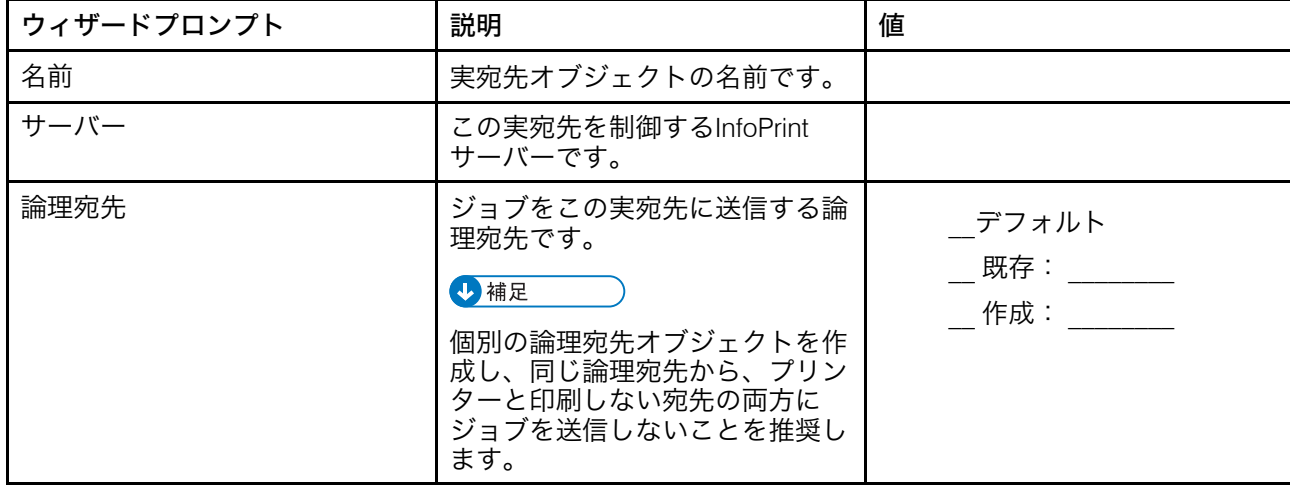

#### <span id="page-114-0"></span>Eメール宛先ワークシート

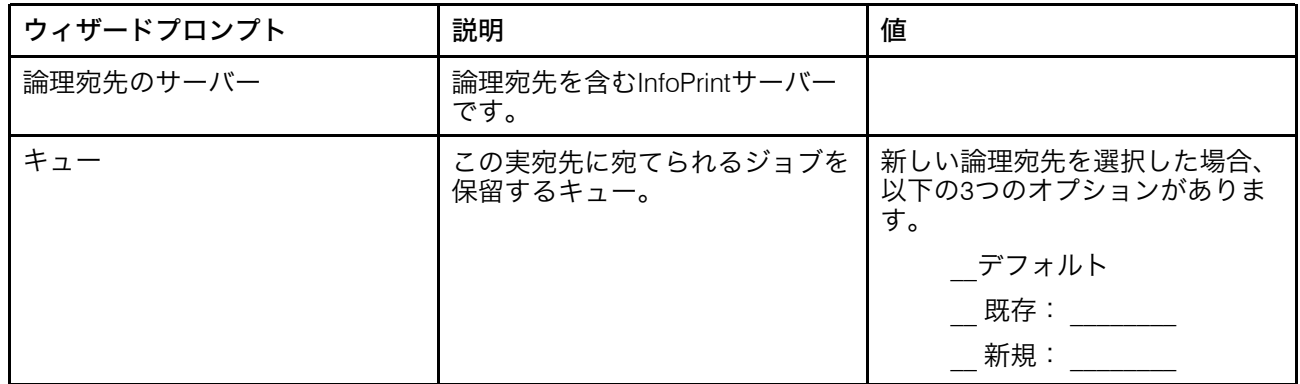

このプリンターのタイプを作成するには、InfoPrint Manager アドミニストレーション GUI のプリンターの作成ウィザードを使用します。(メニューバーで、その他→作 成→destination\_typeをクリックします。 destination\_typeは、Eメールです。 )

ウィザードのプロンプトで要求される情報については、「P. 113 「 E[メール宛先ワーク](#page-114-0) [シート」](#page-114-0)」を参照してください。詳しくは、InfoPrint Manager アドミニストレーション GUIオンラインヘルプを参照してください。

### 1補足

Eメール宛先の作成オプションがその他メニューに表示されない場合は、InfoPrint Manager アドミニストレーション GUIのカスタマイズオプションを使用してこのオプショ ............<br>ンを追加できます。 [オプション] メニューから [カスタマイズ] オプションを選択し て [カスタマイズ] ダイアログを開きます。その他タブをクリックし、Eメール宛先用の メニューにチェックを付けます。[OK]をクリックして、変更を適用しダイアログを閉 じます。その他メニューでEメール宛先の作成オプションが表示されます。

プリンターの作成ウィザードでプリンターを使用可能にしなかった場合は、InfoPrint Manager アドミニストレーション GUIでプリンターを使用可能にします。

## DFEプリンター

Ricohのプリンターを駆動するDFEプリントサーバーを表すDFE実宛先を作成します。 DFEプリンターを作成する前に、以下のワークシートを完成させてください。

### <span id="page-115-0"></span>DFEプリンターワークシート

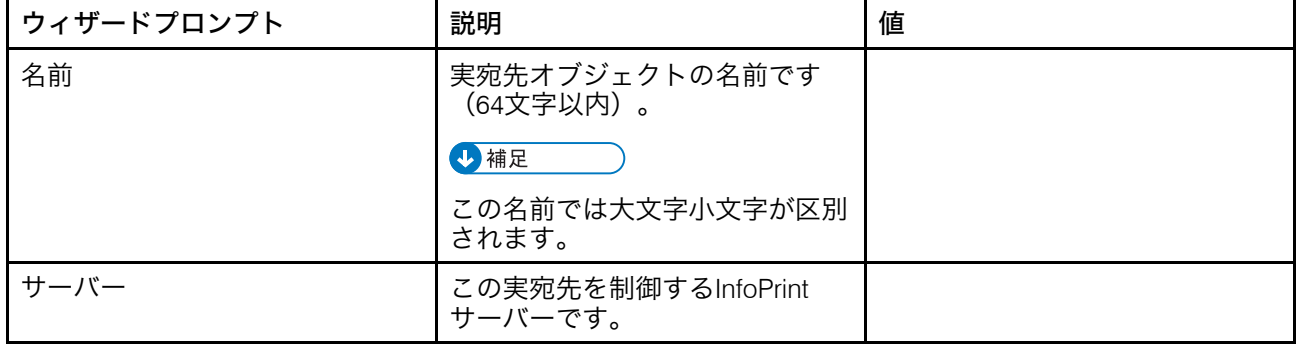

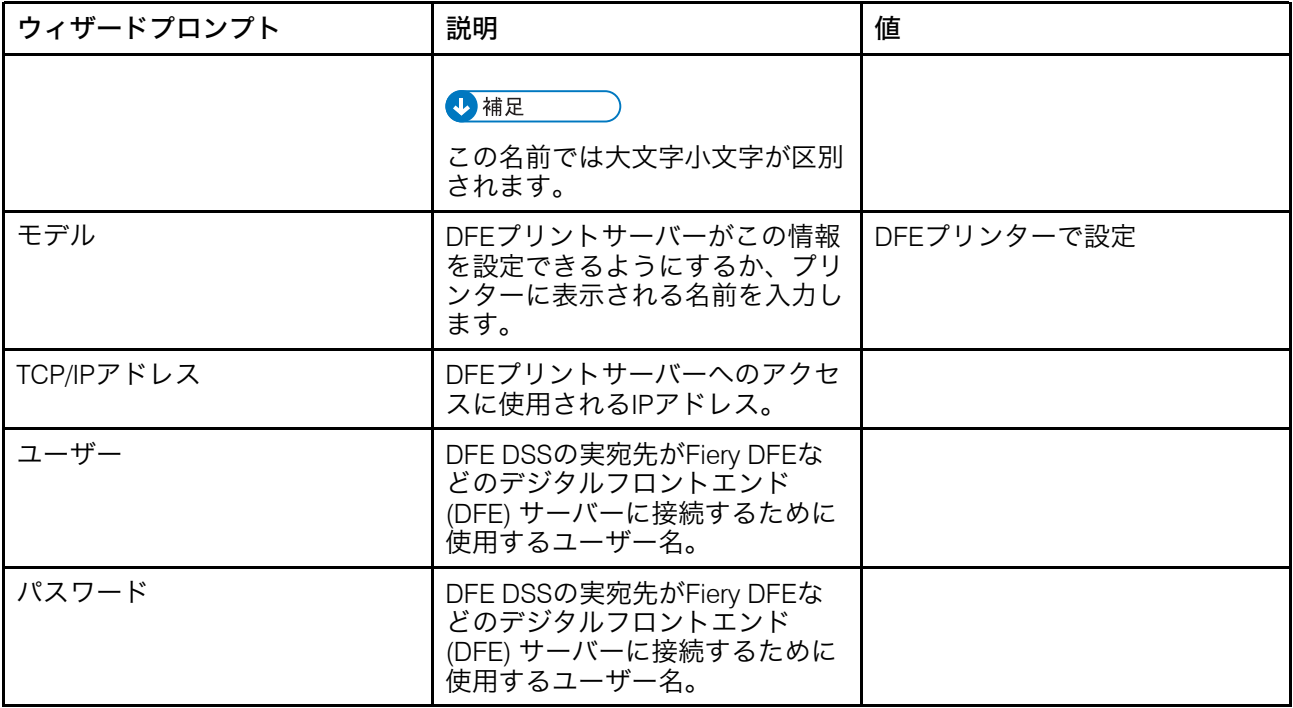

このプリンターのタイプを作成するには、InfoPrint Manager アドミニストレーション GUI のプリンターの作成ウィザードを使用します。(メニューバーで、プリンター→作 成→DFEをクリックします。)

P. 114 「 DFE[プリンターワークシート」に](#page-115-0)は、ウィザードのプロンプトで要求される情報 が示されています。詳しくは、InfoPrint Manager アドミニストレーション GUIオンライン ヘルプを参照してください。

プリンターの作成ウィザードでプリンターを使用可能にしなかった場合は、InfoPrint Manager アドミニストレーション GUIでプリンターを使用可能にします。

# <span id="page-116-0"></span>ラージファイルのサポート

初期インストール

インストール中にInfoPrint Managerによって作成されたファイルシステムでは、ラージ ファイルが使用可能になっています。InfoPrint Managerの初期インストールの前にラージ ファイルシステムを有効にしなかった場合は、P. 117 「 [ラージファイルサポートを使用可](#page-118-0) [能にする」](#page-118-0)の手順に従ってください。。実宛先も構成してください。手順については、[P.](#page-119-0) 118 「 InfoPrint Manager[実宛先を使用可能にする」を](#page-119-0)参照してください。

InfoPrint Managerサーバーで、2.14 GBを超えるファイルをサポートする場合は、ラージ ファイルが使用でき、データを処理するために充分な大きさのInfoPrintファイルシステム が必要です。以下の情報について説明されています。

- サポート対象
- サーバーがすでにラージファイルを処理できるかどうかを判断する方法
- サーバーでラージファイルを処理できるようにする方法
- ラージファイル処理をサポートするためにファイルシステムのサイズを確認または変 更する方法

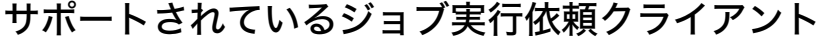

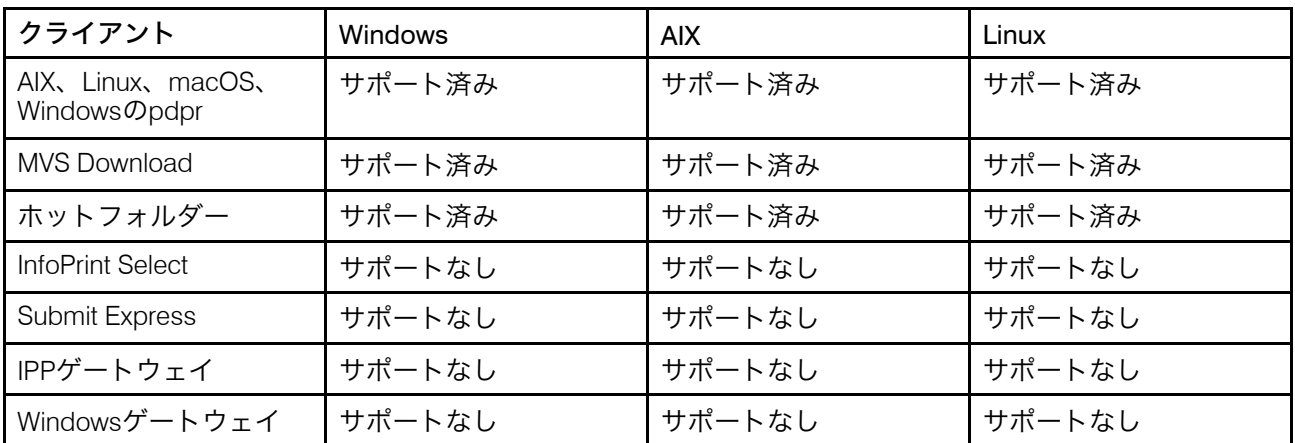

# サポートされている出力方式

ラージファイルをサポートしているDSSはPSF DSSだけです。ラージファイルをサポート しているPSF DSS接続は以下の通りです。

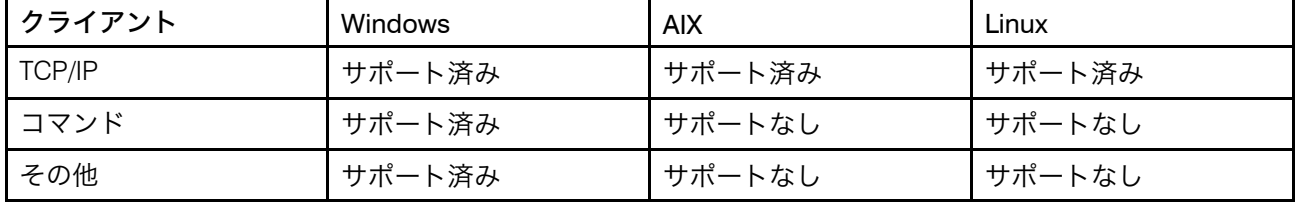

4 補足

- **1.** reverse-page-order 実宛先および文書またはデフォルト文書属性は、ラージファ イル用にサポートされていません。
- **2.** 変換サブシステムによって処理されるジョブは、呼び出されるコマンドがサポートし ていれば、2 ギガバイトを超えるサイズのファイルをサポートします。

# 2 GBを超えるファイル用のInfoPrint Manager文書形式サポート

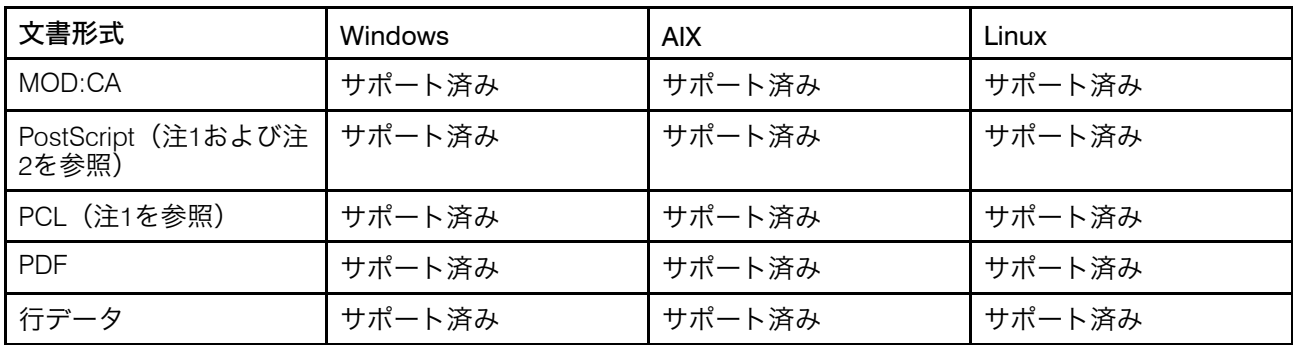

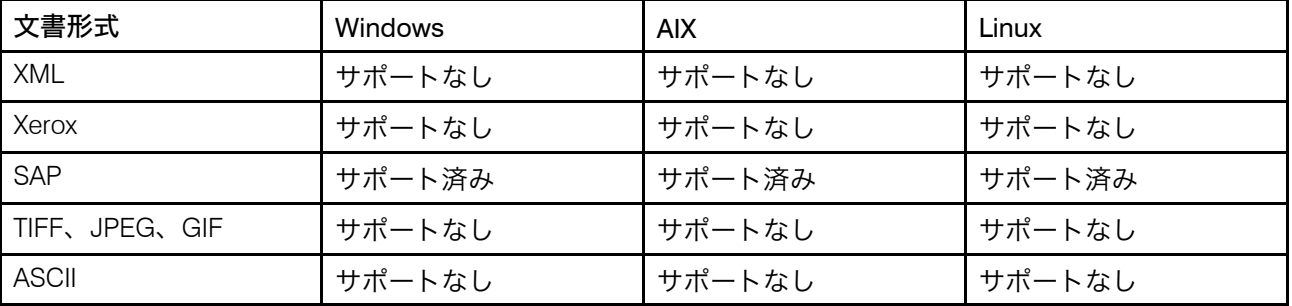

#### 4 補足

- **1.** ps2afpまたはpcl2afp変換機能が2 GBを超えるAFP出力を生成する場合は、AFPDSに組み込まれてい るPostScriptとPCLオブジェクトはサポートされません。
- **2.** ps2afp 変換スタンドアロン (-o オプション付きのコマンド行) は、2 ギガバイトを超えるサイズの ファイルをサポートしていません。

# 2 GBを超えるファイル用のInfoPrint Manager出力形式サポート

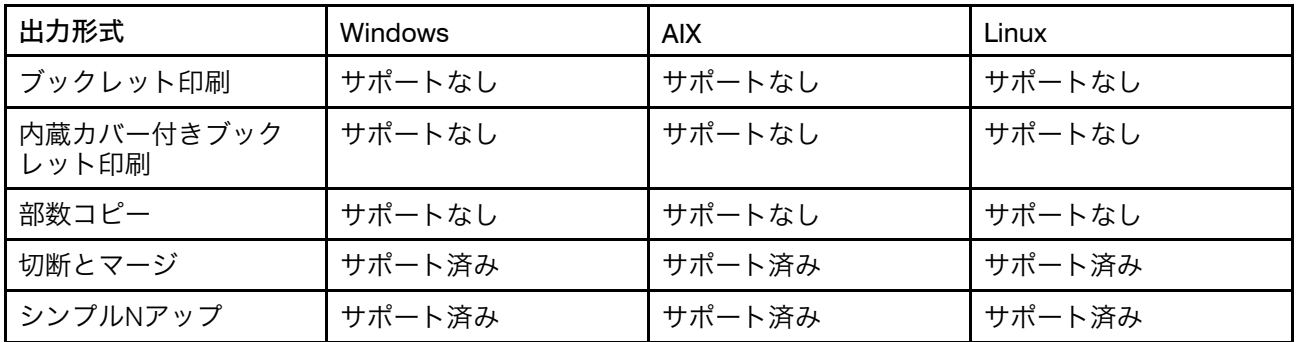

# <span id="page-118-0"></span>ラージファイルサポートを使用可能にする

InfoPrint Managerの初期インストール前にラージファイル対応を有効にしないでこの機能 を使用する場合は、以下の手順に従います。

- **1.** InfoPrintサーバーにrootとしてログインします。
- **2.** 端末ウインドウを開きます。
- **3.** 次のコマンドを使用してInfoPrintの関連プロセスをすべて停止します。/usr/lpp/pd/ install/killprocs.sh
- **4.** 次の手順で、ファイルシステムでのラージファイルサポートを使用可能にします。
	- **1.** ulimit -a コマンドを実行して、現在のシステムの制限を確認します。
		- **1.** コマンド行からファイル/etc/security/limits.confを編集します。
		- **2.** ファイルサイズの制限、つまり fsize を必要に応じたサイズに変更します。 ファイルサイズの制限を無制限に設定すると、ファイルサイズは無制限に設定 されます。またはコマンドulimit -f unlimitedを実行できます。
- **3.** 変更を保管します。
- **2.** サーバーを再起動します。

#### startsrv <servername>

<servername>は、InfoPrint Managerサーバープロセス(pdserver)の名前です 。

## <span id="page-119-0"></span>InfoPrint Manager実宛先を使用可能にする

ファイルシステムがラージファイル対応である場合、実宛先もラージファイルをサポート するように構成する必要があります。これを行うには、ラージファイルを処理したい PSF 実宛先すべてで large-file-enabled 属性を True に変更してください。詳しくは、 「RICOH InfoPrint Manager:Reference」を参照してください。

# ラージファイルサポートを使用可能にする

InfoPrint Managerの初期インストール前にラージファイル対応を有効にしないでこの機能 を使用する場合は、以下の手順に従います。

- **1.** InfoPrintサーバーにrootとしてログインします。
- **2.** 端末ウインドウを開きます。
- **3.** 次のコマンドを使用してInfoPrintの関連プロセスをすべて停止します。/usr/lpp/pd/ install/killprocs.sh
- **4.** 次の手順で、ファイルシステムでのラージファイルサポートを使用可能にします。
	- **1.** ulimit -a コマンドを実行して、現在のシステムの制限を確認します。
		- **1.** コマンド行からファイル/etc/security/limits.confを編集します。
		- **2.** ファイルサイズの制限、つまり fsize を必要に応じたサイズに変更します。 ファイルサイズの制限を無制限に設定すると、ファイルサイズは無制限に設定 されます。またはコマンドulimit -f unlimitedを実行できます。
		- **3.** 変更を保管します。
	- **2.** サーバーを再起動します。

startsrv <servername>

<servername>は、InfoPrint Managerサーバープロセス(pdserver)の名前です 。

### InfoPrint Manager実宛先を使用可能にする

ファイルシステムがラージファイル対応である場合、実宛先もラージファイルをサポート するように構成する必要があります。これを行うには、ラージファイルを処理したい PSF 実宛先すべてで large-file-enabled 属性を True に変更してください。詳しくは、 「RICOH InfoPrint Manager:Reference」を参照してください。

# <span id="page-120-0"></span>InfoPrint Manager for LinuxとともにLPDゲートウェイ を使用する

Linux ラインプリンターデーモン用の InfoPrint Manager (ipmlpd) を使用すれば、InfoPrint Linux サーバーへの LPD ゲートウェイを経由してジョブを受け取ることができます。 InfoPrint Manager LPD は、ラインプリンター (LPR) クライアントを使って他のオペ レーティングシステムから印刷ジョブを実行依頼できるようにするデーモンです。 InfoPrint Manager LPDは受信したファイルを直接InfoPrint宛先に実行依頼し、一部の LPRクライアントで使用可能な-oオプションをサポートします。(-oオプションは、書 式定義やページ定義などの拡張InfoPrint印刷オプションを指定できるようにするもので す。印刷コマンドで-oオプションを使用する方法は、「RICOH InfoPrint Manager: Reference」を参照してください。 )

InfoPrint Manager LPD プロトコルを使用するように構成するには、InfoPrint Manager に属さない他の LPD デーモンまたはプロセス (例: Common UNIX Printing System [CUPS] LPD デーモン) が同じシステム上で実行されているかどうかを確認し、実行されて いる場合はそれらを停止する必要があります。

#### ☆重要

CUPSをアンインストールしないでください。 Linuxサーバーでcups-lpdデーモンの停止 のみを行います。

Linuxラインプリンターデーモン用のInfoPrint Managerはポート515を使用します。

LPDプロトコルでは、lprと呼ばれる印刷コマンドが定義されています。lprコマンドま たはLPDプロトコルを使用する他の複数のコマンドを使用すると、AIX、Linuxまたは WindowsシステムからLinux LPD用InfoPrint Manager宛先にジョブを実行依頼できます。z/ OSなどの他のシステムからもLPDプロトコルを使用し、ジョブを実行依頼できます。構文 や使用可能なオプションは、ある印刷コマンドと他のコマンドとの間、さらにあるバー ジョンのlprと別のバージョンとの間で異なります。システムに応じて、印刷コマンドの 例を適応することが必要となる場合があります。

印刷コマンドには備わっていないオプションを送信システムで補完するように構成するこ とが必要となる場合もあります。たとえば、印刷サーバーを指定するオプションが印刷コ マンドに含まれない場合は、LPD宛先と同じ名前の送信システムでリモート印刷キューを 作成してください。

InfoPrint Manager Linux LPDを開始または停止するには、InfoPrint Managerマネージメント インターフェースを使用できます。

**1.** InfoPrint Managerマネージメントインターフェースを起動します。

- RedHat Enterprise Serverで、Application→InfoPrint Manager→マネージ メントインターフェースを選択します。
- SUSE Linux Enterprise Server で、 [Computer] → [More Applications]→[InfoPrint Manager]→[マネージメントインター フェース]を選択します。
- **2.** InfoPrint Manager→オブジェクト→LPDゲートウェイ→開始または停止を選択 します。

→補足

- マネージメントインターフェースからLPDゲートウェイを開始する方法は、以下のとお りです。
	- 再起動時に開始:システムの再起動時にLPDゲートウェイデーモンが自動的に開始 されます。
	- 今すぐ開始: LPDゲートウェイデーモンが即時に開始されます。
	- [両方で開始]: システムの再起動時に LPD ゲートウェイデーモンが即時に自動 的に開始されます。
- コマンド行で/etc/rc.lpd.daemonsを編集し、システムの起動時にInfoPrint Manager Linux LPDデーモンが自動的に開始するように、startlpdコメントを解除でき ます。
- コマンド行から startlpd および stoplpd を使用して、InfoPrint Manager Linux LPD を 開始または停止します。次のコマンドの使用方法は、「RICOH InfoPrint Manager: Reference」「RICOH InfoPrint Manager: Reference」を参照してください。
- LPD ポート番号 515 が、iptables またはその他のファイアウォール規則を更新すること で他のシステムからアクセスできることを確認してください。
- CUPS lprコマンドはLPDクライアントではありません。CUPS印刷システム用のクラ イアントです。それはバークレー (lpr) 印刷システム用の従来のコマンド行インター フェースと互換性を維持しています。

以下のトピックでは、InfoPrint Manager for Linuxへの印刷ジョブの送信に使用できる異な るLPRクライアントについて説明します。

• P. 120 「 その他のUNIXシステムからLPD[を使用して印刷ジョブを実行依頼する」](#page-121-0)

•

## <span id="page-121-0"></span>その他のUNIXシステムからLPDを使用して印刷ジョブを実行依頼する

任意の LPR クライアントを使用できますが、-o フラグで拡張 InfoPrint オプションを指定 できるようにする場合は必ず、LPR クライアントが -o オプションをサポートするように します。lprafp という InfoPrint Manager LPR クライアントのサンプルコードは、 InfoPrint Manager for Linux で提供されるもので、/usr/lpp/psf/utils/lpr ディレク トリーから使用できます。このディレクトリーには、UNIX プラットフォーム用の lprafp クライアントのサンプルコードが含まれています。このコードは、/usr/lpp/ psf/utils/lpr ディレクトリー内にある README ファイルで説明されているようにコ ンパイルする必要があります。

/etc/inittab ファイル内で LPD サブシステムを指定して、クライアントがシステム リブート時に始動し、常に使用可能であるようにしてください。

# InfoPrint Manager (lprafp) LPRクライアントを持つ非UNIXシステムから印刷 ジョブを実行依頼する

非 UNIX システムで InfoPrint Manager LPR クライアントから印刷ジョブを実行依頼する場 合、指定する必要があるのは、InfoPrint Manager サーバーと、InfoPrint 宛先 (論理宛先また は実宛先) の名前だけです。InfoPrint LPDは、ジョブをInfoPrint印刷スプールに実行依 頼します。-Aフラグを使用してLPRシェルスクリプトを入力した場合は、lprafpコマン ドプログラム(**lprafp.c**)が呼び出されます。このプログラムについては、「RICOH InfoPrint Manager:Reference」で説明しています。LPRシェルスクリプトを-Aフラグを指 定せずに入力する場合は、UNIXシステムのLPコマンドを起動します。 InfoPrint-oオプ ションはサポートしていません。

Linuxオペレーティングシステムクライアントの場合は、LPRAFP with Infoprint Server for z/0Sから 1prafpサンプルコードパッケージを無料でダウンロードできます。

ジョブをInfoPrint Manager LPDに実行依頼する場合は、-oオプションで指定するキーワー ドをInfoPrint属性と一致させるためにマッピングファイルを使用します。InfoPrint Manager for Windowsにはサンプルのマッピングファイルが付属しています。 印刷ジョブをInfoPrint Manager LPDに実行依頼する前に、必要に応じてこのファイルを変更してください。

マッピングファイルを変更するには、以下のようにします。

- **1.** ファイル /var/pd/lpd/lpdmap.txt を開きます。
- **2.** 変更を行う前に、マッピングファイル内のすべての指示をお読みください。
- **3.** 必要に応じてマッピングを編集し、ファイルを同じ名前を使用して保管します。

すべてのLPRクライアントで異なるキーワードを使用するため、すべてを表示するのは不 可能です。表示されたマッピングは、"最良の推量" のマッピングであるので、ユーザーが 必要とする結果を生成しない場合があります。どの値を追加または変更する必要があるか 調べる最善の方法は、\* DEBUGという行のコメントを外し、ファイルを保存することで す。(行のコメントを外すには、\*を削除します。 )LPDを使用して印刷ジョブを実行依 頼し、出力を確認します。ジョブが失敗するか、間違って印刷される場合は、マネージメ ントコンソール内のサーバーログでエラーメッセージを確認します。それらを使用して、 どのキーワードが失われているか、間違ってマップされているかを判別します。終了した 後は、マッピングファイルを開き、DEBUG行を再度コメントアウトにします。

## 非UNIXシステムからのLPDを使用して印刷ジョブを実行依頼する

VM、z/OS、または AS/400 システムから LPD ゲートウェイを通じて InfoPrint Linux サー バーにジョブを実行依頼するには、任意の LPR クライアントを使用できますが、-o フラ グ上で拡張 InfoPrint オプションを指定することはできません。MVSまたはz/OSシステムか らジョブを実行依頼している場合は、より豊富なInfoPrint印刷オプションセットを指定で きるMVS Downloadを代替として購入してください。

# <span id="page-122-0"></span>InfoPrint Manager for LinuxでIPPゲートウェイを使用 する

InfoPrint Manager for Linuxには、IPP (Internet Printing Protocol)ゲートウェイが含まれてい ます。IPPゲートウェイを使用すると、IPPクライアントソフトウェアがインストールされ

ているユーザーは、ネットワークの任意の場所でIPP対応でないプリンターにもInfoPrint Managerを使用して印刷ジョブを実行依頼できます。ユーザーがデスクトップにプリン ターを追加するためには、IPP クライアントに付属の指示に従う必要があります。 startippgwユーティリティーまたはIPMMI(InfoPrint Manager→オブジェク ト→IPPゲートウェイ)を使用し、IPPゲートウェイを使用可能にします。

#### ☆重要

IPP ゲートウェイサービスを開始するには、使用するポート (デフォルトポートは 631) が 別のサービスによって占有されていないことを確認する必要があります。Linux システム では、通常、cupsd サービスがポート 631 で実行されており、このポートは CUPS DSS にも必要です。つまり、IPP ゲートウェイを 631 以外のポートで開始する必要がありま す。InfoPrint Manager for Linux で CUPS DSS 宛先を使用しない場合は、cupsd サービス を停止し(CUPS はアンインストールしないでください)、そのデフォルトポートの 631 を IPP ゲートウェイに使用できます。

#### 小補足

- LinuxのIPPゲートウェイで使用可能なstartippgw、stopippgw、lsippgwデーモ ンユーティリティーについては、「RICOH InfoPrint Manager:Reference」を参照して ください。
- Internet Printing Protocol (IPP) は、Hypertext Transfer Protocol (HTTP) を使用するアプリ ケーションプロトコルで、これを使用することにより、ユーザーは、文書の印刷を、 Web アドレス (すなわち Uniform Resource Identifier (URI)) が分かっている、IPP が使用 できるプリンターに実行依頼できます。印刷データは、IPP を使用して LAN とイン ターネットの両方に送ることができるので、直接 LAN に接続されているユーザーも、 リモート側で作業しているユーザーも、同じプリンターにアクセスできます。

Internet Printing Protocol (IPP) ゲートウェイプリンターは、IPP クライアン トソフトウェアを使用してクライアントワークステーションに作成するプリンターです。 ユーザーがプリンターに印刷ジョブを実行依頼すると、InfoPrint Manager IPPゲートウェイ 経由でInfoPrintに送信されます。次に、IPPゲートウェイではInfoPrintプリンター(IPP非対 応を含む)にジョブを送信可能になります。

## IPPゲートウェイから印刷する

IPPゲートウェイは、ワークステーションにIPPクライアントソフトウェアがインストール されている場合に、IPPを使用できるプリンターがなくてもIPPを使用して印刷できるよう にするInfoPrint Managerのデーモンです。

- 1. startippgwデーモンユーティリティーまたはIPMMI(InfoPrint Manager→オ ブジェクト→IPPゲートウェイ)を使用し、IPPゲートウェイを開始します。
- 2. ゲートウェイが作動していることを確認してください。インターネットブラウザー を開き、次のWebアドレスを入力し、IPPゲートウェイデーモンが実行されているシ ステムのDNSホスト名でserverhostnameを次と置き換えてください。 http:// serverhostname:631/printers。 631はデフォルトポートです。別のポートを使用す る場合は、使用しているポートの番号を指定してください。ゲートウェイが正しく 作動している場合は、ゲートウェイを通して使用可能なプリンターのリストが表示 されます。InfoPrint宛先がすべて表示されます。ユーザーに印刷させたい宛先のアド レス (URI) を探してください。

ご使用のネットワークで実行されている DNS ネームサーバーがない場合は、IPP ゲートウェイデーモンが実行されているシステムの、ドット付き 10 進数の IP アド レスで serverhostname を置き換えてください。

同一マシンの別のネーム領域内のInfoPrint Manager環境に2つのInfoPrint Managerシス テムがある場合は、InfoPrint ManagerシステムごとにIPPゲートウェイデーモンを開 始する必要があります。

3. ワークステーションまたはラップトップでインストールする IPP クライアントソフ トウェアのエンドユーザーを指定するか、使用する必要があるプリンターのアドレ ス (ステップ 1 の URI) を指定します。エンドユーザーがIPPクライアントソフトウェ アのインストールを完了すると、プリンターに印刷すると同時に、他のプリンター に印刷できます。

WindowsシステムにはIPPクライアントソフトウェアが組み込まれています。他のWindows プラットフォームのユーザーは、IPPクライアントソフトウェアをダウンロードできま す。IPPの開発を指導している組織であるPrinter Working Groupは、該当するクライアント を検索できるIPPクライアントソフトウェアのリストを提供しています。[http://www.pwg.](http://www.pwg.org/ipp/) [org/ipp/](http://www.pwg.org/ipp/)

# <span id="page-124-0"></span>HTTPSプロトコル用WebサーバーでSSLを有効にする

SSL(Secure Sockets Layer)とは、暗号化されたデータと証明書を用いて認証すること で、ブラウザーとWebサーバー間の通信を安全に行うためのプロトコルです。

WebサーバーコンポーネントでSSLを有効にすると、デジタル証明書に紐付けできます。 Webサーバーコンポーネントには、既存のデジタル証明書、お客様が生成した個人の証明 書を置き換える自己署名証明書があります。

SSLを構成する前に、デジタル証明書を取得し、基本製品がインストールされているコン ピューターに保存する必要があります。証明書をインストールするときは、認証局(CA) の指示に従ってください。また、サーバーに置くキーストアの場所とキーストアのパス ワードを把握しておく必要があります。

また、後で復元が必要な場合に簡単に見つけられるように、ファイルを安全な場所に保存 してください。

キーとキーストアを生成するには、Java keytoolコマンドを使用します。keytoolの使 用方法は、認証局またはJavaの使用説明書を参照してください。

#### 4 補足

プライベートキーのパスワードとキーストアのパスワードは同一にしてください。プライ ベートパスワードとキーストアパスワードが異なる場合は、java.io.IOExceptionエラー を受信します。

SSLを構成するには、以下の操作を行います。

- **1.** 信頼できる認証局(CA)からデジタル証明書を購入します。
- **2.** InfoPrint Managerサーバーがインストールされるコンピューターに証明書をインストー ルするには、認証局(CA)の指示に従ってください。
- **3.** キーとキーストアを生成するには、Java keytoolコマンドを使用します。keytool コマンドの使用については、Javaの使用説明書を参照してください。キーストアの場 所とキーストアのパスワードを書き留めます。後で必要になるためです。
- **4.** InfoPrint Managerの管理者としてコンピューターにログインします。
- **5.** 事前に作成した.keystoreファイルを、InfoPrint Managerシステムユーザーのhomeディ レクトリーにコピーします。
- **6.** .keystore ファイルの所有者を適切な所有者およびグループに変更します。 system\_ userを InfoPrint Manager のユーザーID、 system\_groupをInfoPrint Managerグループ に置き換えて、コマンドにchown system\_user:system\_group .keystoreを入力します。 デフォルトのシステムユーザーは ipm1 で、デフォルトのグループは sysです。
- **7.** .keystore ファイルのコピーと所有者の変更ができない場合は、メインコンピュー ターでログアウトしてからrootユーザーとして再ログインするか、 su を使用してroot ユーザーにして前の2つの手順を行います。
- **8.** InfoPrint Managerのユーザーに切り替えます。コマンドにsu system\_userを入力し、 system\_ userにInfoPrint ManagerユーザーIDを置き換えます。
- **9.** /usr/lpp/pd/ipmws/confディレクトリーに移動します。
- **10.** server.xmlファイルを開き、以下の変更を行います。
	- **1.** 次の構成を見つけてコメントを外します。

<Connector protocol="org.apache.coyote.http11.Http11NioProtocol" port="14443" maxThreads="150" SSLEnabled="true"> <SSLHostConfig protocols="TLSv1.2+TLSv1.3" ciphers="TLS\_ECDHE\_ECDSA\_WITH\_AES\_128\_GCM\_SHA256, TLS\_ECDHE\_RSA\_WITH\_AES\_128\_GCM\_SHA256, TLS ECDHE ECDSA WITH AES 256 GCM SHA384. TLS\_ECDHE\_RSA\_WITH\_AES\_256\_CBC\_SHA384, TLS\_ECDH\_RSA\_WITH\_AES\_256\_GCM\_SHA384, TLS\_ECDH\_RSA\_WITH\_AES\_128\_GCM\_SHA256, TLS\_ECDH\_ECDSA\_WITH\_AES\_128\_GCM\_SHA256, TLS\_ECDH\_ECDSA\_WITH\_AES\_256\_GCM\_SHA384, TLS\_ECDHE\_RSA\_WITH\_AES\_256\_CBC\_SHA, TLS\_ECDHE\_ECDSA\_WITH\_AES\_256\_CBC\_SHA, TLS\_ECDH\_RSA\_WITH\_AES\_256\_CBC\_SHA384, TLS\_ECDH\_ECDSA\_WITH\_AES\_256\_CBC\_SHA384, TLS ECDH RSA WITH AES 256 CBC SHA, TLS\_ECDH\_ECDSA\_WITH\_AES\_256\_CBC\_SHA, TLS\_ECDHE\_RSA\_WITH\_AES\_128\_CBC\_SHA256, TLS\_ECDHE\_ECDSA\_WITH\_AES\_128\_CBC\_SHA256, TLS ECDHE RSA WITH AES 128 CBC SHA. TLS ECDHE ECDSA WITH AES 128 CBC SHA, TLS\_ECDH\_RSA\_WITH\_AES\_128\_CBC\_SHA256. TLS\_ECDH\_ECDSA\_WITH\_AES\_128\_CBC\_SHA256, TLS\_ECDH\_RSA\_WITH\_AES\_128\_CBC\_SHA, TLS ECDH ECDSA WITH AES 128 CBC SHA"> <Certificate

certificateKeystoreFile="etc/InfoPrint.keystore"

certificateKeystorePassword="changeit" type="RSA"/> </SSLHostConfig> </Connector>

- **2.** keystoreFileの値を.keystoreファイルへのパスに置き換えます。
- **3.** keystorePass値をキーストアへのパスワードに変更してkeystore\_passwordを置 き換えます。
- **4.** ファイルを保存して閉じます。
- **11.** デフォルトのポート(14000)以外のポートを使用する場合は、pdwsinitportsユー ティリティーを実行します。
- **12.** InfoPrint ManagerのWebサーバーを再起動します。
- **13.** Webブラウザーを開き、以下のアドレスを入力してInfoPrint Managerがインストールさ れているコンピューターのホスト名またはIPアドレスとサーバー名を置き換え、安全な 接続を確認します。

https://server-name:14443/IPM.

自己署名証明書を使用するか、証明書がサーバーに具体的に紐付けされていない場合は、 証明書が信頼されていないという内容の警告をWebブラウザーから受け取ります。

インストールサービスの更新またはInfoPrint Managerの新しいバージョンをインストール する場合は、WebサーバーコンポーネントでSSL設定がインストールプロセスによって消 去されるため、SSLを再有効化してください。

デジタル証明書を更新または交換する場合は、キーストアに新しい証明書をインストール し、古い証明書を削除します。InfoPrint Managerはキーストアで新しい証明書を見つける ことができるため、このタスクの再実行は不要です。

# <span id="page-126-0"></span>すべてのHTTPリクエストをHTTPSにリダイレクトす るようにTomcatを設定する

Webサーバーがすべての呼び出しをセキュアな接続へ強制的にリダイレクトするには、以 下の操作を行います。

- **1.** 自己署名証明書または認証局(CA)によって生成された証明書を使用します。 InfoPrint ManagerのWebサーバーには、サンプルの自己署名証明書が用意されていま す。証明書は、警告なしに訪問者のブラウザーで動作できるように、信頼できる第三 者によって署名されている必要があります。署名付き証明書を取得するには、CAを選 択し、その指示に従います。
- **2.** 証明書を使用できるように、Webサーバーをインストールして構成します。詳しく は、P. 123 「 HTTPSプロトコル用WebサーバーでSSL[を有効にする」](#page-124-0)を参照してくださ い。サンプル証明書を使用するには、/usr/lpp/pd/ipmws/conf/server.xmlファ イルのSSLコネクターを有効にします。
- **3.** /usr/lpp/pd/ipmws/conf/web.xml ファイルに移動し、ファイルの一番下までス クロールして、</web-app>エントリーのすぐ上に以下を追加します。

<!-- Force HTTPS, required for HTTP redirect! --> <security-constraint> <web-resource-collection>

<web-resource-name>保護されたコンテキスト</web-resource-name> <url-pattern>/\*</url-pattern> </web-resource-collection>

<!-- auth-constraint goes here if you require authentication --> <user-data-constraint> <transport-guarantee>CONFIDENTIAL</transport-guarantee> </user-data-constraint> </security-constraint>

**4.** web.xmlファイルを保存し、MMIからWebサーバーを起動して、これらの変更を有効に します。

→補足  $\mathcal{L}(\mathcal{L})$ 

• 複数のWebサーバーを実行している場合は、それらがすべて同じHTTPまたはHTTPSプ ロトコルを使用していることを確認してください。

# <span id="page-128-0"></span>2. クライアントシステムについて

- •InfoPrint Manager GUI[ソフトウェア](#page-128-1)
- •InfoPrint Manager Web Management[インターフェースをセットアップする](#page-141-0)
- •InfoPrint Select for Windows[を使用する](#page-143-0)
- •InfoPrint Select for Linux[を使用する](#page-170-0)
- •InfoPrint Select for macOS[を使用する](#page-194-0)
- •InfoPrint Manager AIX[クライアントを使用する](#page-213-0)
- •InfoPrint Manager Linux[クライアントを使用する](#page-219-0)
- •InfoPrint Manager macOS[クライアントを使用する](#page-225-0)
- •InfoPrint Submit Express[クライアントを使用する](#page-231-0)
- •InfoPrint Manager Windows[クライアントを使用する](#page-255-0)
- •[ジョブを実行依頼するためにホットフォルダーをセットアップする](#page-259-0)
- •AFP[ドライバーをインストールして構成する](#page-263-0)
- •[自動更新を受信するようにクライアントシステムを構成する](#page-265-0)
- •InfoPrint Manager[の更新をインストールする](#page-300-0)

# <span id="page-128-1"></span>InfoPrint Manager GUIソフトウェア

InfoPrint Manager サーバーをインストールすると、標準InfoPrint Manager Java GUI (InfoPrint Manager アドミニストレーション GUI、InfoPrint Manager オペレーション GUI、 Web GUI) が自動的にインストールされます。また、2つの追加GUI(基本InfoPrint Manager アドミニストレーション GUIと基本InfoPrint Manager オペレーション GUI)もインストー ルできます。オペレーション GUI には、アドミニストレーション GUI で使用可能な機能 のサブセットが用意されています。

Javaインターフェースを適切なWindowsまたはLinuxシステムにもインストールできます。 システムに、InfoPrint Manager サーバーソフトウェアをインストールする必要はありませ  $h_{\rm o}$ 

InfoPrint Manager サーバーをインストールすると、InfoPrint Manager Webマネージメント インターフェースとInfoPrint Manager Web アドミニストレーションインターフェースが自 動的にインストールされます。インターフェースをリモートWindowsマシンに個別にイン ストールする必要はありません。InfoPrint Manager Webインターフェースは、ネットワー クの任意のブラウザーでアクセスできます。

InfoPrint Manager Web アドミニストレーションインターフェースは、InfoPrintアドミニス トレーションGUIやオペレーションGUIと同じセキュリティー機能をサポートし、すべて の既存のFSTセキュリティー設定がWebインターフェースにも適用されます。ただし、 Web アドミニストレーションインターフェースWebアプリケーションでオブジェクトを表 示するために行われる読み取り操作は、特別なユーザーであるwsClientによって実行され ます。このユーザーは、WebServicesグループのメンバーである必要があります。 WebServicesグループには、Web アドミニストレーションインターフェースが接続する各 InfoPrint Managerシステムのリスト/照会 (pdls) 操作に対する読み取りアクセス権限が必要 です。他の操作は、Webアプリケーションに接続する特定のuser@hostnameユーザーを使 用して実行されます。FSTセキュリティの詳細については、RICOH InfoPrint Manager for Linux:操作ガイド を参照してください。

InfoPrint Manager Webマネージメントインターフェースインターフェースを使用すると、 サーバーの管理タスクの一部を実行できます。InfoPrint Manager Webマネージメントイン ターフェースを使用すると、印刷環境を構成、管理できます。InfoPrint Manager Webマ ネージメントインターフェースは、LDAPセキュリティーの有効化、Webサーバー、Web GUI、またはプル印刷環境の管理など、さまざまなタスクをサポートします。

InfoPrint Manager Web アドミニストレーションインターフェースには、Webアドミニスト レーションまたはLDAP資格情報を使用するログインパネルが含まれています。InfoPrint Manager管理者は、ユーザー管理機能を使用して、Webアプリケーションでユーザーを定 義する必要があります。ログイン用に定義されているユーザー名は、どのInfoPrint Managerコマンドが実行されるかに基づき、FSTユーザーにマッピングされます。Webイ ンターフェース管理者にアクセスするには次の資格情報を使用してください。ユーザー名 にはDefaultUser、パスワードにはpasswordを使用します。

InfoPrint Manager Webマネージメントインターフェースには、以下の資格情報を使用して Web マネージメントインターフェースにアクセスできるログインパネルがあります。ユー ザー名にはDefaultUserを、パスワードにはpasswordを使用します。

InfoPrint Manager GUIソフトウェアを使用し、リモートシステムからInfoPrint Manager サーバーの管理や制御が必要な場合には、このセクションに記載されている手順に従いま す。

# ユーザー認証方法

### InfoPrint Manager GUIソフトウェアによるローカルシステムアカウント認証を使用する

ローカルアカウントでログインしているときは、InfoPrint Manager認証に標準のFST情報 (ユーザ@host)が使用されます。

この認証方法は、Java GUIでのみ使用できます。FSTセキュリティーについては、 「RICOH InfoPrint Manager for Linux:操作ガイド」を参照してください。

#### InfoPrint Manager GUIソフトウェアでのLDAPまたはActive Directory認証を使用する

システムログインとは、シングルサインオン(SSO)と呼ばれるLDAPまたはActive Directory認証のことです。コマンド実行時には追加の認証が要求されません。

シングルサインオン(SSO)は、単一のIDとパスワードでログインし、複数のアプリケー ションにアクセスできる認証プロセスです。

デフォルトのWindowsログインは、LDAPをサポートせず、Active Directory認証方法のみを サポートします。

このタイプの認証を使用してログインしている場合は、InfoPrint Managerの認証にユー ザー名を使用します。

この認証方法は、Java GUIでのみ使用できます。

### InfoPrint Manager GUIソフトウェアでのカスタムLDAPまたはActive Directory認証を使用 する

カスタムログインは、InfoPrint Managerによって提供されます。LDAPサーバーに別途ログ インしてください。この構成は、LDAPサーバーとActive Directoryサーバーの両方をサポー トします。

このタイプの認証を使用してログインしている場合は、InfoPrint Managerの認証にユー ザー名を使用します。

この認証方法は、Webインターフェースでのみ使用できます。

## InfoPrint Manager GUIソフトウェアでフェデレーション認証を使用する

カスタムログインは、InfoPrint Managerによって提供されます。フェデレーション認証 サーバーに別途ログインしてください。

このタイプの認証を使用してログインしている場合は、InfoPrint Managerの認証にユー ザーロールを使用します。

この認証方法は、Webインターフェースでのみ使用できます。

# GUI の基本ビューを使用する

InfoPrint Manager GUIの基本ビューは、キューを表示することなくプリンターに割り当て られているジョブを表示するGUIの簡易バージョンです。基本印刷環境は、一般にイメー ジデータ(通常PostScriptやTIFF形式)を大量印刷する商業印刷ショップに適しています。

基本印刷環境では、InfoPrint Managerは早期バインディングによってジョブをプリンター に割り当てます。早期バインディングは、スーパーマーケットでレジの順番を待つことに 似ています。並ぶ列を決めると、何が起ころうとも、その列で「待つ(自分自身をバイン ディングする)」必要があります。レジ係のレジ打ちに問題がある場合も(プリンターで 発生した紙詰まりに非常に似ています)、前にいる人が値段の確認を要求した場合も (サーバーに新しい用紙を追加するのに非常に似ています)、別の列に移動しないと、状 況は変わりません(印刷待ちジョブを別のキューに手動で移動するのに非常に似ていま す)。

InfoPrint ManagerGUIの基本ビューを使用する場合は、GUIの標準ビューで以下の手順に従 います。

- 名前が<*servername*>-default-queueのキュー(<servername>には、使用し ているサーバーの名前を入力します)を作成し、最大10台のプリンターを接続しま す。
	- **1.** キュー→作成を選択します。
	- **2.** 名前フィールドに、<servername>-default-queueと入力します。
	- **3.** OKをクリックしてキューを作成します。
- デフォルトとして早期バインディングを指定します。
	- **1.** <servername>-default-queueを選択します。
	- **2.** キュー→プロパティーを選択し、キュープロパティーを開きます。
	- **3.** 一般タブの実宛先へのジョブの事前割り当てフィールドではいをクリックしま す。
	- **4.** OKまたは適用をクリックし、変更を行います。

4 補足

デフォルトでは、基本サーバーは、ラスターイメージパターンに変換されたジョブからの 出力ファイルを保存します。これを行う場合は、GUIを使用し、サーバー → プロパ ティーを選択することで、属性の値をtrueに設定します。サーバープロパティーの一般 タブで、RIPファイルの保存フィールドがはいに設定されていることを確認します。

[2](#page-128-0)

# WindowsでオペレーションGUIをインストールする

InfoPrint Manager オペレーション GUIの既存のバージョンを再インストールまたは更新し ている場合は、置換が必要なファイルの問題を防ぐため、インストールを継続する前に、 このシステムで実行中のInfoPrint Manager アドミニストレーション GUIとInfoPrint Manager オペレーション GUIのすべてのインスタンスを終了してください。

InfoPrint Manager サーバーがInfoPrint ManagerオペレーションGUIと同等レベルまたは上位 のサービスレベルであることを確認します。同等以上のレベルでない場合は、5010-625 Cannot recognize attribute...のようなエラーメッセージを受け取る可能性があります。

InfoPrint Manager オペレーション GUIソフトウェアをインストールするには、以下 の操作を行います。

**1.** 「InfoPrint Manager: Common Clients」 DVD-ROM(LCD4-5642)をドライブに挿入し ます。インストールプログラムが自動的に開始されます。

4 補足

インストールプログラムが自動的に開始されない場合や、ブラウザーが応答しなく なった場合は、以下の操作を行います。

- **1.** スタート→実行を選択します。
- **2.** D:¥setup.htmlと入力します。DはDVD-ROMドライブを意味します。
- **3.** OKをクリックします。
- **2.** InfoPrint Managerクライアントのインストール→InfoPrint Manager GUIを 選択し、オペレーション GUIをクリックします。
- **3.** 以下のガイドラインに留意し、インストール画面の指示に従います。
	- 推奨されるバージョンは、InfoPrint ManagerオペレーションGUIです。基本バー ジョンの使用も選択できます.。
	- InfoPrint Manager オペレーション GUIでは、1つのビューまたは両方のビューのどち らをインストールする場合でも、ハードディスクには約24 MBの領域が必要です。
	- 以前のバージョンのInfoPrint Manager GUIソフトウェアまたはその他のGUIがすでに インストールされている場合は、現在のインストールを変更するオプションを提供 するウィンドウが表示されます。変更をクリックし、すでにインストールされてい るコンポーネントにチェックを付けたままにしてください。
	- 以前のバージョンのInfoPrint Manager GUIソフトウェアに上書きインストールする 場合は、ファイルの置換に関するすべての質問ではいをクリックしてください。 InfoPrint Manager for Windowsサーバーを操作するためにこのGUIを使用する場合 は、選択項目をデフォルト値から変更する必要はありません。
	- システム言語を変更した場合は、インターフェースはその変更された言語で表示さ れます。

# WindowsでアドミニストレーションGUIをインストールする

InfoPrint Manager アドミニストレーション GUIの既存のバージョンを再インストールまた は更新している場合は、置換が必要なファイルで問題が発生しないようにするため、イン ストールを継続する前に、このシステムで実行中のInfoPrint Manager アドミニストレー ション GUIとInfoPrint Manager オペレーション GUIのすべてのインスタンスを終了してく ださい。

InfoPrint Manager サーバーが、InfoPrint Manager アドミニストレーション GUIと同じか、 またはそれ以上のサービスレベルであることを確認します。同等以上のレベルでない場合 は、5010-625 Cannot recognize attributeのようなエラーメッセージを受け取る可能性が あります。

InfoPrint Manager アドミニストレーション GUIソフトウェアをインストールする には、以下の操作を行います。

- **1.** 「InfoPrint Manager: Common Clients」 DVD-ROM(LCD4-5642)をドライブに挿入し ます。インストールプログラムが自動的に開始されます。
- **2.** InfoPrint Managerクライアントのインストール →InfoPrint Manager GUI を選択し、アドミニストレーションGUIをクリックします。
- **3.** 以下のガイドラインに留意し、インストール画面の指示に従います。
	- InfoPrint Manager アドミニストレーション GUI推奨バージョンは、です。基本バー ジョンも選択できます。
	- InfoPrint Manager アドミニストレーション GUIでは、1つのビューまたは両方の ビューのどちらをインストールする場合でも、ハードディスクには約24 MBの領域 が必要です。
	- 以前のバージョンのInfoPrint Manager GUIソフトウェアまたはその他のGUIがすでに インストールされている場合は、現在のインストールを変更するオプションを提供 するウィンドウが表示されます。変更をクリックし、すでにインストールされてい るコンポーネントにチェックを付けたままにしてください。
	- 以前のバージョンのInfoPrint Manager GUIソフトウェアに上書きインストールする 場合は、ファイルの置換に関するすべての質問ではいをクリックしてください。 InfoPrint Manager for Windowsサーバーを操作するためにこのGUIを使用する場合 は、選択項目をデフォルト値から変更する必要はありません。
	- システム言語を変更した場合は、インターフェースはその変更された言語で表示さ れます。

# WindowsでアドミニストレーションとオペレーションGUIを起動する

最初に InfoPrint Manager GUI を実行するとき、InfoPrint Manager サーバーがクライアント システムと通信するのに使用するホスト名または IP アドレスを提供する必要があります。 ポート番号を指定できますが、指定しない場合は、デフォルトのポート番号は6874です。

InfoPrint Manager アドミニストレーション GUI を使用すると、管理者はInfoPrint Manager for Linuxで使用可能なほとんどすべての機能にアクセスできます。その他の情報について

は、お使いのベースDVDに収録されている「RICOH InfoPrint Manager for Linux:操作ガイ ド」 、またはRICOHソフトウェア情報センター の[https://help.ricohsoftware.com/](https://help.ricohsoftware.com/swinfocenter/) [swinfocenter](https://help.ricohsoftware.com/swinfocenter/) をご覧ください。

#### 4 補足

Windowsオペレーティングシステムを使用しているときに、通信エラーが表示された場 合、java.exe をWindowsファイアウォールダイアログの例外タブに指定してください。

## GUI アイコンから起動する

InfoPrint Manager GUIプログラムを起動するには、アドミニストレーションアイコンとオ ペレーションアイコンをダブルクリックします。

## GUIを起動する

GUIを起動するには、該当するアイコンをデスクトップでダブルクリックします。たとえ ばInfoPrint Manager オペレーション GUIを起動するには、デスクトップで[オペレーショ ンInfoPrint]アイコンをダブルクリックしてください。

アイコンがデスクトップにない場合は、Windowsのスタートボタンをクリックし、プログ ラム→InfoPrint Manager→AdministrationInfoPrintを選択してInfoPrint Manager アドミニストレーション GUIを起動するか、プログラム→InfoPrint Manager→OperationsInfoPrintを選択してInfoPrint Manager オペレーション GUI を起動します。

### 少補足

GUIを開いて予想外の色(格子柄の場合があります)の場合は、GUIを最小化してから、 最大化してください。色は通常の色に戻ります。この問題は、多くの場合、256色(8ビッ トカラー)で実行しているWindowsシステム上で発生します。問題を防ぐためには、シス テムのカラー深度を16ビットカラーまたは24ビットカラーにしてください。

## LinuxでアドミニストレーションとオペレーションGUIをインストールする

- **1.** Linuxシステムにrootとしてログインします。
- **2.** 「RICOH InfoPrint Manager: Commonクライアントs」 DVD-ROMをドライブに挿入しま す。
- **3.** 以下を入力してファイルシステムをマウントします。

mount /dev/cdrom /media/<mount\_point>

**4.** 以下を入力します。

cd /media/<mount\_point>/linux

**5.** 次を入力し、LinuxにオペレーションとアドミニストレーションGUIに必要なJavaをイ ンストールします。

rpm -i ipr-base-java-4.13.m-n.x86\_64.rpm

ここで、m および n は、サービス更新レベルを表します。

**6.** 以下を入力し、LinuxにオペレーションとアドミニストレーションGUIをインストール します。

rpm -i ipr-base-gui-4.13.m-n.x86\_64.rpm ここで、m および n は、サービス更新レベルを表します。

- **7.** media/<mount\_point>/ file システムをアンマウントします。
- **8.** 「RICOH InfoPrint Manager: Commonクライアントs」 DVD-ROMを取り出します。

# LinuxでアドミニストレーションとオペレーションGUIを起動する

- **1.** Linuxシステムにログインします。
- **2.** RedHat Enterprise System システムでは、[Applications]→[InfoPrint Manager]に移動し、[Administration InfoPrint]を選択してアドミニスト レーション GUI を起動するか、[Operations InfoPrint]を選択してオペレー ション GUI を起動します。
- **3.** SUSE Linux Enterprise Serverでは、コンピューター→その他のアプリケーショ ン→InfoPrint Managerに移動し、Administration InfoPrintを選択してア ドミニストレーションGUIを起動するか、Operations InfoPrintを選択してオペ レーションGUIを起動します。

4 補足

コマンド行から ipguiadvadm または ipguiadv を実行して、アドミニストレーションおよ びオペレーション GUI を起動することもできます。

ipguiadvadmスクリプトを使用してInfoPrint Manager アドミニストレーション GUIを開 くには、システムパスに/usr/lpp/pd/binのロケーションを追加します。

## AIX、Linux、またはWindowsでオペレーションGUIの特殊バージョンを起動 する

特殊バージョンのInfoPrint Manager オペレーション GUIを使用すると、オペレーション GUI構成ファイルをロックできます。これにより、オペレーションGUI構成をカスタマイ ズしてから、構成がセッションごとに変更されないことを確認できます。各セッションで 行われた変更は、GUIの終了時には保存されません。

特殊バージョンは、InfoPrint Manager オペレーション GUIがインストールされたときにイ ンストールされます。ただし、アイコンはデスクトップに追加されません。

特殊バージョンをAIXまたはLinuxコマンド行から起動するには、以下を入力します。

ipguiadvs

特殊バージョンを Windows から起動するには、GUI のインストール先のパスにナビゲー トする必要があります。デフォルトでは、このパスはC:¥Program Files¥RICOH ¥Infoprint GUIで、StandardOperSBCショートカットを起動します。

# InfoPrint Manager Web アドミニストレーションインターフェースをセット アップする

InfoPrint Manager Web アドミニストレーションインターフェース (Web GUI)をセットアッ プおよび使用して、最も一般的なタイプのプリンターであるPSF TCP/IPを作成し、ジョブ を実行依頼して基本的なインストールを完了します。

InfoPrint Manager Web アドミニストレーションインターフェースを構成する

#### ☆重要

- AIXまたはLinuxサーバーの/etc/hostsファイルに、IPアドレス、hostname. domainおよびホスト名のエントリーがあることを確認します。例:172.27.14.118 ironman.bldev.infoprint.com ironman (構文:IP-Address Full-Qualified-Hostname Short-Hostname)。
- InfoPrint Managerアクセス制御リスト(ACL)にユーザーを追加する場合、このセクショ ンで提案されている変更は、セキュリティーのFSTモードと、InfoPrint Manager アドミ ニストレーション GUIとInfoPrint Manager オペレーション GUIを使用するために必要で す。Active Directory/LDAP実装が予定されている、または完了している場合でも、バッ クアップとしてFSTのadminユーザーを用意しておくと便利です。ただし、LDAPが InfoPrint Managerで有効になると、これらのユーザーIDは使用されません。InfoPrint ManagerのadminグループにWeb GUI用のDefaultUserを追加しないでください。

InfoPrint Managerアクセス制御リスト(ACL)にユーザーを追加するには、以下の操作を行い ます。

- **1.** アプリケーションに進み、 InfoPrint Managerマネージメントインターフェース を起動します。
- **2.** セキュリティー → グループを選択し、InfoPrint Manager アドミニストレーション GUI とInfoPrint Manager オペレーション GUIで使用するIDを追加します。
- **3.** Webサーバーを停止し、右クリックでアプリケーション設定を選択します。
- **4.** ジョブの実行依頼を許可チェックボックスとファイル全体を表示チェックボックスを 選択します。

→補足

- 大規模なAFPジョブをInfoPrint Managerに実行依頼した場合、AFPから表示可能な PDFへの変換には時間がかかります。ファイル全体を表示オプションを試して、選 択したままにするかどうかを決めます。
- **5.** Webサーバーを開始します。

## InfoPrint Manager Web アドミニストレーションインターフェースを開始する

InfoPrint Manager Web アドミニストレーションインターフェース を起動するには、次のよ うにします。

**1.** 互換性のあるブラウザーを開きます。サポートされているブラウザーのリストについ 「RICOH InfoPrint Manager for Linux:プランニングガイド」の「前提条件を確認 する」を参照してください。

☆重要

- 前のバージョンのInfoPrint Managerをアップグレードする場合、接続されている各 クライアントシステムのブラウザーキャッシュを消去してください。
- **2.** アドレスバーにhttp://hostname:14080/IPMと入力します。ここで、hostnameは、 InfoPrint Manager Web アドミニストレーションインターフェースアプリケーションを 実行しているInfoPrint Managerコンピューター名またはIPアドレスです。
- **3.** ログインパネルの資格情報として、ユーザー名にはDefaultUserを、パスワードには passwordを使用します。

#### 4 補足

- DefaultUserは、InfoPrint Manager Web アドミニストレーションインターフェース が開始できるかどうかの検証を可能にし、FSTセキュリティーモードが使用されて いる場合には、InfoPrint Manager adminが新しいInfoPrint Manager Web アドミニス トレーションインターフェースユーザーを追加できるようにします。InfoPrint Manager Web アドミニストレーションインターフェースのユーザーの追加は、FST モードのセキュリティーを使用する場合に必要です。
- DefaultUserには、プリンターなどのオブジェクトを作成するためのInfoPrint Manager adminとしての権限はありません。そのため、新しいadminユーザーを追 加する必要があります。

#### DefaultUserのパスワードをリセットする

• DefaultUserのパスワードをパスワードの初期のデフォルトにリセットし、admin権限を 持つ他のユーザーがログインできないようにする必要がある場合、唯一の選択肢は、デー タベースを削除し、WebサーバーにデフォルトパスワードでDefaultUserを再作成させるこ とです。

少補足

他のすべてのユーザーとその環境設定や構成は失われます。

データベースを削除するには、以下の操作を行います。

- **1.** サーバーを停止します。
- **2.** /var/pd/ipwebgui/data/に移動し、データフォルダーの内容を削除します。
- **3.** Webサーバーを再起動します。

#### InfoPrint Manager サーバーへの接続を追加する

接続を追加するには、以下の操作を行います。

- **1.** 左側のオブジェクトパネルで、接続アイコンをクリックします。
- **2.** パネルメニューアイコンをクリックし、接続の追加を選択します。
- **3.** 接続の追加ダイアログでは、必要に応じてフィールドに値を入力します。
	- **1.** IPアドレスまたはホスト名フィールドにInfoPrint Manager サーバーのホストマシ ンを、IPアドレスまたはDNSホスト名として入力します。
- **2.** ポートフィールドに、サーバーポート番号を入力します。デフォルトのポート番号 は6874です。
- **3.** 接続名フィールドに接続の名前を入力します。
- **4.** 接続を保存します。
	- 追加をクリックして接続設定を保存し、オブジェクトパネルの接続リストに追 加します。
	- 追加して接続をクリックして接続設定を保存し、リストに追加して接続を有効 にします。

InfoPrint Manager Web アドミニストレーションインターフェースにadminユーザーを追加 する

#### ☆重要

• 以下の説明は、InfoPrint ManagerがFSTモードで実行している場合にのみ適用されま す。InfoPrint Managerがフェデレーション認証モードで実行している場合は適用されま せん。

新しいadminユーザーを追加するには、以下の操作を行います。

- **1.** 設定をクリックし、ユーザー管理を選択します。
- **2.** +新規ボタンをクリックします。
- **3.** ユーザープロファイルの編集ダイアログで、フィールドに入力します。

●補足

- FSTマッピングフィールドで、Windowsマネージメントコンソール、Linuxマネージ メントインターフェース、またはAIX SMITパネルのセキュリティーグループに表示 されているように、adminまたはoperグループから正確なFST Userにマップし ます。
- 管理者ユーザーIDをipm1(または、デフォルトのipm1と異なる場合はInfoPrint Managerユーザー)にマッピングする場合、@usernameを追加して各ユーザーを区 別します。個々のユーザーを識別する必要がある場合は、固有のユーザーIDにマッ ピングします。
- **4.** adminの場合は、Web GUIユーザーマネージャーを確認してください。
- **5.** OKをクリックします。
- **6.** ログアウトし、新しいadminユーザーとしてログインし直します。接続先を追加するよ うに求められます。

小補足

• Windowsマネージメントコンソール、Linuxマネージメントインターフェース、また はAIX SMITで、Webサーバーを停止して再起動する必要がある場合があります。

# InfoPrint Manager Web アドミニストレーションインターフェースからPSF TCP/IPプリンターを作成する

IPDSプリンター用のPSF TCP/IPプリンター(実宛先)を作成するには、次のステップを実 行します。

- **1.** 左側のオブジェクトパネルで、プリンターアイコンをクリックします。
- **2.** メニューアイコンをクリックし、作成...を選択します。
- **3.** プリンタータイプでは、PSF TCP/IPを選択します。
- **4.** 名前フィールドに、作成するプリンターの名前を入力します。
- **5.** 論理宛先には、プリンターの名前とは別の名前を入力します。
- **6.** TCP/IPアドレスフィールドには、プリンターのホスト名またはIPアドレスを入力し ます。IPDSプリンターがない場合は、127.0.0.2を使用してサンプルプリンターを作成 します。
- **7.** モデルについては、実在するプリンターとの接続があれば、SNMPプリンターにより 設定済みを選択します。それ以外の場合は、サンプルプリンターのモデルを選択しま す。
- **8.** キューフィールドに、新しいキュー名を入力します。
- **9.** TCP/IPポートフィールドには、5001と入力します。
- **10.** 作成と編集を選択します。
- **11.** プリンターが、IPDSプリンターを駆動できる他のシステム(他のInfoPrint Managerサー バーまたはPSF z/OS)と共有されている場合、プリンターリストでプリンターを右ク リックし、プロパティー → 構成に進み、リリース時間 (秒)を10~60秒に変更しま す。

## InfoPrint Manager Web アドミニストレーションインターフェースをカスタマ イズする

列、詳細、ジョブのアクション、プリンターなどはカスタマイズできます。

列の見出しを変更するには、以下の操作を行います。

- **1.** 列見出し行を右クリックします。
- **2.** 表示されているテキスト(ジョブ列...など)をクリックして、必要に応じて列を選 択し、並べ替えます。

4 補足

• また、列の見出しをドラッグ&ドロップすることで、列を並べ替えることができま す。

パネルに表示される詳細や、ジョブやプリンターに表示されるアクションを変更するに は、設定 → インターフェースのカスタマイズに進みます。

左側パネルにキューのツリービューを表示するには、以下の操作を行います。

**1.** キューアイコンをクリックします。

**2.** メニューボタンをクリックし、ツリー表示オプションを選択します。

## InfoPrint Manager Web アドミニストレーションインターフェースを使ってテ ストジョブを実行依頼する

あらゆる種類の印刷ファイルを実行依頼するには、以下の操作を行います。

**1.** InfoPrint Manager Web アドミニストレーションインターフェースにログインします。

**2.** ジョブの実行依頼アイコンをクリックします。

- ジョブを実行依頼するには、送信先リストからプリンターを選択し、文書リストに 少なくとも1つのファイルを追加する必要があります。
- **3.** 実行依頼をクリックします。

InfoPrint Manager Web アドミニストレーションインターフェースを使って ユーザー構成ファイルをインポートする

事前に保存したユーザー構成をインポートし、プロファイルに適用できます。構成ファイ ルは専用フォーマット<filename>.cfgとして保存されます。

- ユーザーの構成をインポートするには、以下の操作を行います。
- **1.** バナーの右にある設定ボタンをクリックします。
- **2.** 構成 → インポート...を選択します。
- 3. [ファイルアップロード]ダイアログで、インポートするファイルを選択し、開くを クリックします。確認メッセージが表示されます。インポート処理を続行するには、 OKをクリックします。
- **4.** 情報ダイアログに構成が変更された旨が表示され、アカウントからログアウトされま す。破棄をクリックします。操作を続行するには、ログインする必要があります。

## InfoPrint Manager Web アドミニストレーションインターフェースを使って ユーザー構成ファイルをエクスポートする

接続、開いたタブ、ソート基準、フィルターなどのユーザー設定の構成をエクスポートで きます。構成データは、CFGファイル拡張子を使用した専用フォーマットで保存されま す。

既存のユーザーの構成をエクスポートするには、以下の操作を行います。

- **1.** バナーの右にある設定ボタンをクリックします。
- **2.** 構成 → エクスポート...を選択します。
- **3.** 名前を付けて保存ダイアログで、エクスポートするファイルを選択し、保存をクリッ クします。

<sup>4</sup> 補足

[2](#page-128-0)

InfoPrint Manager Webインターフェースでジョブを表示する

このオプションを使用し、選択したジョブの文書を表示します。

☆重要

- Webインターフェースアプリケーションのジョブビューアー機能は、ホスト名によっ て異なります。ホスト名を解決するには、クライアントコンピューターのhostsファイ ルへの項目の追加が必要な場合があります。
- Webサーバーは、実際の文書が配置されているシステムでの実行が必要です。

→補足

- ジョブの表示オプションは、ジョブが保留中、一時停止、保留、不明、または保持状 態のときにのみ有効になります。
- ジョブビューアーは次のデータストリームに対応しています。
	- AFP
	- PCL
	- PDF
	- PS

その他の入力ストリームの場合、ジョブが事前にRIP処理されている場合にのみ表示操 作を行うことができます。

- 文書の内容を表示するには、自分をJobViewerグループに追加し、InfoPrint Managerリ ストコマンドを実行する権限を持っている必要があります。confidential-job属性がfalse またはデフォルト値に設定されている場合は、ジョブビューアーグループのメンバー は、ジョブの印刷ファイルの表示を許可されます。 コマンドラインまたはInfoPrint Managerマネージメントインターフェースを使用する と、JobViewerグループにユーザーを追加できます。詳しくは、RICOH InfoPrint Manager for Linux:操作ガイドの「ACLおよびグループを処理する」を参照してく ださい。
- ジョブの表示オプションを使用すると、以下を実行できます。
	- 選択したジョブの文書を表示する。
	- を使って、文書のページを見ていきます。
	- 特定のページにジャンプする。
	- このオプションがInfoPrint Managerマネージメントインターフェースで有効になっ ている場合は、文書全体を表示する。また、PDFビューアープラグインがインス トールされている場合は、文書全体で情報を検索できます。
- 埋め込まれたPDFファイルは、ジョブをページ単位で表示した場合にのみ表示されま す。文書全体を表示する場合、埋め込まれたPDFファイルには対応していません。

ジョブを選択するときに、文書名、ID、文書を表示可能かどうかを示すメッセージがダイ アログに表示されます。

一度に1つの文書のみを選択できます。

ジョブを表示するには、以下の操作を行います。

- 1. メインパネルまたは「ジョブI パネルで、表示するジョブを選択します。
- **2.** ジョブを右クリックして[ジョブの表示]を選択します。
- **3.** ジョブの表示ダイアログで、表示する文書を選択し、表示をクリックします。
- **4.** 新しいブラウザータブに文書の内容が表示されます。
- **5.** ジョブ内で移動するには、ビューアーコントロールを使用します。

## ●補足

- 以下の場所にAFPフォントがある場合、ジョブビューアーではそのフォントが使用され ます。
	- **1.** ジョブとともにインライン
	- **2.** AFPリソースパスジョブプロパティーに指定されているディレクトリー
	- **3.** 次の場所:
		- /usr/lpp/psf/reslib(AIXとLinuxの場合)
		- /usr/lpp/psf/reslib

設定ファイルにディレクトリーが指定されていない場合。

• ジョブビューアーでは、AFP文書に埋め込まれたフォーム定義を使用します。埋め込ま れたフォーム定義がない場合は、次のデフォルトフォーム定義が使用されます。 F1A10110

# <span id="page-141-0"></span>InfoPrint Manager Web Managementインターフェー スをセットアップする

InfoPrint Manager Webマネージメントインターフェース(WMI GUI)をセットアップして使用 し、構成とシステム管理の両方のタスクを実行します。

ここに記載されている情報は、インターフェースの特定のパネルにアクセスするための参 照として使用してください。特定のタスクを行うための手順および情報については、イン ターフェースで提供されるオンラインヘルプを使用します。

## InfoPrint Manager Web Managementインターフェースを起動する

InfoPrint Manager Web Managementインターフェースを起動するには、以下の操作を行い ます。

- **1.** 互換性のあるブラウザーを開きます。サポートされているブラウザーのリストについ ては、「RICOH InfoPrint Manager for Linux:プランニングガイド」の「前提条件を確認 する」を参照してください。
- **2.** アドレスバーにhttp://hostname:14080/wmiと入力します。ここで、hostnameは、 InfoPrint Manager Webマネージメントインターフェースアプリケーションを実行してい るInfoPrint Managerコンピューター名またはIPアドレスです。

**3.** ログインパネルの資格情報として、ユーザー名にはDefaultUserを、パスワードには passwordを使用します。

#### DefaultUserパスワードを変更する

早急にDefaultUserのパスワードを変更することをお勧めします。

DefaultUserのデフォルトパスワードを変更するには、以下の操作を行います。

- **1.** 左側のセキュリティーパネルで、デフォルトセキュリティーをクリックします。
- **2.** 現在のパスワードフィールドに現在のパスワードを入力します。
- **3.** 新規パスワードフィールドに新しいパスワードを入力します。
- **4.** 新しいパスワードの再入力フィールドにもう一度入力して、新しいパスワードを確認 します。
- **5.** 保存をクリックします。

#### InfoPrint Manager Webマネージメントインターフェースにサーバーを追加する

サーバーを追加するには、以下の操作を行います。

- **1.** 左側の処理パネルで、サーバーをクリックします。
- 2. ページの右上にある作成ボタン(<sup>+</sup>)をクリックします。
- **3.** 新しいサーバーダイアログで、必要に応じて値を更新します。プロパティーの詳細を 表示するには、横にある「?]ボタンをクリックします。
- **4.** OKをクリックします。

# InfoPrint Manager Web Managementインターフェースを構成する

InfoPrint Manager Webマネージメントインターフェースのオプションと、Webサーバー、 Web GUI、およびプル印刷の設定を構成できます。

- 1. 構成に進み、Webサーバーをクリックします。
- 2. Webサーバー構成タブで、Webサーバーのポートとトレースレベルを指定します。
- 3. Web GUI構成をクリックして、InfoPrint Managerサーバーへの接続をセットアップし ます。
- 4. プル印刷構成をクリックして、プル印刷システムをセットアップします。
- 5. マネージメントインターフェースをクリックして、現在のユーザーの一般設定を構 成します。
- 6. 保存をクリックして、設定を保存します。

## InfoPrint Manager Web ManagementインターフェースのLDAP/ADセキュリ ティーを使用可能にする

InfoPrint ManagerでどのようにLDAP (Lightweight Directory Access Protocol)サーバーを認証 するかを指定します。この情報は、既存のすべてのLDAP接続に対する認証データとして 使用されます。

LDAPサーバーに対して認証を行うには、以下の操作を行います。

- 1. 左パネルのセキュリティータブをクリックし、LDAP/ADセキュリティーを選択す ると、すべての接続が表示されます。
- 2.ページの右上にある作成ボタン(━━) をクリックします。
- 3. 新しい接続ダイアログで、必要に応じて値を更新します。プロパティーの詳細を表 示するには、横にある「?]ボタンをクリックします。
- 4. OKをクリックして設定を保存し、ダイアログを閉じます。
- 5. LDAP/ADセキュリティースイッチをクリックして、セキュリティー機能を使用可能 にします。

InfoPrint Manager Webマネージメントインターフェースのフェデレーション 認証を使用可能にする

InfoPrint Manager Webマネージメントインターフェースでは、フェデレーション認証を有 効または無効にできます。

フェデレーション認証を有効または無効にするには、以下の操作を行います。

- 1. InfoPrint Manager Webマネージメントインターフェースに移動します。
- 2. 左ペインの「セキュリティー】タブをクリックします。
- 3. 「フェデレーション認証】オプションを選択します。
- 4. フェデレーション認証ダイアログの上部にあるスイッチを使用して、フェデレー ション認証を有効または無効にします。

4補足

- フェデレーション認証を有効にすると、FSTまたはLDAP/ADセキュリティーは従来ど おり機能します。
- フェデレーション認証を有効または無効にすると、Web サーバーは自動的に再起動し ます。

# <span id="page-143-0"></span>InfoPrint Select for Windowsを使用する

InfoPrint Select for Windowsを使用すると、Windowsワークステーションから、InfoPrint Managerによって管理される宛先にジョブを実行依頼して 追跡できます。InfoPrint Select for Windowsを経由し、ワードプロセッサー、スプレッドシート、他のデスクトップアプリ
ケーションかInfoPrint Managerにジョブを実行依頼できます。アプリケーションまたは DOSコマンド行から印刷できます。

InfoPrint Select for Windowsでは、以下のことができます。

- ジョブをサーバーに実行依頼するときに、AFPやその他のInfoPrintジョブ属性を指定す る
- キューにあるジョブのキャンセルおよび保留する
- ジョブを実行依頼する前に宛先の状況を検査する
- ジョブを実行依頼するためのLDAP認証を使用して印刷する

これらの特定の機能については、P. 162 「 [アプリケーションから印刷する」と](#page-163-0)InfoPrint Selectで提供されるヘルプシステム参照してください。

このセクションには、InfoPrint SelectプラットフォームでWindowsを使用するための手順 が記載されています。ここでは、以下のトピックがあります。

- P. 143 「 InfoPrint Select for Windows[をインストールする」](#page-144-0)
- P. 154 「 InfoPrint Selectを操作できるようInfoPrint Manager[サーバーを構成する」](#page-155-0)
- P. 157 「 WindowsでInfoPrint Select[プリンターを作成する」](#page-158-0)
- P. 162 「 [アプリケーションから印刷する」](#page-163-0)
- P. 164 「 InfoPrint Select for Windows[で使用できるコマンド」](#page-165-0)
- P. 149 「 InfoPrint Select for WindowsでカスタムLDAP[ジョブ認証を使用する」](#page-150-0)
- P. 167 「 Anyplace印刷でInfoPrint Select for Windows[を使用する」](#page-168-0)

# <span id="page-144-0"></span>InfoPrint Select for Windowsをインストールする

InfoPrint Select for Windowsをインストールする前に、以下のことを考慮してください。

- InfoPrint Select for Windowsをインストールするには、管理特権が必要です。
- InfoPrint Select for WindowsだけでなくInfoPrint Manager GUIの一方またはすべてをイン ストールする場合は、インストールの順序が重要になります。InfoPrint Selectがシステ ムリブートを要求することがあるため、最初にInfoPrint Manager GUIをインストールし てください。
- InfoPrint Manager サーバーが正しく機能するには、InfoPrint Selectの構成を調整してく ださい。P. 154 「 InfoPrint Select[を操作できるよう](#page-155-0)InfoPrint Managerサーバーを構成す [る」](#page-155-0)を参照してください。
- ジョブの実行依頼にLDAP認証を使用する場合は、LDAPサーバーの設定を再度確認し てください。
- InfoPrint Select for Windowsでネットワーク内のInfoPrint Manager サーバーを検出する 場合、DNSサーバーにSRVエントリーを追加してください。BIND(Berkeley Internet Name Domain)DNSサーバーを構成する場合に、以下の構文を使用できます。

srvce.prot.domain-name. ttl class rr priority weight port target

以下に構文のパラメーターを示します。

#### srvce

このパラメーターは、 (アンダースコア)で始まるシンボリックサービス名を定 義します。大文字と小文字は区別されません。パラメーターは\_ipmに設定してく ださい。

#### prot

このパラメーターは、
(アンダースコア)で始まるプロトコル名を定義します。 大文字と小文字は区別されません。パラメーターは\_tcpに設定してください。

#### domain-name

このパラメーターは、ベースドメイン(またはゾーン)名を定義します。このエン トリーを空白のままにすると(ドットなし)、現在のゾーンのルート(\$ORIGIN) が置き換えられます。構文(ドット付き)のように追加できます。

#### ttl

この標準パラメーターはオプションです。

#### class

このパラメーターはオプションです。標準クラスパラメーター。通常はインター ネットクラスのINです。

#### rr

このパラメーターは、SRV RRフィールドを定義します。

#### priority

このパラメーターは、このサービス(0〜65535の範囲)の相対的な優先順位を定義 します。最も低い数値が最優先になります。

#### weight

このパラメーターは、複数のサービスが同じ優先順位(0〜65535の範囲)を持つ場 合に使用されます。値0は重み付けを適用しないことを示します。重みが1以上の場 合、最も高い頻度で配信される相対的な数です。

#### port

このパラメーターは、シンボリックサービスに割り当てられたポート番号を定義し ますが、これは必須ではありません。通常のポート6874ではなく、ポート番号 12345の\_ipmサービスを定義することができます(pdserverはこのサービスを提供 するホスト上のポートでリスンしてください)。

#### target

このパラメーターは、このサービスを提供するホストの名前を定義します。パラ メーターは同じゾーン(ドメイン)内にある必要はありません。ホスト名または FQDN(ドット付き)にできます。

BIND (Berkeley Internet Name Domain) DNSサーバーの例を以下に示します。

\_ipm.\_tcp.customer.domain-name. IN SRV 0 5 6874 ipmserver.customer.domain-name.

少補足

- DNS (Domain Name システム)プロトコルの他の実装では、同じパラメーターが 必要ですが、異なる形式で入力することができます。
- ホスト名がInfoPrint Selectに設定されている場合、DNSレコードディスカバリーは 実行されません。

PAM/SSO環境で非LDAP InfoPrint Selectクライアントを使用している場合、LDAP (PAM)/ Active Directoryシステム認証セッションから取り込まれるLDAPユーザーは、IPMユーザー 関連の属性に使用されます。

InfoPrint SelectをWindowsシステムに「RICOH InfoPrint Manager: Common Clients」 DVD-ROMからインストールするには、以下の操作を行います。

- **1.** 「RICOH InfoPrint Manager: Common Clients」 DVD-ROMをドライブに挿入します。
- **2.** InfoPrint Selectクライアントのインストールをクリックします。
- **3.** インストール画面の指示にしたがって、プログラムをインストールします。

### 4 補足

InfoPrint SelectだけでなくInfoPrint Manager GUIの一方または両方をインストールする 場合は、インストールの順序が重要になります。InfoPrint Selectがシステムリブートを 要求することがあるため、最初にInfoPrint Manager GUIをインストールしてください。

**4.** SSO、LDAP、またはFSTで、ジョブ実行認証方式を選択します。

### **1.**

SSO

この認証方法では、シングルサインオンActive Directoryの構成を使用してジョブ の所有者情報を設定します。このジョブ実行認証方法を推奨します。

### LDAP

この認証方法では、カスタムLDAPの構成を使用してジョブの所有者情報を設定 します。このオプションは、ジョブ所有者情報として特定のLDAP属性セットが 必要な場合、またはActive Directoryを使用していない場合に使用できます。

FST

この認証方法では、標準のFST情報(user@host)を使用してジョブの所有者情 報を設定します。user@host情報は、ローカルユーザーアカウントから取得され ます。

**2.** 選択内容に応じて、必要な情報を入力してください。

SSO

InfoPrint Manager サーバーサーバーのホスト名またはIPアドレス、使用するポー ト番号、印刷するデフォルトプリンターまたは論理宛先を入力します。デフォ ルトのポート番号は6874です。

次へをクリックし、InfoPrint Selectのインストールを続行します。

### LDAP

**1.** 次の画面でLDAPサーバーのホスト名またはIPアドレス、LDAP認証で使用さ れるポート番号を入力します。デフォルトのポート番号は389です。

InfoPrint Select LDAPログインアプリケーションを実行している場合 は、これらの値を後で設定することもできます。

次へをクリックし、InfoPrint Selectのインストールを続行します。

- **2.** シンプルまたはダイジェストから認証方法を選択します。
- **3.** SASLレルムの名前を入力します。ダイジェストの方法を使用する場合にこの オプションを利用できます。
- **4.** 暗号化なし、開始TLS拡張子を使用またはSSL暗号化を使用を有効にする かどうかを選択します。 次へをクリックし、InfoPrint Selectのインストールを続行します。

**5.** シンプル認証方法を選択した場合は、必要なLDAP検索ベースと検索属性を 入力します。LDAP検索に匿名のログインを使用する場合は、対応するオプ ションを選択します。匿名のログインを使用しない場合は、バインドDN と、LDAP検索に使用されるパスワードを入力します。ユーザーの資格情報 を保存できない場合は、[資格情報の保存を無効化]オプションを選択しま す。

ダイジェストの方法を選択する場合は、このフィールドを空白のままにしま す。

**6.** LDAPログイン属性の大文字/小文字を選択します。オプションの大文字と小 文字を区別、小文字に変換、または大文字に変換のうち1つを選択します。 大文字/小文字を区別がデフォルトの値です。

FST

InfoPrint Manager サーバーサーバーのホスト名またはIPアドレス、使用するポー ト番号、印刷するデフォルトプリンターまたは論理宛先を入力します。デフォ ルトのポート番号は6874です。

次へをクリックし、InfoPrint Selectのインストールを続行します。

- **5.** 2つの再起動オプションのいずれかを選択します。はい、今すぐコンピューターを再 起動します。または、いいえ、後でコンピューターを再起動します。
- **6.** 完了ウィンドウで完了をクリックします。

## InfoPrint Selectをサイレントモードでインストールする

InfoPrint Selectをサイレントモードでインストールできます。サイレントモードでは通常 のユーザーインターフェースは実行されず、すべての必要な入力についてはデフォルト 値、または応答ファイルの値が使用されます。このモードは通常、管理下のユーザーのシ ステムに同じインストール環境を設定するため、システム管理者によって使用されます。

以下のいずれかのコマンドをコマンド行から使用するか、自動化スクリプトを使用し、 InfoPrint Selectをサイレントモードでインストールしてください。

InfoprintSelect.exe -quiet

この方法では:

- 応答ファイルは使用されない
- すべてにデフォルトが使用される
- InfoPrint Selectのインストール、修復またはアップグレードを実行する

4 補足

この方法では、スプラッシュ画面と初期進行状況表示バーが表示されます。

InfoprintSelect.exe /s /f1"c:¥setup.iss"

この方法では、応答ファイルsetup.iss(用意されているサンプル、サンプルの変更 バージョン、または/rオプションで作成したカスタム応答ファイル)が使用されま す。

InfoprintSelect.exe /s /f1"c:¥setup.iss" /f2"c:¥output.log"

この方法では、応答ファイルsetup.issが使用され、アクティビティーが記録されま す。インストールが正常に完了すると、output.logにテキストResultCode=0が書 き込まれます。setup.issは用意されているサンプル、サンプルの変更バージョン、 または/rオプションで作成したカスタム応答ファイルです。

4 補足

InfoPrint Selectをサイレントモードでインストールする場合は、以下の操作を行います。

**1.** カスタム応答ファイルを作成するには、次のコマンドでインストーラーを記録モード で起動します: InfoprintSelect.exe /r これで、インストール中に行った入力に基づいて応答ファイルsetup.issが作成され

ます。この新しく作成した応答ファイルを見つけるには、システムでsetup.issを検 索してください。

4 補足

このsetup.issファイルは完全ではありません。文書の先頭に以下の行を追加してく ださい。

[InstallShield Silent] Version=v7.00 File=Response File

**2.** InfoprintSelect.exeはCommonクライアントDVD-ROMの¥win ¥InfoprintSelectフォルダーにあります。

InfoPrint Selectをインストールした後、サンプル応答ファイルはSelect\_install\_dir ¥Install\_Samplesに作成されています。必要に応じて、これらのサンプルファイルを コピーおよび変更できます。

- **1.** setup.iss(InfoPrint Selectをインストールするときに使用されるサンプル応答ファイ ル)
- **2.** setup\_repair.iss(InfoPrint Selectのインストール環境を修復するために使用され るサンプル応答ファイル)
- **3.** setup upgrade.iss (前のバージョンのInfoPrint Selectをアップグレードするために 使用されるサンプル応答ファイル)
- **4.** setup\_remove.iss(InfoPrint Selectのインストール環境を削除するために使用され るサンプル応答ファイル)

### 4 補足

InfoPrint Selectをサイレントモードでインストールする場合、InfoPrint Select通知 およびプリンター選択を開くは、インストールの完了後に自動的に起動しません。最初 にログアウトしてから、ログインしてInfoPrint Select通知およびプリンター選択を 開くを起動してください。

# InfoPrint Selectをアップグレードする

InfoPrint SelectをWindowsシステムで「RICOH InfoPrint Manager: Common Clients」 DVD-ROM (LCD4-5642)からアップグレードするには、以下の操作を行います。

- **1.** 「RICOH InfoPrint Manager: Common Clients」 DVD-ROM (LCD4-5642)をドライブに 挿入し、アップグレードプログラムを実行します。
- **2.** 画面の指示に従って、プログラムをアップグレードします。
- **3.** InfoPrint Selectのバージョンをアップグレードした後に、システムをリブートするよう にプログラムから要求されます。システムがリブートされるまで新規バージョンの InfoPrint Selectは正しく機能しないため、この質問に対するデフォルトの応答ははいに してください。OKをクリックするか、Enterを押すと、システムがリブートします。
- **4.** InfoPrint Selectのアップグレードは、現在インストールされているバージョンの InfoPrint Selectにのみ行うことができます。InfoPrint Selectの現在のバージョンがLDAP をサポートしている場合は、アップグレードされたバージョンのInfoPrint Selectも LDAPをサポートします。InfoPrint Selectの現在のバージョンがLDAPをサポートしてい ない場合は、アップグレードされたバージョンのInfoPrint SelectもLDAPをサポートし ません。

# <span id="page-149-0"></span>拡張版または標準のInfoPrint Selectを選択する

InfoPrint Selectを正常にインストールしたら、拡張バージョンのクライアントが必要かど うかを決定してください。拡張版InfoPrint Selectを適用するときは、ジョブの送信先プリ ンターがInfoPrint Selectプリンターである場合に、印刷ジョブを持つジョブと文書属性を 入力できます。この機能を使用するには属性の使用方法を理解する必要があるため、この 機能をエンドユーザーに使用させないようにすることも可能です。

拡張版InfoPrint Selectを適用するには、以下の操作を行います。

Windowsシステムの [スタート]ボタンをクリックし、 [プログラム]→ [ InfoPrint Select]→[「ジョブ設定をアクティブにする」ダイアログ]を選択し ます。

このアクションにより、ジョブをサーバーに実行依頼するときにInfoPrintジョブ属性を指 定できるダイアログパネルにアクセスできます。

# 拡張版InfoPrint Selectを削除する

拡張版の InfoPrint Select をアクティブにし、後で前のバージョンの InfoPrint Select に戻る ことにした場合、[ジョブ設定]ウインドウにアクセスし、[このダイアログを再び表 示しない]チェックボックスのチェックマークを付けて、拡張版の InfoPrint Select を非ア クティブにできます。

# InfoPrint Select for Windowsをアンインストールする

InfoPrint Selectをアンインストールするには、以下の操作を行います。

- **1. 「スタート】メニューから設定→コントロールパネルを選択します。**
- **2.** [アプリケーションの追加と削除]をダブルクリックします。
- **3.** [[InfoPrint Select]]を選択します。
- **4.** [削除]をクリックします。

→補足

このボタンを 1 回のみクリックして、30 秒以上待ってから次の作業に移ってくださ い。アンインストーラーの最初のパネルが表示されるまで待たないと、このパネルが 他のウインドウの下に隠れてしまうことがあります。30秒待ってもアンインストー ラーの最初のパネルが表示されない場合は、Altキーを押したままTabキーを押し、こ のウィンドウを最前面に移動させます。

**5.** 画面の指示に従います。

# <span id="page-150-0"></span>InfoPrint Select for WindowsでカスタムLDAPジョブ認証を使用する

InfoPrint Selectジョブ実行依頼クライアントでは、ジョブを実行依頼する前にユーザーが LDAP認証を行う必要があります。LDAP認証のサポートを使用すると、認証されたユー ザーのみが印刷でき、特定のジョブを印刷したユーザーに関する情報を提供できます。 LDAP 認証を使用すると、InfoPrint Select はより正確なアカウンティング情報を提供でき ます。

LDAP が使用可能なInfoPrint Selectクライアントは、GSS認証オプションが有効になってい るLDAPサーバーを使用するように構成される必要があります。InfoPrint Selectクライアン トは、一度に1つのバージョンしかインストールできません。LDAPバージョンのInfoPrint Selectをインストールしてから標準の非LDAPバージョンに切り替える場合は、LDAP バー ジョンに対して上書きインストールします。インストーラーによってInfoPrint Selectの1つ のバージョンがインストールされ、以前のバージョンは自動的に削除されます。2回目以 降の更新は、インストールされている現在のバージョンに対して適用されます。

WindowsシステムのUACが有効になっているときには、管理者として実行する場合のみ LDAP構成設定を変更できます。このオプションを使用するには、アイコンを右クリック して[管理者として実行]を選択することによってInfoPrint Selectログインアプリケー ションを起動します。ローカルセキュリティポリシーの設定が、構成設定を更新するため の権限に影響する可能性があります。詳しくは、Windows ドキュメントの「UAC とロー カルセキュリティポリシー」に関する Windows ドキュメントを参照してください。

LDAPサーバーに正常にログインできない場合、LDAPが使用可能なInfoPrint Selectクライア ントによってジョブの実行依頼は許可されません。LDAPサーバーに正常にログインした 場合は、InfoPrint Managerサーバーにジョブを実行依頼できます。印刷ジョブを初めて実 行依頼するときは、LDAPサーバーにログインしてください。LDAPログインセッション は、ログオフしたとき、ユーザーを切り替えたとき、またはLDAPサーバー管理者が設定 したセッションタイムアウトになったときに期限切れになります。つまり、印刷ジョブを 実行依頼するたびにログインし直す必要はありません。実行依頼されたジョブには

authenticated-login属性とLDAPユーザー名が含まれますが、これらをサーバーア カウンティングログに追加するには、サーバーまたは実宛先のadditionalaccounting-log-属性s属性を使用します。

InfoPrint Selectクライアントは、LDAP v3に準拠しています。これは、オープンディレクト リーLDAPモデルのみサポートします。つまり、LDAPサーバーでは、クライアントがSSL 経由で接続を確立する必要がなく、SSL経由でLDAPサーバーに接続する場合にクライアン トの認証が求められないことを意味します。

ディレクトリーシステムを一般公開しない場合は、SSLクライアントの相互認証が使用可 能です。ディレクトリーシステムを一般公開しない場合は、SSLクライアントの相互認証 が使用可能です。SSLクライアント認証では、クライアントはサーバーによって検証され た有効な証明書が必要です。

# LDAPが使用可能なInfoPrint Selectの認証方法

### シンプル

シンプル認証の場合は、取得したDN形式のログイン名が、パスワードとともに暗号化さ れずにLDAPサーバーに送信されます。

# ダイジェスト

この方法の場合は、LDAPサーバーにダイジェストプラグインと固有のユーザーデータ ベースのインストールが必要です。LDAPサーバーは認証信任状を内部でダイジェストプ ラグイン(SASLDB)に転送します。この場合、DN の検索メカニズムは発生しません。

# WindowsでLDAPが使用可能なInfoPrint Selectのクライアント設定を構成する

InfoPrint Select LDAPクライアントがInfoPrint Managerに認証ジョブを正しく実行依頼する ためには、InfoPrint Select LDAP設定を構成する必要があります。次の手順で説明する InfoPrint Select LDAP GUIを使用して、InfoPrint Select LDAP設定を正しく構成します。

- **1.** スタート -> プログラム -> InfoPrint Selectをクリックします。
- **2.** InfoPrint Select LDAPログインを選択します。
- **3.** ユーザー名とパスワードを入力します。 オプション:「信用状の保存】を選択します。

### 小補足

• LDAP サーバーへの認証が成功した場合にのみ、ログインおよびパスワードが保存され ます。信任状の保存後、ログインおよびパスワードは、次回ログイン時に[InfoPrint Select LDAP ログイン]ウインドウで確認できます。 [LDAP 設定] パネルの [信任状 の保存を無効にする]オプションが選択されている場合、[信用状の保存]オプショ ンは使用できません。

InfoPrint Select LDAP ログインダイアログボックスから、設定をクリックします。 このオプションを使用すると、LDAP の設定ウインドウから信任状、接続、認証、検索の 設定を構成できます。

→補足

- Windows マシンのユーザーアカウント制御 (UAC) が有効で、InfoPrint Select LDAP の設 定を変更する場合は、[管理者として実行]オプションを使用してInfoPrint Selectログ インアプリケーションを起動します。これを行うには、アプリケーションアイコンを 右クリックし、[管理者として実行]を選択します。
- これらの設定 (資格情報を除く) は、不在モードまたはサイレントモードでインストー ル時に設定することもできます。

### 信任状

ログイン

ログイン情報には、E メールアドレス、社員番号、バッジシリアル番号、一般名、 Lotus Notes の正規名、ユーザー ID、UID、その他のデータ情報を使用できます。

ログイン情報を宛先のアカウンティングログに送信するには、additionalaccounting-log-attributes 属性によって使用される値のリストに authenticated-login 属性を追加します。

パスワード

パスワードを入力します。

大文字/小文字

ログイン属性の大文字/小文字を指定します。次の値から1つを選択できます。「大文 字/小文字を区別」、「小文字に変換」、または「大文字に変換」。デフォルトは「大 文字/小文字を区別」です。

信任状の保存を無効にする

ユーザーによる信任状の保存を許可しません。[LDAP設定]ウインドウのパスワード は保存されません。

小補足

信任状がある場合は、「InfoPrint Select LDAPログイン]ウインドウからコピーされま す。

### LDAP サーバー

ホスト

LDAP サーバーのホスト名または IP アドレスを入力します。

ポート

通信に使用するポートの番号を入力します。デフォルトのポート番号は389です。デ フォルト SSL ポート番号は 636 です。

## 認証

メソッド

次のいずれかの認証方法シンプルまたはダイジェストを選択します。

## SASLレルム

[2](#page-128-0)

SASLレルムの名前を入力します。このオプションは、「ダイジェスト】方法を使用し ている場合に使用できます。

暗号化

LDAPサーバーで使用する暗号化方式を入力します。TLS または SSL プロトコルを使用 するには、[[Start TLS 拡張機能を使用する]]または[[SSL 暗号化機能を使用す る]]オプションを選択します。

DN 検索オプション

識別名 (DN) 検索オプションは、シンプル認証方法にのみ使用されます。

検索ベース

検索ベースエントリーは、LDAP 検索を開始するディレクトリーの場所です。

検索の属性

検索の属性は、DN の検索に使用されます。DNは、InfoPrint Select LDAPサーバーにロ グインするために使用されます。

例:

- LDAPログインでイントラネットのEメールアドレス (例: john\_smith@example. com)を使用してDNを識別する場合は、検索の属性をmailにしてください。DN検 索オプションは必要に応じて設定可能であり、シンプル認証方法にのみ使用されま す。
	- 一般名でログインを入力する場合(例: "John Smith")は、検索の属性をcnにし てください。
	- DN 検索で使用できるその他の属性には、電子メールアドレス、社員番号、バッ ジシリアル番号、一般名、Lotus Notes の正規名、ユーザー ID、UID、DN など があります。

カスタム構成によっては、DN 検索に固有のログイン属性が使用されます。この属性 は、アカウンティングログで authenticated-login ジョブ属性の値になります。

LDAP サーバーとの接続をテストする場合は、 [認証テスト]をクリックします。正常 に接続している場合は、次の確認メッセージが表示されます。LDAP サーバーに正常に 接続されました。

LDAP 設定の 1 つが正しく構成されていない場合は、それぞれに対して次のようなエ ラーメッセージが表示されます。

- 「ユーザーログイン信任状が無効です。ログイン信任状を確認してください。」こ のメッセージは、信任状が正しくないために認証バインドが失敗したときに表示さ れます。
- LDAP ホスト、ポート、または SSL/TLS の設定が正しくありません。ホスト、ポー ト、および SSL/TLS の設定を確認してください。このメッセージは、InfoPrint Select LDAPクライアントがLDAPサーバーに接続できないために認証バインドが失 敗したときに表示されます。
- 認証方法が無効です。システム管理者に連絡してください。InfoPrint Select LDAPク ライアントによって使用されている認証方法がLDAPサーバーで認識されない場 合、次のメッセージが表示されます。

• LDAP ログインがサーバーに見つかりません。信任状または検索オプションを確認 してください。InfoPrint Select LDAPが検索ディレクトリーでユーザーを見つけるこ とができない場合、次のメッセージが表示されます。

LDAPサーバーが匿名認証を許可していないときは、エラーメッセージが表示されませ ん。この場合、許可された匿名バインディングがなく、入力されたログイン信任状を 使用してInfoPrint Select LDAPクライアントが直接認証を行うため、初期バインドに失 敗します。

匿名ログイン

LDAP サーバーへの匿名ログインを有効/無効にします。

バインド DN

LDAP サーバーへの匿名照会が許可されていない場合は、アカウントの識別名 (DN) を 入力します。

パスワード

バインド DN アカウントのパスワードです。

1 補足

バインド DN ログインおよびパスワード情報は、レジストリに保存されています。パ スワードは暗号化された形式で保存されています。デフォルトでは、DN の検索は [検 索ベース]と [検索の属性]の値に基づいて、LDAP サーバーとの匿名バインドに よって実行されます。検索結果のDNは、指定パスワードと一緒に認証のために使用さ れます。InfoPrint Select LDAPサーバーで匿名検索が有効でない場合、InfoPrint Selectは バインドDNおよびパスワードを使用してログインを試み、指定されたログインを検索 します。認証に失敗した場合はエラーが発生します。検索に成功した場合、InfoPrint Selectはログインに関連するDNを使用してログインを試みます。検索できなかった場 合は、InfoPrint Selectはログインとパスワードを使用してログインを試みます。

# LDAPサーバーにログオンする

InfoPrint Selectでは、InfoPrint Managerサーバーにジョブ実行依頼とコマンドライン要求を 行うことができるように、LDAPサーバーに対して認証を行うことができます。

InfoPrint SelectのLDAPバージョンをインストールした場合、LDAPサーバーに認証を行うに は、以下のステップに従います。

- **1.** スタート -> プログラム -> InfoPrint Selectをクリックします。
- **2.** InfoPrint Select LDAPログインを選択します。
- **3.** ユーザー名とパスワードを入力します。インストール中にこれらの値を入力していた 場合は、フィールドに自動的に入力されます。

4 補足

LDAP サーバーに対して認証を行うことができない場合、入力した信任状を確認してもう 一度認証を試してください。

# <span id="page-155-0"></span>InfoPrint Selectを操作できるようInfoPrint Managerサーバーを構成する

InfoPrint SelectがInfoPrint Selectに印刷、またはジョブを正しく実行依頼するには、 InfoPrint Managerからのジョブを受信できるようにInfoPrint Manager論理宛先または実宛先 を構成してください。この手順の説明通りにInfoPrint Manager アドミニストレーション GUIを使用し、論理宛先と実宛先を正しく構成します。GUIの代わりにコマンド行を使用 するには、pdsetコマンドでclient-driver-names属性を設定します。

### ●補足

ジョブを実宛先に実行依頼するには、その実宛先にlogical-destinationsassigned属性を設定してください。

**1.** InfoPrint Manager アドミニストレーション GUIがインストールされたシステムに、管理 者特権を持つユーザーとしてログオンします。

4 補足

この手順を完了するには、pdenable、pddisable、pdsetコマンドを使用する権 限が必要です。その権限がない場合には、InfoPrint Managerサーバーのアクセス制御リ スト(ACL)にユーザーIDを追加してください。セキュリティーやInfoPrint Managerに ユーザーを許可する方法については、「RICOH InfoPrint Manager for Linux:操作ガイ ド」の「InfoPrint Manager for Linuxのセキュリティーを管理する」を参照してくださ い。

- **2.** InfoPrint Manager アドミニストレーション GUIを起動します。
- **3.** InfoPrint Selectから印刷ジョブを受信する実宛先または論理宛先の1つを一回のみク リックして選択します。
- **4.** メニューバーで、実または論理をクリックし、プロパティーを選択します。
- **5.** プロパティーで、ドライバーをクリックします。

### →補足

ドライバータブが表示されない場合は、すべて表示をクリックしてから、ドライバー をクリックします。

- **6.** Windowsクライアントドライバーの横にある新規値フィールドに、InfoPrint Selectに 関連するジョブの実行依頼にユーザーが使用するプリンタードライバーの1つを入力し ます。
- **7.** 追加>>をクリックします。
- **8.** OKをクリックします。

WindowsサーバーバージョンのInfoPrint Selectサポート

サポートされているバージョンの完全なリストについては、RICOH InfoPrint Manager for Linux:プランニングガイドを参照してください。

# Windows Terminal Server (WTS)とCitrix環境でInfoPrint Selectを使用する

InfoPrint SelectはWindows Terminal ServerとCitrix環境で使用できますが、一部の機能を管理 者が使用不可にする必要があります。

# InfoPrint Select 通知

デフォルトでは、InfoPrint Selectをインストールすると、InfoPrint Select通知プログラムが すべてのユーザーのスタートアップディレクトリーに追加されます。InfoPrint Select通知の デフォルトインストールは、WTSとCitrixクライアントでは機能しません。InfoPrint Select 通知オプションを無効にするか、「 [Select.ini](#page-156-0)」ファイル内の各ユーザーのSelect.ini構成 ファイルでInfoPrint Select通知ポートを構成して管理し、InfoPrint Select通知の使用を許可 するかを選択できます。各ユーザーにInfoPrint Select通知オプションの使用を許可する場 合は、WTSまたはCitrixサーバーで固有のTCP/IPポートを各ユーザーに割り当てる必要があ ります。管理者は、固有のポートが各ユーザーに割り当てられていることを確認してくだ さい。同じポートが2人のユーザーに割り当てられている場合は、一方のユーザーが両方 のユーザーの通知メッセージをすべて取得することになります。もう一方のユーザーは通 知メッセージを1通も受け取りません。

### 拡張版InfoPrint SelectとInfoPrint Selectのエラーメッセージ

管理者は、コンソール、Microsoft RDP、またはCitrix ICAを使用して同時に接続することを ユーザーに許可しないでください。印刷スプーラーサービスはWindowsサーバーに存在 し、ユーザーの環境とは別に実行されます。このため、InfoPrint Selectは、ジョブの印刷 を要求したユーザーまたはプロセスに関連付けられた正しいセッションの決定時に競合状 態となり、拡張版InfoPrint SelectとInfoPrint Selectエラーメッセージウィンドウを表示する ときに問題が発生する可能性があります。

### <span id="page-156-0"></span>Select.iniファイル

SelectはユーザーIDごとに.iniファイルを作成し、そのユーザーの設定を保存します。この ファイルは、それぞれのユーザーが初めて Select を起動したときに、まだ存在していなけ れば生成されます。このファイルは、%APPDATA%環境変数によって指定されたユーザー アプリケーションデータフォルダー内の¥RICOH¥InfoPrint Select¥Select.iniに保 存されます。WTS および Citrix 管理者は、すべてのユーザーに対してファイルを作成した り既存のファイルを修正したりする必要があります。このファイルの内容は以下のように なります。

```
[User Preferences]
Notification Port=5157
Use default .att file=0
Default .att file=
[Submission Window]
Suppress=1
[Job Recovery]
Pause jobs if submission fails=0
Suppress submission errors=1
```
主な設定は、以下のとおりです。

- Notification Port=5157 -通知を使用する場合は、この値を固有のポート番号に設定して ください。InfoPrint Selectを使用していない場合は、変更する必要はありません。
- Suppress=1 -ジョブ設定ダイアログを表示しません。
- Suppress submission errors=1 -実行依頼中に検出されたエラーメッセージを表示しま せん。
- Pause jobs if submission fails=0 -オプションで、失敗したジョブをWTS Windowsスプー ルに保持しておき管理者が再実行依頼できるようにするには、この値を1に設定しま す。

# →補足

Windowsでは、ユーザーがコンピューターに最初にログオンしたときにユーザープロファ イルが作成されます。次回からログオンするときは、ユーザーのプロファイルが読み込ま れ、他のシステムコンポーネントはプロファイルの情報に従ってユーザー環境を構成しま す。管理者は、ユーザーが必ずCitrixクライアントでInfoPrint Selectにログオンして使用す る前にWindowsシステムにログオンするよう確認してください。

# InfoPrint Select通知を操作する

デフォルトでは、InfoPrint Selectを使用してジョブを実行依頼すると、そのジョブととも に通知プロファイルが送信されます。InfoPrint Selectを使用して印刷ジョブを実行依頼す るときにInfoPrint Select通知アプリケーションが稼働している場合は、通知が要求されま す。これらの通知はメールで配信されます。他のSMTPサーバーとの競合を避けるため、 InfoPrint Selectは通知のために標準メールポートを使用しません。InfoPrint Selectが通知の ために使用しているポートで競合が発生した場合は、別のポートを選択できます。それに は、スタート → プログラム → InfoPrint Select → 通知ポートの変更を選択し、別のポート を入力します。

InfoPrint Select通知アプリケーションは、Windowsの初回ロード時に自動的に起動しま す。別の時間にInfoPrint Select通知アプリケーションを起動するには、開始 → プログラ ム → InfoPrint Select → InfoPrint Select通知に移動します。

システムタスクバーのアイコンをクリックするか、Windowsの通知領域にある既存のメッ セージをクリックすることで、InfoPrint Select通知アプリケーションにアクセスできま す。Windows通知領域の既存のメッセージをクリックし、InfoPrint Select通知ダイ アログが表示されると、Windows通知領域のすべてのInfoPrint Select通知が削除されま す。

InfoPrint Select通知ダイアログの既存のメッセージを消去するには、OKをクリック します。InfoPrint Select通知ダイアログが表示されている場合、新しい通知メッ セージはダイアログにのみ表示され、Windows通知領域には表示されなくなります。 InfoPrint Select通知ダイアログを最小化しても、Windows 通知領域にメッセージが 表示されます。

InfoPrint Select通知アプリケーションを閉じるには、InfoPrint Select通知ダイアロ グの右上隅にあるXをクリックし、警告メッセージのOKをクリックするか、システムタス クバーのアイコンを右クリックして終了をクリックします。

4 補足

WindowsオペレーティングシステムでInfoPrint Select通知アプリケーションを使用すると きに通信エラーが表示された場合は、ipnotify.exeをWindowsファイアウォールダイア ログの例外タブに指定が必要な場合があります。

# 独自のInfoPrint Select通知プロファイルをセットアップする

InfoPrint Select通知プロファイルは、デフォルトジョブに構成されている通知設定をすべ て指定変更します。InfoPrint Select通知プロファイルを使用しない場合は、以下の手順を 使用します。

- 1. WindowsがインストールされているInfoPrint Selectシステムで、コントロールパネル に移動してシステムを選択します。
- 2. [システムのプロパティー]ウインドウで [システムの詳細設定]をクリックしま す。
- 3. [詳細設定]タブで、[環境変数]をクリックします。
- 4. 「環境変数]ダイアログの[システム変数]枠で、[新規]をクリックします。
- 5. [可変名] フィールドに pdnotify、 [可変値] フィールドに override\_select を入 力します。
- 6. [OK]をクリックします。
- 7. 「システム変数】のリストに pdnotify があり、「ユーザー変数】にはないことを 確認します。これが [ユーザー変数] のリストにある場合は削除して、ステップ 4 から再度開始します。
- 8. 「環境変数] ダイアログで「OK] をクリックします。
- 9. 「システムのプロパティー]ウインドウで [OK]をクリックします。
- 10. システムを再始動して、変更を有効にします。

# <span id="page-158-0"></span>WindowsでInfoPrint Selectプリンターを作成する

このセクションでは、InfoPrint SelectアプリケーションからWindowsサーバーによって管 理される宛先に印刷ジョブを実行依頼できるようにInfoPrint Managerクライアントを構成 する方法を説明します。

- P. 159 「 WindowsシステムでInfoPrint Select[プリンターを作成する」](#page-160-0)
	- P. 159 「 InfoPrint SelectプリンターをWindows[システムに初めて追加する」](#page-160-1)
	- P. 160 「 その他のInfoPrint SelectプリンターをWindows[システムに追加する」](#page-161-0)

# <span id="page-158-1"></span>必要な情報を収集する

InfoPrint ManagerアプリケーションからWindows宛先に印刷する前に、InfoPrint Selectプリ ンターをWindows環境に追加してください。開始する前に、以下の情報を収集します。

- InfoPrint Managerサーバーのホスト名またはIPアドレス。
- InfoPrint Managerサーバーがクライアントシステムとの通信に使用するポート番号。デ フォルトは6874です。
- 使用する宛先の名前。
- 各宛先に関連付けるドライバーの名前。
- ドライバーファイルの場所(DVD-ROM、ネットワークサーバー、またはローカルシス テム)。
- 実宛先または論理宛先があるサーバーの名前(この値はオプションです)。

正しいPPDを選択する

InfoPrint SelectジョブをCUPS DSS (PostScriptのみ)、BSD DSS、またはPassthrough DSS (InfoPrint Manager for Linuxのみ)プリンターへの出力にInfoPrint Manager for Windowsを使用する場合は、デスクトップにInfoPrint Selectプリンターを作成するとき に、必ずプリンターに付属のPostScriptプリンタードライバーを使用してください。こ れらのドライバーには、プリンターに固有のPostScript Printer Definition(PPD)が入っ ています。CUPS、BSD、またはPassthrough DSSプリンターのいずれかにジョブを実 行依頼する場合は、InfoPrint Selectに付属のプリンタードライバーやPPDを使用しない でください。PSF DSSプリンターにのみ適用される特定の属性が含まれています。

# ドライバーとフィニッシング

AFPジョブをIPDSプリンターに実行依頼する場合は、P. 262 「 AFP[ドライバーをインス](#page-263-0) [トールして構成する」で](#page-263-0)説明されているAFPドライバーを使用できます。

PSFプリンターが使用する自動データストリーム変換は、フィニッシング(ステープ ル)を常にサポートしているわけではありません。ただし、一部のPostScriptドライ バーでは、フィニッシングオプションをサポートします。MO:DCA(Mixed Object Document Content Architecture)の角とじと同様に、中とじと平とじを含むサポートさ れているフィニッシングオプションは、タテモードとヨコモードの両方を使用してい ます。

PCLまたはPostScriptジョブをPSFプリンター(宛先)へ実行依頼するためにInfoPrint Selectを使用している場合は、使用しているプリンタードライバーがそれらのオプショ ンをサポートしていても、ジョブを実行依頼するときにフィニッシングオプションを 指定できない場合があります。それらの印刷ジョブを実行依頼するのに別の方法を使 用するか、データストリームを変換しないInfoPrintプリンター(InfoPrint Manager for Windows上のパススループリンターやInfoPrint Manager for Linux上のCUPSプリンター など)に実行依頼することを推奨します。

別の実行依頼方法を使用できない、またはジョブを別のタイプのInfoPrintプリンターに 実行依頼できない場合に、PSF宛先に実行依頼されるPCLやPostScriptジョブでフィ ニッシングオプションを要求する唯一の方法は、フィニッシング属性をジョブに指定 することです。それには複数のオプションがあります。

- ジョブのフィニッシング属性が入っているSelect用の属性ファイルを作成できま す。ジョブを実行依頼するときに、フィニッシング属性が入っているファイルを属 性ファイルとして指定します。(詳しくは、P. 162 「 InfoPrint[属性を指定する](#page-163-1) 」を 参照してください。)
- また、Selectのジョブ設定ダイアログのその他タブで属性エントリーを使用して フィニッシングオプションを個別に指定することもできます。(詳しくは、P. [162](#page-163-1) 「 InfoPrint[属性を指定する](#page-163-1) 」 を参照してください。)
- デフォルトジョブを使用できます。 デフォルトジョブとは、特定の論理宛先が受信する各ジョブに適用される属性のリ ストです。InfoPrint Manager アドミニストレーション GUIを使用すると、InfoPrint Selectがジョブを送信する論理宛先のデフォルトジョブを変更し、該当するフィ ニッシングオプションを要求できます。ただし、この方法は、以下の2つの理由か ら推奨しません。
- **1.** その論理宛先に送信される各ジョブは、同じようにフィニッシングが行われる ことになります。たとえば、デフォルトのジョブのフィニッシングオプション 属性をstaple-top-leftに設定した場合は、そのプリンターに実行依頼され るすべてのジョブでステープルが行われます。
- **2.** 論理宛先は1つのデフォルトジョブのみを持ち、デフォルトジョブは1つのフィ ニッシングオプション設定のみを持つことができます。異なるフィニッシング オプションを使用する場合は、デフォルトジョブにそれぞれ異なるオプション 設定を持つ複数の論理宛先を作成してください。次に、各論理宛先にジョブを 実行依頼するために、デスクトップ上に別のプリンターを作成してください。

4 補足

実宛先にはデフォルトジョブはありません。

# <span id="page-160-0"></span>WindowsシステムでInfoPrint Selectプリンターを作成する

このセクションの内容は次のとおりです。

- P. 159 「 InfoPrint SelectプリンターをWindows[システムに初めて追加する」](#page-160-1)
- P. 160 「 その他のInfoPrint SelectプリンターをWindows[システムに追加する」](#page-161-0)

<span id="page-160-1"></span>InfoPrint SelectプリンターをWindowsシステムに初めて追加する

InfoPrint SelectプリンターをWindowsシステムに追加する前に、以下の操作を行います。

- P. 157 「 [必要な情報を収集する」](#page-158-1)で説明されている情報を収集します。
- P. 154 「 InfoPrint Selectを操作できるようInfoPrint Manager[サーバーを構成する」](#page-155-0)で説 明されたとおりにサーバーを構成します。

InfoPrint SelectプリンターをWindowsシステムに追加するには、以下の操作を行います。

- **1.** Windowsデスクトップで、スタート→コントロールパネル→デバイスとプリンター をクリックします。
- **2.** プリンターの追加を選択します。[プリンターの追加]ウインドウが表示されます。 ローカルプリンターの追加を選択します。
- **3.** プリンターポートの選択ページで既存のポートを使用:をクリックし、目的のポート が見つかるまでポートのリストを下にスクロールして、そのポートを選択します。次 へをクリックします。
- **4.** [ディスク使用]をクリックします。
	- **1.** [参照]をクリックします。

→補足

InfoPrint ManagerまたはInfoPrint Selectに用意されているもの以外のプリンタードラ イバーを使用する場合は、ここでプリンタードライバーを指定してください。

- **2.** [開く]をクリックします。
- **3.** [OK]をクリックして[ディスクからインストール]ウインドウを終了します。
- **5.** プリンターのメーカーとモデルを選択し、「次へ]をクリックします。
- **6.** プリンターのドライバーがすでにインストールされている場合は、[既存のドライ バー使用]ダイアログが表示されます。「次へ]をクリックします。「プリンター名 を入力してください]ダイアログが表示されます。
- **7.** このプリンターの名前を所定のフィールドに入力します。これは、Windowsアプリ ケーションやWindowsデスクトップが認識するプリンターの名前です。[次へ]をク リックします。
- **8.** [完了]をクリックします。
- **9.** プリンターウインドウのメニューバーで整理をクリックしてプロパティーを選択しま す。
- **10.** プリントのプロパティーウインドウでポートをクリックします。
- **11.** 構成するInfoPrint Selectポートを強調表示し、ポートの構成をクリックしま す。
- **12.** InfoPrintポート構成ウィンドウで、プリントサーバーフィールドにInfoPrint Managerが表示されていることを確認します。
- **13.** [ホスト名]フィールドに、InfoPrint Managerサーバーのホスト名を入力します。
- **14.** [ホストポート]フィールドに、InfoPrint Managerサーバーがクライアントシステムと 通信するポート番号を入力します。デフォルトのポートは6874です。
- **15.** サーバー名フィールドで、宛先があるInfoPrint Managerサーバーの名前(pdserver)を 指定します。InfoPrint Managerサーバー名が不明の場合は、デフォルト値の\*を指定 し、すべてのInfoPrint Managerサーバー上のすべてのプリンターをリストします。サー バー名を指定すると、リストされるプリンターの数が減り、ポートの構成にかかる時 間が短くなります。

### 4 補足

使用するプリンターの名前が分かっている場合は、その名前をプリンタ名フィールド に入力し、この手順のステップ18に進みます。プリンターの名前が分からない場合 は、この値をブランクのままにしておけば、プリンターのリストを受け取り、そのリ ストから選択します。

- **16.** [プリンター選択リストの最新表示] をクリックします。
- **17.** 該当のプリンターをリストから選択します。
- **18.** [OK]をクリックします。
- 19. [閉じる] をクリックします。

さらにInfoPrint Selectプリンターを使用している環境に追加するには、P. 160 「 [その他の](#page-161-0) InfoPrint SelectプリンターをWindows[システムに追加する」に](#page-161-0)記載されている手順に従い ます。

#### <span id="page-161-0"></span>その他のInfoPrint SelectプリンターをWindowsシステムに追加する

InfoPrint SelectプリンターをWindowsシステムに追加する前に、以下の操作を行います。

- P. 157 「 [必要な情報を収集する」](#page-158-1)で説明されている情報を収集します。
- P. 154 「 InfoPrint Selectを操作できるようInfoPrint Manager[サーバーを構成する」](#page-155-0)で説 明されたとおりにサーバーを構成します。

追加のInfoPrint Selectプリンターで印刷するには、InfoPrint Selectポートを追加してくださ い。

さらにInfoPrintプリンターをWindowsシステムに追加するには、以下のステップに従いま す。

- **1.** Windowsデスクトップで、スタート→コントロールパネル→デバイスとプリンター をクリックします。
- **2.** プリンターの追加を選択します。[プリンターの追加]ウインドウが表示されます。 ローカルプリンターの追加を選択します。
- **3.** [新しいポートの作成]をクリックし、ドロップダウンリストから [InfoPrint Select] を強調表示します。[次へ]をクリックします。
- **4.** 開いているダイアログで、InfoPrint-2など、新しいポートの名前を入力し、[OK]をク リックします。(他のポートで使用されていない名前を使用してください。(他の ポートで使用されていない名前を使用してください。)
- **5.** 新しく追加したポートを構成するには、P. 159 「 InfoPrint Select[プリンターを](#page-160-1)Windows [システムに初めて追加する」に](#page-160-1)記載されている手順を引き続き実行します。

InfoPrint Managerのターゲットプリンターを変更する

InfoPrint Managerのターゲットプリンターを変更するには、以下の操作を行います。

1. システムタスクバーのアイコンをクリックして、「ターゲットプリンターを選択]ダ イアログにアクセスします。

1補足

- [ターゲットプリンターの選択]ダイアログは、Windows が最初にロードされた ときに自動的に起動します。別の機会に[InfoPrint Manager プリンター]を開始す るには、スタート → プログラム → InfoPrint Select → プリンターの選択肢を開くに 移動します。
- **2.** WindowsプリンターリストからWindowsプリンターを選択します。
- **3.** [ターゲットプリンターの選択]テーブルからInfoPrint Managerプリンターを選択し ます。
- **4.** [OK]をクリックします。

複数のプリンターを使用している場合は、ターゲットプリンター設置場所/名前フィール ドに場所または名前の一部を入力してフィルタリングできます。カスタムの選択内容を消 去し、Windows プリンターの作成時に定義したデフォルトのターゲットプリンターを使用 するには、[ターゲットプリンターの選択]テーブルでデフォルトの使用を選択しま す。

おります

- [ターゲットプリンターの選択]で選択されたプリンターは、ユーザー固有のもので す。プリンターを選択していない場合、Windowsプリンターの作成時に選択したデ フォルトのプリンターが使用されます。
- InfoPrint Managerのプリンターリストを更新するには、更新ボタンをクリックします。

# <span id="page-163-0"></span>アプリケーションから印刷する

InfoPrint Selectを使用してアプリケーションから印刷するときの考慮事項は、以下のとお りです。

印刷の考慮事項

InfoPrint Selectは、各アプリケーションの印刷機能を処理するため、各プログラムから の印刷は多少異なります。通常のアプリケーションでは、プリンターにデフォルト、 コピー部数、またはページ範囲以外を指定できます。

選択されたプリンター (またはデフォルトプリンター) が InfoPrint Manager Select プリ ンターである場合、ジョブは、InfoPrint サーバーに送信されます。

### プリンターの状況を確認する

印刷ジョブを実行する前にプリンターの状況を確認するには、以下の操作を行います。

1. システムタスクバーのアイコンをクリックして、ターゲットプリンターを選択ダイ アログにアクセスします。

4 補足

- ターゲットプリンターを選択ダイアログは、Windows が最初にロードされたと きに自動的に起動します。別の機会にInfoPrint Managerプリンターを開始するに は、プログラムを開始 → → InfoPrint Select → プリンター選択を開くに移動しま す。
- 2. ターゲットプリンターを選択ダイアログで、ターゲットプリンター選択リストか らチェックしたいプリンターを選択します。
- 3. 選択したプリンターな右クリックし、プリンター状態の表示を選択します。

使用可能列と状況列には、ジョブの処理に使用できる実宛先と論理宛先の現在の状況が反 映されます。プリンターにバックアッププリンターが定義されていると、そのプリンター はバックアッププリンター列にリストされます。バックアッププリンターはバックアッ プ実宛先です。バックアップ実宛先を追加する場合は、管理者はバックアップするプリン ターにbackup-destinations属性を設定できます。詳しくは、「「RICOH InfoPrint Manager:Reference」」を参照してください。

# <span id="page-163-1"></span>InfoPrint属性を指定する

拡張版InfoPrint Selectクライアントでは、印刷ジョブを使用してInfoPrint属性を送信できま す。属性ダイアログを有効化すると(P. 148 「 [拡張版または標準の](#page-149-0)InfoPrint Selectを選択 [する」](#page-149-0)を参照してください)、ジョブを実行依頼したときにジョブ設定ウィンドウが表示 されます。スケジューリングタブをクリックすることで、InfoPrint Selectクライアントか らInfoPrintサーバー上のデフォルトのスケジューリング値を変更できます。 [その他] タ ブをクリックすることで、以下を行うことができます。

• InfoPrintサーバーに渡される特定の値で作成した属性ファイル(例: C:¥combo.att) を指定する。

- InfoPrint サーバーに渡される個々の属性 (たとえば、job-name=Job1) を指定してく ださい。
- ジョブ実行依頼エラーメッセージを表示しないを使用して、実行依頼エラーメッ セージボックスを使用不可にする。これで不在操作が使用可能になります。
- 失敗したジョブの実行依頼を自動的に再スプールする実行依頼が失敗したときはジョ ブを再スプールします。再スプールされたジョブは、Windows印刷キューに休止状態 で配置されます。ユーザーに管理者特権がある場合は、一時停止状態である理由がプ リンターダイアログのコメント列に表示されます。印刷ジョブを再実行依頼するに は、プリンターダイアログでジョブを強調表示し、ジョブを再起動して再開します。 これでWindows印刷機構が最初からデータを再送できます。

上で例として使用されているcombo.attファイルは、サンプルファイルです。このファ イルには、以下の内容が含まれています。

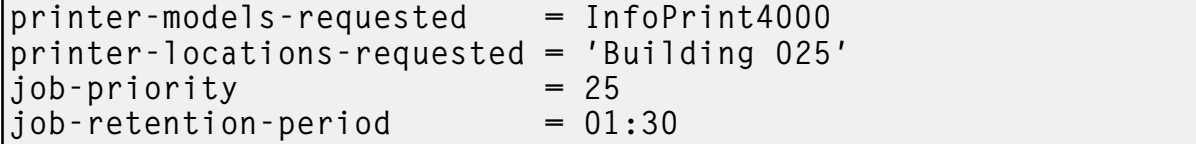

追加の属性とそれを指定するための構文については、InfoPrint Selectオンラインヘルプと 「RICOH InfoPrint Manager:Reference」マニュアルの両方を参照してください。

### 4 補足

- **1.** 特定の情報と構文規則については、InfoPrint属性を指定する前に「RICOH InfoPrint Manager:Reference」を参照してください。
- **2.** InfoPrint Selectのその他タブには、構文検査機能がありません。属性ファイルに指定さ れた属性、または個別の属性として指定された属性の形式が正しいことを確認しま す。構文エラーがあった場合は、コマンド行から発信するコマンドの構文エラーに対 して表示されるメッセージと同じものを受け取ります。
- **3.** 別の値を指定し、別のロケーションから同じInfoPrint属性を指定する場合は、以下の優 先順位でInfoPrint Managerがジョブで送信する内容を判断することに注意してくださ い。
	- **1.** その他タブの属性フィールドに指定された値
	- **2.** その他タブの属性ファイルフィールドに指定された値
	- **3.** 一般、スケジューリング、またはメッセージタブのいずれかに指定された値

## ジョブを表示する/取り消す

ジョブを実行依頼した後、InfoPrint Selectを使用してInfoPrint Manager サーバーキューにア クセスし、ジョブの状況表示、保留、取り消し、またはリリースを行うことができます。 以下の場合に、この手順を使用します。

1. システムタスクバーのアイコンをクリックして、ターゲットプリンターを選択ダイ アログにアクセスします。

少補足

- ターゲットプリンターを選択ダイアログは、Windows が最初にロードされたと きに自動的に起動します。別の機会にInfoPrint Managerプリンターを開始するに は、プログラムを開始 → → InfoPrint Select → プリンター選択を開くに移動しま す。
- 2. ターゲットプリンターを選択ダイアログで、ターゲットプリンター選択リストか らチェックしたいプリンターを選択します。
- 3. 選択した項目を右クリックし、「ジョブを表示】を選択します。
- 4. printer\_name InfoPrint Managerジョブダイアログから、InfoPrint Manager サーバー上のキューにあるジョブの保留、取り消し、またはリリースを行うことが できます。

印刷するために実行依頼したすべてのジョブのリストがInfoprint Managerジョブダ イアログに表示されます。最後に実行依頼したジョブがリストの先頭に表示されます。リ ストには、ジョブ名、実行依頼日時、グローバルID、ページ数、ジョブの発信元、LDAP ユーザーなどがジョブごとに示されます。

デフォルトでは、実行依頼したジョブのみがリストされます。すべてのジョブをリストす る場合は、[表示]メニューで[ユーザージョブすべてを表示]を選択します。

特定のジョブのプロパティーも確認できます。ジョブをクリックして選択し、[ジョブ] メニューから [ジョブプロパティー]を選ぶか、 [ジョブプロパティー] ツールバーボ タンをクリックします。選択したジョブに関する情報が、ダイアログの6つのタブに表示 されます。ジョブプロパティーダイアログに表示されるフィールドは編集できません。

# <span id="page-165-0"></span>InfoPrint Select for Windowsで使用できるコマンド

一般的に、InfoPrint Selectを使用すると、ユーザーは既存のInfoPrint Managerアプリケー ションからWindows宛先に印刷できます(通常、[ファイル]メニューの[印刷]オプ ションを使用します)。そのほかに、クライアントシステムのコマンドプロンプトで複数 のInfoPrintコマンドを発行できます。

#### 4 補足

InfoPrintコマンドを使用していて、通知を受信する場合は、「InfoPrint ManagerRICOH: Common Clients」 DVD-ROM(LCD4–5642)から通知クライアントをインストールできま す。

セキュリティーやInfoPrint Managerにユーザーを許可する方法は、「RICOH InfoPrint manager for Linux:操作ガイド」の「InfoPrint Manager for Linuxのセキュリティーを管理す る」を参照してください。

InfoPrint Managerを使用すると、許可ユーザー(通常、すべてのユーザー)は、以下の InfoPrintコマンドを使用できます。

pdls

ジョブ、宛先、またはその他のInfoPrintオブジェクトに選択された属性値をリストしま す。

pdpr

ジョブを論理または実宛先に実行依頼します。LDAPジョブ認証が有効になっている場 合は、実行依頼の前にLDAP資格証明を使用して認証する必要があります。

pdq

選択されたジョブ、論理宛先に実行依頼されたすべてのジョブ、または実宛先に割り 当てられたすべてのジョブの状況を照会します。

InfoPrint Managerでは、許可ユーザー(通常、ジョブ所有者)は、以下のInfoPrintコマンド を使用できます。

#### pdmod

実行依頼されたジョブの属性またはそれらのジョブに入っている文書の属性を変更し ます。

#### pdrm

ジョブを削除します。

InfoPrint Managerでは、許可ユーザーのみが以下のInfoPrintコマンドを使用できます。

#### pdaccount

指定期間中の要約アカウンティング情報を、サーバー上の実宛先に関するコンマ区切 り形式で収集します。この情報は、ファイルにしてスプレッドシートにインポート し、消耗品のコスト、プリンターの使用率、各ユーザーのコストなどを計算できま す。

#### pdcreate

論理宛先、キュー、実宛先、デフォルトジョブ、デフォルト文書、メディア、補助 シート、およびリソースコンテキストを作成します。

#### pdclean

サーバー、論理宛先、キュー、または実宛先からすべてのジョブを削除します。

#### pddelete

サーバー、論理宛先、キュー、実宛先、デフォルトジョブ、デフォルト文書、メディ ア、補助シート、リソースコンテキスト、およびジョブを削除します。

### pddisable

宛先がジョブの受信やログの記録をできないようにします。

#### pdenable

宛先がジョブの受信やログの記録をできるようにします。

### pdpause

ジョブ、実宛先、キュー、またはサーバー内のすべてのキューと実宛先を一時停止し ます。

### pdpromote

キューの先頭にジョブを移動します。

### pdreorder

ジョブを、実宛先、または同じサーバーか別のサーバー内の未割り当てジョブ域に再 度割り当て、別のジョブの直前または直後にスケジュールできるようにします。

#### pdresubmit

ジョブ、論理宛先に実行依頼されたすべてのジョブ、または別の論理宛先へのキュー に入っているすべてのジョブを再実行依頼します。

#### pdresume

一時停止されたオブジェクトが動作を再開できるようにします。

#### pdset

InfoPrintオブジェクトを記述する属性の値を設定または変更します。

### pdshutdown

サーバーまたは実宛先を停止します。

#### pdspace

PSF 物理プリンターを後送りまたは前送りします。

#### pddeviceop

指定された実宛先に関連した装置上で装置の操作を実行します。

小補足

InfoPrintコマンドと属性については、「RICOH InfoPrint Manager: Reference」

## 宛先属性を照会する

論理宛先londonでジョブを受信できるかを確認するには、以下を入力します。

pdls -c destination -r "destination-state" london

## ジョブを実行依頼する

ファイル myjob.ps を論理宛先 london に実行依頼し、両面印刷を要求するには、以下を入 力します。

pdpr -d london -x "sides=2" myjob.ps

4 補足

「RICOH InfoPrint Manager:Reference」に、pdprコマンドに指定できるすべての属性と 値をがリストされています。

# ジョブを照会する

論理宛先londonに実行依頼したすべてのジョブを照会するには、以下を入力します。

pdq -d london

InfoPrintは、以下のような情報を戻します。

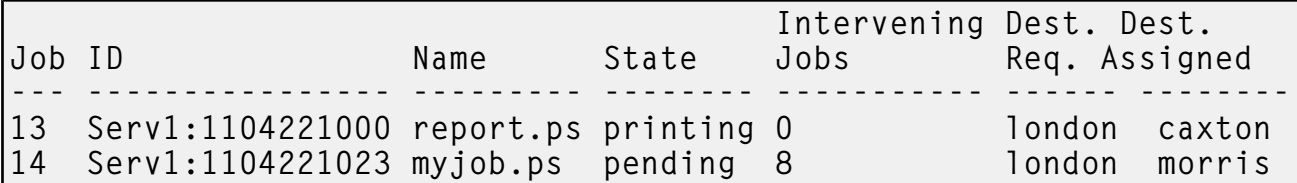

# 宛先名を指定する

-pフラグまたは各ジョブの引数を指定せずにコマンド行から単一の宛先に印刷するには、 システム上の宛先名を定義します。

- 1. [マイ コンピューター]アイコンをクリックし、 [プロパティー]を選択します。
- **2.** [詳細設定]タブで、[環境変数]をクリックします。
- **3.** [システム環境変数]で[新規]をクリックして、新しいシステム変数、および宛先 名を作成します。
- **4.** 変数フィールドに「PDPRINTER」、値フィールドにdestination\_nameを入力します。
- **5.** [OK]をクリックします。
- **6.** システムを再始動して、変更を有効にします。

# <span id="page-168-0"></span>Anyplace印刷でInfoPrint Select for Windowsを使用する

InfoPrint Select for Windowsを使用し、Anyplace印刷で特定のトレイ、用紙または仕上げ情 報を使用する場合は、「RICOH InfoPrint Manager: Common Clients」メディアで提供され ているInfoPrint Manager PDFドライバーをインストールする必要があります。

InfoPrint Manager PDFドライバーをインストールするには、次のことを確認します。

- **1.** インストールメディアからInfoPrint Manager PDFドライバーをローカルシステムにコ ピーします。
- **2.** アーカイブを任意の場所に抽出します。
- **3.** ここで説明したように、Windowsのプリンターの追加ウィザードを使用します。
	- **1.** まず、プリンターの追加ウィザードを開きます。
		- **1.** 開始 → 実行をクリックします。
		- **2.** 開くボックスに

### control printers

- と入力し、OKをクリックします。 デバイスとプリンターウィンドウが開きます。
- **3.** [プリンターの追加]をクリックします。プリンターの追加ウィザードが開き ます。
- **2.** ウィザードにローカルプリンターを追加することを伝えます。
	- **1.** [プリンターが一覧にない場合]をクリックします。
- **2.** 次に、[ローカルプリンターまたはネットワークプリンターを手動設定で追加 する]をクリックします。
- **3.** 次へをクリックします。
- **3.** InfoPrint Selectポートを選択します。
- **4.** 抽出したプリンタードライバーファイルの場所をウィザードに伝えます。
	- **1.** ディスク使用をクリックします。ディスクからインストールダイアログボック スが開きます。
	- **2.** ディスクからインストールダイアログボックスで参照をクリックし、プリン タードライバーのファイルを抽出したフォルダーを指定します。
	- **3.** 正しいフォルダーが見つかったら、開くをクリックします。
	- **4.** ディスクからインストールダイアログボックスのボックスからメーカーの ファイルをコピーするに、フォルダーのパスが表示されます。OKをクリックし ます。
- **5.** プリンタードライバーのファイルのインストールに必要な最後の情報をウィザード に提供します。
	- **1.** インストールできるプリンターは、プリンターソフトウェアをインストールす るダイアログボックスに一覧表示されます。接続しようとしているプリンター を選択し、次へをクリックします。
	- **2.** 既存のドライバーを使用するように求められた場合は、既存のドライバーを置 き換えるを選択し、次へをクリックします。既存のドライバーを置き換えるこ とを選択すると、Windowsはシステム上の現在のファイルを、ダウンロードし た新しいファイルに置き換えようとします。
	- **3.** 提案されたプリンター名を受け入れ、そのプリンターをデフォルトプリンター として使用する場合は、次のページで次へをクリックします。それ以外の場合 は、設定を変更し、次へをクリックします。
	- **4.** ウィザードの次にプリンターの共有ページが表示されたら、ホームネットワー ク上の他のコンピューターがプリンターを使って印刷できるように共有するこ - ニュー・ニュー<br>とができます。共有名をクリックして、共有プリンターの名前を指定します。 それ以外の場合は、このプリンターを共有しないをクリックします。選択が終 わったら、次へをクリックします。オプションでプリンターの位置情報を入力 するよう求められることがあります。プリンターの位置(例:ホームオフィ ス)を入力して、次へをクリックします。

# サーバーレス印刷でInfoPrint Select for Windowsを使用する

InfoPrint Selectを使用すると、追加処理を必要としないジョブをInfoPrint Managerサーバー を経由せずにプリンターに送信することができます。この機能は、サーバーレス印刷また はダイレクトIP印刷と呼ばれています。これにより、InfoPrint Manager サーバーを経由し てジョブをルーティングする必要がない場合や、印刷サーバーが一時的に利用できない場 合に、ユーザーが印刷できるようになります。この機能は、ダイレクト印刷接続による ネットワークトラフィックを削減させることで、効率化を実現します。

この機能の利点は、正確なアカウンティング処理ができることです。InfoPrint Select は、 ジョブを直接プリンターに送信します。ジョブを正常に印刷すると、アカウンティング データが更新されるように、InfoPrint Selectはその情報をInfoPrint Managerサーバーに送信 します。InfoPrint Managerサーバーが一時的に利用できない場合、InfoPrint Selectはアカウ ンティング情報を保存し、サーバーが利用可能になったときに配信します。

このInfoPrint Select機能は、レジストリキーComputer¥HKEY\_LOCAL\_MACHINE ¥SOFTWARE¥RICOH¥InfoPrint Select¥Configurationを介して、ローカルの InfoPrint Manager管理者によって起動されます。

- **1.** ジョブをプリンターに直接送信できるようにするには、REG\_DWORD型、値1の UseServerlessPrintレジストリキーを使用します。
- **2.** InfoPrint Managerサーバーが利用できない場合にのみジョブをプリンターに直接送信 できるようにするには、UseServerlessPrintレジストリーを0に設定し、REG\_DWORD 型、値1のUseDirectPrintレジストリキーを使用します。

4 補足

• UseDirectPrintとUseServerlessPrintの両方のレジストリキーが1に設定されている場 合は、UseDirectPrintは無視されます。

更新サーバーアプリケーションを使ったレジストリキーの設定については、P. [264](#page-265-0) 「 WindowsシステムにUpdate Server[をインストール/構成する」お](#page-265-0)よびP. 281 「 [レジスト](#page-282-0) [リー更新プログラムの自動ダウンロードを構成する」](#page-282-0)を参照してください。

☆重要

- プリンターに直接印刷するためには、InfoPrint Selectはターゲットプリンターとして定 義されているInfoPrint Manager実宛先のプロパティーから、プリンターのIPアドレスを 取得する必要があります。プリンターセレクションを開くアプリケーションをクリッ クし、ターゲットプリンター選択テーブルからInfoPrint Managerプリンターを選択し ます。
- InfoPrint Select for Windowsでは、サーバーレス印刷のターゲットプリンターとして論 理宛先はサポートされていません。
- InfoPrint Select for Windowsを使用したサーバーレス印刷は、プル印刷ジョブには対応 していません。
- プリンターデバイスはPJL言語をサポートしている必要があります。

# <span id="page-170-0"></span>InfoPrint Select for Linuxを使用する

InfoPrint Select for Linuxを使用すると、Linuxワークステーションから、InfoPrint Managerに よって管理される宛先にジョブを実行依頼して追跡できます。InfoPrint Select for Linux を 使用して、ワードプロセッサー、スプレッドシート、および他のデスクトップアプリケー ションから InfoPrint Manager にジョブを実行依頼できます。アプリケーションまたはコマ ンド行から印刷できます。

InfoPrint Select for Linuxを使用すると、以下を実行できます。

- ジョブをサーバーに実行依頼するときに、AFPやその他のInfoPrintジョブ属性を指定す る
- ジョブを実行依頼するためのLDAP認証を使用して印刷する

# InfoPrint Select for Linuxをインストール/アップグレードする

InfoPrint Select client for Linux には、非 LDAP InfoPrint Select クライアントと、LDAP が使 用可能な InfoPrint Select クライアントの 2 つのバージョンがあります。LDAP が使用可能 な InfoPrint Select クライアントと非 LDAP InfoPrint Select クライアントは、別の.rpm パッ ケージに含まれています。LDAPが使用可能なInfoPrint Selectクライアントがジョブを実行 依頼するには、LDAP認証が必要です。InfoPrint Selectクライアントからジョブ実行依頼を 実行するには、LDAPサーバーの認証が必要です。InfoPrint SelectクライアントのLDAPバー ジョンをインストールする場合、(非LDAPバージョンをアンインストールして再インス トールする場合を除き)非LDAPバージョンに切り替えることはできません。

PAM/SSO環境で非LDAP InfoPrint Selectクライアントを使用している場合、LDAP (PAM)/ Active Directoryシステム認証セッションから取り込まれるLDAPユーザーは、InfoPrint Managerユーザー関連の属性に使用されます。

InfoPrint Selectクライアントをインストールする前に、システムに以下の前提条件がイン ストールされていることを確認してください。

- libatk-1.0.so.0
- libc.so.6
- libc.so.6(GLIBC 2.0)
- libc.so.6(GLIBC 2.1)
- $\bullet$  libc.so.6(GLIBC 2.1.3)
- libc.so.6(GLIBC\_2.2)
- libdl.so.2
- libgcc\_s.so.1
- libacc\_s.so.1(GCC\_3.0)
- libgdk pixbuf-2.0.so.0
- libgdk-x11-2.0.so.0
- libglib-2.0.so.0
- libamodule-2.0.so.0
- libgobject-2.0.so.0
- libatk-x11-2.0.so.0
- liblber-2.4.so.2
- libldap-2.4.so.2
- libm.so.6
- libpango-1.0.so.0
- libpangox-1.0.so.0
- libpangoxft-1.0.so.0
- libpthread.so.0
- libpthread.so.0(GLIBC\_2.0)
- libpthread.so.0(GLIBC 2.1)
- libpthread.so.0(GLIBC 2.1.1)
- librt.so.1
- libstdc $++$ so.6
- libstdc $++$ .so.6(CXXABI 1.2)
- libstdc++.so.6(GLIBCPP  $3.2$ )

# InfoPrint Select クライアントをインストールするには、次の手順に従います。

ターミナルからの操作は、以下のとおりです。

- **1.** InfoPrint Manager: Common ClientsISOファイルからインストールするには、 以下の操作を行います。
	- **1.** InfoPrint Manager: Common ClientsISOファイルをマウントします。
	- **2.** インストールするInfoPrint Selectクライアントのバージョンのインストーラー パッケージを一時的な場所にコピーします。例: /tmp
	- **3.** コマンドターミナルを開きます。
	- **4.** 非 LDAP InfoPrint Select クライアントパッケージをインストールするには、次の ように入力します。
- sudo rpm -i ipr-select-4.13.m-n.x86\_64.rpm

#### または

LDAP が使用可能な InfoPrint Select クライアントパッケージをインストールする には、次のように入力します。

sudo rpm -i ipr-select-ldap-4.13.m-n.x86\_64.rpm

ここで、mおよびnは、サービス更新レベルを表します。

**5.** 非 LDAP InfoPrint Select クライアントをそれ以前のバージョンからアップグレー ドするには、次のように入力します。

sudo rpm -U ipr-select-4.13.m-n.x86\_64.rpm

LDAP が使用可能な InfoPrint Select クライアントをそれ以前のバージョンから アップグレードするには、次のように入力します。

sudo rpm -U ipr-select-ldap-4.13.m-n.x86\_64.rpm

ここで、m およびnはサービス更新レベルを表します。

- **2.** Webからインストールする場合は、以下を行います。
	- **1.** 非LDAP InfoPrint Selectクライアントパッケージ、またはLDAPが使用可能な InfoPrint Selectクライアントパッケージをダウンロードします。
	- **2.** 非 LDAP InfoPrint Select クライアントパッケージをインストールするには、次の ように入力します。

```
sudo rpm -i ipr-select-4.13.m-n.x86_64.rpm
```
または

LDAP が使用可能な InfoPrint Select クライアントパッケージをインストールする には、次のように入力します。

[2](#page-128-0)

## sudo rpm -i ipr-select-ldap-4.13.m-n.x86\_64.rpm

ここで、mおよびnは、サービス更新レベルを表します。

- **3.** 非 LDAP InfoPrint Select クライアントをそれ以前のバージョンからアップグレー ドするには、次のように入力します。
- rpm -U ipr-select-4.13.m-n.x86\_64.rpm

LDAP が使用可能な InfoPrint Select クライアントをそれ以前のバージョンから アップグレードするには、次のように入力します。

rpm -U ipr-select-ldap-4.13.m-n.x86\_64.rpm

ここで、m およびnはサービス更新レベルを表します。

これらの環境変数が反映されるには、非 LDAP Linux コマンド行クライアントで設定さ れ、InfoPrint Select クライアントと共にインストールされる必要があります。インストー ルプロセスによって、環境変数を設定するための2つのシェル構成ファイル(ipr-cmd.cshと ipr-cmd.sh)が/etc/profile.dディレクトリーに置かれます。これらのファイルを編集し て、次の値を入力します。

### **PDHOST**

InfoPrint Managerサーバーがあるホストの名前です。

### PD\_SOCKET

InfoPrint Manager サーバーのポートの TCP/IP ソケット番号です。デフォルトソケット は 6874 です。システムのセットアップ内容が特に異なっていない場合、またはホス ト上で複数の InfoPrint Manager サーバーが稼働していない場合は、6874 を使用して ください。

### PDPRINTER (オプション)

使用する InfoPrint Manager サーバーのデフォルト論理宛先。コマンド行で論理宛先を 指定しない場合、コマンドはこの値を使用します。

4 補足

ユーザーはカスタム設定を使用して上記の設定を上書きできます。

●重要

**1.** CUPS (Common Unix Printing System) Web インターフェースバージョン 1.1.x を使用す る場合は、コマンド

chmod 755 /usr/lib/cups/backend/selpms

を使用して、手動で /usr/lib/cups/backend/selpms 権限を 755 に設定します。

**2.** KDEライブラリーを使用する場合は、コンピューターにkdelibs 3.5.7以降がインストー ルされていることを確認します。

InfoPrint Select for Linux を使用するには、P. 178 「 LinuxでInfoPrint Select[プリンターを作成](#page-179-0) [する」](#page-179-0)に説明されている方法の 1 つを使用して、InfoPrint Select プリンターを作成する必 要があります。

# InfoPrint Select for Linuxをアンインストールする

- 1. root としてログインします。
- 2. InfoPrint Selectクライアントをアンインストールするには、以下の操作を行います。 **1.** 非LDAPバージョンの場合は、以下を入力します。

rpm -e ipr-select-4.13.m-n

**2.** LDAPが使用可能なバージョンの場合は、以下を入力します。

rpm -e ipr-select-ldap-4.13.m-n

ここで、m および n は、サービス更新レベルを表します。

# 強制モードでSELinuxを設定してInfoPrint Selectを使用する(RHELのみ)

Red Hat Enterprise Linux (RHEL) システムで強制モードでSELinuxを設定してInfoPrint Select を操作する際の特別な考慮事項について説明します。

# 強制モードでSELinuxを設定してInfoPrint Selectを実行する

SELinuxが強制モードに設定されている場合、InfoPrint Selectクライアントを動作させるに は、以下の手順を実行します。

1. checkpolicyおよびpolicycoreutils rpmファイルがインストールされていない場合 は、インストールします。

yum install policycoreutils-python

2. InfoPrint SelectのディレクトリーとファイルSELinuxのコンテキストを変更します。

semanage fcontext -a -t cupsd\_rw\_etc\_t '/opt/Ricoh/InfoPrint-Manager/config(/.\*)?' semanage fcontext -a -t cupsd\_tmp\_t '/opt/Ricoh/InfoPrint-Manager/pipes(/.\*)?' restorecon -RvF /opt/Ricoh/InfoPrint-Manager/config /opt/Ricoh/InfoPrint-Manager/pipes

3. allow\_ypbind SELinux booleanを有効にします。

setsebool -P allow\_ypbind=on

4. SELinuxポリシーモジュールを生成します。

cd /tmp

cp /opt/Ricoh/InfoPrint-Manager/selinux/ipmselect.te /tmp /usr/bin/checkmodule -M -m -o ipmselect.mod ipmselect.te /usr/bin/semodule\_package -o ipmselect.pp -m ipmselect.mod

5. 新しいSELinuxポリシーモジュールをインストールします。

semodule -i ipmselect.pp

6. 一時ファイルを削除します。

rm -f ipmselect.pp ipmselect.mod ipmselect.te

# InfoPrint SelectのSELinuxの変更を元に戻す

InfoPrint SelectのSELinuxの変更を元に戻すには、以下の操作を行います。

1. ファイルとディレクトリーSELinuxコンテキストを復元します。

semanage fcontext -d -t cupsd\_rw\_etc\_t '/opt/Ricoh/InfoPrint-Manager/config(/.\*)?' semanage fcontext -d -t cupsd\_tmp\_t '/opt/Ricoh/InfoPrint-Manager/pipes(/.\*)?' restorecon -RvF /opt/Ricoh/InfoPrint-Manager/config /opt/Ricoh/InfoPrint-Manager/pipes

2. allow\_ypbind SELinux booleanを無効にします。

setsebool -P allow\_ypbind=off

3. SELinuxポリシーモジュールをアンインストールするには、以下の操作を行います。

semodule -r ipmselect.pp

# 強制的にではなく警告を出力するようにSELinuxを構成する

強制的にではなく警告を出力するようにSELinuxを構成するには、 SELinux= permissive in /etc/selinux/configを設定します。詳しくは、Webページ[Security](https://access.redhat.com/documentation/en-us/red_hat_enterprise_linux/8/html/using_selinux/index) [Enhanced](https://access.redhat.com/documentation/en-us/red_hat_enterprise_linux/8/html/using_selinux/index) Linuxを参照してください。

# InfoPrint Select for LinuxでLDAPジョブ認証を使用する

LDAPが使用可能なInfoPrint Selectクライアントでは、ユーザーが初めてジョブを実行依頼 するときにLDAP認証が必要です。LDAP認証のサポートを使用すると、認証されたユー ザーのみが印刷し、特定のジョブを印刷したユーザーに関する情報を提供できます。 LDAP認証を使用すると、InfoPrint Managerはより正確なアカウンティング情報を提供でき ます。

LDAPが使用可能なInfoPrint Selectクライアントは、GSS認証オプションが有効になってい るLDAPサーバーを使用するよう構成してください。InfoPrint Selectクライアントは、一度 に1つのバージョンだけをインストールするため、非LDAPバージョンがインストールされ ている場合はそれをアンインストールしてから、LDAPバージョンをインストールしてく ださい。2回目以降の更新は、インストールされている現在のバージョンに適用されま す。LDAP認証設定は、構成ファイルに含まれています。root権限を持っている場合に限 り、その構成設定を編集できます。同じボックスから、複数のユーザーがログインして認 証を受けることができます。

LDAPサーバーに正常にログインできない場合は、LDAPが使用可能なInfoPrint Selectクライ アントではジョブを実行依頼できません。LDAPサーバーに正常にログインした場合は、 InfoPrint Managerサーバーにジョブを実行依頼できます。印刷ジョブを初めて実行依頼す るときは、LDAPサーバーにログインしてください。LDAPログインセッションは、ログオ フしたとき、またはLDAPサーバー管理者が設定したセッションタイムアウトが発生した ときに期限切れになります。印刷ジョブを実行依頼するたびに再度ログインする必要はあ りません。実行依頼されたジョブにはauthenticated-login属性とLDAPユーザー名が含まれ ますが、これらをサーバーアカウンティングログに追加するには、サーバーまたは実宛先 のadditional-accounting-log-attributes属性を使用します。接続設定を変更 できます。 また、アプリケーションは構成ファイルを更新します。

LDAPが使用可能なInfoPrint Selectクライアントは、LDAP v3に準拠しています。これは、 オープンディレクトリーLDAPモデルのみサポートします。つまり、LDAPサーバーは、 SSL経由の接続を確立するようクライアントに強制しません。

また、SSL経由でLDAPサーバーと接続するときに認証を受けるようクライアントに要求し ません。ディレクトリーシステムを一般公開しない場合は、SSLクライアントの相互認証 が使用可能です。SSLクライアント認証では、クライアントはサーバーによって検証され た有効な証明書が必要です。

LDAPが使用可能なInfoPrint Select for Linuxの認証方法

### シンプル

シンプル認証の場合は、取得したDN形式のログイン名が、パスワードとともに暗号化さ れずにLDAPサーバーに送信されます。

# ダイジェスト

この方法の場合は、LDAPサーバーにダイジェストプラグインと固有のユーザーデータ ベースのインストールが必要です。LDAPサーバーは認証信任状を内部でダイジェストプ ラグイン(SASLDB)に転送します。この場合、DN の検索メカニズムは発生しません。

# LinuxでLDAPが使用可能なInfoPrint Selectクライアント設定を構成する

LDAPが使用可能なInfoPrint SelectクライアントがInfoPrint Managerに認証ジョブを正しく 実行依頼するには、LDAPが使用可能なInfoPrint Selectクライアント設定を構成してくださ い。LDAP 設定ウインドウを使用すると、信任状、接続、認証、および検索の設定を構成 できます。LDAPログインウィンドウで設定をクリックし、LDAP設定ウィンドウを開きま す。設定ボタンは、rootアカウントを使用してログインした場合にのみ使用可能になり ます。

## 信任状

## ログイン

ログイン情報には、Eメールアドレス、社員番号、バッジシリアル番号、一般名、 Lotus Notesの正規名、ユーザーID、UID、その他のデータ情報を使用できます。

additional-accounting-log-attributes属性によって使用される値のリス トにauthenticated-login属性を追加することで、ログイン情報を宛先のアカウ ンティングログに送信します。

パスワード

パスワードを入力します。

大文字/小文字

ログイン属性の大文字/小文字を指定します。大文字/小文字を区別、小文字に変換、 または大文字に変換のいずれかを選択できます。大文字/小文字を区別がデフォルトの 値です。

資格情報の保存を無効化

ユーザーは資格情報を保存できません。LDAP設定ウィンドウからのログインとパス ワードは保存されません。

4 補足

資格情報を利用できる場合は、InfoPrint Select LDAPログインウィンドウにコピーされ ます。

LDAPサーバー

ホスト

LDAPサーバーのホスト名またはIPアドレスを入力します。

ポート

通信用のポート番号を入力します。デフォルトのポート番号は389です。デフォルト のSSLポート番号は636です。

### 認証

#### メソッド

簡易またはダイジェストから、認証方法を選択します。

SASLレルム

SASLレルムの名前を入力します。ダイジェストの方法を使用する場合にこのオプショ ンを利用できます。

暗号化

LDAP サーバーの暗号化方法を入力します。TLSまたはSSLプロトコルを使用するに は、[開始TLS拡張子を使用]または[SSL暗号化を使用]のオプションを選択しま す。

DN検索オプション

識別名(DN)検索オプションは、シンプル認証方法にのみ使用されます。

検索ベース

検索ベースエントリーは、LDAP検索を開始するディレクトリーの場所です。

検索の属性

検索の属性は、DNの検索に使用されます。DNは、InfoPrint Select LDAPサーバーへの ログオンに使用されます。

例:

- LDAPログインでイントラネットのEメールアドレス (例: john\_smith@example. com)を使用してDNを識別する場合は、検索の属性をmailにしてください。DN検 索オプションは必要に応じて設定可能であり、シンプル認証方法にのみ使用されま す。
	- 一般名でログインを入力する場合(例: "John Smith")は、検索の属性をcnにし てください。

– DN 検索で使用できるその他の属性には、E メールアドレス、社員番号、バッジ シリアル番号、通常の名前、Lotus Notes の正規名、ユーザー ID、UID、および DN などがあります。

カスタム構成によっては、DN 検索に固有のログイン属性が使用されます。この属性 は、アカウンティングログでauthenticated-loginジョブ属性の値になります。 LDAPサーバーとの接続をテストする場合は、「認証テスト】をクリックします。正常 に接続している場合は、LDAPサーバーに正常に接続されましたという確認メッセージ が表示されます。

LDAP設定が正しく構成されていない場合は、次のようなエラーメッセージが表示され ます。

- 「ユーザーログイン資格情報が無効です。お使いのログイン資格情報を確認してく ださい。」このメッセージは、資格情報が正しくないために認証バインドが失敗し たときに表示されます。
- 「LDAPホスト、ポート、またはSSL/TLSの設定が正しくありません。ホスト、 ポート、SSL/TLSの設定を確認してください。」」InfoPrint Select LDAPクライアン トがLDAPサーバーに接続できないために認証バインドに失敗したときにこのメッ セージが表示されます。
- 「認証方法が無効です。システム管理者に連絡してください。」」InfoPrint Select LDAPクライアントが使用する認証方法がLDAPサーバーで認識されないときに、こ のメッセージが表示されます。
- 「LDAPログインがサーバーで見つかりません。お使いの資格情報または検索オプ ションを確認してください。」」InfoPrint Select LDAPが検索ディレクトリーでユー ザーを見つけることができないときに、このメッセージが表示されます。

LDAPサーバーが匿名認証を許可していないときは、エラーメッセージが表示されませ ん。この場合、許可された匿名バインドがなく、入力されたログイン信任状を使用し てInfoPrint Select LDAPクライアントが直接認証を行うため、初期バインディングに失 敗します。

匿名ログイン

LDAPサーバーへの匿名ログインを有効または無効にします。

バインドDN

LDAPサーバーが匿名クエリを許可しない場合は、アカウントの識別名(DN)を入力しま す。

パスワード

バインドDNアカウントのパスワードです。

#### 1 補足

バインドDNのログインとパスワード情報はレジストリに保存されます。パスワードは暗 号化された形式で保存されています。デフォルトでは、DNの検索は、検索ベースと検索 の属性の値に基づいて、LDAPサーバーとの匿名バインディングによって実行されます。 検索結果のDNは、指定パスワードと一緒に認証のために使用されます。InfoPrint Select LDAPサーバーで匿名検索が有効でない場合は、InfoPrint SelectはバインドDNとパスワー ドを使ったログインを試み、指定されたログインを検索します。認証に失敗した場合、エ ラーが発生します。正常に検索できた場合、InfoPrint Selectは、ログインに関連付けられ たDNでログインを試みます。検索できなかった場合は、InfoPrint Selectは、ログインとパ スワードでログインを試みます。

パスワード情報は保存されません。すでに信任状を設定している場合、LDAPが使用可能 なInfoPrint Selectクライアントのログインウィンドウからコピーされます。

カスタム構成によっては、DN 検索に固有のログイン属性が使用されます。この属性は、 アカウンティングログでauthenticated-loginジョブ属性の値になります。

LDAPサーバーとの接続をテストする場合は、認証テストをクリックします。正常に接続 している場合は、次の確認メッセージが表示されます。正常に接続している場合は、 LDAPサーバーに正常に接続されましたという確認メッセージが表示されます。

LDAP設定が正しく構成されていない場合は、次のようなエラーメッセージが表示されま す。

- ユーザーログイン資格情報が無効です。ログイン資格情報を確認してください。この メッセージは、資格情報が正しくないために認証バインドが失敗したときに表示され ます。
- LDAP ホスト、ポート、または SSL/TLS の設定が正しくありません。ホスト、ポー ト、SSL/TLSの設定を確認してください。このメッセージは、LDAP が使用可能な InfoPrint Select クライアントが LDAP サーバーに接続できないために認証バインドが失 敗したときに表示されます。
- 認証方法が無効です。システム管理者に連絡してください。このメッセージは、LDAP が使用可能な InfoPrint Select クライアントが使用した認証方法を LDAP サーバーが認 識できないときに表示されます。
- LDAP ログインがサーバーに見つかりません。信任状または検索オプションを確認して ください。このメッセージは、LDAP が使用可能な InfoPrint Select クライアントが検索 ディレクトリーでユーザーを見つけられないときに表示されます。
- LDAPサーバーが匿名認証を許可していないときは、エラーメッセージが表示されませ ん。その場合は、匿名認証が許可されないために初期バインドが失敗し、LDAP が使用 可能な InfoPrint Select クライアントが直接、入力されたログイン信任状によって認証 します。

# <span id="page-179-0"></span>LinuxでInfoPrint Selectプリンターを作成する

このセクションでは、LinuxアプリケーションからInfoPrint Managerサーバーによって管理 される宛先に印刷ジョブを実行依頼できるようにInfoPrint Selectクライアントを構成する 方法を説明します。

Linux で InfoPrint Select プリンターを作成するには、次の 3 つの方法があります。

- **1.** CUPS (Common Unix Printing System) Webインターフェースを使用し、プリンターを追 加する:
	- **1.** Web ブラウザーを開きます。
	- **2.** CUPS Web インターフェースにアクセスするには、ブラウザーのアドレスバーに 「http://localhost:631」と入力します。
	- **3.** CUPS 管理者の信任状を入力して、[アドミニストレーション]タブで[プリン ターの追加]をクリックします。
	- **4.** その他のネットワークプリンターセクションでInfoPrint Selectを選択し、続行をク リックします。
5. 「接続]フィールドで正しい DEVICE URI を設定して「続行]をクリックします。 ここで、DEVICE\_URI は次のとおりです。

selpms://<server\_hostname>[:<port>]/<destination>

例:

selpms://server.company.domain:6874/IP1107EX

### 4 補足

ポートを指定しない場合は、デフォルトのポート番号は6874になります。

- **6.** CUPS プリンターの[名前]、[説明]、および[位置]を設定して、[続行]を クリックします。
- **7.** ドロップダウンリストからプリンターメーカー選択して、[続行] をクリックし - ロッシンシン・・・。このシンフィーグリンターの追加] をクリックします。
- **8.** プリンターのデフォルトオプションを設定して、[デフォルトオプションの設 定]をクリックします。
- **2.** /usr/sbin/lpadmin コマンドを使用してプリンターを追加します。
	- **1.** コマンドターミナルを開きます。
	- **2.** 次のコマンドを実行します。

/usr/sbin/lpadmin -p <cups\_printer\_name> -v"<DEVICE\_URI>" -m <printer\_model.ppd> -D <printer\_description> -E

例:

/usr/sbin/lpadmin -p myCupsPrinter -v"selpms://server.company.domain:6874/IP1107EX" -m InfoPrint-Pro\_1107EX.ppd -D "InfoPrint Select" -E

- **3.** Linuxの[プリンターの追加ウィザード]を使用してプリンターを追加する:
	- **1.** [システム]→[アドミニストレーション]→[印刷]を選択します。
	- **2.** [新規]をクリックします。
	- 3. 「デバイス]のリストで「ネットワークプリンター]→「InfoPrint Select]を選択し、次のようにデバイスの URI 情報を入力します。selpms:// server\_hostname[:port]/destination.

小補足

ポートを指定しない場合は、デフォルトのポート番号は6874になります。

- **4.** [次へ]をクリックします。
- **5.** データベースからプリンターを選択して、「次へ】をクリックします。
- **6.** [モデル]リストと[ドライバー]リストから プリンターモデルとドライバーを 選択して、「次へ】をクリックします。
- 7. [インストールオプション]パネルで [次へ]をクリックします。
- 8. [プリンターの説明]パネルで [プリンター名]、 [説明](オプション)、およ び[位置] (オプション) を入力して[適用]をクリックします。

# アプリケーションから印刷する

InfoPrint Selectを使用してアプリケーションから印刷するときの考慮事項は、以下のとお りです。

印刷の考慮事項

InfoPrint Selectは、各アプリケーションの印刷機能を処理するため、各プログラムから の印刷は多少異なります。通常のアプリケーションでは、プリンターにデフォルト、 コピー部数、またはページ範囲以外を指定できます。

選択されたプリンター (またはデフォルトプリンター) が InfoPrint Manager Select プリ ンターである場合、ジョブは、InfoPrint サーバーに送信されます。

### プリンターの状況を確認する

プリンターの状況を確認するには、InfoPrint SelectのメニューでIPMプリンター状況の表 示を選択します。InfoPrint Select プリンターによって使用されるすべての InfoPrint Manager 宛先のリストが表示されます。

InfoPrint Selectプリンターで使用されるすべてのInfoPrint Manager宛先に関する情報が InfoPrint Managerプリンターダイアログに表示されます。 この情報には、論理プリンター に割り当てられたすべてのプリンターの名前、プリンターのタイプ(論理または物理)、 ー3)<br>プリンターが使用可能/使用不可になっているか、最新状況(<mark>印刷</mark>やアテ**ンションが必要** など)、問題メッセージ(オプション)、SNMP情報、バックアッププリンターなどが含 まれます。デフォルトでは、問題メッセージは表示されません。問題メッセージを表示す るには、表示メニュードロップダウンで問題メッセージの表示を選択します。言語に よっては問題メッセージが表示されないことがあります。

#### →補足

CUPS プリンターの構成によっては、同じ InfoPrint Manager 宛先が何度も表示されること があります。

使用可能列と状況列に、ジョブの処理に使用できる実宛先と論理宛先の現在の状況が反映 されています。プリンターにバックアッププリンターが定義されていると、そのプリン ターはバックアッププリンター列にリストされます。バックアッププリンターはバック アップ実宛先です。バックアップ実宛先を追加する場合、バックアップするプリンターに 管理者が backup-destinations 属性を設定できます。詳しくは、「InfoPrint Manager 解説書」を参照してください。

### ジョブを表示する/取り消す

実行依頼したジョブを照会できます。印刷するために実行依頼した印刷ジョブの状態を確 認するには、InfoPrint SelectのメニューでIPMキューの表示を選択します。印刷するために 実行依頼した印刷ジョブの状態を確認するには、InfoPrint SelectのメニューでIPMキュー の表示を選択します。ジョブのリストが表示されます。特定のプリンターに実行依頼され たジョブだけを表示する場合は、表示メニューバープルダウンでプリンター選択を選択 して、プリンターを選択します。

印刷するために実行依頼したすべてのジョブのリストがInfoprint Managerジョブダイアロ グに表示されます。最後に実行依頼したジョブがリストの先頭に表示されます。リストに は、ジョブ名、実行依頼日時、グローバルID、ページ数、ジョブの発信元、LDAPユー ザーなどがジョブごとに示されます。

デフォルトでは、実行依頼したジョブのみがリストされます。すべてのジョブをリストす る場合は、表示メニューバードロップダウンでユーザージョブすべてを表示を選択しま す。

特定のジョブのプロパティーも確認できます。ジョブをクリックして選択し、ジョブメ ニューバーのドロップダウンリストからジョブプロパティーを選択するか、ジョブプロ パティーツールバーボタンをクリックします。選択したジョブに関する情報が、ダイアロ グの6つのタブに表示されます。ジョブプロパティーダイアログに表示されるフィールド は編集できません。

# ジョブプロパティーダイアログ

ツールバーにあるプロパティーをクリックするか、ジョブメニューバーのドロップダウン リストからプロパティーを選択すると、ジョブプロパティーダイアログが開きます。この ダイアログにあるのタブを選択することで、選択したジョブに関する情報を表示できま す。このダイアログに表示されるフィールドは編集できません。

### 要約

[要約]ページには、印刷ジョブの全体的なジョブ設定が表示されます。以下に表示され る値は編集できません。

ジョブ名

ジョブの名前を示します。ジョブ名はジョブ設定ダイアログで割り振られます。

#### 状態

ジョブの状態を示します。次のジョブの状態が使用されます。

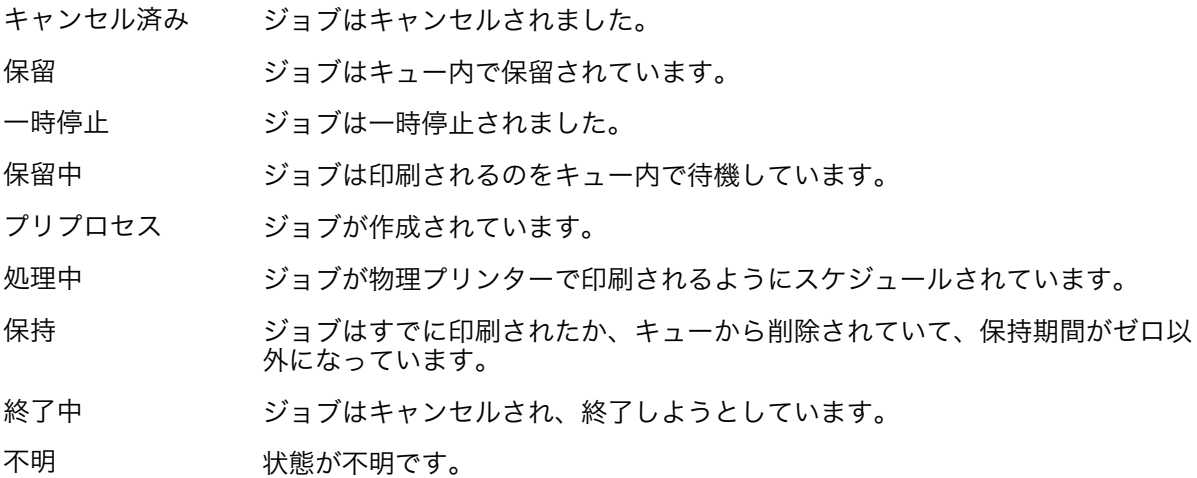

ジョブの状態の理由

ジョブの状態が保留、終了中、または保持になっている理由を示します。このフィー ルドが空白の場合、ジョブの状態はこれらのいずれでもないことになります。

#### キュー内の位置

このジョブの前にキューに入っているジョブの数を示します。

ページ数

ジョブ内のページの数を示します。

発信元

発信元名がjob-originator属性に指定された場合は、その発信元名を表示します。この名 前は、ジョブで印刷されたスタートシートに表示される場合があります。属性が指定 されなかった場合は、このフィールドは空白になります。

認証済みのログイン

ジョブがLDAP認証済みの場合は、LDAPユーザーIDを指定します。

### 処理中

「処理]ページには、印刷ジョブを処理するための値が表示されます。以下に表示される 値は編集できません。

#### 部数

印刷するために選択されたジョブ部数を示します。

#### 保持期間

ジョブが完了してから廃棄されるまでに保持される期間を時間と分で表示します。 ジョブが完了してからこの制限時間が経過するまで、または廃棄日時の制限日時にな るまで、ジョブは保持されます。

### 進行状態

[進行状態]ページには、印刷ジョブの進行状態に関する情報が表示されます。以下に表 示される値は編集できません。

#### 実行依頼時間

ジョブがキューに追加された時刻を示します。

実行依頼完了

ジョブ内の文書に関する情報がクライアントからサーバーに受信されたかどうかを示 します。この値はtrueまたはfalseです。

### 印刷開始時刻

ジョブがプリンターに送信された時刻を示します。

#### 処理時間

ジョブがプリンターに留まっている時間(時間と分)を示します。印刷が完了する と、このフィールドには、ジョブの印刷に使用された合計時間が表示されます。

完了した部数

印刷が完了した部数を示します。この値が空白の場合は、ジョブの印刷が開始されて いないか、Selectがこの情報を取得できない可能性があります。

#### 完了時刻

ジョブの印刷が完了した時刻を示します。

変更時刻

ジョブが最後に変更された日時を示します。これは、ジョブを実行依頼した後に、管 理者がジョブにアクションを実行したことを示します。

最終変更者の名前

ジョブを最近変更したユーザーまたはアプリケーションの名前を示します。ユーザー がジョブを実行依頼または変更した場合は、この値はそのユーザーのログインIDとな ります。

スケジューリング

[スケジューリング]ページには、印刷ジョブスケジューリングの設定が表示されます。 以下に表示される値は編集できません。

この後に印刷

プリンターに実行依頼されたジョブがスケジュールされ始める日付または時刻を示し ます。

廃棄日時

プリンターに実行依頼されたジョブが、印刷済みかどうかに関係なく、削除される日 付または時刻を示します。

ジョブバッチ

job-batch属性の値が指定された場合にその値を示します。

優先順位

ジョブのスケジューリング優先順位を示します。印刷ジョブには1~100の優先順位 (100が最高の優先順位)を設定できます。一般ユーザーが設定できる優先順位は50ま でで、管理者は優先順位を100まで設定できます。

状況

「状態]ページには、印刷ジョブの状態に関する情報が表示されます。以下に表示される 値は編集できません。

割り当てられているキュー

ジョブが入っているキューの名前を示します。このフィールドが空白の場合は、ジョ ブの状態が保持またはタイムアウトになっているため、現在、ジョブはキューに入っ ていません。

使用されているプリンター

ジョブの印刷に使用される物理プリンターのリストが表示されます。

前のジョブの状態

ジョブの前の状態を示します。

所有者

job-owner属性の値を示します。ジョブの実行依頼時にこの属性の値を指定しなかった 場合は、このフィールドには、ジョブを実行依頼したユーザーのユーザーIDと、Select によって決定されるアドレスが表示されます。

#### デフォルトジョブ

ジョブの属性や値を制御するためにジョブとともにinitial-value-job属性を指定した場合 は、このフィールドには、その属性に指定した値が表示されます。

# プリンターのデフォルトジョブ

ジョブにデフォルトジョブ属性値を与えるために論理プリンターが指定した初期値 ジョブの名前を示します。初期値ジョブを指定しない、または指定した初期値ジョブ に属性の値が含まれていない場合は、Selectはプリンター初期値ジョブからの属性値を 使用します。そのような値がない場合は、Selectはシステムデフォルトを使用します。

#### 文書の要約

[文書の要約]ページには、印刷ジョブの文書設定が表示されます。以下に表示される値 は編集できません。

#### 文書形式

文書の形式を示します。

面数

印刷ジョブの面数の設定を示します。可能な値は1、2、またはサーバーデフォルトで す。

### 片面/両面

ジョブの出力イメージがプリンターによってメディア上にどのように配置されるのか を示します。値には片面、両面、サーバーのデフォルトが使用されます。

方向

出力メディアにジョブ内容を配置する方法をを示します。次の値が使用されます。

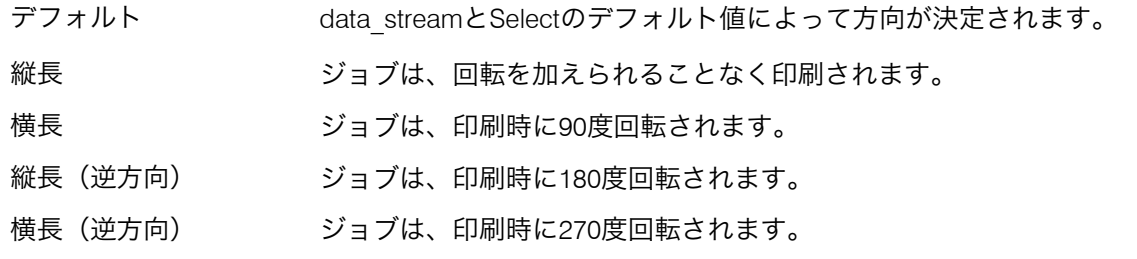

デフォルトメディア

他の方法でメディアが指定されていない場合にジョブ内の文書が印刷されるメディア を示します。このメディアは、文書内容、他のジョブ属性、またはプリンター属性で 指定できます。

その他のオプション

フラグとパラメーターをプリンターに直接渡す属性を指定した場合は、指定した情報 がこのフィールドに表示されます。

プリンターのデフォルト文書

ジョブにデフォルト文書属性値を与えるために論理プリンターが指定した初期値文書 の名前を示します。ジョブの実行依頼時に属性値が指定されなかったか、ジョブ内の 印刷ファイル文書が指定した初期値文書によって属性値が与えられなかった場合にこ の初期値文書のデフォルト属性値が使用されます。

# ジョブ設定ダイアログを使用する

[ジョブ設定]ダイアログを使用すると、印刷ジョブに関連するいくつかの設定を変更で きます。ジョブ設定ダイアログで行った変更は、現行ジョブにのみ影響します。ジョブ設 定ダイアログは、デフォルトでは使用不可になっています。 [ジョブ設定] ダイアログを アクティブにするには、InfoPrint Selectメニューでジョブ設定をアクティブにするダイア ログを選択します。このダイアログに関連するタブ/ページを以下に示します。

### [一般属性]ページ

このページは、ジョブ名を選択したり、ジョブ所有者の名前やアドレスを表示したりする 場合に使用します。次の値を設定できます。

ジョブ名

実行依頼するジョブの名前を示します。デフォルトでは、ジョブの実行依頼に使用さ れるアプリケーションがジョブ名を指定します。ジョブに別の名前を指定するには、 新しい名前をフィールドに入力します。Selectの構成によっては、この名前がジョブの スタートシートに印刷される場合があります。

所有者

ジョブ送信者のユーザー名とアドレスを示します。このフィールドは変更できませ ん。

機密ジョブを実行依頼するには、機密ジョブにチェックを付けます。機密ジョブに チェックを付けた場合は、ジョブビューアーで文書を表示できません。

このページでこのダイアログを再び表示しないにチェックをつけてこのダイアログを使 用不可にできます。これにチェックを付けると、このダイアログは印刷ジョブを送信する ときに表示されません。ジョブ設定ダイアログは、デフォルトでは使用不可になっていま す。このダイアログを使用可能にする場合は、InfoPrint Selectメニューでジョブ設定をア クティブにするダイアログを選択します。

スケジューリング属性

このページは、印刷ジョブの印刷日時を制御する場合に使用できます。次の値を設定でき ます。

この後に印刷

プリンターに実行依頼されたジョブがスケジュールされ始める日付、時刻、または時 刻の一部を設定します。希望の日時を入力するには、以下を実行します。

- **1.** この後に印刷にチェックを付けます。
- **2.** 変更する単位(年、月、日、時間、分)を右にある変更ドロップダウンメニューで 選択します。
- **3.** +ボタンと-ボタンを使用し、この後に印刷を希望の時刻に調整します。

[2](#page-128-0)

廃棄日時

プリンターに実行依頼されたジョブが、印刷済みかどうかに関係なく、削除される日 付、時刻、または時刻の一部を設定します。希望の日時を入力するには、以下を実行 します。

- **1.** 廃棄日時にチェックを付けます。
- **2.** 変更する単位(年、月、日、時間、分)を右にある変更ドロップダウンメニューで 選択します。
- **3.** +ボタンと-ボタンを使用し、廃棄日時を希望の時刻に調整します。

#### 保持期間

ジョブが削除されるまでにサーバーに保持される期間を設定します。希望の日時を入 力するには、以下を実行します。

- **1.** 変更する単位(時間、10分、分)を右にある変更ドロップダウンメニューで選択し ます。
- **2.** +ボタンと-ボタンを使用し、希望の保持期間を調整します。

優先順位

希望の優先順位の値をフィールドに入力します。ジョブのスケジューリング優先順位 を表す数字が優先順位フィールドに表示されます。印刷ジョブには1~100の優先順位 (100が最高の優先順位)を設定できます。一般ユーザーが設定できる優先順位は50ま でで、管理者は優先順位を100まで設定できます。

保留

保留チェックボックスにチェックマークを付けると、印刷ジョブはサーバーで保留さ れ、job-hold属性がTrueまたはYesに設定されます。

#### メッセージページ

このページは、印刷オペレーター用のジョブコメントまたはメッセージを作成する場合に 使用できます。次の値を設定できます。

#### ジョブコメント

```
このフィールドは、印刷ジョブに関するコメントを記録する場合に使用します。
```
オペレーターへのメッセージ

このフィールドは、Selectによってジョブがキューに追加されるときにオペレーターに 送信されるメッセージを組み込む場合に使用します。ジョブに必要な特殊処理につい て説明する情報を組み込むことをお勧めします。

#### [その他の属性]ページ

このページでは、印刷ジョブの追加ジョブおよび文書属性を選択します。属性は、拡張印 刷と実動印刷に使用され、プリンターに実行依頼されたジョブの印刷方法と印刷時間を指 定します。

属性ファイル

追加ジョブを含むファイルの名前を入力し、印刷ジョブの属性を指定します。[参 照...]をクリックすると[開く]ダイアログが表示され、属性ファイルを検索でき

ます。独自にカスタマイズした属性セットを作成するときのガイドとして、いずれか のサンプル属性ファイルを使用できます。

属性

このフィールドには、形式attribute = value (例job-priority = 25) で追加属性と その値を入力できます。

プリンターオプション

このフィールドを使用し、直接フラグとオプションをプリンターに渡します。Select は、与えられた情報をプリンターのprinter-command属性に追加します。プリンターが BSD装置サポートシステムで制御されている場合は、Selectは、与えられた情報をプリ ンターのprinter-command属性に追加します。

チェックボックス

ジョブ実行依頼エラーメッセージを表示しない:不在操作ができるようにジョブ実行 依頼エラーメッセージを非表示にするには、これにチェックを付けます。

実行依頼に失敗したときにジョブを再スプール:失敗したジョブ実行依頼を自動的に 再スプールするには、これにチェックを付けます。再スプールされたジョブは、保留 状態で印刷キューに入れられます。

サンプル属性ファイル

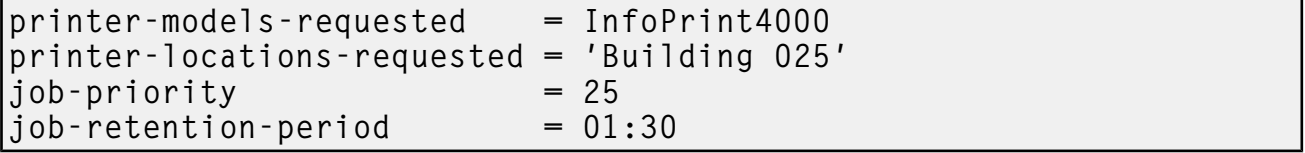

4 補足

- **1.** 特定の情報と構文規則については、InfoPrint属性を指定する前に「RICOH InfoPrint Manager:Reference」を参照してください。
- **2.** InfoPrint Manager Select for Linuxクライアントのその他タブには、構文検査機能があり ません。 属性ファイルに指定された属性、または個別の属性として指定された属性の 形式が正しいことを確認します。構文エラーがあった場合は、コマンド行から発信す るコマンドの構文エラーに対して表示されるメッセージと同じものを受け取ります。
- **3.** 別の場所から別の値を指定して同じInfoPrint属性を指定した場合は、InfoPrint Manager はジョブで送信する値を以下の優先順位で判断します。
	- **1.** その他タブの属性フィールドに指定された値
	- **2.** その他タブの属性ファイルフィールドに指定された値
	- **3.** 一般、スケジューリング、またはメッセージタブのいずれかに指定された値

InfoPrint Select通知を操作する

デフォルトでは、InfoPrint Selectを使用してジョブを実行依頼すると、そのジョブととも に通知プロファイルが送信されます。InfoPrint Selectを使用して印刷ジョブを実行依頼す るときにInfoPrint Manager Messageウィンドウが稼動している場合は、通知が要求されま <u>ここにinformic michialitager meseages フィンド・ジャルから</u><br>す。InfoPrint Manager Message ウインドウが動作していない場合は、通知は要求されませ ん。

SMTPによって通知が送信されるポートを変更するには、設定メニューで通知ポートを構 成するを選択します。InfoPrint Managerメッセージポートダイアログが表示されます。通 知ポートフィールドに、SMTPで通知に使用する新規ポートの番号を入力します。デフォ ルトは 5157 です。

InfoPrint Manager Message ウインドウをアクティブにするには、Infoprint Select メニュー からInfoPrint Select 通知を選択します。

InfoPrint Manager Message ウインドウをオフにするには、ウインドウの右上隅にある X を クリックし、警告メッセージでOKをクリックします。

# 構成ファイル

InfoPrint Manager Select for LinuxはユーザーIDごとに構成ファイルを作成し、そのユーザー の設定を保存します。このファイルは、それぞれのユーザーが初めて Select を起動したと きに、まだ存在していなければ生成されます。ファイルは、ホームフォルダーのopt/ Ricoh/InfoPrint-Manager/config/<user>\_select.confに保存されます。

### 構成ファイル

```
[User Preferences]
Notification Port=5157
Use default .att file=1
Default .att file=
[IPM Printers]
Show problem messages=0
[Submission Window]
Suppress=1
[Job Recovery]
Pause jobs if submission fails=0
Suppress submission errors=1
```
主な設定は、以下のとおりです。

- Notification Port=5157 -通知を使用する場合は、この値を固有のポート番号に設定して ください。Select通知を使用しない場合は、変更は不要です。
- Suppress=1 -ジョブ設定ダイアログを表示しません。
- Suppress submission errors=1 -実行依頼中に検出されたエラーメッセージを表示しま せん。
- Pause jobs if submission fails=0 -オプションで、失敗したジョブを保持しておき管理者 が再実行依頼できるようにするには、この値を1に設定します。

# InfoPrint Select for Linuxで使用できるコマンド

一般的に、InfoPrint Select を使用すると、ユーザーは既存の Linux アプリケーションから InfoPrint Manager 宛先に印刷できますそのほかに、クライアントシステムのコマンド行か らいくつかの InfoPrint コマンドを発行できます。

InfoPrint Manager により、許可ユーザー (通常、すべてのユーザー) は、以下の InfoPrint コ マンドを使用できます。

#### pdls

ジョブ、宛先、またはその他の InfoPrint オブジェクトの、選択された属性値をリスト します。

# pdpr

ジョブを論理または実宛先に実行依頼します。LDAP ジョブ認証が有効になっている場 合は、実行依頼の前に LDAP 信任状を使用して認証する必要があります。

pdq

選択されたジョブ、論理宛先に対して実行依頼されたすべてのジョブ、または実宛先 に割り当てられたすべてのジョブの状況を照会します。

InfoPrint Manager により、許可ユーザー (通常、ジョブ所有者が許可されます) は、以下の InfoPrint コマンドを使用できます。

#### pdmod

実行依頼されたジョブの属性またはそれらのジョブに入っている文書の属性を変更し ます。

#### pdrm

ジョブを削除します。

InfoPrint Manager により、許可ユーザーだけが以下の InfoPrint コマンドを使用できます。

#### pdaccount

指定の期間中の要約アカウンティング情報を、1 つまたは複数のサーバー上の実宛先に 関するコンマ区切り形式で収集します。この情報は、ファイルにしてスプレッドシー トにインポートし、消耗品のコスト、プリンターの使用率、各ユーザーのコストなど を計算できます。

#### pdcreate

論理宛先、キュー、実宛先、デフォルトジョブ、デフォルト文書、メディア、補助 シート、およびリソースコンテキストを作成します。

#### pdclean

サーバー、論理宛先、キュー、または実宛先からすべてのジョブを削除します。

#### pddelete

サーバー、論理宛先、キュー、実宛先、デフォルトジョブ、デフォルト文書、メディ ア、補助シート、リソースコンテキスト、およびジョブを削除します。

#### pddisable

宛先がジョブを受け入れたり、ログが記録されたりしないようにします。

#### pdenable

宛先がジョブを受け入れるようにしたり、ログが記録されるようにしたりできます。

#### pdpause

ジョブ、実宛先、キュー、またはサーバー内のすべてのキューと実宛先を一時停止し ます。

#### pdpromote

キューの先頭にジョブを移動します。

#### pdreorder

ジョブを、実宛先、または同じサーバーか別のサーバー内の未割り当てジョブ域に再 度割り当て、別のジョブの直前または直後にスケジュールできるようにします。

#### pdresubmit

ジョブ、論理宛先に実行依頼されたすべてのジョブ、または別の論理宛先へのキュー に入っているすべてのジョブを再実行依頼します。

#### pdresume

一時停止されたオブジェクトが動作を再開できるようにします。

#### pdset

InfoPrint オブジェクトを記述する属性の値を設定または変更します。

#### pdshutdown

サーバーまたは実宛先を停止します。

#### pdspace

PSF 物理プリンターを後送りまたは前送りします。

#### pddeviceop

指定された実宛先に関連した装置上で装置の操作を実行します。

#### 4 補足

InfoPrintコマンドおよび属性についての詳細は、「RICOH InfoPrint Manager: Reference」  $\circ$ 

# 宛先をフィルター操作する

両面のPostScriptジョブを印刷できる近くの宛先を見つけるには、以下を入力します。

pdls -c destination -f "destination-realization==actual

&& document-format-supported==postscript && sides-supported==2" -r "destination-location" ¥\*:

-fフラグは、PostScript形式と両面印刷をサポートする実宛先のみフィルター操作する か、一覧表示することを指定します。-rフラグは、実宛先がある場所を要求することを指 定します。アスタリスクは、サーバーごとにチェックしたいことを意味します。コロンの 後のブランクは、それぞれのサーバーの宛先ごとにチェックしたいことを意味します。

InfoPrintは、以下のような情報を戻します。

caxton: destination-location = 3rd floor E elzevir: destination-location = morris: destination-location = 1st floor W morrisで、ジョブを印刷することを決定します。morris にジョブをルーティングする論理 宛先を決定するには、次のように入力します。

pdls -c destination -f "destination-associated-destinations==morris" ¥\*:

# 宛先属性を照会する

morris がジョブを受け取ることができる状態かを判断するには、次のように入力します。

pdls -c destination morris

有効値および宛先の状態値は、morris がジョブを受け取ることができる状態であるかどう かを示します。

# 印刷ジョブを実行依頼する

morris実宛先上での両面印刷を要求するために、論理宛先londonにmyjobファイルを実行 依頼するには、以下を入力します。

pdpr -d london -x "destination-name-requested=morris sides=2" myjob

# ジョブを照会する

論理宛先londonに実行依頼したすべてのジョブをリストするには、以下を入力します。

### pdq -d london

InfoPrint Managerは、以下のような情報を戻します。

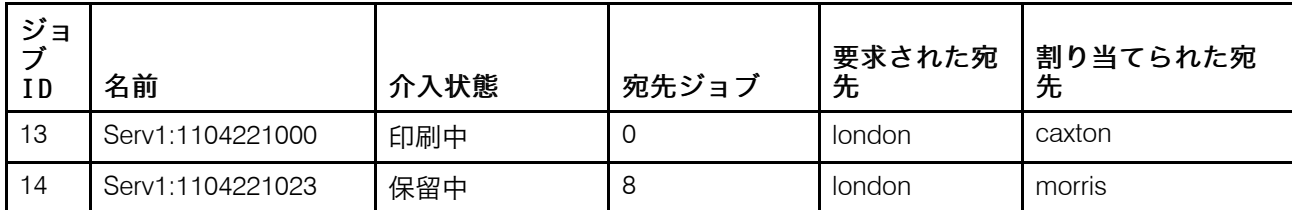

# ジョブ属性を変更する

myjob を実行依頼した後で、2 コピーが必要であり、印刷後も 1 時間はキューに保持して おきたいと決めます。1ondon に実行依頼したジョブを照会する場合、ローカルのジョブ ID が 14 であり、ジョブは保留状態のために、変更可能であることが分かったら、部数を 2に変更し、保持期間に1時間を追加するには、以下を入力します。

pdmod -n 2 -x "job-retention-period=1:00" 14

# 宛先属性を変更する

あまり大きなジョブは受け入れないようにPrinter3実宛先を制限するには、以下の操作を 行います。

**1.** Printer3実宛先の属性を変更する前に、その宛先を使用不可にしてください。

pddisable Printer3

**2.** Printer3に新しい最大ジョブサイズ5 MBを指定するには、以下を入力します。

pdset -c destination -x "job-size-range-ready=0:500000" Printer3 実宛先を再度使用可能にするには、以下を入力します。

# [2](#page-128-0)

**3.**

pdenable Printer3

# 実宛先をシャットダウンする

実宛先 caxton という名で表されるプリンターが動かなくなりました。caxtonをシャット ダウンしておき、メッセージをcaxtonに関連付けるには、以下を入力します。

pdshutdown -c destination -m "Service called Tuesday at 3PM" caxton

# Anyplace印刷でInfoPrint Select for Linuxを使用する

InfoPrint Select for Linuxを使用し、Anyplace印刷で特定のトレイ、用紙または仕上げ情報を 使用する場合は、「RICOH InfoPrint Manager: Common Clients」メディアで提供されてい るInfoPrint Manager PDFドライバーをインストールする必要があります。

InfoPrint Manager PDFドライバーをインストールするには、以下の操作を行います。

- **1.** Linuxシステムにrootとしてログインします。
- **2.** 「RICOH InfoPrint Manager: Common Clients」メディアからインストールする場合、以 下の手順に従います。
	- **1.** DVD-ROMをドライブに挿入します。
	- **2.** 次を入力してファイルシステムをマウントします。
- mount /dev/cdrom /media/<mount\_point>
	- **3.** 次を入力します。

cd /media/<mount\_point>/linux

- **4.** InfoPrint Manager PDFドライバーパッケージをインストールします。 次を入力します。
- rpm -i ipr-base-pdf-driver.m-n.x86\_64.rpm
	- ここで、mおよびnはサービス更新のレベルを表します。
	- **5.** media/<mount\_point>ファイルシステムをアンマウントします。
	- **6.** DVD-ROMを取り出します。
- **3.** システムをテストします。

**4.** P. 178 「 LinuxでInfoPrint Select[プリンターを作成する」](#page-179-0)およびInfoPrint Manager PDF ppdの指示に従って、InfoPrint Selectプリンターを追加します。

# <span id="page-194-0"></span>InfoPrint Select for macOSを使用する

InfoPrint Select for macOSを使用すると、macOSワークステーションから、InfoPrint Managerによって管理される宛先にジョブを実行依頼して追跡できます。InfoPrint Select for macOSを使用して、ワードプロセッサー、スプレッドシート、および他のデスクトッ プアプリケーションからInfoPrint Managerにジョブを実行依頼できます。アプリケーショ ンまたはコマンド行から印刷できます。

PAM/SSO環境で非LDAP InfoPrint Selectクライアントを使用している場合、LDAP (PAM)/ Active Directoryシステム認証セッションから取り込まれるLDAPユーザーは、IPMユーザー 関連の属性に使用されます。

InfoPrint Select for macOSでは、以下を行うことができます。

- ジョブをサーバーに実行依頼するときに、AFPやその他のInfoPrintジョブ属性を指定す る
- ジョブを実行依頼するためのLDAP認証を使用して印刷する

# InfoPrint Select for macOSをインストールする

InfoPrint Select client for macOS には、非 LDAP InfoPrint Select クライアントと、LDAP が 使用可能な InfoPrint Select クライアントの 2 つのバージョンがあります。LDAPが使用可 能なInfoPrint Selectクライアントと非LDAP InfoPrint Selectクライアントは、別のrpmパッ ケージに含まれています。LDAPが使用可能なInfoPrint Selectクライアントがジョブを実行 依頼するには、LDAP認証が必要です。InfoPrint Selectクライアントからジョブ実行依頼を 実行するには、LDAPサーバーの認証が必要です。LDAPバージョンのInfoPrint Selectクライ アントをインストールしてから非LDAPバージョンに切り替える場合は、LDAPバージョン に上書きインストールします。インストーラーを使用してInfoPrint Selectクライアントの1 つのバージョンをインストールすると、以前のバージョンは自動的に削除されます。

#### 4 補足

macOS 10.6以降、フィルターとバックエンドはセキュリティーサンドボックス内で実行 され、通常のUNIXユーザー/グループの許可を超えてフィルターまたはバックエンドで実 行できることが制限されます。これらのOSでInfoPrint Selectを使用するには、ファイル/ etc/cups/cups-files.confにSandboxing Relaxedを追加して、CUPSサービスを再起 動します。ターミナルアプリケーションを開き、次のコマンドを実行します。

sudo launchctl stop org.cups.cupsd

プロンプトが表示されたら、現在のユーザーのパスワードを入力し、Enterキーを押し て、次のコマンドを実行します。

sudo sh -c 'echo "Sandboxing Relaxed" >> /etc/cups/cups-files.conf' sudo launchctl start org.cups.cupsd

InfoPrint Select クライアントをインストールするには、次の手順に従います。

**1.** macOSシステムにrootとしてログインします。

- **2.** RICOH InfoPrint Manager: Common Clients ISOファイルをマウントします。
- **3.** インストールするInfoPrint Selectクライアントのバージョンのインストーラーパッケー ジを一時的な場所にコピーします。例: /tmp
- **4.** 非LDAP InfoPrint Selectクライアントをインストールするには、ipr-select-4.13.m-n. x86\_64.pkgパッケージをダブルクリックしてインストーラーを起動します。 LDAPが使用可能なInfoPrint Selectクライアントをインストールするには、ipr-selectldap–4.13.m-n.x86\_64.pkgパッケージをダブルクリックしてインストーラーを起動し ます。

プロンプトが表示されたら、現在のユーザーのパスワードを入力し、Enterキーを押 します。

mおよび nは、サービス更新レベルを表します。

InfoPrint Selectクライアントをサイレントモードでインストールする場合は、以下の操 作を行います。

- **1.** コマンドターミナルを開きます。
- **2.** 次のコマンドを実行します。
- sudo -S installer -verbose -pkg /tmp/ipr-select-4.13.m-n.x86\_64.pkg -target / 非 LDAP InfoPrint Select クライアント

sudo -S installer -verbose -pkg /tmp/ipr-select-ldap-4.13.m-n.x86\_64.pkg -target /

- と、LDAP が使用可能な InfoPrint Select クライアントです。 mおよび nは、サービス更新レベルを表します。
- **5.** インストーラーの指示にしたがって、インストールを完了します。
- **6.** 環境変数は、InfoPrint Selectクライアントとともにインストールして非LDAP macOSコ マンドラインクライアント用に設定してください。インストールプロセスによって、 環境変数を設定するための2つのシェル構成ファイル(ipr-cmd.cshとipr-cmd.sh)が/ etc/profile.dディレクトリーに置かれます。これらのファイルを編集して、次の値 を入力します。

# **PDHOST**

InfoPrintサーバーがあるホストの名前です。

#### PD\_SOCKET

InfoPrint サーバーのポートの TCP/IP ソケット番号です。デフォルトソケットは 6874 です。システムのセットアップ内容が特に異なっていない場合、またはホス ト上で複数の InfoPrint Manager サーバーが稼働していない場合は、6874 を使用し てください。

### PDPRINTER

使用する InfoPrint Manager サーバーのデフォルト論理宛先。コマンド行で論理宛先 (-P DestinationName フラグ) を指定しない場合、コマンドはこの値を使用しま す。

#### 4 補足

正しいインストールを実行するには、管理者権限を持つmacOSアカウントを使用します。

InfoPrint Select for macOSを使用するには、P. 199 「 macOSでInfoPrint Select[プリンターを](#page-200-0) [作成する」](#page-200-0)に説明されている方法の1つを使用し、InfoPrint Selectプリンターを作成してく ださい。

# InfoPrintコマンド行クライアントとInfoPrint Select for Mac OSをアンインス トールする

- 1. macOSシステムにログインします。
- 2. コマンドターミナルを開きます。
- 3. 以下のコマンドを入力します。

sudo /opt/Ricoh/InfoPrint-Manager/bin/uninstall

4. プロンプトが表示されたら、現在のユーザーのパスワードを入力し、Enterキーを 押します。 InfoPrint コマンド行クライアントと InfoPrint Select の両方がアンインストールされま す。

# InfoPrint Select for macOSでLDAPジョブ認証を使用する

LDAPが使用可能なInfoPrint Selectクライアントでは、ユーザーが初めてジョブを実行依頼 するときにLDAP認証が必要です。LDAP認証のサポートを使用すると、認証されたユー ザーのみが印刷し、特定のジョブを印刷したユーザーに関する情報を提供できます。 LDAP認証を使用すると、InfoPrint Managerはより正確なアカウンティング情報を提供でき ます。

LDAPが使用可能なInfoPrint Selectクライアントは、GSS認証オプションが有効になってい るLDAPサーバーを使用するよう構成してください。InfoPrint Selectクライアントは、一度 に1つのバージョンのみインストールできます。LDAPバージョンのInfoPrint Selectクライ アントをインストールしてから非LDAPバージョンに切り替える場合は、LDAPバージョン に上書きインストールします。インストーラーを使用してInfoPrint Selectクライアントの1 つのバージョンをインストールすると、以前のバージョンは自動的に削除されます。2回 目以降の更新は、インストールされている現在のバージョンに適用されます。LDAP認証 設定は、構成ファイルに含まれています。root権限を持っている場合に限り、その構成 設定を編集できます。同じボックスから、複数のユーザーがログインして認証を受けるこ とができます。

LDAPサーバーに正常にログインできない場合は、LDAPが使用可能なInfoPrint Selectクライ アントではジョブを実行依頼できません。LDAPサーバーに正常にログインした場合は、 InfoPrint Managerサーバーにジョブを実行依頼できます。印刷ジョブを初めて実行依頼す るときは、LDAPサーバーにログインしてください。LDAPログインセッションは、ログオ フしたとき、またはLDAPサーバー管理者が設定したセッションタイムアウトが発生した ときに期限切れになります。この方法では、ログインするたびにLDAP認証が必要になり ます。印刷ジョブを実行依頼するたびに再度ログインする必要はありません。実行依頼さ れたジョブにはauthenticated-login属性とLDAPユーザー名が含まれますが、これらをサー バーアカウンティングログに追加するには、サーバーまたは実宛先のadditionalaccounting-log-attributes属性を使用します。接続設定を変更できます。 また、 アプリケーションは構成ファイルを更新します。

LDAPが使用可能なInfoPrint Selectクライアントは、LDAP v3に準拠しています。これは、 オープンディレクトリーLDAPモデルのみサポートします。つまり、LDAPサーバーは、 SSL経由の接続を確立するようクライアントに強制しません。

また、SSL経由でLDAPサーバーと接続するときに認証を受けるようクライアントに要求し ません。ディレクトリーシステムを一般公開しない場合は、SSLクライアントの相互認証 が使用可能です。SSLクライアント認証では、クライアントはサーバーによって検証され た有効な証明書が必要です。

# LDAPが使用可能なInfoPrint Select for macOSの認証方法

### シンプル

シンプル認証の場合は、取得したDN形式のログイン名が、パスワードとともに暗号化さ れずにLDAPサーバーに送信されます。

# ダイジェスト

この方法の場合は、LDAPサーバーにダイジェストプラグインと固有のユーザーデータ ベースのインストールが必要です。LDAPサーバーは認証信任状を内部でダイジェストプ ラグイン(SASLDB)に転送します。この場合、DN の検索メカニズムは発生しません。

# macOSでLDAPが使用可能なInfoPrint Selectクライアント設定を構成する

LDAPが使用可能なInfoPrint macOSクライアントがInfoPrint Managerに認証ジョブを正しく 実行依頼するためには、LDAPが使用可能なInfoPrint Selectクライアント設定を構成する必 要があります。LDAP 設定ウインドウを使用すると、信任状、接続、認証、および検索の 設定を構成できます。LDAPログインウィンドウで設定をクリックし、LDAP設定ウィンド ウを開きます。設定ボタンは、rootアカウントを使用してログインした場合にのみ使用 可能になります。

#### 信任状

# ログイン

ログイン情報には、Eメールアドレス、社員番号、バッジシリアル番号、一般名、 Lotus Notesの正規名、ユーザーID、UID、その他のデータ情報を使用できます。ログイ ン情報は、特定のグローバルで固有なDNを匿名でLDAPディレクトリーで検索するため に使用されます。LDAPディレクトリーの検索には、常にDN検索オプション設定が使用 されます。この検索は、シンプル認証方法に対してのみ実行されます。

additional-accounting-log-attributes属性によって使用される値のリス トにauthenticated-login属性を追加することで、ログイン情報を宛先のアカウ ンティングログに送信します。

### パスワード

パスワードを入力します。

大文字/小文字

ログイン属性の大文字/小文字を指定します。大文字/小文字を区別、小文字に変換、 または大文字に変換のいずれかを選択できます。大文字/小文字を区別がデフォルトの 値です。

資格情報の保存を無効化

ユーザーは資格情報を保存できません。LDAP設定ウィンドウからのログインとパス ワードは保存されません。

小補足

資格情報を利用できる場合は、InfoPrint Select LDAPログインウィンドウにコピーされ ます。

LDAPサーバー

ホスト

LDAPサーバーのホスト名またはIPアドレスを入力します。

ポート

通信用のポート番号を入力します。デフォルトのポート番号は389です。デフォルト のSSLポート番号は636です。

#### 認証

メソッド

簡易またはダイジェストから、認証方法を選択します。

SASLレルム

SASLレルムの名前を入力します。ダイジェストの方法を使用する場合にこのオプショ ンを利用できます。

暗号化

LDAP サーバーの暗号化方法を入力します。TLSまたはSSLプロトコルを使用するに は、「開始TLS拡張子を使用]または「SSL暗号化を使用]のオプションを選択しま す。

DN検索オプション

識別名(DN)検索オプションは、シンプル認証方法にのみ使用されます。

検索ベース

検索ベースエントリーは、LDAP検索を開始するディレクトリーの場所です。

検索の属性

検索の属性は、DNの検索に使用されます。DNは、InfoPrint Select LDAPサーバーへの ログオンに使用されます。

例:

- LDAPログインでイントラネットのEメールアドレス (例: john\_smith@example. com)を使用してDNを識別する場合は、検索の属性をmailにしてください。DN検 索オプションは必要に応じて設定可能であり、シンプル認証方法にのみ使用されま す。
	- 一般名でログインを入力する場合(例: "John Smith")は、検索の属性をcnにし てください。

[2](#page-128-0)

– DN 検索で使用できるその他の属性には、E メールアドレス、社員番号、バッジ シリアル番号、通常の名前、Lotus Notes の正規名、ユーザー ID、UID、および DN などがあります。

カスタム構成によっては、DN 検索に固有のログイン属性が使用されます。この属性 は、アカウンティングログでauthenticated-loginジョブ属性の値になります。 LDAPサーバーとの接続をテストする場合は、「認証テスト】をクリックします。正常 に接続している場合は、LDAPサーバーに正常に接続されましたという確認メッセージ が表示されます。

LDAP設定が正しく構成されていない場合は、次のようなエラーメッセージが表示され ます。

- 「ユーザーログイン資格情報が無効です。お使いのログイン資格情報を確認してく ださい。」このメッセージは、資格情報が正しくないために認証バインドが失敗し たときに表示されます。
- 「LDAPホスト、ポート、またはSSL/TLSの設定が正しくありません。ホスト、 ポート、SSL/TLSの設定を確認してください。」」InfoPrint Select LDAPクライアン トがLDAPサーバーに接続できないために認証バインドに失敗したときにこのメッ セージが表示されます。
- 「認証方法が無効です。システム管理者に連絡してください。」」InfoPrint Select LDAPクライアントが使用する認証方法がLDAPサーバーで認識されないときに、こ のメッセージが表示されます。
- 「LDAPログインがサーバーで見つかりません。お使いの資格情報または検索オプ ションを確認してください。」」InfoPrint Select LDAPが検索ディレクトリーでユー ザーを見つけることができないときに、このメッセージが表示されます。

LDAPサーバーが匿名認証を許可していないときは、エラーメッセージが表示されませ ん。この場合、許可された匿名バインドがなく、入力されたログイン資格情報を使用 してInfoPrint Select LDAPクライアントが直接認証を行うため、初期バインディングに 失敗します。

### 匿名ログイン

LDAPサーバーへの匿名ログインを有効化/無効化します。

バインドDN

LDAPサーバーが匿名クエリを許可しない場合は、アカウントの識別名(DN)を入力しま す。

パスワード

バインドDNアカウントのパスワードです。

#### →補足

バインドDNのログインとパスワード情報はレジストリに保存されます。パスワードは暗 号化された形式で保存されています。デフォルトでは、DNの検索は、検索ベースと検索 の属性に基づいて、LDAPサーバーとの匿名バインディングによって実行されます。検索 結果のDNは、指定パスワードと一緒に認証のために使用されます。InfoPrint Select LDAP サーバーで匿名検索が有効でない場合は、InfoPrint SelectはバインドDNとパスワードを 使ったログインを試み、指定されたログインを検索します。認証に失敗した場合、エラー が発生します。正常に検索できた場合、InfoPrint Selectは、ログインに関連付けられたDN でログインを試みます。検索できなかった場合は、InfoPrint Selectは、ログインとパス ワードでログインを試みます。

# <span id="page-200-0"></span>macOSでInfoPrint Selectプリンターを作成する

macOS で InfoPrint Select プリンターを作成するには、次の 2 つの方法があります。

- **1.** CUPS (Common Unix Printing System) Webインターフェースを使用し、プリンターを追 加する:
	- **1.** 最初に、CUPS Web インターフェースを使用可能にします。
		- **1.** /Applications/Utilities/ フォルダーで端末を開きます。
		- **2.** 次のコマンドを実行します。

cupsctl WebInterface=yesb

4 補足

デフォルトでは、CUPS Web インターフェースは使用不可です。

- **2.** Web ブラウザーを開きます。
- **3.** CUPS Web インターフェースにアクセスするには、ブラウザーのアドレスバーに 「http://localhost:631」と入力します。
- **4.** CUPS 管理者の信任状を入力して、[アドミニストレーション]タブで[プリン **ターの追加]**をクリックします。
- **5.** その他のネットワークプリンターセクションでInfoPrint Selectを選択し、続行をク リックします。
- **6.** [接続]フィールドで正しい DEVICE\_URI を設定して[続行]をクリックします。 ここで、DEVICE\_URI は次のとおりです。

selpms://<server\_hostname>[:<port>]/<destination> 例:

selpms://server.company.domain:6874/IP1107EX

# → 補足

ポートを指定しない場合は、デフォルトのポート番号は6874になります。

- **7.** CUPS プリンターの[名前]、[説明]、および[位置]を設定して、[続行]を クリックします。
- **8.** ドロップダウンリストからプリンターメーカー選択して、[続行] をクリックし ます。プリンターモデルを選択して[プリンターの追加]をクリックします。
- **9.** プリンターのデフォルトオプションを設定して、[デフォルトオプションの設 定]をクリックします。
- **2.** /usr/sbin/lpadmin コマンドを使用してプリンターを追加します。
	- **1.** コマンドターミナルを開きます。
	- **2.** 次のコマンドを実行します。

```
/usr/sbin/lpadmin -p <cups_printer_name> -v"<DEVICE_URI>"
-m <printer_model.ppd> -D <printer_description> -E
```
/usr/sbin/lpadmin -p myCupsPrinter -v"selpms://server.company.domain:6874/IP1107EX" -m InfoPrint-Pro\_1107EX.ppd -D "InfoPrint Select" -E

# アプリケーションから印刷する

InfoPrint Selectを使用してアプリケーションから印刷するときの考慮事項は、以下のとお りです。

印刷の考慮事項

InfoPrint Selectは、各アプリケーションの印刷機能を処理するため、各プログラムから の印刷は多少異なります。通常のアプリケーションでは、プリンターにデフォルト、 コピー部数、またはページ範囲以外を指定できます。

選択されたプリンター (またはデフォルトプリンター) が InfoPrint Manager Select プリ ンターである場合、ジョブは、InfoPrint サーバーに送信されます。

# プリンターの状況を確認する

プリンターの状況を確認するには、Spotlightアイコンを選択してipmprintersを検索 し、アプリケーションを開きます。InfoPrint Select プリンターによって使用されるすべて の InfoPrint Manager 宛先のリストが表示されます。

InfoPrint Selectプリンターで使用されるすべてのInfoPrint Manager宛先に関する情報が InfoPrint Managerプリンターダイアログに表示されます。 この情報には、論理プリンター に割り当てられたすべてのプリンターの名前、プリンターのタイプ(論理または物理)、 プリンターが使用可能/使用不可になっているか、最新状況(<mark>印刷やアテンションが必要</mark> など)、問題メッセージ(オプション)、SNMP情報、バックアッププリンターなどが含 まれます。デフォルトでは、問題メッセージは表示されません。問題メッセージを表示す るには、表示メニュードロップダウンで問題メッセージの表示を選択します。言語に よっては問題メッセージが表示されないことがあります。

# 少補足

CUPS プリンターの構成によっては、同じ InfoPrint Manager 宛先が何度も表示されること があります。

使用可能列と状況列に、ジョブの処理に使用できる実宛先と論理宛先の現在の状況が反映 されています。プリンターにバックアッププリンターが定義されていると、そのプリン ターはバックアッププリンター列にリストされます。バックアッププリンターはバック アップ実宛先です。バックアップ実宛先を追加する場合、バックアップするプリンターに 管理者が backup-destinations 属性を設定できます。詳しくは、「InfoPrint Manager 解説書」を参照してください。

# ジョブを表示する/取り消す

実行依頼したジョブを照会できます。Selectはジョブ情報を保持し、ジョブを Infoprint Managerジョブダイアログに表示します。印刷するために実行依頼した印 刷ジョブの状況を確認するには、Spotlightアイコンを選択してipmjobsを検索し、アプ リケーションを開きます。ジョブのリストが表示されます。特定のプリンターに実行依頼 されたジョブだけを表示する場合は、表示メニューバープルダウンでプリンター選択を 選択して、プリンターを選択します。

印刷のために実行依頼したすべてのジョブのリストが [Infoprint Manager ジョブ] ダイアログに表示されます。最後に実行依頼したジョブがリストの先頭に表示されます。 リストには、ジョブ名、実行依頼日時、グローバルID、ページ数、ジョブの発信元、 LDAPユーザーなどがジョブごとに示されます。

デフォルトでは、実行依頼したジョブのみがリストされます。すべてのジョブをリストす る場合は、表示メニューバードロップダウンでユーザージョブすべてを表示を選択しま す。

特定のジョブのプロパティーも確認できます。ジョブをクリックして選択し、ジョブメ ニューバーのドロップダウンリストからジョブプロパティーを選択するか、ジョブプロ パティーツールバーボタンをクリックします。選択したジョブに関する情報が、ダイアロ グの6つのタブに表示されます。ジョブプロパティーダイアログに表示されるフィールド は編集できません。

# ジョブプロパティーダイアログ

ツールバーにあるプロパティーをクリックするか、ジョブメニューバーのドロップダウン リストからプロパティーを選択すると、ジョブプロパティーダイアログが開きます。この ダイアログにあるのタブを選択することで、選択したジョブに関する情報を表示できま す。このダイアログに表示されるフィールドは編集できません。

#### 要約

[要約]ページには、印刷ジョブの全体的なジョブ設定が表示されます。以下に表示され る値は編集できません。

# ジョブ名

ジョブの名前を示します。ジョブ名はジョブ設定ダイアログで割り振られます。

状態

ジョブの状態を示します。次のジョブの状態が使用されます。

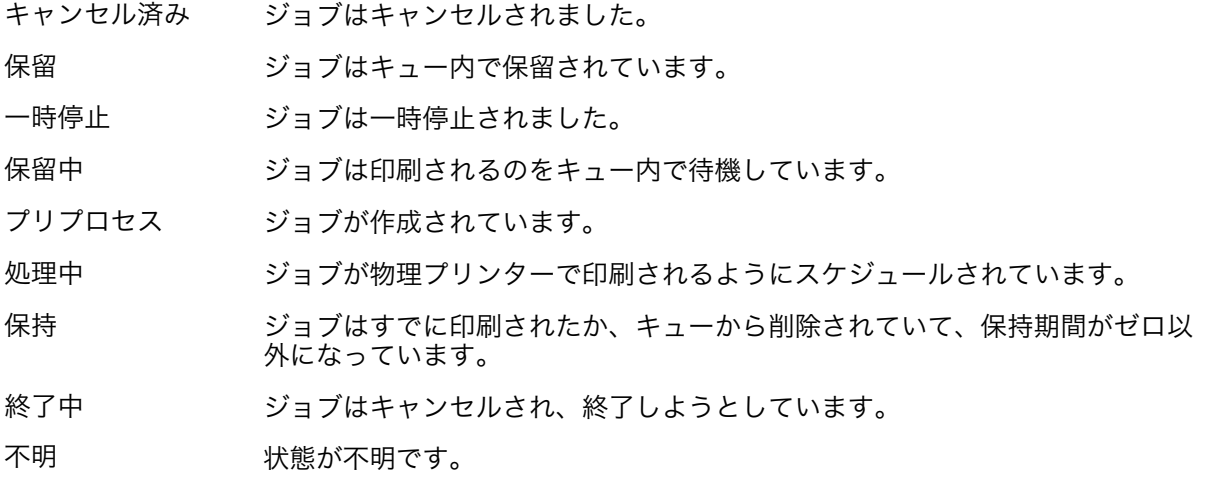

ジョブの状態の理由

ジョブの状態が保留、終了中、または保持になっている理由を示します。このフィー ルドが空白の場合、ジョブの状態はこれらのいずれでもないことになります。

キュー内の位置

このジョブの前にキューに入っているジョブの数を示します。

ページ数

ジョブ内のページの数を示します。

発信元

発信元名がjob-originator属性に指定された場合は、その発信元名を表示します。この名 前は、ジョブで印刷されたスタートシートに表示される場合があります。属性が指定 されなかった場合は、このフィールドは空白になります。

認証済みのログイン

ジョブがLDAP認証済みの場合は、LDAPユーザーIDを指定します。

処理中

[処理]ページには、印刷ジョブを処理するための値が表示されます。以下に表示される 値は編集できません。

部数

印刷するために選択されたジョブ部数を示します。

保持期間

ジョブが完了してから廃棄されるまでに保持される期間を時間と分で表示します。 ジョブが完了してからこの制限時間が経過するまで、または廃棄日時の制限日時にな るまで、ジョブは保持されます。

#### 進行状態

「進行状態]ページには、印刷ジョブの進行状態に関する情報が表示されます。以下に表 示される値は編集できません。

実行依頼時間

ジョブがキューに追加された時刻を示します。

実行依頼完了

ジョブ内の文書に関する情報がクライアントからサーバーに受信されたかどうかを示 します。この値はtrueまたはfalseです。

印刷開始時刻

ジョブがプリンターに送信された時刻を示します。

処理時間

ジョブがプリンターに留まっている時間(時間と分)を示します。印刷が完了する と、このフィールドには、ジョブの印刷に使用された合計時間が表示されます。

完了した部数

印刷が完了した部数を示します。この値が空白の場合は、ジョブの印刷が開始されて いないか、Selectがこの情報を取得できない可能性があります。

完了時刻

ジョブの印刷が完了した時刻を示します。

変更時刻

ジョブが最後に変更された日時を示します。これは、ジョブを実行依頼した後に、管 理者がジョブにアクションを実行したことを示します。

最終変更者の名前

ジョブを最近変更したユーザーまたはアプリケーションの名前を示します。ユーザー がジョブを実行依頼または変更した場合は、この値はそのユーザーのログインIDとな ります。

スケジューリング

[スケジューリング]ページには、印刷ジョブスケジューリングの設定が表示されます。 以下に表示される値は編集できません。

この後に印刷

プリンターに実行依頼されたジョブがスケジュールされ始める日付または時刻を示し ます。

廃棄日時

プリンターに実行依頼されたジョブが、印刷済みかどうかに関係なく、削除される日 付または時刻を示します。

ジョブバッチ

job-batch属性の値が指定された場合にその値を示します。

優先順位

ジョブのスケジューリング優先順位を示します。印刷ジョブには1~100の優先順位 (100が最高の優先順位)を設定できます。一般ユーザーが設定できる優先順位は50ま でで、管理者は優先順位を100まで設定できます。

### 状況

「状態]ページには、印刷ジョブの状態に関する情報が表示されます。以下に表示される 値は編集できません。

割り当てられているキュー

ジョブが入っているキューの名前を示します。このフィールドが空白の場合は、ジョ ブの状態が保持またはタイムアウトになっているため、現在、ジョブはキューに入っ ていません。

使用されているプリンター

ジョブの印刷に使用される物理プリンターのリストが表示されます。

前のジョブの状態

ジョブの前の状態を示します。

#### 所有者

job-owner属性の値を示します。ジョブの実行依頼時にこの属性の値を指定しなかった 場合は、このフィールドには、ジョブを実行依頼したユーザーのユーザーIDと、Select によって決定されるアドレスが表示されます。

### デフォルトジョブ

ジョブの属性や値を制御するためにジョブとともにinitial-value-job属性を指定した場合 は、このフィールドには、その属性に指定した値が表示されます。

#### プリンターのデフォルトジョブ

ジョブにデフォルトジョブ属性値を与えるために論理プリンターが指定した初期値 ジョブの名前を示します。初期値ジョブを指定しない、または指定した初期値ジョブ に属性の値が含まれていない場合は、Selectはプリンター初期値ジョブからの属性値を 使用します。そのような値がない場合は、Selectはシステムデフォルトを使用します。

#### 文書の要約

[文書の要約]ページには、印刷ジョブの文書設定が表示されます。以下に表示される値 は編集できません。

### 文書形式

文書の形式を示します。

面数

印刷ジョブの面数の設定を示します。可能な値は1、2、またはサーバーデフォルトで す。

#### 片面/両面

ジョブの出力イメージがプリンターによってメディア上にどのように配置されるのか を示します。値には片面、両面、サーバーのデフォルトが使用されます。

方向

出力メディアにジョブ内容を配置する方法をを示します。次の値が使用されます。

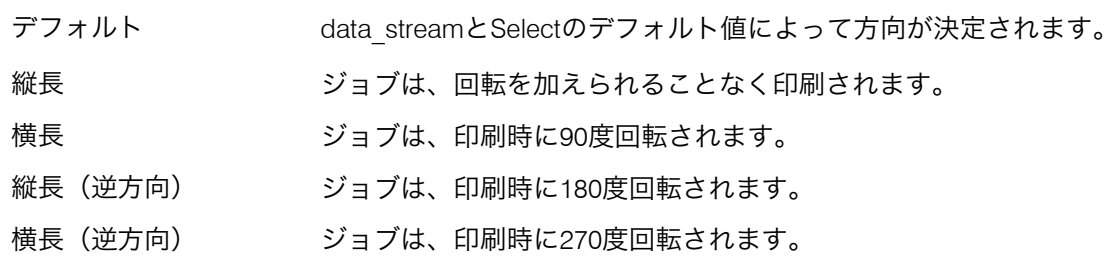

デフォルトメディア

他の方法でメディアが指定されていない場合にジョブ内の文書が印刷されるメディア を示します。このメディアは、文書内容、他のジョブ属性、またはプリンター属性で 指定できます。

その他のオプション

フラグとパラメーターをプリンターに直接渡す属性を指定した場合は、指定した情報 がこのフィールドに表示されます。

プリンターのデフォルト文書

ジョブにデフォルト文書属性値を与えるために論理プリンターが指定した初期値文書 の名前を示します。ジョブの実行依頼時に属性値が指定されなかったか、ジョブ内の 印刷ファイル文書が指定した初期値文書によって属性値が与えられなかった場合にこ の初期値文書のデフォルト属性値が使用されます。

# ジョブ設定ダイアログを使用する

ジョブ設定ダイアログを使用すると、印刷ジョブに関連する複数の設定を変更できます。 ジョブ設定ダイアログで行った変更は、現行ジョブにのみ影響します。ジョブ設定ダイア ログは、デフォルトでは使用不可になっています。[ジョブ設定]ダイアログをアクティ ブにするには、 /opt/Ricoh/InfoPrint-Manager/binに移動してSpotlightで activateipmjobsettingsスクリプトを実行します。このダイアログに関連するタブ/ページ を以下に示します。

# [一般属性]ページ

このページは、ジョブ名を選択したり、ジョブ所有者の名前やアドレスを表示したりする 場合に使用します。次の値を設定できます。

# ジョブ名

実行依頼するジョブの名前を示します。デフォルトでは、ジョブの実行依頼に使用さ れるアプリケーションがジョブ名を指定します。ジョブに別の名前を指定するには、 新しい名前をフィールドに入力します。Selectの構成によっては、この名前がジョブの スタートシートに印刷される場合があります。

#### 所有者

ジョブ送信者のユーザー名とアドレスを示します。このフィールドは変更できませ ん。

機密ジョブを実行依頼するには、機密ジョブにチェックを付けます。機密ジョブに チェックを付けた場合は、ジョブビューアーで文書を表示できません。

このページでこのダイアログを再び表示しないにチェックをつけてこのダイアログを使 用不可にできます。これにチェックを付けると、このダイアログは印刷ジョブを送信する ときに表示されません。ジョブ設定ダイアログは、デフォルトでは使用不可になっていま す。このダイアログを有効にする場合は、/opt/Ricoh/InfoPrint-Manager/binに移 動してSpotlightでactivateipmjobsettingsスクリプトを実行します。

#### スケジューリング属性

このページは、印刷ジョブの印刷日時を制御する場合に使用できます。次の値を設定でき ます。

この後に印刷

プリンターに実行依頼されたジョブがスケジュールされ始める日付、時刻、または時 刻の一部を設定します。希望の日時を入力するには、以下を実行します。

- **1.** この後に印刷にチェックを付けます。
- **2.** 変更する単位(年、月、日、時間、分)を右にある変更ドロップダウンメニューで 選択します。

**3.** +ボタンと-ボタンを使用し、この後に印刷を希望の時刻に調整します。

廃棄日時

プリンターに実行依頼されたジョブが、印刷済みかどうかに関係なく、削除される日 付、時刻、または時刻の一部を設定します。希望の日時を入力するには、以下を実行 します。

- **1.** 廃棄日時にチェックを付けます。
- **2.** 変更する単位(年、月、日、時間、分)を右にある変更ドロップダウンメニューで 選択します。
- **3.** +ボタンと-ボタンを使用し、廃棄日時を希望の時刻に調整します。

保持期間

ジョブが削除されるまでにサーバーに保持される期間を設定します。希望の日時を入 力するには、以下を実行します。

- **1.** 変更する単位(時間、10分、分)を右にある変更ドロップダウンメニューで選択し ます。
- **2.** +ボタンと-ボタンを使用し、希望の保持期間を調整します。

優先順位

希望の優先順位の値をフィールドに入力します。ジョブのスケジューリング優先順位 を表す数字が優先順位フィールドに表示されます。印刷ジョブには1~100の優先順位 (100が最高の優先順位)を設定できます。一般ユーザーが設定できる優先順位は50ま でで、管理者は優先順位を100まで設定できます。

保留

保留チェックボックスにチェックマークを付けると、印刷ジョブはサーバーで保留さ れ、job-hold属性がTrueまたはYesに設定されます。

メッセージページ

このページは、印刷オペレーター用のジョブコメントまたはメッセージを作成する場合に 使用できます。次の値を設定できます。

ジョブコメント

このフィールドは、印刷ジョブに関するコメントを記録する場合に使用します。

オペレーターへのメッセージ

このフィールドは、Selectによってジョブがキューに追加されるときにオペレーターに 送信されるメッセージを組み込む場合に使用します。ジョブに必要な特殊処理につい て説明する情報を組み込むことをお勧めします。

「その他の属性]ページ

このページでは、印刷ジョブの追加ジョブおよび文書属性を選択します。属性は、拡張印 刷と実動印刷に使用され、プリンターに実行依頼されたジョブの印刷方法と印刷時間を指 定します。

属性ファイル

追加ジョブを含むファイルの名前を入力し、印刷ジョブの属性を指定します。[参 照...]をクリックすると「開く]ダイアログが表示され、属性ファイルを検索でき ます。独自にカスタマイズした属性セットを作成するときのガイドとして、いずれか のサンプル属性ファイルを使用できます。

属性

このフィールドには、形式attribute = value (例job-priority = 25) で追加属性と その値を入力できます。

プリンターオプション

このフィールドを使用し、直接フラグとオプションをプリンターに渡します。Select は、与えられた情報をプリンターのprinter-command属性に追加します。プリンターが BSD装置サポートシステムで制御されている場合は、Selectは、与えられた情報をプリ ンターのprinter-command属性に追加します。

チェックボックス

ジョブ実行依頼エラーメッセージを表示しない:不在操作ができるようにジョブ実行 依頼エラーメッセージを非表示にするには、これにチェックを付けます。

実行依頼に失敗したときにジョブを再スプール:失敗したジョブ実行依頼を自動的に 再スプールするには、これにチェックを付けます。再スプールされたジョブは、保留 状態で印刷キューに入れられます。

サンプル属性ファイル

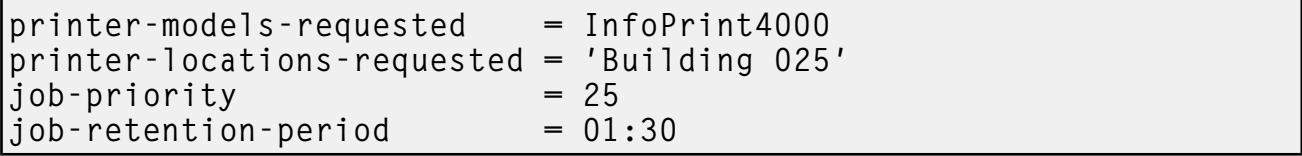

4 補足

- **1.** 特定の情報と構文規則については、InfoPrint属性を指定する前に「RICOH InfoPrint Manager:Reference」を参照してください。
- **2.** InfoPrint Manager Selectクライアントのその他タブには、構文検査機能がありません。 属性ファイルに指定された属性、または個別の属性として指定された属性の形式が正 しいことを確認します。構文エラーがあった場合は、コマンド行から発信するコマン ドの構文エラーに対して表示されるメッセージと同じものを受け取ります。
- **3.** 別の場所から別の値を指定して同じInfoPrint属性を指定した場合は、InfoPrint Manager はジョブで送信する値を以下の優先順位で判断します。
	- **1.** その他タブの属性フィールドに指定された値
	- **2.** その他タブの属性ファイルフィールドに指定された値
	- **3.** 一般、スケジューリング、またはメッセージタブのいずれかに指定された値

# InfoPrint Select通知を操作する

デフォルトでは、InfoPrint Selectを使用してジョブを実行依頼すると、そのジョブととも に通知プロファイルが送信されます。InfoPrint Selectを使用して印刷ジョブを実行依頼す るときにInfoPrint Manager Messageウィンドウが稼動している場合は、通知が要求されま す。InfoPrint Manager Message ウインドウが動作していない場合は、通知は要求されませ  $h<sub>o</sub>$ 

SMTPによって通知が送信されるポートを変更するには、設定メニューで通知ポートを構 成するを選択します。InfoPrint Managerメッセージポートダイアログが表示されます。通 知ポートフィールドに、SMTPで通知に使用する新規ポートの番号を入力します。デフォ ルトは 5157 です。

InfoPrint Manager Message ウインドウをオープンするには、Spotlightアイコンを選択 して ipmnotification を検索し、アプリケーションをオープンします。

InfoPrint Manager Message ウインドウをオフにするには、ウインドウの右上隅にある X を クリックし、警告メッセージでOKをクリックします。

# 構成ファイル

InfoPrint Manager Select for macOSはユーザーIDごとに構成ファイルを作成して、そのユー ザーの設定を保管します。このファイルは、各ユーザーが初めてSelectを起動したときに 生成されます。ファイルは、ホームフォルダーのopt/Ricoh/InfoPrint-Manager/ config/<user> select.confに保存されます。

構成ファイル

```
[User Preferences]
Notification Port=5157
Use default .att file=1
Default .att file=
[IPM Printers]
Show problem messages=0
[Submission Window]
Suppress=1
[Job Recovery]
Pause jobs if submission fails=0
Suppress submission errors=1
```
主な設定は、以下のとおりです。

- Notification Port=5157 -通知を使用する場合は、この値を固有のポート番号に設定して ください。Select通知を使用しない場合は、変更は不要です。
- Suppress=1 -ジョブ設定ダイアログを表示しません。
- Suppress submission errors=1 -実行依頼中に検出されたエラーメッセージを表示しま せん。
- Pause jobs if submission fails=0 -オプションで、失敗したジョブを保持しておき管理者 が再実行依頼できるようにするには、この値を1に設定します。

# InfoPrint Select for macOSで使用できるコマンド

一般的に、 InfoPrint Select を使用すると、ユーザーは既存の macOS アプリケーションか ら InfoPrint Manager 宛先に印刷できます。そのほかに、クライアントシステムのコマンド 行からいくつかの InfoPrint コマンドを発行できます。

InfoPrint Manager により、許可ユーザー (通常、すべてのユーザー) は、以下の InfoPrint コ マンドを使用できます。

#### pdls

ジョブ、宛先、またはその他の InfoPrint オブジェクトの、選択された属性値をリスト します。

# pdpr

ジョブを論理または実宛先に実行依頼します。LDAP ジョブ認証が有効になっている場 合は、実行依頼の前に LDAP 信任状を使用して認証する必要があります。

#### pdq

選択されたジョブ、論理宛先に対して実行依頼されたすべてのジョブ、または実宛先 に割り当てられたすべてのジョブの状況を照会します。

InfoPrint Manager により、許可ユーザー (通常、ジョブ所有者が許可されます) は、以下の InfoPrint コマンドを使用できます。

#### pdmod

実行依頼されたジョブの属性またはそれらのジョブに入っている文書の属性を変更し ます。

#### pdrm

ジョブを削除します。

InfoPrint Manager により、許可ユーザーだけが以下の InfoPrint コマンドを使用できます。

#### pdaccount

指定の期間中の要約アカウンティング情報を、1 つまたは複数のサーバー上の実宛先に 関するコンマ区切り形式で収集します。この情報は、ファイルにしてスプレッドシー トにインポートし、消耗品のコスト、プリンターの使用率、各ユーザーのコストなど を計算できます。

### pdcreate

論理宛先、キュー、実宛先、デフォルトジョブ、デフォルト文書、メディア、補助 シート、およびリソースコンテキストを作成します。

#### pdclean

```
サーバー、論理宛先、キュー、または実宛先からすべてのジョブを削除します。
```
# pddelete

サーバー、論理宛先、キュー、実宛先、デフォルトジョブ、デフォルト文書、メディ ア、補助シート、リソースコンテキスト、およびジョブを削除します。

#### pddisable

宛先がジョブを受け入れたり、ログが記録されたりしないようにします。

#### pdenable

宛先がジョブを受け入れるようにしたり、ログが記録されるようにしたりできます。

#### pdpause

ジョブ、実宛先、キュー、またはサーバー内のすべてのキューと実宛先を一時停止し ます。

### pdpromote

キューの先頭にジョブを移動します。

#### pdreorder

ジョブを、実宛先、または同じサーバーか別のサーバー内の未割り当てジョブ域に再 度割り当て、別のジョブの直前または直後にスケジュールできるようにします。

#### pdresubmit

ジョブ、論理宛先に実行依頼されたすべてのジョブ、または別の論理宛先へのキュー に入っているすべてのジョブを再実行依頼します。

#### pdresume

一時停止されたオブジェクトが動作を再開できるようにします。

#### pdset

InfoPrint オブジェクトを記述する属性の値を設定または変更します。

#### pdshutdown

サーバーまたは実宛先を停止します。

#### pdspace

PSF 物理プリンターを後送りまたは前送りします。

#### pddeviceop

指定された実宛先に関連した装置上で装置の操作を実行します。

#### 4 補足

InfoPrintコマンドおよび属性についての詳細は、「RICOH InfoPrint Manager: Reference」  $\sim$ 

# 宛先をフィルター操作する

両面のPostScriptジョブを印刷できる近くの宛先を見つけるには、以下を入力します。

pdls -c destination -f "destination-realization==actual

&& document-format-supported==postscript && sides-supported==2" -r "destination-location" ¥\*:

-fフラグは、PostScript形式と両面印刷をサポートする実宛先のみフィルター操作する か、一覧表示することを指定します。-rフラグは、実宛先がある場所を要求することを指 定します。アスタリスクは、サーバーごとにチェックしたいことを意味します。コロンの 後のブランクは、それぞれのサーバーの宛先ごとに確認することを意味します。バックス ラッシュは、シェルがアスタリスクを特殊文字として解釈しないようにしています。

InfoPrintは、以下のような情報を戻します。

caxton: destination-location = 3rd floor E

elzevir: destination-location =

morris: destination-location = 1st floor W

morrisで、ジョブを印刷することを決定します。morris にジョブをルーティングする論理 宛先を決定するには、次のように入力します。

pdls -c destination -f "destination-associated-destinations==morris" ¥\*:

# サーバー状況を照会する

InfoPrintサーバーの状況を照会するには、以下を入力します。

pdls -c server

# 装置状況を照会する

ホスト名が pauper である、InfoPrint サーバー上のすべてのプリンターの状況を照会するに は、次を入力します。

pdls -c printer pauper

# 印刷ジョブを照会する

morris実宛先上での両面印刷を要求するために、論理宛先londonにmyjobファイルを実行 依頼するには、以下を入力します。

pdpr -d london -x "destination-name-requested=morris sides=2" myjob

# 印刷ジョブを実行依頼する

printer1 実宛先上での片面印刷を要求するために、論理宛先 boston に newjob ファイルを 実行依頼するには、次のように入力します。

pdpr -d boston -x "destination-name-requested=printer1 sides=1" newjob

# <span id="page-212-0"></span>ジョブを照会する

サーバーnewyork上の論理宛先ld1に関連付けられたジョブをリスト化し、詳細情報を表示 して(-r verbose)、ジョブ実行依頼者(-F)などの特定の基準に関するフィルター操作を行わ ない場合は、以下を入力します。

pdq -p newyork:ld1 -r verbose -F

# ジョブ名を変更する

「P. 211 「 [ジョブを照会する」」](#page-212-0)にリストされたいずれかのジョブの job name 属性を変 更するには、次を入力します。

pdmod -x "job-name=NewJobName" newyork:job\_ID

# ジョブを削除する

「P. 211 「 [ジョブを照会する」」](#page-212-0)にリストされたいずれかのジョブを除去するには、次を 入力します。

pdrm newyork:job\_ID

# Anyplace印刷でInfoPrint Select for MacOSを使用する

InfoPrint Select for MacOSを使用し、Anyplace印刷で特定のトレイ、用紙または仕上げ情報 を使用する場合は、「RICOH InfoPrint Manager: Common Clients」メディアで提供されて いるInfoPrint Manager PDFドライバーをインストールする必要があります。

InfoPrint Manager PDFドライバーをインストールするには、以下の操作を行います。

- **1.** Macintoshシステムにログインします。
- **2.** インストールメディアからInfoPrint Manager PDFドライバーをローカルシステムにコ ピーします。
- **3.** インストーラーの指示にしたがって、インストールを完了します。
- **4.** P. 199 「 macOSでInfoPrint Select[プリンターを作成する」](#page-200-0)およびInfoPrint Manager PDF ppdの指示に従って、InfoPrint Selectプリンターを追加します。

# <span id="page-213-0"></span>InfoPrint Manager AIXクライアントを使用する

InfoPrintManager AIXクライアントは、InfoPrint Manager for AIXBase Serverを 使用し、すべてのInfoPrint Manager AIXサーバー上にインストールされます。InfoPrint Manager for AIXサーバーをすでにインストールしてあるシステムには、InfoPrint Manager AIXクライアントをインストールしないでください。InfoPrint Manager for AIXがないAIX<br>サーバーにInfoPrint AIXクライアントをインストールするには、 「InfoPrint Manager: サーバーにInfoPrint AIXクライアントをインストールするには、 Common Clients」 DVD-ROM(LCD4-5642)または「InfoPrint Manager for AIXベースサー バー」DVD-ROM(LCD4-5654)を使用できます。このクライアントを使用し、InfoPrint Manager for AIXまたはWindowsサーバーにコマンドを送信できます。InfoPrintAIXクライア ントは、サイズが2 GBを超えるファイルをサポートします。

InfoPrint AIXクライアントを使用すると、AIXコマンド行にInfoPrintコマンドを入力できま す。enq、lp、lpr、qprtコマンドも入力できます。グラフィカルユーザーインター フェースはありません。

☆重要

PAM/SSO環境でAIXクライアントを使用している場合、LDAP (PAM) /Active Directoryシス テム認証セッションから取り込まれるLDAPユーザーは、InfoPrint Managerユーザー関連の 属性に使用されます。

### 4 補足

InfoPrint AIXクライアントのインストール方法に関する最新情報については、InfoPrint Manager for AIXまたはInfoPrint Manager for Windowsにあるインストール手順を参照してく ださい。両方とも次のサイトで確認できます。[https://help.ricohsoftware.com/swinfocenter](https://help.ricohsoftware.com/swinfocenter/) のRICOHソフトウェア情報センター

[2](#page-128-0)

# InfoPrint Manager AIXクライアントをインストールする

### ●重要

InfoPrint Manager AIXクライアントとInfoPrint Managerサーバーは、次の言語で使用できま す。

- 英語
- フランス語
- ドイツ語
- イタリア語
- 日本語
- スペイン語

AIX クライアントをユーザーの言語で実行中の InfoPrint Manager サーバーと関連付けてく ださい。

このサーバーをインストールしていない AIX システム上に InfoPrint Manager AIX クライア ントをインストールするには、次のようにします。

- **1.** AIXにrootとしてログインします。
- **2.** 「InfoPrint Manager: Common Clients」 DVD-ROM(LCD4-5642)をドライブに挿入し ます。
- **3.** このAIXシステムに初めてソフトウェアをインストールする場合は、/cdromファイル システムを作成します。
	- **1.** System Management Interface Tool (SMIT) を開始します。
		- AIX windowsバージョンのSMITを起動するには、以下のコマンドを入力します。

smit cdrfs

• ASCIIバージョンのSMITを起動するには、以下のコマンドを入力します。

smitty cdrfs

DVDROM File Systemsパネルが表示されます。

SMIT DVDROM File Systemsパネル

DVDROM File Systems

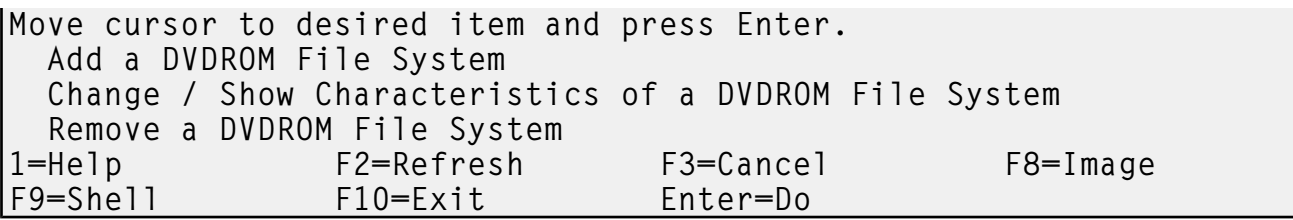

**2.** Add a DVDROM File Systemを選択します。

### SMIT Add a DVDROM File Systemパネル

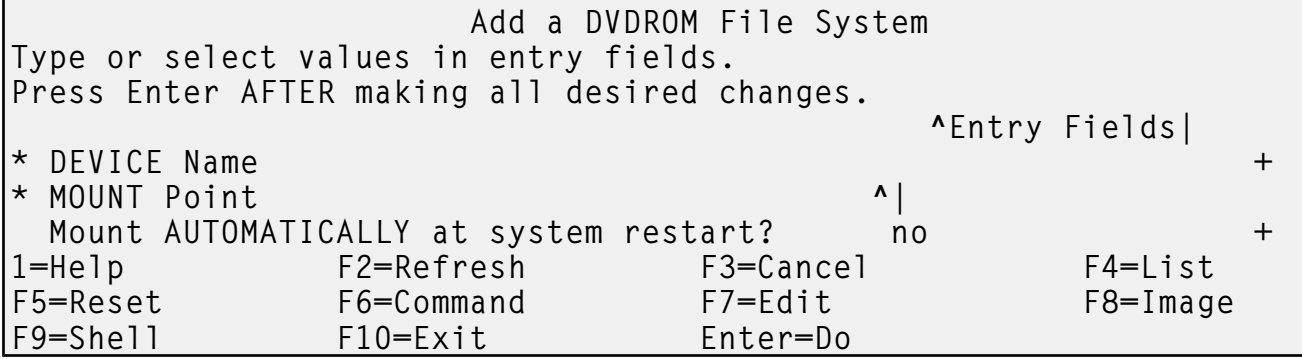

- **3.** DEVICE nameフィールドに、使用しているDVD-ROMドライブの名前を入力しま す。
- **4.** MOUNT POINTフィールドに、次を入力します。/cdrom
- **5.** AIXとWindowsバージョンの場合はOKをクリックし、ASCIIバージョンの場合は Enterを押します。
- **6.** AIXとWindowsバージョンの場合はCancelをクリックし、ASCIIバージョンの場合 はF10を押して、SMITを終了します。
- **4.** DVD-ROMをマウントするには、以下を入力します。

# mount /cdrom

**5.** 以下のコマンドを入力し、AIXクライアントをインストールします。

/cdrom/setup -c -n ServerName -p PortNumber -P DestinationName -L locale

#### ServerName

通信するInfoPrint Managerサーバー(PDHOST)が実行しているホストの名前です。

PortNumber

InfoPrint Managerサーバーのポート番号です。 通常は、6874 (PD\_SOCKET)です。 使用している言語で稼働しているポート番号を選択してください。

# DestinationName

AIXクライアントがジョブを実行依頼するデフォルトの論理宛先です。- PDestinationNameフラグはオプションです。

# locale

AIX クライアントのロケールです。デフォルトは、en\_US (米国英語)です。-Llocaleフラグはオプションです。
**6.** コマンドが処理を完了したら、AIXサーバーをシャットダウンして再起動し、すべての 変更を有効にしてください。

# InfoPrint AIXクライアントから使用できるコマンド

InfoPrint Managerでは、許可ユーザー(通常、すべてのユーザー)は、以下のInfoPrintコマ ンドを使用できます。

#### pdls

ジョブ、宛先、またはその他のInfoPrintオブジェクトに選択された属性値をリストしま す。

### pdpr

ジョブを論理または実宛先に実行依頼します。

### pdq

選択されたジョブ、論理宛先に実行依頼されたすべてのジョブ、または実宛先に割り 当てられたすべてのジョブの状況を照会します。

InfoPrint Managerでは、許可ユーザー(通常、ジョブ所有者)は、以下のInfoPrintコマンド を使用できます。

#### pdmod

実行依頼されたジョブの属性またはそれらのジョブに入っている文書の属性を変更し ます。

### pdrm

ジョブを削除します。

InfoPrint Managerでは、許可ユーザーのみが以下のInfoPrintコマンドを使用できます。

### pdaccount

指定期間中の要約アカウンティング情報を、サーバー上の実宛先に関するコンマ区切 り形式で収集します。この情報は、ファイルにしてスプレッドシートにインポート し、消耗品のコスト、プリンターの使用率、各ユーザーのコストなどを計算できま す。

### pdcreate

論理宛先、キュー、実宛先、デフォルトジョブ、デフォルト文書、メディア、補助 シート、およびリソースコンテキストを作成します。

#### pdclean

サーバー、論理宛先、キュー、または実宛先からすべてのジョブを削除します。

#### pddelete

サーバー、論理宛先、キュー、実宛先、デフォルトジョブ、デフォルト文書、メディ ア、補助シート、リソースコンテキスト、およびジョブを削除します。

# pddeviceop

[2](#page-128-0)

指定された実宛先に関連した装置上で装置の操作を実行します。

#### pddisable

宛先がジョブの受信やログの記録をできないようにします。

### pdenable

宛先がジョブの受信やログの記録をできるようにします。

# pdpause

ジョブ、実宛先、キュー、またはサーバー内のすべてのキューと実宛先を一時停止し ます。

# pdpromote

キューの先頭にジョブを移動します。

#### pdreorder

ジョブを、実宛先、または同じサーバーか別のサーバー内の未割り当てジョブ域に再 度割り当て、別のジョブの直前または直後にスケジュールできるようにします。

### pdresubmit

ジョブ、論理宛先に実行依頼されたすべてのジョブ、または別の論理宛先へのキュー に入っているすべてのジョブを再実行依頼します。

#### pdresume

一時停止されたオブジェクトが動作を再開できるようにします。

#### pdset

InfoPrintオブジェクトを記述する属性の値を設定または変更します。

#### pdshutdown

サーバーまたは実宛先を停止します。

### pdspace

PSF 物理プリンターを後送りまたは前送りします。

#### **J**補足

InfoPrintコマンドと属性については、「RICOH InfoPrint Manager:Reference」またはマ ニュアルページを参照してください。コマンドのマニュアルページは、コマンドと同じ名 前です。

# InfoPrint AIXクライアントを使用する例

「RICOH InfoPrint Manager:Reference」と、コマンドのマニュアルページに、InfoPrintAIX クライアントから実行できる各コマンドの例がいくつか示されています。ここには、一部 の共通タスクを実行するためのコマンド使用例が記載されています。

# 宛先をフィルター操作する

両面のPostScriptジョブを印刷できる近くの宛先を見つけるには、以下を入力します。

pdls -c destination -f "destination-realization==actual

&& document-format-supported==postscript && sides-supported==2" -r "destination-location" ¥\*:

-fフラグは、PostScript形式と両面印刷をサポートする実宛先のみフィルター操作する か、一覧表示することを指定します。-rフラグは、実宛先がある場所を要求することを指 定します。アスタリスクは、サーバーごとにチェックしたいことを意味します。コロンの 後のブランクは、それぞれのサーバーの宛先ごとに確認することを意味します。バックス ラッシュは、シェルがアスタリスクを特殊文字として解釈しないようにしています。

InfoPrintは、以下のような情報を戻します。

caxton: destination-location = 3rd floor E elzevir: destination-location = morris: destination-location = 1st floor W

morrisで、ジョブを印刷することを決定します。morris にジョブをルーティングする論理 宛先を決定するには、次のように入力します。

pdls -c destination -f "destination-associated-destinations==morris" ¥\*:

# 宛先属性を照会する

morris がジョブを受け取ることができる状態かを判断するには、次のように入力します。

pdls -c destination -r "destination-state" morris

# 印刷ジョブを実行依頼する

morris実宛先上での両面印刷を要求するために、論理宛先londonにmyjobファイルを実行 依頼するには、以下を入力します。

pdpr -d london -x "destination-name-requested=morris sides=2" myjob

# ジョブを照会する

論理宛先londonに実行依頼したすべてのジョブを照会するには、以下を入力します。

pdq -d london

InfoPrintは、以下のような情報を戻します。

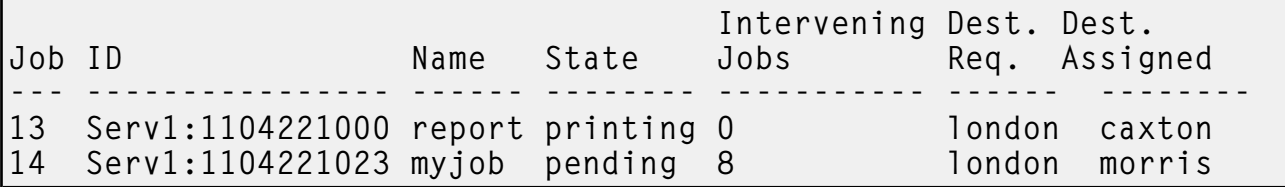

# ジョブ属性を変更する

myjob を実行依頼した後で、2 コピーが必要であり、印刷後も 1 時間はキューに保持して おきたいと決めます。london に実行依頼したジョブを照会する場合、ローカルのジョブ ID が 14 であり、ジョブは保留状態のために、まだ変更可能であることが分かったら、以 下を入力します:

pdmod -n 2 -x "job-retention-period=1:00" 14

# 宛先属性を変更する

あまり大きなジョブは受け入れないようにPrinter3実宛先を制限するには、以下の操作を 行います。

**1.** 宛先属性を変更する前に、その宛先を使用不可にする必要があります。以下を入力し ます。

pddisable Printer3

**2.** 新しいジョブの最大サイズ5 MBを指定するには、以下を入力します。

pdset -c destination -x "job-size-range-ready=0:5000000" Printer3

**3.**

pdenable Printer3

# 実宛先をシャットダウンする

実宛先 caxton という名で表されるプリンターが動かなくなりました。caxtonをシャット ダウンしておき、メッセージをcaxtonに関連付けるには、以下を入力します。

pdshutdown -c destination -m "Service called Tuesday at 3PM" caxton

# <span id="page-219-0"></span>InfoPrint Manager Linuxクライアントを使用する

InfoPrint Manager Linuxクライアントでは、Intelベースのマシン上のLinuxのユーザーがTCP/ IP接続ネットワーク経由でInfoPrint ManagerサーバーにInfoPrintコマンドを発行できます。 UNIX コマンド行またはシェルスクリプトを使用して、各種コマンドを InfoPrint サーバー に発行できます。Linux クライアントは、サイズが 2 GB を超えるファイルをサポートしま す。

# InfoPrint Manager Linuxクライアントをインストールする

InfoPrint Manager のLinux コマンド行クライアントをインストールする前に、システムに 次の前提条件がインストールされていることを確認してください。

- libc.so.6
- libc.so.6 (GLIBC 2.0)
- libc.so.6 (GLIBC 2.1)
- $\bullet$  libc.so.6 (GLIBC 2.1.3)
- libc.so.6 (GLIBC 2.2)
- libgcc\_s.so.1
- libgcc\_s.so.1 (GCC\_3.0)
- libm.so.6
- libstdc $++$ .so.6
- libstdc++.so.6 (CXXABI  $1.2$ )
- libstdc $++$ .so.6 (GLIBCPP 3.2)

InfoPrint Manager: Linuxクライアントをインストールするには、以下の操作を行います。

- **1.** Linuxシステムにrootとしてログインします。
- **2.** 「RICOH InfoPrint Manager: Common Clients」 DVD-ROM (LCD4-5642) からインストー ルするには、以下の操作を行います。
	- **1.** DVD-ROMをドライブに挿入します。
	- **2.** 以下を入力してファイルシステムをマウントします。

mount /dev/cdrom /media/<mount\_point>

**3.**

cd /media/<mount\_point>/linux

- **4.** Linuxコマンド行クライアントパッケージをインストールします。 以下を入力します。
- rpm -i ipr-cmd-4.13.m-n.x86\_64.rpm

ここで、mおよびnはサービス更新のレベルを表します。

- **5.** InfoPrint Managerをアップグレードしている場合:Linuxコマンドラインクライアン トをアップグレードする場合は、以下を入力してください。
- rpm -U ipr-cmd-4.13.m-n.x86\_64.rpm

ここで、mおよびnは、サービス更新のレベルを表します。

● 重要

アップグレードが完了したら、ログオフしてから再度ログインしてください。

- **6.** media/<mount\_point> ファイルシステムをアンマウントします。
- **7.** DVD-ROMを取り出します。
- **3.** Webからインストールする場合は、以下を行います。
	- **1.** Linuxコマンド行クライアントパッケージをダウンロードします。
		- **2.** Linuxコマンド行クライアントパッケージをインストールします。 以下を入力します。

rpm -i ipr-cmd-4.13.m-n.x86\_64.rpm

[2](#page-128-0)

219

ここで、mおよびnはサービス更新のレベルを表します。

**4.** InfoPrint Manager: Linuxコマンド行クライアントが機能するには、以下の環境変数を設 定してください。インストールプロセスによって、環境変数を設定するための2つの シェル構成ファイル(ipr-cmd.cshとipr-cmd.sh)が/etc/profile.dディレクトリー に置かれます。これらのファイルを編集して、次の値を入力します。

### **PDHOST**

InfoPrint Managerサーバーがあるホストの名前です。

# PD\_SOCKET

InfoPrint Manager サーバーのポートの TCP/IP ソケット番号です。デフォルトソケッ トは 6874 です。システムのセットアップ内容が特に異なっていない場合、または ホスト上で複数の InfoPrint Manager サーバーが稼働していない場合は、6874 を使 用してください。

# PDPRINTER (オプション)

使用する InfoPrint Manager サーバーのデフォルト論理宛先。コマンド行で論理宛先 を指定しない場合、コマンドはこの値を使用します。

# →補足

ユーザーはカスタム設定を使用して上記の設定を上書きできます。

- **5.** システムをテストします。
	- **1.** ログオフしてから再度ログオンすると変更が有効になります。
	- **2.** -hフラグを付けてコマンドの1つを実行し、そのコマンドの構文を表示してインス トールを検証します。 例:

pdls -h

# InfoPrint Manager Linuxクライアントをアンインストールする

- 1. root としてログインします。
- 2. Linuxコマンドラインクライアントをアンインストールするには、次のように入力し ます。rpm -e ipr-cmd-4.13.m-n。mとnはサービス更新レベルを表します。

# InfoPrint Linuxクライアントから使用できるコマンド

InfoPrint Managerでは、許可ユーザー(通常、すべてのユーザー)は、以下のInfoPrintコマ ンドを使用できます。

pdls

ジョブ、宛先、またはその他のInfoPrintオブジェクトに選択された属性値をリストしま す。

# pdpr

ジョブを論理または実宛先に実行依頼します。

### pdq

選択されたジョブ、論理宛先に実行依頼されたすべてのジョブ、または実宛先に割り 当てられたすべてのジョブの状況を照会します。

InfoPrint Managerでは、許可ユーザー(通常、ジョブ所有者)は、以下のInfoPrintコマンド を使用できます。

### pdmod

実行依頼されたジョブの属性またはそれらのジョブに入っている文書の属性を変更し ます。

### pdrm

ジョブを削除します。

InfoPrint Managerでは、許可ユーザーのみが以下のInfoPrintコマンドを使用できます。

### pdaccount

指定期間中の要約アカウンティング情報を、サーバー上の実宛先に関するコンマ区切 り形式で収集します。この情報は、ファイルにしてスプレッドシートにインポート し、消耗品のコスト、プリンターの使用率、各ユーザーのコストなどを計算できま す。

#### pdcreate

論理宛先、キュー、実宛先、デフォルトジョブ、デフォルト文書、メディア、補助 シート、およびリソースコンテキストを作成します。

## pdclean

サーバー、論理宛先、キュー、または実宛先からすべてのジョブを削除します。

### pddelete

サーバー、論理宛先、キュー、実宛先、デフォルトジョブ、デフォルト文書、メディ ア、補助シート、リソースコンテキスト、およびジョブを削除します。

### pddeviceop

指定された実宛先に関連した装置上で装置の操作を実行します。

#### pddisable

宛先がジョブの受信やログの記録をできないようにします。

#### pdenable

宛先がジョブの受信やログの記録をできるようにします。

#### pdpause

ジョブ、実宛先、キュー、またはサーバー内のすべてのキューと実宛先を一時停止し ます。

#### pdpromote

キューの先頭にジョブを移動します。

221

# pdreorder

ジョブを、実宛先、または同じサーバーか別のサーバー内の未割り当てジョブ域に再 度割り当て、別のジョブの直前または直後にスケジュールできるようにします。

#### pdresubmit

ジョブ、論理宛先に実行依頼されたすべてのジョブ、または別の論理宛先へのキュー に入っているすべてのジョブを再実行依頼します。

#### pdresume

一時停止されたオブジェクトが動作を再開できるようにします。

#### pdset

InfoPrintオブジェクトを記述する属性の値を設定または変更します。

#### pdshutdown

サーバーまたは実宛先を停止します。

#### pdspace

PSF 物理プリンターを後送りまたは前送りします。

#### 4 補足

InfoPrintコマンドと属性については、「RICOH InfoPrint Manager:Reference」またはマ ニュアルページを参照してください。コマンドのマニュアルページは、コマンドと同じ名 前です。

# InfoPrint Linuxクライアントを使用する例

「RICOH InfoPrint Manager:Reference」に、InfoPrint Linuxクライアントから実行できる各 コマンドの例がいくつか示されています。ここには、一部の共通タスクを実行するための コマンド使用例が記載されています。

# 宛先をフィルター操作する

両面のPostScriptジョブを印刷できる近くの宛先を見つけるには、以下を入力します。

pdls -c destination -f "destination-realization==actual && document-format-supported==postscript && sides-supported==2" -r "destination-location" ¥\*:

-fフラグは、PostScript形式と両面印刷をサポートする実宛先のみフィルター操作する か、一覧表示することを指定します。-rフラグは、実宛先がある場所を要求することを指 定します。アスタリスクは、サーバーごとにチェックしたいことを意味します。コロンの 後のブランクは、それぞれのサーバーの宛先ごとにチェックしたいことを意味します。

InfoPrintは、以下のような情報を戻します。

caxton: destination-location = 3rd floor E elzevir: destination-location = morris: destination-location = 1st floor W morrisで、ジョブを印刷することを決定します。morris にジョブをルーティングする論理 宛先を決定するには、次のように入力します。

pdls -c destination -f "destination-associated-destinations==morris" ¥\*:

# 宛先属性を照会する

morris がジョブを受け取ることができる状態かを判断するには、次のように入力します。

pdls -c destination morris

有効値および宛先の状態値は、morris がジョブを受け取ることができる状態であるかどう かを示します。

# 印刷ジョブを実行依頼する

morris実宛先上での両面印刷を要求するために、論理宛先londonにmyjobファイルを実行 依頼するには、以下を入力します。

pdpr -d london -x "destination-name-requested=morris sides=2" myjob

# ジョブを照会する

論理宛先londonに実行依頼したすべてのジョブをリストするには、以下を入力します。

pdq -d london

InfoPrint Managerは、以下のような情報を戻します。

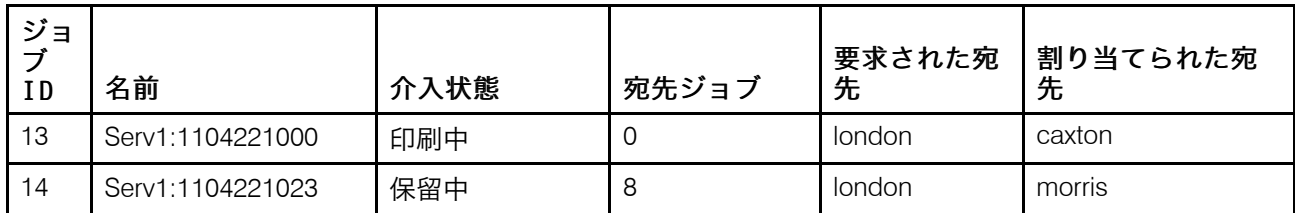

# ジョブ属性を変更する

myjob を実行依頼した後で、2 コピーが必要であり、印刷後も 1 時間はキューに保持して おきたいと決めます。1ondon に実行依頼したジョブを照会する場合、ローカルの**ジョブ** ID が 14 であり、ジョブは保留状態のために、変更可能であることが分かったら、部数を 2に変更し、保持期間に1時間を追加するには、以下を入力します。

pdmod -n 2 -x "job-retention-period=1:00" 14

# 宛先属性を変更する

あまり大きなジョブは受け入れないようにPrinter3実宛先を制限するには、以下の操作を 行います。

**1.** Printer3実宛先の属性を変更する前に、その宛先を使用不可にしてください。

pddisable Printer3

**2.** Printer3に新しい最大ジョブサイズ5 MBを指定するには、以下を入力します。

pdset -c destination -x "job-size-range-ready=0:500000" Printer3 実宛先を再度使用可能にするには、以下を入力します。

# [2](#page-128-0)

**3.**

pdenable Printer3

# 実宛先をシャットダウンする

実宛先 caxton という名で表されるプリンターが動かなくなりました。caxtonをシャット ダウンしておき、メッセージをcaxtonに関連付けるには、以下を入力します。

pdshutdown -c destination -m "Service called Tuesday at 3PM" caxton

# <span id="page-225-0"></span>InfoPrint Manager macOSクライアントを使用する

InfoPrint Manager macOS クライアントでは、macOSのユーザーがTCP/IP接続ネットワー ク経由でInfoPrint Manager サーバーに対してInfoPrint Managerコマンドを実行できます。 UNIX コマンド行またはシェルスクリプトを使用して、各種コマンドをInfoPrint Manager サーバーに発行できます。macOSクライアントでは、サイズが2 GBを超えるファイルを サポートしています。

macOSクライアントをmacOSマシンにインストールするには、「RICOH InfoPrint Manager: Common Clients」 DVD-ROM (LCD4-5642) を使用します。

InfoPrint ManagerサーバーとInfoPrint Managerコマンドへのアクセスは、サーバーがインス トールされているシステムで制御されます。アクセス方法は、 「RICOH InfoPrint Manager for Linux:操作ガイド」を参照してください。

# 4 補足

InfoPrint Manager macOS クライアントのインストールに関する最新情報については、 RICOHソフトウェア情報センター([https://help.ricohsoftware.com/swinfocenter](https://help.ricohsoftware.com/swinfocenter/))をご覧く ださい。

PAM/SSO環境で非LDAP InfoPrint Manager Os Xクライアントを使用している場合、LDAP (PAM)/Active Directoryシステム認証セッションから取り込まれるLDAPユーザーは、 InfoPrint Managerユーザー関連の属性に使用されます。

# InfoPrint Manager macOSクライアントをインストールする

macOSコマンドラインクライアントとInfoPrintサーバーは、次の言語で使用できます。

- 英語
- フランス語
- ドイツ語
- イタリア語
- 日本語
- スペイン語

英語バージョンではないInfoPrint Managerを使用するには、希望する言語のファイルセッ トを使用しているLinuxシステムにインストールしてください。macOSコマンドラインク ライアントを、お使いの言語で稼働しているInfoPrintサーバーに関連付ける必要がありま す。

InfoPrint Manager macOSコマンドラインクライアントをインストールするには、以下の操 作を行います。

- **1.** macOSシステムにrootとしてログインします。
- **2.** 「RICOH InfoPrint Manager: Common Clients」 DVD-ROM (LCD4–5642) をドライブに挿 入します。
- **3.** インストールするmacOSコマンドラインクライアントのバージョンのインストーラー パッケージを一時的な場所にコピーします。例: /tmp
- **4.** macOSコマンドラインクライアントをインストールするには、ipr-cmd-4.13.m-n. i586.pkgパッケージをダブルクリックしてインストーラーを起動します。mとnはサー ビス更新レベルを表します。 macOSコマンドラインクライアントをサイレントモードでインストールするには、以 下の操作を行います。
	- **1.** コマンドターミナルを開きます。
	- **2.** 以下のコマンドを実行します。

sudo -S installer -verbose -pkg /tmp/ipr-cmd-4.13.m-n.i586.pkg ¥ -target

。mおよびnは、サービス更新レベルを表します。

- **5.** インストーラーの指示にしたがって、インストールを完了します。
- **6.** 「RICOH InfoPrint Manager: Common Clients」 DVD-ROMを取り出します。
- **7.** 希望の言語でシェルスクリプトを作成するか、または以下の環境変数を手動で設定し ます。

# **PDHOST**

InfoPrintサーバーがあるホストの名前です。

### PD\_SOCKET

InfoPrint サーバーのポートの TCP/IP ソケット番号です。デフォルトソケットは 6874 です。システムのセットアップ内容が特に異なっていない場合、またはホス ト上で複数の InfoPrint Manager サーバーが稼働していない場合は、6874 を使用し てください。

### PDPRINTER

InfoPrint Managerサーバーのデフォルト論理宛先です。コマンド行で論理宛先 (-PDestinationNameフラグ)を指定しない場合は、コマンドはこの値を使用し ます。

環境変数を設定するKornシェルスクリプトの例は、以下のとおりです。

export PDHOST="hostname-of-infoprint-server" export PD SOCKET="6874" export PDPRINTER="name-of-default-logical-destination"

- **8.** システムをテストします。
	- **1.** コマンド行ウインドウを開きます。
	- **2.** ステップ7での指示どおりに、手動でまたはシェルスクリプトを使用して環境変数 を設定します。
	- **3.** 選択したコマンドのいずれかを、そのコマンドの構文の表示とインストールの検証 を行うための-hフラグを付けて実行します。 例:

#### pdls -h

- **4.** macOSコマンドラインクライアントのすべてのユーザーが、ログインするときに、 ステップ7での指示どおりに環境変数を設定するように調整します。これには、以 下のいずれかの方法を使用できます。
	- 個々に、またはシェルスクリプトを起動することによってデフォルトのシェル 構成ファイルに環境変数を設定する。
	- 個別に、またはシェルスクリプトを起動することで各自のシェル構成ファイル に環境変数を設定するように各ユーザーに通知する。

4 補足

正しいインストールを実行するには、管理者権限を持つmacOSアカウントを使用します。

# InfoPrint macOSクライアントから使用できるコマンド

InfoPrint Managerでは、許可ユーザー(通常、すべてのユーザー)は、以下のInfoPrintコマ ンドを使用できます。

#### pdls

### pdpr

ジョブを論理または実宛先に実行依頼します。

# pdq

選択されたジョブ、論理宛先に対して実行依頼されたすべてのジョブ、または実宛先 に割り当てられたすべてのジョブの状態を照会します。

InfoPrint Managerでは、許可ユーザー(通常、ジョブ所有者)は、以下のInfoPrintコマンド を使用できます。

### pdmod

実行依頼されたジョブの属性またはそれらのジョブに入っている文書の属性を変更し ます。

ジョブ、宛先、またはその他のInfoPrintオブジェクトに選択された属性値をリストしま す。

# pdrm

ジョブを削除します。

InfoPrint Managerでは、許可ユーザーのみが以下のInfoPrintコマンドを使用できます。

### pdaccount

指定期間中の要約アカウンティング情報を、サーバー上の実宛先に関するコンマ区切 り形式で収集します。この情報は、ファイルにしてスプレッドシートにインポート し、消耗品のコスト、プリンターの使用率、各ユーザーのコストなどを計算できま す。

## pdcreate

論理宛先、キュー、実宛先、デフォルトジョブ、デフォルト文書、メディア、補助 シート、およびリソースコンテキストを作成します。

#### pdclean

サーバー、論理宛先、キュー、または実宛先からすべてのジョブを削除します。

#### pddelete

サーバー、論理宛先、キュー、実宛先、デフォルトジョブ、デフォルト文書、メディ ア、補助シート、リソースコンテキスト、およびジョブを削除します。

# pddeviceop

指定された実宛先に関連した装置上で装置の操作を実行します。

#### pddisable

宛先がジョブの受信やログの記録をできないようにします。

#### pdenable

宛先がジョブの受信やログの記録をできるようにします。

# pdpause

ジョブ、実宛先、キュー、またはサーバー内のすべてのキューと実宛先を一時停止し ます。

# pdpromote

キューの先頭にジョブを移動します。

### pdreorder

ジョブを、実宛先、または同じサーバーか別のサーバー内の未割り当てジョブ域に再 度割り当て、別のジョブの直前または直後にスケジュールできるようにします。

# pdresubmit

ジョブ、論理宛先に実行依頼されたすべてのジョブ、または別の論理宛先へのキュー に入っているすべてのジョブを再実行依頼します。

### pdresume

一時停止されたオブジェクトが動作を再開できるようにします。

# pdset

227

InfoPrintオブジェクトを記述する属性の値を設定または変更します。

#### pdshutdown

サーバーまたは実宛先を停止します。

#### pdspace

PSF 物理プリンターを後送りまたは前送りします。

### 4 補足

InfoPrintコマンドと属性については、「RICOH InfoPrint Manager:Reference」またはマ ニュアルページを参照してください。コマンドのマニュアルページは、コマンドと同じ名 前です。

# InfoPrint Manager macOSクライアントの使用例

「RICOH InfoPrint Manager:Reference」と、コマンドのマニュアルページに、InfoPrint macOSクライアントから実行できる各コマンドの例がいくつか示されています。ここに は、一部の共通タスクを実行するためのコマンド使用例が記載されています。

# 宛先をフィルター操作する

両面のPostScriptジョブを印刷できる近くの宛先を見つけるには、以下を入力します。

- pdls -c destination -f "destination-realization==actual
	- && document-format-supported==postscript && sides-supported==2" -r "destination-location" ¥\*:

-fフラグは、PostScript形式と両面印刷をサポートする実宛先のみフィルター操作する か、一覧表示することを指定します。-rフラグは、実宛先がある場所を要求することを指 定します。アスタリスクは、サーバーごとにチェックしたいことを意味します。コロンの 後のブランクは、それぞれのサーバーの宛先ごとに確認することを意味します。バックス ラッシュは、シェルがアスタリスクを特殊文字として解釈しないようにしています。

InfoPrintは、以下のような情報を戻します。

caxton: destination-location = 3rd floor E

elzevir: destination-location = morris: destination-location = 1st floor W

morrisで、ジョブを印刷することを決定します。morris にジョブをルーティングする論理 宛先を決定するには、次のように入力します。

pdls -c destination -f "destination-associated-destinations==morris" ¥\*:

# サーバー状況を照会する

InfoPrintサーバーの状況を照会するには、以下を入力します。

pdls -c server

# 装置状況を照会する

ホスト名が pauper である、InfoPrint サーバー上のすべてのプリンターの状況を照会するに は、次を入力します。

pdls -c printer pauper

# 印刷ジョブを照会する

morris実宛先上での両面印刷を要求するために、論理宛先londonにmyjobファイルを実行 依頼するには、以下を入力します。

pdpr -d london -x "destination-name-requested=morris sides=2" myjob

# 印刷ジョブを実行依頼する

printer1実宛先上での片面印刷を要求するために、論理宛先bostonにnewjobファイルを実 行依頼するには、以下を入力します。

pdpr -d boston -x "destination-name-requested=printer1 sides=1" newjob

# <span id="page-230-0"></span>ジョブを照会する

サーバーnewyork上の論理宛先ld1に関連付けられたジョブをリスト化し、詳細情報を表示 して(-r verbose)、ジョブ実行依頼者(-F)などの特定の基準に関するフィルター操作を行わ ない場合は、以下を入力します。

pdq -p newyork:ld1 -r verbose -F

# ジョブ名を変更する

「P. 229 「 [ジョブを照会する」」](#page-230-0)にリストされたいずれかのジョブの job name 属性を変 更するには、次を入力します。

pdmod -x "job-name=NewJobName" newyork:  $job\_ID$ 

# ジョブを削除する

「P. 229 「 [ジョブを照会する」」](#page-230-0)にリストされたいずれかのジョブを除去するには、次を 入力します。

pdrm newyork:job\_ID

# <span id="page-231-0"></span>InfoPrint Submit Expressクライアントを使用する

# InfoPrint Submit Expressをセットアップする

セットアップされるInfoPrint Submit ExpressがInfoPrint Manager サーバーと同じレベルで あることを確認します。

#### 小補足

macOSとWindowsの要件の詳細については、「RICOH InfoPrint Manager for Windows:プ ランニングガイド」、「RICOH InfoPrint Manager for Linux:プランニングガイド」、 「RICOH InfoPrint Manager for AIX:プランニングガイド」を参照してください。

# InfoPrint Manager Common Client DVD-ROMからInfoPrint Submit Expressを インストールする

このセクションには、InfoPrint Submit Expressをインストールするために必要な情報が含 まれています。

### WindowsシステムにInfoPrint Submit Expressをインストールする

1. 「RICOH InfoPrint Manager: Common Clients」 DVD-ROMをドライブに挿入します。

# →補足

インストールプログラムが自動的に開始されない場合や、ブラウザーが応答しなく なった場合は、以下の操作を行います。

- **1.** スタート→ファイル名を指定して実行を選択します。
- **2.** D:¥setup.htmlと入力します。DはDVD-ROMドライブを意味します。
- **3.** OKをクリックします。
- 2. 画面の指示に従います。
- 3. インストールプログラムを起動するには、インストールSubmit Expressをク リックします。
- 4. インストーラーの指示に従います。デフォルトのインストールディレクトリーは、 c:¥Program Files¥RICOH¥Infoprint Submit Expressです。

# InfoPrint Submit Expressのサービスアップデートをインストールする

サービスアップデートをインストールするには、サービスアップデートDVD-ROMをドラ イブに挿入します。インストールプログラムが自動的に開始されます。

- **1.** クリックしてSubmit Expressをインストールします。
- **2.** インストーラーの指示に従います。

# macOSシステムにInfoPrint Submit Expressをインストールする

このセクションには、InfoPrint Submit Expressをインストールするために必要な情報が含 まれています。

InfoPrint Submit Expressクライアントをインストールするには、以下の操作を行います。

- **1.** macOSシステムにログインします。
- **2.** 「RICOH InfoPrint Manager: Common Clients」 DVD-ROMをドライブに挿入します。
- **3.** インストールするInfoPrint Submit Expressクライアントのバージョンのインストーラー パッケージを一時的な場所にコピーします。例: /tmp
- **4.** InfoPrint Submit Expressクライアントをインストールするには、ipr-submit-express-4.13.0.0.x86\_64.pkgパッケージをダブルクリックしてインストーラー。
- **5.** インストーラーの指示にしたがって、インストールを完了します。
- **6.** DVD-ROMを取り出します。

### 4 補足

macOSシステムにInfoPrint Submit Expressをインストールできない場合は、Commonクラ イアント DVD-ROMのInfoPrint Submit Express機能ディレクトリーを含むディレクトリーを ハードディスクにコピーし、そこからプログラムをインストールします。

# 関連するソフトウェアとプリンタードライバーをインストールする

InfoPrint ManagerのPostScriptジョブを作成する場合は、この目的で使用する各システムに プリンタードライバーとPostScriptプリンター記述ファイル(PPD)をインストールしてく ださい。正しいドライバーが使用されていることを確認するには、InfoPrint Managerサー バーにジョブを実行するシステムにプリンタードライバーが必要です。また、システムに InfoPrint Managerプリンターで印刷するPostScriptファイルを作成しているユーザーがいる 場合は、これらのシステムにInfoPrint Managerプリンタードライバーを読み込んでくださ い。

PostScriptドライバーをインストールするには、Adobe [Systems](https://www.adobe.com/)のWebサイトにアクセス し、システムとPostScript印刷に適したPostScriptドライバーをダウンロードします。

# 共有ファイルのサポートをセットアップする

InfoPrint Managerは、ipdataというディレクトリーまたはフォルダーを使用して、 Submit Expressとファイルを共有します。(InfoPrint Manager for Windowsの場合、この フォルダーは自動的に作成されます)。

ipdataの名称は、InfoPrintまたはIPとそれに含まれるファイルのデータに由来します。 ipdataを使用して、ジョブチケットが送信されたSubmitクライアントマシンとプリン ターに送信するInfoPrint Managerサーバー間の双方向接続を提供します。ファイルを共有 すると、時間と費用を節約できます。たとえば、InfoPrint Managerサーバーでファイルを RIP(ラスターイメージ処理)し、結果をipdataに保存できます。その後、ジョブを再度 RIP処理する代わりに、RIP処理したファイルを再印刷できます。

ipdataの操作は、AIXシステム、Linuxシステム、WindowsシステムのInfoPrint Manager サーバーでは少し異なります。

• InfoPrint Manager for AIXの場合は、P. 232 「 InfoPrint Manager for AIX[をセットアップ](#page-233-0) し、ipdata[ファイルシステムを使用する」](#page-233-0)を参照し、次にP. 235 「 [InfoPrint](#page-236-0) Submit、 InfoPrint Manager for Linux、およびInfoPrint [Manager](#page-236-0) for AIXのInfoPrint Manager for Windows Express[クライアントを構成する」](#page-236-0)を参照してください。

[2](#page-128-0)

- InfoPrint Manager for Linuxの場合は、P. 233 「 InfoPrint Manager for Linux[をセットアッ](#page-234-0) プし、ipdata[ファイルシステムを使用する」を](#page-234-0)参照し、次にP. 235 「 [InfoPrint](#page-236-0) Submit、 InfoPrint Manager for Linux、およびInfoPrint [Manager](#page-236-0) for AIXのInfoPrint Manager for Windows Express[クライアントを構成する」](#page-236-0)を参照してください。
- InfoPrint Manager for Windowsの場合は、P. 234 「 ipdata[フォルダーを使用するため](#page-235-0) に、InfoPrint Manager for Windows[をセットアップする」](#page-235-0)を参照し、次にP. [235](#page-236-0) 「 InfoPrint Submit、InfoPrint [Manager](#page-236-0) for Linux、およびInfoPrint Manager for AIXのInfoPrint Manager for Windows Express[クライアントを構成する」を](#page-236-0)参照してください。

# <span id="page-233-0"></span>InfoPrint Manager for AIXをセットアップし、ipdataファイルシステムを使用する

InfoPrint Manager for AIXシステムでは、ワークステーションとInfoPrint Managerサーバー間 でNFSまたはその他のファイル共有が必要です。AIXサーバーをWindowsコンピューターに 接続し、InfoPrint Manager AIXサーバーをAIXサポートバージョンで実行する場合は、IBM パッケージのSamba for AIXが必要です。Samba for AIXは、NetBIOS接続をサポートしてい ます。Samba for AIXパッケージをサポートする最新の情報については、[https://developer.](https://developer.ibm.com/articles/au-aix_samba/) [ibm.com/articles/au-aix\\_samba/](https://developer.ibm.com/articles/au-aix_samba/)をご覧ください。

## →補足

SambaはIBM Fast Connectと互換性がありません。Fast Connectの既存のバージョンをア ンインストールしてください。

# InfoPrint Manager for AIXのSambaをセットアップする

- 1. まず、Samba for AIXをインストールする必要があります。AIX用Sambaバイナリー は、IBM AIX Expansion pack DVDで入手できます。Samba for AIXディストリビュー ションのインストール手順に従います。
- 2. Sambaには、Sambaを正常に動作させるために必要なnmbdとsmbdの2つのデーモン があります。これらは、次のコマンドラインから起動できます。
	- $\bullet$  # nmbd
	- $\bullet$  # smbd
- 3. これらのデーモンをシステムの再起動時に自動的に起動するように設定するには、 次の/etc/inittabにエントリーを追加します。
	- mkitab nmb:2:once:/usr/sbin/nmbd
	- mkitab smb:2:once:/usr/sbin/smbd

## 共有ファイルをサポートするようInfoPrint Manager for AIXサーバーを構成する

Microsoft WindowsワークステーションにSamba for AIXをインストールし、Submit Express を使用している場合は、InfoPrint Managerが処理またはラスタライズされたファイルの保 存に使用するユーザー権限と共有ディレクトリーでAIXシステムのInfoPrint Managerを構成 できます。該当する場合、このディレクトリーはユーザーがInfoPrint ManagerSubmitアプ リケーションからPostscriptファイルをプレビューするときにも使用されます。

構成するには、以下の操作を行います。

- **1.** dttermウィンドウから、SMITと入力します。
- **2.** InfoPrint Printing Systemを選択します。
- **3.** InfoPrint Utilitiesを選択します。
- **4.** 次に、InfoPrint Manager for AIXのSambaを構成するを選択します。
- **5.** クライアントの共有ファイルシステムを有効にするを選択します。
- セットアップが完了すると、アニメーションアイコンの走っている人が腕を上げま す。AIXシステムで、InfoPrintアプリケーションがファイル保存とデータ共有に使用す る共有ディレクトリー (/ipdata) が作成されました。ipuserというAIXユーザーID がパスワードなしで作成されます。ipuserのパスワードを設定するには、SMITパネ ルを使用してパスワードを変更します。
- **6.** ここで、Submitクライアントの構成が必要です(P. 235 「 [InfoPrint](#page-236-0) Submit、InfoPrint Manager for Linux、およびInfoPrint Manager for AIXのInfoPrint Manager for [Windows](#page-236-0) Express[クライアントを構成する」](#page-236-0)を参照)。

# <span id="page-234-0"></span>InfoPrint Manager for Linuxをセットアップし、ipdataファイルシステムを使用する

InfoPrint Manager for Linuxシステムでは、ワークステーションとInfoPrint Managerサーバー 間でNFSまたはその他のファイル共有が必要です。LinuxサーバーをWindowsワークステー ションに接続し、InfoPrint Manager LinuxサーバーをLinuxサポートバージョンで実行する 場合は、Samba for Linuxが必要です。Samba for Linuxは、NetBIOS接続をサポートしてい ます。Samba for Linuxパッケージに関する最新のサポート情報については、[https://www.](https://www.samba.org/samba/docs/) [samba.org/samba/docs/](https://www.samba.org/samba/docs/)をご覧ください。

# InfoPrint Manager for LinuxのSambaをセットアップする

- 1. まず、Samba for Linuxをインストールする必要があります。
	- RedHat Enterprise Linuxの場合、rootとしてyum install sambaを実行します
	- Suse Enterprise Linuxの場合、rootとしてzypper install sambaを実行します
- 2. sambaサーバーを起動するには、rootとしてservice smb startを実行します。
- 3. システム再起動時に自動的にsambaデーモンを起動するには、rootとしてservice smb onを実行します。

# 共有ファイルをサポートするようInfoPrint Manager for Linux Serverを構成する

Microsoft WindowsコンピューターにSamba for Linuxをインストールし、Submit Expressを 使用している場合は、 InfoPrint Managerが処理またはラスタライズされたファイルの保存 に使用するユーザー権限と共有ディレクトリーによってLinuxシステム上でInfoPrint Managerを構成できます。該当する場合、このディレクトリーはユーザーがInfoPrint ManagerSubmitアプリケーションからPostscriptファイルをプレビューするときにも使用さ れます。

構成するには、以下の操作を行います。

- **1.** InfoPrint Managerマネージメントインターフェース(IPMMI)を起動するには、RedHat Enterprise Linux (RHEL) では、Applications → InfoPrint Manager → マネージメントイ ンターフェースに移動し、SUSE Linux Enterprise Server(SLES)では、 Computer → More Applications → InfoPrint Manager → マネージメントインターフェー スに移動します。
- **2.** オプションをクリックします。
- **3.** クライアントの共有ファイルシステムを有効にするを選択します。
- **4.** /ipdataのボリュームグループと/ipdataのスペース(メガバイト)を指定しま す。

**5.** ここで、Submitクライアントの構成が必要です(P. 235 「 [InfoPrint](#page-236-0) Submit、InfoPrint Manager for Linux、およびInfoPrint Manager for AIXのInfoPrint Manager for [Windows](#page-236-0) Express[クライアントを構成する」](#page-236-0)を参照)。

<span id="page-235-0"></span>ipdataフォルダーを使用するために、InfoPrint Manager for Windowsをセットアップする

InfoPrint Managerサーバーで[ipdata](#page-235-1)を使用するには、ipdata (P. 234 「 ipdataフォル  $\check{\rm S}$ ーを移動する」を参照)の最適な場所を判断し、共有用に設定してください(P. [234](#page-235-2) 「 ipdata[フォルダーを共有する」](#page-235-2)を参照)。デフォルトの場所にipdataフォルダーを残すこ とも、別の場所に移動することもできます。

# ipuserのユーザーIDを作成する

- 1. コントロールパネルに移動します。
- 2. 管理ツールをクリックします。
- 3. コンピューターマネージメントをクリックします。
- 4. ローカルユーザーとグループを開き、ユーザーフォルダーを強調表示します。
- 5. ユーザーフォルダーが強調表示されている状態で、アクションメニューを開き、新 しいユーザーを選択します。新しいユーザーダイアログが表示されます。
- 6. ユーザー名:フィールドにipuserと入力し、必要に応じてダイアログの他のフィー ルドに入力します。
- 7. 作成をクリックし、ipuserを作成します。
- 8. 新しいユーザーダイアログ、コンピューター管理ダイアログ、管理ツールダイア ログ、コントロールパネルを閉じます。

### <span id="page-235-1"></span>ipdataフォルダーを移動する

- 1. デフォルトの場所にipdataフォルダーを残すには、この手順を省略します。
- 2. InfoPrint Managerマネージメントコンソールを開きます。
- 3. InfoPrint Managerサーバーを停止するには、マネージメントコンソールのツールバー でサーバーの停止をクリックします。
- 4. 編集→サービス構成をクリックし、サービス構成ダイアログボックスを開きます。 パスセクションで、共有クライアントパスを目的の場所に変更します。たとえば、 f:¥myfilesとします。
- 5. InfoPrint Managerサーバーを起動するには、マネージメントコンソールのツールバー でサーバーの起動をクリックします。

# <span id="page-235-2"></span>ipdataフォルダーを共有する

共有するipdataフォルダーを設定する前に、システム管理者に確認してローカルの共有ポ リシーを確認します。この手順を使用して、Submit ExpressとInfoPrint Managerサーバー間 で共有できるようにipdataフォルダーを設定します。

- **1.** Windows Explorerを使用し、ipdataフォルダーに移動します。
- **2.** ipdataフォルダーを強調表示し、右クリックして、ドロップダウンメニューから共有を 選択します。
- **3.** フォルダーのプロパティーダイアログが表示されます。このダイアログボックスで、 このフォルダーの共有と表示されている入力フィールドに、共有フォルダー名として ipdataを入力します。
- **4.** アクセス権をクリックしてipdataのアクセス権ダイアログを開き、サーバーとクラ イアントマシン間のアクセスを設定し、フルコントロールの許可を選択します。
- **5.** OKをクリックし、フォルダーの共有を有効にします。
- **6.** ここで、Submitクライアントの構成が必要です(P. 235 「 [InfoPrint](#page-236-0) Submit、InfoPrint Manager for Linux、およびInfoPrint Manager for AIXのInfoPrint Manager for [Windows](#page-236-0) Express[クライアントを構成する」](#page-236-0)を参照)。

<span id="page-236-0"></span>InfoPrint Submit、InfoPrint Manager for Linux、およびInfoPrint Manager for AIXのInfoPrint Manager for Windows Expressクライアントを構成する

InfoPrint Submit、InfoPrint Manager for Linux、またはInfoPrint Manager for AIXサーバーのい ずれかで使用するInfoPrint Manager for Windows Expressクライアントの構成方法について 説明します。

InfoPrint Submit Expressをインストールしたクライアントシステムで、リソースがある ディレクトリーにネットワークドライブを割り当てます。

- **1.** Windowsエクスプローラーを開きます。
- **2.** ツール→ネットワークドライブの割り当てをクリックします。
- **3.** [ネットワークドライブの割り当て]ダイアログで、[ドライブ]フィールドのド ロップダウンメニューから、現在使用していないドライブ名を選択します。
- **4.** フォルダーフィールドに、¥¥servernameipdataとパスを入力します。ここで、 servernameはInfoPrint Managerがインストールされているシステムのホスト名です。
- **5.** ログオン時に再接続するをクリックします。
- **6.** 異なるユーザー名で接続するをクリックします。
- **7.** 名前を指定して接続...ダイアログで、ユーザー名のipuserとパスワードを入力し ます。
- **8.** 名前を指定して接続...ダイアログでOKをクリックします。
- **9.** ネットワークドライブの割り当てダイアログで完了をクリックします。

また、InfoPrint Submit Expressでは、共有ファイルシステムのフォルダーを変更してくだ さい。次の手順に従います。

- **1.** デスクトップアイコンをクリックし、InfoPrint Submit Expressを起動します。
- **2.** オプション→設定を選択し、設定ウィンドウを開きます。
- **3.** フォルダーをクリックし、フォルダーページを表示します。
- **4.** クライアントが使用するエントリーフィールドに完全修飾パス名を指定します。

InfoPrint Manager for AIX用のInfoPrint Submit Express macOSクライアント、InfoPrint Manager for Linux、およびInfoPrint Manager for Windows

InfoPrint Submit Express macOSクライアントを設定するには、InfoPrint Submit Expressを ----- ---- JUSTIN DIPISOS HISOS クークター DIAにクラビ IS HIS HIS HIS SISHIN LAPICSS &<br>インストールしたクライアントシステムからネットワークドライブを割り当て、共有ファ イルシステムのフォルダーを変更してください。

# macOSシステムでネットワークドライブをマッピングする

- 1. 移動→サーバーに接続:をクリックします。
- 2. アドレスフィールドに、smb://servername/ipdataと入力します。 servernameは InfoPrint Managerがインストールされているシステムのホスト名です。
- 3. 接続をクリックします。
- 4. ユーザー名フィールドに「ipuser」と入力し、SMB/CIFSファイルシステム認証 ウィンドウのパスワードフィールドにパスワードを入力します(必要な場合)。
- 5. OKをクリックし、/Volumes/ipdataでサーバーのIPDATAディレクトリーのマウ ントを終了します。

# 共有ファイルシステムのフォルダーを変更する

共有ファイルシステムのフォルダーを変更には、以下の操作を行います。

- **1.** InfoPrint Submit Express を開始します。
- **2.** オプション→設定を選択し、設定ウィンドウを開きます。
- **3.** フォルダーをクリックし、フォルダーページを開きます。
- **4.** クライアントユーズエントリーフィールドに完全修飾パス名を指定します。

# Submit Expressを起動する

- 1. インストール後に自動的にデスクトップに追加されたInfoPrint Submit Expressをクリックするか、起動メニューからプログラムに移動してInfoPrint Submit Expressをクリックします。
- 2. 初めてプログラムを起動すると、メッセージが表示されます。
- 3. OKをクリックし、InfoPrint Submit Expressを開きます。
- 4. オプションメニューに移動し、設定を選択します。
- 5. InfoPrint Managerサーバーの名前またはIPアドレスを入力します。
- 6. ポート番号をデフォルトにします。
- 7. 環境設定をクリックします。
- 8. 測定の10進表記と単位の環境設定を選択します。
- 9. OKをクリックし、InfoPrint Submit Expressのメインウィンドウに戻ります。
- 10. ページをクリックします。
- 11. 画像フィット、未トリムページサイズ、仕上げページサイズの環境設定を選択し ます。

# Submit Expressを使用してジョブを処理する

Submit Expressはジョブのライフサイクルを通して使用されます。印刷ショップでは、 WindowsコンピューターでSubmit Expressを使用してジョブのジョブチケットを作成し、 ジョブをInfoPrint Managerサーバーに送信して印刷し、ジョブを追跡します。

# ジョブチケット

InfoPrintジョブは、ジョブチケットとそのジョブに関連するすべてのファイルで構成され ます。ジョブチケットには、ジョブのすべての仕様が含まれています。ジョブチケット は、お客様のジョブデータおよびリソースを参照し、それらをジョブバンドル内にまとめ ます。Submit Expressを使用すると、ジョブチケットを作成できます。

印刷ジョブを実行すると、データの一部を印刷できます。

# InfoPrint Submitの以前のバージョンからジョブチケットを移行する

ジョブチケットをInfoPrint Submitの以前のバージョンのからSubmit Expressの現在のバー ジョンに移行するには、2つの方法があります。

# チケット→開く方法を使用する

- **1.** チケット→開くをクリックし、以前のレベルの実行で作成したジョブチケットを開き ます。ダイアログが開き、ジョブチケットファイルの作成に使用された言語を選択す るよう求められます。
- **2.** ドロップダウンリストから言語を選択します。
- **3.** OKをクリックします。ジョブチケットが新しい書式に変換されて開きます。

チケット→ジョブチケットの書式の再設定方法を使用する

- **1.** チケット→ジョブチケットの書式の再設定をクリックすると、ジョブチケットの書 式の再設定ダイアログボックスを開きます。
- **2.** ジョブチケットまたはジョブチケットのグループを選択するには、ファイルの追加を クリックします。
- **3.** OKをクリックします。ジョブチケットの古いバージョンを上書きするかどうかを尋ね るメッセージが表示されます。
- **4.** ジョブチケットの書式を再設定するには、はいをクリックします。
- ジョブチケットの移行に関する重要な注意事項:
- **1.** 以前のバージョンのSubmitでは、ジョブチケットは言語に依存していました。つま り、ジョブチケットを作成した言語と同じ言語をSubmitに使用する必要がありまし た。Submit Expressでは、作成するジョブチケットは言語に依存しないため、他の言語 を使用してサイト間でジョブチケットを転送できます。
- **2.** 日本語または中国語で作成されたジョブチケットファイルを開くには、日本語または 中国語のシステムにSubmit Expressをインストールしておく必要があります。 インス トールしていない場合、一部の文字が正しく表示されません。
- **3.** 移行時に、関連するフィールドの一部の制約に値が違反していても、古い.jtkファイル に存在する古いジョブチケットからインポートされます。新規に移行されたジョブチ ケットに初めてアクセスし、一連の関連フィールドからフィールドを変更すると、関 連する値はSubmitの現行バージョンからの既存の制約に従って再計算されます。ジョ ブチケットに関連するフィールドは、次のとおりです。
	- レイアウト
	- 面数
- 未トリムページサイズ
- 仕上げページサイズ
- おもて面(垂直と水平)
- うら面(垂直と水平)
- **4.** 未トリムページサイズの値は、Submitの以前のバージョンでは.jtkファイルに保存され ません。そのため、適切な用紙はサーバーで定義された用紙と寸法に基づいて計算さ れます。

# 印刷ジョブを操作する

ジョブチケットを作成するためにSubmit Expressを使用する場合は、ジョブを構成する印 刷可能ファイルと他のリソースを識別して編成します。ジョブチケットの処理には、次の 手順が含まれます。

- **1.** ジョブチケットを作成する
- **2.** ファイル、シート、ハードコピー、文書をジョブチケットに追加する
- **3.** ジョブのレイアウト、目的のサーバーとプリンター、ジョブの他の属性を選択する
- **4.** RIPファイルの保存やプリンターでのジョブの保持など、印刷オプションを設定する
- **5.** ジョブを実行依頼する
- **6.** メッセージを表示してジョブを追跡する

☆重要

Submit Expressはジョブの user@host 情報を設定します(FSTモード)。LDAP/Active Directory情報は使用しません。

### 印刷用ファイルを作成する

作成用に使用するアプリケーションから、InfoPrint Managerに実行依頼する印刷可能な ファイルを1つずつ生成します。たとえば、Adobe PostScriptドライバーとInfoPrint PostScriptプリンター記述ファイル(PPD)を使用してファイルをPostScriptに変換できま す。または、InfoPrint Scanを使用して、ハードコピーから印刷可能なファイルを作成する できます。

# ジョブチケットを作成する

Submit Expressアプリケーションをインストールすると、お客様から受け取った注文に対 応するジョブチケットを作成できます。

ジョブチケットを作成するときは、少なくとも以下の 情報を提供してください。

- 接続するサーバー
- 文書に対して少なくとも1つの選択項目
- 印刷ページのプリンターフィールドで選択したプリンター

# ジョブを説明する

Submit Expressジョブチケットウィンドウで、ジョブを説明することができます。説明に は、ジョブ名、ID、ジョブ固有の説明、お客様名、ジョブチケットを参照する際に役立つ 情報が含まれます。

新しいチケットで作業を始めるには、Submit Expressを開始します。ジョブチケットウィ ンドウが表示されます。

ジョブチケットを作成するときは、ジョブチケットウィンドウのヘルプメニューまたはダ イアログ上のヘルプボタンを使用すると、ガイドが得られます。

メニューバーのチケット→新規オプションを使用して、新しいジョブチケットを作成する か、または以前作成したジョブチケットをチケット→開くオプションを使用します。

メニューバーのチケット→提出オプションを使用すると、チケットのツリービューに表示 されているようにジョブまたはジョブの一部を印刷できます。(チケットのみを印刷する には、チケット→チケットの印刷オプションを使用します。 )

[チケット]メニューには、ジョブチケットで作業するときに実行できる一般的なタスク が含まれています。

### ジョブの印刷方法を指定する

文書のレイアウトを記述し、位置合わせ値を指定できます。ページタブのフィールドを使 用し、ファイルまたは文書のトリミングされていないページサイズを調整できます。画像 がページよりも小さい場合は、位置合わせタブのフィールドを使用し、ページ上の画像の 位置を調整します。

### ジョブチケットのファイルを操作する

ジョブチケットを作成するには、印刷しているファイルを参照する文書、ファイル、シー トを追加します。アイテムメニューの選択内容を使用し、これらのアイテムをジョブチ ケットに追加します。選択するファイルは、印刷可能なテキストファイルまたはグラ フィックファイルです。グラフィックファイルには、InfoPrint Scanを使用してハードコ ピーから作成された印刷可能ファイルが含まれている場合があります。ファイルは、ハー ドディスクまたは別のシステムの共有ディレクトリーに存在します。

ジョブチケットにファイルを追加すると、ジョブチケットダイアログでファイルタブが使 用可能になります。

ファイルと文書をジョブチケットに追加したら、ジョブチケットのツリービューに表示さ れるボックスをオンまたはオフにすることによって、文書とファイルを印刷するかどうか を選択できます。

#### ジョブをスケジューリングし、オプションを設定する

設定ダイアログのスケジュールタブでは、ジョブの処理方法を指定できます。ジョブの印 刷に要する時間には、処理(RIP)と実際の印刷の両方が含まれているため、これらのア クティビティーを個別に制御して、プリンターを通過する用紙の流れを最適化できます。 RIP処理し印刷する前に、ジョブを印刷キューに保留できます。RIP処理をしておき、後で 印刷できます。再度印刷できるように、サーバーでジョブの保持期間を指定できます。

# 印刷ジョブを実行依頼する

チケットメニューから[ジョブの実行依頼]を選択すると、処理中のジョブチケットが サーバーに送信されます。ファイルがサーバーに転送されると、進行状況ダイアログが表 示されます。オプション→ジョブ状況..を選択すると、サーバーでジョブの状況を表示 できます。

スケジュールタブのRIPオプションボックスで印刷を選択すると、 ジョブは印刷キューに 追加され、RIP処理して自動的に印刷されます。オペレーターはジョブを解放する必要は ありません。

#### RIP出力を保存する

ラスターイメージプロセッサー(RIP)ファイルは、印刷プロセス中に生成されます。 PostScriptからRIPへの処理は負担があるため、後でジョブを再印刷するためにRIPファイ ルを保存し、再度RIPする必要がないようにすることもできます。RIP処理済みファイル の保存オプションを使用するには、設定ダイアログのフォルダータブでクライアント ユーズフィールドの共有フォルダーを設定してください。

ジョブチケットにファイルを追加する場合は、詳細タブのRIP処理済みファイルの保存 にチェックを付け、RIP処理済みファイルを保存するように指定します。RIPファイルは、 現在作業しているサーバーで以前指定した共有フォルダーの場所に保存されます(たとえ ば、K:¥rip¥myjob.jtk¥などです)。ジョブがサーバーに送信され、RIP済みファイルの 保存がチェックされている場合、RIPファイルは再RIP処理されます。ファイルタブのRIP 処理済みの使用をチェックすると、すでにRIP処理されているファイルのバージョンを共 有フォルダーから再利用できます。

4 補足

RIP処理済みファイルを保存する場合は、手動でサーバーから削除してください。

#### PostScriptジョブの印刷準備が整っていることを確認する

InfoPrintサーバーがパーソナルコンピューターシステムからPostScriptジョブを受け取る場 合は、印刷に必要なType 1フォントが次のいずれかであることを確認してください。

- ジョブに含まれている(インライン)
- サーバーで使用可能

フォントがインラインに含まれている場合、印刷に問題はありません。ただし、サーバー でフォントを使用できない場合は、デフォルトでジョブがキャンセルされます。

# Submit Expressを使用して連続用紙プリンターにジョブを送信する

このトピックは、InfoPrint 4100やInfoPrint 5000などのすべてのInfoPrint連続用紙プリンター に適用されます。ここでは、連続用紙プリンターを表すためにPSFの実宛先をすでに作成 し、テストジョブを印刷していることを前提としています。さらに、Submit Expressをイ ンストールし、少なくとも使用方法にある程度精通していることを前提としています。

これらの手順の多くは、InfoPrint Manager アドミニストレーション GUIを使用していま す。このGUIに関してさらに援助が必要な場合は、ヘルプをクリックし、オンラインヘル プシステムを参照してください。

# 一般的な設定情報

InfoPrint Managerサーバーには、印刷環境によって異なる設定があります。

- 複数のジョブ部数を印刷する場合は、実宛先で部数の最適化オプションを設定しま す。
	- **1.** InfoPrint Manager アドミニストレーション GUIで、プリンターを表す実宛先を選択 します。
	- **2.** プリンター→調整の変更をクリックします。

#### →補足

プリンターメニューに調整の変更が表示されない場合は、メニュー項目の追加/除 去を使用して追加します。

**3.** 部数の最適化をはいに変更します。

# →補足

部数の最適化のデフォルト値は実宛先ではいです。これは、基本的なInfoPrint Manager管理GUIで作成された以下のプリンターモデルを表します。

```
destination-model=InfoPrint4100-HD1-HD2
destination-model=InfoPrint4100-HD3-HD4
destination-model=InfoPrint4100-HD5-HD6
destination-model=InfoPrint4100-MD1-MD2
destination-model=InfoPrint4100-PD1-PD2
destination-model=InfoPrint4100-TD1-TD2
destination-model=InfoPrint4100-TD3-TD4
destination-model=InfoPrint4100-TD5-TD6
destination-model=InfoPrint5000-AD1-AD2
destination-model=InfoPrint5000-AD3-AD4
destination-model=InfoPrint5000-AD3-AD4-XR3
destination-model=InfoPrint5000-AS1
destination-model=InfoPrint5000-AS3
destination-model=InfoPrint5000-KM3
destination-model=InfoPrint5000-KM3/MD4
destination-model=InfoPrint5000-MP-MC1-MC2
destination-model=InfoPrint5000-MP-MD3-MD4
destination-model=InfoPrintProC900AFP
```
InfoPrint 5000で大部分が少量のジョブを印刷する場合、実宛先の**最大同時ジョブ数**を 120に増やします。このようにして、最大120のジョブを同時に処理することができ、 ジョブ間の遅延時間を短縮し、クラッチング問題を排除します。

- **1.** InfoPrint Manager アドミニストレーション GUIで、プリンターを表す実宛先を選択 します。
- **2.** プリンター→調整の変更をクリックします。

# 少補足

プリンターメニューに調整の変更が表示されない場合は、メニュー項目の追加/除 去を使用して追加します。

**3.** 最大同時ジョブ数を120に変更します。

# メディアを構成する

#### 準備

メディアを構成する前に、ジョブで使用するさまざまなレイアウトタイプのリストを作成 します。リストには、ページの長さ、Nアップの仕様、ジョブの方向(縦長または横 長)、その他の情報が含まれています。各タイプのジョブに名前を付けます。この名前は プリンターとInfoPrint Managerで使用されます。以下はリスト作成の手がかりになる一般 的なレイアウトタイプのイメージとその仕様です。

# シンプル1アップ(仕上げページledgerサイズ)

このレイアウトでは、プリンター用紙の幅が広くなります。Submit Expressでペー**ジ配置** (XおよびYシフト)の値を指定しても、書式定義によってその値が上書きされます。

1アップ印刷したledgerサイズ文書、横長方向

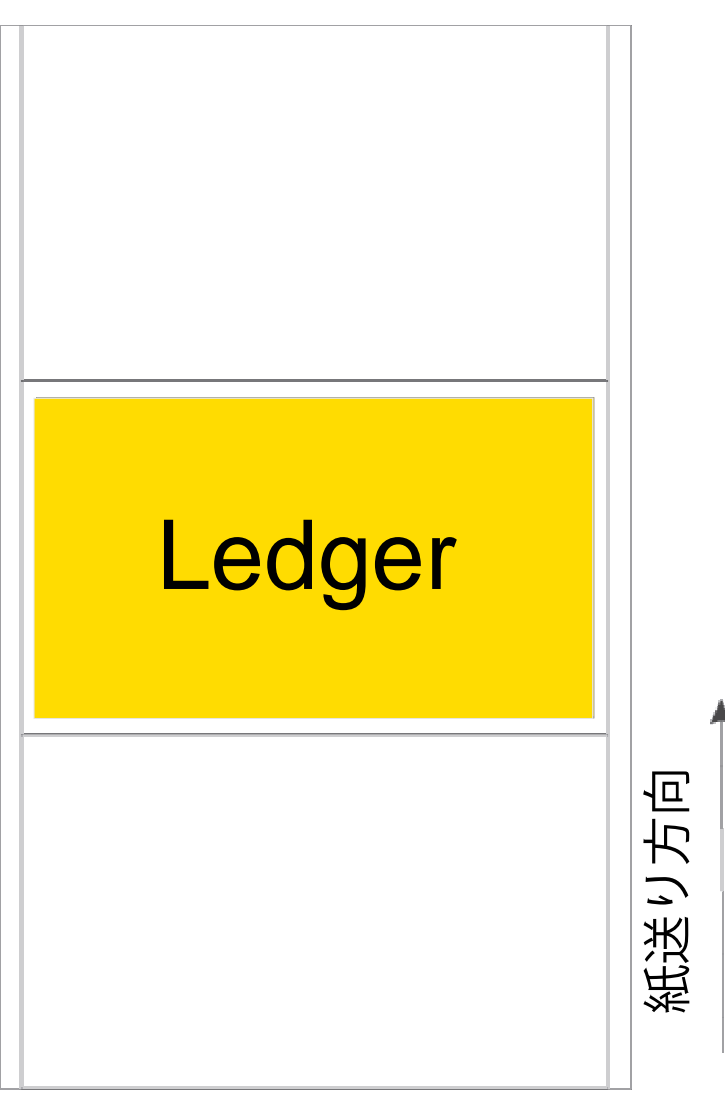

# 1アップ印刷したledgerサイズ文書、横長のInfoPrint Manager Submit Expressの値

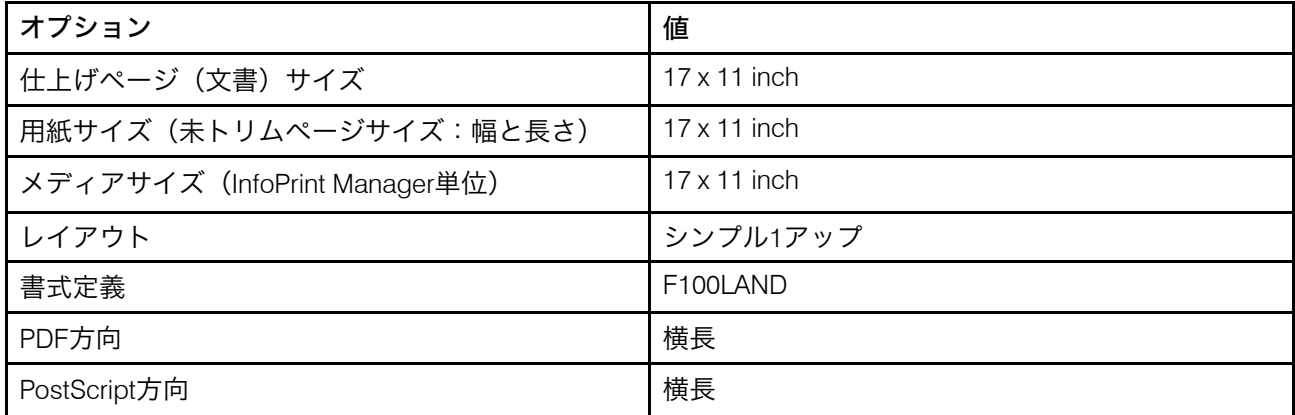

# シンプル1アップ(仕上げページポスターサイズ)

このレイアウトでは、プリンターの書式サイズが幅よりも長くなります。仕上げ文書サイ ズが17 x 25 inchよりも小さい場合(16 x 24 inchなど)は、仕上げページサイズを文書サイ ズと等しくしてください。

<span id="page-245-0"></span>1アップ印刷したポスターサイズ文書、縦長方向

[2](#page-128-0)

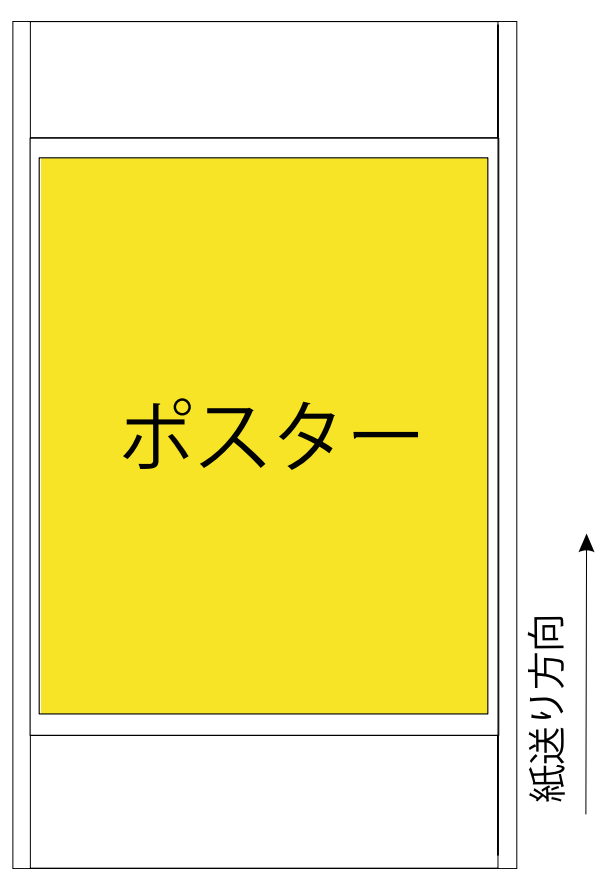

# 1アップ印刷した17 x 25 inch文書、縦長のInfoPrint Manager Submit Expressの値

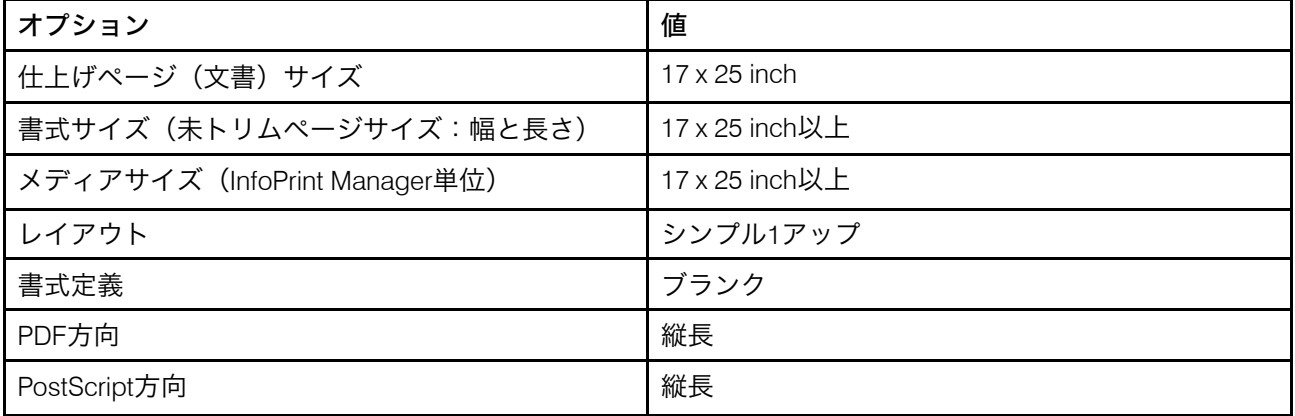

# 横並びコピー2アップ(仕上げページletterサイズ)

このレイアウトでは、プリンター用紙の幅が広くなります。書式定義を指定していないた め、Submit Expressでページ配置(XおよびYシフト)オプションを使用できます。

2アップ印刷したletterサイズ文書、縦長方向

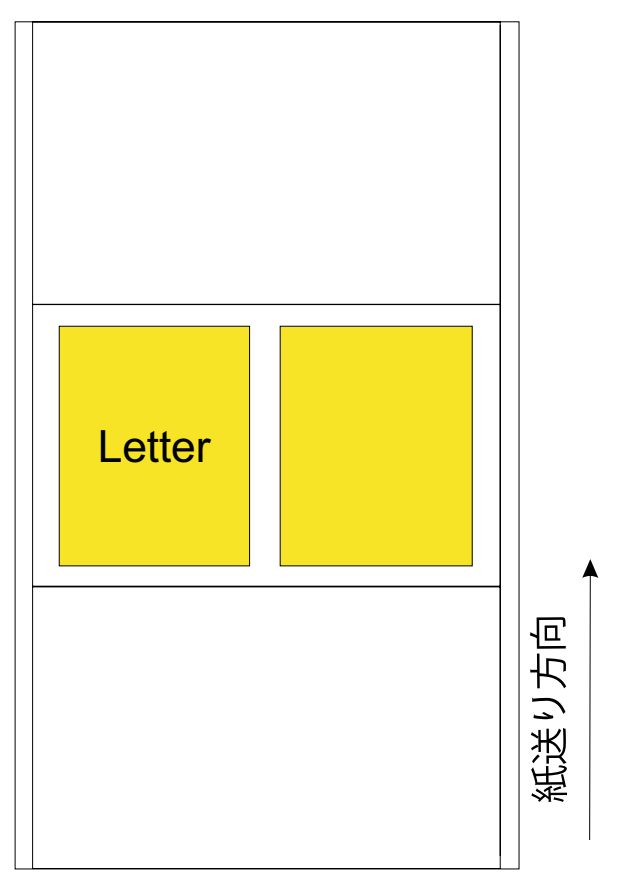

2アップ印刷したletterサイズ文書、縦長のInfoPrint Manager Submit Expressの値

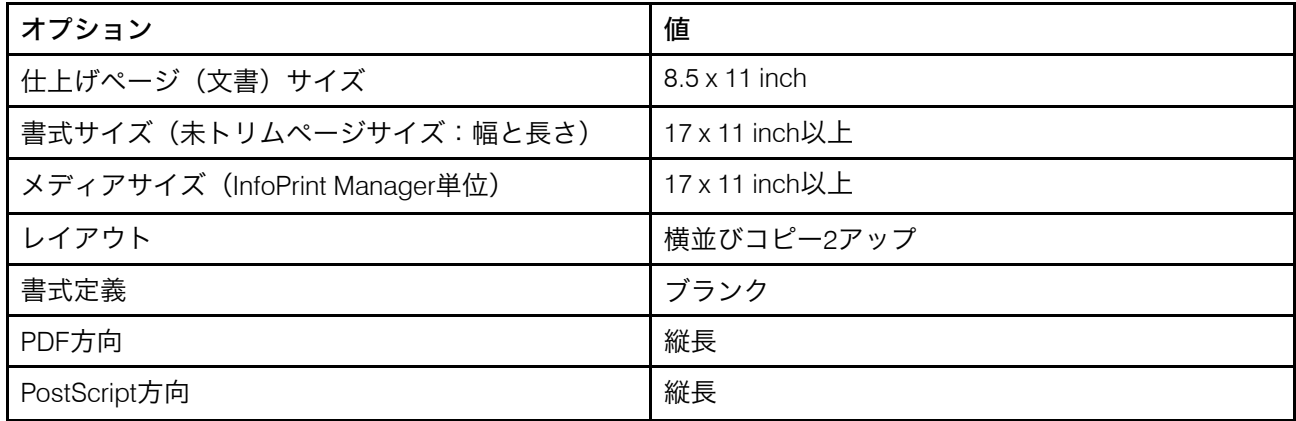

横並びコピー2アップ(仕上げページlegalサイズ)

このレイアウトでは、プリンター用紙の幅が広くなります。書式定義を指定していないた め、Submit Expressでページ配置(XおよびYシフト)オプションを使用できます。

# → 補足

このレイアウトは、横並びコピー2アップ(仕上げページletterサイズ)のレイアウトと 同じように見えます。レイアウトのイラストについては、P. 244 「 1[アップ印刷したポス](#page-245-0) [ターサイズ文書、縦長方向」を](#page-245-0)参照してください。

# 2アップ印刷したlegalサイズ文書、縦長のInfoPrint Manager Submit Expressの値

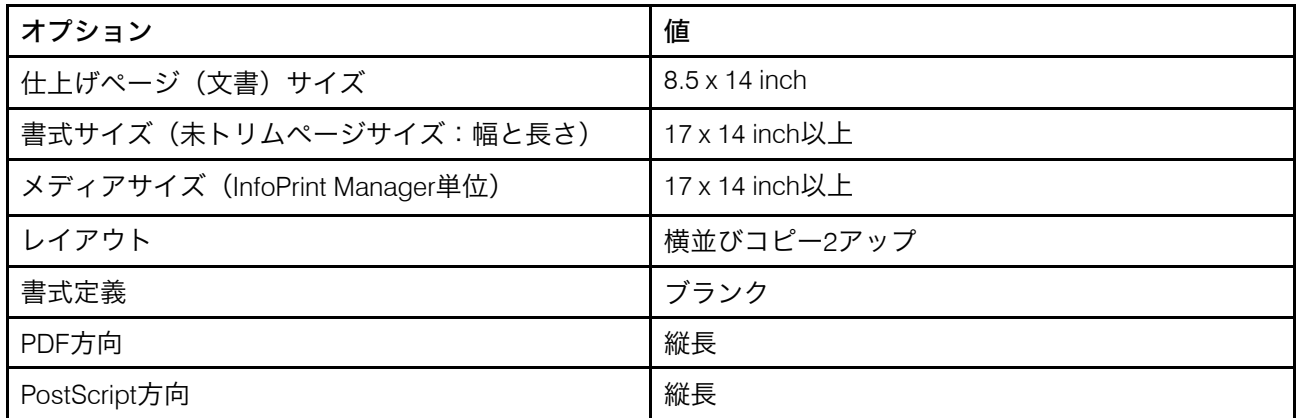

# 横並びコピー2アップ(仕上げページ9 x 8 inchサイズ)

このレイアウトでは、プリンターの書式サイズの幅が広くなります。書式定義を指定して いないため、Submit Expressでページ配置(XおよびYシフト)オプションを使用できま す。

# 2アップ印刷した9 x 8 inch文書、横長方向

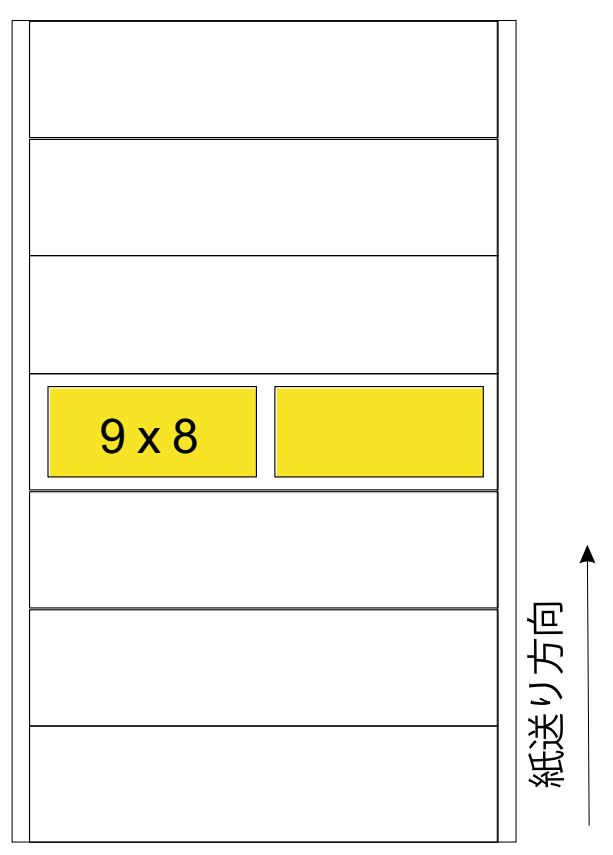

2アップ印刷した9 x 8 inch文書、横長のInfoPrint Manager Submit Expressの値

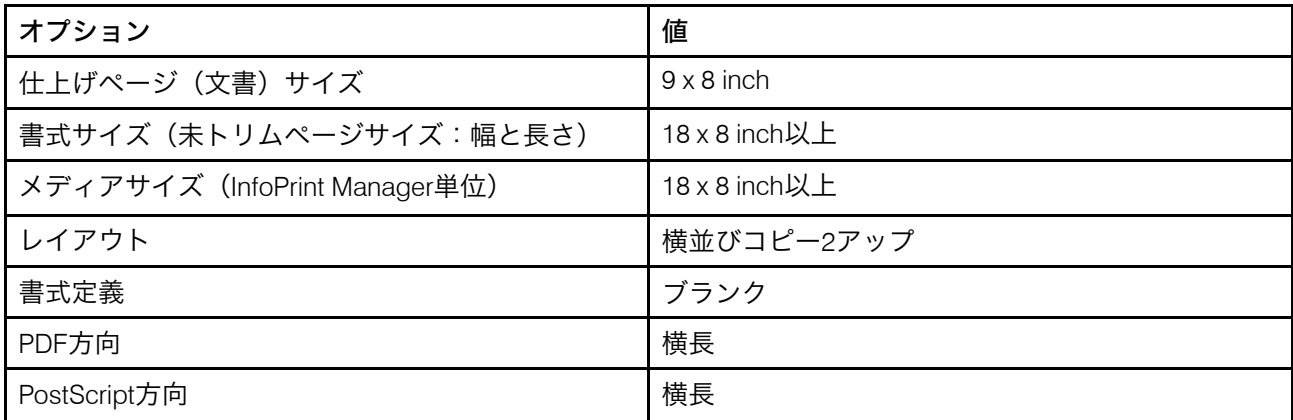

横並びコピー2アップ(仕上げページdouble-high letterサイズ)

このレイアウトでは、プリンター書式がその幅よりも長くなります。書式定義を指定して いないため、Submit Expressで**ページ配置**(XおよびYシフト)オプションを使用できま す。

2アップ印刷したdouble-high letter文書、縦長方向

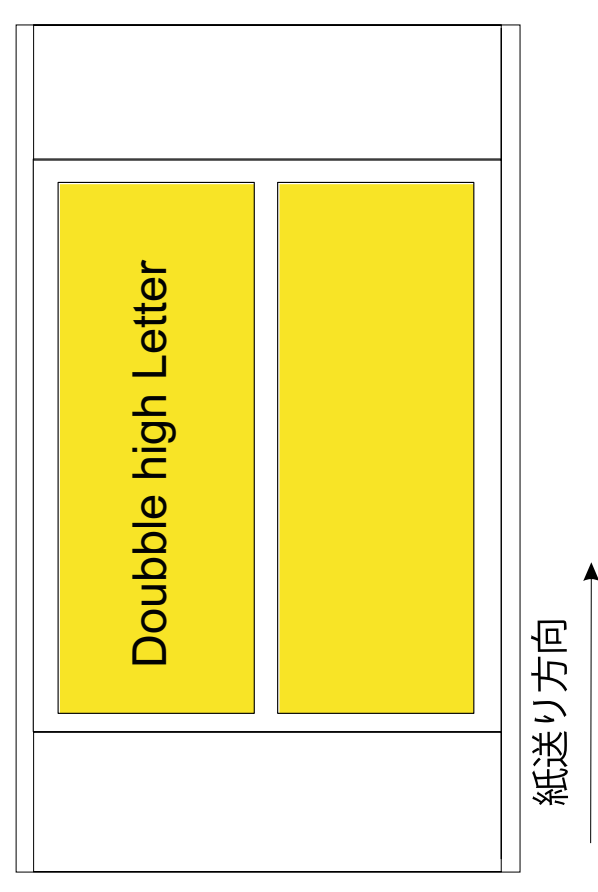

[2](#page-128-0)

2アップ印刷したdouble-high letterサイズ文書、縦長のInfoPrint Manager Submit Express の値

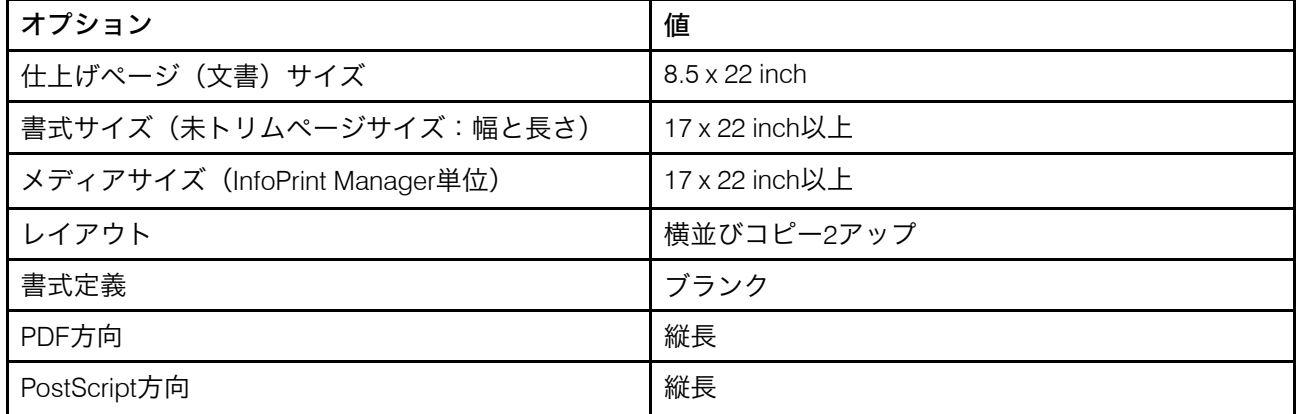

横並びコピー3アップ(仕上げページ6 x 11 inchサイズ)

このレイアウトでは、プリンター用紙の幅が広くなります。書式定義を指定していないた め、Submit Expressでページ配置(XおよびYシフト)オプションを使用できます。

3アップ印刷した6 x 11 inch文書、縦長方向

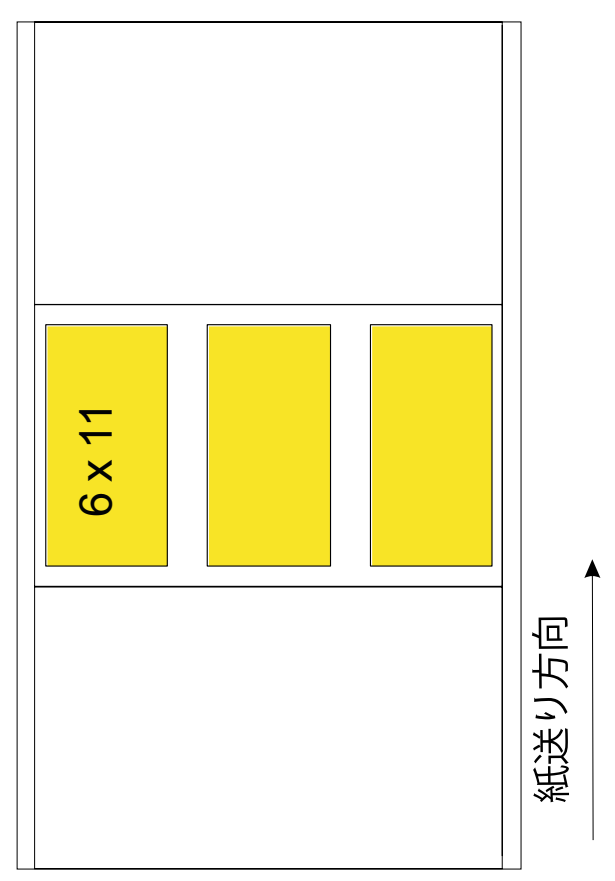

3アップ印刷した6 x 11 inch文書、縦長のInfoPrint ManagerとSubmit Expressの値

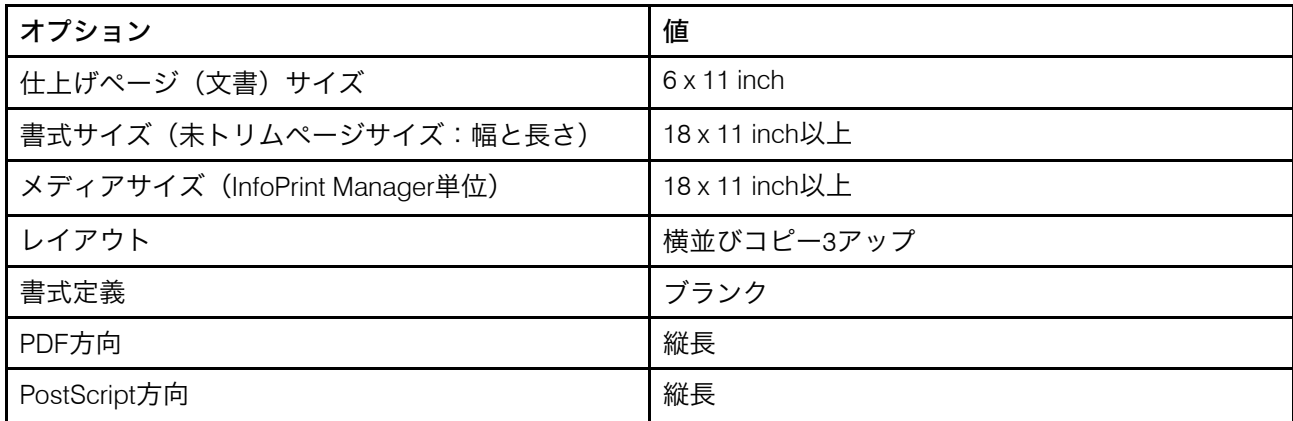

横並びコピー3アップ(仕上げページdouble-highサイズ)

このレイアウトでは、プリンター書式がその幅よりも長くなります。書式定義を指定して いないため、Submit Expressで**ページ配置**(XおよびYシフト)オプションを使用できま す。

3アップ印刷した6 x 22 inch文書、縦長方向

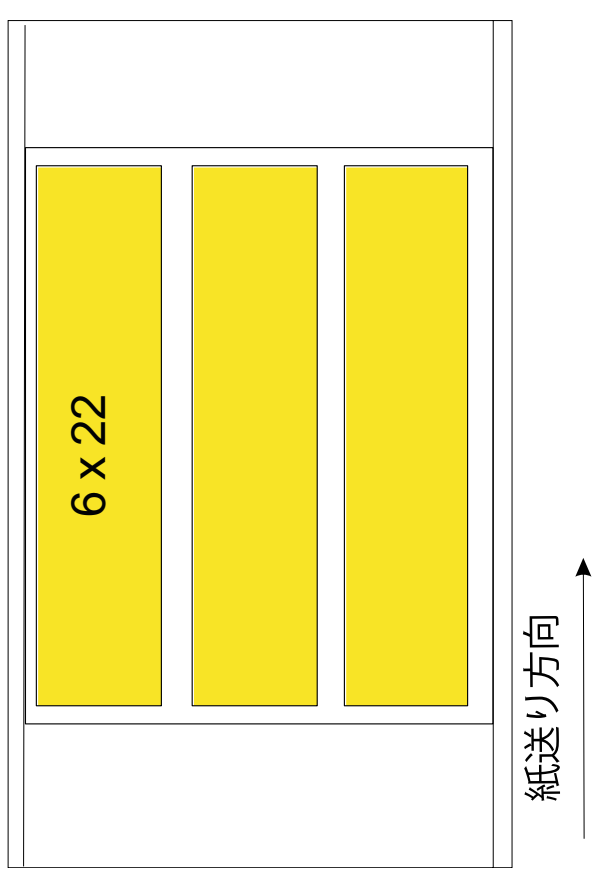

# 3アップ印刷したdouble-high文書、縦長のInfoPrint ManagerとSubmit Expressの値

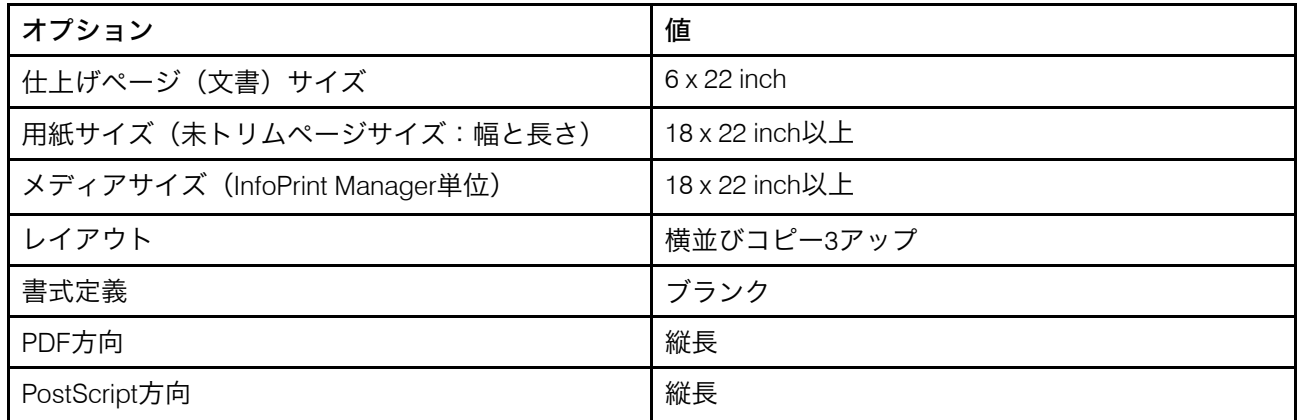

# 横並びコピー4アップ(仕上げページ9 x 6 inchサイズ)

このレイアウトでは、プリンター用紙の幅が広くなります。書式定義を指定していないた め、Submit Expressで**ページ配置**(XおよびYシフト)オプションを使用できます。

# 4アップ印刷した9 x 6 inch文書、横長方向

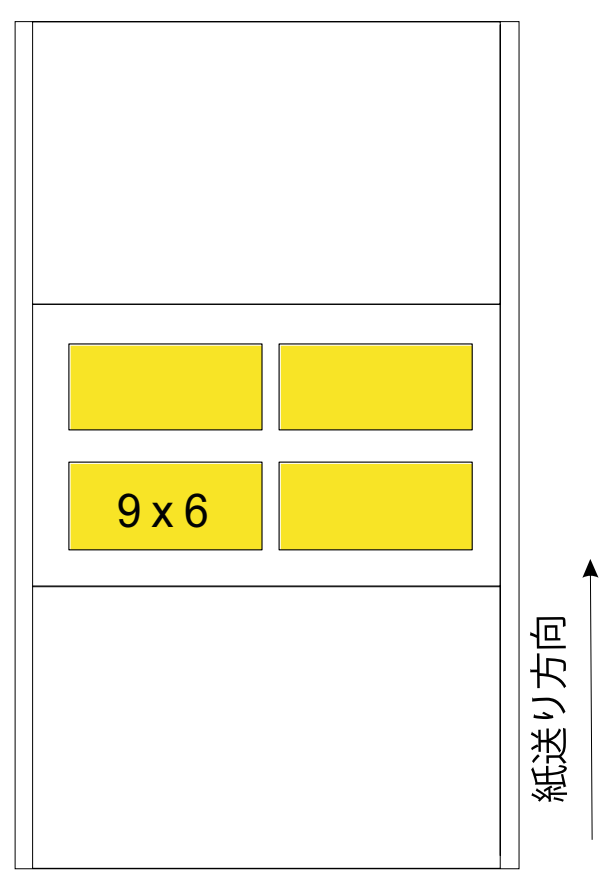
4アップ印刷した9 x 6 inch文書、横長のInfoPrint ManagerとSubmit Expressの値

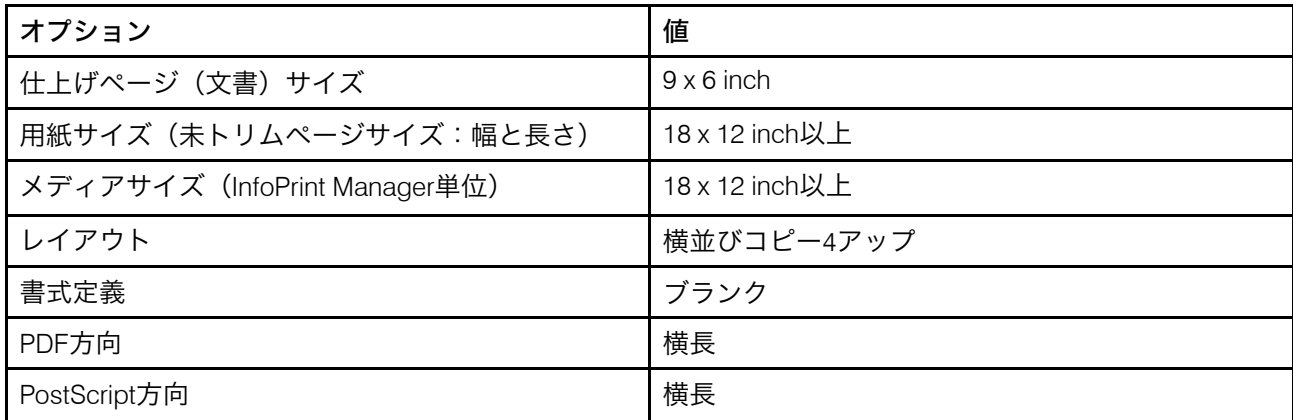

# 横並びコピー4アップ(仕上げページletterサイズ)

このレイアウトでは、プリンター書式がその幅よりも長くなります。書式定義を指定して いないため、Submit Expressで**ページ配置**(XおよびYシフト)オプションを使用できま す。

# 4アップ印刷したletterサイズ文書、縦長方向

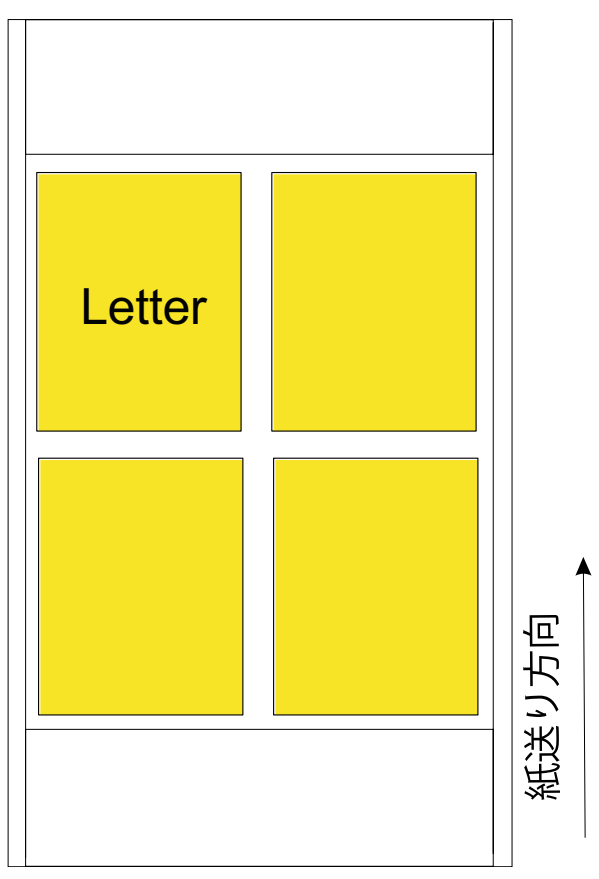

## 4アップ印刷したletterサイズ文書のInfoPrint Manager Submit Expressの値

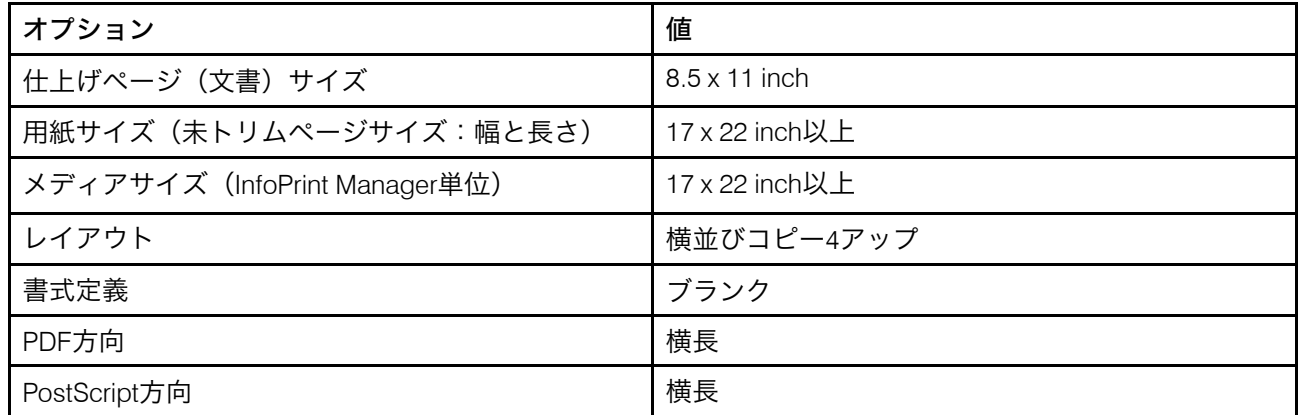

## プリンターの操作

特定したジョブのタイプごとに、プリンターでスナップショットを定義します。上記で作 成した名前を使用します。リストに寸法が含まれていない場合は、各スナップショットを 作成するときに寸法を追加します。

#### 少補足

すべてのInfoPrint連続用紙プリンターは、用紙の長さを最も近い1/6 inchに切り上げます。 したがって、長さを1/6 inch単位で使用することを推奨します。P. 252 「 [共通分数の](#page-253-0)10進 [数に相当」](#page-253-0)を目安として使用します。

# 1 inchの分数 わけの インタン おおし 10進数に相当 1/6 0.167  $2/6 = 1/3$  0.333  $3/6 = 1/2$  0.5  $4/6 = 2/3$  0.667 5/6 0.833

## <span id="page-253-0"></span>共通分数の10進数に相当

### InfoPrint Managerの操作

- **1.** InfoPrint Manager アドミニストレーション GUIを開きます。
- **2.** 必要なメニュー項目と詳細ビューの列がすべて表示されていることを確認します。
	- **1.** オプション→カスタマイズをクリックします。
	- **2.** プリンタータブで、メニュー列のメディアの変更にチェックが付いていること、 および使用可能なメディアが詳細の表示ボックスにリストされていることを確認 してください。
	- **3.** ジョブタブで、メディアの変更とコピーの変更のチェックボックスがメニュー列 で選択されていることを確認してください。メディアが詳細の表示ボックスにリ ストされていることを確認してください。
- **3.** 新しいメディアを定義します。
- **1.** サーバー→メディア→作成をクリックします。
- **2.** メディアの作成ダイアログで、名前、サーバー、未トリム幅および長さ (inch)の各フィールドを下記のように入力します。必要に応じて他のフィール ドに記入することができますが、これら3つのフィールドは唯一の必須フィールド です。他のフィールドについては、オンラインヘルプを参照してください。

名前

リストのメディアタイプの1つ。

サーバー

プリンターにジョブを送信するInfoPrint Managerサーバーの名前。

未トリム幅と長さ(inch)

プリンターのスナップショットで指定した値よりも、わずかに短い幅と長さの 値を指定します。PostScript変換と一部のプリンター(Infoprint 4100など)は値 を四捨五入しており、幅と長さをわずかに短い値に設定すると四捨五入に対応 できます。値は、対応するスナップショットの値よりも、少なくとも0.02 inch (1mm) 短くしてください。

- **3.** OKをクリックします。
- **4.** 定義が必要な残りのメディアタイプに対して、手順3を繰り返します。
- **4.** プリンターのメディア標準を設定します。
	- **1.** GUIのツリー表示で実宛先を選択します。
	- **2.** プリンター→メディアの変更をクリックします。
	- **3.** メディアの変更ダイアログで、メディア標準をクリックします。
	- **4.** 定義した新しいメディアタイプを値リストに追加します。
	- **5.** 値リストから標準ではないタイプを削除します。
	- **6.** [OK]をクリックします。
- **5.** 同時に複数のメディアタイプをプリンターで使用できるようにするかどうかを決定し ます。準備できたタイプが1つだけの場合、そのメディアを要求するジョブだけが印刷 されます。準備できたメディアタイプを変更するまで、他のジョブはキューで待機し ます。決定したら、使用可能なメディアを印刷するタイプに設定します。
	- **1.** GUIのツリー表示で実宛先を選択します。
	- **2.** プリンター→メディアの変更をクリックします。
	- **3.** 使用可能なメディアタブで、入力ビン番号に1を入力し、準備するメディアタイ プと給紙トレイを作成します。
	- **4.** [OK]をクリックします。

## Submit Expressを使用してジョブを送信する

- 1. Submit Expressを開き、通常どおりにジョブチケットを作成します。
- 2. オプション→最新表示をクリックし、サーバーからメディアタイプのリストを更新 します。
- 3. すべての文書が追加されたら、印刷をクリックします。
- 4. ドロップダウンリストから適切なプリンター種類を選択し、用紙ドロップダウンリ ストから使用する用紙タイプを選択します。
- 5. レイアウトをクリックします。
- 6. レイアウトドロップダウンリストから、適切なページレイアウトを選択します(た とえば、横並びコピー2アップまたはシンプル3アップ)。
- 7. 位置合わせをクリックします。
- 8. 仕上げページサイズボックスの寸法を、ジョブのページの正確な寸法に設定しま す。

4 補足

これらの寸法は、インチまたはミリメートルのいずれかで設定できます。オプショ ン→環境設定を使用し、測定単位を変更します。

未トリムページサイズボックスの値はプリンターの印刷可能領域のパーティション 領域にマッピングされます。

- 9. デフォルトでは、ページの配置(XおよびYオフセット)値は左上のため、文書は用 紙の左上隅に配置されます。文書の配置を変更する場合は、別のページの配置の値 を選択します。
- 10. 通常どおりにジョブを実行依頼します。

トラブルシューティング

サーバーで準備完了と表示していないメディアタイプを要求するジョブを実行すると、 ジョブアイコンが赤色に変わります。印刷するジョブを選択するには、以下の操作を行い ます。

- 1. プリンターのスナップショットを変更します。
- 2. InfoPrint Manager GUIで、プリンターを強調表示し、プリンター→メディアの変更 をクリックします。
- 3. 使用可能なメディアダイアログのメディア準備タブで、値を使用するメディアに変 更します。
- 4. [OK]をクリックします。

使用可能なメディアがリセットされると、変更されたメディアタイプを要求するジョブ が印刷を開始します。

# <span id="page-255-0"></span>InfoPrint Manager Windowsクライアントを使用する

InfoPrint Manager Windowsコマンドラインクライアントでは、WindowsのユーザーがTCP/ IP接続ネットワーク経由でInfoPrint Manager サーバーにInfoPrint Managerコマンドを実行で きます。Windowsコマンドラインまたはバッチスクリプトを使用すると、各種コマンドを InfoPrint Manager サーバーに発行できます。Windowsクライアントは、サイズが2 GBを超 えるファイルをサポートします。

WindowsクライアントをWindowsマシンにインストールするには、「RICOH InfoPrint Manager: Common Clients」 DVD-ROM (LCD4-5642) を使用します。

InfoPrint Manager サーバーとInfoPrint Managerコマンドへのアクセスは、サーバーがイン ストールされているシステムで制御されます。アクセス方法は、 「RICOH InfoPrint Manager for Linux:操作ガイド」を参照してください。

#### →補足

InfoPrint Manager Windowsライアントのインストールに関する最新情報については、 RICOHソフトウェア情報センター([https://help.ricohsoftware.com/swinfocenter](https://help.ricohsoftware.com/swinfocenter/))をご覧く ださい。

[2](#page-128-0)

# Windows用コマンドラインクライアントをインストールする

Windows用コマンドラインクライアントをインストールする前に、以下のことを考慮して ください。

- Windows用InfoPrintコマンドラインクライアントをインストールするには、管理特権が 必要です。
- Windows用コマンドラインクライアントだけでなくInfoPrint Manager GUIの一方または すべてをインストールする場合は、インストールの順序が重要になります。Windows 用コマンドラインクライアントがシステムリブートを要求することがあるため、最初 にInfoPrint Manager GUIをインストールしてください。
- Windows用コマンドラインクライアントが正しく機能するには、InfoPrint Manager サー バーの構成を調整してください。

InfoPrint ManagerコマンドラインクライアントをWindowsシステムにInfoPrint Manager: Common Clients DVD-ROMからインストールするには、以下の操作を行いま す。

- **1.** InfoPrint Manager Common Clients DVD-ROMをドライブに挿入します。
- **2.** Install InfoPrintCLCクライアント(64-bit)をクリックします。
- **3.** インストール画面の指示にしたがって、プログラムをインストールします。

→補足 →

InfoPrint CLCだけでなくInfoPrint Manager GUIの一方または両方をインストールする場 合は、インストールの順序が重要になります。InfoPrint CLCがシステムリブートを要求 することがあるため、InfoPrint Manager GUIを最初にインストールしてください。

- **4.** 2つの再起動オプションのいずれかを選択します。はい、今すぐコンピューターを再 起動します。または、いいえ、後でコンピューターを再起動します。
- **5.** 完了ウィンドウで完了をクリックします。

# Windows用コマンドラインクライアントをアップグレードする

コマンドラインクライアントをWindowsシステムで「InfoPrint Manager: Common Clients」 CD-ROM (LCD4-5642)からアップグレードするには、以下の操作を行います。

**1.** 「InfoPrint Manager: Common Clients」 DVD-ROM (LCD4-5642)をドライブに挿入 し、アップグレードプログラムを実行します。

- **2.** 画面の指示に従って、プログラムをアップグレードします。
- **3.** コマンドラインクライアントのバージョンをアップグレードした後に、システムをリ ブートするようにプログラムから要求されます。システムがリブートされるまで新規 バージョンのコマンドラインクライアントは正しく機能しないため、この質問に対す るデフォルトの応答ははいにしてください。[OK]をクリックするか、Enter を押 すと、システムがリブートします。

# Windows用コマンドラインクライアントをアンインストールする

Windows用コマンドラインクライアントをアンインストールするには、以下の操作を行い ます。

- 1. [スタート]メニューから設定→**コントロールパネル**を選択します。
- **2.** [アプリケーションの追加と削除]をダブルクリックします。
- **3.** [InfoPrint Windows用コマンドラインクライアント]を選択します。
- **4.** [削除]をクリックします。

#### 少補足

このボタンを 1 回のみクリックして、30 秒以上待ってから次の作業に移ってくださ い。アンインストーラーの最初のパネルが表示されるまで待たないと、このパネルが 他のウインドウの下に隠れてしまうことがあります。30秒待ってもアンインストー ラーの最初のパネルが表示されない場合は、Altキーを押したままTabキーを押し、こ のウィンドウを最前面に移動させます。

**5.** 画面の指示に従います。

# Windows用コマンド行クライアントで使用できるコマンド

一般的に、コマンドラインクライアントを使用すると、ユーザーは既存のInfoPrint ManagerアプリケーションからWindows宛先に印刷できます (通常、 [ファイル] メ ニューの[印刷]オプションを使用します)。そのほかに、クライアントシステムのコマ ンドプロンプトで複数のInfoPrintコマンドを発行できます。

4 補足

InfoPrintコマンドを使用していて、通知を受信する場合は、「InfoPrint ManagerRICOH: Common Clients」 DVD-ROM(LCD4–5642)から通知クライアントをインストールできま す。

セキュリティーやInfoPrint Managerにユーザーを許可する方法については、「RICOH InfoPrint Manager for Linux:操作ガイド」の「InfoPrint Manager for Linuxのセキュリティー を管理する」セクションを参照してください。

InfoPrint Managerを使用すると、許可ユーザー(通常、すべてのユーザー)は、以下の InfoPrint Managerコマンドを使用できます。

pdls

ジョブ、宛先、またはその他のInfoPrintオブジェクトに選択された属性値をリストしま す。

#### pdpr

ジョブを論理または実宛先に実行依頼します。LDAPジョブ認証が有効になっている場 合は、実行依頼の前にLDAP資格証明を使用して認証する必要があります。

#### pdq

選択されたジョブ、論理宛先に実行依頼されたすべてのジョブ、または実宛先に割り 当てられたすべてのジョブの状況を照会します。

InfoPrint Managerでは、許可ユーザー(通常、ジョブ所有者)は、以下のInfoPrintコマンド を使用できます。

#### pdmod

実行依頼されたジョブの属性またはそれらのジョブに入っている文書の属性を変更し ます。

#### pdrm

ジョブを削除します。

InfoPrint Managerでは、許可ユーザーのみが以下のInfoPrintコマンドを使用できます。

#### pdaccount

指定期間中の要約アカウンティング情報を、サーバー上の実宛先に関するコンマ区切 り形式で収集します。この情報は、ファイルにしてスプレッドシートにインポート し、消耗品のコスト、プリンターの使用率、各ユーザーのコストなどを計算できま す。

#### pdcreate

論理宛先、キュー、実宛先、デフォルトジョブ、デフォルト文書、メディア、補助 シート、およびリソースコンテキストを作成します。

#### pdclean

サーバー、論理宛先、キュー、または実宛先からすべてのジョブを削除します。

#### pddelete

サーバー、論理宛先、キュー、実宛先、デフォルトジョブ、デフォルト文書、メディ ア、補助シート、リソースコンテキスト、およびジョブを削除します。

#### pddisable

宛先がジョブの受信やログの記録をできないようにします。

#### pdenable

宛先がジョブの受信やログの記録をできるようにします。

#### pdpause

ジョブ、実宛先、キュー、またはサーバー内のすべてのキューと実宛先を一時停止し ます。

## pdpromote

キューの先頭にジョブを移動します。

#### pdreorder

ジョブを、実宛先、または同じサーバーか別のサーバー内の未割り当てジョブ域に再 度割り当て、別のジョブの直前または直後にスケジュールできるようにします。

#### pdresubmit

ジョブ、論理宛先に実行依頼されたすべてのジョブ、または別の論理宛先へのキュー に入っているすべてのジョブを再実行依頼します。

#### pdresume

一時停止されたオブジェクトが動作を再開できるようにします。

#### pdset

InfoPrintオブジェクトを記述する属性の値を設定または変更します。

#### pdshutdown

サーバーまたは実宛先を停止します。

#### pdspace

PSF 物理プリンターを後送りまたは前送りします。

#### pddeviceop

指定された実宛先に関連した装置上で装置の操作を実行します。

4 補足

InfoPrintコマンドと属性については、「RICOH InfoPrint Manager:Reference」

# <span id="page-259-0"></span>ジョブを実行依頼するためにホットフォルダーをセッ トアップする

InfoPrintにジョブを実行依頼するには、ホットフォルダーを使用することを推奨します。 ホットフォルダーは、論理宛先と関連付けられたディレクトリーです。ファイルをホット フォルダーにコピーまたは移動したときは、InfoPrintはその論理宛先にジョブとしてファ イルを自動的に実行依頼します。

ホットフォルダーディレクトリーを明示的に指定しない場合、論理宛先は、ホットフォル ダーを持ちません (デフォルトのホットフォルダーはありません)。ホットフォルダーディ レクトリーを指定する場合は、サーバーがそのディレクトリーを作成しますが、InfoPrint Linuxサーバー上にそのパスがホットフォルダーの親ディレクトリーまで存在していること が必要です。たとえば、/var/pd/hotfolder/lp-impos/ をホットフォルダーとし て指定する場合、事前にディレクトリー /hotfolder およびそのサブディレクトリー /lp-impos を作成しておく必要があります。

#### 4 補足

ホットフォルダーに入れるジョブのコピーを作成してください。ジョブをフォルダーに入 れると、ファイルは実行依頼され、その後、削除されます。

# <span id="page-260-1"></span>ホットフォルダーを作成する

ホットフォルダーを作成するには、次のように行います。

**1.** InfoPrintサーバーシステムで、ファイル共用が使用できることを確認します。多くの ファイル共用方式を使用できますが、P. 259 「 [推奨されるファイル共用方式」で](#page-260-0)記載 されている方式を推奨します。

## <span id="page-260-0"></span>推奨されるファイル共用方式

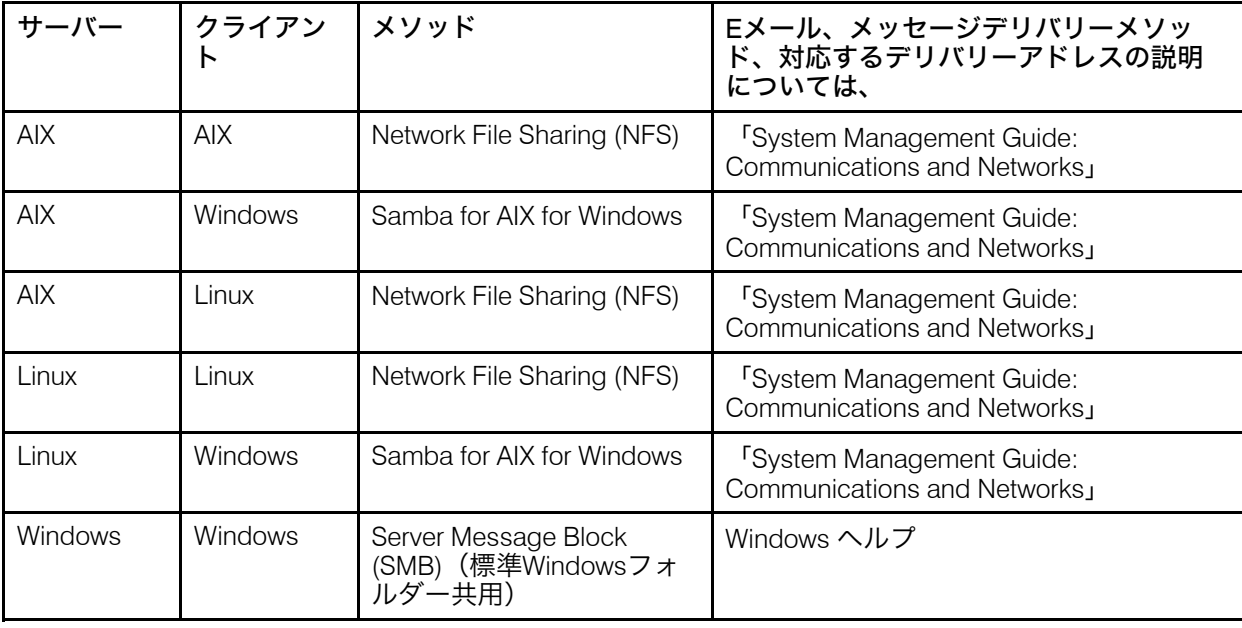

#### →補足

InfoPrint Managerサーバーがインストールされている同じシステム上にホットフォル ダーを作成してください。ホットフォルダーをネットワークリソース上に作成する場 合は、InfoPrint Managerサーバープロセスによるポーリングトラフィックが原因で、リ モートサーバー、InfoPrint Managerシステム、またはその間のネットワーク接続で性能 が低下する場合があります。

- **2.** InfoPrintサーバーシステム上でホットフォルダー用のロケーションを選択します。すべ てのホットフォルダーが同じディレクトリーのサブディレクトリーである場合、ユー ザーは、それらすべてを単一の接続で (mount コマンドまたは何らかの形のファイル 共用を通じて) 親ディレクトリーにアクセスさせることができます。
- **3.** ホットフォルダーが存在しない場合、オプションでそれを作成できます。必ず、適切 な汎用またはグループ書き込み許可を与えてください。
	- ホットフォルダーがすでに存在する場合、またはすぐに作成する場合は、ホット フォルダーは関連付けられた論理宛先を削除した後も残ります。
	- これが存在せず、今すぐに作成しない場合は、次のステップで自動的に作成され、 関連する論理宛先を削除すると削除されます。InfoPrint Managerを非rootとして実行 する場合は、InfoPrint Managerユーザーに、次のステップでホットフォルダーが自 動的に作成されるディレクトリーに対する書き込み許可があることを確認してくだ さい。
- InfoPrint Manager を非 root として実行する場合は、必ず、非 root ユーザーにホット フォルダーに対する書き込み許可を与えてください。
- **4.** 論理宛先用のhot-folder-directory属性を、サーバーシステム上で知られている ホットフォルダーのフルパス名に設定します。 これは、論理宛先を作成するときに、または後で行うことができます。手順について は、InfoPrint Manager アドミニストレーション GUIオンラインヘルプを参照してくださ い。

## 4 補足

- **1.** ホットフォルダーは1つの論理宛先とのみ関連付けることができ、論理宛先も同様に1 つのホットフォルダーとのみ関連付けることができます。
- **2.** ジョブの実行依頼のためにホットフォルダーサポートを使用するInfoPrint Manager for Linuxユーザーは、Windowsシステムへの接続にSamba for Linuxを使用してください、
- **3.** 他のInfoPrintジョブ実行依頼と同様、論理宛先用のデフォルト文書とデフォルトジョブ 属性で指定された属性値は、ジョブ実行依頼者が上書きしない限り、ホットフォル ダーを使用して実行依頼されるすべてのジョブに使用されます。

## ホットフォルダーにアクセスする

クライアントシステムから、共用ディレクトリーと同じ方法でホットフォルダーにアクセ スできます。InfoPrintクライアントソフトウェアをインストールする必要はありません。 詳しくは、P. 259 「 [推奨されるファイル共用方式」](#page-260-1)の説明を参照してください。

#### 少補足

複数のホットフォルダーが同じディレクトリーのサブディレクトリーである場合は、 Windowsユーザーは各ホットフォルダーにドライブをマッピングせず、親ディレクトリー に単一のドライブをマッピングできます。

## ホットフォルダーを使用してジョブを実行依頼する

ホットフォルダーを使用してファイルを実行依頼するには、ホットフォルダーにファイル をコピーまたは移動します。

#### 4 補足

不完全なジョブをInfoPrint Managerサーバーに実行依頼したことでホットフォルダーに関 する問題が発生する場合は、P. 261 「 [ジョブをステージングする」に](#page-262-0)記載されている方法 を使用してください。

#### ● 重要

ファイルを保管するには、そのファイルをコピーします。ファイルは、実行依頼の後、 ホットフォルダーから削除されます。

# ジョブ属性を指定する

ホットフォルダーを使用して実行依頼されたジョブは、論理宛先と関連付けられたデフォ ルト文書とデフォルトジョブ内の属性値を使用します。これらの値を上書きするには、以 下の操作を行います。

**1.** filename.attまたはfilename.att.utf8という属性ファイルを作成します。 filenameは、印刷ファイルのファイル名と同じにします。たとえば、印刷ファイルが report.pdf の場合、属性ファイルは report.pdf.attまたはreport.pdf.att.utf8で す。このファイルに、必要な属性と値を指定してください。たとえば、report.pdfの 片面コピーを3部印刷する場合、report.pdf.attは次のようになります。

 $copy$ -count = 3 sides  $= 1$ 

#### ☆重要

ISO88591 または SHIFT-JIS コードページで保存する場合は、filename.attを使用し てください。ファイルがUTF-8コードページでエンコードされている場合、 filename.att.utf8を使用します。

#### 4 補足

このファイルは、pdpr印刷コマンドに-Xフラグを立てて指定された属性ファイルと同 じフォーマットであることに注意してください。ジョブ属性と文書属性については、 「RICOH InfoPrint Manager:Reference」を参照してください。

**2.** 属性ファイルをホットフォルダーにコピーまたは移動します。.att ファイル拡張子 は、InfoPrint Managerに属性ファイルを印刷しないよう指示します。印刷ファイルを ホットフォルダーにコピーまたは移動する前に属性ファイルがホットフォルダーにコ ピーまたは移動されるようにする必要があります。

4精足

属性ファイルはホットフォルダーディレクトリーに作成できるため、このステップは オプションです。

**3.** 印刷ファイルをホットフォルダーにコピーまたは移動します。 InfoPrint Managerは、 同じファイル名を持つ属性ファイルを探し、その2つのファイルを一緒に実行依頼しま す。

## <span id="page-262-0"></span>ジョブをステージングする

InfoPrintへのジョブをステージングするには、以下の操作を行います。

- 1. 拡張子.stgを持つホットフォルダーにファイルをコピーします。InfoPrintは、この 拡張子を持つファイルを無視します。
- 2. コピーを印刷するときは、拡張子を元の拡張子に戻します。

## 複数文書ジョブを実行依頼する

ステージングを使用すると、複数の文書が含まれているジョブを印刷できます。この場合 は、1つのディレクトリー全体をステージングします。InfoPrint Manager論理宛先は、ファ イルをディレクトリーにコピーした順序で、複数の文書を1つのジョブとして印刷しま す。

- 1. 名前がjobname.stgのホットフォルダー内にサブディレクトリーを作成します。 jobnameには、任意の名前を選択できます。.stg拡張子を使用すると、InfoPrintは そのディレクトリーを処理できません。
- 2. 印刷する文書を、印刷するのと同じ順序でサブディレクトリーにコピーします。

1 補足

複数のファイルを1回の操作でコピーした場合は、選択した順序ではコピーされない 場合があります。印刷順序が重要な場合は、ファイルを一度に 1 つずつコピーして ください。

- 3. デフォルト属性を上書きするには、jobname.att という名前の属性ファイルを作成 します。jobnameは、サブディレクトリー名と同じです。作成したファイルを jobname.stgサブディレクトリーにコピーします。
- 4. サブディレクトリーの名前を、jobname.stgからjobnameに変更します。InfoPrint は、サブディレクトリー内のすべてのファイルを1つのジョブとして実行依頼しま す。

# <span id="page-263-0"></span>AFPドライバーをインストールして構成する

InfoPrint AFP ドライバーソフトウェアを使用すると、デスクトップアプリケーションから Advanced Function Presentation (AFP)出力を生成できるため、より広い環境でAFPの強力 な機能を使用できます。InfoPrint SelectまたはWindowsゲートウェイプリンターと一緒に 使用すると、AFP ドライバーは印刷文書の外観を高度に制御できます。このセクションに は、InfoPrint AFP ドライバーシステムにWindowsを解凍してインストールする手順が記載 されています。

すべてのWindowsプラットフォームのAFPドライバーの英語版は、「InfoPrint Manager: Common Clients」 DVD-ROM(LCD4-5642)から提供されます。また、英語版や他の言語 版のAFPドライバーをRICOHのWebサイト([https://dl.ricohsoftware.com/downloads/](https://dl.ricohsoftware.com/downloads/aa9a248e-101c-4aa6-b109-1cf7403f3b4f) [aa9a248e-101c-4aa6-b109-1cf7403f3b4f\)](https://dl.ricohsoftware.com/downloads/aa9a248e-101c-4aa6-b109-1cf7403f3b4f)からダウンロードすることもできます。翻訳され たドライバーは、英語版とは異なるスケジュールで更新されるため、英語版と同一でない 場合があります。

Windows システムに AFP ドライバーをアンパックしてインストールするには、下記の手 順を使用します。

#### 1 補足

InfoPrint Selectで印刷ジョブを実行依頼するためにこのドライバーを使用する場合は、 InfoPrint Selectがインストールされているシステムと同じシステムににこのドライバーを インストールしてください。Windowsゲートウェイプリンターで印刷ジョブを実行依頼す るためにこのドライバーを使用する場合は、InfoPrint Managerサーバーがインストールさ れているシステムにドライバーをインストールしてください。

# AFPドライバーファイルをインストールする

- 1. 「InfoPrint Manager: Common Clients」 DVD-ROM(LCD4-5642)をDVD-ROMドライ ブに挿入します。このDVD-ROMは、InfoPrint Managerパッケージに同梱されていま す。インストールプログラムが自動的に開始されます。
- 2. InfoPrint 製品のインストールをクリックし、次にAFP印刷ドライバーボタンを クリックします。
- 3. 適切なオペレーティングシステムを選択します。
- 4. ご使用条件が表示されます。Acceptをクリックしてから、Nextをクリックしま す。
- 5. 手順に従ってファイルをアンパックし、希望するディレクトリーに入れます。ドラ イバーファイルは、たとえば c:¥afpdriver など、見つけやすいディレクトリーに入 れることをお勧めします。

# AFPドライバーを構成する

ファイルがインストールされたら、ドライバーを使用するプリンターを作成して AFP ドラ イバーの構成プロセスを完了する必要があります。ドライバーを使用するSelectプリン ターの作成についての説明は、InfoPrint Selectがインストールされているクライアント ワークステーションにこのドライバーをインストールしている場合は、InfoPrint Select READMEファイルを参照してください。InfoPrint Managerサーバーがインストールされて いるシステムにこのドライバーをインストールしている場合は、以下の該当する手順に従 います。

## 4補足

- **1.** この手順によるWindowsプリンターは、印刷ジョブを実際のプリンターに送信せず、 ファイルを生成します。プリンターの1つにジョブを送信するWindowsプリンターを作 成する場合は、必要に応じて手順を変更します。
- **2.** この手順を完了したら、作成したプリンターを削除できます。ドライバーはそれでも インストールされます。

## WindowsシステムでInfoPrint AFP ドライバーをセットアップする

WindowsシステムでInfoPrint AFP ドライバーをセットアップするには、以下の手順に従い ます。

- **1.** Windowsのスタートボタンをクリックし、プリンターとFAXを選択します。
- **2.** プリンターウィンドウで、プリンターの追加をクリックし、プリンターの追加ウィ ザードを開始します。
- **3.** ウィザードの最初のパネルで、次へをクリックします。
- **4.** ローカルプリンター/ネットワークプリンターダイアログで、ローカルを選択し、次 へをクリックします。
- **5.** プリンターポートの選択ダイアログで、FILE:を選択し、次へをクリックします。
- **6.** 次のダイアログで、プリンターまたは製造者を選択せずに、ディスク使用をクリック します。
- **7.** ディスクからのインストールダイアログで、AFPドライバーファイルをコピーした ディレクトリーへのパスを入力し(例: C:¥afpdriver)、OKをクリックします。
- **8.** このドライバーを使用するプリンターをリストから選択し、次へをクリックします。

少補足

プリンターがリストに表示されない場合は、IBM AFP *nnn*を選択します。 *nnn*はプリン ターの解像度です。

- **9.** 次のダイアログで、プリンターの名前を受け入れますが、デフォルトプリンターには 設定しないでください。次へをクリックします。
- **10.** プリンターを非共有のまま残し、次へをクリックします。
- **11.** テストページを印刷せずに、次へをクリックします。
- **12.** 完了をクリックします。
- **13.** ドライバーがWindowsロゴテストに合格しなかった場合は、続行をクリックしてドラ イバーのインストールを完了します。

# <span id="page-265-0"></span>自動更新を受信するようにクライアントシステムを構 成する

InfoPrint Managerクライアントシステムは、ネットワーク経由で自動更新を受信するよう に設定できます。

管理者として、利用可能な更新を取得するために、複数のクライアントマシン用に更新 サーバーを設定できます。更新は、製品の更新または個別ファイルになります。サーバー システムの設定後、クライアントシステムは、更新が利用可能であるという通知を受け取 ります。オペレーターは、これらのアップデートをすぐにインストールするか、後日まで 延期することができます。

## ☆重要

現在、自動更新を受信するように設定できるのは、InfoPrint Select for Windowsおよび InforPrint Manager PDFドライバーのみです。

# WindowsシステムにUpdate Serverをインストール/構成する

InfoPrint Managerでは、クライアントシステムの自動更新環境を構成できます。

更新環境は、更新システムとクライアントシステムという2つの主要コンポーネントで構 成されています。更新システムが構成されると、すべてのクライアントマシンが更新サー バーに接続して、製品の更新やファイルの個々の更新など利用可能な更新をインストール できます。自動更新システムを設定すると、すべてのシステムを最新の状態に保つことが できます。

更新サーバーをインストールするには、以下の操作を行います。

- **1.** InfoPrint Manager for Windows Common Clients DVD-ROMをDVD-ROMドライブに挿入 します。
- **2.** 更新サーバーをインストールするため、InfoPrintManagerUpdateServer.exe をクリックします。
- **3.** インストールパスを選択します。デフォルトのインストールディレクトリーはc: ¥Program Files¥RICOH¥InfoPrint Manager Update Server¥です。

更新サーバーを構成するには、以下の操作を行います。

1. 更新サーバーの構成ディレクトリーに移動します。

**1** 補足

デフォルトの構成ディレクトリーは、c:¥ProgramData¥RICOH¥InfoPrint Manager Update Server¥です。

2. テキストエディターを使用してipm updateserver.cfgファイルを開き、パラメー ターを変更します。

#### product-path

クライアントマシンが自動的にダウンロードしてインストールできるすべての製 品キット、ファイル更新、およびレジストリー更新の場所を指定します。デフォ ルトのパスは、C:¥ProgramData¥Ricoh¥InfoPrint Manager Update Server ¥Productsです。

#### listen-port

更新サーバーが更新クライアントと通信するポートを指定します。指定したポー トは、サーバーとクライアントの両方のマシン上のファイアウォールで開く必要 があります。サーバーマシンの場合は、受信セクションでポート番号を設定する 必要があります。クライアントマシンの場合、送信セクションでポート番号を設 定する必要があります。デフォルトのポート番号は10000です。

## client-check-for-updates-interval

この自動更新サーバーマシンと通信する自動更新クライアントマシンが新しい製 品更新を2回確認します。その間隔を秒単位で指定します。デフォルトの間隔は 84600秒です。

### number-postpones-by-user

クライアントマシン上のユーザーが製品のインストールまたは更新を延期できる 回数を指定します(0は無制限に延期できます)。製品のインストール延期数を 超過すると、更新はサイレントインストールされます。サイレントインストール 中は、インストールが終了するまでInfoPrint Selectを使用できません。デフォル ト値は0です。

## Products Order

リスト表示された製品の更新順序を指定します。製品更新の優先順位をカンマで 区切ります。リスト内の最初の製品の優先順位が最も高くなります。

ipm\_updateserver.cfg ファイルの例:

[Global Settings]

product-path=C:\ProgramData\Ricoh\InfoPrint Manager Update Server\Products

#the port used by the update server for incoming connections.

listen-port=10000

 $#$ the time between the update client checks for updates on the update server machine. client-check-for-updates-interval=84600

#0 means infinite number-postpones-by-user=0

#product installation order products-order = InfoPrint Select, InfoPrint Manager PDF Driver

- 3. Windows ServicesからInfoPrint Manager Update Serviceを再起動して、構成設定を有 効にします。
- 4. 1つ以上のDNSエントリーを作成して、クライアントマシンに自動更新サービスを提 供します。
	- レコードタイプ

サービス位置(SRV)

サービス

\_ipmupdateserver

プロトコル

\_tcp

優先順位

このサービスを提供するホストで指定されているホストの優先順位を示す、0~ 65535の数値です。この数値が小さいと、そのホストの優先順位が高くなりま す。この数値が大きいと、そのホストの優先順位が低くなります。

## 重さ

未使用。0を使用します。

ポート番号

これは、ipm\_updateserver.cfgからのリッスンポートと同じである必要がありま す。

このサービスを提供するホスト

更新サーバーのIPアドレスです。

#### 4 補足

InfoPrint Manager Update Serverに接続しようとすると、複数の\_ipmupdateserver SRVレ コードが見つかると、SRVレコードごとに優先順位フィールドが評価されます。クライア ントマシンは、優先順位が高いInfoPrint Manager Update Serverから接続します。InfoPrint Manager Update Serverが応答しない場合、構成されたInfoPrint Manager Update Serverのい ずれかが応答するか、リストの最後に到達するまで、クライアントマシンは次のサーバー への接続を試みます。

# SSL/TLSでWindowsシステムにUpdate Serverを構成する

デフォルトでは、InfoPrint Managerの更新クライアントは、暗号化を使用せずにInfoPrint Manager Update Serverと通信します。セキュリティーで保護された通信(SSL/TLS)が必 要な場合は、次の手順を使用してInfoPrint Manager Update Serverを設定できます。

- 1. ipmssl.cfgファイルを<install\_dir>¥cfg-samples¥ssl¥から <configuration\_dir>¥sslディレクトリーにコピーします。
- 2. テキストエディターを使用してipmssl.cfgファイルを編集し、SSL/TLS通信を有効に して設定します。

## 小補足

SSL/TLS通信の設定方法については、「RICOH InfoPrint Manager for Windows:操作 ガイド」の「InfoPrint Manager for Windowsサーバー用にトランスポートレイヤーセ キュリティー暗号化を有効にする」を参照してください。

3. InfoPrint Manager Update Serverを再起動します。

## 4 補足

TLS/SSLで設定すると、InfoPrint Manager Update Serverが起動するたびにシステムロ グに通知メッセージを発行します。

# SSL/TLSでWindowsシステムでのアップデートクライアントを構成する

InfoPrint Manager Update Serverが、グローバルに知られているサードパーティ認証局 (CA)によって署名された証明書を使用し、相互認証を使用していない場合、クライアン トマシンでは設定は必要ありません。

所属している組織でカスタムCA認証を使用している場合、またはInfoPrint Manager Update Serverで相互認証が有効になっている場合は、次の手順を参照してSSL/TLSでクラ イアントを更新してください。

- 1. ipmssl.cfgファイルを<install\_dir>¥cfg-samples¥ssl¥から <configuration\_path>¥sslディレクトリーにコピーします。
- 2. テキストエディターを使用してipmssl.cfgファイルを編集します。

## 4 補足

SSL/TLS通信の設定方法については、「RICOH InfoPrint Manager for Windows:操作 ガイド」の「InfoPrint Manager for Windowsクライアント用にトランスポートレイ ヤーセキュリティー暗号化を有効にする」を参照してください。

3. コンピューターを再起動、またはInfoprint Manager Updateサービスを再起動しま す。

# InfoPrint Manager Update Serverサービス制御ユーティリティーをWindows で起動する

ipmupdateserverctlツールを使用して、InfoPrint Managerの更新の動作を制御できます。

管理者権限を持つユーザーまたはipmupdategroupグループのユーザーだけが、InfoPrint Manager Update Serverにコマンドを発行できます。

ipmupdateserverctlユーティリティーは、ファイルのチェックサムを計算し、InfoPrint Manager Update Server product-pathディレクトリーのファイルおよびディレクトリーの アクセス権を制御します。product-pathディレクトリーは、C:¥ProgramData¥RICHO ¥InfoPrint Manager Update Server¥ipm\_updateserver.cfgファイルで指定され ています。

ipmupdateserverctlでは、次の引数を使用できます。

#### freeze

ipmupdateserverctlは、Infoprint Manager Updateクライアントへの要求を一時的に停 止するようにipmupdateserverに通知します。ipmupdateserverがこの動作を承認する と、すべてのチェックサムが削除され、ipmupdateserverデータベース内のファイルと ディレクトリーを変更できます。

4 補足

ipmupdateserverデータベースをフリーズしてから、ipmupdateserverを再起動する と、Infoprint Manager Updateクライアントの更新を提供せずにサービスが起動しま す。更新を継続して提供するには、データベースをフリーズおよびフリーズ解除して ください。

#### unfreeze

ipmupdateserverctlは、ipmupdateserverデータベース内の各ファイルのチェックサム を計算し、ファイルとディレクトリーに対する変更アクセス権を削除します。次に、 ipmupdateserverに、InfoPrint Manager Updateクライアントの要求を再開するように通 知します。

#### status

ipmupdateserverctlは、ipmupdateserverの状況を照会して表示します。

### **J** 補足

管理者アカウントを使用してコマンドプロンプトを実行している場合は、管理者として実 行オプションを選択してください。

## InfoPrint Select for Windowsの自動ダウンロードを構成する

更新サーバーは、クライアントマシンにInfoPrint Select for Windowsを自動的にダウンロー ドするように設定できます。

1. コマンドプロンプトを起動します。

→補足

管理者権限を持っているか、使用するアカウントがipmupdategroupグループに属し ている必要があります。管理者アカウントを使用してコマンドプロンプトを実行し ている場合は、管理者として実行オプションを選択してください。

2. ipmupdateserverctl freezeと入力し、Fnterキーを押し、メンテナンスモードに入り ます。

少補足

メンテナンスモードでは、製品パスフォルダーのロックが解除され、製品パスのサ ブディレクトリーに含まれるファイルを追加および削除できます。メンテナンス モードでは、InfoPrint Manager Update Serverはクライアントシステムからの新しい 接続を受け付けません。

3. ipm\_select.cfgを<install\_dir>¥cfg-samples¥から<configuration\_dir> にコピーします。

```
→補足
```
デフォルトのインストールディレクトリーはc:¥Program Files¥RICOH ¥InfoPrint Manager Update Serverで、デフォルトの構成ディレクトリーは、 c:¥ProgramData¥RICOH¥InfoPrint Manager Update Server¥です。

- 4. ipm\_select.cfgファイルを編集して、グローバル設定を指定し、フィルターを作成 します。構成ファイルについては、P. 270 「サンプル[ipm\\_select.cfg](#page-271-0)ファイル」を参 照してください。
- 5. InfoPrint Selectキットを「RICOH InfoPrint Manager: Common Clients」 DVD-ROMか ら<configuration\_dir>¥Products¥InfoPrint Select¥Windows ¥<product\_version>¥Kit¥にコピーします。
- 6. インストールスクリプトを<install\_dir>¥cfg-samples¥scripts¥から <configuration\_dir>¥Windows¥<product\_version>¥Kit¥にコピーしま す。

4 補足

- インストールスクリプトは、install\_InfoPrint\_Select\_new.cmd、install\_ InfoPrint\_Select\_repair.cmd、install\_InfoPrint\_Select\_update.cmdです。
- 7. 次の名前で応答ファイルを作成します:setup\_new.iss、setup\_update.iss、setup\_ repair.iss

独自の応答ファイルを作成するには、以下の操作を行います。

- **1.** カスタム応答ファイルを作成するには、次のコマンドでInfoPrint Selectインス トーラーを記録モードで起動します。InfoprintSelect. exe /r これで、インス トール中に行った入力に基づいて応答ファイルsetup.issが作成されます。 setup.issファイルは、デフォルトでは%WINDIR%フォルダーにあります。
- **2.** InfoprintSelect.exeは「RICOH InfoPrint Manager: Common Clients」 DVD-ROM の¥win¥InfoprintSelectフォルダーにあります。

#### setup new.iss

インストールに使用するサンプル応答ファイル。

## setup update.iss

InfoPrint Selectの旧バージョンをアップグレードするために使用するサンプル応 答ファイル。

## setup\_repair.iss

InfoPrint Selectのインストールを修復するために使用するサンプル応答ファイ ル。

8. ipmupdateserverctl unfreezeを実行して、メンテナンスモードを終了します。

#### 4 補足

## InfoPrint Selectをサイレントモードでインストールする場合、InfoPrint Select通知 およびプリンター選択を開くは、インストールの完了後に自動的に起動しません。最初 にログアウトしてから、ログインしてInfoPrint Select通知およびプリンター選択を 開くを起動してください。

## <span id="page-271-0"></span>サンプルipm\_select.cfgファイル

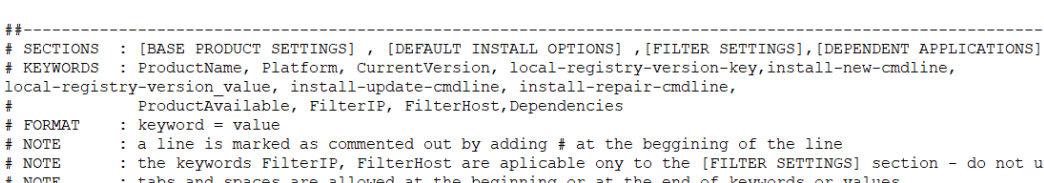

: keyword = value<br>
: a line is marked as commented out by adding # at the beggining of the line<br>
: the keywords FilterIP, FilterHost are aplicable ony to the [FILTER SETTINGS] section - do not use them for other sections<br>  $# NOTE$ : ProductAvailable keyword values: YES/NO<br>: ProductAvailable keyword values: YES/NO<br>: Mandatory keywords for any cfg file: ProductName, Platform, CurrentVersion, local-registry-version-key,  $# NOTE$ # NOTE install-new-cmdline, install-new-cmdline, install-update-cmdline, install-repair-cmdline, ProductAvailable  $# + - - - -$ ...<br>[BASE PRODUCT SETTINGS] ProductName = InfoPrint Select Platform  $=$  Windows  $\verb|CurrentVersion| % \begin{minipage}[c]{0.5\linewidth} \includegraphics[width=\textwidth]{figures/h1} \end{minipage} % \vspace{-1em} \caption{The \textit{H1}~\textit{C1}~\textit{C2}~\textit{C2}~\textit{C3}~\textit{C4}~\textit{C4}~\textit{C4}~\textit{C4}~\textit{C4}~\textit{C4}~\textit{C4}~\textit{C4}~\textit{C4}~\textit{C4}~\textit{C4}~\textit{C4}~\textit{C4}~\textit{C4}~\textit{C4}~\textit{C4$  $= 4.9.0.0$ = 4.5.0.0<br>= SOFTWARE\RICOH\Infoprint Select\Configuration local-registry-version-key  $local-registery-version_value = Version$  $[DEFAULT INSTALL \text{ OPTIONS}]$ <br> $[partial1] \text{new-cmdline} = \text{install} \text{InfoPrint}$ 

 $\tt FilterHost, Dependencies$ 

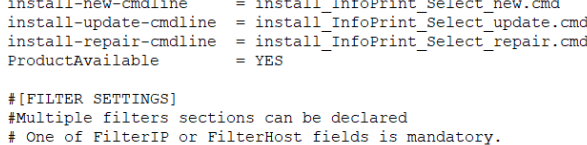

# CurrentVersion and ProductAvailable are mandatory fields #FilterIP=xx.xx.\*;yy. #FilterHost=.domain1;host@domain2<br>#CurrentVersion=4.9.0.25 #ProductAvailable=NO

#Aplication to be closed on settings updates<br>[DEPENDENT APPLICATIONS] Dependencies

## ProductName

更新する製品の名前。

## Platform

製品のオペレーティングシステム。

現在のバージョン

基本製品のバージョン番号。

#### local-registry-version-key

製品のレジストリーキー。

### local-registry-version\_value

製品のレジストリーキーの値。

## install-new-cmdline

製品の新規インストールとして更新プログラムをインストールします。

#### install-update-cmdline

更新プログラムを製品パッチとしてインストールします。製品はインストールされた ままです。

#### install-repair-cmdline

修復プロセスを使用して更新をインストールします。製品はインストールされたまま ですが、コアファイルとレジストリーファイルも再インストールされます。

#### ProductAvailable

更新がクライアントシステムで使用できるかどうかを指定します。グローバルに指定 することも、特定のフィルターで指定することもできます。フィルターセクション は、グローバルセクションよりも優先されます。

#### **FilterIP**

更新用に選択したIPアドレスまたはIPアドレスの範囲を指定します。

\* は、0個以上の文字に一致します。

? は、許可された文字に1回だけ一致します。

\*または?グロブを使用する場合、IPアドレス文字列は文字どおりに比較されます。

たとえば、IPv6アドレスfc00::100はフィルターfc00::1\*に一致しますが、フィルター fc00::01\*とは一致しません。オペレーティングシステムは、fc00:: 0100形式でIPv6アド レスを返さないため、fc00::100、フィルターfc00:: 01\*は一致しません。

例: 1.2.3.4;1.2.3.\*;1.2.3.1\*;1.2.3.1\*1;1.2.3.?;1.2.3.1?;1.2.3.1?1;1.2.3.4/32;1.2.3.4/ 24;1.2.3.0/255.255.255.0;fc00::100;fc00::\*;fc00::1\*;fc00::1\*1;fc00::?;fc00::1?;fc00::1?1; fc00::100/64 内容は以下のとおりです。

#### 1.2.3.4

次のみに一致します。

1.2.3.4

## $1.2.3.*$

次のIPv4アドレスに一致します。 1.2.3.0から1.2.3.255

#### 1.2.3.1\*

次のIPv4アドレスのみに一致します。

- $12.31$
- 1.2.3.10から1.2.3.19
- 1.2.3.100から1.2.3.199

## 1.2.3.1\*1

次のIPv4アドレスのみに一致します。

- 1.2.3.101
- $1.2.3.111$
- 1.2.3.121
- 1.2.3.131
- $1.2.3.141$
- $1.2.3.151$
- 1.2.3.161
- $1.2.3.171$
- 1.2.3.181
- 1.2.3.191
- 1.2.3.?

IPv4の範囲に一致します。

1.2.3.0から1.2.3.9

## 1.2.3.1?

IPv4の範囲に一致します。

1.2.3.10から1.2.3.19

## 1.2.3.1?1

次のIPv4アドレスのみに一致します。

- $1.2.3.101$
- $1.2.3.111$
- $1.2.3.121$
- 1.2.3.131
- $1.2.3.141$
- $1.2.3.151$
- 1.2.3.161
- 1.2.3.171
- 1.2.3.181
- 1.2.3.191

## 1.2.3.4/32

次のみに一致します。

1.2.3.4

## 1.2.3.4/24

IPv4の範囲に一致します。 1.2.3.0から1.2.3.255

## 1.2.3.0/255.255.255.0

IPv4の範囲に一致します。 1.2.3.0から1.2.3.255

## fc00::100

次のみに一致します。

fc00::100

## $fc00::$ \*

IPv6の範囲に一致します。 fc00::からfc00::ffff:ffff:ffff:ffff

## fc00::1\*

次のIPv6アドレスのみに一致します。

- fc00::1
- fc00::10からfc00::1f
- fc00::100からfc00::1ff
- fc00::1000からfc00::1fff

## fc00::1\*1

次のみに一致します。 fc00::1001からfc00::1ff1

# fc00::?

IPv6の範囲に一致します。 fc00::0からfc00::f

## fc00::1?

次のみに一致します。 fc00::10からfc00::1f

## fc00::1?1

次のIPv6アドレスのみに一致します。

- fc00::101
- fc00::111
- fc00::121
- fc00::131
- fc00::141
- fc00::151
- fc00::161
- fc00::171
- fc00::181
- fc00::191
- fc00::1a1
- fc00::1b1
- fc00::1c1
- fc00::1d1
- fc00::1e1
- fc00::1f1

## fc00::100/64

IPv6の範囲に一致します。

fc00::からfc00::ffff:ffff:ffff:ffff

## **FilterHost**

更新用に選択したホスト名を指定します。

\*は、0個以上の文字に一致します。

?は、許可された文字に1回だけ一致します。

\*または?グロブを使用する場合、ホスト名文字列は文字どおりに比較されます。

例: host.example.org;\*.example.org;.example.org;host?.example.org 内容は以下の とおりです。

## host.example.org

ホスト名host.example.orgのみに一致します。

## \*.example.org

.example.orgで終わるホスト名と一致します。

#### .example.org

.example.orgで終わるホスト名と一致します。

#### host\*.example.org.

hostで始まり、その後に任意の文字数の文字(ホスト名に有効)が続き、.example. orgで終わるホスト名と一致します。 例:

- host123 example.org
- host2A.example.org
- host-name.example.org

## host?.example.org.

hostで始まり、その後に1文字の文字が続き、.example.orgで終わるホスト名と一致 します。

例:

- host1.example.org
- host2.example.org
- hostM.example.org

## Dependencies

更新処理中に閉じるアプリケーションを指定します。

# InfoPrint Manager PDF Driver for Windowsの自動ダウンロードを構成する

InfoPrint Manager PDFドライバーがクライアントシステムに自動的にダウンロードされる ように設定できます。

1. コマンドプロンプトを起動します。

#### 4 補足

管理者権限を持っているか、使用するアカウントがipmupdategroupグループに属し ている必要があります。管理者アカウントを使用してコマンドプロンプトを実行し ている場合は、管理者として実行オプションを選択してください。

2. ipmupdateserverctl freezeと入力し、Enterキーを押し、メンテナンスモードに入り ます。

#### →補足

メンテナンスモードでは、製品パスフォルダーのロックが解除され、製品パスのサ ブディレクトリーに含まれるファイルを追加および削除できます。メンテナンス モードでは、InfoPrint Manager Update Serverはクライアントシステムからの新しい 接続を受け付けません。

3. ipm\_driver.cfgを、<install\_dir>¥cfg-samples¥から<configuration\_ dir>にコピーします。

#### →補足

デフォルトのインストールディレクトリーはc:¥Program Files¥RICOH ¥InfoPrint Manager Update Serverで、デフォルトのプログラムディレクト リーは、c:¥ProgramData¥RICOH¥InfoPrint Manager Update Server¥です。

- 4. グローバル設定を指定し、フィルターを作成するには、ipm\_driver.cfg ファイルを 編集します。構成ファイルについては、P. 276 「 Sample [ipm\\_driver.cfg](#page-277-0)」を参照して ください。
- 5. InfoprintManagerPDFdriver.zipファイルを、 InfoPrint Manager Common Clients DVDか ら<configuration\_dir>¥Products¥InfoPrint Manager PDF Driver ¥Windows¥<product\_version>¥Kit¥へ解凍します。
- 6. Visual Studio再配布キットを、InfoPrint Manager Common Clients DVDから <configuration\_dir>¥Products¥InfoPrint Manager PDF Driver ¥Windows¥<product\_version>¥Kit¥にコピーします。

## ●補足

Visual Studio再配布2013がクライアントシステムにすでにインストールされている場 合は、この手順を省略できます。

7. ipmupdateserverctl unfreezeを実行して、メンテナンスモードを終了します。

## <span id="page-277-0"></span>サンプルipm\_driver.cfgファイル

```
: [BASE PRODUCT SETTINGS], [DEFAULT INSTALL OPTIONS], [FILTER SETTINGS], [DEPENDENT APPLICATIONS]<br>: ProductName, Platform, CurrentVersion, install-new-cmdline, install-update-cmdline, install-repair-cmdline,<br>ProductAvailab
  SECTIONS
# KEYWORD
# NOTE: the keywords FilterIP, FilterHost apply only to the [FILTER SETTINGS] section
  NOTE
* WOTE : ProductAvailable keyword values: YES/NO<br>
* NOTE : ProductAvailable keyword values: YES/NO<br>
* NOTE : Mandatory keywords for any cfg file: ProductName, Platform, CurrentVersion, local-registry-version-key,<br>
install-
FRASE PRODUCT SETTINGS1
ProductName
                                             = InfoPrint Manager PDF Driver
Platform
                                             = Windows
CurrentVersion
                                             = 4.9.0.0local-registry-version-key
                                            = SYSTEM\ControlSet001\Control\Print\Environments\Windows x64\Drivers\Version-3\InfoPrint Manager PDF Driver
local-registry-version_value = DriverVersion
[DEFAULT INSTALL OPTIONS]
poration install or<br>Fig. of the printer in use<br>f_{\text{mp}}(01 \text{ spc}) specifies the host name or ip address for the printer in use<br>install-new-cmdline = install_PDF_Driver.cmd mp601.spr<br>install-repair-cmdline = install_PDF_Dr
ProductAvailable=YES
```

```
#[FILTER SETTINGS]
#Multiple filters sections can be declared
# One of FilterIP or FilterHost fields is mandatory.<br># One of FilterIP or FilterHost fields is mandatory fields
# filter version is mandatory for every section
#FilterIP=xx.xx.*; yy.*
#FilterHost=.domain1;host@domain2
#CurrentVersion=4.9.0.25
#ProductAvailable=NO
```
#### **ProductName**

更新する製品の名前。

## Platform

製品のオペレーティングシステム。

現在のバージョン

基本製品のバージョン番号。

#### local-registry-version-key

製品のレジストリーキー。

## local-registry-version\_value

製品のレジストリーキーの値。

#### install-new-cmdline

製品の新規インストールとして更新プログラムをインストールします。

#### install-update-cmdline

更新プログラムを製品パッチとしてインストールします。製品はインストールされた ままです。

## install-repair-cmdline

修復プロセスを使用して更新をインストールします。製品はインストールされたまま ですが、コアファイルとレジストリーファイルも再インストールされます。

#### ProductAvailable

更新がクライアントシステムで使用できるかどうかを指定します。グローバルに指定 することも、特定のフィルターで指定することもできます。フィルターセクション は、グローバルセクションよりも優先されます。

#### **FilterIP**

更新用に選択したIPアドレスまたはIPアドレスの範囲を指定します。

\* は、0個以上の文字に一致します。

? は、許可された文字に1回だけ一致します。

\*または?グロブを使用する場合、IPアドレス文字列は文字どおりに比較されます。

たとえば、IPv6アドレスfc00::100はフィルターfc00::1\*に一致しますが、フィルター fc00::01\*とは一致しません。オペレーティングシステムは、fc00:: 0100形式でIPv6アド レスを返さないため、fc00::100、フィルターfc00:: 01\*は一致しません。

例:

1¥.2¥.3¥.4;1¥.2¥.3¥.\*;1¥.2¥.3¥.1\*;1¥.2¥.3¥.1\*1;1¥.2¥.3¥.?;1¥.2¥.3¥.1?;  $1\$ .2\.3\.1?1;1\.2\.3\.4/32;1\.2\.3\.4/24;1\.2\.3\.0/255\.255\.255\.0; fc00::100;fc00::\*;fc00::1\*;fc00::1\*1;fc00::?;fc00::1?; fc00::1?1;fc00::100/64

### 1.2.3.4

次のみに一致します。

1.2.3.4

## $1.2.3.^*$

次のIPv4アドレスに一致します。 1.2.3.0から1.2.3.255

## 1.2.3.1\*

次のIPv4アドレスのみに一致します。

- $1.2.3.1$
- 1.2.3.10から1.2.3.19
- 1.2.3.100から1.2.3.199

#### 1.2.3.1\*1

次のIPv4アドレスのみに一致します。

- 1.2.3.101
- 1.2.3.111
- 1.2.3.121
- 1.2.3.131
- $1.2.3.141$
- 
- 1.2.3.151
- 1.2.3.161
- $1.2.3.171$
- 1.2.3.181
- 1.2.3.191

1.2.3.?

IPv4の範囲に一致します。 1.2.3.0から1.2.3.9

1.2.3.1?

IPv4の範囲に一致します。

1.2.3.10から1.2.3.19

1.2.3.1?1

[2](#page-128-0)

次のIPv4アドレスのみに一致します。

- 1.2.3.101
- 1.2.3.111
- 1.2.3.121
- $1.2.3.131$
- $1.2.3.141$
- 1.2.3.151
- 1.2.3.161
- $1.2.3.171$
- 1.2.3.181
- 1.2.3.191

## 1.2.3.4/32

次のみに一致します。 1.2.3.4

# 1.2.3.4/24

IPv4の範囲に一致します。 1.2.3.0から1.2.3.255

## 1.2.3.0/255.255.255.0

IPv4の範囲に一致します。 1.2.3.0から1.2.3.255

## fc00::100

次のみに一致します。 fc00::100

## fc00::\*

IPv6の範囲に一致します。 fc00::からfc00::ffff:ffff:ffff:ffff

## fc00::1\*

次のIPv6アドレスのみに一致します。

• fc00::1

- fc00::10からfc00::1f
- fc00::100からfc00::1ff
- fc00::1000からfc00::1fff

## fc00::1\*1

次のみに一致します。 fc00::1001から1ff1

## $f<sub>c</sub>00::?$

IPv6の範囲に一致します。 fc00::0からfc00::f fc00::1?

## $f<sub>c</sub>00::1?$

次のみに一致します。

fc00::10からfc00::1f

# fc00::1?1

次のIPv6アドレスのみに一致します。

- fc00::101
- fc00::111
- fc00::121
- fc00::131
- fc00::141
- fc00::151
- fc00::161
- fc00::171
- fc00::181
- fc00::191
- fc00::1a1
- fc00::1b1
- fc00::1c1
- fc00::1d1
- fc00::1e1
- fc00::1f1

## fc00::100/64

IPv6の範囲に一致します。

fc00::からfc00::ffff:ffff:ffff:ffff

## **FilterHost**

更新用に選択したホスト名を指定します。

## \* は、0個以上の文字に一致します。

?は、許可された文字に1回だけ一致します。

\*または?グロブを使用する場合、ホスト名文字列は文字どおりに比較されます。 例: host.example.org;\*.example.org;.example.org;host?.example.org 内容は以下の とおりです。

## host.example.org

ホスト名host.example.orgのみに一致します。

### \*.example.org

.example.orgで終わるホスト名と一致します。

#### .example.org

.example.orgで終わるホスト名と一致します。

## host\*.example.org.

hostで始まり、その後に任意の文字数の文字(ホスト名に有効)が続き、. example.orgで終わるホスト名と一致します。 例:

- host123.example.org
- host2A.example.org
- host-name.example.org

## host?.example.org.

hostで始まり、その後に1文字の文字が続き、.example.orgで終わるホスト名と 一致します。

例:

- host1.example.org
- host2.example.org
- hostM.example.org

## Dependencies

更新処理中に閉じるアプリケーションを指定します。

## ファイル更新の自動ダウンロードを構成する

更新済みファイルの特定パッケージを使用するように更新サーバーを構成できます。

1. コマンドプロンプトを起動します。

●補足

管理者権限を持っているか、使用するアカウントがipmupdategroupグループに属し ている必要があります。管理者アカウントを使用してコマンドプロンプトを実行し ている場合は、管理者として実行オプションを選択してください。

2. ipmupdateserverctl freezeと入力し、Fnterキーを押し、メンテナンスモードに入り ます。

4 補足

メンテナンスモードでは、製品パスフォルダーのロックが解除され、製品パスのサ ブディレクトリーに含まれるファイルを追加および削除できます。また、InfoPrint Managerサーバーも一時的に無効になります。

3. 更新されたファイルとインストール場所ファイルをすべてコピーするため、サブ ディレクトリーを<configuration\_dir>¥Products¥<product\_dir> ¥Windows¥nn.nn.nn.nn¥Files¥update\_setの下に作成します。ここで、nn. nn.nn.nnはバージョン番号です。

→補足

- デフォルトの構成ディレクトリーは、c:¥ProgramData¥RICOH¥InfoPrint Manager Update Server¥です。
- update\_setは、選択した名前のフォルダーを表します。ファイルをコピーする 前に、このフォルダーを作成してください。

例: <configuration\_dir>¥Products¥<product\_dir>¥Windows¥nn.nn.nn. nn¥Files¥Update\_Patch\_December

- 4. 更新済みファイルをすべて新しいサブディレクトリーにコピーします。更新する ファイルセットの数に応じて、複数のフォルダーを作成できます。
- 5. 新しいサブディレクトリーにipmupdate.pathというプレーンテキストファイルを作 成します。ipmupdate.pathファイルには、新しいファイルをコピーする必要がある クライアントマシン上の場所のみが含まれている必要があります。

例 c:¥ProgramData¥RICOH¥InfoPrint Manager Update Server¥Products¥InfoPrint Select¥Windows¥nn.nn.nn.nn¥Files¥Update Patch December

6. ipmupdateserverctl unfreezeを実行して、メンテナンスモードを終了します。

# レジストリー更新プログラムの自動ダウンロードを構成する

複数のマシンへのインストールを容易にするために、正しく構成されたシステムからレジ ストリー設定をエクスポートできます。

1. コマンドプロンプトを起動します。

4 補足

管理者権限を持っているか、使用するアカウントがipmupdategroupグループに属し ている必要があります。管理者アカウントを使用してコマンドプロンプトを実行し ている場合は、管理者として実行オプションを選択してください。

2. ipmupdateserverctl freezeと入力し、Enterキーを押し、メンテナンスモードに入り ます。

→補足

• メンテナンスモードでは、製品パスフォルダーのロックが解除され、親フォル ダーに含まれるファイルを追加および削除できます。また、InfoPrint Manager サーバーも一時的に無効になります。

3. 更新された設定を含むレジストリファイルーをレジストリーフォルダーにコピーし ます。

4 補足

- 正しいレジストリー設定を、Computer¥HKEY\_LOCAL\_MACHINE¥SOFTWARE ¥RICOH¥Infoprint Select¥Configurationから、.regファイルとしてエク スポートできます。
- デフォルトのレジストリーフォルダーのパスは、<configuration\_dir> ¥Products¥<product\_dir>¥Windows¥<product\_version>¥Registry ¥です。
- 4. ipmupdateserverctl unfreezeを実行して、メンテナンスモードを終了します。

# LinuxシステムにUpdate Serverをインストール/構成する

InfoPrint Managerクライアントシステムは、自動的に更新されるように設定できます。こ れらのクライアントシステムを自動的に更新するには、更新サーバーを設定してくださ い。

InfoPrint Managerでは、クライアントシステムの自動更新環境を構成できます。更新環境 は、更新サーバーとクライアントシステム構成という2つの主要コンポーネントで構成さ れています。更新サーバーが構成されると、すべてのクライアントマシンが更新サーバー に接続して、利用可能な更新をインストールできます。自動更新システムを設定すると、 最新のパッチを適用してすべてのシステムを最新の状態に保つことができます。 更新サーバー設定を開始する前に、更新サーバーをインストールする必要があります。

- **1.** InfoPrint Manager for Windows Common Clients DVD-ROMをDVD-ROMドライブに挿入 します。
- **2.** ipr-ipmupdateserver-nn.nn.nn-nn.x86\_64.rpmをインストールして、更 新サーバーをインストールします。ここで、nn.nn.nn-nnはバージョン番号です。

更新サーバーを構成するには、以下の操作を行います。

1. 更新サーバーのインストールディレクトリーに移動します。

InfoPrint Manager Update Server構成ディレクトリーは、/etc/ipmupdateserverで す。

2. テキストエディターを使用してipm\_updateserver.cfgファイルを開き、パラメー ターを変更します。

### product-path

クライアントマシンが自動的にダウンロードしてインストールできるすべての製 品キット、ファイル更新、およびレジストリー更新の場所を指定します。

#### listen-port

更新サーバーが更新クライアントと通信するポートを指定します。指定したポー トは、サーバーとクライアントの両方のマシン上のファイアウォールで開く必要 があります。サーバーマシンの場合は、受信セクションでポート番号を設定する

<sup>4</sup> 補足

必要があります。クライアントマシンの場合、送信セクションでポート番号を設 定する必要があります。デフォルトのポート番号は10000です。

#### client-check-for-updates-interval

この自動更新サーバーマシンと通信する自動更新クライアントマシンが新しい製 品更新を2回確認します。その間隔を秒単位で指定します。デフォルトの間隔は 84600秒です。

#### number-postpones-by-user

クライアントマシン上のユーザーが製品のインストールまたは更新を延期できる 回数を指定します(0は無制限に延期できます)。製品のインストール延期数を 超過すると、更新はサイレントインストールされます。サイレントインストール 中は、インストールが終了するまでInfoPrint Selectを使用できません。デフォル ト値は0です。

### Products Order

リスト表示された製品の更新順序を指定します。製品更新の優先順位をカンマで 区切ります。リスト内の最初の製品の優先順位が最も高くなります。

ipm\_updateserver.cfgファイルの例:

[Global Settings]

product-path=/etc/ipmupdateserver/ipm\_updateserver.cfg

#the port on which the update server listens to.

listen-port=10000

#the time between the update client checks for updates on the update server machine. client-check-for-updates-interval=84600

```
#0 means infinite
number-postpones-by-user=0
```
#product installation order Products Order = InfoPrint Select, InfoPrint Manager PDF Driver

- 3. InfoPrint Manager Update Serviceを再起動して、構成設定を有効にします。
- 4. 1つ以上のDNSエントリーを作成して、クライアントマシンに自動更新サービスを提 供します。

レコードタイプ

サービス位置(SRV)

サービス

\_ipmupdateserver

プロトコル

\_tcp

優先順位

このサービスを提供するホストで指定されているホストの優先順位を示す、0~ 65535の数値です。この数値が小さいと、そのホストの優先順位が高くなりま す。この数値が大きいと、そのホストの優先順位が低くなります。

重さ

未使用。0を使用します。

ポート番号

これは、ipm\_updateserver.cfgからのリッスンポートと同じである必要がありま す。

このサービスを提供するホスト

更新サーバーのIPアドレスです。

## SSL/TLSでLinuxシステムにUpdate Serverを構成する

デフォルトでは、InfoPrint Managerの更新クライアントは、暗号化を使用せずにInfoPrint Manager Update Serverと通信します。セキュリティーで保護された通信 (SSL/TLS) が必 要な場合は、次の手順を使用してInfoPrint Manager Update Serverを設定できます。

- 1. ipmssl.cfgを/usr/share/doc/ipr-ipmupdateserver-4.13.0/cfgsamples/ssl/から/etc/ipmupdateserver/sslディレクトリーにコピーしま す。
- 2. テキストエディターを使用してipmssl.cfgファイルを編集し、SSL/TLS通信を有効に して設定します。

## 1 補足

SSL/TLS通信の設定方法については、「RICOH InfoPrint Manager for Linux:操作ガイ ド」の「InfoPrint Manager for Linuxサーバー用にトランスポートレイヤーセキュリ ティー暗号化を有効にする」を参照してください。

3. InfoPrint Manager Update Serverを再起動します。

## →補足

TLS/SSLで設定すると、InfoPrint Manager Update Serverが起動するたびにシステムロ グに通知メッセージを発行します。

# InfoPrint Manager Update Serverサービスを別のユーザーとして起動する

InfoPrint Manager Update Serverは、別のユーザーの更新として自動的に実行するように設 定できます。

デフォルトでは、InfoPrint Manager Update Serverはipmupdateユーザーを使用して実行さ れます。

別のユーザーとしてサービスを実行するには、以下の操作を行います。

1. 作成されていない場合は、InfoPrint Manager Update Serverサービスを実行する、 ipmupdate以外のユーザーを作成します。

1 補足

ユーザーのシェルは、/sbin/nologinにすることもできます。/bin/falseは、必ずしも/ bin/bashまたは任意の対話型シェルではありません

2. ipmupdategroupが新しいユーザーの1次グループであることを確認します。そうでな い場合は、次のコマンドを実行して1次グループを変更します。 usermod -g ipmupdategroup new-user

ここで、new-userは、新しく作成されたユーザーです。

- 3. 次のコマンドを使用してサービスを停止します。 systemctl stop ipmupdateserver
- 4. 次のコマンドを使用してサービスを使用不可にします。 systemctl disable ipmupdateserver
- 5. ディレクトリー /var/log/ipmupdateserver の所有者を変更します。 chown -R new-user:ipmupdategroup /var/log/ipmupdateserver

ここで、new-userは、新しく作成されたユーザーです。

## →補足

ipmupdateserverでSSL/TLSが使用されている場合は、新しいユーザーがSSLキーと 証明書ファイルを読み取ることができることを確認してください。また、新しい ユーザーが/etc/ipmupdateserverディレクトリーにある設定ファイルを読み取るこ とができることを確認してください。

6. 次のコマンドを使用して、ディレクトリー/etc/systemd/system/ipmupdateserver. service.dを作成します。

mkdir /etc/systemd/system/ipmupdateserver.service.d

7. ユーザーディレクティブを/etc/systemd/system/ipmupdateserver.service.d/ override.confファイルに追加します。

## [Service] User=new-user

- 8. 次のコマンドを使用してシステムをリロードします。 systemctl daemon-reload
- 9. 次のコマンドを使用して、サービスを再度有効にします。 systemctl enable ipmupdateserver
- 10. InfoPrint Manager Update Serverサービスを開始するには、systemctl start ipmupdateserverを実行します。

## →補足

ipmupdateユーザーを削除しないでください。これは、InfoPrint Manager Update Server rpmパッケージを次回更新するときに作成されます。

# InfoPrint Manager Update Serverサービス制御ユーティリティーをLinuxで起 動する

ipmupdateserverctlツールを使用して、InfoPrint Managerの更新の動作を制御できます。

ipmupdategroupグループのユーザーだけが、ipmupdateserverctlInfoPrint実行ファイル を起動して、InfoPrint Manager Update Serverにコマンドを発行できます。

ipmupdateserverctlユーティリティーは、ファイルのチェックサムを計算し、InfoPrint Manager Update Server product-pathディレクトリーのファイルおよびディレクトリーの アクセス権を制御します。product-pathディレクトリーは、/etc/ipmupdateserver/ipm\_ updateserver.cfgファイルで指定されています。

デフォルトでは、InfoPrint Manager Update Serverはipmupdateユーザーとして実行され ます。ipmupdateユーザーには、パスワードが設定されていません。ipmupdateユーザーと してログインするには、パスワードを設定してください。セキュリティー上の理由から、 ipmupdateユーザーのパスワードを設定せず、ipmupdateユーザーのシェルを/sbin/ nologinに変更し、ipmupdateserverctlユーティリティーを使用して他のユーザーで InfoPrint Manager Update Serverサービスを制御することを推奨します。

ipmupdategroupグループにユーザーを追加するには、次のコマンドを実行します。

usermod -a -G ipmupdategroup another-user

ここで、another-userはInfoPrint Manager Update Serverサービスを制御するユーザーで す。

ipmupdateserverctlでは、次の引数を使用できます。

#### freeze

ipmupdateserverctlは、Infoprint Manager Updateクライアントへの要求を一時的に停 止するようにipmupdateserverに通知します。ipmupdateserverがこの動作を承認する と、すべてのチェックサムが削除され、ipmupdateserverデータベース内のファイルと ディレクトリーを変更できます。

## 4 補足

ipmupdateserverデータベースをフリーズしてから、ipmupdateserverを再起動する と、Infoprint Manager Updateクライアントの更新を提供せずにサービスが起動しま す。更新を継続して提供するには、データベースをフリーズおよびフリーズ解除して ください。

## unfreeze

ipmupdateserverctlは、ipmupdateserverデータベース内の各ファイルのチェックサム を計算し、ファイルとディレクトリーに対する変更アクセス権を削除します。次に、 ipmupdateserverに、InfoPrint Manager Updateクライアントの要求を再開するように通 知します。

#### 状況

ipmupdateserverctlは、ipmupdateserverの状況を照会して表示します。

## Linux更新サーバーからのInfoPrint Select for Windowsの自動ダウンロードを 構成する

1. ipmupdateserverctl freezeを実行して、メンテナンスモードに入ります。

#### →補足

メンテナンスモードでは、製品パスフォルダーのロックが解除され、親フォルダー に含まれるファイルを追加および削除できます。また、InfoPrint Managerサーバーも 一時的に無効になります。
- 2. ipm\_select.cfgを、/usr/share/doc/ipr-ipmupdateserver-nn.nn.nn/cfgsamples/ipm\_select.cfgから/etc/ipmupdateserver/にコピーします。
- 3. ipm\_select.cfgファイルを編集して、グローバル設定を指定し、フィルターを作成 します。
- 4. InfoPrint SelectキットをInfoPrint Manager Common Clients DVDから/var/lib/ ipmupdateserver/Products/InfoPrint Select/Windows/nn.nn.nn.nn/ Kitにコピーします。
- 5. 応答ファイルおよびインストールスクリプトを/usr/share/doc/ipripmupdateserver-nn.nn.nn/cfg-samples/scripts/から/var/lib/ ipmupdateserver/Products/InfoPrint Select/Windows/nn.nn.nn.nn/ Kitにコピーします。ここで、nn.nn.nn.nnはバージョン番号です。

4 補足

- インストールスクリプトは、install InfoPrint\_Select\_new.cmd、install InfoPrint\_Select\_repair.cmd、install\_InfoPrint\_Select\_update.cmdです。
- 応答ファイルは、setup\_new.iss、setup\_update.iss、setup\_repair.issです。
- 6. ipmupdateserverctl unfreezeを実行して、メンテナンスモードを終了します。

#### サンプルipm\_select.cfgファイル

# SECTIONS : [BASE PRODUCT SETTINGS] , [DEFAULT INSTALL OPTIONS] , [FILTER SETTINGS], [DEPENDENT APPLICATIONS]<br># KEYWORDS : ProductName, Platform, CurrentVersion, local-registry-version-key,install-new-cmdline, local-registry-version\_value, install-update-cmdline, install-repair-cmdline, # ProductAvailable, FilterIP, FilterHost, Dependencies **E FORMAT** : keyword = value : a line is marked as commented out by adding # at the beggining of the line # NOTE  $*$  NOTE . The keywords FilterIP, FilterHost are aplicable ony to the [FILTER SETTINGS] section - do not use them for other sections : tabs and spaces are allowed at the beginning or at the end of keywords or values # NOTE # NOTE : [FILTER SETTINGS] and [DEPENDENT APPLICATIONS] are optional sections # NOTE : ProductAvailable keyword values: YES/NO<br>: Mandatory keywords for any cfg file: ProductName, Platform, CurrentVersion, local-registry-version-key, # NOTE install-new-cmdline,install-new-cmdline, install-update-cmdline, install-repair-cmdline, ProductAvailable [BASE PRODUCT SETTINGS] ProductName = InfoPrint Select  $=$  Windows Platform  $= 4.9.0.0$ CurrentVersion local-registry-version-key = SOFTWARE\RICOH\Infoprint Select\Configuration local-registry-version\_value = Version [DEFAULT INSTALL OPTIONS] install-new-cmdline = install InfoPrint\_Select\_new.cmd<br>install-new-cmdline = install InfoPrint\_Select\_update.cmd<br>install-repair-cmdline = install\_InfoPrint\_Select\_repair.cmd<br>ProductAvailable = YES # [FILTER SETTINGS] #Multiple filters sections can be declared<br>#Multiple filters sections can be declared<br># One of FilterIP or FilterHost fields is mandatory. # CurrentVersion and ProductAvailable are mandatory fields #FilterIP=xx.xx.\*;yy.\*<br>#FilterHost=.domain1;host@domain2 #CurrentVersion=4.9.0.25 #ProductAvailable=NO #Aplication to be closed on settings updates [DEPENDENT APPLICATIONS] Dependencies=

#### ProductName

更新する製品の名前。

## Platform

製品のオペレーティングシステム。

現在のバージョン

基本製品のバージョン番号。

#### local-registry-version-key

製品のレジストリーキー。

#### local-registry-version\_value

製品のレジストリーキーの値。

#### install-new-cmdline

製品の新規インストールとして更新プログラムをインストールします。

#### install-update-cmdline

更新プログラムを製品パッチとしてインストールします。製品はインストールされた ままです。

#### install-repair-cmdline

修復プロセスを使用して更新をインストールします。製品はインストールされたまま ですが、コアファイルとレジストリーファイルも再インストールされます。

#### ProductAvailable

更新がクライアントシステムで使用できるかどうかを指定します。グローバルに指定 することも、特定のフィルターで指定することもできます。フィルターセクション は、グローバルセクションよりも優先されます。

#### FilterIP

更新用に選択したIPアドレスまたはIPアドレスの範囲を指定します。

\* は、0個以上の文字に一致します。

? は、許可された文字に1回だけ一致します。

\*または?グロブを使用する場合、IPアドレス文字列は文字どおりに比較されます。

たとえば、IPv6アドレスfc00::100はフィルターfc00::1\*に一致しますが、フィルター fc00::01\*とは一致しません。オペレーティングシステムは、fc00:: 0100形式でIPv6アド レスを返さないため、fc00::100、フィルターfc00:: 01\*は一致しません。

例: 1.2.3.4;1.2.3.\*;1.2.3.1\*;1.2.3.1\*1;1.2.3.?;1.2.3.1?;1.2.3.1?1;1.2.3.4/32;1.2.3.4/ 24;1.2.3.0/255.255.255.0;fc00::100;fc00::\*;fc00::1\*;fc00::1\*1;fc00::?;fc00::1?;fc00::1?1; fc00::100/64 内容は以下のとおりです。

#### 1.2.3.4

次のみに一致します。

1.2.3.4

#### 1.2.3.\*

次のIPv4アドレスに一致します。

1.2.3.0から1.2.3.255

#### 1.2.3.1\*

次のIPv4アドレスのみに一致します。

• 1.2.3.1

- 1.2.3.10から1.2.3.19
- 1.2.3.100から1.2.3.199

1.2.3.1\*1

次のIPv4アドレスのみに一致します。

- 1.2.3.101
- 1.2.3.111
- 1.2.3.121
- 1.2.3.131
- 1.2.3.141
- 1.2.3.151
- 1.2.3.161
- $1.2.3.171$
- 1.2.3.181
- 1.2.3.191

## 1.2.3.?

IPv4の範囲に一致します。 1.2.3.0から1.2.3.9

#### 1.2.3.1?

IPv4の範囲に一致します。 1.2.3.10から1.2.3.19

## 1.2.3.1?1

次のIPv4アドレスのみに一致します。

- $1.2.3.101$
- 1.2.3.111
- $1.2.3.121$
- $1.2.3.131$
- $1.2.3.141$
- 1.2.3.151
- 1.2.3.161
- $1.2.3.171$
- 1.2.3.181
- 1.2.3.191

# 1.2.3.4/32

次のみに一致します。

1.2.3.4

#### 1.2.3.4/24

IPv4の範囲に一致します。 1.2.3.0から1.2.3.255

# 1.2.3.0/255.255.255.0

IPv4の範囲に一致します。 1.2.3.0から1.2.3.255

## fc00::100

次のみに一致します。 fc00::100

# fc00::\*

IPv6の範囲に一致します。 fc00::からfc00::ffff:ffff:ffff:ffff

# fc00::1\*

次のIPv6アドレスのみに一致します。

- fc00::1
- fc00::10からfc00::1f
- fc00::100からfc00::1ff
- fc00::1000からfc00::1fff

#### fc00::1\*1

次のみに一致します。 fc00::1001からfc00::1ff1

# fc00::?

IPv6の範囲に一致します。 fc00::0からfc00::f

# fc00::1?

次のみに一致します。 fc00::10からfc00::1f

# fc00::1?1

次のIPv6アドレスのみに一致します。

- fc00::101
- fc00::111
- fc00::121
- fc00::131
- fc00::141
- fc00::151
- fc00::161
- fc00::171
- fc00::181
- fc00::191
- $\cdot$  fc00::1a1
- fc00::1b1
- fc00::1c1
- fc00::1d1
- $\cdot$  fc00::1e1
- fc00::1f1

# fc00::100/64

IPv6の範囲に一致します。

fc00::からfc00::ffff:ffff:ffff:ffff

# **FilterHost**

更新用に選択したホスト名を指定します。

- \*は、0個以上の文字に一致します。
- ?は、許可された文字に1回だけ一致します。
- \*または?グロブを使用する場合、ホスト名文字列は文字どおりに比較されます。

例: host.example.org;\*.example.org;.example.org;host?.example.org 内容は以下の とおりです。

## host.example.org

ホスト名host.example.orgのみに一致します。

## \*.example.org

.example.orgで終わるホスト名と一致します。

#### .example.org

.example.orgで終わるホスト名と一致します。

## host\*.example.org.

hostで始まり、その後に任意の文字数の文字(ホスト名に有効)が続き、.example. orgで終わるホスト名と一致します。

例:

- host123.example.org
- host2A.example.org
- host-name.example.org

#### host?.example.org.

hostで始まり、その後に1文字の文字が続き、.example.orgで終わるホスト名と一致 します。

例:

- host1.example.org
- host2.example.org
- hostM.example.org

#### Dependencies

更新処理中に閉じるアプリケーションを指定します。

Linux更新サーバーからのInfoPrint Manager PDF Driver for Windowsの自動ダ ウンロードを構成する

1. ipmupdateserverctl freezeを実行して、メンテナンスモードに入ります。

→補足

メンテナンスモードでは、製品パスフォルダーのロックが解除され、親フォルダー に含まれるファイルを追加および削除できます。また、InfoPrint Managerサーバーも 一時的に無効になります。

- 2. ipm\_driver.cfgを/usr/share/doc/ipr-ipmupdateserver-nn.nn.nn/cfgsamples/から/etc/ipmupdateserver/にコピーします。ここで、nn.nn.nnは バージョン番号です。
- 3. ipm\_driver.cfg ファイルを編集して、グローバル設定を指定し、フィルターを作成 します。構成ファイルについては、P. 276 「 Sample [ipm\\_driver.cfg](#page-277-0)」を参照してくだ さい。
- 4. InfoprintManagerPDFdriver.zipファイルを、InfoPrint Manager Common Clients DVDか ら/var/lib/ipmupdateserver/Products/InfoPrint Manager PDF Driver/ Windows/<product\_version>/Kit/へ解凍します。
- 5. Visual Studio 2013再配布キットを、InfoPrint Manager Common Clients DVDから/ var/lib/ipmupdateserver/Products/InfoPrint Manager PDF Driver/ Windows/product\_version/Kit/にコピーします。
- 6. ipmupdateserverctl unfreezeを実行して、メンテナンスモードを終了します。

## サンプルipm\_driver.cfgファイル

```
: [BASE PRODUCT SETTINGS], [DEFAULT INSTALL OPTIONS], [FILTER SETTINGS], [DEPENDENT APPLICATIONS]<br>: ProductName, Platform, CurrentVersion, install-new-cmdline, install-update-cmdline, install-repair-cmdline,<br>ProductAvailab
  SECTIONS
# KEYWORD
# NOTE: the keywords FilterIP, FilterHost apply only to the [FILTER SETTINGS] section
  NOTE
* WOTE : ProductAvailable keyword values: YES/NO<br>
* NOTE : ProductAvailable keyword values: YES/NO<br>
* NOTE : Mandatory keywords for any cfg file: ProductName, Platform, CurrentVersion, local-registry-version-key,<br>
install-
FRASE PRODUCT SETTINGS1
ProductName
                                            = InfoPrint Manager PDF Driver
Platform
                                            = Windows
CurrentVersion
                                            = 4.9.0.0= SYSTEM\ControlSet001\Control\Print\Environments\Windows x64\Drivers\Version-3\InfoPrint Manager PDF Driver
local-registry-version-key
local-registry-version_value = DriverVersion
[DEFAULT INSTALL OPTIONS]
poration install or<br>Fig. of the printer in use<br>f_{\text{mp}}(01 \text{ spc}) specifies the host name or ip address for the printer in use<br>install-new-cmdline = install_PDF_Driver.cmd mp601.spr<br>install-repair-cmdline = install_PDF_Dr
ProductAvailable=YES
#[FILTER SETTINGS]
#Multiple filters sections can be declared
# One of FilterIP or FilterHost fields is mandatory.<br># One of FilterIP or FilterHost fields is mandatory fields
# filter version is mandatory for every section
#FilterIP=xx.xx.*; yy.*
```

```
#ProductAvailable=NO
ProductName
```
更新する製品の名前。

#FilterHost=.domain1;host@domain2 #CurrentVersion=4.9.0.25

#### Platform

製品のオペレーティングシステム。

現在のバージョン

基本製品のバージョン番号。

#### local-registry-version-key

製品のレジストリーキー。

#### local-registry-version\_value

製品のレジストリーキーの値。

#### install-new-cmdline

製品の新規インストールとして更新プログラムをインストールします。

#### install-update-cmdline

更新プログラムを製品パッチとしてインストールします。製品はインストールされた ままです。

#### install-repair-cmdline

修復プロセスを使用して更新をインストールします。製品はインストールされたまま ですが、コアファイルとレジストリーファイルも再インストールされます。

#### ProductAvailable

更新がクライアントシステムで使用できるかどうかを指定します。グローバルに指定 することも、特定のフィルターで指定することもできます。フィルターセクション は、グローバルセクションよりも優先されます。

#### **FilterIP**

更新用に選択したIPアドレスまたはIPアドレスの範囲を指定します。

\* は、0個以上の文字に一致します。

? は、許可された文字に1回だけ一致します。

\*または?グロブを使用する場合、IPアドレス文字列は文字どおりに比較されます。

たとえば、IPv6アドレスfc00::100はフィルターfc00::1\*に一致しますが、フィルター fc00::01\*とは一致しません。オペレーティングシステムは、fc00:: 0100形式でIPv6アド レスを返さないため、fc00::100、フィルターfc00:: 01\*は一致しません。

例:

1¥.2¥.3¥.4;1¥.2¥.3¥.\*;1¥.2¥.3¥.1\*;1¥.2¥.3¥.1\*1;1¥.2¥.3¥.?;1¥.2¥.3¥.1?;  $1\$ .2\.3\.1?1;1\.2\.3\.4/32;1\.2\.3\.4/24;1\.2\.3\.0/255\.255\.255\.0; fc00::100;fc00::\*;fc00::1\*;fc00::1\*1;fc00::?;fc00::1?; fc00::1?1;fc00::100/64

#### 1.2.3.4

次のみに一致します。

1.2.3.4

#### $1.2.3.^*$

次のIPv4アドレスに一致します。 1.2.3.0から1.2.3.255

# 1.2.3.1\*

次のIPv4アドレスのみに一致します。

- $1.2.3.1$
- 1.2.3.10から1.2.3.19
- 1.2.3.100から1.2.3.199

#### 1.2.3.1\*1

次のIPv4アドレスのみに一致します。

- 1.2.3.101
- 1.2.3.111
- 1.2.3.121
- 1.2.3.131
- $1.2.3.141$
- 1.2.3.151
- 1.2.3.161
- 
- $1.2.3.171$
- 1.2.3.181
- 1.2.3.191

1.2.3.?

IPv4の範囲に一致します。 1.2.3.0から1.2.3.9

1.2.3.1?

IPv4の範囲に一致します。

1.2.3.10から1.2.3.19

## 1.2.3.1?1

次のIPv4アドレスのみに一致します。

- 1.2.3.101
- $1.2.3.111$
- 1.2.3.121
- $1.2.3.131$
- $1.2.3.141$
- 1.2.3.151
- 1.2.3.161
- $1.2.3.171$
- 1.2.3.181
- 1.2.3.191

## 1.2.3.4/32

次のみに一致します。 1.2.3.4

#### 1.2.3.4/24

IPv4の範囲に一致します。 1.2.3.0から1.2.3.255

# 1.2.3.0/255.255.255.0

IPv4の範囲に一致します。 1.2.3.0から1.2.3.255

#### fc00::100

次のみに一致します。 fc00::100

# fc00::\*

IPv6の範囲に一致します。 fc00::からfc00::ffff:ffff:ffff:ffff

# fc00::1\*

次のIPv6アドレスのみに一致します。

• fc00::1

295

- fc00::10からfc00::1f
- fc00::100からfc00::1ff
- fc00::1000からfc00::1fff

## fc00::1\*1

次のみに一致します。 fc00::1001から1ff1

# $f<sub>c</sub>00::?$

IPv6の範囲に一致します。 fc00::0からfc00::f fc00::1?

# $f<sub>c</sub>00::1?$

次のみに一致します。

fc00::10からfc00::1f

# fc00::1?1

次のIPv6アドレスのみに一致します。

- fc00::101
- fc00::111
- fc00::121
- fc00::131
- fc00::141
- fc00::151
- fc00::161
- fc00::171
- fc00::181
- fc00::191
- fc00::1a1
- fc00::1b1
- fc00::1c1
- fc00::1d1
- fc00::1e1
- fc00::1f1

# fc00::100/64

IPv6の範囲に一致します。

fc00::からfc00::ffff:ffff:ffff:ffff

# **FilterHost**

更新用に選択したホスト名を指定します。

\* は、0個以上の文字に一致します。

?は、許可された文字に1回だけ一致します。

\*または?グロブを使用する場合、ホスト名文字列は文字どおりに比較されます。 例: host.example.org;\*.example.org;.example.org;host?.example.org 内容は以下の とおりです。

## host.example.org

ホスト名host.example.orgのみに一致します。

#### \*.example.org

.example.orgで終わるホスト名と一致します。

#### .example.org

.example.orgで終わるホスト名と一致します。

# host\*.example.org.

hostで始まり、その後に任意の文字数の文字(ホスト名に有効)が続き、. example.orgで終わるホスト名と一致します。 例:

- host123.example.org
- host2A.example.org
- host-name.example.org

# host?.example.org.

hostで始まり、その後に1文字の文字が続き、.example.orgで終わるホスト名と 一致します。

例:

- host1.example.org
- host2.example.org
- hostM.example.org

## Dependencies

更新処理中に閉じるアプリケーションを指定します。

# Linux更新サーバーからのファイル更新の自動ダウンロードを構成する

更新済みファイルの特定パッケージを使用するように更新サーバーを構成できます。

1. ipmupdateserverctl freezeを実行して、メンテナンスモードに入ります。

4 補足

メンテナンスモードでは、製品パスフォルダーのロックが解除され、親フォルダー に含まれるファイルを追加および削除できます。また、InfoPrint Managerサーバーも 一時的に無効になります。

2. すべての更新されたファイルおよびインストール場所ファイルをコピーするため、 サブディレクトリーを/var/lib/ipmupdateserver/Products/InfoPrint Select/Windows/nn.nn.nn.nn/Files/update\_setの下に作成します。

#### →補足

- update\_setは、選択した名前のフォルダーを表します。ファイルをコピーする 前に、このフォルダーを作成してください。
- nn.nn.nn.nnは、バージョン番号を表します。

例: /var/lib/ipmupdateserver/Products/InfoPrint Select/Windows/ nn.nn.nn.nn/Files/Update\_Patch\_December

- 3. 更新済みファイルをすべて新しいサブディレクトリーにコピーします。更新する ファイルセットの数に応じて、複数のフォルダーを作成できます。
- 4. 新しいサブディレクトリーにipmupdate.pathというプレーンテキストファイルを作 成します。ipmupdate.pathファイルには、新しいファイルをコピーする必要がある クライアントマシン上の場所のみが含まれている必要があります。

例:

C:¥WINDOWS¥SYSTEM32

5. ipmupdateserverctl unfreezeを実行して、メンテナンスモードを終了します。

# Linux更新サーバーからのレジストリー更新の自動ダウンロードを構成する

複数のマシンへのインストールを容易にするために、正しく構成されたマシンからレジス トリー設定をエクスポートできます。

1. ipmupdateserverctl freezeを実行して、メンテナンスモードに入ります。

#### 4 補足

メンテナンスモードでは、製品パスフォルダーのロックが解除され、親フォルダー に含まれるファイルを追加および削除できます。また、InfoPrint Managerサーバーも 一時的に無効になります。

2. 更新された設定を含むレジストリファイルーをレジストリーフォルダーにコピーし ます。

#### →補足

- regedit.exeを使用して、新しいレジストリー設定を.regファイルとしてエク スポートできます。レジストリーキーHKEY\_LOCAL\_MACHINE¥SOFTWARE¥RICOH ¥Infoprint Select¥Configurationをエクスポートします。
- デフォルトのRegistryディレクトリーは、/var/lib/ipmupdateserver/ Products/InfoPrint Select/Windows/nn.nn.nn.nn/Registryです。こ こで、nn.nn.nn.nnはバージョン番号です。
- 3. ipmupdateserverctlunfreezeを実行して、メンテナンスモードを終了します。

# <span id="page-300-0"></span>InfoPrint Managerの更新をインストールする

InfoPrint Managerクライアントシステムは、更新アプリケーションを使用して自動的に更 新できます。

InfoPrint Managerの更新は、更新が必要なすべてのクライアントコンピューターにインス トールされます。InfoPrint Managerの更新アプリケーションをインストールすると、更新 サーバーはクライアントマシンに接続し、利用可能な更新をインストールできるようにな ります。

自動更新クライアントをインストールするには、以下の操作を行います。

- 1. InfoPrint Manager for Windows Common Clients DVD-ROMをDVD-ROMドライブに挿 入します。
- 2. 更新クライアントをインストールするため、InfoPrintManagerUpdate.exeを クリックします。
- 3. 保存先フォルダーを選択します。既定の保存先フォルダーはC:¥Program Files ¥RICOH¥InfoPrint Manager Updateです。
- 4. 完了をクリックして、インストールの処理を完了します。

製品の更新が利用可能になると、更新をインストールするか更新処理を延期するかをたず ねるメッセージが表示されます。更新を延期すると、更新インストーラーが閉じられ、24 時間後に再試行されます。更新処理が失敗した場合は、システム管理者にお問い合わせく ださい。

# アクセシビリティー

リコーは、年齢や能力に関係なく、誰もが使用できる製品を提供することを目指していま す。アクセシビリティーの取り組みについては、次を参照してください。[http://jp.ricoh.](http://jp.ricoh.com/accessibility/) [com/accessibility/](http://jp.ricoh.com/accessibility/)

# アクセシビリティー機能

アクセシビリティー機能は、運動障害または視覚障害などの障害を持つユーザーが情報技 術製品を快適に使用できるようにサポートします。

この製品のアクセシビリティー機能は、主に次のことを目標としています。

- スクリーンリーダーや画面拡大機能などの支援技術を使用できるようにする。
- マウスの代わりにキーボードを使用できるようにする。
- 音量、色、コントラスト、フォントサイズなどの属性を変更できるようにする。

また、製品のインフォメーションセンターおよび資料は、アクセシビリティーに対応した 形式で作られています。

# キーボードナビゲーション

本製品は、Microsoft Windows標準のナビゲーションキーを使用しています。

# 用語集

この用語集では、InfoPrint Managerで使用される専門用語と略語を定義しています。

# 特殊文字

### .Guidefaultsファイル

InfoPrint GUIを使用している場合、InfoPrintによってユーザーのホームディレクトリー に作成されるファイルです。InfoPrintは、このファイルを使用し、モニター対象のサー バーと作業対象のウィンドウに関する情報の保存と参照を行います。

# A

Access Control List (アクセス制御リスト)

コンピューターセキュリティーで、1つのオブジェクトに対するすべてのアクセス権の 集合です。

#### ACL

Access Control List (アクセス制御リスト)の略です。

## ACLエディター

コマンド行インターフェースを使用すると、ACLのアクセス可能なレコードの表示、追 加、更新、削除ができます。

# Action (アクション)

InfoPrint GUIでは、InfoPrintオブジェクトに対して実行できる操作を表すアイコンで す。アクションをオブジェクト上でドラッグアンドドロップすると、そのオブジェク

トの操作を開始できます。例えば、使用可能アクションを使って使用不可の実宛先を 使用可能にできます。

#### 実宛先

InfoPrintで、印刷または転送機能を実行する出力装置を表すオブジェクトです。 「Email destination(Eメール宛先)」、「Physical printer(物理プリン ター)」、「Printer device(プリンター)」も参照してください。「Logical destination(論理宛先)」と対比します。

## 加色混合

適切な量の赤、緑、青の光(加色混合の原色)を混合(追加)することにより、イ メージを再生するシステムです。これらの3色を使用して直接光や透過光などの他のす べての色を生成します。これらの原色を互いに重ね合わせると、白色の光になりま す。Subtractive color system(減色混合システム)と対比します。

#### Administrator (管理者)

InfoPrintで、印刷システムのコンポーネント(サーバーや実宛先など)を作成および管 理する人です。デフォルトでは、InfoPrintは、InfoPrintの一部の操作を実行する権限 と、オペレーターやジョブの実行依頼者が使用できない特定の情報にアクセスする権 限を管理者に付与します。

# Adobe Acrobat

Adobe社のソフトウェアプログラムです。これを利用することで、コンピューターの プラットフォームに依存せずに、Adobe社専用形式の文書に簡単にアクセスできま す。Adobe Readerを使用し、すべてのPortable Document Format (.pdf)ファイルの表 示、ナビゲート、印刷、提供ができます。

#### Adobe PageMaker

PostScript文書を作成するデスクトップパブリッシングプログラムです。

#### Adobe PostScript Raster to Image Transform (RIP)

Raster image processor / RIP(ラスターイメージプロセッサー)を参照してくだ さい。

# ADSM/6000

Advanced Distributed Storage Managerの略です。

#### Advanced Distributed Storage Manager (ADSM/6000)

アーカイブしたファイルの記憶管理を行うプログラムです。

#### Advanced Function Common Control Unit (AFCCU)の略です。

RISCベース制御装置で、AFCCUを使用するすべてのプリンターに共通のコードを持ち ます。

#### Advanced Function Presentation (AFP)

ユーザーアプリケーションとともに、全点アドレス可能概念を使用して多様なプリン ターでデータを印刷、または多様なディスプレイ装置上にデータを表示する1組のライ センスプログラムです。AFPには、情報の作成、形式、アーカイブ、検索、表示、配 布、印刷が含まれます。

# Advanced Function Presentationデータストリーム (AFPデータストリーム)

AFPデータの印刷に使用されるプリンターデータストリームです。AFPデータストリー ムには、オペレーティングシステムからプリンターにダウンロードされる合成テキス ト、ページセグメント、電子オーバーレイ、書式定義、フォントが含まれます。

AFP環境で処理される印刷環境データストリームです。AFPデータストリームには、 MO:DCA-Pベースのデータストリームがあります。

Advanced Interface Exective (拡張対話式エグゼクティブ)

pSeriesコンピューターで使用されるオペレーティングシステム。AIXオペレーティング システムは、UNIXオペレーティングシステムをIBMが導入したものです。

# **AFCCU**

Advanced Function Common Control Unitの略です。

# AFP

Advanced Function Presentationの略です。

# AFPデータストリーム

Advanced Function Presentationデータストリームです。

#### ainbe

プリンターにジョブを送信するためにPSF DSSが使用するプリンター入出力バックエ ンドプログラムです。ジョブの入力データストリームによって、バックエンドプログ ラムがジョブをプリンターに送信する前に、PSF DSSによってジョブのデータスト リームが変換される場合があります。

# AIX

Advanced Interface Exective (拡張対話式エグゼクティブ)の略です。

# AIX接続プリンター

ネットワークを使用して 、またはシリアルポートかパラレルポートを使用してpSeries コンピューターに接続されたプリンターです。AIX印刷キューからジョブを受け取りま す。

InfoPrintでは、AIX接続プリンターを表すPSF物理プリンターです。「直接接続 Printer(プリンター)」、「TCP/IP 接続Printer(プリンター)」、「Upload-TCP/IP-attached printer(アップロードTCP/IP接続プリンター)」も参照して ください。

# AIX 宛先サポートシステム

InfoPrintでは、ジョブを印刷するために、標準AIX印刷バックエンド(piobe)、または rembak印刷バックエンドが変化したものと通信する宛先サポートシステムです。

# AIX physical printer  $(AIX$ 物理プリンター)

InfoPrintでは、AIX宛先サポートシステムを使用するプリンターを表すオブジェクトで す。

# Aliasing(エイリアシング)

デジタル化したイメージで、細かく区切った水平線と垂直線を組み合わせることによ り、必要とする線に最も近い対角線を作成することです。

# All-points-addressability (全点アドレス可能)

紙面または表示メディアの印刷可能域で定義された任意のポイントに、テキストや、 オーバーレイ、イメージなどのアドレッシングや、参照、位置決めを行う機能です。

#### Alphameric(英数文字)

alpanumeric (英数字)の同義語です。

#### Alphanumeric(英数字)

文字や、数字、その他の記号(句読記号など)を含む文字のセットです。 Alphameric(英数文字)の同義語です。

## AMPV

Average monthly print volume(1か月当たりの平均印刷ボリューム)の略です。

### Analog(アナログ)

写真素材を一様で、スムーズに変換する2点間の情報の連続的な変数サンプリングで す。

## Analog color proof (アナログカラー校正)

分離フィルムから作成された、印刷機を使用しないカラー校正です。

## Anti-aliasing(アンチエイリアシング)

輪郭のはっきりしたオブジェクトのレンダリングを実行し、背景がそれに透けて見え るようにすることです。PhotoShopには、EPSファイルのラスター化処理時にアンチエ イリアシングを行う機能があります。

エイリアシングによってコンピューターの画面上に作成された対角線の、のこぎり状 になった「階段」品質を削除することです。この削除処理は、対角線に平行して濃度 の低い陰影フィールドが作成されていると影響を受けます。

#### APA

all-points-addressability(全点アドレス可能)の略です。

#### API

Application Program Interface(アプリケーションプログラムインターフェース)の略で す。

Application Program Interface(アプリケーションプログラムインターフェース)

クライアントプログラムと、仕様の定義どおりに印刷システムを使用する手順との間 の呼び出しインターフェースです。クライアントはAPIを使用してサーバーへアクセス します。(P)

アーキテクチャ

テキスト、イメージ、グラフィックス、フォント、カラー、オーディオ、バーコー ド、マルチメディアなどのデータタイプの作成と制御を規定する一連のルールと規則 です。

アーカイブ

デジタル情報をオンラインシステムからフロッピーディスク、コンパクトディスク、 またはオフライン記憶用のその他のメディアに転送することです。転送元のコピー は、オンラインシステムから削除されます。取得も参照してください。

## Array inkjet (アレイインクジェット)

インクジェットプリンターで使用される印刷ヘッドを複数個並べた集合です。

#### ASCII

American National Standard Code for Information Exchange(情報交換用米国標準コー ド)の略です。7ビット(パリティーチェックを含めると8ビット)のコード化文字 セットを使用した標準文字コードです。ASCIIコードは、データ処理システム、データ 通信システム、および関連機器間の情報交換に使用されます。ASCII文字セットは、制 御キャラクターとグラフィックキャラクターを組み込んでいます。

#### 非同期

通常のタイミング信号などの特定のイベント発生に依存しない複数のプロセスがある 場合は、このようなプロセスを「非同期」であると言います。(T)

InfoPrintでは、特定のアクションとの間の規則的または予測可能な時間的関係なしに発 生する性質を指します。「Synchronous(同期)」と対比します。

#### Attachment type (接続タイプ)

プリンターがデータを受信するAIXシステムに接続される方式を定義します。AIXattached printer (AIX接続プリンター)、Direct-attached printer (直接接 続プリンター)、TCP/IP 接続Printer(プリンター)、Upload-TCP/IPattached printer (アップロードTCP/IP接続プリンター)も参照してください。

#### 属性

ジョブに必要な部数や実宛先が使用できる文書形式など、1つのオブジェクトについて 定義された特性です。

## Attribute name (属性名)

属性を識別する文字列です。通常、InfoPrintの属性名はハイフンで区切った複数の文字 から構成されます。

## Attribute value (属性値)

属性と関連した特性を指定するその属性の要素です。

#### Authorization(認証)

コンピューターセキュリティーで、オブジェクトにアクセスするユーザーが適格かど うか確認する作業です。

## **Authorized user** (許可ユーザー)

オブジェクトにアクセス、またはコマンドを実行する適切な許可を持っている担当者 です。

#### **Automatic recovery** (自動リカバリー)

ジョブが誤植または損傷したり、コンポーネントが故障した場合に、プリンターがそ のジョブを再印刷できるようにするためのプリンターのロジックの1つの機能です。

#### 補助シート

InfoPrintでは、ジョブの前、ジョブ内の文書の間、ジョブの後に置くことができる特定 の用紙(空白または空白でない)を表すオブジェクトです。

#### Auxiliary-sheet selections(補助シートの選択)

特定のプリンター上でジョブとともに印刷されるスタートシート、セパレーターシー ト、エンドシートの特定の組み合わせです。

#### B

## Backend(バックエンド)

AIXまたはLinuxにおいて、印刷ジョブまたはバッチジョブを実行するために、 qdaemonプロセス(AIX)またはCUPS印刷システム(Linux)よって呼び出されるプログラム です。「Backend program(バックエンドプログラム)」の同義語です。

Backend program(バックエンドプログラム)

Backend(バックエンド)の同義語です。

Backlog(バックログ)

InfoPrintでは、現在キューに入っているすべてのジョブの印刷に必要な時間をInfoPrint が計算したものです。

#### Backspace(後送り)

InfoPrintでは、前に戻ってジョブにあるページを再印刷するアクションです。

#### バーコード

太さと間隔が多様な平行な棒の集合で文字を表すコードです。光学的方法で横断的に スキャンして読み取ります。

並列に配置された長方形のバーやスペースの配列で、これらが合わさって特定の記号 論でデータ要素や文字を表現します。バーとスペースは、記号論によって定義された 明確な規則に従い、あらかじめ定められたパターンに配列されます。

#### **BCOCA**

Bar Code Object Content Architecture(バーコードオブジェクトコンテンツアーキテク チャ)の略です。

## ベジェ曲線

アンカーポイント、制御ハンドル、接線を使って曲線を定義する方法です。PostScript の経路はアンカーポイントを通って移動します。アンカーポイントの進む方向は、制 御ハンドルによって制御される接線に沿ったものになります。多くのPCプログラムで はこの描画方式が使用されています。Type 1のPostScriptフォントはベジエを使用して 定義されます。

## Binding(バインディング)

本をとじる表紙と材料を指します。版とじ、無線とじ、ら旋とじ、二重ら旋とじを参 照してください。

製本を提供するための処理です。

InfoPrintでは、実宛先にジョブを割り当てることです。早期バインディング、実行時バ インディングを参照してください。

# Bitmapped(ビットマップ)

ピクセルの長方形格子で形成されるイメージです。各ピクセルには、そのカラーを表 示するための値が割り当てられます。1ビットイメージはモノクロ、8ビットイメージ は256色(またはグレースケール)、24ビットイメージはフルカラーになります。

CMYKイメージは32ビット/ピクセルとなっており、4つのチャネルのそれぞれを256階 調にコード化します。ビットマップイメージはラスターイメージとも呼ばれます。

Bleed $(\vec{7}U - \vec{K})$ 

印刷したイメージの断裁端からはみ出た余分の部分です。ブリードがあると、用紙の 端に白いすき間が生じなくなります。

Boot $(\vec{z}-\vec{k})$ 

オペレーティングシステムをロードし、コンピューター操作の準備を行うことです。

**BSD** 

Berkeley Software Distribution(バークレーソフトウェアディストリビューション)の略 です。

BSD destination support system (BSD宛先サポートシステム)

InfoPrintでは、シェルが印刷ジョブに対して実行する、印刷コマンド文字列を生成する 宛先サポートシステムです。

**BSD physical printer (BSD物理プリンター)** 

InfoPrintでは、BSD宛先サポートシステムが使用するプリンターを表すオブジェクトで す。

Burn(焼き付け)

製版においては、露光または露出を意味します。「焼き付け」という用語は、フィル ムから原版へのイメージ転写に使用する高輝度なランプに由来します。 写真術においては、印画の最終的な濃度を上げるために、露光時間を長くすることで す。

# C

# **CDE**

Common Desktop Environment(共通デスクトップ環境)の略です。

子

Parent/child relationship(親子関係)を参照してください。

# Choke(チョーク)

カラー印刷において、別のカラーのオーバーラップを避けるために大きさが削減され た領域です。Spread(スプレッド)と対比します。

クラス

Object class(オブジェクトクラス)の同義語です。

Clean(クリーン)

InfoPrintでは、指定されたサーバー、実宛先、またはキューからすべてのジョブを削除 するか、指定された論理宛先へ渡されたすべてのジョブを削除するために使用される アクションです。

# CLI

Command Line Interface (コマンド行インターフェース)の略です。

# クライアント

InfoPrint において、印刷要求を作成してサーバーへ要求を実行依頼する印刷システムの コンポーネントです。クライアントは、ジョブのローカルID番号を生成してジョブを サーバーへ渡し、ユーザーのジョブが渡された場所を記録します。

# CMR

Color Management Resource(カラー管理リソース)の略です。

# **CMY**

Cyan(シアン)、Magenta(マゼンタ)、Yellow(イエロー)を指します。

# **CMYK**

Cyan(シアン)、Magenta(マゼンタ)、Yellow(イエロー)、Black(ブラック)を 指します。

# Collator(コレーター)

一部のプリンターで、RIP処理済みファイルを保存し、その後でそれをイメージ用LED 印刷ヘッドの変換に使用される、特殊な目的のハードディスクのディスクアレイで す。

# Color balance(カラーバランス)

元のイメージの正確なカラー表現をつくり出すために、イメージにおけるシアン、マ ゼンタ、イエローのチャネルの相対レベルを指します。

# Color correction (カラー補正)

オリジナルのイメージを正確なカラーで演出するためにイメージ内でカラーバランス を調整することです。カラー補正は、2色または3色のスポットカラーによるジョブで 使用します。

# Color key  $($ カラーキー)

Cromalinに類似していますがラミネート処理されておらず、色も正確である必要はな い色校正です。カラーキーを使用し、切れ目がないかどうかや、色の割り当てやト ラップが正しく処理されているかを確認します。

# Color management resource (カラー管理リソース)

カラー管理リソース(CMR)は設計されたリソースであり、印刷ファイル、文書、ページ かシートのグループ、ページ、またはカラーの正確性を持つデータオブジェクトのレ ンダリングに必要なカラー管理情報をすべて保持するために使用されます。

Command Line Interface (コマンド行インターフェース)

コマンドがコマンド行で指定されるタイプのユーザーインターフェースです。 Graphical User Interface(グラフィカルユーザーインターフェース)と対比しま す。

Common Desktop Environment (共通デスクトップ環境)

UNIXオペレーティングシステムで稼働するグラフィカルユーザーインターフェースで す。

Complex attribute (複合属性)

InfoPrintでは、複数の値を持つことができる属性です。各値には複数のコンポーネント が含まれます。

# **Constant data** (定数データ)

文書のコピー間で変化せず、カスタム設定の文書を作成するために変数データと組み 合わされるデータです。たとえば、定形文のレター(定数データ)をお客様の名前や 住所などの変数データと組み合わせることができます。

Contextual help(コンテキストヘルプ)

オンラインヘルプの一種で、ウィンドウ内の選択可能なオブジェクト、メニュー項 目、タブ、フィールド、コントロール、プッシュボタンに関する詳しい情報を提供し ます。

#### Control strip(コントロールストリップ)

印刷ジョブに追加でき、登録数と濃度の測定に使用されるストリップ情報です。

#### Cromalin

Dupont社の色校正システムです。4層(CMYK)の感光材を最終ハーフトーンネガフィル ムに通して露光させた後、半透明バッキングのラミネート加工することで、色とト ラップの制度が高い最終校正刷りを製造して実際のハーフトーンドット構造を示しま す。Cromalinはアナログ校正刷りとも呼ばれます。

#### Crop(トリミング)

画像から不要な部分を取り除くこと。通常、オリジナルにはクロップマークが表示さ れます。

## **CTS**

Cutter-trimmer-stacker。

#### **CUPS**

Common Unix Printing Systemは、コンピューターを印刷サーバーとして動作させるこ とができるUnix系コンピューターオペレーティングシステム用のモジュール式印刷シ ステムです。CUPSが動作するコンピューターは、クライアントコンピューターから印 刷ジョブを受け取り、それを処理し、適切なプリンターに送信することができるホス トとなります。

#### CUPS destination support system (CUPS宛先サポートシステム)

InfoPrintでは、LINUX標準の印刷システム(CUPS)と通信し、InfoPrint Manager pioinfoバックエンド、Ricoh製プリンター用のInfoPrint Manager piorpdmバックエ ンド、またはその他の印刷バックエンドを使用してジョブを印刷する宛先サポートシ ステムです。

カッタートリマースタッカー (CTS)

プリンター装置に接続される後処理装置で、用紙の処理に使用されます。

#### Cyan, magenta, yellow(シアン、マゼンタ、イエロー)

減法原色です。

Cyan, magenta, yellow, black (シアン、マゼンタ、イエロー、ブラック)

光の3つの基本色(赤色、緑色、青色)に対し、オフセット印刷に使用する4つの基本 色です。マゼンタ、イエロー、シアンは減色される基本色です。ブラックは濃度を高 めたり、純粋な黒色を生成するために追加されます。

D

Daemon(デーモン)

標準サービスを実行するためにユーザーの操作なしに実行されるプログラムです。自 動的に起動されてタスクを実行するデーモンと、定期的に実行されるデーモンがあり ます。一般に、デーモンプロセスはプリンターへのデータを送るなどの常時使用可能 になっているべきサービスを複数のタスクまたはユーザーに提供する。

#### データストリーム

データリンクを経由で送信されるすべての情報(データと制御コマンド)です。

定義済みの形式を持つ連続したデータの流れです。

InfoPrint では、ジョブの入力形式とプリンターが必要とする出力形式に関連して使われ ます。InfoPrint は、必要に応じて入力形式を出力形式に変換します。文書形式も参照し てください。

## DB2\*/6000

DataBase 2/6000の略です。

Deadline (締切)

InfoPrintでは、キューイング技法の1つです。締切が最も近いジョブがキューの先頭に 割り当てられます。「FIFO(先入れ先出し)」、「Job-priority(ジョブ優先順 位)」、「Longest-job-first(最大ジョブ先出し)」、「Shortest-jobfirst(最小ジョブ先出し)」と対比します。

# Default document  $($ デフォルト文書)

InfoPrintでは、ジョブ内の文書のデフォルト属性値を表すオブジェクトです。 「Initial value document(初期値文書)」の同義語です。

デフォルトジョブ

InfoPrintでは、ジョブのデフォルト属性値を表すオブジェクトです。「Initial value job(初期値ジョブ)」の同義語です。

#### Default object (デフォルトオブジェクト)

InfoPrintでは、「デフォルト文書」または「デフォルトジョブ」を指す一般的な用語で す。「Initial value object(初期値オブジェクト)」の同義語です。

#### Default value (デフォルト値)

システム内に保存されている値で、他の値が指定されなかった場合に使用されます。

削除

InfoPrintでは、デフォルトのオブジェクト、ジョブ、論理宛先、実宛先、またはキュー をサーバーから削除するアクションです。

## Desktop publishing (デスクトップパブリッシング)

印刷関連の作業をパーソナルコンピューターで行うことを表す一般用語です。この種 の作業には、限定されるわけではありませんが、レイアウト、デザイン、写真の操

作、フォントの作成、テキストの編集、色分解、スキャン、アニメーションが含まれ ます。

# 宛先

Actual destination(実宛先)、Logical destination(論理宛先)を参照して ください。

# 宛先サポートシステム (DSS)

InfoPrintでは、出力装置と通信するために実宛先が使用するプログラムです。 「Device support system(装置サポートシステム)」の同義語です。「AIX<br>!estination support svstem(AIX宛先サポートシステム)」、「BSD destination support system (AIX宛先サポートシステム)」、「BSD<br>destination support system (BSD宛先サポートシステム)」、「Email destination support system (BSD宛先サポートシステム)」、 destination support system(Eメール宛先サポートシステム)」、「PSF destination support system(PSF宛先サポートシステム)」を参照してくださ い。

# Device (装置)

プリンター装置など、コンピューターに接続される機器(ハードウェア)の個別の部 分を指します。

## Device address (装置アドレス)

チャネルと装置番号による入力または出力装置の識別に使用します。

# Device driver (デバイスドライバー)

プリンター、ディスクドライブ、ディスプレイなど、特定のデバイスと通信するファ イルです。デバイスへ出力を送るアプリケーションは、デバイスドライバーを使用し てデバイスのアクションを制御します。Printer driver(プリンタードライバー) を参照してください。

Device support system (装置サポートシステム)

Destination support システム(宛先サポートシステム)の同義語です。

#### DFE

デジタルフロントエンド

DFE宛先サポートシステム

InfoPrint Managerでは、Ricohプリンターを駆動するDFEプリントサーバーと通信する 宛先サポートシステムです。

DFEプリンター

InfoPrint Managerでは、Ricohプリンターを駆動するDFEプリントサーバーを表すオブ ジェクトです。

DFS

Distributed File Service(分散ファイルサービス)の略です。

#### Digital (デジタル)

数字で表されるデータで、特殊文字や空白文字を含むこともあります。

デジタルカラー試し印刷

コンピューターに接続したカラープリンターによる印刷機を使用しない色校正です。

# Digital printing (デジタル印刷)

フィルムや原板を使用しない印刷処理です。この処理では、各ページのデジタルデー タが感光ドラムに直接転送された後、最終イメージが用紙に転写されます。

## Direct-attached printer (直接接続プリンター)

ネットワークを使用し、またはシリアルポートかパラレルポートを使用してpSeriesコ ンピューターに接続されたプリンターです。

InfoPrintでは、チャネル接続プリンターを表すPSF物理プリンターです。「AIXattached printer (AIX接続プリンター)」、「TCP/IP 接続Printer (プリン ター)」、「Upload-TCP/IP-attached printer(アップロードTCP/IP接続プリ ンター)」も参照してください。

#### **Disable** (使用不可)

InfoPrintでは、宛先、キュー、またはサーバーで印刷ジョブの受信を停止するか、ログ への情報の書き込みを停止するアクションです。

#### Distributed print system (分散印刷システム)

印刷要求を出したシステムから別システムでデータを印刷する目的で、異なるコン ピューター環境間で印刷データとその制御を交換する機能を持つコンピューターシス テムです。たとえば、ホストからLANへの分散印刷では、ホスト上にあるデータがロー カルエリアネットワークに接続されたプリンターで印刷されます。

#### Dithering (ディザリング)

2つのピクセルの間を、その2つの平均値を持つ別のピクセルで満たしていく技法で す。違いを最小化、または細部を追加して、結果の平滑化に使用されます。

#### Document (文書)

InfoPrintでは、ジョブのデータグループを表すオブジェクトです。1つのジョブに複数 の文書を組み込むことができます。ジョブ内の文書はそれぞれ違いを持たせることが できます。たとえば、文書に異なるデータを入れたり、異なる文書形式を設定できま す。ジョブ内にある文書には、印刷可能データのほか、それ自体は印刷可能でないリ ソースを含めることができます。File-reference document (ファイル参照文 書)、Printable document (印刷可能文書)、Resource document (リソース文 書)を参照してください。

#### Document element (文書要素)

サイズが1ページ以上の文書の部分を指します。

#### Document format (文書形式)

InfoPrintでは、文書形式とは、行データやPostScriptなど、文書内のデータ文字と制御 文字のタイプを記述したものです。データの形式によって、どのプリンターがその文 書を印刷できるか、InfoPrintがその形式を変換する必要があるかどうかが決定されま す。

## Document identifier (文書ID)

ジョブの文書を識別する文字列です。ジョブIDの後にピリオド(.)と文書順序番号を続け たもので構成されます。たとえば、12.2。文書順序番号は 1 から始まる整数です。

#### Document Printing Application (DPA)

分散オープンシステム環境のユーザーが、地理的に分散した共用プリンターへ電子文 書を送ることができるような文書処理に関するISO/IEC 10175規格です。InfoPrintはDPA 規格をサポートしています。

#### 文書転送方式

InfoPrintでは、転送方式とは、文書をサーバーとの間で送受信する方法を記述したもの です。pipe-pullおよびwith-requestを参照してください。

## Document type (文書タイプ)

InfoPrintでは、文書タイプとは、文書内のデータの種類を記述したものです。 「Printable document(印刷可能文書)」には、印刷可能データのみを含めること ができます。「Resource document(印刷リソース文書)」には、フォント定義や書 式定義など、印刷可能でないデータのみを含めることができます。「File reference document (ファイル参照文書)」には別々の行に入力されたファイル名 のみを含めることができます。

## Dot(ドット)

ハーフトーンの個別要素です。

# ドットゲイン

インクの拡散が原因で、ハーフトーンドットのサイズが印刷時に大きくなることを指 します。一般に、この値は正確に知ることができるので、スキャンとフィルム作成の 工程で、補正するための調整が行われます。Cromalin色校正システムはこの影響をシ ミュレートします。

#### Dots per inch (ドット/インチ)

距離単体あたりのデータ密度の単位です。デスクトップパブリッシング用の代表的な 値の範囲は、200~300 dpiです。

## DPA

文書印刷アプリケーション。

## DPF

分散型プリント設備。

#### dpi

Dots per inch (ドット/インチ)の略です。

#### Drag and drop(ドラッグアンドドロップ)

グラフィカルユーザーインターフェースでは、アクションとタスクを実行する手順の1 つです。マウスを使用し、アクションアイコンまたはオブジェクトアイコンをそのア クションまたはタスクを実行する新しい位置までドラッグ(移動)することです。

#### DSS

Destination support system (宛先サポートシステム)の略です。

## Dummy(ダミー)

予想される最終印刷物を大まかな貼り込み紙や手書きで表現したものです。ダミー は、基本デザインやページ編集に使用されます。

Duplex printing (両面印刷)

用紙の両面に印刷することです。Simplex printing(片面印刷)(1)と対比しま す。

用紙の両面に印刷し、先頭と先頭が合うように出力イメージを配置します。このため イメージの先頭の位置は、どのページでも同じになります。Tumble duplex printing (反転両面印刷) とも対比します。Simplex printing (片面印刷) (2)も 参照してください。

#### E

#### Early binding (早期バインディング)

InfoPrintでは、ジョブを受け取るとすぐに実宛先にジョブを割り当てることです。早期 バインディングにより、InfoPrintがジョブ完了の時刻を予測できます。「Late binding(実行時バインディング)」と対比します。

## Edition binding (版とじ)

印刷された用紙が16ページまたは32ページの折り込まれる製本のタイプです。最初と 最後の折り丁の外側に、4ページの見返しが貼り付けられます。折り丁はその後、マシ ンでソートされ、特殊なミシンを使用して綴じられます。Perfect binding(無線と じ)、Spiral binding(ら旋とじ)、Wire-o binding(二重ら旋とじ)と対比し ます。

# Electronic document (電子文書)

紙に印刷される代わりに、コンピューター上に保存される文書です。

#### Electronic mail  $(\mathbb{F} \times \times \to \mathcal{V})$

ネットワーク上のワークステーション間で送信されるメッセージ形態での通信です。 Email (Eメール)の同義語です。

#### **Electrophotographic** (電子写真)

紙にイメージを作成する印刷技法の一種です。この方法では、光伝導体を均等に帯電 させ、光伝導体上に電気的なイメージを作成し、マイナス帯電したトナーを光伝導体 の放電された部分に引き寄せ、そのトナーを用紙に転写して融着させます。

#### em

組版において、設定されたフォントのポイントサイズと幅、高さが一致する単位で す。この名前は、初期の活字書体における「M」という文字が一般に正方形に鋳造され ていた事実に由来しています。

#### $E \times -11$

Electronic mail (電子メール/Eメール)の略です。

#### Email destination  $(E \times - I \cup \overline{m}$ 先)

InfoPrintでは、Eメールシステムを表す実宛先です。

#### **Email destination support system (Eメール宛先サポートシステム)**

InfoPrintでは、Eメール宛先をサポートする宛先サポートシステムです。

# embellishments (装飾データ)

集められたすべてのページに追加する変数データのことで、その単位が全体としてま とまって見えるようにします。たとえば、ヘッダー、フッター、目次、章の区切り ページなどがあります。

#### en

組版において、emのちょうど半分を指します。

#### **Enable** (使用可能)

InfoPrintでは、宛先、キューまたはサーバーがジョブを受け入れ可能となるか、ログが 情報の受け入れ可能となるアクションを指します。

# End sheet (エンドシート)

ジョブの直後に配置できる用紙 (白紙の場合もそうでない場合もあります)です。 Auxiliary sheet (補助シート)も参照してください。

## Enhanced X-Windows(拡張X Windowシステム)

仮想端末上に表示された複数のウィンドウ内で複数のアプリケーションプロセスを実 行できるように設計されたツールです。X-Windowsを参照してください。

#### 環境変数

オペレーティングシステムの実行方法と、オペレーティングシステムが認識するデバ イスを記述した任意の数の変数です。

# Error log $(\pm \bar{z} - \Box \bar{z})$

後でアクセスするためにエラー情報が保存される製品またはシステム内のデータセッ トまたはデータファイルです。

#### Estimate (見積もり)

印刷ジョブに対するお客様の価格見積もり要求に答えて、印刷ショップによって行わ れる専門的なコスト分析です。

# event (イベント)

InfoPrintでは、たとえば、コマンドの完了など、操作中に印刷システム内で発生するこ とを指します。

#### event log (イベントログ)

InfoPrintでは、発生したイベントに関するメッセージの集合です。

#### Event notification (イベント通知)

イベントに関してInfoPrintによって送信される通知です。

#### F

フェデレーション認証

外部のIDプロバイダー (IdP) に依存して、InfoPrint Managerへの安全なアクセスをユー ザーに付与する技術。InfoPrint Managerシステム内でユーザー認証情報を個別に管理す る代わりに、フェデレーション認証を使用すると、ユーザーは信頼できるサードパー ティーサービスの既存のアカウントを使ってログインできます。

FIFO(先入れ先出し法)

InfoPrint におけるキューイング技法の 1 つ。最も長い時間キューの先頭に割り当てら れ、次に取り出される。InfoPrint は、受け取った順にジョブを処理します。締切、ジョ ブ優先順位、最大ジョブ先出し、および最小ジョブ先出しと対比します。

#### File-reference document(ファイル参照文書)

InfoPrintでは、その他のファイル名が入っているファイルを指します。ファイル名は 別々の行に入力する必要があります。このファイルは、ジョブ実行依頼者がfilereferenceの文書タイプを指定したときに印刷用に渡されます。InfoPrintは、参照文 書の中に記載されたファイルを印刷します。

File Transfer Protocol (FTP) (ファイル転送プロトコル)

TCP/IPで、ホストコンピューターとの間のデータ転送と、間接的な外部ホストの使用 を可能にするアプリケーションプロトコルです。

#### Finisher(フィニッシャー)

プリンターに接続されたハードウェアです。印刷されたページを折りたたむ、または ステープルなどを行います。

# フィニッシング

印刷ショップにおける印刷物への最終的な作業です。「ステープル」、「トリミン グ」、「パンチ」、「折り」、「エンボス加工」、「ワニス仕上げ」、「背固め」、 「収縮包装」、「ミシン目」、「ラミネート処理」、「丁合」などがあります。

# flag(フラグ)

コマンドの修飾子です。コマンドのアクションを指定します。通常は、フラグの前に ハイフンが入れられます。「option(オプション)」と同義語です。「Keyword (キーワード)」も参照してください。

#### **FOCA**

Font object content architecture(フォントオブジェクトコンテンツアーキテクチャー) の略です。

## Folder $(7 \pi \mu \ddot{\gamma})$

InfoPrint GUIでは、類似した一連のオブジェクトを入れるコンテナーを表すオブジェク トです。たとえば、「保持ジョブ」フォルダーには保持するジョブを保存します。

# Font(フォント)

提供されたサイズとスタイルを備えた文字のセットです。たとえば、9ポイントの Helveticaがあります。

特定のタイプセットにおける1つのサイズ、または1つの書体(文字、数字、句読点、 特殊文字、合字など)です。

文字セットとコードページを組み合わせて、テキスト文字列の印刷で一緒に使用でき るようにしたものです。2バイトフォントは、文字セットとコードページの複数のペア から構成できます。

#### 書式定義

用紙または印刷メディアの特性を定義した、InfoPrintが使用するリソースオブジェクト です。使用するオーバーレイ、給紙ユニット(カット紙プリンターの場合)、両面印 刷、テキスト抑止、合成テキストデータの用紙上の位置などがあります。

# **Forward space** (前送り)

InfoPrintでは、ジョブの印刷を指定されたページ数分スキップするアクションです。

# FPO

最終イメージを表すためにダミーに配置される、低品質のイメージ(ときに写真)で す。デスクトップパブリッシングソフトウェアは、イメージを表示画面の解像度の FPOとして配置します。

#### Front panel(フロントパネル)

CDEでは、実行可能な様々なタスクを表すコントロールとワークスペーススイッチを 含むワークスペース領域を指します。

#### FST

Files and Sockets Transport (ファイルとソケットトランスポート)は、InfoPrint Managerのローカルセキュリティー実装です。ユーザー資格情報にローカルな名前空間 を使用しており、ライトウェイトセキュリティープロトコルです。

#### **FTP**

File Transfer Protocol(ファイル転送プロトコル)の略です。

## G

# **GCR**

Gray component replacement(グレーコンポーネントの置き換え)の略です。

#### GIF

Graphics Interchange Format(グラフィック交換形式)の略です。

## Global change(一括変更)

InfoPrint GUIでは、いくつかのオブジェクトに入っている複数の属性に一度に変更を加 えるアクションです。同じオブジェクトクラスの複数のオブジェクトに対し、同時に 同じアクションを実行することもできます。同じオブジェクトクラスの複数のオブ ジェクトに、同じアクションを実行することもできます。たとえば、複数の宛先を同 時に使用不可にします。

# Global character (グローバル文字)

検索文字列内にある未知の数の文字セットを指定するために使用される文字です。 InfoPrintでは、グローバル文字はアスタリスク(\*)で表されます。

# Global ID(グローバルID)

Global iob identifier (グローバルジョブID)の略です。

# Global iob identifier (グローバルジョブID)

固有のジョブIDです。InfoPrintでは、ジョブを管理するサーバーの名前の後に、コロン (:)と生成された整数を付けて表示されます。このIDによって、InfoPrintサーバー内の ジョブが固有のものとして識別されます。

# Glyph(絵文字)

イメージフォント(通常は文字)です。

# **GOCA**

Graphics object content architecture(グラフィックスオブジェクトコンテンツアーキテ クチャー)の略です。

# Graphic character (図形文字)

制御文字以外の文字の視覚的表現です。通常は書き込み、印刷、表示を行うことに よって作成されます。

Graphical User Interface(グラフィカルユーザーインターフェース)

高解像度モニターを利用したり、図形を組み合わせたりすることでオブジェクト操作 の共通パターンを実行し、ポインティングデバイス、メニューバー、重複できるウィ ンドウ、アイコンを使用するタイプのユーザーインターフェースです。Command Line Interface (コマンド行インターフェース)と対比します。

Graphics Interchange Format (グラフィック交換形式)

インターネット上で広く使われている圧縮グラフィックス形式です。

Gray component replacement(グレーコンポーネントの置き換え)

Under color removal (下色除去)の同義語です。

Gray scale  $(7L - 7L)$ 

白色から黒色までの範囲の、標準グレーの色調を示すストリップです。原稿コピーの 横に配置され、取得した色合いの範囲とコントラストを測るのに使用されます。

#### GUI

Graphical User Interface(グラフィカルユーザーインターフェース)の略です。

#### Gutter $(\angle$ ド)

印刷区域から縁までの空白域または内側の余白です。

#### H

ハーフトーン

長方形の格子に展開されたさまざまなサイズのドットを使用し、連続した色調の シェーディングをシミュレートする印刷技法です。大きなドットは暗いトーンをシ ミュレートし、小さなドットは明るいトーンをシミュレートします。通常の格子前送 りと後送りは、85行/inch (lpi)(新聞と同等の品質)、133 lpi(低品質)、150 lpi(中間 品質)、175以上lpi(高品質)となります。

# Help(ヘルプ)

InfoPrint GUIでは、特定のテンプレート、オブジェクト、アクション、ボタン、コント ロール、アプリケーションウィンドウ内のエリアに関するオンラインヘルプを表示す るために使用されるオプションです。

オンラインヘルプへアクセスするために使用されるボタンの名前です。

保留

job-hold属性によって決定される指示項目です。ジョブをキューに保持し、InfoPrint がそのジョブをスケジュールしないようにします。

#### Hostname

AIXシステムに与えられた名前です。

ホットフォルダー

ユーザーがジョブをコピーし、印刷するために実行依頼するワークステーションディ レクトリーです。

Hypertext(ハイパーテキスト)

ある情報と別の情報間の接続をオンラインで表示する方法です。それらの接続はハイ パーテキストリンクと呼ばれます。Hypertext link (ハイパーテキストリンク)も 参照してください。

Hypertext link (ハイパーテキストリンク)

ある情報と別の情報間の接続です。リンクを選択すると、対象情報が表示されます。

I

#### Icon(アイコン)

画面上に表示されるグラフィック記号です。ユーザーがクリックし、機能やソフト ウェアアプリケーションを呼び出すことができます。

イメージ

1つのパターンで配列された、色調の有無が指定されたピクセルです。

Image data  $(X - \check{\vee} \vec{\tau} - \varphi)$ 

イメージを定義するラスター情報の長方形配列です。

イメージセッター

アルゴン (緑色) レーザーを利用してディジタル入力によりフィルムに書き込みを行 う、高解像度 (1270 dpi ~ 3600+ dpi) のプリンターです。イメージセッティングは、 クロマリンのプルーフと製版の前の段階です。

#### Imposition (面付け)

最終的な断裁、折り、製本が正しい順序で行われるように、版下のページを配置する 処理です。電子組版では、版下は RIP 時に自動的に組まれ、製版ですぐに使用できる よう形式設定されたフィルムが出力されます。

## **InfoPrint**

印刷ショップのオフセット印刷機やコピー機を、高品質で非衝撃式の、モノクロまた はプロセスカラーのプリンターで補ったり代用することができるようにする、ソフト ウェアおよびハードウェアプロダクトのソリューション。InfoPrint は、文書を作成し て、それを製品としての発行、製本、発送までを行います。

InfoPrint ソフトウェアの資料において、InfoPrint Manager for AIX またはそのコンポーネ ントのすべてを指します。

#### InfoPrint Manager for AIX

InfoPrint のソフトウェアコンポーネントです。InfoPrint Manager for AIX は、印刷ジョブ およびその関連リソースファイルのスケジューリングや、アーカイブ、検索、組み立 てを実施します。印刷された製品の仕上げおよび梱包の追跡も行います。

InfoPrint Manager for AIXは、MITのAthenaプロジェクトで開発されたPalladiumテクノロ ジーに基づきます。ISO DPA 規格および POSIX 規格に準拠しています。

#### InfoPrint Network (InfoPrintネットワーク)

TCP/IPプロトコルで稼働するローカルエリアネットワークで、InfoPrintがサーバーや、 クライアント、出力装置間で通信するために使用されます。

## InfoPrint Select

InfoPrint Manager for AIXのコンポーネントです。このコンポーネントによりWindows ワークステーションからジョブを実行依頼できるようになります。

#### InfoPrint Submit Express

InfoPrint Managerのコンポーネントで、ジョブチケット付きのジョブをWindowsまたは Macintoshワークステーションから実行依頼できます。

# InfoPrint 20

モノクロ、大きな形式、カット紙印刷のワークグループ用レーザープリンターで、オ プションとして両面印刷と600 dpiの解像度があります。

## InfoPrint 60

両面印刷、モノクロ、カット紙印刷のプリンターで、600 dpiの解像度があります。

#### InfoPrint 62

非衝撃式、連続用紙のプリンター。最大 62 衝撃/分 (用紙サイズにより異なる) で稼動 する。工場出荷時の設定では、370.8 mm の最大用紙サイズで 240 または 300 DPI で稼 動します。

#### InfoPrint 4000

両面印刷、モノクロ、連続紙のプリンターで、600 dpiの解像度があります。

## Initial value document (初期値文書)

Default document (デフォルト文書)の同義語です。

#### Initial value job (初期値ジョブ)

Default job (デフォルトジョブ)の同義語です。

Initial value obiect (初期値オブジェクト)

Default object (デフォルトオブジェクト)の同義語です。

#### Initially settable attribute (初期設定可能属性)

オブジェクトを作成するときには値を設定できても、その後で再設定や変更はできな い属性です。Resettable attribute(設定可能属性)も参照してください。Nonsettable attribute (設定不能属性)と対比します。

#### input focus (入力フォーカス)

キーボードまたはマウスからユーザーが対話できるウィンドウ区域です。

Input tray (給紙トレイ)

プリンターの場合、印刷出力先となるメディアを保留するコンテナーです。

#### Intelligent Printer Data Stream (IPDS)

ユーザーがテキスト、イメージ、グラフィックスを印刷対象ページの定義済みの地点 に配置することを可能にする、全点アドレス可能のデータストリームです。

ホストがIPDSプリンターに送信する情報です。通常、この情報には、基本形式設定、 エラーリカバリー、文字データが入っており、プリンターでそれらを判断できます。

データ(テキスト、イメージ、グラフィックス、バーコードなど)とそのデータの表 示方法を定義するデータと制御の両方が含まれている、ホスト/プリンター間の設計さ れたデータストリームです。IPDSは、全点アドレス可能(APA)プリンターを制御/管理す るための装置独立のインターフェースを提供します。

International Organization for Standardization (国際標準化機構)

さまざまな国の国内規格制定団体からなる組織です。商品とサービスの国際的な交換 を容易にする規格の開発を促進し、知的、科学、技術、経済の各活動における協力を 進めるために設立されました。

インターネット

産業、教育、行政、研究における数千もの分散したネットワークを接続した広域ネッ トワークです。インターネットのネットワークでは、情報送信のプロトコルとして TCP/IPが使用されます。

インターネットプロトコル

インターネット環境で、データを、発信元から宛先へ経路指定する方法を設定した規 則のセットです。

Intervening jobs (ジョブ介入)

InfoPrintでは、キュー内にあり、対象のジョブの前に印刷がスケジュールされキューに 入っているジョブの数です。

# IOCA

Image object content architecture(イメージオブジェクトコンテンツアーキテク チャー)の略です。

#### IP アドレス

IPv4またはIPv6のアドレスです。

#### IPDS

Intelligent Printer Data Stream(インテリジェントデータストリーム)の略です。

# ISO

International Organization for Standardization(国際標準化機構)の略です。

# J

ジョブ

InfoPrintでは、1つまたは複数の文書を単一セッションでまとめて印刷または送信する ための要求を表すオブジェクトです。ジョブには、印刷または送信されるデータとリ ソース(フォント、イメージ、オーバーレイなど)があります。ジョブの実行依頼方 法によって、ジョブチケットが含まれる場合もあります。Job bundle(ジョブバンド ル)とPrint job(印刷ジョブ)の同義語です。

Job bundle(ジョブバンドル)

Job(ジョブ)の同義語です。

Job data(ジョブデータ)

直接、または参照によってジョブ内の文書を構成する、ページ記述、組み合わせデー タ、装飾データです。

# Job ID(ジョブID)

ジョブ実行依頼者、管理者、オペレーター、InfoPrintにジョブを識別する、ローカルま たはグローバルなIDです。「Local job identifier(ローカルジョブID)」と 「Global job identifier (グローバルジョブID)」を参照してください。

### ジョブ優先順位

InfoPrintにおけるキューイング技法の1つです。優先順位が最も高いジョブがキューの 先頭に次のジョブとして割り当てられます。「Deadline(締切)」、「FIFO(先入 れ先出し)」、「Longest-job-first(最大ジョブ先出し)」、「Shortestjob-first(最小ジョブ先出し)」と対比します。

#### Job submitter (ジョブ実行依頼者)

InfoPrintでは、印刷のためのジョブの実行依頼をする人です。印刷データを生成するア プリケーションの保守担当者であるアプリケーションプログラマーが、ジョブの実行 依頼者となることが多くあります。

# ジョブチケット

直接、または参照によって印刷ジョブを記述しているすべての変数を列挙している、 ハードコピーまたは電子的なお客様の指示です。印刷ショップでは、ジョブチケット に仕様を追加することや、ハードコピーが必要な場合はチケットを印刷することもで きます。

#### Joint Photographic Experts Group (JPEG)

インターネット上で広く使われている圧縮グラフィックス形式です。

#### JPEG

Joint Photographic Experts Groupの略です。

#### K

#### Kerning(カーニング)

植字において、2つの文字の相対的な間隔を調整することで、外観や読みやすさを改善 することです。カーニングのペアは、相対的な間隔が組み込まれている特定の文字 セットになります。活字書体の中には100のカーニングのペアを持つものもあります。

## Keyword $(F-T-k)$

パラメーターを識別する名前または記号です。

特定の文字ストリング(DSNAME=など)から成るコマンドオペランドの一部です。

## Kitting (製本)

印刷ショップの環境では、完成した発行物に付いているバインダーや、タブ、ディス ケット、その他の備品や情報などをパッケージすることです。仕上がった製品を出荷 する前に行います。

#### L

LAN
Local Area Network (ローカルエリアネットワーク)の略です。

Laser, light amplification by stimulated emission of radiation (レーザー、誘導放出を用いた 光の増幅)

InfoPrintプリンターでは、コヒーレント光のビームを放射して光伝導体上にイメージを 形成する装置のことで、このイメージが後で用紙に転写されます。

## Late binding (実行時バインディング)

InfoPrintでは、ジョブを処理するまで、実宛先へのジョブの割り当てを待つことです。 実行時バインディングを使用すると、InfoPrintが使用可能になった最初の適切な実宛先 にジョブをルーティングできます。「Early binding(早期バインディング)」と対 比します。

#### LDAP

Lightweight Directory Access Protocolは、InfoPrint Managerのネットワークセキュリ ティー実装です。ユーザー資格情報にLDAPやActive Directoryサーバーを使用し、お客 様の環境で統一されたセキュリティーを実現しています。

#### LED

Light-emitting diode(発光ダイオード)の略です。

#### Light-emitting diode (発光ダイオード)

電子写真用印刷単位の画像処理デバイスエレメントです。

## lines per inch  $($  $\overline{T}$ /inch $)$

スペースハーフトーンドットに対して使用される格子の密度の尺度です。通常の格子 前送りと後送りは、85行/lpi(新聞と同等の品質)、133 lpi(低品質)、150 lpi(中間 品質)、175以上lpi(高品質)となります。

#### Linux

Linuxは、UNIX系オープンソースオペレーティングシステムです。複数のディストリ ビューションがありますが、InfoPrint ManagerはRed Hat Enterprise Linux(RHEL)およ びSUSE Linux Enterprise Server(SLES)のみでサポートされています。

ローカルエリアネットワーク(LAN)

地理的に範囲が限定されたコンピューターネットワークで、互いに接続して通信する 装置から構成されます。このネットワークをより大きなネットワークへ接続すること もできます。

Local ID(ローカルID)

ローカルジョブIDです。

## local job identifier  $(\Box - \Box \cup \Diamond \exists \not\sqsupset \text{ID})$

InfoPrintでは、サーバーによって自動的に生成されるジョブIDで、ジョブ実行依頼者が ジョブを識別できます。InfoPrintは、ローカルジョブIDをグローバルジョブIDにマッピ ングします。

 $locale$ (ロケール)

ユーザーに提示される情報の言語と文字セットです。

InfoPrintでは、InfoPrintInfoPrintを通知およびエラーメッセージを送信するときまたは表 示するときにグラフィカルユーザーインターフェースが使用する言語です。

#### locale  $(\Box \triangledown)$

アカウンティングまたはデータ収集の目的でファイルへ追加されるメッセージまたは メッセージセグメントの集合です。

ファイルにメッセージを記録することを指します。

#### 論理宛先

InfoPrint における、ユーザーが実行依頼対象とするオブジェクトです。論理宛先は、 ジョブを出力装置(プリンターや電子メールシステムなど)を表す実宛先にルーティ ングします。論理的プリンター、実宛先との対比も参照してください。

#### logical printer (論理プリンター)

InfoPrintでは、論理宛先のタイプです。論理プリンターは、プリンターを表す物理プリ ンターにジョブをルーティングします。

#### Logical unit (論理装置)

ネットワークアクセス可能なユニットのタイプの1つです。エンドユーザーがネット ワークリソースにアクセスして互いに通信できます。

## Logical unit 6.2 (論理装置6.2)

論理装置のタイプの1つです。分散処理環境でプログラム間の一般通信をサポートしま す。LU 6.2は(a)セッション相手側との対等な関係、(b)複数処理用セッションの使用効 率、(c)包括的な端末互間のエラー処理、(d)製品の機能に関連付けられた広範囲の構造 化されたverbにより構成された汎用アプリケーションプログラムインターフェース (API)を特徴とします。

#### longest-job-first

InfoPrintでは、キューイング技法の1つです。キュー中の最大のジョブがキューの先頭 に次のジョブとして割り当てられます。「Deadline(締切)」、「FIFO(先入れ先 出し)」、「Job-priority(ジョブ優先順位)」、「Shortest-job-first(最 小ジョブ先出し)」と対比します。

#### lpi

Lines per inch (行/inch) の略です。

#### LU

Logical unit(論理装置)の略です。

#### M

## Magnetic Ink Character Recognition (磁気インク文字認識)

磁気物質の粒子を含むインクで印刷された文字を識別することです。

## Mainframe processor(メインフレームプロセッサー)

複数のコンピューターが接続された大型コンピューター内で、接続されたコンピュー ターがメインフレームの提供する機能を共用できるように命令を解釈し、実行する機 能単位です。

Makeready(最終的準備)

印刷を実行できるよう印刷物を準備することに関係したすべてのセットアップ作業を 指します。

## Manage (管理)

InfoPrint GUIでは、対象オブジェクトのアイコンに状況の変化を反映させるために使用 するアクションです。

Mechanical (貼り込み紙)

製版可能なレイアウトを指します。貼り込み紙は、使用されるスポットまたはプロセ スカラーごとに複数の用紙やオーバーレイによって構成できます。仕上がりイメージ に後で貼り込みを行わない場合は、仕上がりサイズにし、正確な行頻度で切り抜いて 網掛けされます。

## メディア

InfoPrintでは、ジョブを印刷する物理的素材を表すオブジェクトです。

## merge data(マージデータ)

文書の各部数に固有で、その文書をカスタマイズするデータです。たとえば、シリア ル番号や郵便情報があります。マージデータは通常、文書のデータ全体に占めるパー セント数としては小さいです。

#### Message catalog(メッセージカタログ)

アプリケーションの処理中に表示される可能性があるすべてのメッセージが入った ファイルを指します。

#### **MICR**

Magnetic ink character recognition(磁気インク文字認識)の略です。

#### Mixed Object Document Content Architecture (MO:DCA)

文書を交換するための、装置独立の設計済みデータストリームです。

## MO:DCA-P

Mixed Object Document Content Architecture Presentationの略です.

#### **Modify** (変更)

InfoPrintでは、オブジェクト属性の値を変更するアクションです。

#### Moire $(E\nabla L)$

ハーフトーンのドットアングルが不正確に上重ね印刷された2つのハーフトーン画面に よって生じる、望ましくない干渉パターンです。

## Monospaced(モノスペース)

植字において、すべての文字の幅が等しくなる書体です。モノスペースは作図に役立 ちます。

#### Multiple Virtual Storage(多重仮想記憶)

IBMが開発したオペレーティングシステムの1つです。MVSの設計には、システムの個 別のジョブへ固有なアドレススペースを提供するアドレッシングアーキテクチャーが 組み込まれています。

## MVS

Multiple Virtual Storage(多重仮想記憶)の略です。

#### N

## $N$  UP  $(N \nabla \vee \nabla)$

1つのレイアウトに同時に配置する用紙の数です。代表的なレイアウトは2アップ、4 アップ、8アップ、16アップなどです。Nアップ印刷では、印刷用紙を最大限に使用し ます。

## Namespace(ネームスペース)

すべてのユーティリティーとAPI手順から使用できるグローバルなネームリポジトリー です。ネームスペースには、オブジェクト名から他の関連オブジェクトへのマッピン グが含まれています。たとえば、ネームスペースは論理宛先からそのプリンターがあ るサーバーへのマッピングを提供します。

## Network File System(ネットワークファイルシステム)

Sun Microsystemsが開発したプロトコルです。インターネットプロトコルを使用し、 連携する1組のコンピューターがお互いのファイルシステムへローカルファイルシステ ムとまったく同じようにアクセスできます。

#### Newline options (改行オプション)

プリンターが文書データストリーム内でどのように行がを区切られるかを決定するさ まざまな方法です。

#### **NFS**

Network File System(ネットワークファイルシステム)の略です。

#### **Non-process-runout** (空送り)

最後に印刷された用紙をプリンター装置のスタッカーに移動するプリンター機能で す。

## Non-settable attribute (設定不可属性)

初期設定も再設定もできない属性です。これらの属性の値は、InfoPrintによって制御さ れます。「Initially settable attribute(初期設定可能属性)」と 「Resettable attribute(再設定可能属性)」と対比します。

#### 通知

イベントの発生を報告する動作です。

InfoPrintでは、イベントの通知はイベントログ内のメッセージか、管理者、オペレー ター、ジョブ実行依頼者へ送信されるメッセージとして表現されます。InfoPrintGUIで は、イベントの通知はアイコンの外観の変化としても表現されます。

#### notification-profile

InfoPrintでは、オブジェクトに関連付けられた属性の1つです。この中には、InfoPrintに よるそのオブジェクトのイベントに関する通知の送信先、送信するイベント情報、情 報の送信方法について指定した情報が入っています。

## NPRO

Non-process-runout(空送り)の略です。

 $\Omega$ 

オブジェクト

印刷システム内の物理または論理エンティティーを表す属性の集まりです。たとえ ば、ある特定のプリンターは実宛先(物理プリンター)オブジェクトによって表され ます。オブジェクトは、そのオブジェクト名によって識別されます。オブジェクト は、クラスにグループ化されています。Object class(オブジェクトクラス)も参照 してください。

#### Object class(オブジェクトクラス)

共通の定義を共有するので、共通のプロパティー、操作、属性として定義された動作 を共有するオブジェクトグループです。たとえば、InfoPrintのキューオブジェクトはす べて同じオブジェクトクラスに属し、各キューは同じキュー属性を持ちます。ただ し、属性の値は、キューオブジェクトクラスの中のキューごとに異なる場合がありま す。

#### Object Identifier(オブジェクトID)

アーキテクチャーにおいて、オブジェクトまたは文書コンポーネントへグローバルに 固有のIDを割り当てる表記です。この表記は、国際標準ISO.IEC 8824(E)に定義されて います。

Object name (オブジェクト名)

オブジェクトを識別する英数字の用語です。

**Object state** (オブジェクトの状態)

オブジェクトの状態は、そのオブジェクトの機能を実行するためにオブジェクトが使 用可能であるか、または使用する準備ができているかどうかを示します。オブジェク トは、準備完了、使用中、不明などの状態のうちのいずれかにあります。

## **OCR**

Optical character recognition (光学式文字認識) の略です。

## Octet (オクテット)

8桁(ビット)の2進数からなる1バイトです。

## offset stacking(オフセットスタッキング)

特定のプリンターで、印刷ジョブを分割しやすくするために印刷出力ページをオフ セットできる機能です。

#### OID

Object Identifier (オブジェクトID)の略です。

Open destinations window(宛先ウィンドウを開く)

InfoPrint GUIでは、1つのキューへ関連付けられている論理宛先と実宛先を表示する新 しいアプリケーションウィンドウを開くアクションです。

#### Open Prepress Interface (OPI)

レビュー用文書の低解像度のイメージを高品質な最終出力に必要な高解像度イメージ に置き換えるための業界規格です。

## オープンソフトウェアファウンデーション (OSF)

オープンシステム市場でソフトウェアを開発するために協力している各社のコンソー シアムによって設立された非営利の研究開発機関です。

## OpenType フォント (OTF)

以下の機能が追加された拡張TrueTypeフォントです。

- PostScriptアウトラインのサポート
- 国際文字セットのよりよいサポート
- 拡張書体制御のより広範囲なサポート

## Open window(ウィンドウを開く)

InfoPrint GUIでは、現在開いているアプリケーションウィンドウ内に表示されているオ ブジェクトを表す新しいアプリケーションウィンドウを開くアクションです。

#### 操作

1つまたは複数のデータ項目に対して実行されるアクションです。

## operator(オペレーター)

InfoPrintでは、プリンターの操作を担当する人です。オペレーターは、InfoPrintの キューと実宛先に関連するタスクのサブセットと、一部のジョブ関連タスクも実行し ます。

#### OPI

Open Prepress Interfaceの略です。

#### Optical character recognition (光学式文字認識)

スキャンされたテキストを編集可能なASCII文字に変換することです。

#### option(オプション)

コマンドの修飾子です。コマンドのアクションを指定します。通常は、オプションの 前にダッシュが入れられます。「flag(フラグ)」と同義語です。「Keyword(キー ワード)」も参照してください。

#### Orphan logical destination (孤立論理宛先)

InfoPrint GUIでは、既存のキューに関連付けられていない論理宛先を表すオブジェクト です。

#### Orphan logical printer (孤立論理プリンター)

InfoPrint GUIでは、既存のキューに関連付けられていない論理プリンターを表すオブ ジェクトです。

## **OSF**

Open Software Foundation(オープンソフトウェアファウンデーション)の略です。

#### overlay

行、シェーディング、テキスト、枠、ロゴなどの固定データの集まりです。これはホ ストプロセッサー内で電子的に構成されてライブラリー内に保存され、印刷するとき に変数データと組み合わせることができます。

## **OTF**

OpenType font (OpenTypeフォント)の略です。

## P

## **PAC**

Privilege Attribute Certificate(特権属性認証)の略です。

## ページ定義

行データ用の形式設定制御文字が含まれるリソースです。

InfoPrintでは、行データを合成ページとテキスト制御に変換する規則を定義したリソー スです。

## Page segment (ページセグメント)

合成したテキストとイメージが入っており、形式の前に準備されて印刷時に組み込ま れるリソースです。

## Palladium

Digital Equipment Corporation (DEC)、International Business Machines (IBM)、Hewlett-Packard (HP)が参加し、MITのAthenaプロジェクトで開発された分散印刷システムで す。OSI Document Printing Architecture (DPA)規格ISO/IEC 10175の参考用の実装です。

## Pane(ペイン)

InfoPrint Manager アドミニストレーション GUIの作業領域で、特定のタイプのオブジェ クトのグループが入っている領域です。たとえば、実宛先ペインなどがあります。

## Parent/child relationship (親子関係)

InfoPrintでは、サーバー、キュー、宛先は互いに親子の関係で関連付けられます。たと えば、サーバーはそのサーバー内にあるすべてのキューの親であり、それらのキュー はその子になります。

## Pass through  $(\sqrt{2\lambda}\lambda\mu-)$

InfoPrint において、ジョブと一緒に渡され、InfoPrint でなくデバイスドライバーによっ て使用されるオプションを指します。InfoPrint は、この情報の処理や妥当性検査を行わ ず、この情報をデバイスドライバーへ引き渡します。Printer driver(プリンター ドライバー)を参照してください。

## Path (パス)

ファイルを見つけるために使用される経路、またはファイルの保存場所も指します。 完全修飾パスは、ドライブIDや、ディレクトリー名、サブディレクトリー名、ファイ ル名とそれに関連した拡張子で構成されます。

#### 一時停止

InfoPrintでは、実宛先上のジョブの印刷または転送や、サーバーまたはキューからの ジョブの送信を一時的に停止するアクションです。

#### pdcreate

InfoPrintでは、新しいオブジェクトを作成し、その属性を指定された値に設定するコマ ンドです。

#### PDF

Portable Document Format(ポータブルドキュメント形式)の略です。

プリンター記述ファイルです。

## pdmsg

InfoPrintでは、メッセージに関する情報を表示するユーティリティーです。

## pdpr

InfoPrintでは、1つまたは複数の文書からなるジョブを作成し、そのジョブを印刷また は転送用サーバーに実行依頼するコマンドです。

## **Perfect binding (無線とじ)**

ページを接着のりでとじ合わせる製本のタイプです。Edition binding(版とじ)、 Spiral binding(ら旋とじ)、Wire-o binding(二重ら旋とじ)と対比します。

## 許可

AIXでは、ファイルにアクセスできるユーザーと、そのファイルに対して実行できる操 作を決定するコードです。

## Physical printer (物理プリンター)

InfoPrintでは、プリンターを表す実宛先です。「Printer device(プリンター)」も 参照してください。

## piobe

AIXが印刷に使用する標準プリンター入出力バックエンドプログラムです。ainbeも参 照してください。

## pipe-pull

InfoPrintでは、文書転送方式の1つです。InfoPrintは文書をファイルに保管し、そのファ イルのアドレスをサーバーへ転送します。サーバーから要求があったときに、InfoPrint はそのファイルをサーバーへ転送します。これは大型ジョブにとって効率的な転送方 式であり、ジョブ実行依頼時のデフォルトの転送方式です。With-request (要求 時)と対比します。

## Plex(プレックス)

文書または実宛先の属性で、ページ上の出力イメージの配置を定義するために使用さ れます。プレックス値のSimplex(片面)とTumble(反転)を参照してください。

## Portable Document Format (PDF)

表示や印刷が可能なAdobe PostScriptのデータ形式です。

## Portable Operating System Interface for Computer Environments (POSIX)

コンピューターオペレーティングシステムに関する米国電気電子学会(IEEE)規格の1つ です。

POSIX(ポシックス)

Portable Operating System Interface for Computer Environmentsの略です。

## **PostScript**

Adobeのページ記述言語です。PostScriptはグラフィックデザインやレイアウトのソフ トウェアで標準となっています。PostScriptファイルには、ベクトルデータとラスター データの両方を含めることができます。フォントはPostScriptのコーディングにより記 述されます。デスクトップパブリッシングシステムの多くは、出力データストリーム としてPostScriptデータを生成します。

## PostScript printer description (PostScriptプリンター記述)

各種のプリンターにPostScriptデータを印刷するためにオプションを組み込んだファイ ルです。

#### PPD

PostScript printer description(PostScriptプリンター記述)の略です。

## プレフィックス長

同じネットワーク上にあるIPv6アドレスの範囲を特定します。

#### Preflight (プリフライト)

実際の印刷が行われる前に、ジョブに対するすべてのリソースを確認することです。

## Prepress(プリプレス)

データや、アートの作成、ページの組版、色の修正、電子編集、ページのレイアウト など、ジョブの印刷前に印刷ショップで行われる作業です。

## Print database (印刷データベース)

論理宛先、キュー、実宛先など、すべての印刷オブジェクトの属性用に永続的なリポ ジトリーを提供するディスクにあるファイルセットです。

#### 印刷ジョブ

Job(ジョブ)の同義語です。

## Print Quality Enhancement (印刷品質改善機能)

対角線に沿ったエッジの平滑化、高精度の保護、独立した太さ制御などを備えている プリンターの機能です。

## Print Services Facility (PSF)

PSF for AIX、PSF/MVS、PSF/VM、PSF/VSEを含むいくつかのプログラムのいずれかを 指します。このプログラムに送信されたデータからプリンターコマンドを作成しま す。

## Print system (印刷システム)

プリントサーバーとプリンターからなるグループです。これは、地理的に同じ場所に ある場合もそうでない場合もあります。印刷システムのコンポーネントはいずれかの 方法で相互に接続されており、印刷クライアントにネットワークインターフェースを 提供し、コンポーネントが相互に連携して定義された文書印刷サービスを提供しま す。(D)

## Printable document (印刷可能文書)

InfoPrintでは、ジョブが印刷するテキストまたはデータを表すオブジェクトです。 「Resource document(印刷リソース文書)」と対比します。

## Printer description file (プリンター記述ファイル)

特定のプリンターにPostScriptデータを印刷するためのオプションを含んだファイルで す。

## Printer device  $(7!)\times 9-$ )

印刷機能を実行する物理出力装置です。Physical printer(物理プリンター)も参 照してください。

プリンタードライバー

プリンターなどの周辺装置の物理的特性を記述するファイルです。印刷時または作図 時にグラフィックスとテキストを装置固有のデータへ変換するために使用されます。 Device driver (デバイスドライバー)の同義語です。

#### 優先順位

InfoPrintでは、ジョブに割り当てられ、印刷の優先順位を決定する番号です。優先順位 番号が高いジョブは、優先順位番号の低いジョブより前に処理されます。

## Process color (プロセスカラー)

指定色をシミュレートするCMYKインクを構成する色です。これは、連続した色調のカ ラーイメージを再現する従来からの方法です(色分解)。カラーインクの性質上、あ る種のインクではあまりよく再現されません。

#### Processor $(\mathcal{J} \Box \Box \cup \vee \Box -)$

コンピューターにおいて、命令を解釈して実行する機能単位です。プロセッサーは、 命令制御装置と演算/論理装置で構成されます。(T)

#### プロモート

InfoPrintでは、1つのジョブをキューの先頭まで移動し、ジョブを処理できる、次に使 用可能なプリンターで印刷できるアクションです。

## Protocol (プロトコル)

通信を実行するときに、機能単位の動作を決定する意味を持つ一連の構文規則です。

#### pSeries

IBMのPOWERアーキテクチャーを基礎としたワークステーションとサーバーのグルー プです。主にAIXオペレーティングシステムを使用したマルチユーザー数値計算アプリ ケーションを実行するために設計されています。

#### **PSF**

Print Services Facilityの略です。

## PSF destination support system (PSF宛先サポートシステム)

InfoPrintでは、PSF for AIXと通信してジョブを印刷する宛先サポートシステムです。

#### **PSF physical printer (PSF物理プリンター)**

InfoPrintでは、PSF宛先サポートシステムを使用するプリンターを表すオブジェクトで す。

#### Q

#### **QuarkXpress**

Quark, Incorporatedが開発したデスクトップパブリッシングシステムです。

キュー

InfoPrintでは、印刷を待っているジョブの集まりを管理するオブジェクトです。キュー は論理宛先からジョブを受け取り、実宛先にジョブを送信します。

処理を待機している項目で形成される行またはリストです。

#### R

#### Raster(ラスター)

変化するデータの奥行きで構成されるドットのパターンです。モノクロイメージは1 ビット(オン/オフ)、グレースケールイメージは8ビット(256レベル)、RGBイメー ジは24ビット、CMYKイメージは32ビットで表されます。

Raster image processor(ラスターイメージプロセッサー)

PostScriptデータストリームがドットパターンに変換されるプロセッサーです。変換さ れたドットパターンは最終印刷メディアに転送されます。InfoPrintはAdobe RIPを使用 し、InfoPrint 4000とInfoPrint 60などのプリンター用のIPDSに、PostScriptを変換しま す。

#### rc.pd

InfoPrint において、/etc/pd.servers ファイルに表示されている InfoPrint サーバー を起動するユーティリティーです。

## 読み取り専用

InfoPrintでは、ユーザーが設定できず、他の活動に基づいて変更される場合がある属性 値を説明する用語です。

## ready (準備完了)

タスクを実行する準備ができており、実行する能力をもつオブジェクトの状態を指し ます。

media-ready属性値のような使用可能なリソースです。Supported (サポート済 み)と対比します。

#### Red*,* Green*,* Blue(赤、緑、青)

CRTディスプレイ蛍光体の色です。RGBイメージはスクリーン表示専用です。印刷す る前にCMYKイメージに変換する必要があります。

#### Registration (位置決め)

用紙の端に相対する用紙上の印刷正確度です。

ブラックに相対する単一色(シアン、マゼンタ、またはイエロー)の印刷正確度で す。

ページの反対面への印刷に相対するページの片面に印刷する正確度です。

#### Reprographics (複写)

文書や情報のコピーまたは複製を作成する処理です。

#### Requested (要求済み)

InfoPrintでは、ジョブが実行依頼されたときに、そのジョブが要求した特定の属性値に 関する表現です。ジョブの要求済み属性値は、実宛先用のサポート済み属性値と照合 して妥当性が検査され、そのプリンターがそのジョブを処理できるかどうかが判別さ れます。Supported(サポート済み)と対比します。

#### Resettable attribute (再設定可能属性)

オブジェクトを作成した後に、値を設定するか変更できる属性。そのオブジェクトが 変更するのに適切な状態にあることが前提となります。Initially settable attribute(初期設定可能属性)も参照してください。Non-settable attribute (設定不能属性)と対比します。

## Resource(リソース)

AFPにおいて、ジョブの印刷時に使用される印刷指示の集まりが入っているファイルで す。リソースには、フォント、オーバーレイ、書式定義、ページ定義、ページセグメ ントが含まれます。

## Resource context (リソースコンテキスト)

InfoPrintでは、ディレクトリーパス情報が入っているオブジェクトです。この情報は、 プリンターでのジョブの印刷に必要なリソースを印刷システムが見つけるのに役立ち ます。リソースには、フォント、オーバーレイ、書式定義、ページ定義、ページセグ メントが含まれます。

## Resource document (リソース文書)

InfoPrintでは、印刷可能文書の印刷にジョブが使用するリソース(グラフィックスや フォントなど)を表すオブジェクトです。「Printable document (印刷可能文 書)」と対比します。

## Resubmit(再実行依頼)

InfoPrintでは、保留中のジョブまたは保持されたジョブを、そのジョブを最初に実行依 頼した論理宛先とは別の論理宛先に再転送するアクションです。

## Resume (再開)

InfoPrintでは、一時停止したジョブの印刷、または休止したサーバーやキューに入って いるジョブの配布を再開するアクションです。

#### Retained job (保持ジョブ)

InfoPrintでは、通常は印刷が完了した後で、指定された時間の間、印刷システムに保存 されているジョブを表すオブジェクトです。保持ジョブは、キュー内にはありませ  $h<sub>o</sub>$ 

#### Retention (保持)

プロセスの完了後にデータを一定の期間保存するプロセスです。

#### Retrieval  $(\mathbb{R}$ 得

保存されたデジタルデータを記憶装置から取り出し、再使用のためにオンラインメモ リーに持ってくるプロセスです。Archiving(アーカイブ)も参照してください。

#### RGB

Red, Green, Blue(赤、緑、青)の略です。

#### RIP

Raster image processor(ラスターイメージプロセッサー)の略です。

ラスターイメージプロセッサーを使って、データをドットパターンに変換することで す。

#### rootユーザー

AIX 環境において、最大の権限を持つシステムユーザー。システムユーザーは、ログイ ン、制限付きコマンドの実行、システムのシャットダウン、保護ファイルの編集や削 除を行えます。Superuser(スーパーユーザー)の同義語です。

#### RPC

Remote Procedure Call(リモートプロシージャコール)の略です。

#### RPM

Red Hat Package Management は、Linux Standard Base ディストリビューションの ベースラインパッケージ形式です。

#### S

#### Scanner(スキャナー)

データの再入力を避けるため、ハードコピーのソースデータをデジタル形式(ハーフ トーンドット)に変換する装置です。

Scheduler $(X \n\wedge Y \n\vee Z - \n\wedge Z - \n\vee Z)$ 

InfoPrintでは、ジョブを実宛先へ割り当てるときに、キューが使用するスケジューリン グ方法です。

## Separator sheet (セパレーターシート)

ジョブにある文書を区切る用紙(空白の場合もそうでない場合もあります)です。 Auxiliary sheet (補助シート)も参照してください。

サーバー

InfoPrintでは、構成、管理、印刷要求を受け入れ、要求された操作を実行し、操作結果 として応答を返します。

## Settable attribute (設定可能属性)

Initially settable attribute(初期設定可能属性)、Resettable attribute (再設定可能属性)を参照してください。

## Severity (重大度)

エラー状態がどの程度重大であるかを示したものです。

## Shell $(\triangleright$ ェル)

AIXオペレーティングシステムにおいて、ユーザーとオペレーティングシステムの間の インターフェースとして活動するコマンドインタープリターです。InfoPrint文書では、 すべてのシェル例はKornシェルを使用します。

Shift-out, shift-in code(シフトアウト、シフトインコード)

2バイトの表意文字で構成された文字列の始めと終わりを示す制御文字です。

## **Shortest-job-first** (最小ジョブ先出し)

InfoPrintでは、キューイング技法の1つです。キュー内の最小のジョブがキューの先頭 に次のジョブとして割り当てられます。「Deadline(締切)」、「FIFO(先入れ先 出し)」、「Job-priority (ジョブ優先順位)」、「Longest-job-first(最大 ジョブ先出し)」と対比します。

## Shut down(シャットダウン)

InfoPrintでは、サーバーまたは実宛先のすべてのプロセスを、サーバーまたは実宛先を 削除せずに停止するアクションです。

## Signature (折り丁)

印刷、折り、断裁、製本が全体として行われるページのグループです。折り丁のペー ジを手動で配置する場合は、折り用のダミーを使用して位置を決定します。

#### Simplex (片面)

InfoPrint において、文書または実宛先の plex 属性値。その出力イメージがメディア上 に先頭と先頭が合うように配置されることを示す。このためイメージの先頭の位置 は、どのページでも同じになります。文書または実宛先の sides 属性値によって、文 書は用紙の一方の面または両面に印刷することができます。「Tumble(反転印刷)」 と対比します。「Simplex printing(片面印刷)」と「Duplex printing(両面 印刷)」も参照してください。

#### Simplex printing (片面印刷)

用紙の片面だけに印刷することです。Duplex printing(両面印刷)(1)と対比しま す。

用紙の片面または両面に印刷し、先頭と先頭が合った形式でメディア上で出力イメー ジを配置します。このためイメージの先頭の位置は、どのページでも同じになりま す。Tumble duplex printing(反転両面印刷)と対比します。Duplex printing (両面印刷)(2)も参照してください。

#### SMIT

System Management Interface Tool(システム管理インターフェースツール)の略で す。

## SNA

Systems Network Architecture(システムネットワークアーキテクチャー)の略です。

#### Spiral binding (ら旋とじ)

ワイヤーまたはプラスチックの巻線が、とじしろの一連の穴(丸穴または角穴)に通 されるタイプの製本です。Edition binding(版とじ)、Perfect binding(無線 とじ)、Wire-o binding(二重ら旋とじ)と対比します。

## Spot color (スポットカラー)

指定色と正確に一致するよう個別に調合されたカラーインクです。スポットカラー は、CMYKプロセスカラーでは良好な複製を作成できない、または鮮明な色が必要な場 合に使用されます。さらに、スポットカラーは蛍光色やメタル色が必要な場合にも使 用されます。

#### Spread(スプレッド)

カラー印刷において、それと他のカラーとの間の空白を削除するために寸法を拡大し たエリアです。Choke(チョーク)と対比します。

## Start sheet (スタートシート)

ジョブの前に配置できる用紙(空白の場合もそうでない場合もあります)です。 Auxiliary sheet (補助シート)も参照してください。

State (状態)

Object state (オブジェクトの状態)の同義語です。

Stripping(ストリッピング)

原板のレイアウトへフィルムを機械的に組み込んでいく処理です。ページの組版は、 ストリッピング時に行われます。

Subnet mask(サブネットマスク)

同じネットワーク上にあるIPv4アドレスの範囲を特定します。

サブネットワーク

ノードの任意のグループです。同一ネットワークIDなど共通特性があります。

AIXオペレーティングシステムでは、TCP/IPで作成可能なネットワークなど、別ネット ワークの複数論理部のグループの1つです。

#### Subtractive color system (減法混色システム)

白い用紙に適切な量のシアン、マゼンタ、イエローのペイントを混合(追加)するこ とで、イメージを再現するシステムです。これらのペイントは他の色を反映、つま り、吸収し、減色します。Additive color system(加算混色システム)と対比し ます。

Superuser(スーパーユーザー)

rootユーザーの同義語です。

サポート済み

InfoPrint において、実宛先がジョブの妥当性検査時に受け入れることのできる特定の ジョブ属性値に関する表現です。InfoPrint は、実宛先のサポート済み属性値と照合して ジョブの要求済み属性値の妥当性を検査し、その実宛先がそのジョブを処理できるか を判別します。要求済みと対比します。

## Synchronous(同期)

特定のアクションとの間に規則的または予測可能な時間的関係を伴って発生する性質 を指します。Asynchronous(非同期)と対比します。

System administrator (システム管理者)

Administrator(管理者)の同義語です。

#### System Management Interface Tool (SMIT)

AIXオペレーティングシステムにおいて、インストール、保守、構成、診断の作業のた めのインターフェースツールです。SMITによって、コマンドを入力しないでタスクを 実行できます。

Systems Network Architecture(システムネットワークアーキテクチャー)

IBMが作成した、ネットワークを使用した送信単位とネットワークの構成と操作に対す る、論理構造、形式、プロトコル、操作シーケンスに関する記述です。

#### T

Table reference character (テーブル参照文字)

印刷データセット内のオプションの制御文字です。TRCはレコードの印刷に使用する フォントを識別し、印刷中のフォントを選択できます。

#### Tagged Image File Format (TIFF)

スキャンしたイメージを保存するためのデジタル形式です。TIFFファイルはラスター 形式ファイルとも呼ばれます(ベクトル形式ファイルに対して)。TIFFファイルをデ スクトップパブリッシングで使用する場合は、TIFFファイルには低解像度のFPOイメー ジのみが入れられており、高解像度のデータはハードディスク上に置かれています。

## Tast help (タスクヘルプ)

選択したオブジェクトを使用して実行できるタスクのリストを提供するオンラインヘ ルプです。タスクを選択すると、そのタスクの実行方法に関して手順を追った説明が 表示されます。

#### TCP/IP

Transmission Control Protocol/Internet Protocol(伝送制御プロトコル/インターネットプ ロトコル)の略です。

## TCP/IP 接続プリンター

TCP/IPプロトコルを使用した通信回線を通してpSeriesコンピューターに接続されたプ リンターです。

InfoPrintでは、TCP/IP 接続プリンターを表すPSF物理プリンターです。「AIXattached printer (AIX接続プリンター)」、「Direct-attached printer (直 接接続プリンター)」、「Upload-TCP/IP-attached printer (アップロード TCP/IP接続プリンター)」も参照してください。

## Template(テンプレート)

InfoPrint Manager アドミニストレーション GUIでは、実宛先などの特定のタイプのオブ ジェクトを作成するために定義された1組のデフォルト属性値を表すオブジェクトで す。

## Ticket (チケット)

ジョブチケット を参照してください。

#### TIFF

Tagged Image File Format (タグイメージファイル形式)の略です。

Transmission Control Protocol/Internet Protocol(伝送制御プロトコル/インターネットプロ トコル)

インターネットや、米国国防総省のインターネットワークプロトコル用の規格に従っ たネットワークで使用される一連の通信規則です。TCPはパケット交換通信ネットワー ク内の、またネットワークの相互接続システム内のホスト間で、信頼性のあるホスト 間プロトコルを提供します。インターネットプロトコル(IP)が基礎のプロトコルとなっ ていることを想定しています。Internet Protocol(インターネットプロトコル)も 参照してください。

## Trapping(トラッピング)

デスクトップパブリッシングで、重ね印刷するカラーを重ねさせる部分の大きさで す。トラッピングは、位置決めで通常の誤差のために生じるすき間から白紙部分が見 えるのを防ぎます。枚葉給紙の印刷機の場合は、トラッピングは通常0.25ポイントに します。Choke(チョーク)とSpread(スプレッド)も参照してください。

#### **TRC**

Table Reference Character (テーブル参照文字)の略です。

## TrueType font  $(TrueType7 \nightharpoonup \rightarrow \rightarrow \rightarrow)$

柔軟な指示で拡大/縮小しやすいアウトラインテクノロジーに基づくフォント形式で す。絵文字の形状は2次曲線に基づきます。このフォントは、TrueTypeフォントファイ ルに含まれるテーブルのセットで表されます。

#### TTF

TrueType font(TrueTypeフォント)の略です。

## **Tumble** (反転印刷)

InfoPrintでは、文書または実宛先のplex属性値で、その出力イメージがメディア上に 先頭と末尾が合うように配置されます。このためイメージの先頭の位置は、次のイ メージの末尾と同じ端になります。用紙の両面に印刷する必要があります。Simplex (片面印刷)と対比します。

## Tumble duplex printing (反転両面印刷)

用紙の両面に印刷し、先頭と末尾が合うように出力イメージを配置します。このため イメージの先頭の位置は、次のイメージの端と同じになります。Simplex printing (片面印刷)(2)、Duplex printing(両面印刷)(2)と対比します。

## $\cup$

#### **UCR**

Under color removal (下色除去)の略です。

## Under color removal (下色除去)

CMYインクの使用の削減、トラッピングの改善、セットアップ時間の削減を目的と し、無色の区域を黒色に変換することです。UCRは一般にイメージスキャンの時点で 行われますが、処理中にUCRを実行するものもあります。Gray component replacement(グレーコンポーネントの置き換え)の同義語です。

## Unmanage(非管理)

InfoPrint Manager アドミニストレーション GUIでは、対象オブジェクトのアイコンに状 況の変化を反映させないように使用するアクションです。

#### Upload printer(アップロードプリンター)

Upload-TCP/IP-attached printer(アップロードTCP/IP接続プリンター)を参 照してください。

#### upload-TCP/IP-attached printer (アップロード TCP/IP 接続プリンター)

InfoPrint では、MVS システムを介して接続されたプリンターを表す PSF 物理プリン ターで、PSF/MVS により管理されます。InfoPrint は TCP/IP ネットワークを介して、 MVS システムと通信します。AIX 接続プリンター、直接接続プリンター、TCP/IP 接 続 プリンターも参照してください。

 $\overline{V}$ 

Validate (検証)

InfoPrintでは、ジョブが要求した属性値を、システムにある実宛先のサポート済み属性 値と比較し、そのジョブを印刷または送信できる実宛先があるかどうかを判別するこ とです。

Value (値)

属性の特性です。

Variable(変数)

プログラムの実行中に値を変更できるデータ項目を表す名前です。

#### Variable data (変数データ)

文書のコピー間で変更が可能なデータです。たとえば、定形文のレター(定数デー タ)をお客様の名前や住所などの変数データと組み合わせて、個人宛ての文書のコ ピーを作成できます。

Varnish(ワニス)

完成した用紙に塗布される保護層です。通常は写真に使用しますが、反射する特質を もっているためデザイン要素に使用することもあります。ワニスには着色することも できます。

## Vector(ベクトル)

空間上の絶対座標の点と線です。PostScriptファイルには、ベクトルのアートワークを 含めることができます。ベクトルファイルはRIP処理時にラスターに変換されます。

#### Velox

ハーフトーンのネガから作ったモノクロの写真です。校正刷りとして使用されます。

Vignette (ビネット)

輪郭をぼかしたイメージです。

#### **Virtual Machine (仮想マシン)**

単一のコンピューターのリソースを管理し、複数のコンピューターシステムが存在す るかのように見せるIBMライセンス製品です。

特定のユーザーのための排他的処理であるかに見えますが、その実データ処理システ ムのリソースを共用することによって機能が実現されている仮想データ処理システム です。(T)

#### **Virtual Storage Extended**(仮想マシン拡張)

IBMライセンスプログラムで、正式名称はVirtual Storage Extended/Advanced Function です。プログラムの実行を制御するソフトウェアオペレーティングシステムです。

#### Visual Systems Management (仮想システム管理)

AIXにおけるグラフィカルユーザーインターフェースのタイプの1つです。オブジェク トの直接操作によりシステムを管理できます。

#### VM

Virtual Machine(仮想マシン)の略です。

## **VSE**

Virtual Storage Extended (仮想マシン拡張)の略です。

## VSM

Visual Systems Management (仮想システム管理)の略です。

## W

Web (ウェブ、用紙、ロール紙)

輪転機による印刷で使用するロール紙です。

## Well $(\nabla$ ェル)

InfoPrint Manager アドミニストレーション GUIでは、ペイン内のオブジェクトに関連し たオブジェクトのグループが入っている、ペイン中の領域です(たとえば、サーバー ペインの中にあるキューウェルなど)。

## what you see is what you get  $($ ウィジウィグ/WYSISYG)

コンピューターワークステーションの画面に表示された複合イメージが、最終的な印 刷イメージと見た目が同じになるようにすることです。

## Window(ウィンドウ)

画面の長方形区域です。移動したり、他のウィンドウの上や下に重ねて置いたり、ア イコンに最小化できます。

## Wire-o binding (二重ら旋とじ)

冊子のとじ部分に沿って開いている溝の部分に、連続したワイヤーの二重ループを通 すことです。Edition binding(版とじ)、Perfect binding(無線とじ)、 Spiral binding(ら旋とじ)と対比します。

## With-request (要求時)

InfoPrintでは、クライアントがサーバーへ文書を直接転送する転送方式です。「Pipepull (パイププル)」と対比します。

## Workstation(ワークステーション)

通常は、メインフレームかネットワークへ接続されている端末またはマイクロコン ピューターを指します。ユーザーはここからアプリケーションを使用できます。

## Write access (書き込みアクセス)

データを変更する能力を付与する認証レベルです。

## WYSIWYG(ウィジウィグ)

What you see is what you get (見たままが得られる)の略です。

## X

## X-Windows

MITによって開発されたネットワーク透過型のウィンドウ操作システムです。これは AIXオペレーティングシステムで実行される拡張X Windowシステムの基礎となっていま す。

## Xerography(ゼログラフィー)

潜像を保持するためにコロナ帯電された光伝導体面を使用する乾式印刷プロセスで す。潜像は乾式トナーを使用して現像され、紙に転写された後、熱で融着させられま す。

Xstation(Xステーション)

ネットワークを使用してpSeriesコンピューターに接続された端末です。このターミナ ルでは、ユーザーはコマンド行関数を実行したり、X Windowシステムベースのアプリ ケーションを実行したりできます。

# 株式会社リコー

東京都大田区中馬込1-3-6 〒143-8555 http://www.ricoh.co.jp/

# お問い合わせ

お買い上げいただきました弊社製品についての操作方法に関するお問い合わせは、お買い 上げの販売店にご連絡ください。

転居の際は、販売店にご相談ください。転居先の最寄りの販売店をご紹介いたします。

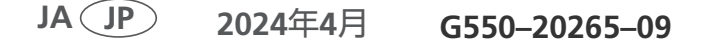